# **SIEMENS**

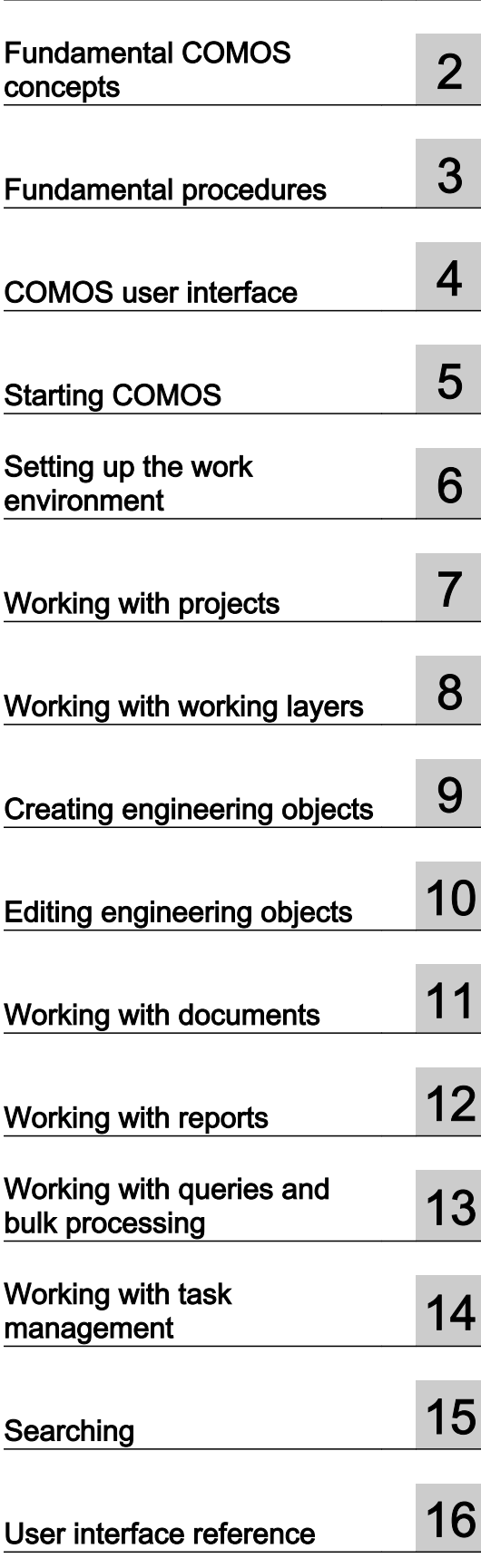

[Introduction](#page-14-0) **[1](#page-14-0)** 

# **COMOS**

### Platform COMOS Platform Operation

Operating Manual

#### Legal information

#### Warning notice system

This manual contains notices you have to observe in order to ensure your personal safety, as well as to prevent damage to property. The notices referring to your personal safety are highlighted in the manual by a safety alert symbol, notices referring only to property damage have no safety alert symbol. These notices shown below are graded according to the degree of danger.

#### DANGER

indicates that death or severe personal injury will result if proper precautions are not taken.

#### WARNING

indicates that death or severe personal injury may result if proper precautions are not taken.

#### $\blacktriangle$  Caution

indicates that minor personal injury can result if proper precautions are not taken.

#### **NOTICE**

indicates that property damage can result if proper precautions are not taken.

If more than one degree of danger is present, the warning notice representing the highest degree of danger will be used. A notice warning of injury to persons with a safety alert symbol may also include a warning relating to property damage.

#### Qualified Personnel

The product/system described in this documentation may be operated only by personnel qualified for the specific task in accordance with the relevant documentation, in particular its warning notices and safety instructions. Qualified personnel are those who, based on their training and experience, are capable of identifying risks and avoiding potential hazards when working with these products/systems.

#### Proper use of Siemens products

Note the following:

#### $\spadesuit$  warning

Siemens products may only be used for the applications described in the catalog and in the relevant technical documentation. If products and components from other manufacturers are used, these must be recommended or approved by Siemens. Proper transport, storage, installation, assembly, commissioning, operation and maintenance are required to ensure that the products operate safely and without any problems. The permissible ambient conditions must be complied with. The information in the relevant documentation must be observed.

#### **Trademarks**

All names identified by ® are registered trademarks of Siemens AG. The remaining trademarks in this publication may be trademarks whose use by third parties for their own purposes could violate the rights of the owner.

#### Disclaimer of Liability

We have reviewed the contents of this publication to ensure consistency with the hardware and software described. Since variance cannot be precluded entirely, we cannot guarantee full consistency. However, the information in this publication is reviewed regularly and any necessary corrections are included in subsequent editions.

## Table of contents

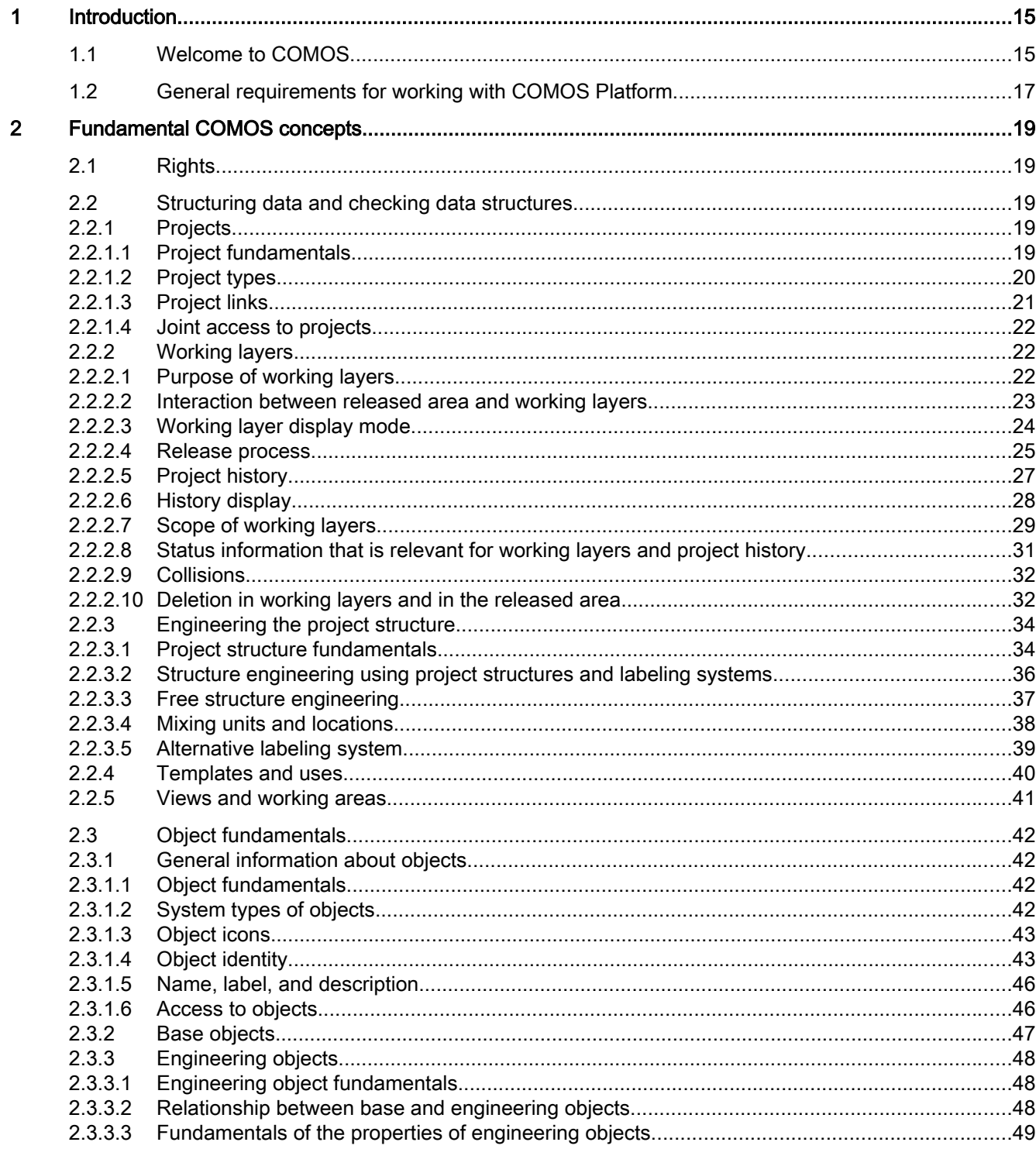

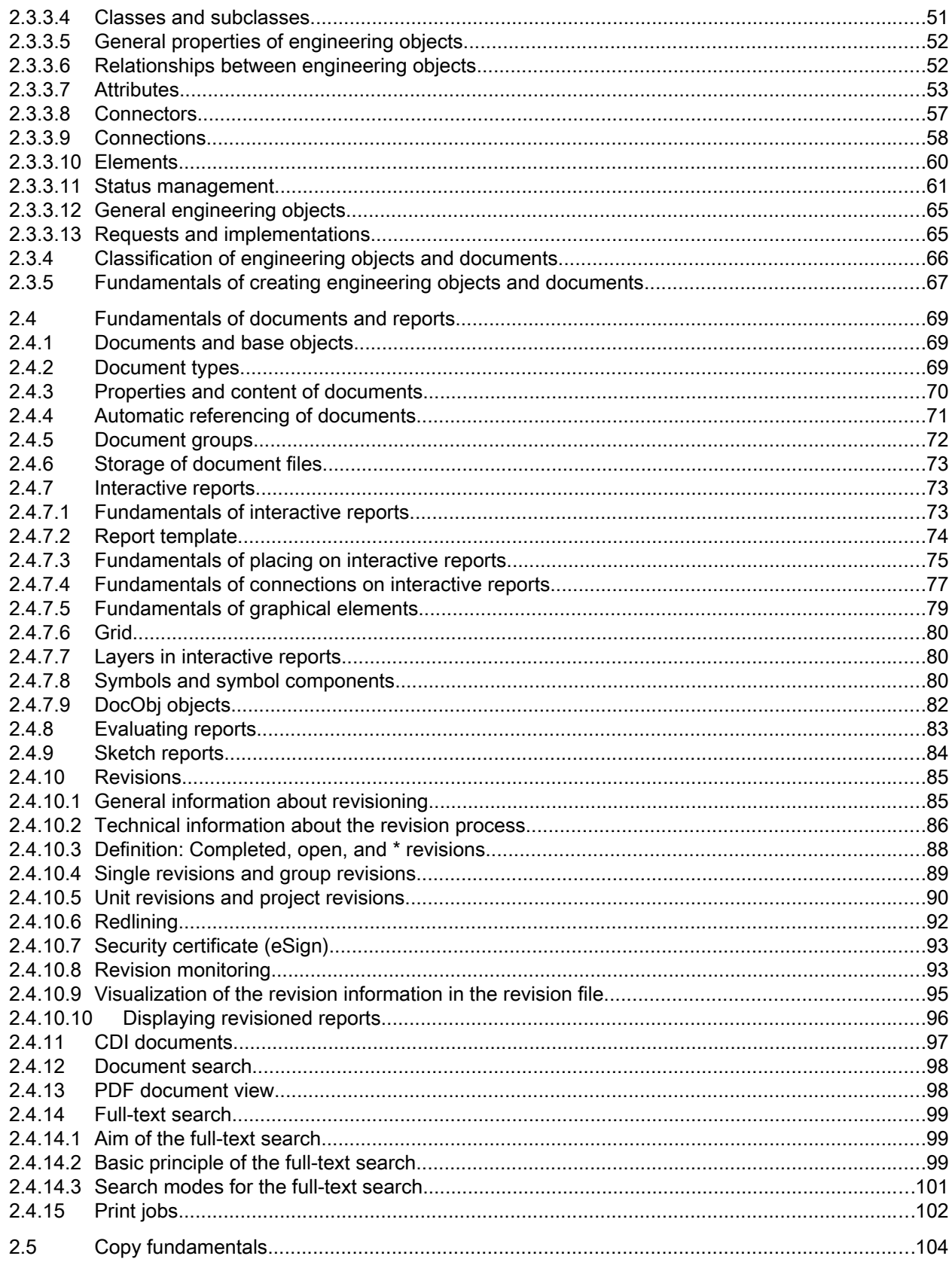

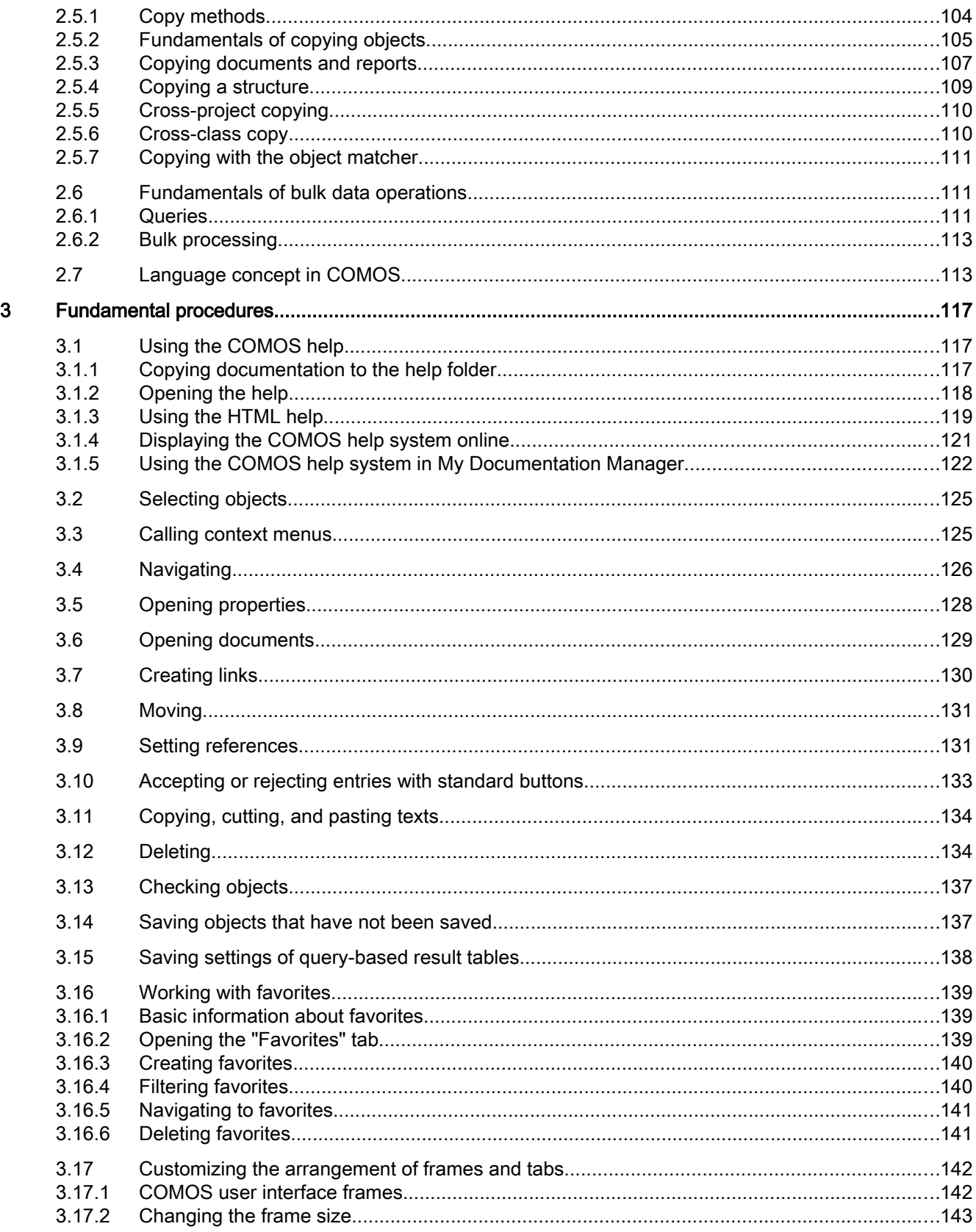

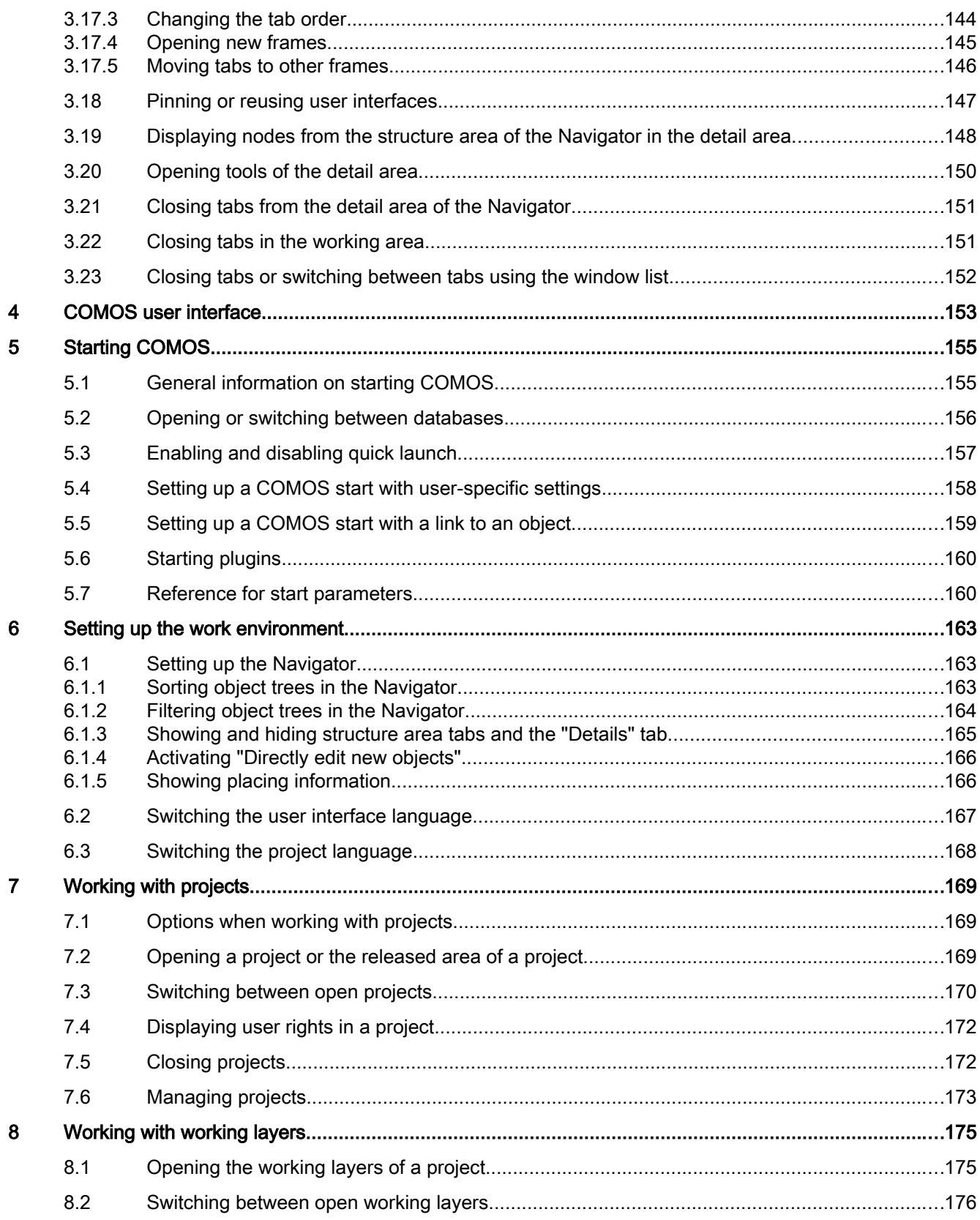

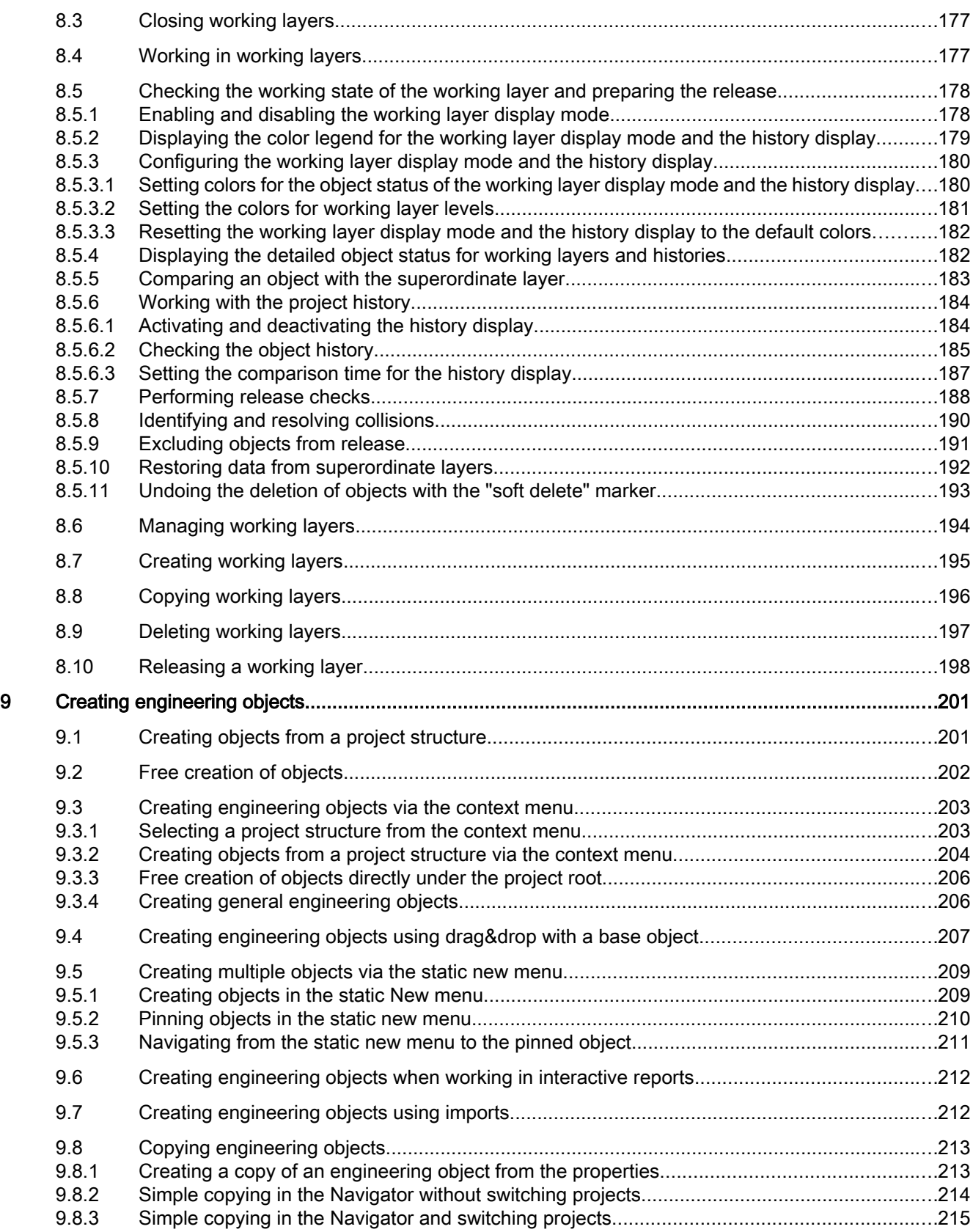

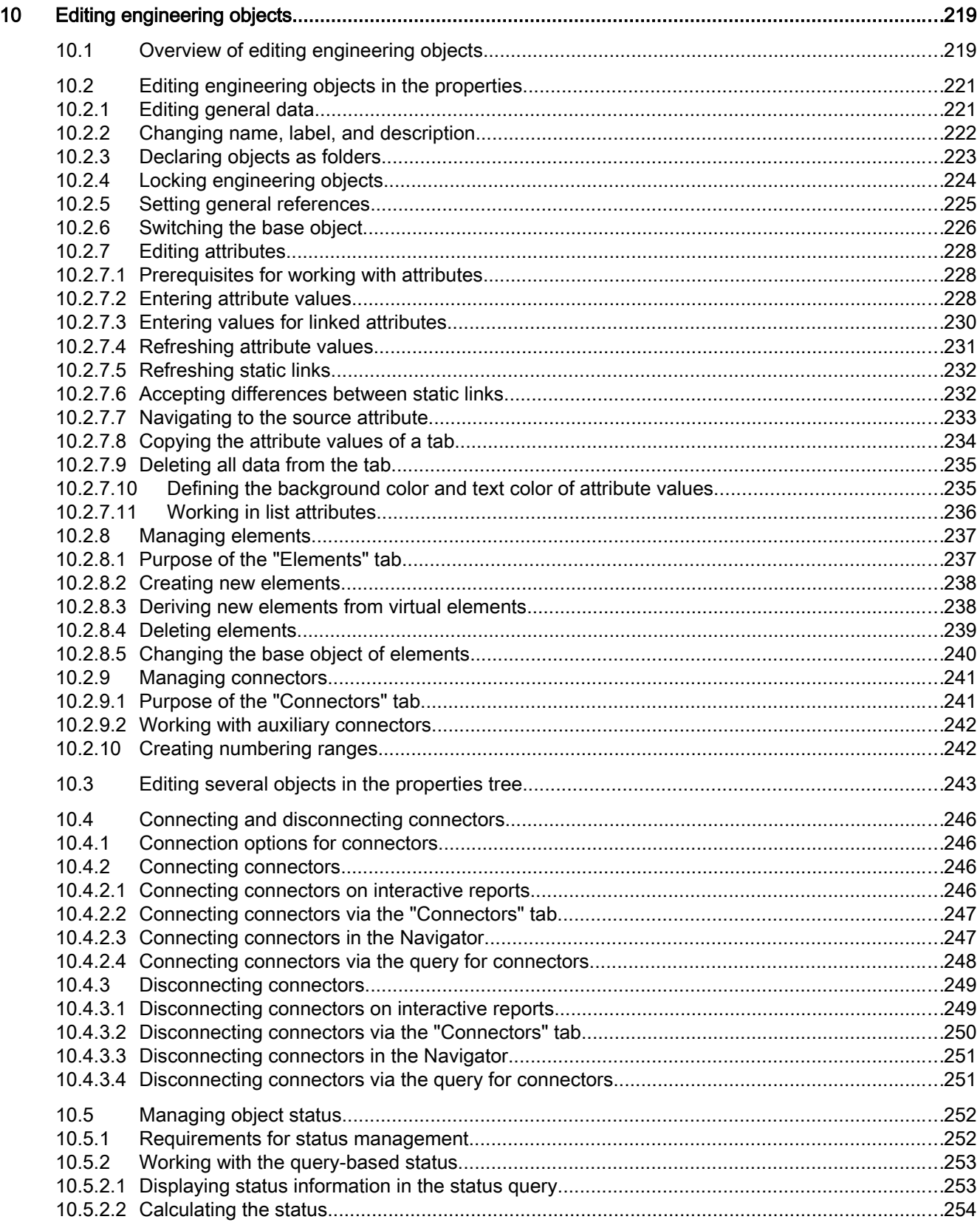

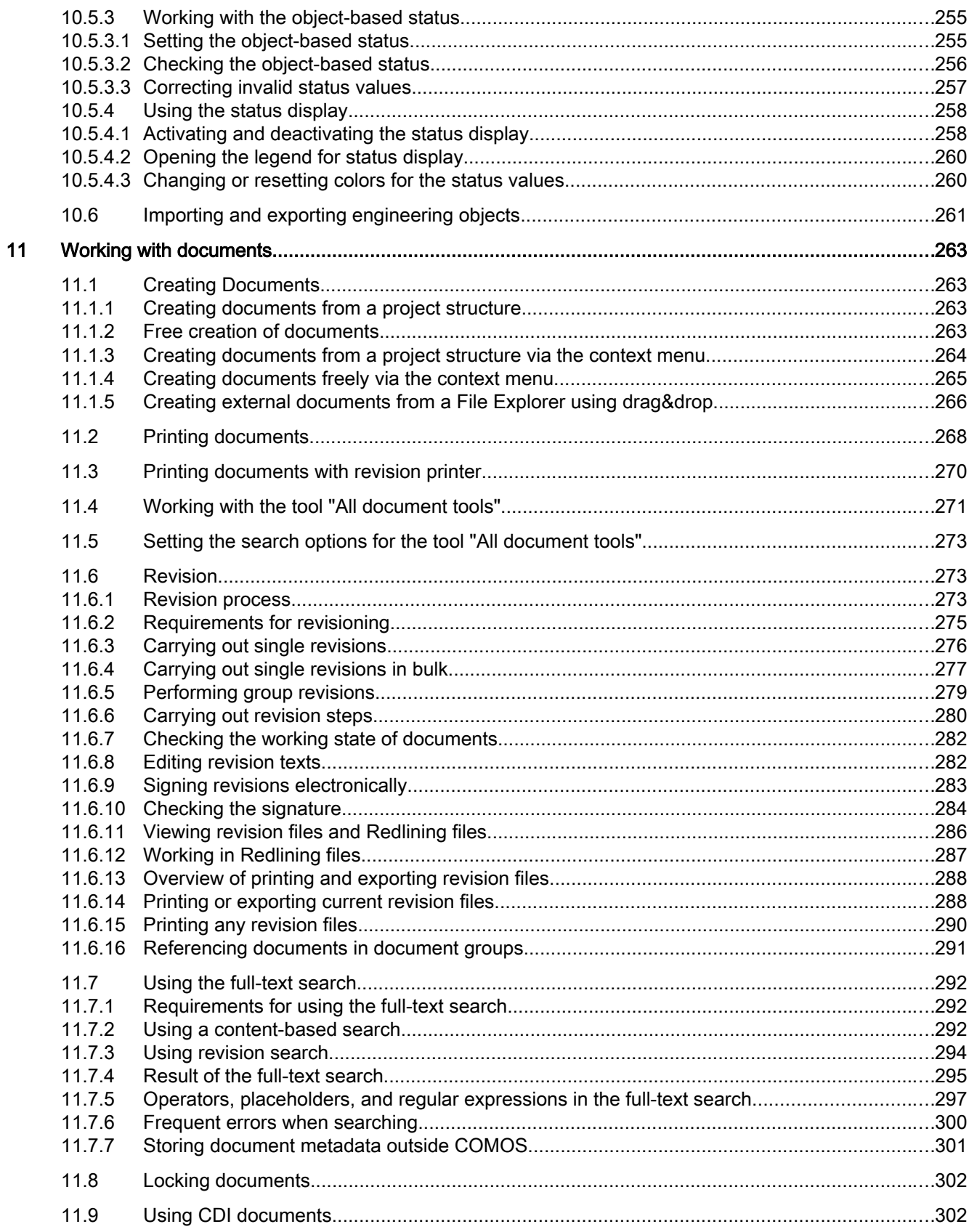

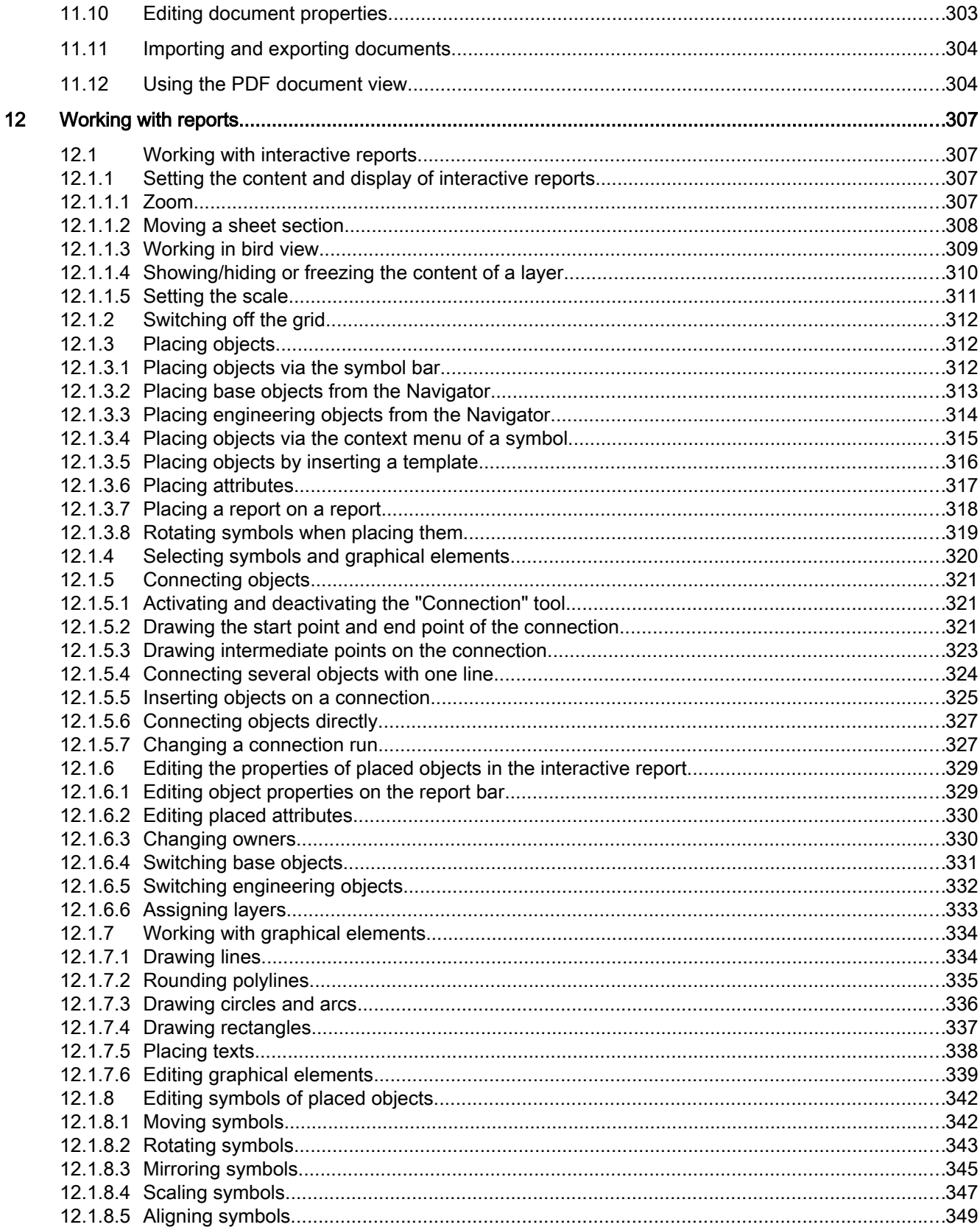

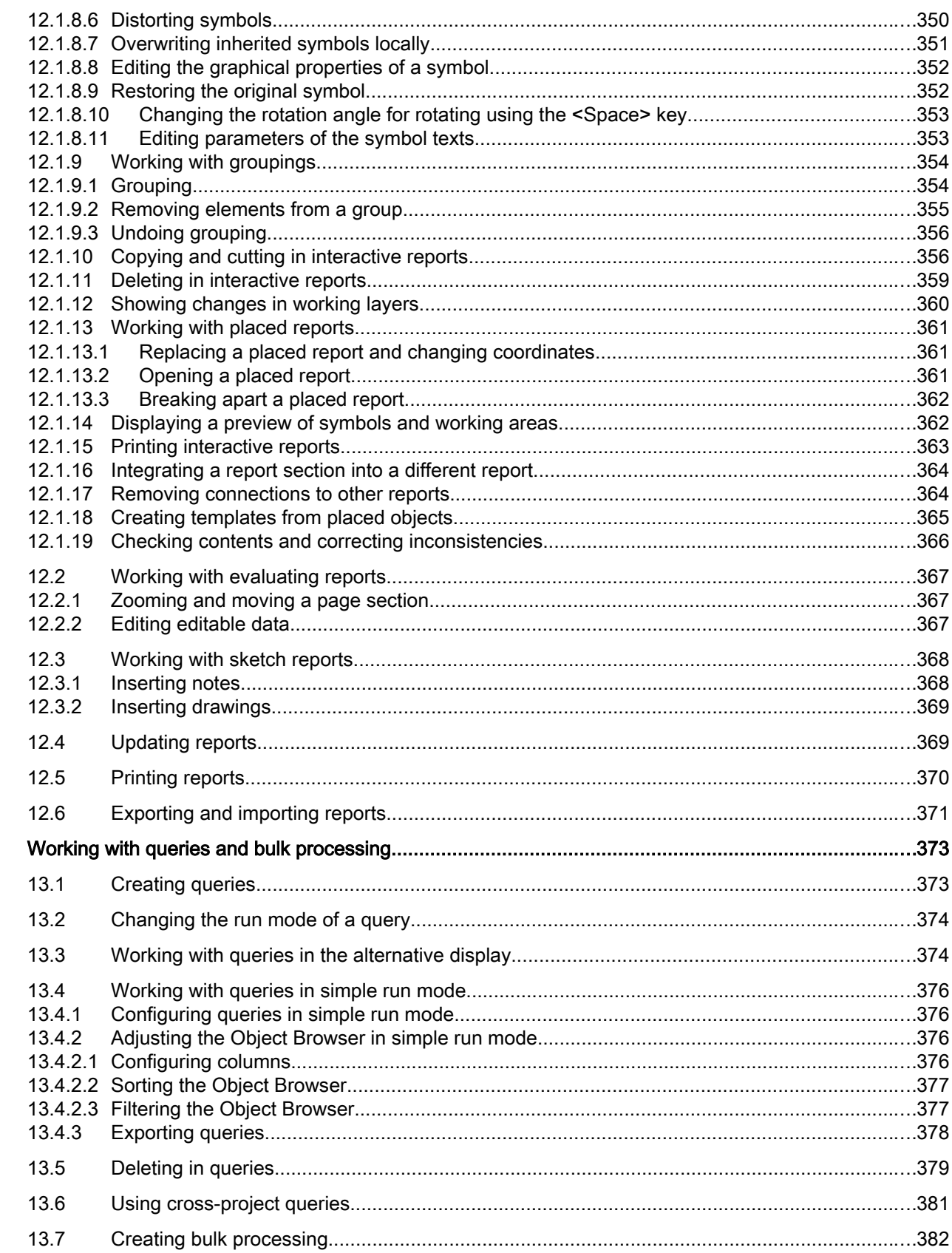

13

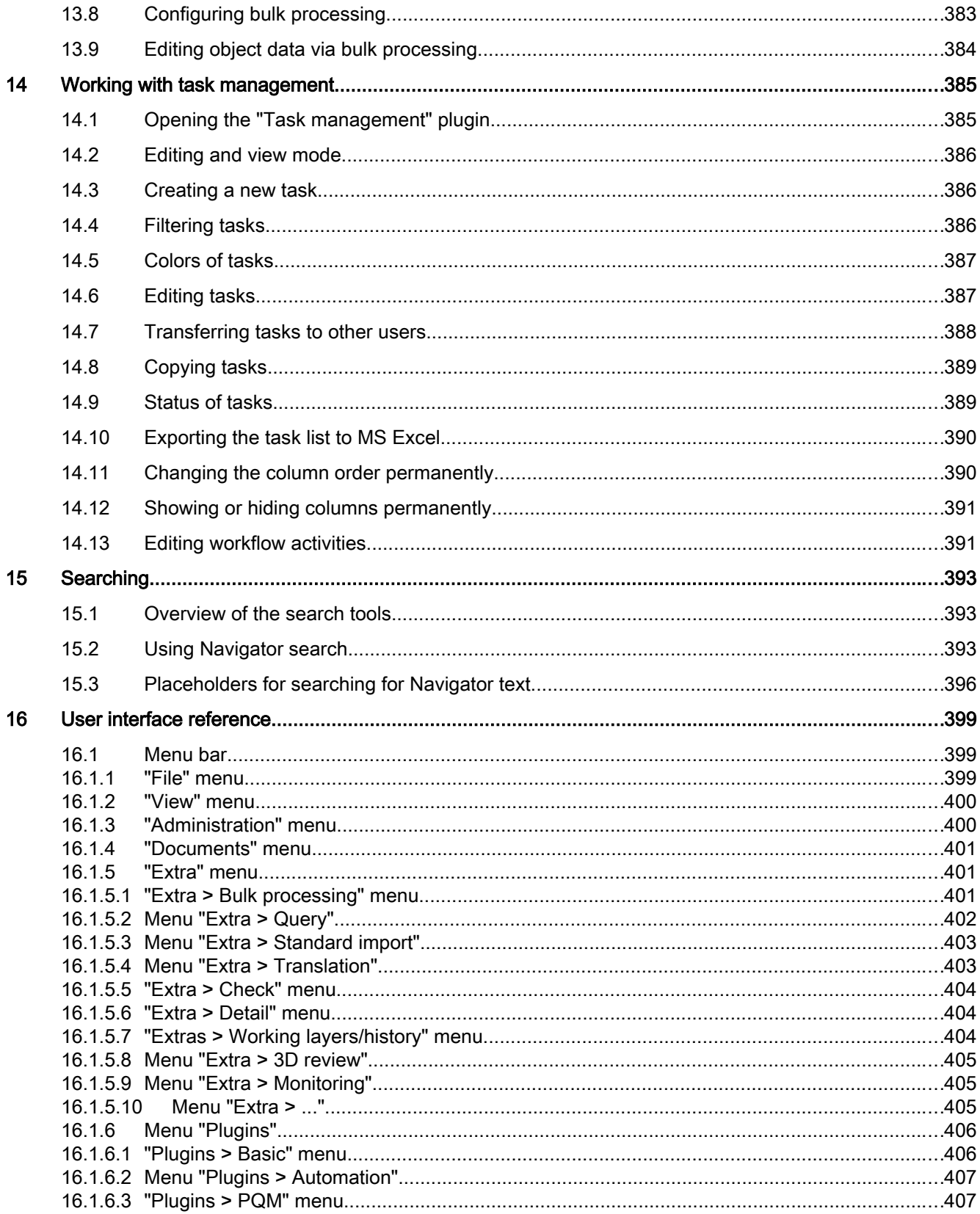

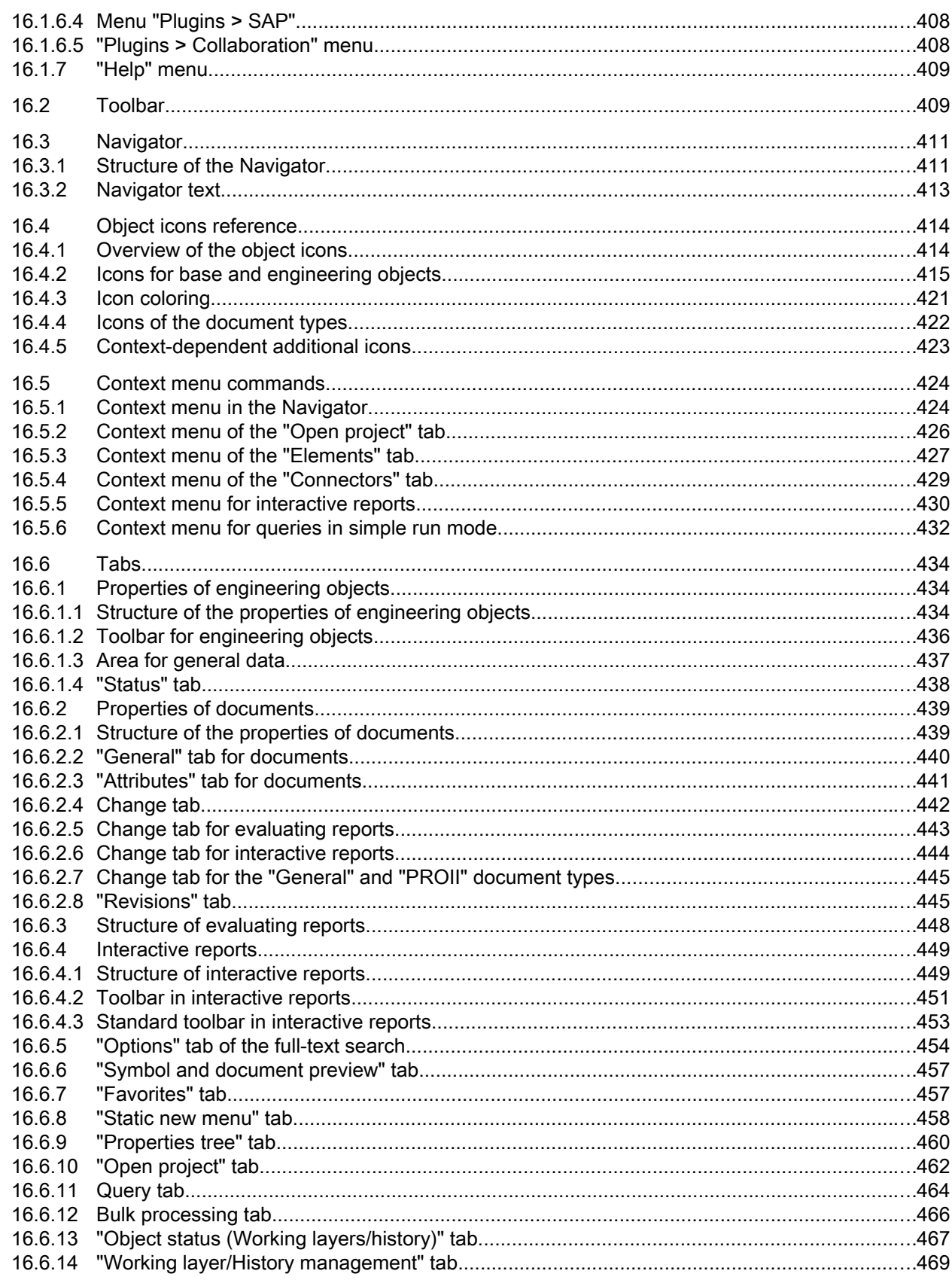

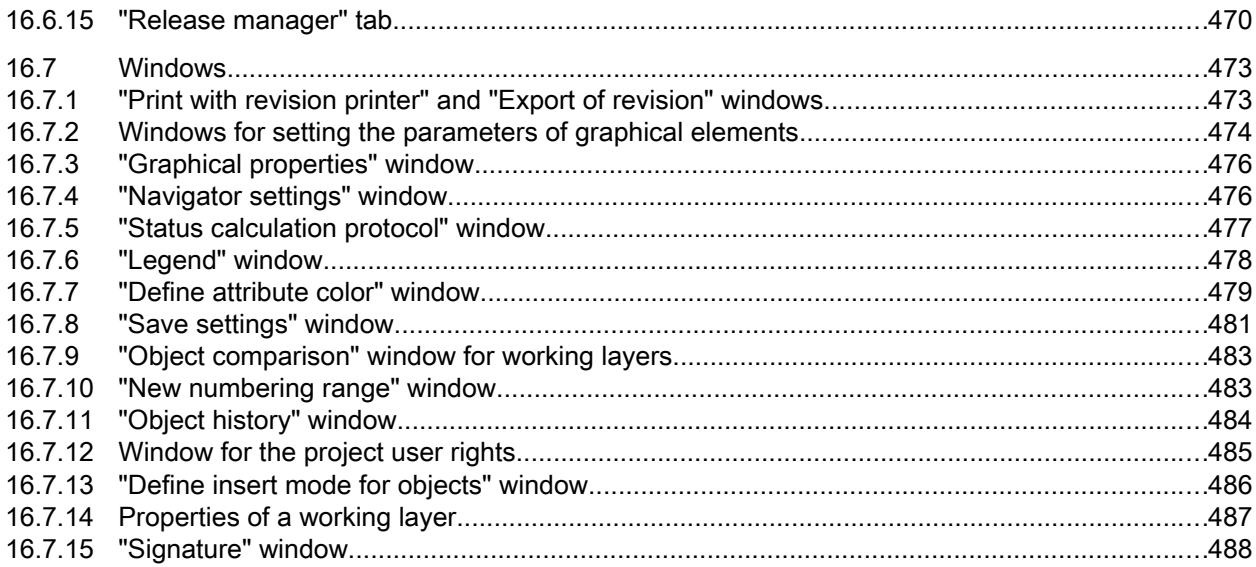

# <span id="page-14-0"></span>Introduction **1996**

#### 1.1 Welcome to COMOS

#### **Overview**

With COMOS, Siemens is the only supplier in the world to provide the process industry with a software solution for holistic management of a plant project – from planning, operation and upgrading to decommissioning. COMOS ensures that all involved parties can access all project-relevant data at any time across all company levels and during all project phases.

#### Contents of this manual

This manual is designed for users who create and edit engineering objects and documents in COMOS.

The following functions are among those described in the "COMOS Platform Administration" manual:

- Functions with write access to base objects, report templates, and other base data
- Functions with write access to the base project or system project
- Functions which require expertise in writing VB scripts
- Configuration of project properties

#### Database

The database is at the heart of COMOS. The database contains the predefined objects and components.

All information is stored and managed in the object-oriented database throughout the entire lifecycle of the plant.

1.1 Welcome to COMOS

#### COMOS product areas

COMOS consists of the following product areas:

- COMOS Platform provides the basis for all other COMOS software solutions. COMOS Platform provides all the basic functions of COMOS for all other products. Examples:
	- Object-oriented data management
	- Working layer technology
	- Generating datasheets
	- User administration
	- Export and import of base data
	- Export of COMOS datasheets to Word documents
	- Export and import of COMOS datasheets to Excel documents
	- Versioning
	- Separate read-only access
- COMOS Process provides you with applications for creating process data as well as everything you need for process engineering. It enables you to use design data even in early plant engineering phases for the creation of process flow diagrams and then to refine the data in the piping and instrumentation flow diagram.
- COMOS Automation is used for electrical engineering of plants up to their full automation: It covers all relevant electrotechnical, measurement, open-loop and closed-loop control processes. It allows the graphical representation of logical links between the objects and automated processes and the creation of pneumatic and hydraulic flow charts based on previous data.
- COMOS Operations provides efficient plant support. All data from the engineering phase can be used in the operational phase. Solutions are available for maintenance during operation as well as during a shutdown. Performed measures can be conveniently reported directly from the field or from the workshop using special interfaces.
- COMOS Lifecycle provides comprehensive information management over all lifecycle phases of a plant, regardless of the functional assignment. It allows global access to data and documents, for example, via mobile devices and the integration of sharepoints.

#### COMOS Enterprise Server

This allows global application networking through its service-oriented architecture (SOA) and ensures the central availability of all required data in the plant management and the automated transfer of data between COMOS and other software systems. Moving resource-intensive tasks to the COMOS Enterprise Server increases the performance on the client. You can find more information on this topic in the "COMOS Enterprise Server" manual.

1.2 General requirements for working with COMOS Platform

#### <span id="page-16-0"></span>1.2 General requirements for working with COMOS Platform

#### **Software**

- COMOS is installed.
- The necessary module licenses are available.

#### Database

- You have access to the database supplied with the software or an in-house customer database containing the necessary projects, objects, and structures.
- You are entered as a user.
- An engineering project or a working layer has been created. See also chapter Creating [working layers](#page-194-0) (Page [195\)](#page-194-0).
- An engineering project or a working layer has been opened. See also chapters [Opening a](#page-168-0)  [project or the released area of a project](#page-168-0) (Page [169](#page-168-0)) and [Opening the working layers of a](#page-174-0)  [project](#page-174-0) (Page [175\)](#page-174-0).
- There are engineering objects and documents located in the project or the working layer. See also chapters [Creating engineering objects](#page-200-0) (Page [201\)](#page-200-0) and [Creating Documents](#page-262-0)  (Page [263](#page-262-0)).
- The objects you are working with are not locked. See also chapter [Locking engineering](#page-223-0)  [objects](#page-223-0) (Page [224\)](#page-223-0).
- You have the necessary rights in COMOS user management and in the project or nodes in which you are working. See also chapter [Displaying user rights in a project](#page-171-0) (Page [172\)](#page-171-0). If you have any questions, contact your administrator.
- If you are working with working areas: The objects you are working with belong to a working area that is assigned to you in user management. If you have any questions, contact your administrator.

# <span id="page-18-0"></span>Fundamental COMOS concepts **2**

#### 2.1 Rights

The projects, menus, objects, tools, and functions you are able to access are determined by your user rights.

You can find more information on this topic in the "COMOS Platform Administration" manual, keyword "Administration of users and rights".

#### See also

[Displaying user rights in a project](#page-171-0) (Page [172\)](#page-171-0)

#### 2.2 Structuring data and checking data structures

2.2.1 Projects

#### 2.2.1.1 Project fundamentals

#### Definition: COMOS projects

A COMOS project contains all of the data you need to engineer a task that you have been set. You always access the data via the project. In other words, you must open the project before you can view and edit its data.

A database can include one or more projects. Only one project is ever opened at a time. Which projects you see depends on your user rights.

There are different project types. The most important for you are the engineering project and base project types.

#### See also

[Working with projects](#page-168-0) (Page [169\)](#page-168-0) [Project types](#page-19-0) (Page [20\)](#page-19-0)

#### <span id="page-19-0"></span>2.2.1.2 Project types

#### **Overview**

COMOS supports the following project types:

- Engineering projects
- Base projects
- Template projects
- System projects

#### Engineering projects

- An engineering project contains all of the data that you need to complete an actual engineering task (for engineering, servicing, or decommissioning a plant, for example).
- Users who are working on an engineering project require read rights and write rights for the project.
- A database can contain any number of engineering projects.
- Engineering projects are exclusive. Their data is not visible or available in any other project.
- An engineering project might be a working project conforming to DIN 69901. According to DIN 69901, a working project is a plan to reach a defined goal within a specified period of time (with a defined starting point and end point). It is characterized by the fact that it is essentially a one-off plan. Example: Engineering and building a plant However, an engineering project can include more than one working project. Example: Operating a plant

#### Base projects

- The base project contains a library of objects and templates which you reuse in engineering projects, adapting them to meet the actual requirements of your project.
- Users who are responsible for base project administration need at least administrator and base data rights in addition to read rights and write rights. Other users usually only have read rights.
- As a rule there is only one base project per database.
- Base projects are not exclusive. Their data is visible and available in the linked engineering projects.

#### Template projects

Template projects are complete COMOS projects which are used as reference projects. Usually these are completed jobs or training examples.

#### <span id="page-20-0"></span>System project

As a rule, there is only one system project. The system project is used to control COMOS. This project is only relevant for system administrators.

#### See also

[Working with projects](#page-168-0) (Page [169\)](#page-168-0) Project links (Page 21)

#### 2.2.1.3 Project links

#### Principle

Project links control which objects and templates are available to you in the engineering project. Types of project links:

#### To a base project

The base objects and templates which are located in the released area of the linked base project are available.

#### To a base working layer

This link restricts the link to the base project: Only the base objects and templates from the corresponding base project working layer are available.

#### To the project structures

The project structures control the structure of the project and thus which entries are available in the "New" context menu.

The structures defined by the project structures can be set up so that they correspond to a labeling system. See also chapters [Structure engineering using project structures and labeling](#page-35-0)  [systems](#page-35-0) (Page [36\)](#page-35-0) and [Creating objects from a project structure](#page-200-0) (Page [201](#page-200-0)).

You can find more information on this topic in the "COMOS Platform Administration" manual, keyword "Administration of label system and ALIAS".

#### Link to a template project

If an engineering project is linked to a template project, you can copy its contents to the engineering project. There is no connection between the copied data and the originals in the template project.

If you only want to use part of the template project, use cross-project copying.

#### <span id="page-21-0"></span>See also

[Working with projects](#page-168-0) (Page [169\)](#page-168-0)

#### 2.2.1.4 Joint access to projects

#### Controlled access and data consistency

Several users can work in the same project at the same time. Data consistency is guaranteed as follows:

- Object operations are coordinated through the CVS. You can find more information on this topic in the "COMOS Platform Administration" manual, keyword "Setting up network segments/Cache Validation Service CVS".
- Joint working on attributes is coordinated. See also chapter [Attributes for joint access](#page-55-0) (Page [56](#page-55-0)).
- Interactive reports can only be opened with write access by one user.

There are also control tools which help to prevent one user from overwriting the work of another user:

- Rights management
- Use of working areas and views
- Use of working layers

#### See also

[Rights](#page-18-0) (Page [19](#page-18-0)) [Views and working areas](#page-40-0) (Page [41](#page-40-0)) Working layers (Page 22) [Working with projects](#page-168-0) (Page [169\)](#page-168-0)

#### 2.2.2 Working layers

#### 2.2.2.1 Purpose of working layers

#### Definition

Working layers are overlapping views of a project on which users work in parallel. When working in working layers, the shared, tested portion of the database (the released area) does not change.

#### <span id="page-22-0"></span>Purpose of working layers

- They make distributed working in projects easier.
- They allow you to outsource project states and parts of projects to partners.
- They protect the tested data stock against unintentional or erroneous changes.
- They support seamless project histories.

#### See also

Interaction between released area and working layers (Page 23)

#### 2.2.2.2 Interaction between released area and working layers

The diagram below illustrates how working layers work. The diagrams are described in the sections that follow.

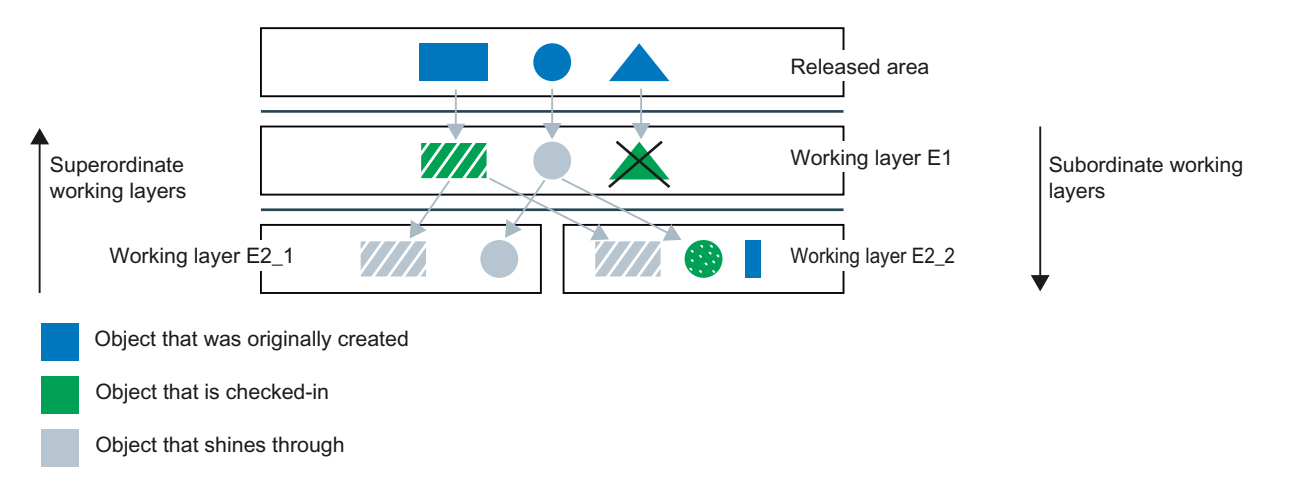

#### The released area and its working layers

When a project is created, it contains just the released area. Any number of levels with working layers can be created under the released area. One or a number of working layers can be created for each level. Each working layer has any number of subordinate working layers but only one superordinate working layer.

#### Objects that shine through

When you create working layers of the first level, you initially see all the objects from the released area. When you create working layers of the second and third levels etc., you immediately see all objects that are visible from the superordinate working layers (in other words, the objects shine through).

An object shines through from a layer until it is edited in the layer and thus checked in. As long as the object shines through, you will automatically see all changes made to it from the superordinate layers.

#### <span id="page-23-0"></span>Checking in objects

When you edit or delete an object that is shining through from a layer, you check it in to the layer. When an object is checked in, a new object is created and superimposed onto the object from the superordinate layer (in working layers from the first level, it is superimposed onto the object from the released area). The change or the information that the object has been deleted is written to the new object. The object from the superordinate working layer is no longer visible. It does not change. See also chapter [Deletion in working layers and in the released area](#page-31-0)  (Page [32](#page-31-0)).

When the checked-in object is edited again from the superordinate layer, a collision occurs. See also chapter [Collisions](#page-31-0) (Page [32\)](#page-31-0).

#### Adding objects

Objects created from the working layers initially have no effect on the released area. The released area only changes when you release the objects to it. See also chapter [Release](#page-24-0)  [process](#page-24-0) (Page [25\)](#page-24-0).

When you create an object on a working layer, it shines through on all subordinate working layers.

#### Merging data

Finally, the project data distributed to the various working layers is merged again in the released area via a controlled release process. See also chapter [Release process](#page-24-0) (Page [25](#page-24-0)).

#### See also

[Working with working layers](#page-174-0) (Page [175](#page-174-0))

#### 2.2.2.3 Working layer display mode

#### Principle

The working layer display mode is a control tool: When the working layer display mode is activated, a color code indicates the status of an object compared with the superordinate level. The color code also indicates if there are status changes in the substructure of a subtree. History display and working layer display use the same color code.

See also chapter [Status information that is relevant for working layers and project history](#page-30-0) (Page [31](#page-30-0)).

A background color can also be assigned to the working layer levels and the released area in the Navigator, allowing you to see immediately which level you are working from.

#### <span id="page-24-0"></span>User interfaces

The working layer display mode is available in the following user interfaces:

- Navigator
- Queries
- Interactive reports

The working layer display mode covers objects of all system types that are displayed in these user interfaces.

#### Working layer display for standard tables

If you have read rights in the base project, a "Standard tables" node is displayed on the "Base objects" tab. The local standard tables of the project and those inherited from the base project and system project are located under it. The "Standard tables" node is not colored when the working layer display mode is activated. The standard tables lying under it are colored.

#### See also

[Purpose of working layers](#page-21-0) (Page [22](#page-21-0))

[Enabling and disabling the working layer display mode](#page-177-0) (Page [178](#page-177-0))

[Displaying the color legend for the working layer display mode and the history display](#page-178-0)  (Page [179\)](#page-178-0)

[Configuring the working layer display mode and the history display](#page-179-0) (Page [180](#page-179-0))

[Working with working layers](#page-174-0) (Page [175\)](#page-174-0)

#### 2.2.2.4 Release process

#### Release workflow

Once work in a working layer is complete and has been checked, the working layer is released. When a working layer is released, its data is transferred as follows:

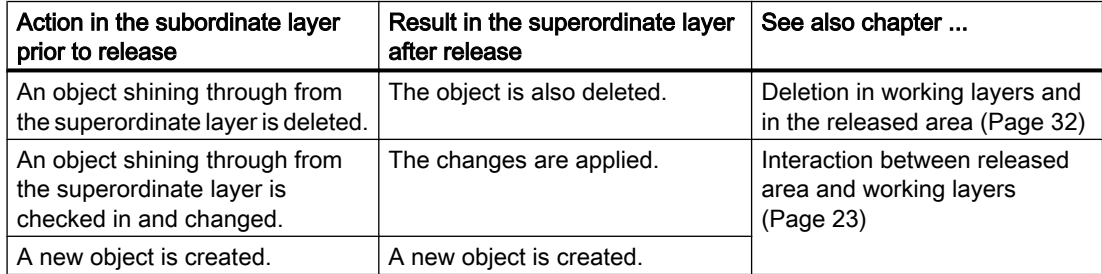

At the end of the release process, the data is released in the released area.

#### Release checks

During the release, COMOS automatically checks the consistency of the released data.

The following criteria will prevent a release:

- Open revisions See also chapter [Unit revisions and project revisions](#page-89-0) (Page [90](#page-89-0)).
- Objects with duplicated names or labels Duplicated names or labels of attributes and connectors are also taken into consideration.

#### **Note**

#### Checking a working layer in the Release manager

You can check working layers in the Release manager before releasing them. See also chapter [Performing release checks](#page-187-0) (Page [188\)](#page-187-0).

#### Working with working layers following release

The administrator controls what happens to the working layer following release:

- The working layer and its objects are deleted. In this case, only working layers without subordinate layers can be released.
- The objects in the working layer are deleted but the working layer is not.
- The working layer is set to read-only.

You can find more information on this topic in "COMOS Platform Administration", keyword "Using the base object to control working layer release".

See also

[Working with working layers](#page-174-0) (Page [175](#page-174-0)) [Purpose of working layers](#page-21-0) (Page [22\)](#page-21-0)

#### <span id="page-26-0"></span>2.2.2.5 Project history

#### Introduction

You can have changes to your project logged automatically. You have the following options:

- Only changes made during a release to the released area are logged. Requirements: The history management of the project is activated.
- The changes made during work in the working layers or the released area are also logged. Requirements: The objects which are changed are subject to history monitoring.

#### Note

#### Also possible in projects without working layers

This form of project history is possible even if you are not using working layers.

#### Object history

The object histories of all objects in a project make up the project history.

Changes to an object are logged in its object history. A new history entry is created for each change.

Changes are only logged if the following conditions are fulfilled:

- The object is subject to history monitoring in the layer in which it is changed and at the point in time it is changed.
- The changed data is not inherited. Example: An engineering object subject to history monitoring inherits its description from the base object. The description is changed at the base object and the change is applied to the engineering object and its history entries. Because the engineering object still inherits the description, no new history entry is created for the engineering object.

#### **Note**

#### No history entry

If a node is subject to history monitoring in a working layer and a new object is created in the node or an existing object is checked into the working layer for the first time, no history entry is created. Only subsequent changes create a history entry.

See also chapter [Checking the object history](#page-184-0) (Page [185\)](#page-184-0).

#### Activating history management and history monitoring

History monitoring is only possible while history management is activated for the project.

History monitoring does not monitor single objects, but rather nodes: If you activate history monitoring at a node, it is automatically recursively activated for all subnodes owned by that node. Whether or not an object is the owner of another object is controlled by the COMOS object model, and not by the position of the objects in the Navigator.

#### <span id="page-27-0"></span>Example:

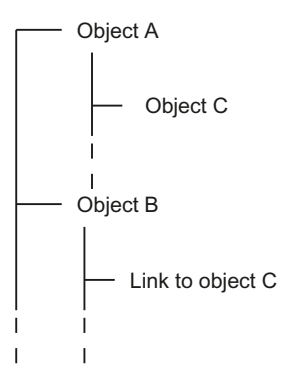

Object B is placed under history monitoring. There is a link to object C under object B. Object C is not monitored, as object B is not the owner of object C.

If your project works with working layers, you must activate the history monitoring of a node separately in each layer. You can find more information on this topic in the "COMOS Platform Administration" manual, keywords "Activating and deactivating history monitoring" and "Activating and deactivating history management".

The following information is not passed to the superordinate level layer during a release:

- The setting as to whether the object is monitored or not
- The history entries of the layer

#### **Delete**

If history management and history monitoring are activated, this influences the deleting of objects. See also chapter [Deletion in working layers and in the released area](#page-31-0) (Page [32\)](#page-31-0).

#### See also

History display (Page 28)

#### 2.2.2.6 History display

#### Principle

The history display is available when history management is active. The history display is a control tool. It uses a color code to indicate the status of the objects in relation to a comparison time defined by you. If you do not set a comparison time, the history display indicates whether the nodes have history entries or not. See also chapter [Setting the comparison time for the](#page-186-0)  [history display](#page-186-0) (Page [187\)](#page-186-0).

The color code also indicates if there are status changes in the substructure of a subtree. History display and working layer display use the same color code. See also chapters [Status](#page-30-0)  [information that is relevant for working layers and project history](#page-30-0) (Page [31\)](#page-30-0) and [Configuring](#page-179-0)  [the working layer display mode and the history display](#page-179-0) (Page [180](#page-179-0)).

The history display is available in the "Object history" window and in the same user interfaces as the working layer display mode. See also chapter [Working layer display mode](#page-23-0) (Page [24\)](#page-23-0).

#### <span id="page-28-0"></span>Comparison time for the history display

In setting a comparison time you are restricting how far back in time the last change logged in the object history may be located if it is to appear in the history display.

There are the following comparison times:

- Time of release into the released area
- Time any object was created

See also chapters [Setting the comparison time for the history display](#page-186-0) (Page [187](#page-186-0)) and ["Working](#page-468-0)  [layer/History management" tab](#page-468-0) (Page [469\)](#page-468-0).

#### See also

[Project history](#page-26-0) (Page [27](#page-26-0))

[Activating and deactivating the history display](#page-183-0) (Page [184](#page-183-0))

[Displaying the color legend for the working layer display mode and the history display](#page-178-0)  (Page [179\)](#page-178-0)

#### 2.2.2.7 Scope of working layers

#### Engineering objects

With the following exceptions, all engineering objects are covered by working layers:

- Nodes that are labeled manually as not release-relevant
- Special objects that are relevant for system functions Example: Object with name "@Project" and the class "Document group" and all the objects below it. These engineering objects only exist if you work with project revisions.

#### Properties of documents

If the properties of the document object are changed, the document is checked in to the working layer when it is saved.

#### Content of interactive reports

Interactive reports support working layers as follows:

- The report is checked in to the working layer when it is opened.
- When a report is opened, all changes from the superordinate working layers are applied.

- When a working layer is released, all changes in the working layer are transferred into the superordinate working layer.
- The working layer display mode is visible in the working area.

#### Contents of external documents

- Properties of document with "normal" option: The document is checked in when it is opened. Exception: In the case of Microsoft Office documents, COMOS checks whether the document has changed in comparison to the version in the superordinate working layer when a document is closed. If it has, the document is checked in to the working layer.
- Properties of document with "Reference", "File link", or "HTTP" options: These documents are always independent of working layers.

#### Report templates

Report templates can be customized for each working layer. You can find more information on this topic in the "COMOS Platform Administration" manual, keyword "Creating a template file dependent on the working layer" and keyword "Overview of the administration of working layers".

#### Functions that are independent of working layers

There are functions that are completely independent of working layers. Changes to these areas take effect at once in all working layers. For example:

- Project properties
- Customer-specific attributes in the project properties
- User management
- Case variants
- Languages
- Timestamp
- Standard tables

#### Revisions

See also chapter [Unit revisions and project revisions](#page-89-0) (Page [90](#page-89-0)).

#### See also

[Purpose of working layers](#page-21-0) (Page [22\)](#page-21-0)

#### <span id="page-30-0"></span>2.2.2.8 Status information that is relevant for working layers and project history

#### Status values of the working layer display mode and history display

The status values are as follows:

- "Not changed"
- "Changed"
- "Changes in subobiects"
- "New"
- "Deleted"

#### **Note**

#### Software-internal differentiation

In the software, there is a differentiation between hard deleted and soft deleted. If an object has the status "Deleted" in the working layer display mode or history display, it is always soft deleted.

See also chapter [Deletion in working layers and in the released area](#page-31-0) (Page [32\)](#page-31-0).

- "Collision"
- "Collision in subobiects"

#### Detailed status information

The "Object status (Working layers/History)" window displays more detailed information about the object status than the working layer display mode and the history display.

#### Example of detailed status information

In a working layer, you create an engineering object under which elements are automatically created. The status of the object in the working layer display mode is "New".

You delete one of the elements. The status of the engineering object in the working layer display mode remains set to "New". You can only see that you have deleted one of the elements in the "Object status (Working layers/History)" window.

See also chapter [Displaying the detailed object status for working layers and histories](#page-181-0)  (Page [182\)](#page-181-0).

#### See also

[Working layer display mode](#page-23-0) (Page [24\)](#page-23-0) [Enabling and disabling the working layer display mode](#page-177-0) (Page [178](#page-177-0)) [Purpose of working layers](#page-21-0) (Page [22](#page-21-0))

#### <span id="page-31-0"></span>2.2.2.9 Collisions

#### Principle

COMOS detects collisions automatically.

A collision occurs when an object checked in to a working layer is edited again or deleted in the superordinate working layer. The object checked into the working layer is no longer based on the most up-to-date information from the superordinate working layer.

The collision occurs on the working layer to which the object was checked in the first time.

You have the option of displaying collisions:

- In the Release manager See also chapter [Performing release checks](#page-187-0) (Page [188\)](#page-187-0).
- Via the working layer display mode See also chapter [Enabling and disabling the working layer display mode](#page-177-0) (Page [178](#page-177-0)).

If collisions are not resolved, data may be inadvertently lost or corrupted during release.

#### Resolving collisions

To resolve collisions, select one of the following options:

- Retain the information from the subordinate layer.
- Restore the information from the superordinate layer.

See also chapter [Identifying and resolving collisions](#page-189-0) (Page [190\)](#page-189-0).

#### Special case

Due to the hierarchical structure of working layers, you can edit an object that has been checked in to a superordinate working layer, and thereby check it in again. In that case, the collision is only displayed for the first object that had been checked in.

#### See also

[Interaction between released area and working layers](#page-22-0) (Page [23](#page-22-0))

#### 2.2.2.10 Deletion in working layers and in the released area

#### Principle

When working with working layers there are two types of deletion:

- Hard delete: Physical deletion
- Soft delete: Logical deletion

According to the working layer principle, the information that an object has been deleted is passed on to the subordinate layers.

#### Hard delete

The following applies for objects marked "Hard delete":

- They are not visible in the COMOS user interface whether working layer display mode is activated or deactivated.
- Administrators can restore them within a certain time frame. You can find more information on this topic in the "COMOS Platform Administration" manual, keywords "Notes on objects marked "Hard delete"" and "Using the query "Restore COMOS objects"" and in the "Class Documentation COMOS\_dll" manual, keyword "UndoDelete". The objects are removed from the database once this time frame has expired.

#### Soft delete

The following applies for objects marked "Soft delete":

- They are not removed from the database.
- If the working layer display mode and history display are deactivated, they are hidden in the Navigator and all other user interfaces.
- If the working layer display mode or history display is activated, they are displayed in red, but remain visible in all user interfaces.
- You can undo the soft delete and restore the objects. See also chapter Undoing the deletion [of objects with the "soft delete" marker](#page-192-0) (Page [193\)](#page-192-0).

See also chapters [Working layer display mode](#page-23-0) (Page [24\)](#page-23-0) and [History display](#page-27-0) (Page [28\)](#page-27-0).

#### Deletion in the released area

If you delete objects in the released area, the following applies:

- History management deactivated: The objects are hard deleted.
- History management activated: The objects are soft deleted.

See also chapter [Project history](#page-26-0) (Page [27](#page-26-0)).

#### Deletion in working layers

- If you delete objects that are checked-in or shine through, they are soft deleted.
- If you delete objects in the working layer in which they were created, the following applies:
	- History monitoring deactivated: The objects are hard deleted.

#### **Note**

#### No collisions on subordinate layers

If the objects have been checked into a subordinate working layer or are subject to history monitoring, they are also hard deleted there. No collisions occur.

– History monitoring activated: The objects are soft deleted.

See also chapter [Project history](#page-26-0) (Page [27](#page-26-0)) and section [Collisions](#page-31-0) (Page [32\)](#page-31-0).

#### <span id="page-33-0"></span>Releasing deleted objects

- Objects that are hard deleted are not applied in the superordinate layer.
- Objects that are soft deleted and released in a superordinate working layer are always applied by the superordinate layer as soft deleted.
- If you delete objects on a working layer and then release the working layer to the released area, the objects are deleted dependent upon history management:
	- History management activated: The objects are soft deleted in the released area.
	- History management deactivated: The objects are hard deleted in the released area.

See also chapter [Project history](#page-26-0) (Page [27](#page-26-0)).

#### See also

[Interaction between released area and working layers](#page-22-0) (Page [23](#page-22-0)) [Deleting](#page-133-0) (Page [134](#page-133-0))

#### 2.2.3 Engineering the project structure

#### 2.2.3.1 Project structure fundamentals

#### Principle

Project data is structured in object trees on the tabs of the Navigator. See also chapter [Structure](#page-410-0)  [of the Navigator](#page-410-0) (Page [411](#page-410-0)).

The module determines which tab you work on. Unit engineering is done on the "Units" tab; location engineering is done on the "Locations" tab. In special cases, units and locations can be mixed. See also chapter [Mixing units and locations](#page-36-0) (Page [38](#page-36-0)). The objects on the "Units" and "Locations" tabs are also referred to as engineering data.

The hierarchical tree structure shows you how your unit or location is structured at a glance. The object structure and device labeling depend on the project structure with which the objects were created or whether they were created freely.

#### Structure engineering using project structures and labeling systems

See also chapter [Structure engineering using project structures and labeling systems](#page-35-0) (Page [36](#page-35-0)).

#### Free structure engineering

See also chapter [Free structure engineering](#page-36-0) (Page [37](#page-36-0)).

#### Assignment between units and locations

You can assign locations and units to one another via references. See also chapter [Setting](#page-224-0)  [general references](#page-224-0) (Page [225](#page-224-0)).

Example: There are three units in a "factory" building. The "factory" object is located on the "Locations" tab; the objects for the units are located on the "Units" tab. The units have references to the "factory" building and vice versa.

#### Owners and children

In most cases, an object is the owner of the objects which are located underneath it. The objects underneath it are referred to as children. If the owner is an engineering object, the subordinate objects are also referred to as engineering data elements.

However, it is the COMOS object model, rather than the position in the Navigator, which is the deciding factor for the owner/child relationship. For more information on this topic, see the manual "Class Documentation COMOS\_dll".

Examples of cases in which the owner and the object under which the object is located in the Navigator are not identical:

- Links
- Objects under search objects and index objects

#### See also

[Fundamentals of creating engineering objects and documents](#page-66-0) (Page [67\)](#page-66-0)

#### <span id="page-35-0"></span>2.2.3.2 Structure engineering using project structures and labeling systems

#### Principle

Projects are based on project structures. Project structures fulfill the following purpose:

- They control which objects can be created in the engineering data and under which owners they can be created.
- Accessed via the context menu, they enable you to create a correct project structure in next to no time.
- Indirect: They define the device label. The position of an object in the object tree determines:
	- How many labeling components it has
	- The content of the labeling components
	- Prefix and delimiter between the labeling components

#### Note

#### Generating the label

You can find more information on this topic in the "COMOS Platform Administration" manual, keyword "Prefix and delimiter".

If you are using project structures to engineer the structure of your project, you can only create objects freely at the points designated by the project structures.

#### Implementing standards and labeling systems

The project structures can be configured so that they conform to standards or labeling systems.

#### Management and provision of project structures

Administrators prepare the project structures and make them available in the project.

#### See also

[Creating objects from a project structure](#page-200-0) (Page [201](#page-200-0))

[Project structure fundamentals](#page-33-0) (Page [34\)](#page-33-0)

[Free structure engineering](#page-36-0) (Page [37](#page-36-0))
# <span id="page-36-0"></span>2.2.3.3 Free structure engineering

### Principle

Free structure engineering supplements work with project structures. This allows you to create objects which may not be created at another position in the project structure. You usually only create single objects or nodes freely.

Free structure engineering can occur in the following scenarios:

● If you are working with general engineering objects. See also chapters [General engineering objects](#page-64-0) (Page [65](#page-64-0)), [Free creation of objects directly](#page-205-0)  [under the project root](#page-205-0) (Page [206\)](#page-205-0), and [Creating general engineering objects](#page-205-0) (Page [206\)](#page-205-0).

#### **Note**

#### Permissible subobjects

There are no restrictions on which objects can be created under a general object.

● If you are working with normal engineering objects, under which you want to be able to create any other engineering objects.

See also chapter [Free creation of objects](#page-201-0) (Page [202](#page-201-0)).

Most project structures support free structure engineering in a number of predefined places. In addition, you can create general engineering objects directly under the project root.

#### Application example

Initial situation: You are working with the "Factory/building/production EN standard" project structure. You have configured a query which finds all armatures of a subunit with a specific design temperature. You want to save the query in the engineering data.

Problem: The project structure does not allow you to save the query in the subunit or under the folder in which the armatures are located.

Solution 1: You can create a general unit directly under the project root. Save the query under this object.

Solution 2: The project structure allows you to create a general object under the "Factory/plant/ production EN standard" object. Save the query under this object.

### See also

[Project structure fundamentals](#page-33-0) (Page [34\)](#page-33-0)

[Structure engineering using project structures and labeling systems](#page-35-0) (Page [36](#page-35-0))

## 2.2.3.4 Mixing units and locations

#### **Background**

The device labeling must be unique.

However, there are various definitions as to exactly when a device tag is regarded as unique. One definition is that the device label must be unique throughout the entire character string of the unit, location, and device. According to this definition, the following example device labels are unique and, therefore, permissible:

- "=A1+O1-B1"
- "=A2+O1-B1"

The device labels correspond to the following object structure:

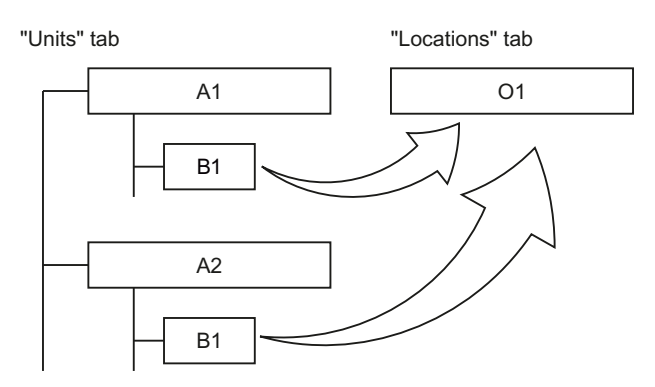

This object structure is rejected by COMOS as incorrect and corrected. Only one device "B1" is permitted under object "O1".

#### Mixed structures

So that labels of this type can be permitted nevertheless, you can mix units and locations on one tab. On the first level in the Navigator, only objects with the "Unit" class may be created on the "Units" tab and only objects with the "Location" class may be created on the "Locations" tab. However, on the second and all subsequent levels, you can mix units and locations.

The mixed structure for the example above looks like this:

"I Inite" tah

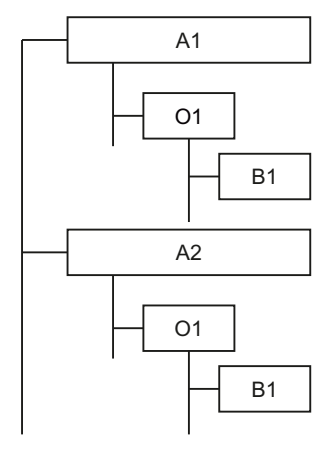

When creating a mixed structure, you have the same creation methods available as when you create the locations and units separately. The usual method is to use the context menu or drag&drop from the "Base objects" tab.

## <span id="page-38-0"></span>Requirement for mixing units and locations

- The project structure supports mixing units and locations.
- The base data has been configured so that mixed structures are output correctly on reports.

#### See also

[Project structure fundamentals](#page-33-0) (Page [34\)](#page-33-0)

[Creating engineering objects via the context menu](#page-202-0) (Page [203](#page-202-0))

[Creating engineering objects using drag&drop with a base object](#page-206-0) (Page [207\)](#page-206-0)

# 2.2.3.5 Alternative labeling system

#### Principle

Projects which have been engineered using a specific labeling system can be mapped onto a different labeling system. That way for example, you can map a labeling system in a foreign language.

You can find more information on this topic in the "COMOS Platform Administration" manual, keyword "Administration of label system and ALIAS".

### See also

[Setting general references](#page-224-0) (Page [225\)](#page-224-0)

# 2.2.4 Templates and uses

### Principle

If a group of logically or physically related objects can be reused, this group can be made available as a template (also known as an assembly).

You can derive any number of uses (assemblies) from templates in an engineering object. When you insert a template, all objects belonging to it are created and configured automatically as defined in the template.

Examples for templates:

- Pump station
- Control loop for a valve
- Path macros for generating a circuit diagram

### Global and local templates

There are two groups of templates:

- Global templates are located in the template branch of the base project. Global templates can be used in all engineering projects that are linked to the base project.
- Local templates are located in the template branch of an engineering project. They are only available in the engineering project.

You usually work with global templates.

# Template object

A template object is a container under which all objects that are part of the template are located.

Template objects perform two tasks:

- They structure the template branch.
- They permit access to templates.

When selecting a template, you select the template object and not its individual components. When copying in a template to the engineering data, the template object is usually not created.

#### Inserting templates

You usually insert a template via the context menu. In addition, you can use drag&drop to insert templates into a base object that has a reference to the template object.

### Templates for copying in objects to interactive reports

There are templates that can be used to insert objects into interactive reports. The following requirements apply to such templates:

- An interactive report belongs to the template.
- The objects that are part of the template are placed on this report and connected with each other.

When you insert the template into an interactive report, the following happens:

- With the exception of the report, the objects belonging to the template are created in the Navigator.
- The objects are placed on the interactive report and connected as specified in the report belonging to the template.

See also chapter [Placing objects by inserting a template](#page-315-0) (Page [316\)](#page-315-0).

### Creating templates

Administrators usually prepare the templates in the base project. You can find more information on this topic in the "COMOS Platform Administration" manual, keyword "Preparing templates".

In an engineering project, you can also create engineering objects in an interactive report, connect them and then create a template for other interactive reports from these objects.

Depending upon your write rights, you can create the template as a global template or a local template.

See also chapter [Creating templates from placed objects](#page-364-0) (Page [365\)](#page-364-0).

# 2.2.5 Views and working areas

Views and working areas filter the contents of the Navigator.

## Views

Views are objects which lie in a subnode of the object tree and filter the contents of this node.

There are two types of views:

- Search objects: Underneath the search object, you can see all objects which are located under the same owner as the search object and which have been detected by an associated views query.
- Index objects: You can see all objects which refer to the index object.

Administrators prepare views. As a rule, you create them using the "New" context menu.

# Working areas

Working areas structure the engineering data according to technical aspects, for example, into one area for process engineering, one for electrical engineering, etc. You can only see the data of the working areas which your administrator has assigned to you in your user profile.

You can find more information on this topic in the "COMOS Platform Administration" manual, keyword "Administration of working areas".

# 2.3 Object fundamentals

# 2.3.1 General information about objects

# 2.3.1.1 Object fundamentals

# Principle

In COMOS, data is encapsulated in objects. You implement your project by:

- Creating objects
- Establishing relationships between objects (by connecting them or setting references, for example)
- Editing object properties

If you move, copy, or edit an object in some other way, its data always remains intact and consistent.

# Visible and invisible objects

In COMOS, there are visible and invisible COMOS objects:

- Visible COMOS objects: These objects have a configurable user interface. They are relevant for you as a user. The "COMOS Platform Operation" manual only deals with visible COMOS objects.
- Invisible objects: These objects are only addressed via script. They are relevant for administrators. You can find more information on this topic in the "COMOS Platform Administration" and "Class Documentation COMOS\_dll" manuals.

# 2.3.1.2 System types of objects

# Principle

All objects in COMOS are divided into system types. The system type of an object determines its properties and behavior.

## Important system types

The following system types are important when you are working in engineering projects:

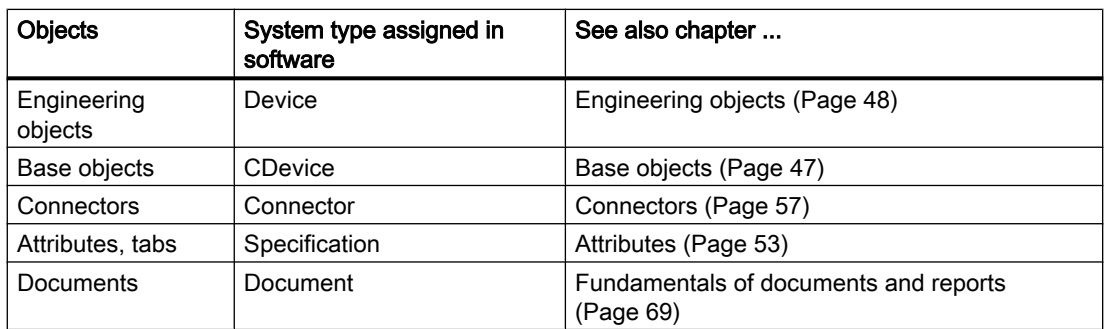

There are more system types. You can find more information on this topic in the "Class Documentation COMOS\_dll" manual, keyword "System type".

### See also

[Overview of the object icons](#page-413-0) (Page [414\)](#page-413-0)

# <span id="page-42-0"></span>2.3.1.3 Object icons

# Principle

Every object has an icon. It is used to display the object in the Navigator, in queries, or in other user interfaces. See also chapter [Object icons reference](#page-413-0) (Page [414\)](#page-413-0).

Objects with identical features have the same icon. Administrators specify which icon the objects have. You cannot change the icon of an object in the engineering data.

Dependent upon how an object is used, additional icons can be added. See also chapter [Context-dependent additional icons](#page-422-0) (Page [423](#page-422-0)).

### Display on interactive reports

In the working area of interactive reports, the symbols of the engineering objects are displayed. See also chapter [Symbols and symbol components](#page-79-0) (Page [80](#page-79-0)).

# 2.3.1.4 Object identity

# Unique identity

Objects must be uniquely identifiable. How you uniquely identify objects depends on the context.

Device labels are an important method for uniquely identifying engineering objects. See also chapter [Structure engineering using project structures and labeling systems](#page-35-0) (Page [36](#page-35-0)).

Additional methods for uniquely identifying engineering objects are described below.

# Database-wide

Via the SystemUID

In a database, no two objects have the same SystemUID.

The SystemUID is usually only relevant for administrators and internal software procedures. You can find more information on this topic in the "COMOS Platform Administration" and "Class Documentation COMOS\_dll" manuals, keyword "SystemUID".

# Project-wide

If the project option "Unique name across folders" is activated:

- Via the FullName: The FullName provides the complete path to an object. It has the following components:
	- Name of the object
	- Name of the owners, except for parent folders
	- Delimiters for objects defined in the project properties

If the database is configured in such a way that the labels are unique, you can also specify the path via FullLabel. You can find more information on this topic in the "COMOS Platform Administration" manual, keyword "Unique label".

● Via the SystemFullName: As with FullName, but including all folders

# On the same hierarchy level of the object tree

### Via the name

What counts as the same hierarchy level depends on the configuration of the "Unique name across folders" project option:

- Deactivated: Two objects with the same direct owner and the same system type may not have identical names. Exception: Two engineering objects with different classes may have the same name.
- Activated:

As above. In addition, the following applies to engineering objects and documents: If they are located in folders, they are on the hierarchy level of their folder. Therefore, two engineering objects or documents which are located in parent folder, subfolders, or parallel folders may not have identical names. The search for folders is always recursive. It discontinues for a node if an object is found that does not have the "Folder" property. Exception: Objects in the "Element" class are not checked across folders.

Example:

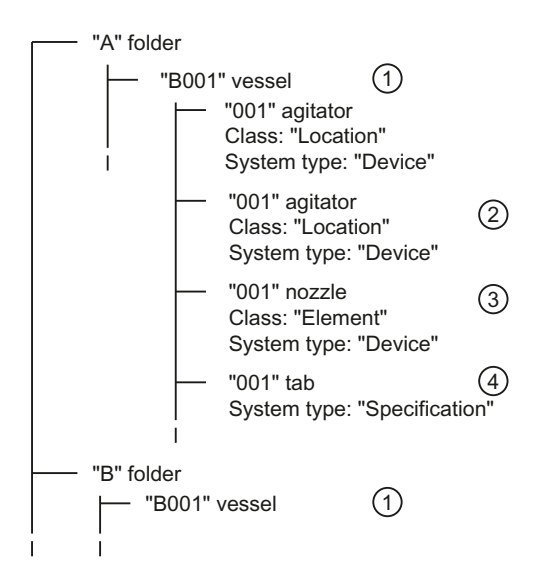

- 1 "Unique name across folders" option activated: Identical name forbidden Option deactivated: Identical name allowed
- 2 Identical name always forbidden due to same system type and same class
- 3 Identical name always allowed due to different class
- 4 Identical name always allowed due to different system type

If the database is configured in such a way that the labels are unique, objects can also be identified uniquely by their label. You can find more information on this topic in the "COMOS Platform Administration" manual, keyword "Unique label".

### Attribute identity

Attributes are uniquely identified using their NestedName based on their base object, engineering object, or document.

Notation: <tab name>.<attribute name>

Example: SYS.SYS001

### More information

There are more identification options and script commands. You can find more information on this topic in the "COMOS Platform Administration" and "Class Documentation COMOS\_dll" manuals.

#### See also

[Name, label, and description](#page-45-0) (Page [46\)](#page-45-0)

# <span id="page-45-0"></span>2.3.1.5 Name, label, and description

# Principle

- In COMOS, all objects have a name. They can also have a description. Engineering objects can also have a label.
- These texts are often used to display objects in user interfaces, e.g. in the Navigator or in a query. Other texts may also be displayed depending on the respective user interface and the database configuration. See also chapters [Navigator text](#page-412-0) (Page [413](#page-412-0)) and [Symbols and symbol components](#page-79-0) (Page [80](#page-79-0)).
- Name and label are used for unique identification of objects and for device labeling. See also chapter [Object identity](#page-42-0) (Page [43\)](#page-42-0). If objects can no longer be uniquely identified due to changes to the names or labels, COMOS adjusts the values so that they are unique again.
- If the label is empty, the name is used wherever the label is required.
- Name, label, and description of the engineering object are initially applied from the base object. Administrators can configure engineering objects in such a way that users cannot change this data.

#### See also

[Editing general data](#page-220-0) (Page [221](#page-220-0))

# 2.3.1.6 Access to objects

# Principle

Which objects you can see and edit depends on the following factors:

- Your read rights and write rights
- If the objects are assigned to working areas: The working areas must be assigned to your user profile.

In the Navigator, the visibility of objects is also determined by the Navigator settings (filtering, sorting).

You can find more information on this topic in the "COMOS Platform Administration" manual, keyword "Administration of users and rights" and "Lock-lock mechanism and system object identification".

### See also

[Setting up the Navigator](#page-162-0) (Page [163\)](#page-162-0)

# <span id="page-46-0"></span>2.3.2 Base objects

# Purpose

Base objects are templates for engineering objects and documents. A base object specifies the properties of the engineering objects and documents derived from it. See also chapters [Relationship between base and engineering objects](#page-47-0) (Page [48](#page-47-0)) and [Documents and base](#page-68-0)  [objects](#page-68-0) (Page [69\)](#page-68-0).

You can derive any number of engineering objects or documents from a base object. See also chapter [Fundamentals of creating engineering objects and documents](#page-66-0) (Page [67\)](#page-66-0).

Base objects are located on the "Base objects" tab in the Navigator. They have red icons; base objects with the "Element" class have green and turquoise icons. Base objects with pink icons are used for structuring. You cannot derive engineering objects from them. See also chapter [Icon coloring](#page-420-0) (Page [421](#page-420-0)).

# Global and local base objects

Base objects are created and configured in the base project. Engineering projects that are linked to the base project have read access to these base objects. In the engineering projects, engineering objects are derived from the base objects.

Administrators can also create local base objects in engineering projects. They are only available in the engineering project in which they were created.

# **Configuration**

Administrators create and configure the base objects. Normal users usually come into contact with base objects when they create engineering objects or documents.

You can find more information on this topic in the "COMOS Platform Administration" manual, keyword "Preparing the base data: Basic techniques for base objects and documents" and "Preparing the base data: Customizing Guide iDB" and "Preparing the base data: Editing properties".

# See also

[Project links](#page-20-0) (Page [21\)](#page-20-0)

# <span id="page-47-0"></span>2.3.3 Engineering objects

# 2.3.3.1 Engineering object fundamentals

# **Definition**

Engineering objects are objects that you create on the "Units" or "Locations" tab in the Navigator during the course of completing your engineering task. You can differentiate the following groups of engineering objects, based on their function:

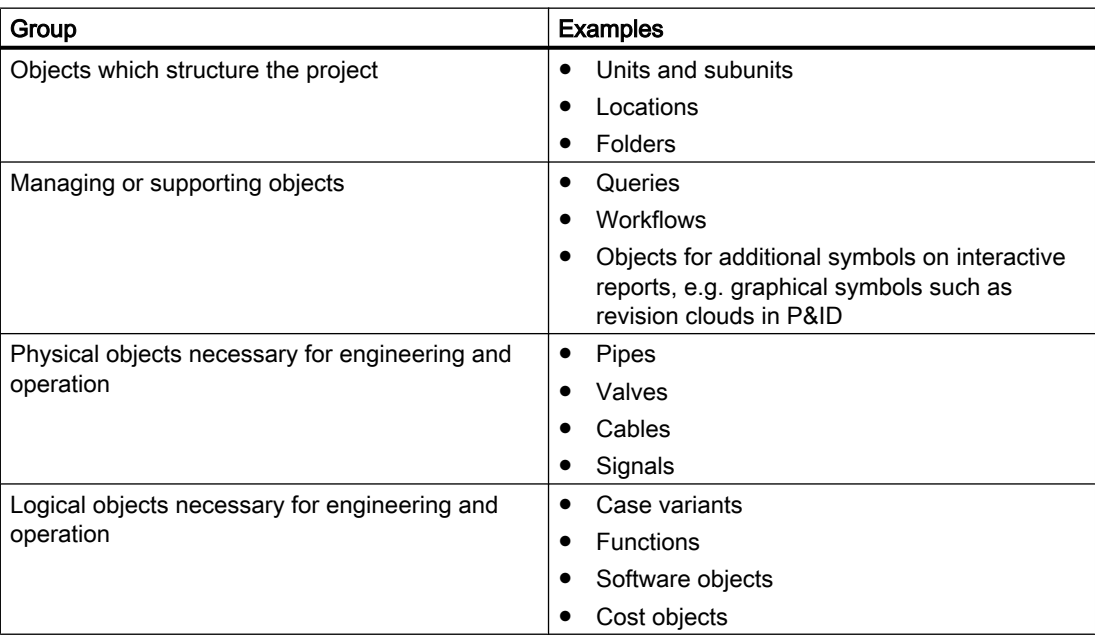

## See also

[General engineering objects](#page-64-0) (Page [65](#page-64-0))

# 2.3.3.2 Relationship between base and engineering objects

See also chapter [Fundamentals of the properties of engineering objects](#page-48-0) (Page [49\)](#page-48-0).

### Base objects as templates for engineering objects

Each engineering object is based on exactly one base object. In other words: It is derived from the base object.

The base object determines:

- The properties of the engineering objects derived from it
- The values of these properties when engineering objects are created

During your work, you change the properties of engineering objects and in so doing adapt them to actual engineering requirements.

### <span id="page-48-0"></span>Dynamic connection

The connection between base and engineering object is retained following creation of the engineering object. Changes to a base object affect the derived engineering objects.

### **Inheritance**

In COMOS, the fact that base objects are templates for engineering objects and the connection between base and engineering objects is dynamic is referred to as inheritance.

There is also inheritance between base objects. You can find more information on this topic in the "COMOS Platform Administration" manual, keyword "Inheritance".

### Interrupting inheritance

Inheritance between base object and derived engineering objects can be interrupted:

- By switching the base object The engineering object then inherits the properties of the newly assigned base object. See also chapter [Switching the base object](#page-225-0) (Page [226](#page-225-0)).
- By checking in inherited properties at the engineering object If these properties are changed at the base object, these changes no longer affect the engineering object. See also chapter Fundamentals of the properties of engineering objects (Page 49).

# See also

[Base objects](#page-46-0) (Page [47](#page-46-0))

# 2.3.3.3 Fundamentals of the properties of engineering objects

### Preliminary knowledge

See chapter [Relationship between base and engineering objects](#page-47-0) (Page [48\)](#page-47-0).

# Groups of properties

Engineering objects have the following groups of properties:

- Inherited properties
- Checked-in properties
- Properties that can only exist at the engineering object
- Optional: Extended properties

Whether a property is inherited or checked in is significant in the following scenarios:

- If you are copying engineering objects.
- If base objects from which engineering objects have been derived are changed.
- If the base object of an engineering object is switched.
- If you are searching for objects.

# Inherited properties

Inherited properties are properties that belong to the base object and to which the engineering object has read access. If these properties are changed at the base object, the change is visible at the engineering object.

There are two groups of inherited properties:

- Properties that are always read out from the base object and are also saved at the base object in the database Although these properties affect work with engineering objects, they can only be edited at the base objects. You can find more information on this topic in the "COMOS Platform Administration" manual, keywords ""System" tab" and ""System settings" tab". Examples:
	- "Class" and "Subclass" properties
	- Base object script blocks
	- Object icon
	- Classifications
- Properties that are read out from the base object until the default setting for the engineering object is overwritten (in other words, the property is checked in) This minimizes processor utilization and memory space requirements. As long as the following properties are inherited, they are displayed in italics:
	- Description
	- Folder
	- Attributes

# Checked-in properties

Checked-in properties (synonyms: Own properties and Own collections) are properties which are inherited from the base object and then overwritten at the engineering object. They are saved in the database at the engineering object. If these properties are changed at the base object, the change is not visible at the engineering object.

Examples:

- Description, folder See also chapter [General properties of engineering objects](#page-51-0) (Page [52](#page-51-0)).
- Attributes See also chapter [Attributes](#page-52-0) (Page [53](#page-52-0)).
- Connectors See also chapter [Connectors](#page-56-0) (Page [57](#page-56-0)).

## <span id="page-50-0"></span>Properties that can only exist at the engineering object

Some properties of the engineering object are neither inherited nor checked in. There are two groups:

- Properties for which the base object is irrelevant; for example, layer relevance
- Properties for which the base object defines what value the properties have when the engineering object is created. Changes to the base object do not affect the properties, even if their values have not been changed since creation. Examples:
	- Object-based status
	- Name and label

# Extended properties

Projects can work with extended properties. You can find more information on this topic in the "COMOS Platform Administration" manual, keyword "Extended properties".

# See also

[Editing engineering objects](#page-218-0) (Page [219\)](#page-218-0)

# 2.3.3.4 Classes and subclasses

#### Purpose of classes and subclasses

Engineering objects are divided into groups based on the class and subclass of their base object. Objects with the same class and subclass fulfill the same task and have similar properties. They behave in the same way; for example, when they are copied.

Classes and subclasses allow you to search for and recognize objects more easily:

- In queries, you can specifically search for objects of a certain class. You can find more information on this topic in the "COMOS Platform Administration" manual, keyword "Creating a query and setting general inputs".
- You can filter the Navigator by classes and subclasses. See also chapter Filtering object [trees in the Navigator](#page-163-0) (Page [164\)](#page-163-0).
- Class and subclass determine which object icon an engineering object has. See also chapter [Icons for base and engineering objects](#page-414-0) (Page [415\)](#page-414-0).

## Class and subclass for documents

Documents always have the "Document" class. There are no subclasses. The object icon is determined by the document type. See also chapter [Icons of the document types](#page-421-0) (Page [422\)](#page-421-0).

# <span id="page-51-0"></span>**Classifications**

Classifications are a more flexible and powerful tool for categorizing objects than classes and subclasses. Searching via classification key is also faster. See also chapter [Classification of](#page-65-0)  [engineering objects and documents](#page-65-0) (Page [66\)](#page-65-0).

# 2.3.3.5 General properties of engineering objects

The following table provides you with an overview of important general properties of engineering objects:

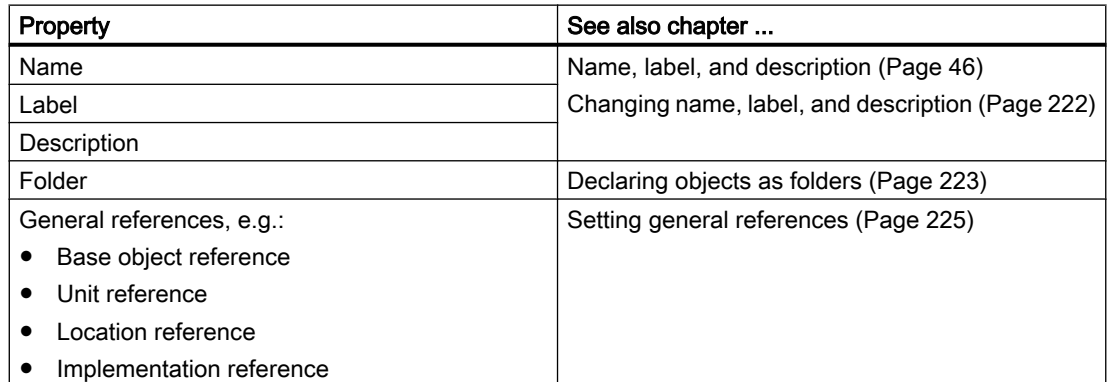

# 2.3.3.6 Relationships between engineering objects

# Principle

Engineering objects are related to other objects in many and varied ways:

- Via references:
	- References in the general properties of the engineering object, e.g. location reference, implementation reference
	- Reference attributes on the attribute tabs of properties
- Via connectors See also chapter [Connectors](#page-56-0) (Page [57](#page-56-0)).
- Via linked attributes See also chapter [Linked attributes](#page-55-0) (Page [56](#page-55-0)).
- Via their position within the hierarchical object structure of the Navigator

# Hierarchical object structure in the Navigator

Some functions and script commands evaluate the object structure. Their result can vary depending on where the object is located in the Navigator.

Example: Attributes linked by owner

## <span id="page-52-0"></span>Visibility of general references in the Navigator

If engineering objects are connected via general references, this information is displayed in the Navigator. See also chapter [Navigator text](#page-412-0) (Page [413](#page-412-0)).

### **Navigation**

You can navigate to the objects to which the object has a reference. See also chapter [Navigating](#page-125-0) (Page [126\)](#page-125-0).

### 2.3.3.7 Attributes

### Attribute fundamentals

#### Purpose of attributes

Attributes describe engineering objects and documents in more detail in the context of engineering. Examples:

- Attributes for the technical data and manufacturer data of engineering objects
- Attributes that save data that is displayed in the drawing header of a report

Some attributes are evaluated by the software. You use them to control engineering objects and documents. Examples:

- Attributes for configuring the equipment bar and substance stream bar in process flow charts
- For pumps, the "Pipe cut mode" attribute controls whether the pump cuts a pipe into pipes, pipe sections, or segments.

There are also attributes which are only relevant for base objects:

- Attributes which are not inherited by the derived objects You can find more information on this topic in the "COMOS Platform Administration" manual, keyword "Inheritance mode".
- Attributes of base objects from which no objects are derived; for example, the base objects of the "@99 System settings" branch. These attributes control the behavior of the COMOS functions and tools. You can find more information on this topic in the "COMOS Platform Administration" manual.

## <span id="page-53-0"></span>General information about attributes

- Attributes are objects.
- In the Navigator, attributes are located underneath the base object, engineering object, or document on what are known as attribute tabs (for short: tabs):

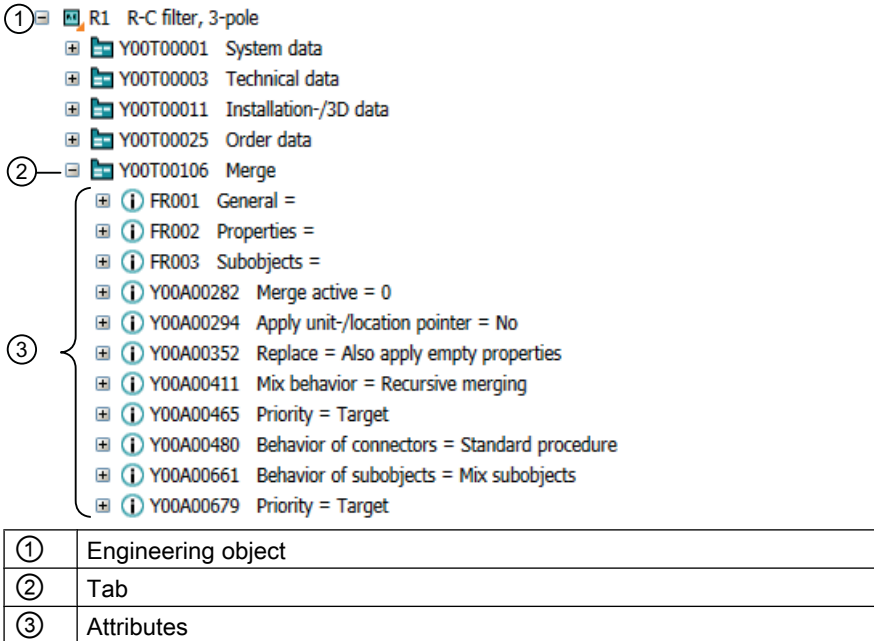

Whether or not you see them in the Navigator depends on your Navigator settings. See also chapter [Filtering object trees in the Navigator](#page-163-0) (Page [164\)](#page-163-0).

- In the properties, attributes are located on subtabs of the "Attributes" tab or on top-level tabs.
- Attributes belong inextricably to their engineering object, document, or base object.
- Attributes are automatically created with their engineering object or document.
- Base objects take on the attributes of their owner or the base object to which they have a base object reference. You can find more information on this topic in the "COMOS Platform Administration" manual, keyword "Inheritance and forwarding of objects and information".

# Editing attributes

# Principle

The base object defines the attributes of its derived engineering objects or documents and the values with which they are initialized. During the engineering, you adapt the inherited values to the actual engineering requirements. By doing this, you check them in. See also chapter [Fundamentals of the properties of engineering objects](#page-48-0) (Page [49\)](#page-48-0).

There are numerous tools available for editing. See also chapter [Overview of editing](#page-218-0)  [engineering objects](#page-218-0) (Page [219](#page-218-0)).

You have the following options when editing:

- Set the attributes of an object See also chapter [Editing attributes](#page-227-0) (Page [228](#page-227-0)).
- Set the attributes of several similar objects at the same time See also chapters [Editing several objects in the properties tree](#page-242-0) (Page [243](#page-242-0)), [Editing object](#page-383-0)  [data via bulk processing](#page-383-0) (Page [384](#page-383-0)), and [Editing editable data](#page-366-0) (Page [367](#page-366-0)).
- Copy attributes: You can copy single attribute values or all values from a tab
- Attributes can be linked to each other. See also chapter [Linked attributes](#page-55-0) (Page [56](#page-55-0)).

### Read-only mode

If attributes have been locked in the base data or their object is locked, you can only read their data and not change it.

You can find more information on this topic in the "COMOS Platform Administration" manual, keywords ""Lock object" function right" and "Attribute: "Edit mode" field".

#### Mandatory attributes

Administrators can define mandatory attributes. You can only save an engineering object with mandatory attributes if all mandatory attributes have been filled out.

You can find more information on this topic in the "COMOS Platform Administration" manual, keyword "Mandatory attributes".

# Automatic unit conversion

The following applies for attributes with a unit: When the unit is changed, the attribute value is converted.

#### Display of attributes

- The values of inherited attributes are shown in italics.
- The background of an attribute can be colored for the following reasons:
	- $-$  The attribute is linked. Its source attribute has a different value.<sup>1</sup>
	- For attributes with a value range: The value does not conform to the value range.<sup>1</sup>
	- $-$  The attribute is instantiating.<sup>1</sup>
	- The attribute has a high editing priority.<sup>1</sup>
	- Gray: The attribute has been locked for editing in the base data.
- If the attribute value is colored, the color indicates when and by whom it was changed.<sup>1</sup>

1 : The colors are freely selectable. See also chapter [Defining the background color and text](#page-234-0)  [color of attribute values](#page-234-0) (Page [235](#page-234-0)).

#### See also

[Attributes for joint access](#page-55-0) (Page [56\)](#page-55-0)

# <span id="page-55-0"></span>Linked attributes

# **Principle**

If an attribute (source attribute) is linked to another attribute (target attribute), the value of the source attribute is applied to the target attribute. The way in which the attributes are linked determine whether the value is applied automatically and whether the link is bidirectional. The following links modes are available

- "Static"
	- The user decides if and when the target attribute adopts the value of the source attribute. See also chapters [Entering values for linked attributes](#page-229-0) (Page [230\)](#page-229-0), [Refreshing static](#page-231-0)  [links](#page-231-0) (Page [232\)](#page-231-0), and [Accepting differences between static links](#page-231-0) (Page [232](#page-231-0)).
	- If the values differ, the background of the target attribute is colored orange.
- "Dynamic" The source attribute is applied automatically to the value of the target attribute.
- "Full dynamic" Data flows in both directions. If you edit one of the two attributes, the value is applied automatically to the other one.

# Setting up links

You can find more information on this topic in the "COMOS Platform Administration" manual, keyword ""Link" tab".

### See also

[Editing attributes](#page-227-0) (Page [228\)](#page-227-0)

# Attributes for joint access

#### Coordination via message boxes

If several users are working on the attributes of an object simultaneously, the software automatically coordinates the work. If users change the same attribute, they are informed of this via a message window.

A message window is also used if a user saves an object whose attributes are also being edited by other users.

# See also

[Editing attributes](#page-53-0) (Page [54](#page-53-0))

# <span id="page-56-0"></span>Status-related attributes

# **Principle**

Administrators can mark attributes as status-related when using object-based status management. These attributes are automatically evaluated when the status is checked and set. If one of the attributes is inconsistent, the object status must not be higher than the status value defined by the attribute.

Causes of inconsistencies:

- A product data-related attribute infringes the template in the manufacturer device. You can find more information on this topic in the "EI&C Operation" manual, keyword "Entering product data".
- A range attribute violates the range testing. See also chapter [Entering attribute values](#page-227-0) (Page [228](#page-227-0)).
- A statically linked attribute differs from the linked value. See also chapter Entering attribute [values](#page-227-0) (Page [228\)](#page-227-0).

### Status value when there is an inconsistency

COMOS checks what status value is determined by the "Engineering object status" attribute property. If the engineering object implements the "CheckStatus" script block of the corresponding status type, the script block is also executed. It provides a status value. The lower status value is used.

You can find more information on this topic in the "COMOS Platform Administration" manual, keywords "Engineering object status" and "CheckStatus".

### See also

[Object-based status management](#page-62-0) (Page [63](#page-62-0))

# 2.3.3.8 Connectors

# Principle

Connectors are objects that physically link engineering objects. See also chapter [Connections](#page-57-0) (Page [58](#page-57-0)). Every connector is inextricably linked to its engineering object. In the Navigator, it is located under the engineering object. Whether or not you see the connectors in the Navigator depends on your Navigator settings. See also chapter [Filtering object trees](#page-163-0)  [in the Navigator](#page-163-0) (Page [164\)](#page-163-0).

When engineering objects are linked via connectors, data can be passed via their connectors.

# <span id="page-57-0"></span>Connector direction and type

Connectors have a connector direction:

- Input
- Output
- Neutral

In the various COMOS modules, there are various connector types and subtypes. You can find more information on this topic in the manuals for the modules.

#### Static and dynamic connectors

Static connectors (synonyms: fixed connectors, prepared connectors) are created at the same time as their engineering object, regardless of whether or not the engineering object is connected. They are directly visible in the symbol that represents the engineering object on interactive reports. They are used for components for which it is clear how many connectors they have and where they are located in the symbol. Example: 2-way valve

Dynamic connectors are only created and integrated into the symbol on interactive reports when the engineering object is connected. They are used for components for which it is not clear from the outset how many connectors they have and where they are located in the symbol. Example: Containers

### Deleting connectors

Static connectors cannot be deleted, only their connection. Dynamic connectors and auxiliary connectors can be deleted. See also chapter [Disconnecting connectors](#page-248-0) (Page [249\)](#page-248-0).

# See also

[Managing connectors](#page-240-0) (Page [241](#page-240-0))

## 2.3.3.9 Connections

### Principle

Engineering objects are connected to each other by connectors. See also chapter [Connectors](#page-56-0) (Page [57](#page-56-0)).

There are two types of connection:

- Connections without objects
- Object-based connections The module determines which object the connection represents. In functions diagrams, for example, connections represent logical connections, in pipe schedules they represent pipes with a flow direction.

## Connection without objects

Connections without objects are used when the connectors of the connected objects can save all information available for the connection.

Examples of connections without objects:

- Electrical connections
- Electrical signal connections
- Logical connections on function diagrams
- Pneumatic connections
- Action lines

Connections without objects can be displayed as graphic information on interactive reports.

#### Object-based connections

Object-based connections are used when the connectors cannot save all information available for the connection. An object is created for the connection and this object saves the necessary information.

This connection type is used if, for example, substances are being transported via the connection. The connection object then saves information about the flow direction, the flow speed, or the temperature, for example.

Examples of object-based connections:

- Pipes
- Process streams
- Connections on installation diagrams

# Connections in the Navigator and on interactive reports

Usually, you connect engineering objects in interactive reports. See also chapter [Connection](#page-245-0)  [options for connectors](#page-245-0) (Page [246](#page-245-0)).

If two objects are connected in an interactive report, they are automatically connected in the Navigator as well. If they are connected in the Navigator, however, they are not necessarily connected in the interactive report.

If objects are connected, this is visible in the Navigator: The path to the counterpart connector is shown after the connector, including prefix and delimiter.

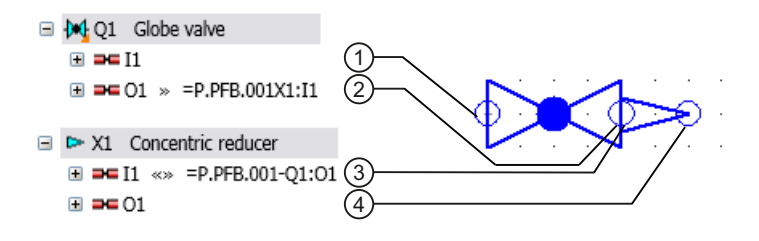

# <span id="page-59-0"></span>More information

See also chapters [Fundamentals of connections on interactive reports](#page-76-0) (Page [77\)](#page-76-0) and [Connecting objects](#page-320-0) (Page [321\)](#page-320-0).

You can find more information on this topic in the manuals for the modules.

### 2.3.3.10 Elements

#### Definition and purpose

Elements are saved in the "Elements" collection on the engineering object.

In the broader sense, all engineering objects which are located directly underneath an engineering object in the Navigator are elements (engineering data elements). The engineering object must be the owner of the elements. In the narrower sense, elements are subobjects with an inextricable relationship to their owner. Example: The motor of a pump

The elements of a base object also control which objects are available to the derived engineering objects. There is a difference between virtual elements and automatically created elements. See below. You can differentiate between these elements based on the icon color. See also chapter [Icon coloring](#page-420-0) (Page [421](#page-420-0)).

You can see which elements the engineering object has in the engineering object properties on the "Elements" tab.

Documents and links do not belong to the elements. Documents can be configured in the base data in such a way that they are also automatically created with their owner engineering object. See also chapter ["General" tab for documents](#page-439-0) (Page [440\)](#page-439-0).

Example:

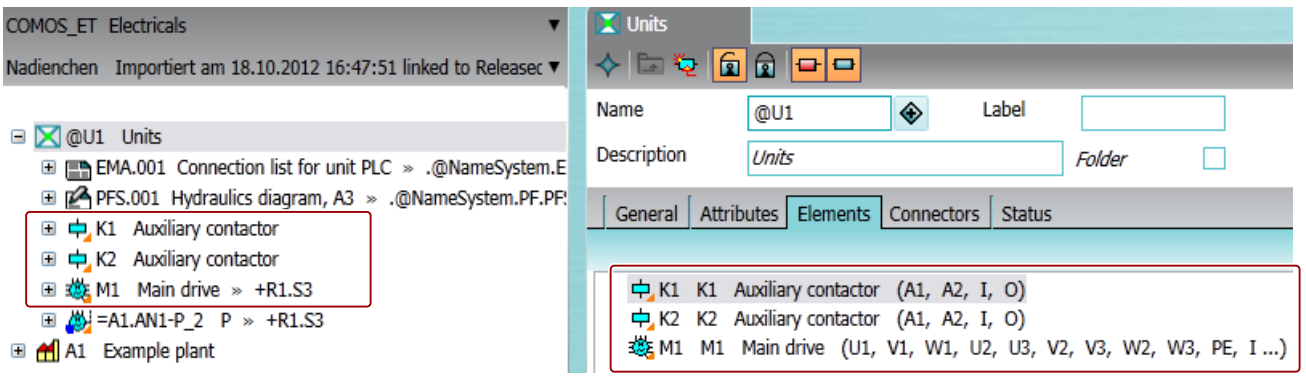

#### Virtual elements

If a base object has virtual elements, you can create these elements under the derived engineering objects. The elements are offered for creation in the following interfaces:

- In the "New" context menu
- In the static New menu
- In the properties of an engineering object on the "Elements" tab

<span id="page-60-0"></span>As soon as an instance is derived from a virtual element, it belongs to the engineering data elements.

The configuration of the base object will determine whether:

- You can derive one, any number, or a specified number of instances from a virtual element.
- You can create any engineering objects or just instances of the virtual elements under the engineering object.

#### Automatically created elements

A base object can have elements that were created automatically under the engineering objects when the engineering objects were derived.

Whether or not these elements can be deleted from the engineering data depends on the configuration. If they have been deleted, you can recreate them:

- Via the "New" context menu
- In the static New menu
- In the properties of an engineering object on the "Elements" tab

# The "Element" class

Objects can have the class "Element". Objects with the "Element" class are not automatically elements and vice versa.

## More information

You can find more information on this topic in the "COMOS Platform Administration" manual, keywords ""Creation mode" control group", ""Virtual" control group", and ""Elements" tab on base objects".

### See also

[Creating engineering objects via the context menu](#page-202-0) (Page [203](#page-202-0)) [Deriving new elements from virtual elements](#page-237-0) (Page [238](#page-237-0)) [Creating multiple objects via the static new menu](#page-208-0) (Page [209](#page-208-0)) [Managing elements](#page-236-0) (Page [237\)](#page-236-0)

# 2.3.3.11 Status management

#### Fundamentals of status management

#### Status types

Engineering objects have an object status. There are up to thirteen status types available in COMOS. The status types allow monitoring sequences to be delineated in terms of content.

They can be freely delineated; e.g. based on functions or personnel requirements. The status levels display the progress of the data monitoring operation within a status type. An engineering object has a separate status value for each status type.

Engineering objects also have a working layer/history status. This is managed within the system. See also chapters [Working layer display mode](#page-23-0) (Page [24\)](#page-23-0) and [History display](#page-27-0) (Page [28](#page-27-0)).

### Status display

When status display is activated, the objects are colored according to their status. You can change the color settings. See also chapter [Using the status display](#page-257-0) (Page [258\)](#page-257-0).

#### Status management processes

There are two processes for status management:

- Query-based status management See also chapter Query-based status management (Page 62).
- Object-based status management See also chapter [Object-based status management](#page-62-0) (Page [63](#page-62-0)).

For each status type, you will use either the query-based or object-based process.

## Example

Examples of object-based status types and status levels from the database:

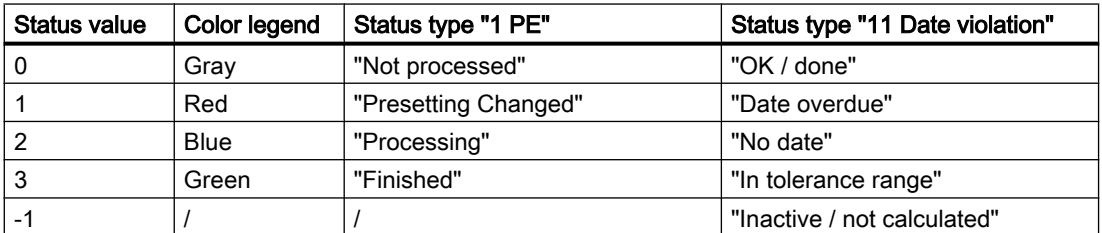

#### See also

[Checking the object-based status](#page-255-0) (Page [256](#page-255-0))

## Query-based status management

### **Principle**

In query-based status management, you call the status calculation for an object. A status query prepared by the administrator calculates the status values of the object and its subobjects recursively. The status display shows the result of the calculation. When you open the status query, you are also given detailed information about the object status. See also chapter [Displaying status information in the status query](#page-252-0) (Page [253\)](#page-252-0).

<span id="page-62-0"></span>The status values are stored in an XML file in the document directory. Changes to the object status do not change the engineering object. It is not checked in to the working layer.

If the query supports hierarchical query-based status management, owners automatically take the lowest status value that one of their children has. You can find more information on this topic in the "COMOS Platform Administration" manual, keyword " Purpose of the Querybased status management".

# See also

[Fundamentals of status management](#page-60-0) (Page [61](#page-60-0))

#### Object-based status management

#### Principle

In object-based status management, you set the status value manually. See also chapter [Setting the object-based status](#page-254-0) (Page [255\)](#page-254-0). It is saved to the engineering object. You can also check whether the current status value is valid. See also chapter [Checking the object-based](#page-255-0)  [status](#page-255-0) (Page [256](#page-255-0)). These actions check in the objects to the working layers.

You usually set the status in the higher levels of the structure tree; for example, on the subunits rather than the devices. If you set a status value, COMOS checks recursively whether there are status-related attributes which are inconsistent and corrects the status if necessary.

#### Recursive status changes

Changes to the status value of an engineering object influence the status of other engineering objects. It is a requirement that the objects are in an owner-child relationship according to the COMOS object model.

The following objects are, therefore, not taken into consideration when COMOS checks or sets the status of engineering objects:

- Links
- Objects under search objects and index objects

# Checking and setting status values

When you set the status of an engineering object, COMOS checks recursively whether the object and its subobjects have inconsistent status-related attributes:

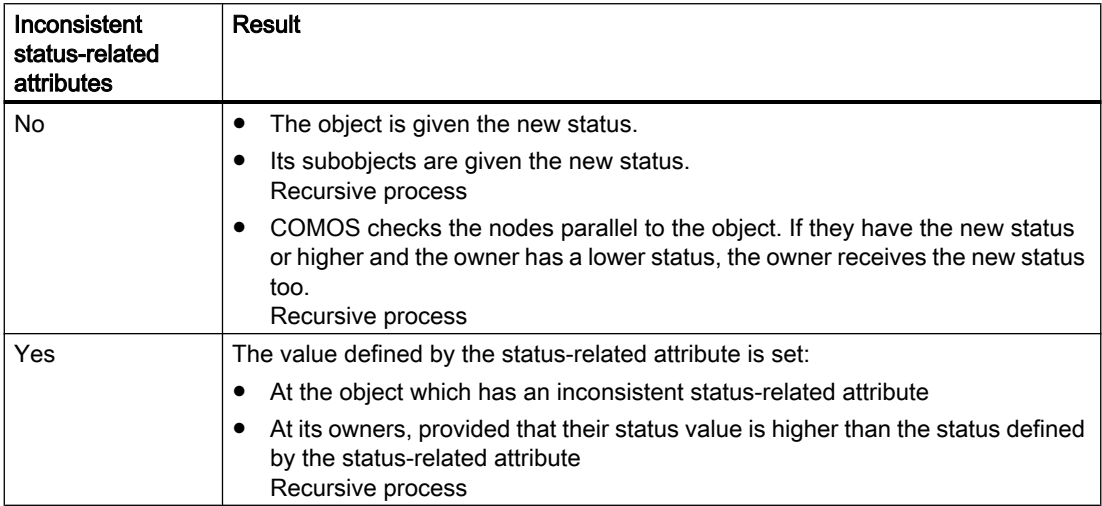

When you check the status of an engineering object, COMOS also checks whether the object and its subobjects have inconsistent status-related attributes and what the correct status values are: You can see the result of the check in the status calculation protocol.

# Status calculation protocol

If you set an invalid status value or check the status values and the check finds invalid values, the status calculation protocol opens. It contains the following information:

- Which objects have invalid status values?
- Why are the values invalid?
- What are the correct status values?

You can apply the correct status values or correct the causes of the invalid status values. See also chapter [Correcting invalid status values](#page-256-0) (Page [257](#page-256-0)).

# See also

[Status-related attributes](#page-56-0) (Page [57](#page-56-0))

[Fundamentals of status management](#page-60-0) (Page [61](#page-60-0))

# <span id="page-64-0"></span>2.3.3.12 General engineering objects

# **Definition**

In projects that work with a project structure, general objects function as collection nodes:

- For testing and approval
- As collection nodes for objects that you are not permitted to create elsewhere in the project structure

The general engineering objects are as follows:

- General units
- General positions
- General locations
- General objects General objects are the only engineering objects that do not have a base object reference when they are created. You can assign a base object to a general object at a later point. This turns the general object into a normal engineering object.

# See also

[Engineering object fundamentals](#page-47-0) (Page [48\)](#page-47-0) [Free structure engineering](#page-36-0) (Page [37](#page-36-0)) [Free creation of objects directly under the project root](#page-205-0) (Page [206](#page-205-0)) [Creating general engineering objects](#page-205-0) (Page [206](#page-205-0))

# 2.3.3.13 Requests and implementations

# Introduction

The engineering objects used in basic engineering define general requests relating to the devices. During engineering, the requests become more specific. At the end of the detail engineering phase, the manufacturer devices to be ordered are selected.

Examples:

- On a P&ID, one pipe connects two apparatuses. In the isometry report, several pipes, parts, and bows are required to engineer the exact pipe run.
- A terminal is placed on a terminal diagram. In the course of the order preparation, a manufacturer device from a manufacturer catalog is assigned to it.

The COMOS technique of request and implementation connects the general devices with the more specific ones. It ensures a consistent data flow and integrated data management.

# <span id="page-65-0"></span>Principle

Engineering objects which define general requests have the "Request" property. They are referred to as requests. Their object icon has the following additional icon:

۳

When an engineering object which substantiates the request is created, the more concrete object is referred to as the implementation. The request gains an implementation reference to the more concrete object, while the implementation gains a request reference to the implementation. If the implementation itself has the "Request" property, it can also gain an implementation reference to an even more specific object, and so on.

Engineering objects without the "Request" property cannot be implemented further. Manufacturer devices never have the "Request" property. They must have an order number.

See also chapter [Setting general references](#page-224-0) (Page [225\)](#page-224-0).

You can find more information in the manuals for the modules.

# 2.3.4 Classification of engineering objects and documents

# Purpose

Classifications are more flexible and more powerful than classes and subclasses, and faster to search for. They offer the following advantages:

- Assigning similar behavior Objects with the same classification label have the same behavior or are treated in the same way by the software.
- Standardization of the database You can identify, compare, replace, or collect objects across databases and companies using classifications.
- Search for specific or similar objects Queries that look for classifications work with the "Database search" method. They do not load any objects from the database during the search and do not check them into the working layer. You can find more information on this topic in the "COMOS Platform Administration" manual, keyword "Creating a query for a database-based search for objects".

# Principle

Administrators enter classification keys on the "Classification" tab in the properties of the master objects. Classification labels for the derived engineering objects are created from the keys by updating the classifications. The classification labels are not stored at the object; they are stored separately in the database.

You can find information on this topic in the "COMOS Platform Administration" manual, keyword "Classifying objects".

# <span id="page-66-0"></span>Types of classification

Types of classification:

- Classification
	- Hierarchical classification Describes the class structure and therefore the base data structure of a COMOS module.
	- Functional classification Describes the cross-module function of an object.
- User classification Is available for your purposes. The functional classification technique is used in the background.
	- Functional user classification
	- Hierarchical user classification

# See also

[Icons for base and engineering objects](#page-414-0) (Page [415](#page-414-0))

[Classes and subclasses](#page-50-0) (Page [51](#page-50-0))

# 2.3.5 Fundamentals of creating engineering objects and documents

# Methods for creating objects

For an overview of the creation methods, see section [Creating engineering objects](#page-200-0) (Page [201\)](#page-200-0) and section [Creating Documents](#page-262-0) (Page [263\)](#page-262-0).

The method you choose depends on the following factors:

- Are you using a project structure or are you engineering freely? See also chapters [Creating objects from a project structure](#page-200-0) (Page [201](#page-200-0)) and [Free creation](#page-201-0)  [of objects](#page-201-0) (Page [202\)](#page-201-0).
- What are the specific basic conditions of your project and what is the resulting workflow?
- Would you like to create one instance or several instances of an object?

# Sequence for creating objects and documents

The sequence in which engineering objects and documents are created is determined by the specific basic conditions of your project and the resulting workflow.

Engineering objects and documents are often created in the following order:

- 1. The engineering objects that structure the project (units, subunits, and folders, for example). Objects and documents to assist you with project engineering and documentation are usually created automatically under these objects. Examples:
	- Evaluating reports (material lists, for example)
	- Queries, bulk processing
- 2. Interactive reports, in which you engineer a unit in the form of drawings
- 3. The physical and logical engineering objects you use to create the unit (devices, cables, and pipes, for example). These objects are often generated upstream in the work you do in the interactive reports. Evaluating reports documenting the object are usually created automatically under these objects.

Example: Data sheets

# Creation of elements

If virtual elements have been prepared at the base object of an engineering object, you can choose between the following options when creating these elements:

- You create an instance of the element under the engineering object. See also chapter [Creating objects from a project structure](#page-200-0) (Page [201](#page-200-0)).
- You create any number of instances under the engineering object. See also chapter [Creating multiple objects via the static new menu](#page-208-0) (Page [209](#page-208-0)).

See also chapter [Elements](#page-59-0) (Page [60](#page-59-0)).

# Automatic creation of multiple objects

Base objects can be configured so that multiple objects are created automatically when an engineering object is derived. This is the case in the following scenarios:

- The base object has a reference to a template object. The template is copied in. Its objects are usually already linked via their connectors. See also chapter [Templates and uses](#page-38-0) (Page [39](#page-38-0)).
- The base object is a block. The objects belonging to the block are created. Their connectors are not linked.
- The base object defines elements which are created automatically with the engineering object. See also chapter [Elements](#page-59-0) (Page [60\)](#page-59-0). The connectors of the elements are not connected.

# Automatic opening of properties

If your Navigator settings have been configured accordingly, the properties of new objects open automatically.

See also chapter [Activating "Directly edit new objects"](#page-165-0) (Page [166](#page-165-0)).

# <span id="page-68-0"></span>See also

[Engineering the project structure](#page-33-0) (Page [34\)](#page-33-0)

# 2.4 Fundamentals of documents and reports

# 2.4.1 Documents and base objects

# Principle

Like engineering objects, documents are also based on base objects. Each document is based on exactly one base object. The base object must have the "Document" class. When documents are created, they are all initialized with the properties specified by their base object. You can adapt the properties to the prevailing engineering requirements.

See also chapters [Relationship between base and engineering objects](#page-47-0) (Page [48](#page-47-0)) and [Attribute](#page-52-0)  [fundamentals](#page-52-0) (Page [53](#page-52-0)).

# 2.4.2 Document types

The document type determines which icon a document has. See also chapter [Icons of the](#page-421-0)  [document types](#page-421-0) (Page [422](#page-421-0)).

#### **Overview**

Every document has a document type. Depending on which file formats the document types are based on, you can differentiate between the following document types:

- COMOS-specific document types
- Document types for external documents
- "Unknown document" document type A placeholder document which is created when a document with an unknown file type is imported into COMOS.

The following document type groups are assigned to the document types in the database:

- COMOS
- Office
- Conval
- Other

# COMOS-specific document types

The COMOS-specific document types apply to original COMOS formats which cannot be opened and edited in any other application.

The most important document types for working in engineering projects are:

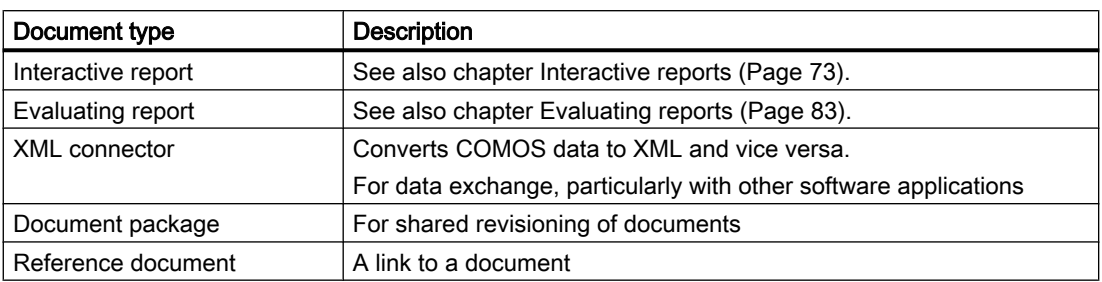

# Document types for external documents

Document types for external documents are divided into the following groups:

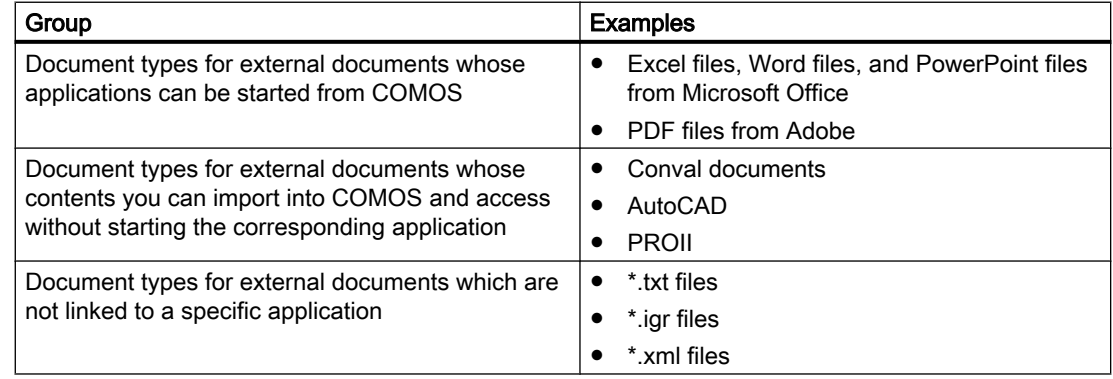

# More information

You can find more information on document types and document type groups in the "COMOS Platform Administration" manual, keyword "Managing reports and documents".

# 2.4.3 Properties and content of documents

# **Properties**

Documents take on the general properties and attributes from their base object. You can adjust them.

The properties of the "General" tab and the change tab are specified on creation. The name and content of the change tab depend on the document type. You usually only edit these tabs when creating a document freely. See also chapter [Editing document properties](#page-302-0) (Page [303\)](#page-302-0).

# <span id="page-70-0"></span>**Content**

The document contents are stored in a file. Depending on where the file is located, the documents are either managed externally or in COMOS. See also chapter [Storage of](#page-72-0)  [document files](#page-72-0) (Page [73\)](#page-72-0).

### See also

[Opening properties](#page-127-0) (Page [128\)](#page-127-0) [Opening documents](#page-128-0) (Page [129](#page-128-0))

# 2.4.4 Automatic referencing of documents

### Advantage of automatic referencing

The documents from the "Units" and "Locations" tabs are automatically referenced on the "Documents" tab if the database is configured accordingly.

Advantage:

- The original documents are located at the devices or in the unit, subunit, or the location to which they belong.
- The "Documents" tab gives you clear access to all engineering documents. Documents of the same type are located in the same document group. You can process them together, e.g. printing, revisioning, or exporting.

Example: The data sheets for the devices are located on the "Units" tab underneath their device. All data sheets are collected into one document group on the "Documents" tab.

# Technical details

- References to the original documents are located on the "Documents" tab. They are of the "Reference document" document type. They are sorted into the document groups based on the names of the original documents and document groups.
- If there is only one document group located on the first level of the "Document group" tab under the project root, the references are always sorted into this document group. If there are several document groups on the first level, one document group must have the name "@NameSystem". The references are then sorted into the document groups under the "@NameSystem" document group. The automatic reference settings only function when a suitable document group already exists.
- If you are working with project revisions, a document group on the first level must have the name "@Project". If no suitable document group exists, it is automatically created when the reference is created.
- You can create missing references manually. See also chapter Referencing documents in [document groups](#page-290-0) (Page [291](#page-290-0)).

### Relationship between original documents and reference documents

- When you open a reference, you automatically see the contents of the original document.
- With the default database setting, deleting an original document also deletes its reference document. Automatic deletion can be stopped. You can find more information on this topic in the "COMOS Platform Administration" manual, keyword "Delete reference documents as well".
- When you delete a reference document, only the reference is deleted.

### Administration

You can find more information on this topic in the "COMOS Platform Administration" manual, keyword "Configuring automatic references in document groups".

# 2.4.5 Document groups

### Purpose of document groups

- Document groups organize documents by aspects of content or form.
- They make projects clearer.
- You can process the documents in a document group together, e.g. printing, revisioning, or exporting.

Document groups can contain additional document groups. Many functions of the document management are recursive. This means that the function does not only cover a specific document group, but also all document groups that are created directly underneath it.

# Document groups on the "Documents" tab

Document groups can be located on all levels of the object tree on the "Documents" tab. The document groups collect references to the original documents from the engineering data. See also chapter [Automatic referencing of documents](#page-70-0) (Page [71](#page-70-0)).

The document group structure is usually already created when you start working in the engineering project.

# Document groups on the "Units" and "Locations" tabs

Document groups are also possible on the "Units" and "Locations" tabs. In these cases, they can only appear as of the second level of the object tree.
## 2.4.6 Storage of document files

## Principle

For external documents, the physical document files are located in the file system. The COMOS document has a link to the file. For documents managed in COMOS, they are located in the COMOS document directory.

The settings on the change tab of the document determine which type of document it is. See also chapter [Change tab](#page-441-0) (Page [442\)](#page-441-0).

## See also

[Creating documents freely via the context menu](#page-264-0) (Page [265](#page-264-0)) [Creating external documents from a File Explorer using drag&drop](#page-265-0) (Page [266\)](#page-265-0)

## 2.4.7 Interactive reports

## 2.4.7.1 Fundamentals of interactive reports

### Purpose

Interactive reports are electronic drawings which you use to engineer and document your unit. When you place and connect objects in the working area of an interactive report, the corresponding engineering objects are created in the Navigator and linked via their connectors.

Examples of interactive reports:

- Flow diagrams
- Isometry reports
- Circuit diagrams

### General information

- Interactive reports are COMOS-specific documents. They have the following object icon: 凸
- Interactive reports offer numerous functions to support you in your work. There are functions that are common to all interactive reports and module-specific functions.

#### **Note**

#### Coupling to specialized modules

To work in an interactive report, you need COMOS Platform plus a specialized module. The functions which are the same for all modules are described in this manual using the example of the P&ID module.

It describes the functions and properties which apply to all or most of the modules. Individual drawing types may deviate from these descriptions. Example: Operating the connector tool on isometry reports

You can find more information on this topic in the manuals for the modules.

- Interactive reports have a report template. It specifies the layout, contents, and functionality of the reports.
- Reports are derived from a base object. The base object can also influence the layout, contents, and functionality through its attributes. Example: The database is configured in such a way that you control whether a PFD has a substance stream bar and which streams it displays via the attributes of the PFD.

## **Contents**

Interactive reports have the following contents:

- Contents created by your work in the report:
	- The symbols of the engineering objects placed and connected on the working area
	- Purely graphical elements
- Contents from the report template See also chapter Report template (Page 74).

## See also

[Fundamentals of placing on interactive reports](#page-74-0) (Page [75](#page-74-0))

## 2.4.7.2 Report template

Every interactive report has a report template. Administrators maintain the report template in the base data. You find more information on this topic in the "COMOS Platform Administration" manual, keyword "Administration of report templates".

Fundamental COMOS concepts

2.4 Fundamentals of documents and reports

## <span id="page-74-0"></span>Meaning of the report template

The report template determines:

- Size and alignment of the report
- The drawing type, e.g. RI, DETAIL, HOOKUP, ISO The drawing type controls the following:
	- Which objects are offered in the symbol bar
	- Which symbol the placed objects have
	- Which tools are provided on the report-specific toolbar
	- Whether the report has layers, and which layers it has
- Whether the derived reports contain lists and subreports The report template defines the layout of the lists and subreports and the rules for computing their contents. The actual content is calculated dynamically when the interactive report is opened. The same contents are possible as in evaluating reports. See also chapter [Evaluating reports](#page-82-0) (Page [83\)](#page-82-0). Examples:
	- Drawing header
	- Bill of materials on an isometry report
- Via the options script: The behavior of the report and its tools Examples:
	- Are diagonal connections allowed?
	- How are connections that cross one another displayed?

#### See also

[Working with interactive reports](#page-306-0) (Page [307](#page-306-0))

## 2.4.7.3 Fundamentals of placing on interactive reports

## Placeable elements

The following elements can be placed on interactive reports:

- Engineering objects
- Attributes of the placed engineering objects See also [Placing attributes](#page-316-0) (Page [317](#page-316-0)).
- Graphical elements There are no objects behind graphical elements, just pure texts, lines, circles, and rectangles. See also chapter [Fundamentals of graphical elements](#page-78-0) (Page [79\)](#page-78-0) and chapter [Working with graphical elements](#page-333-0) (Page [334\)](#page-333-0).
- Other interactive reports See also [Placing a report on a report](#page-317-0) (Page [318\)](#page-317-0).

## Principle of placing engineering objects

Engineering objects can only be placed on a report if their base objects have a symbol for the drawing type of the report.

When an engineering object has been placed in the working area, you see the symbol defined at the object for the drawing type of the report. See also chapter [Symbols and symbol](#page-79-0)  [components](#page-79-0) (Page [80](#page-79-0)). A DocObj object is created below the object. See also chapter [DocObj](#page-81-0)  [objects](#page-81-0) (Page [82\)](#page-81-0).

An object can be placed on several reports.

## Methods of placing engineering objects

When placing engineering objects, you can choose from a number of methods. These are listed in the table below, which also describes whether a new engineering object is created when an engineering object is placed:

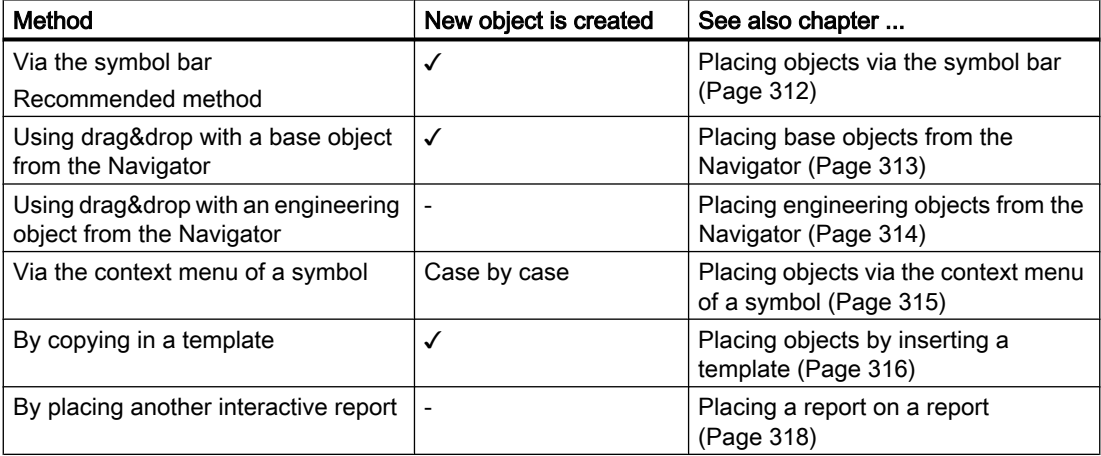

Some modules work with interactive reports where objects are automatically placed when the report is opened. Example: Position diagrams in EI&C

#### Insert location of symbols

When you place an object in the working area of the report, the point of origin of the symbol is inserted at the X/Y coordinate determined by the mouse pointer. See also chapter [Symbols](#page-79-0)  [and symbol components](#page-79-0) (Page [80](#page-79-0)).

### Insert location of new engineering objects in the Navigator

If engineering objects are created on placement, they are inserted into the Navigator automatically. Where they are inserted is determined by the module and the database configuration. You can find more information on this topic in the manuals for the modules.

The table below provides an overview of where the objects can be pasted and what special conditions apply:

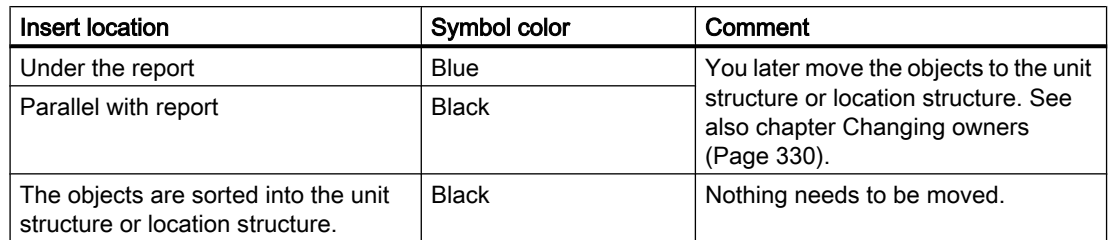

The symbol colors can be redefined in the specialized modules.

## Multiple placement

If their base objects are configured accordingly, objects can be placed on several reports. You can find more information on this topic in the manuals for the modules, keyword "Multiple placement".

## 2.4.7.4 Fundamentals of connections on interactive reports

## Direct and indirect connections

When you connect engineering objects to each other on interactive reports, you connect their symbols. You have the following options:

- Place the connector of one of the symbols on the connector of the other symbol. See also chapter [Connecting objects directly](#page-326-0) (Page [327](#page-326-0)). The objects are directly connected with each other via their connectors on the report and in the Navigator.
- Draw a connecting line between the symbols using the "Connection" tool. See also chapter [Drawing the start point and end point of the connection](#page-320-0) (Page [321](#page-320-0)). The following applies:
	- If the tool creates an object-based connection, the objects are indirectly connected to each other on the report and in the Navigator - via the object created with the "Connection" tool.
	- If the tool creates a connection without an object, the objects are connected to each other indirectly on the report and directly in the Navigator via their connectors.
- Place an object on a connecting line which has already been drawn. See also chapter [Inserting objects on a connection](#page-324-0) (Page [325](#page-324-0)).

## General information about the "Connection" tool

● When you touch a free connector of a symbol with the "Connection" tool in the report, the symbol turns yellow and the connector is highlighted. Example:

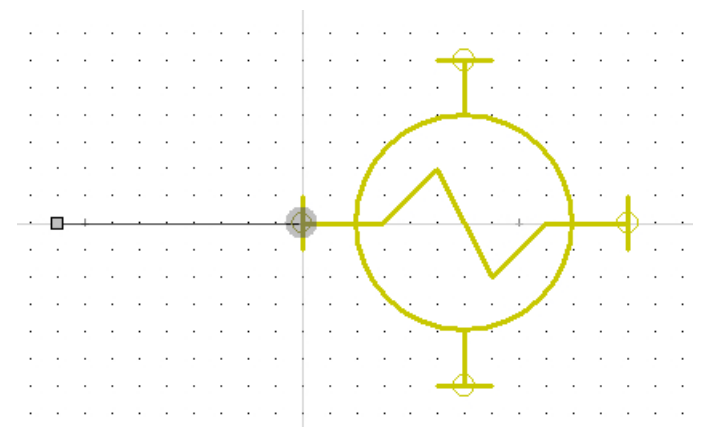

In most interactive reports, the "Connection" tool generates object-based connections: The moment you set the end point of the connecting line, the connection object is created in the Navigator; for example, a pipe in P&ID. Some drawing types also work with connecting lines without objects. See also chapter [Connections](#page-57-0) (Page [58\)](#page-57-0).

## Connection run

The following applies when drawing a connection:

- The connection run consists of straight lines.
- By default, the connecting lines are right-angled. Some drawing types allow diagonal lines.
- Every connection has a start point and an end point. Intermediate points are optional. They mark the changed alignment in the coordinate system. If a connection has intermediate points, the connection consists of several connected lines which are treated as one line (polyline). Example:

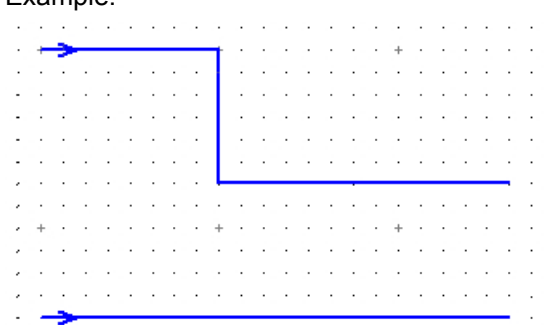

See also chapter [Drawing the start point and end point of the connection](#page-320-0) (Page [321\)](#page-320-0) and chapter [Drawing intermediate points on the connection](#page-322-0) (Page [323](#page-322-0)).

- <span id="page-78-0"></span>● You can change the connection run later using the grab points of the connection. You have the following options:
	- Extend or shorten the lines
	- Add or remove intermediate points

See also chapter [Changing a connection run](#page-326-0) (Page [327](#page-326-0)).

- The connecting lines align themselves with the grid. See also chapter [Grid](#page-79-0) (Page [80](#page-79-0)). You can switch off the grid. See also chapter [Switching off the grid](#page-311-0) (Page [312](#page-311-0)).
- A connection without an end point is displayed differently to a line with an end point: Example:

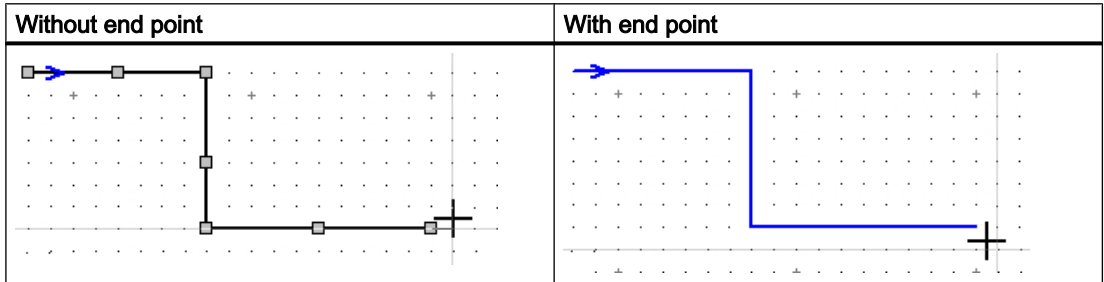

## See also

[Connecting objects](#page-320-0) (Page [321\)](#page-320-0) [Connecting several objects with one line](#page-323-0) (Page [324](#page-323-0)) [Connectors](#page-56-0) (Page [57](#page-56-0))

## 2.4.7.5 Fundamentals of graphical elements

#### Usage

You use graphical elements in engineering projects to add drawings or notes to interactive reports. Administrators use graphical elements to add graphical features to symbols and report templates.

### Principle

Graphical elements include lines, circles/arcs, rectangles, or texts that are not based on base objects. They are saved as purely graphical information in interactive reports. You can edit graphical elements subsequently, e.g. change line type and line width, move elements or assign a layer to them in the report.

See also chapter [Working with graphical elements](#page-333-0) (Page [334](#page-333-0)) and chapter [Assigning layers](#page-332-0)  (Page [333\)](#page-332-0).

## <span id="page-79-0"></span>2.4.7.6 Grid

## Principle

Administrators usually configure the report template so that the interactive reports work with a grid.

When you place, draw or move objects and graphical elements on the report, the mouse pointer snaps to the grid points. The following points are, therefore, always located on a grid point:

- Points of origin
- Connectors of objects
- Start points and end points of connections or lines

If the report has a grid, you have the following options:

- Change grid size via the report toolbar See also chapter [Toolbar in interactive reports](#page-450-0) (Page [451](#page-450-0)).
- Switch off arid See also chapter [Switching off the grid](#page-311-0) (Page [312](#page-311-0)).

### See also

Symbols and symbol components (Page 80)

## 2.4.7.7 Layers in interactive reports

## Principle

The objects and graphical elements of a report are assigned to layers. You can use the "Layers" tool to show, hide, and lock for editing objects and graphical elements that are located on a layer. See also chapter [Showing/hiding or freezing the content of a layer](#page-309-0) (Page [310\)](#page-309-0).

Which layer the symbol of an engineering object is located on is defined by its base object. You can overwrite the setting locally at the engineering object. Objects to which a layer has not been explicitly assigned start on layer 0. Graphical elements always start on layer 0. You can assign a layer to these objects or elements at any time subsequently. See also chapter [Assigning layers](#page-332-0) (Page [333](#page-332-0)).

## 2.4.7.8 Symbols and symbol components

## Definition of symbol

A symbol is the graphical representation of an object placed on an interactive report. Which symbol you see on the report depends on the drawing type of the report. If an object does not have a symbol for a particular drawing type, you cannot place it on a report of this drawing type.

## Difference between the terms object and symbol

The term 'object' is often used as a synonym for the term 'symbol'. Sometimes, however, it is important to differentiate between objects and symbols; for example, when deleting from interactive reports. See also chapter [Deleting in interactive reports](#page-358-0) (Page [359](#page-358-0)).

### Symbol components

Every symbol consists of a basic symbol. It can also have subsymbols and texts.

Example: A 3-way valve with a motor on a P&ID

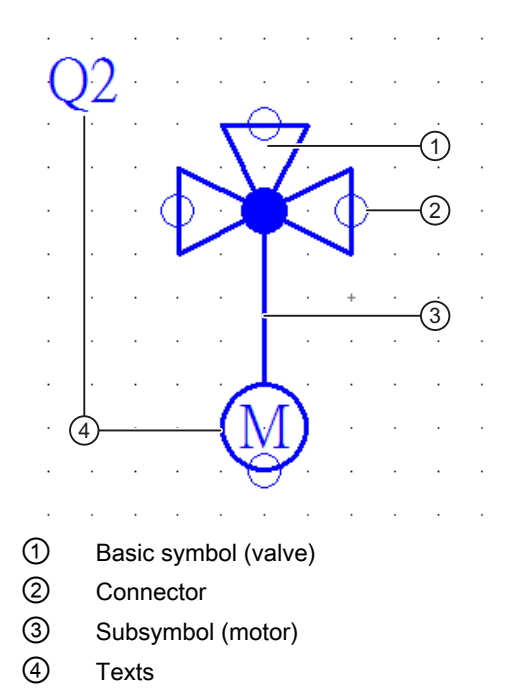

## Basic symbol (1)

A basic symbol consists of the following components:

- A point of origin Symbols are inserted at the point of origin at coordinates determined by the user (device placement). The point of origin is not visible on the working area. The point of origin only rarely happens to be in the upper left corner. It is created in such a way that the connectors are located on the grid.
- Graphical elements such as lines, circles, and similar The actual symbol
- Connectors (2)

The actual symbol and the connectors have graphical properties. Administrators can prevent users from redefining them locally.

## <span id="page-81-0"></span>Subsymbols (3)

If an engineering object has elements, your administrator can embed the element symbols in the basic symbol of the engineering object. As soon as you create the element, the symbol for the element is added to the symbol of the engineering object on the working area.

Depending on how your administrator has embedded the subsymbols, you can either only select and edit the subsymbols along with the engineering object symbol, or select and edit them individually.

## Texts (4)

The texts output the properties of the engineering object itself or of other engineering objects which are related to the engineering object. Administrators insert them to the symbol using text functions.

Examples: Device labels, references to counterpart connectors, output of an attribute value

### Administration

You can find more information on this topic in the "COMOS Platform Administration" manual, keyword "Defining symbols in Symbol Editor".

#### See also

[Fundamentals of placing on interactive reports](#page-74-0) (Page [75](#page-74-0)) [Connectors](#page-56-0) (Page [57](#page-56-0)) [Grid](#page-79-0) (Page [80\)](#page-79-0)

## 2.4.7.9 DocObj objects

## Principle

DocObj objects are located underneath engineering objects which have been placed on an interactive report. They have the following object icon:

### 舌

The DocObj objects store placing information. If an engineering object is placed on several reports, it has several DocObj objects.

You can navigate to the report the engineering object is placed on via the context menu of the DocObj object.

## See also

[Copying documents and reports](#page-106-0) (Page [107](#page-106-0)) [Fundamentals of placing on interactive reports](#page-74-0) (Page [75](#page-74-0))

## <span id="page-82-0"></span>2.4.8 Evaluating reports

#### Purpose

Evaluating reports are used for plant documentation, order preparation, and for corresponding configuration of data processing.

Typical evaluating reports are data sheets, terminal diagrams or bills of materials.

#### Application example

You have planned the coolant supply system for a factory in an interactive report. The interactive report contains storage tanks, valves, and pipes, for example. The evaluating report generates a bill of materials for you from the engineering data available. You order the required materials based on the bill of materials.

### General information

Evaluating reports are COMOS-specific documents. You can recognize them in object trees by this icon:

#### œ

They evaluate the existing database and present the result dynamically in the form of lists, text fields, options, and charts. If the database changes, the content of the report also changes. Elements that cannot change (graphics, pictures or static text, for example) can be part of an evaluating report, too.

Evaluating reports can be configured so that you can edit the data displayed. Changes are written to the corresponding object once the report has been saved. Data inconsistencies between linked attributes are also displayed in the editable fields. See also chapter [Editing](#page-366-0)  [editable data](#page-366-0) (Page [367\)](#page-366-0).

Every evaluating report is based on a report template. The report template determines the following properties of an evaluating report:

- Size and alignment of the report
- What data is evaluated and displayed
- How the data is displayed
- If and how data can be edited
- Whether and, if so, which unchangeable elements belong to the report

#### See also

[Structure of evaluating reports](#page-447-0) (Page [448\)](#page-447-0) [Sketch reports](#page-83-0) (Page [84\)](#page-83-0) [Working with evaluating reports](#page-366-0) (Page [367](#page-366-0)) [Printing reports](#page-369-0) (Page [370](#page-369-0))

<span id="page-83-0"></span>[Updating reports](#page-368-0) (Page [369](#page-368-0)) [Exporting and importing reports](#page-370-0) (Page [371\)](#page-370-0)

## 2.4.9 Sketch reports

## Purpose

A sketch report is a combination of an interactive and an evaluating report. It provides a means of combining technical data such as lists or subreports with a sketch created by the user on a single sheet.

The sketch report supports limited drawing functions but otherwise behaves like an evaluating report.

## Editing options

You have the following options when working in sketch reports:

- You can insert simple drawings; for example, to highlight contents. The following graphical tools are available:
	- Line
	- Circle
	- Text
	- Dimension
	- Hatching
- You can insert notes.
- If the report is configured accordingly, you can edit the contents of the evaluating report.

## See also

[Evaluating reports](#page-82-0) (Page [83\)](#page-82-0) [Inserting drawings](#page-368-0) (Page [369\)](#page-368-0) [Inserting notes](#page-367-0) (Page [368](#page-367-0))

## <span id="page-84-0"></span>2.4.10 Revisions

### 2.4.10.1 General information about revisioning

### Aim of revisioning

You can use revisions to check and save the editing statuses of documents. The result is a revision file which permanently documents the working state of a document. You can print it out, archive it, and compare it to other revision statuses.

#### Documents which can be revisioned

If the database is configured accordingly, you can revision all printable documents. Documents which have a link to a file in the file system are an exception to this.

Only make revisions of imported PDF files if they were not created with the Microsoft Office PDF converter.

### Functional scope

Revisioning offers the following possibilities:

- Revisioning of single documents (single revision) or document groups (group revision) See also chapter [Single revisions and group revisions](#page-88-0) (Page [89](#page-88-0)).
- Bulk revisioning of single documents See also chapter [Single revisions and group revisions](#page-88-0) (Page [89](#page-88-0)).
- Verification of revision files with a security certificate to protect against subsequent manipulations (eSign) See also chapter [Security certificate \(eSign\)](#page-92-0) (Page [93\)](#page-92-0).
- Visualization of the revision information in the revision file See also chapter [Visualization of the revision information in the revision file](#page-94-0) (Page [95\)](#page-94-0)
- Search for revision information in queries and the full-text search See also chapter [Search modes for the full-text search](#page-100-0) (Page [101](#page-100-0)).
- Redlining functionality in PDF revision files See also chapter [Redlining](#page-91-0) (Page [92\)](#page-91-0).
- Automatic monitoring of the revision statuses and the working states of the documents See also chapter [Revision monitoring](#page-92-0) (Page [93\)](#page-92-0).
- Cross-working layer and working layer-specific revisioning See also chapter [Unit revisions and project revisions](#page-89-0) (Page [90\)](#page-89-0).
- Visualization of differences between the working state of a report and its last two revisions in the opened report See also chapter [Displaying revisioned reports](#page-95-0) (Page [96](#page-95-0)).
- Printing and exporting revision files and Redlining files See also chapter [Overview of printing and exporting revision files](#page-287-0) (Page [288](#page-287-0)).

### <span id="page-85-0"></span>File type of the revision files

Possible file types:

- PDF
- TIFF

#### Data synchronization between user interfaces

COMOS usually synchronizes the data in the visible user interfaces automatically. If you change and save an object description in a query, for example, this change is visible immediately in the open properties of the object.

For technical reasons, this data synchronization only functions partially when working with revision information. To ensure that you are seeing the up-to-date content, close and then reopen the properties of the documents and document groups.

### Administration of revisions

You can find more information on this topic in the "COMOS Platform Administration" manual, keyword "Configuring revisions".

## See also

[Definition: Completed, open, and \\* revisions](#page-87-0) (Page [88](#page-87-0)) Technical information about the revision process (Page 86) [Revision process](#page-272-0) (Page [273\)](#page-272-0) [Revision](#page-272-0) (Page [273\)](#page-272-0)

## 2.4.10.2 Technical information about the revision process

See also chapter [Definition: Completed, open, and \\* revisions](#page-87-0) (Page [88](#page-87-0)).

### General rules

- Revisions are created either by users or automatically through revision monitoring.
- When a revision is created, a \* revision is created.
- How many and what revision steps belong to the revision process depends on the database and can be adapted to customer-specific requirements. The following revision steps are prepared in the database:
	- "Created by"
	- "Inspected by"
	- "Released by"
- The revision step stores information regarding which user carried out the step and when.

- A revision file is created during the revision process. The revision file stores the revision status in an unchangeable data format. This archives the revision status so that it can be accessed for subsequent inspections. Information about the revision steps is visualized in the revision file. See also chapter [Visualization of the revision information in the revision file](#page-94-0) (Page [95\)](#page-94-0).
- Because the revision is carried out on the basis of the revision file, you can continue to work in the document as soon as a revision file has been created.

### Creating the revision file

- As long as there is no revision file, the revision is a \* revision.
- The revision printer specifies at what point the revision file is created:

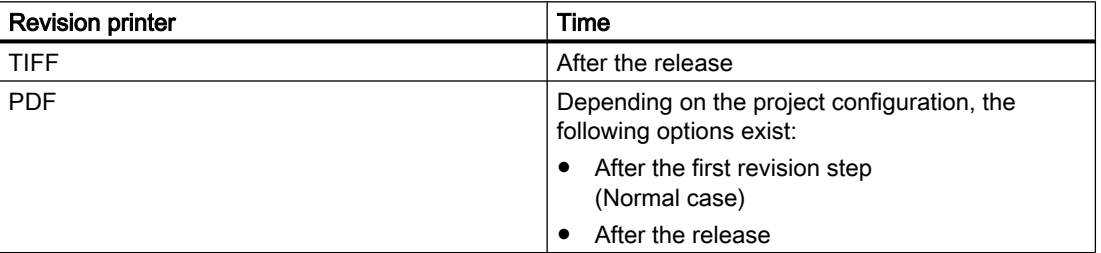

The revision printer is specified in the project properties.

## Revision index

- When the revision file is created, a revision index is created.
- Revisions which belong to the same group revision have the same index.
- Separate pools of numbers are used for the unit revisions and project revisions of a document. See also chapter [Unit revisions and project revisions](#page-89-0) (Page [90](#page-89-0)).

## Deleting revisions

- Revisions are not generally deleted; instead, new ones are created.
- If a document is changed while revision monitoring is switched on, a new \* revision is created automatically. For \* revisions with steps, the steps are reset.
- Completed revisions cannot be deleted.
- Open revisions with a revision file: Only the last opened revision can be deleted.
- \* revisions can be deleted.
- When you delete an open group revision, you decide whether the open revisions of the documents are also deleted.

## <span id="page-87-0"></span>See also

[Security certificate \(eSign\)](#page-92-0) (Page [93\)](#page-92-0) [General information about revisioning](#page-84-0) (Page [85](#page-84-0)) [Revision process](#page-272-0) (Page [273\)](#page-272-0)

## 2.4.10.3 Definition: Completed, open, and \* revisions

## Completed revisions

- A completed revision is a revision which has passed through all revision steps.
- It has a revision file and a revision index.

## Open revision

- An open revision has not yet passed through all revision steps.
- Whether or not it has a revision file and a revision index depends on the revision settings of the project: "Create PDF file at first step" option

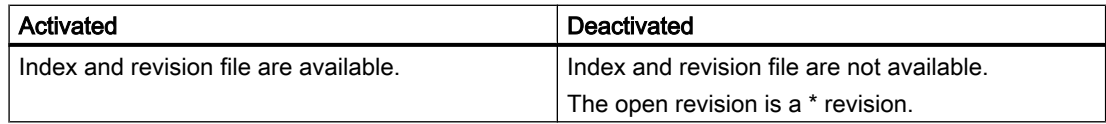

A document can have several open revisions with an index and a revision file at the same time.

## \* revision

- A \* revision is the pre-stage of a revision. It has no revision file and no index.
- When a new revision is created, a \* revision is created.
- Whether \* revisions have revision steps and how long \* revisions exist depends on the revision settings of the project:

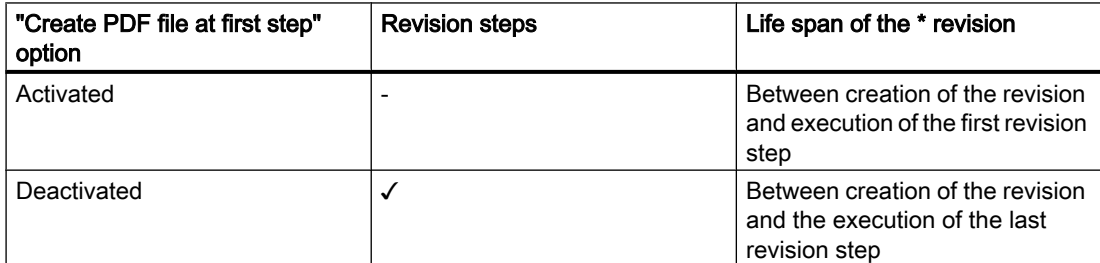

- A document cannot have multiple \* revisions at the same time.
- Automatically created <sup>\*</sup> revisions indicate that there is a difference between the current state of the document and the state for which the most recently completed or open revision applies.

## <span id="page-88-0"></span>See also

[General information about revisioning](#page-84-0) (Page [85](#page-84-0))

[Technical information about the revision process](#page-85-0) (Page [86\)](#page-85-0)

## 2.4.10.4 Single revisions and group revisions

### Group revisions

In a group revision, you make revisions to the documents in a document group together.

Group revisions are only possible on the "Documents" tab for document groups from the "@NameSystem" or "@Project" branches. These branches contain reference documents which refer to documents in the unit view and location view.

The following applies for group revisions:

● Which documents are part of the group revision depends on the document group settings: Document group property > "System data" tab > "Revision" control group > "Revision all documents" option:

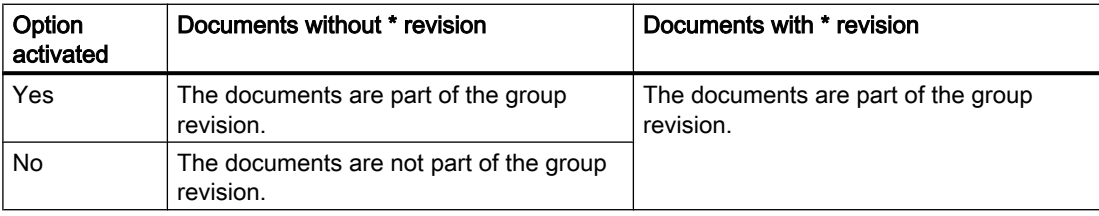

● When you start a group revision, a group revision is created at the document group. A separate revision is created simultaneously for each document which is part of the group revision. These revisions are visible on the "Revision" tab of the documents but can only be controlled via the document group.

If a document already has a \* revision, this is used.

- All revisions which belong to the group revision have the same index. The index is selected in such a way that it is unique across all documents of the document group.
- As long as the group revision is a <sup>\*</sup> revision, you cannot start any new single revisions on participants in the group revision. You can continue single revisions that are already open.
- When you delete an open group revision, you decide whether the open revisions of the documents are also deleted.

See also chapter [Performing group revisions](#page-278-0) (Page [279\)](#page-278-0).

## Single revisions

- In a single revision, you make revisions to a document independent of other documents.
- You make revisions via the properties of the original document.
- The index of a single revision is selected in such a way that it is unique within the document.

See also chapter [Carrying out single revisions](#page-275-0) (Page [276](#page-275-0)).

## <span id="page-89-0"></span>Bulk revisions

You can carry out single revisions in bulk with the "Revision" document tool. See also chapter [Carrying out single revisions in bulk](#page-276-0) (Page [277\)](#page-276-0).

### See also

[General information about revisioning](#page-84-0) (Page [85](#page-84-0))

## 2.4.10.5 Unit revisions and project revisions

## Basic principle

There are two types of revision:

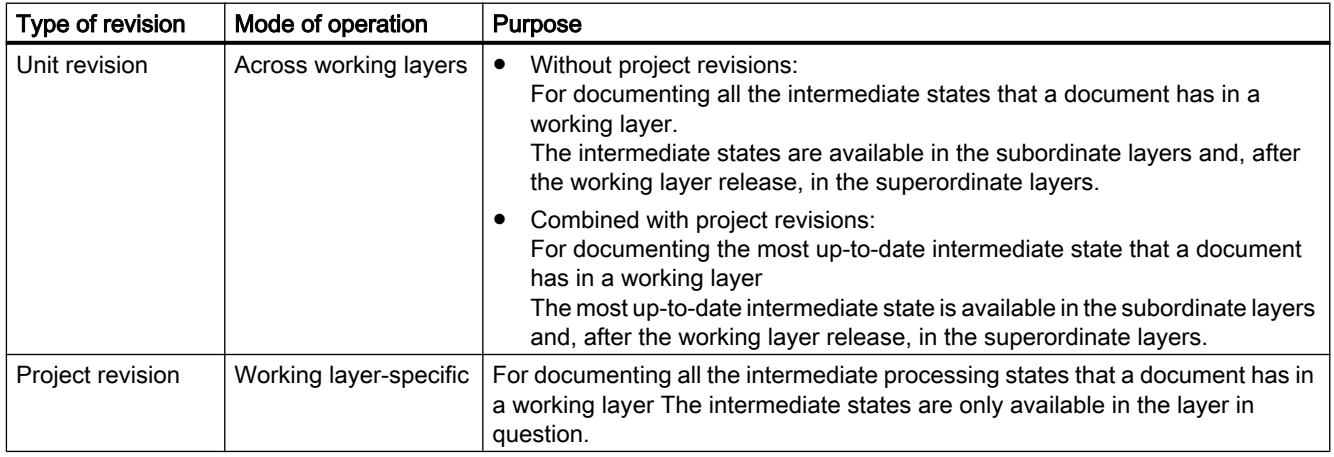

By default, projects in the database only have unit revisions. If projects are configured in such a way that they use project revisions, they always have unit revisions as well. These unit revisions function differently to the unit revisions in projects without project revisions.

In both cases, the basic rules described in section [Technical information about the revision](#page-85-0)  [process](#page-85-0) (Page [86\)](#page-85-0) apply for unit revisions and project revisions. In addition, the specific rules described below apply.

## Project revisions

- Project revisions are layer-specific. They are only available in the working layer in which they were created. They are not released to the superordinate layer when the working layer release takes place.
- They document the intermediate processing statuses of the document in the working layer.

- Index:
	- Their pool of index numbers functions separately from that of the unit revision.
	- Each document uses a separate pool of numbers per working layer for its project revisions. The newest revision has the highest index number.
- When you finish a project revision, COMOS automatically creates a unit revision. See below.

## Unit revisions

The following applies to all unit revisions:

- They are available in the working layer in which they were created, and shine through in the subordinate layers.
- They are released to the superordinate layer when the working layer release takes place.
- A document uses the same pool of numbers for its unit revisions across all working layers. The newest revision has the highest index number.
- If revisions are made to a document in several layers, inconsistencies can occur due to the working layer release. Therefore, COMOS prevents you from creating new unit revisions or creating a revision file for existing \* revisions in the following cases:

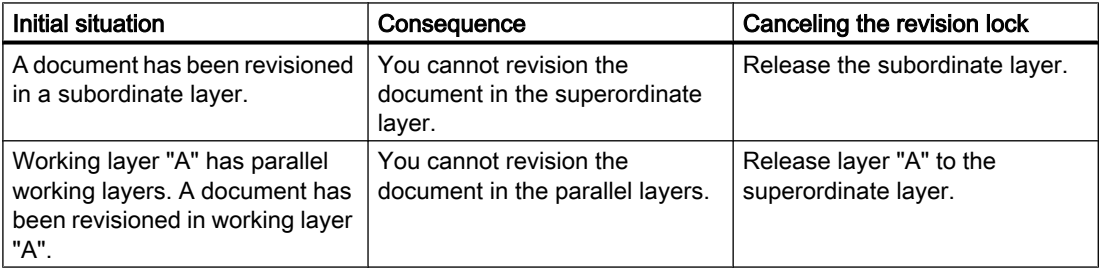

See also chapter [Revision process](#page-272-0) (Page [273\)](#page-272-0)

● At the end of the release process, the unit revision released to the released area represents the actual state of the unit.

In addition, the following applies to unit revisions from projects which work with both unit revisions and project revisions:

- <span id="page-91-0"></span>● There is only one unit revision for each working layer.
- They are not created manually. When a project revision is released, a completed unit revision is created automatically. It represents the same state as the project revision. The following applies:
	- As long as no project revision has yet been completed in the working layer, the unit revision shines through from the superordinate layer.
	- As soon as a project revision is completed, the unit revision stops shining through from the superordinate layer. You can now only see the unit revision created by the project revision.
	- If another project revision is completed, the previous one is replaced with the new unit revision.
	- If the document has already been revisioned in a parallel or superordinate layer, the unit revision is created as a \* revision. It is locked.

#### **Note**

#### Forcing revision

Depending on the project configuration, an open unit revision can prevent the release of a working layer.

You can search for open revisions in the release manager and force their release. See also chapter [Performing release checks](#page-187-0) (Page [188](#page-187-0)). The unit revision with the same index number from the other layer is deleted.

● When a working layer is released, the unit revision is released to the superordinate layer.

#### See also

[General information about revisioning](#page-84-0) (Page [85](#page-84-0))

## 2.4.10.6 Redlining

## Aim

The Redlining function supports you when inspecting, marking and editing documents during the revision process. Redlining is also described as evaluating and commenting.

#### **Availability**

Redlining is only available for PDF revision files.

#### **Principle**

If you display the PDF revision files with Redlining, you can insert markings and comments. They are stored in a separate Redlining file. The revision file is not changed. The markings and comments are shown in the working area of the open report. See also chapter [Displaying](#page-95-0)  [revisioned reports](#page-95-0) (Page [96](#page-95-0)).

## <span id="page-92-0"></span>See also

[General information about revisioning](#page-84-0) (Page [85](#page-84-0)) [Working in Redlining files](#page-286-0) (Page [287\)](#page-286-0) [Viewing revision files and Redlining files](#page-285-0) (Page [286\)](#page-285-0)

## 2.4.10.7 Security certificate (eSign)

## **Availability**

eSign is only available for PDF revision files which were created in the first revision step.

## Principle

If the project works with eSign, the execution of the revision steps is linked to a security certificate.

Consequence:

- Only users with a valid PFX security certificate can execute a revision step. The signature is protected by a personal password.
- The file hash of the revision file is monitored. This allows you to determine whether the revision file has been manipulated subsequently.

## Visualization of the signature

See also chapter [Visualization of the revision information in the revision file](#page-94-0) (Page [95](#page-94-0)).

## Administration of eSign

You can find more information on this topic in the "COMOS Platform Administration" manual, keyword "Administration of eSign" and "Administration of eStamp".

## See also

[General information about revisioning](#page-84-0) (Page [85](#page-84-0)) [Signing revisions electronically](#page-282-0) (Page [283\)](#page-282-0) [Checking the signature](#page-283-0) (Page [284\)](#page-283-0)

## 2.4.10.8 Revision monitoring

## **Availability**

Revision monitoring is only available for reports.

## Principle

Revision monitoring identifies differences between the working state of a report and the state of its current revision. If the report has a revision with a revision file, the revision monitoring creates a \* revision. If the report has a \* revision, its steps are reset.

If the revision file is created in the first step, the revision monitoring compares the current data stock with the revision status at the first step. If the revision file is created in the last step and the project properties are configured accordingly, the revision monitoring ensures that the data stock has not changed between the first and last steps.

COMOS uses one of the following comparison methods:

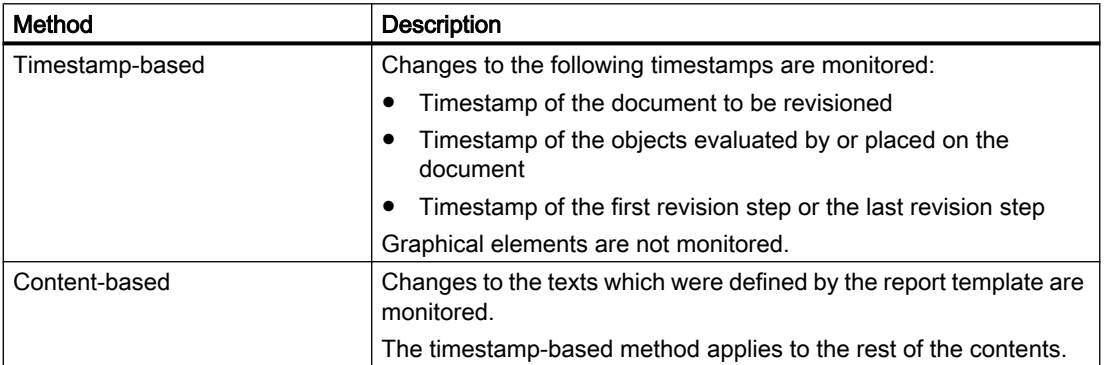

Administrators configure revision monitoring in the project properties. You can find more information on this topic in the "COMOS Platform Administration" manual, keyword "Revision options: Editing the options for the revision archive".

## **Examples**

When revision monitoring is switched on and a PDF is created in the first step, the following user actions create \* revisions. If the revision file is created in the last step, they ensure that the current \* revision is reset to before the first step:

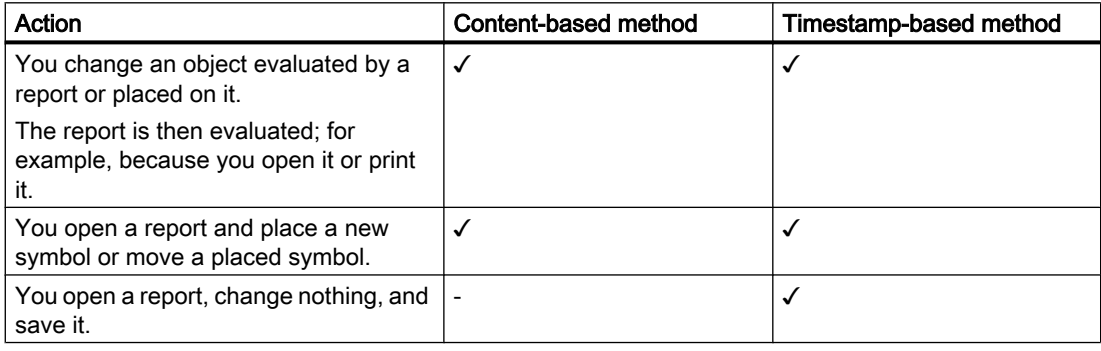

## Opening evaluating reports for the first time

When you open evaluating reports for the first time, they automatically get a  $*$  revision if revision monitoring is switched on, even if the report is empty.

## <span id="page-94-0"></span>See also

[General information about revisioning](#page-84-0) (Page [85](#page-84-0))

## 2.4.10.9 Visualization of the revision information in the revision file

## Without eSign

In projects which work without eSign, the revision information is only visualized in the document if the following conditions are fulfilled:

- The revision file is only created on release.
- The document is configured accordingly. Example: The report template specifies that the report header contains revision information.

## With eSign

In projects which work with eSign, the revision information is always visualized in the revision file.

When the revision file is displayed and printed, COMOS automatically creates and opens a temporary copy of the revision file. The revision information is stamped into this copy (eStamp). The revision file is not changed.

Where and in what form the revision information is displayed depends on whether the administrator has prepared eSign placeholders in the document:

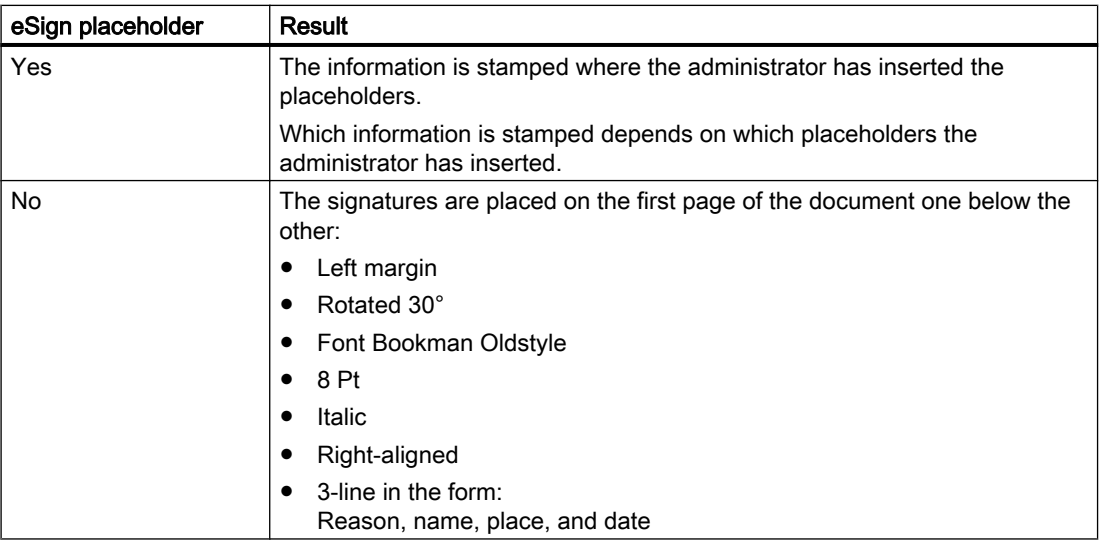

You can find more information on this topic in the "COMOS Platform Administration" manual, keyword "Administration of eSign" and "Administration of eStamp".

#### See also

[Security certificate \(eSign\)](#page-92-0) (Page [93\)](#page-92-0)

### <span id="page-95-0"></span>2.4.10.10 Displaying revisioned reports

When you open a report which has at least one revision, the display includes the following special features:

#### Revision rectangles

When the database is configured accordingly, changes after the last revision status are highlighted in the working area of revisioned reports:

- Changes to texts, e.g. in lists, are formatted in italics.
- Changes to symbols, symbol texts, and properties of the objects placed on the report are highlighted with revision rectangles.

#### Note

Changes to graphical elements are not shown.

Color code of the revision rectangles:

- Gray: Changed since the last revision with a revision file Whether the revision rectangles are printed in the revision file when the new revision file is created depends on the report configuration.
- Green: Changed since \* revision When the revision file of the \* revision is created, these revision rectangles do not appear in the revision file. Example:

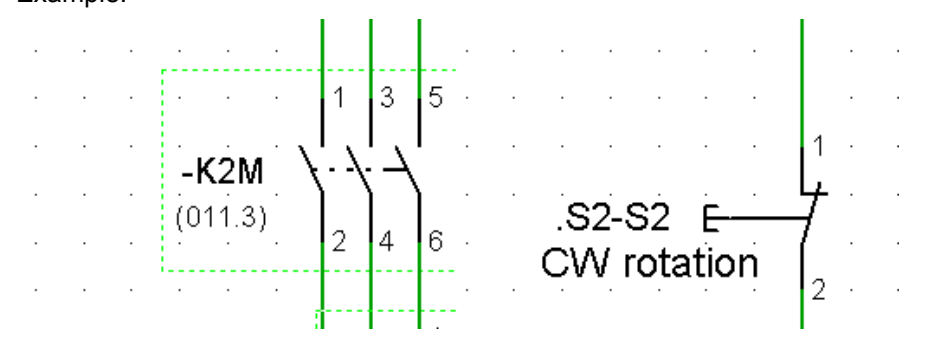

#### **Note**

#### Printing revision rectangles

If the report is configured accordingly, the revision rectangles are also printed out on paper. If you are printing with a TIFF printer, they are always printed in black and white.

You can find more information on this topic in the "COMOS Platform Administration" manual, keywords "AutoMarkAsChanged" and "PrintRevisionRectangles".

## Redlining markings

When you open a report which has completed revisions with Redlining files, you see the markings of the last completed revision in the working area.

### See also

[General information about revisioning](#page-84-0) (Page [85](#page-84-0)) [Redlining](#page-91-0) (Page [92\)](#page-91-0)

## 2.4.11 CDI documents

### Purpose

Data sheets, bills of materials, and similar can be produced using CDI documents. They perform a similar function to evaluating reports.

CDI documents are COMOS documents of the "Excel" and "Word" document types which have been configured by administrators in the "COMOS Document Interface" (CDI) plugin. Which objects and object data a CDI document evaluates and displays depends on the configuration. You can find more information on this topic in the "COMOS Platform Interfaces" manual, keyword "COMOS Document Interface".

#### Advantages of CDI documents

- The layout is easy to insert into the corporate design of a company.
- You have more formatting options than in evaluating reports.
- You work with Microsoft Office applications and only need basic knowledge of COMOS to edit the COMOS data.
- It is easier to edit COMOS data externally because the documents can also be opened outside of COMOS.
- You can archive the documents outside of COMOS.

## See also

[Using CDI documents](#page-301-0) (Page [302\)](#page-301-0)

## 2.4.12 Document search

## Search options

Select one of the following tools to search for and in documents:

- Navigator search See also chapter [Using Navigator search](#page-392-0) (Page [393](#page-392-0)).
- Queries for documents See also chapter [Working with queries and bulk processing](#page-372-0) (Page [373](#page-372-0)).
- "Full-text search" plugin See also chapter [Full-text search](#page-98-0) (Page [99](#page-98-0)).

## 2.4.13 PDF document view

### Purpose

With the "Multiple Document Preview" plugin, you can view one or more external PDF documents on the working area of the report. You can change and print the placed PDF document in the view, but not edit it.

Alternatively, administrators can open the working area of the report and place predefined PDF documents by means of a script block. You can find more information on this topic in the "COMOS Platform Administration" manual, keyword "Compare PDF revisions".

## Editing options

The selection of commands is limited in the toolbar, in the standard toobar and in the context menu.

The following editing options are available:

- Print
- Zoom
- Move sheet
- Complete view
- Bird view
- Change the picture box parameters
- Delete individual or several PDF documents

## See also

[Menu "Extra > ..."](#page-404-0) (Page [405](#page-404-0)) [Using the PDF document view](#page-303-0) (Page [304\)](#page-303-0)

## <span id="page-98-0"></span>2.4.14 Full-text search

## 2.4.14.1 Aim of the full-text search

#### Purpose

You can search the contents and metadata of the following documents using the "Full-text search" plugin:

- External documents and their revisions
- POM documents and their revisions
- Metadata of reports and the contents and metadata of their revisions

#### Search examples

- Search for all revisions of a specified revision step
- Search for all revisions that you have checked
- Search for documents and PDF revisions which contain the same string

## Alternative tools

If you are primarily searching for the metadata of documents or document properties, specially configured queries or the Navigator search might be faster than the full-text search. See also chapters [Using Navigator search](#page-392-0) (Page [393\)](#page-392-0) and [Working with queries and bulk processing](#page-372-0)  (Page [373\)](#page-372-0).

### See also

Basic principle of the full-text search (Page 99) [Search modes for the full-text search](#page-100-0) (Page [101](#page-100-0)) [Using the full-text search](#page-291-0) (Page [292\)](#page-291-0)

## 2.4.14.2 Basic principle of the full-text search

#### Principle

The full-text search offers the following search modes:

- Content-based search
- Attributed search, e.g. revision search

See also chapter [Search modes for the full-text search](#page-100-0) (Page [101\)](#page-100-0).

The following applies for both search modes:

- The search always takes place in the current project.
- You can search with placeholders, operators, and regular expressions. See also chapter [Operators, placeholders, and regular expressions in the full-text search](#page-296-0)  (Page [297\)](#page-296-0).
- You can set the search options precisely:
	- Search scope Search only documents, only revisions, or documents and revisions
	- Search precision
	- Search logic Search for at least one of or all of the strings entered or select Boolean search
	- Exclude or include files, file formats, and file paths in the search
- The search is carried out on the basis of a full-text index. It is generated by the administrator and then updated automatically. You can find more information on this topic in the "COMOS Platform Administration" manual, keyword "Preparing full-text search for documents".
- The full-text search is not a Navigator search and does not find COMOS properties.

## Behavior of the full-text search in working layers

The full-text search works across working layers. It searches all documents and revisions which are visible in the layer in which you are searching. It searches the content or metadata which is visible in the layer in which you are searching.

The following details apply:

- The current layer, all superordinate layers, and the released area are searched.
- The search also finds documents which are not checked into the current layer.

<span id="page-100-0"></span>● If a document is checked into several layers, the hits will only show the document which corresponds to the status of the current layer or the next superordinate layer the document is checked into.

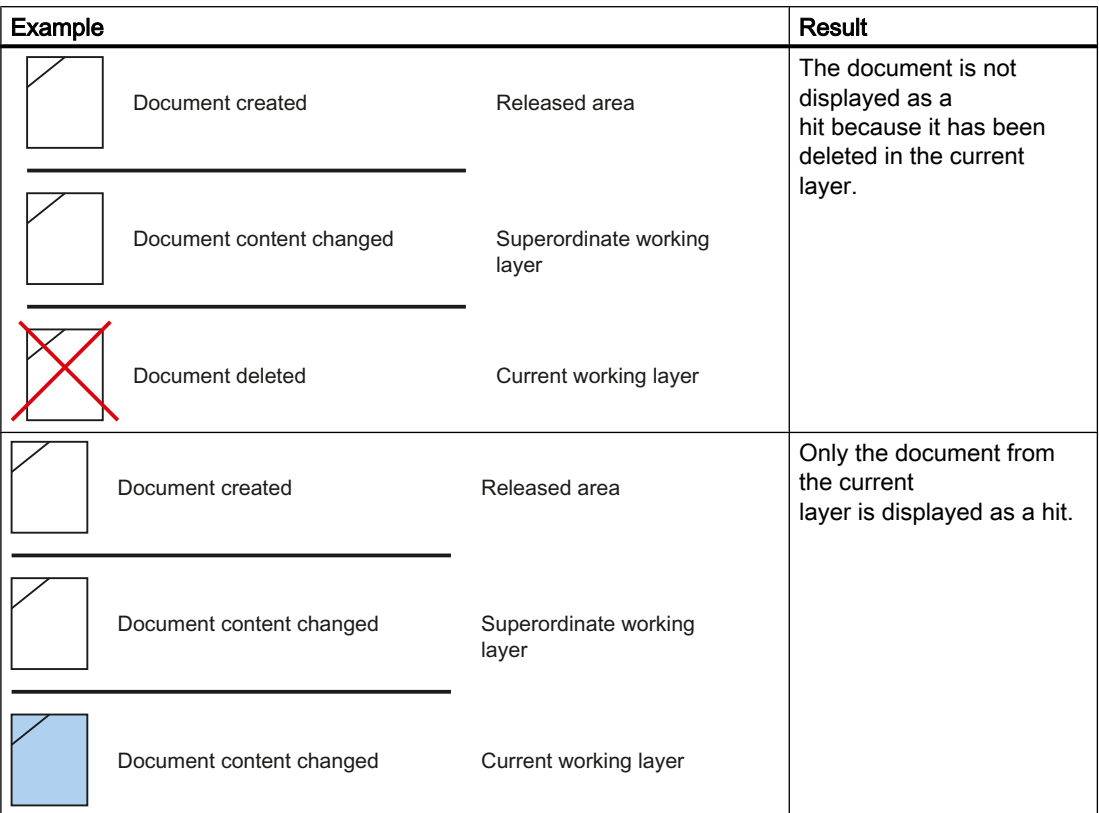

● It is not necessary that all layers between the current layer and the released area have an index. If indices are missing, the search result no longer corresponds to the documents visible in the Navigator. Documents with contents or metadata visible in the current layer can be missing. If a document does not exist from the point of view of the current layer, it is generally not shown - even if the index of the layer in which the document was originally deleted is missing.

## See also

[Aim of the full-text search](#page-98-0) (Page [99\)](#page-98-0)

[Using the full-text search](#page-291-0) (Page [292\)](#page-291-0)

## 2.4.14.3 Search modes for the full-text search

The full-text search offers the following search modes:

- Content-based search
- Attributed search, e.g. revision search

### Content-based search

You use the content-based search to search the content of documents and revisions for a string. See also chapter [Using a content-based search](#page-291-0) (Page [292](#page-291-0)).

### Attributed search

An attributed search searches the metadata of documents and revisions. The metadata which is available for searching depends on the database and can be adapted to customer-specific requirements.

You usually use an attributed search in the context of project quality management (PQM) to search for DVM documents. This is where you can search for the metadata you entered when checking the documents in. For more information on this subject, refer to the "PQM" manual, keyword "Attributed search".

The revision search is included in the scope of delivery for the database. The revision search is an example of a preconfigured special form of the attributed search.

### Revision search

The revision search is a special form of the attributed search. You can search for revisions under a unit or a location using the revision search.

You can choose between the following search criteria:

- Executed revision steps
- User responsible
- Name, label, and index of the revision

You can also search the content of PDF revisions.

See also chapter [Using revision search](#page-293-0) (Page [294\)](#page-293-0).

### See also

[Aim of the full-text search](#page-98-0) (Page [99\)](#page-98-0) [Storing document metadata outside COMOS](#page-300-0) (Page [301\)](#page-300-0)

## 2.4.15 Print jobs

#### Principle

- Print jobs accelerate printing, reduce the amount of resources needed, and simplify administration.
- A large number of documents are often printed at once. COMOS aims to combine single printing tasks for reports into print jobs where possible. It is possible to print reports with different formats such as A4, A3, landscape, portrait, etc. within one and the same print job.

- External documents are each handled in a separate print job.
- Revision printers work without print jobs.

## Naming

Print jobs have a name. The following applies to naming:

- If a single COMOS document is printed, the print job gets the "FullLabel" of the selected document as a name.
- If several documents are printed, the job gets the name "Comos prn\_<consecutive number>".

Multiple subsequent reports are combined into one print job.

● When you print an external COMOS document, such as a Word document, the print job gets the name set by the respective application. Example: In Word and Excel it is the file name of the respective document.

## Example 1: Printing four reports

If printing to a paper printer, you will see one printing task in the print queue. If printing in a file, one file is created which contains all four reports.

## <span id="page-103-0"></span>Example 2: Printing eight reports and three Office documents

Print order:

● COMOS sorting:

For the following COMOS sorting, the following print jobs are created:

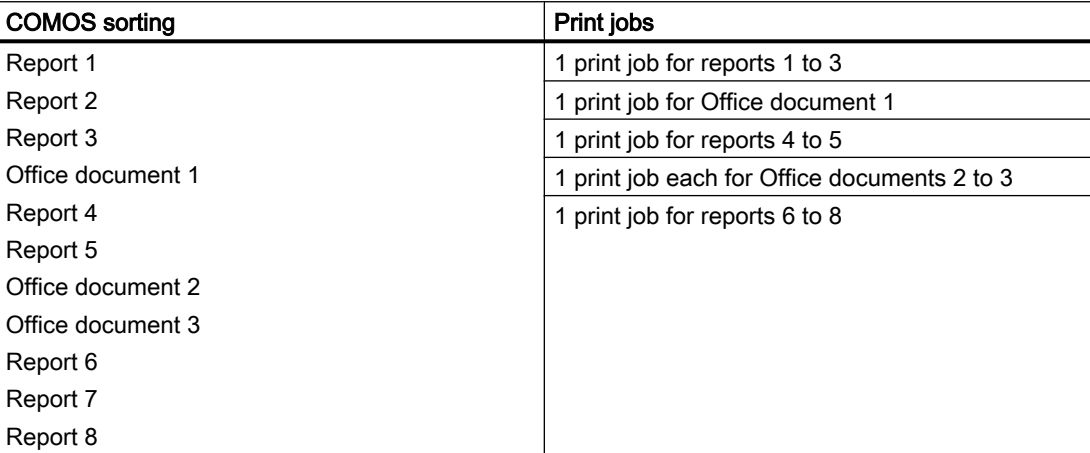

Six files are created when printing to file.

• Selection by user:

If you select the reports to print first, followed by the Office documents, the following print jobs are created:

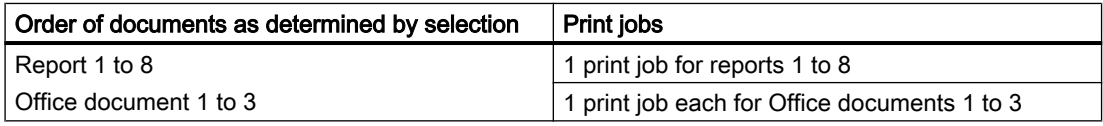

If printing in a file, four files are created.

## See also

[Printing documents](#page-267-0) (Page [268](#page-267-0)) [Printing reports](#page-369-0) (Page [370](#page-369-0))

# 2.5 Copy fundamentals

## 2.5.1 Copy methods

You can copy either texts or objects.

## Copying texts

See chapter [Copying, cutting, and pasting texts](#page-133-0) (Page [134](#page-133-0)).

## Copying objects

You can choose between the following copy methods:

- 1. Create a copy from the properties of an engineering object See also chapter [Creating a copy of an engineering object from the properties](#page-212-0) (Page [213\)](#page-212-0).
- 2. In interactive reports See also chapter [Copying and cutting in interactive reports](#page-355-0) (Page [356\)](#page-355-0).
- 3. Simple copying

You usually use simple copying in the Navigator. However, it is also available in other user interfaces in which the objects have the "Copy" and "Paste" context menu commands (in other object trees or queries, for example). See also chapters [Simple copying in the Navigator without switching projects](#page-213-0) (Page [214](#page-213-0)) and [Simple copying in the Navigator and switching projects](#page-214-0) (Page [215](#page-214-0)).

- 4. Using the "Copy structure" tool See also chapter [Copying a structure](#page-108-0) (Page [109](#page-108-0)).
- 5. Using the "Cross-class copy" plugin See also chapter [Cross-class copy](#page-109-0) (Page [110\)](#page-109-0).
- 6. Using the "Cross-project copy" tool See also chapter [Cross-project copying](#page-109-0) (Page [110](#page-109-0)).
- 7. Using the "Object matcher" tool See also chapter [Copying with the object matcher](#page-110-0) (Page [111\)](#page-110-0).

#### **Note**

#### Differences between copy methods

With copy methods 1 to 3, you cannot control the copy process. With copy methods 4 to 7, you can control the copy process.

The copy methods also differ in the way that they deal with references to other objects during copy processes. See also chapter Fundamentals of copying objects (Page 105).

## 2.5.2 Fundamentals of copying objects

This section provides an overview of the fundamentals of copying engineering objects:

- Amount to be copied
- Handling references
- Projection

You can find information about copying base data in the "COMOS Platform Administration" manual, keyword "Copy objects".

## Amount to be copied

The amount to be copied is generated as follows:

- From all objects that were selected in a user interface when the "Copy" command was called
- Recursive: From all subordinate objects

The copy method determines which object data is included in the amount to be copied. The following data is always included in the amount to be copied:

- The object itself
- The checked-in properties of the engineering object or document See also chapter [Fundamentals of the properties of engineering objects](#page-48-0) (Page [49\)](#page-48-0).

#### **Note**

### Handling inherited properties

When you copy an engineering object, the inherited properties are not copied. The copy reads the data from the base object.

If you are working with local base objects, or the projects use different base projects and you copy across projects, there is a possibility that in the target project the base object does not exist, or there is one with the same name but different content. If this happens, data may be lost or altered when copied.

The copy method determines whether references to other objects are copied or whether the referenced object is copied as well.

## Handling references

If an object has a reference to an object that is included in the amount to be copied, the reference points to the copy once the copy process is complete.

If the referenced object is not included in the amount to be copied, the following scenarios are possible:

- The reference is not copied. The corresponding field is empty after the copy process is complete.
- The copy process is aborted.
- The referenced object is also copied (i.e. traced). The reference points to this copy.

#### Note

#### Incomplete copy

To prevent the amount to be copied from getting too big, traced objects are not usually copied in full.

● The reference is replaced by projection, i.e. it is transferred at the insert location to another object. This is often the case for cross-project copying.

Alias references are not copied. See also chapter [Setting general references](#page-224-0) (Page [225](#page-224-0)).

In the following copy methods, no objects are traced or references projected:

- <span id="page-106-0"></span>● Simple copying
- Copying in interactive reports
- Copying via the properties

## Projection

In the case of projection, the reference to an object is replaced by a reference to another comparable object.

An object can be projected if it has the same SystemFullName and the same system type as the object referenced originally. In the case of engineering objects, the "Class" property must also be identical.

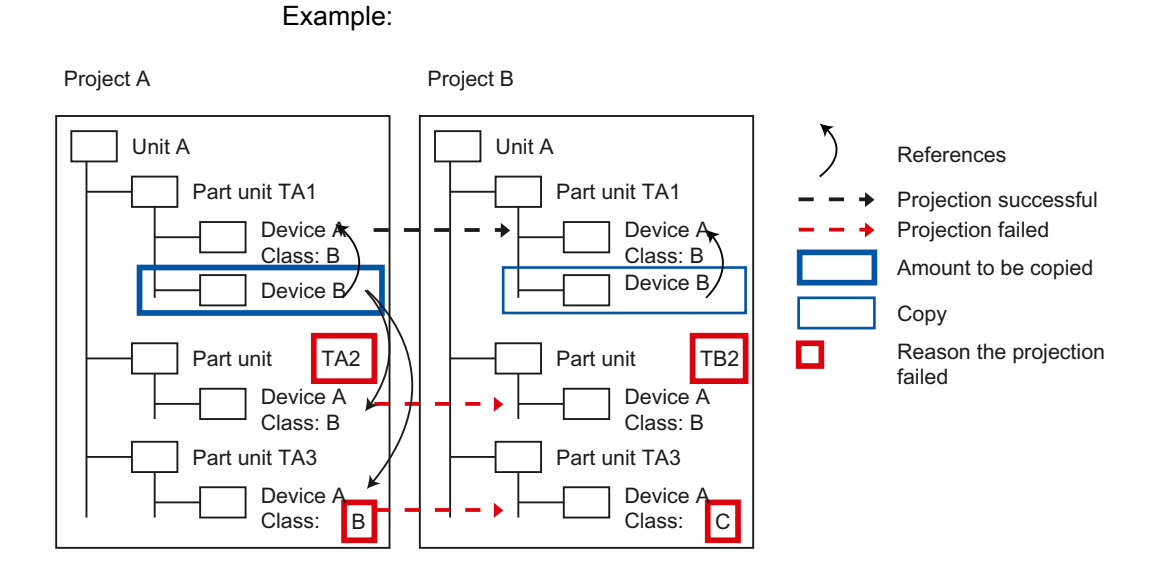

## More information

You can find more information on this topic, particularly on handling base objects when copying, in the "COMOS Platform Administration" manual, keyword "Copying objects".

## See also

[Copy methods](#page-103-0) (Page [104](#page-103-0))

## 2.5.3 Copying documents and reports

## Copying revisions

Revisions are not copied.

## Cross-project copying of documents that evaluate objects

Following copying, the content of documents is calculated based on the new object structure. In other words, the content of the copied document might not be the same as that of the original.

Examples of such documents:

- Evaluating reports
- Excel lists and Word files that evaluate objects

## Copying interactive reports

The copy mode of the original DocObj objects determines whether the same engineering objects are placed on the copy of the interactive report as were placed on the original.

### **Note**

## Technical background

In the Navigator, the DocObj objects of the engineering objects placed on the interactive report are located under the engineering objects but belong to the report.

See also chapter [DocObj objects](#page-81-0) (Page [82\)](#page-81-0).
2.5 Copy fundamentals

# Copy modes of DocObj objects

The following copy modes are available for DocObj objects:

● Mode 1: DocObj objects are not copied. The first time the copied report is opened, the "Define paste mode for COMOS objects" window opens. In this window, you decide whether the engineering objects placed on the original report are used or if copies are created and, if so, where they are created.

See also chapter ["Define insert mode for objects" window](#page-485-0) (Page [486\)](#page-485-0).

- Mode 2: DocObj objects are copied. Which engineering object the DocObj object points to depends on whether the engineering object placed on the original report was included in the amount to be copied.
	- Yes: The DocObj points to the copy of the engineering object. Where the copies are pasted depends on the drawing type.
	- No: The DocObj points to the same engineering object as in the original report. The engineering object is then placed twice.
- Mode 3: The DocObj objects and the engineering objects placed in the original report are copied. The copies of the engineering objects are created in parallel with their originals. The DocObj objects point to the copies.
- Mode 4: If the referenced object is not included in the amount to be copied, the DocObj object remains empty. The object referenced originally is not placed. Its symbol is marked as inconsistent on the report.

#### See also

[Copy methods](#page-103-0) (Page [104](#page-103-0)) [Fundamentals of copying objects](#page-104-0) (Page [105\)](#page-104-0)

# 2.5.4 Copying a structure

#### Usage

The "Copy structure" tool is used to copy objects including all references and substructures within a database. You can also make copies within a project and across projects. Compared to other copy methods, you have the maximum possible control over the copy process.

#### Principle

- You can decide whether the object is traced or projected on an object-by-object basis. If you decide to project the object during cross-project copying, but projection is not possible in the target project, the reference is lost.
- You can exclude individual objects from the amount to be copied.
- Objects and documents located in different tabs in the Navigator can also be copied by tracing objects.

2.5 Copy fundamentals

# Differentiation from the "Cross-project copy" tool

- "Copy structure" gives you more control.
- "Cross-project copy" is more powerful.
- Unlike the "Copy structure" tool, the "Cross-project copy" tool enables you to copy objects that are located on different tabs in the Navigator and which are not traced objects.

# More information

You can find more information on the topic of copying structures in the "COMOS Platform Administration" manual, keyword "Copy structure".

# 2.5.5 Cross-project copying

#### Usage

You can use the "Cross-project copy" tool to copy objects including all references and substructures within a database from one project to another. This allows you transfer complex object structures.

Administrators also have the option of copying base objects, standard tables, and unit systems.

#### Principle

- You can copy objects and documents that are located on different tabs in the Navigator.
- References between objects that are located on different tabs in the Navigator are lost. This also applies if both objects are included in the amount to be copied.
- When you select the corresponding setting, the cross-project copy process traces objects and projects references. Either the entire amount to be copied is projected, or none of it.

#### More information

You can find more information on the topic of cross-project copying in the "COMOS Platform Administration" manual, keyword "Cross-project copying".

# 2.5.6 Cross-class copy

#### Usage

You can use the "Cross-class copy" plugin to copy objects which are located on different tabs in the Navigator and paste the copies under the same owner. The relationships that exist between the objects from the various tabs within the amount to be copied are retained.

2.6 Fundamentals of bulk data operations

You can find more information on this topic in the "COMOS Platform Administration" manual, keyword "Cross-class copy".

# 2.5.7 Copying with the object matcher

#### **Usage**

In the object matcher, you compare a source node of the object tree to a target node. The nodes can be located in the same project or in different ones. Differences between the nodes are resolved in favor of the target node. This allows objects to be copied.

You can find more information on this topic in the "COMOS Platform Administration" manual, keyword "Comparing and matching objects".

#### See also

[Copy methods](#page-103-0) (Page [104](#page-103-0))

# 2.6 Fundamentals of bulk data operations

#### 2.6.1 Queries

#### Principle

Queries search for objects of a specific system type. The search result is displayed in an Object Browser. You can edit the data directly in the Object Browser.

The configuration of the query determines:

- Which objects are being searched for
- What data is displayed in the Object Browser
- What data you can edit in the Object Browser
- The run mode in which the query is started

The database has predefined standard queries. Experienced users and administrators derive their own queries from standard queries, configure them according to their requirements, and save them in the Navigator.

The standard query interface differs depending on which system type the query is searching for.

#### Search technique

Queries load objects from the database. They then search the objects.

2.6 Fundamentals of bulk data operations

For large amounts of data, searching directly on the database level is faster. To do this, select the "Database search" search technique in queries and search via classifications. See also chapter [Classification of engineering objects and documents](#page-65-0) (Page [66\)](#page-65-0).

You can find more information on this topic in the "COMOS Platform Administration" manual, keyword "Creating a query for a database-based search for objects".

#### Classic and alternative query display

The following types of display exist for queries:

- "Open (classic)" The classic display opens a standard query. The "Simple" and "Extended" run modes are possible here. See below for more details.
- "Open (alternative)" The alternative display is geared toward users. Here, any configuration options are dispensed with for performance reasons.

#### Extended and simple run mode

Its run mode determines which actions users are able to execute in the query.

The following run modes are available:

- Extended run mode is geared toward administrators and experienced users and supports all the configuration options.
- Simple run mode is designed for users. The configuration options are limited. The user can only change the start object.

#### Standard queries

The database contains standard queries for the following system types:

- "Query for engineering objects"
- "Queries for documents"
- "Queries for connectors"

See also chapter [Working with queries and bulk processing](#page-372-0) (Page [373\)](#page-372-0).

The following standard queries are also available for the administrator:

- "Queries for base objects"
- "Queries for attributes"
- Further queries:
	- "Tools"
	- "DVM queries"

You can find more information on this topic in the "COMOS Platform Administration" manual, keyword "Configuring queries".

Fundamental COMOS concepts

2.7 Language concept in COMOS

#### See also

[Menu "Extra > Query"](#page-401-0) (Page [402\)](#page-401-0) [Context menu for queries in simple run mode](#page-431-0) (Page [432](#page-431-0)) [Query tab](#page-463-0) (Page [464\)](#page-463-0)

# 2.6.2 Bulk processing

### Purpose

The "Bulk processing" tool can be used to process data for a large number of objects simultaneously. For example, "Bulk processing for engineering objects" allows you to set the general data and attribute values of multiple engineering objects at the same time.

Bulk processing is an extended query. With bulk processing, you always process objects with the same system type.

### Prepared bulk processing

The database contains bulk processing for the following system types:

- "Bulk processing for engineering objects"
- "Bulk processing for documents"

See also chapter [Working with queries and bulk processing](#page-372-0) (Page [373](#page-372-0)).

Bulk processing is also available to the administrator for the following system types:

- "Bulk processing for base objects"
- "Bulk processing for attributes"
- "Bulk processing for connectors"

You can find more information on this topic in the "COMOS Platform Administration" manual, keyword "Bulk processing".

#### See also

["Extra > Bulk processing" menu](#page-400-0) (Page [401\)](#page-400-0) [Bulk processing tab](#page-465-0) (Page [466\)](#page-465-0)

# 2.7 Language concept in COMOS

#### Multilingual capability

The COMOS language concept enables multinational participants to work together on joint projects in their respective languages.

#### 2.7 Language concept in COMOS

COMOS is supplied in the following languages:

- German
- English (US)
- French
- Chinese (Simplified)

#### User interface language and project language

In COMOS, the user interface language and the project language are managed and set separately. The user interface language and project language can be combined at will.

The selected language settings are saved for each workstation.

#### User interface language

The user interface language controls the language in which the user interfaces generated by the software are displayed, e.g.:

- Menu bar
- Status bar
- Tabs
- Windows
- Notes or warnings
- Tooltips
- Help that is called up via the "Help" menu

The user interface is only available in the languages supplied with COMOS. The available entries cannot be changed.

See also chapter [Switching the user interface language](#page-166-0) (Page [167](#page-166-0)).

#### Project language

The project language controls the language in which the translatable content saved in the database for a project is displayed.

Translatable content:

- Description texts of objects
- "Text" type attribute values (Value, XValue)
- List fields and memo fields
- Help texts and tooltip texts of attributes
- Fixed texts in reports
- Column headers for queries
- Standard tables: The "Description" field of standard table entries

2.7 Language concept in COMOS

Content which cannot be translated:

- Alphanumeric texts
- Names and labels Alias labeling systems can be used to cover labels in foreign languages. See also chapter [Alternative labeling system](#page-38-0) (Page [39](#page-38-0)).
- Description of revisions and revision steps The description is written to the primary language and displayed in the same way for all languages.

When you change the project language, the translatable content changes in the Navigator and in all user interfaces in which it is displayed. See also chapter [Switching the project language](#page-167-0) (Page [168\)](#page-167-0).

All objects supplied with the database are translated prior to delivery. Objects you create can also be translated if you require. Various translation tools and workflows are available to you for this purpose. Translation tasks can be assigned to external service providers via the COMOS translation database, for example.

Administrators can create other project languages in addition to those delivered with COMOS.

# 3.1 Using the COMOS help

# 3.1.1 Copying documentation to the help folder

#### Introduction

A separate help folder is supplied for the iDB and cDB databases as of COMOS version 10.1:

- "Help\_iDB"
- "Help\_cDB"

The contents of the help folders are not identical. You can see the content of the respective folder in the COMOS "Help" menu depending on the database you use to start COMOS.

### **Requirements**

COMOS is installed.

#### Procedure

- 1. Open the directory in which the help files are located in the file explorer. For example: <COMOS Installation directory>/Help/<Help folder database>/<Language folder>
- 2. Save your documentation in the respective help folder "Help\_iDB" or "Help\_cDB".

# **Note**

# "Help" directory

Documents that are located directly in the "Help" directory are not displayed.

<span id="page-117-0"></span>3.1 Using the COMOS help

# 3.1.2 Opening the help

### Overview of the COMOS help

The COMOS help consists of the following components:

- COMOS help system: A library with manuals on COMOS
- Individual help files in the formats \*.pdf, \*.pdx and \*.doc The PDF files "COMOS - What's new?" and "COMOS Readme" are supplied with COMOS.

#### Note

#### Supplementing the help files

You can integrate your own help files in the COMOS "Help" menu. The files are displayed in the COMOS "Help" menu.

You can find more information on this topic in the "COMOS Platform Administration" manual, keyword "Central administration of the help menu".

You can open the COMOS help as follows:

- COMOS help system:
	- From COMOS
	- Online
	- From the file system
- Individual help files:
	- From COMOS
	- From the file system

#### **Note**

#### References to other manuals

If other manuals are referenced in the COMOS help, these manuals also form part of the COMOS help.

#### Opening the help from COMOS

- 1. Start COMOS.
- 2. To open the COMOS help system, select the menu command "Help > COMOS help system". The help system is opened as an HTML help. See also chapter [Using the HTML help](#page-118-0)

(Page [119\)](#page-118-0).

3. To open an individual help file, select the command "Help > <File name>" in the menu.

<span id="page-118-0"></span>To read the help in a different language, switch the language of the COMOS user interface and call up the help system again. See also chapter [Switching the user interface language](#page-166-0) (Page [167\)](#page-166-0).

#### Opening the help online

See also chapter [Displaying the COMOS help system online](#page-120-0) (Page [121](#page-120-0)).

#### Opening the help through the file system

- 1. Open the directory in which the help files are located in the file explorer. For example: <COMOS Installation directory>/Help/<Database>/<Language folder>.
- 2. Double-click the file "COMOS\_HelpSystem\_enUS.chm" to start the COMOS help system. The help system is opened as an HTML help. See also chapter Using the HTML help (Page 119).
- 3. To open a PDF document, double-click the document.

#### Viewing the PDF help

To display the COMOS help as PDF files, you require a PDF Reader that is compatible with PDF 1.7 (ISO32000-1:2008 PDF).

# 3.1.3 Using the HTML help

#### **Requirements**

Operating system: Windows 98 and higher

#### Procedure

- 1. Open the COMOS help system in COMOS or the file system as HTML help. See also chapter [Opening the help](#page-117-0) (Page [118](#page-117-0)).
- 2. On the "Contents" tab, open the node of a COMOS product family, for example "COMOS Platform".

All the manuals that belong to the modules of this product family are displayed.

#### 3.1 Using the COMOS help

- 3. Open a manual and select a chapter. The chapter contents are shown on the right.
- 4. You have the following options when working with the help system:
	- Search:

You can search through the entire help system on the "Search" tab.

- Displaying related topics: If related topics are available for the chapter currently displayed, these are listed in the menu bar above the chapter contents: The "Manuals" menu contains related instructions; the "Basic principles" menu contains related basic principles. To change to a chapter, select it.
- Creating Favorites: Select a chapter on the "Contents" tab. Change to the "Favorites" tab and click "Add".
- Toggling between chapters already displayed: You can use the "History" and "Extras" menu and the buttons "Back" and "Forward" to toggle between the chapters already displayed.

#### **Note**

If you change from one chapter to a different chapter, for example via the links embedded in the chapters, the Favorites or the "History" menu, the node of the currently open chapter is always displayed on the "Contents" tab.

3.1 Using the COMOS help

# <span id="page-120-0"></span>3.1.4 Displaying the COMOS help system online

The COMOS help system is available free of charge and in multiple languages on the Internet:

- Open the following Internet page: COMOS documentation ([http://www.siemens.de/comos](http://www.siemens.de/comos-dokumentation/)[dokumentation/](http://www.siemens.de/comos-dokumentation/))
- In the "Overview", you will find the various product areas of COMOS product family.
- In the "Topics" column, you will find the COMOS Manual Collection or individual help files. The lines contain links to the My Documentation Manager and the SIEMENS Industry Online Support Portal:

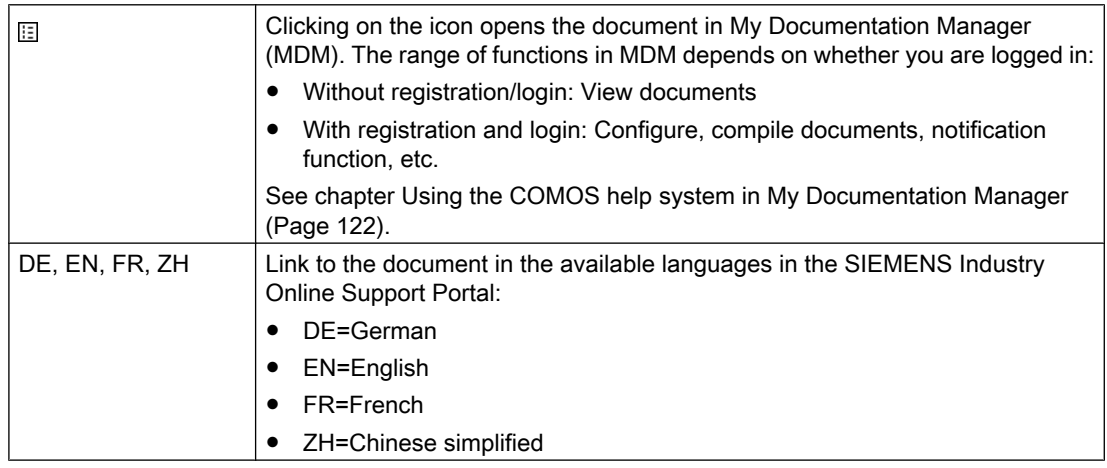

# COMOS help files in the SIEMENS Industry Online Support Portal

The COMOS help files are also available as PDF files in the Siemens Industry Online Support Portal. In addition, you can display the documents with the My Documentation Manager.

To find COMOS help files, proceed as follows:

### <span id="page-121-0"></span>3.1 Using the COMOS help

1. Open the Web page of the Siemens Industry Online Support portal: SIOS ([http://](http://support.automation.siemens.com/) [support.automation.siemens.com/\)](http://support.automation.siemens.com/)

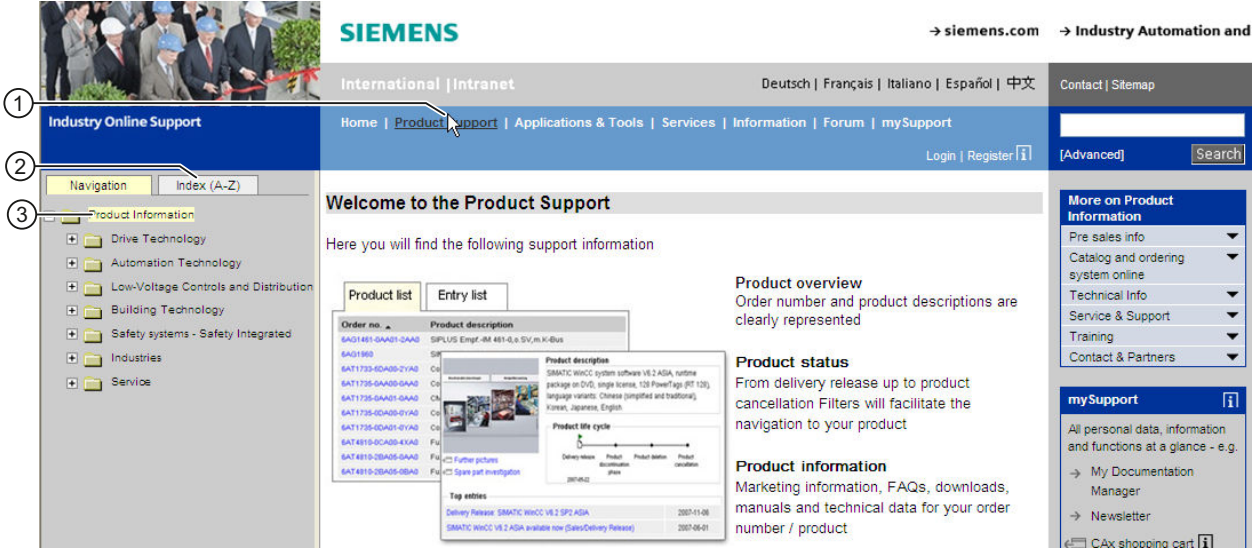

- ① "Product Support" in the navigation bar
- ② "Index (A-Z)" tab
- ③ "Navigation" tab
	- 2. Click on "Product Support" in the navigation bar.
	- 3. You have three ways to find COMOS help:
		- Open the "Navigation" tab and look for COMOS in the product tree. You can find COMOS help under: "Automation technology > Automation systems > Automation software > Plant Engineering Software COMOS"
		- Open the "Index A-Z" tab. If you click on "C", you will see the COMOS help files in the list.
		- Enter the term "COMOS" in the search box at the top right and click "Search". You can narrow search results by clicking on "Manuals" below "Search area" in the hit list.
	- 4. Select a COMOS help file from the list and click the title.
	- 5. When the selected COMOS help is displayed, you can choose from the following:
		- "Displaying and configuring": Opens the document in My Documentation Manager.
		- "Download": As PDF file

# 3.1.5 Using the COMOS help system in My Documentation Manager

My Documentation Manager is a central online database for SIMATIC and COMOS customer documentation. My Documentation Manager allows you to edit the entire customer documentation, reorganize it and export it into a variety of formats if needed. You can assemble documentation corresponding exactly to your system or configuration from the documents that are available. The notification feature informs you by e-mail when a document in your collection has changed.

3.1 Using the COMOS help

### Range of functions in My Documentation Manager

The range of functions depends on whether or not you are logged in:

- Functions without login:
	- View customer documentation
	- Open help for My Documentation Manager
- Additional functions with login:
	- Configuration: Assembly of individual documents in a collection
	- Delete, add, move, copy any document in a collection
	- Send collection to an e-mail address as a link
	- Search and assemble documents in one language and then export them to one of the available languages
	- Notification feature is available on all levels: Single page, chapter, manual, collection, etc.
	- Export documents, folders and collections as a PDF, XML, or RTF file

# Working with My Documentation Manager

- The following section describes how to open the My Documentation Manager : Displaying [the COMOS help system online](#page-120-0) (Page [121\)](#page-120-0).
- A comprehensive description of working in My Documentation Manager is available in the help: Help for My Documentation Manager ([ttp://www.automation.siemens.com/mdm/](ttp://www.automation.siemens.com/mdm/_help/en/mdm_reference_manual_de-DE.htm) help/en/mdm\_reference\_manual\_de-DE.htm).

3.1 Using the COMOS help

# Registration and login to My Documentation Manager

1. Click "Full scope of functions after login/registration".

```
> Full functionality after Login / Registration
```
The login form for My Documentation Manager opens.

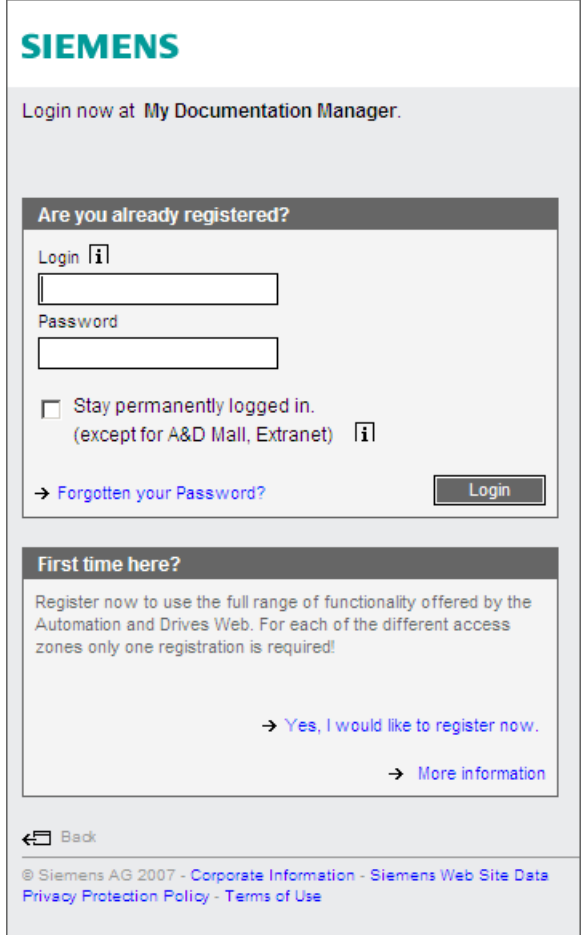

2. Click "Yes, I would like to register now" and fill out the fields in the following windows.

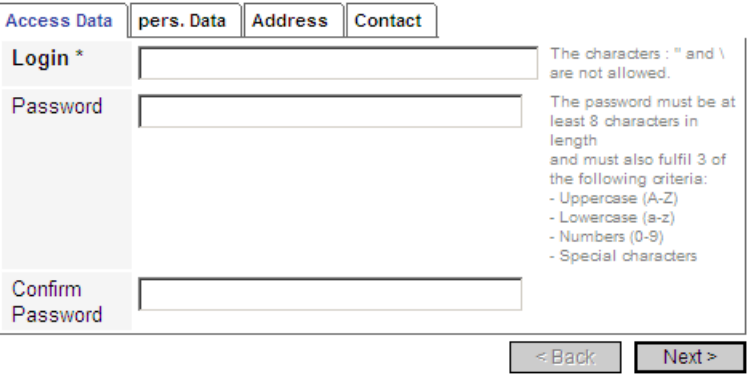

3.3 Calling context menus

- 3. Click the Next button, until your login information is completed.
- 4. You have now successfully registered and can use all the functions of My Documentation Manager .

# 3.2 Selecting objects

#### **Requirements**

See also chapter [General requirements for working with COMOS Platform](#page-16-0) (Page [17](#page-16-0)).

#### Selecting an individual object

- 1. Hover the mouse pointer over an object.
- 2. Then left-click.

#### Multiple selection (objects not located consecutively)

- 1. Select the first object.
- 2. Press and hold down the <Ctrl> key.
- 3. Select the remaining objects.

#### Multiple selection (objects located consecutively)

- 1. Select the first object in the series of consecutive objects.
- 2. Press and hold down the <Shift> key.
- 3. Select the last object in the series of consecutive objects.

Multiple selection is not available in all interfaces.

#### **Result**

The object or objects is/are highlighted. Highlighting varies according to user interface.

You can edit the object; for example, you can open its properties or call context menu commands.

# 3.3 Calling context menus

#### **Requirements**

See also chapter [General requirements for working with COMOS Platform](#page-16-0) (Page [17](#page-16-0)).

<span id="page-125-0"></span>3.4 Navigating

# Calling the context menu for an object

- 1. Select the object.
- 2. Then right-click.

Example: Engineering object

# Calling the context menu for a user interface

- 1. Make sure that nothing is selected in the user interface.
- 2. Hover the mouse pointer over an empty space in the user interface.
- 3. Then right-click.

Example: Navigator

### Calling the context menu for a user interface element

- 1. Hover the mouse pointer over the user interface element.
- 2. Then right-click.

Example: Header of a tab, column header in a query

### Context menu commands

The menu commands you see depend on the following factors:

- The context object: Is the context object an object, a user interface, or a user interface element?
- For objects: For which user interface have you called the context menu?

# See also

[Context menu commands](#page-423-0) (Page [424](#page-423-0))

# 3.4 Navigating

#### Principle

When you navigate to an object, it is selected in the structure area of the Navigator.

# Application 1

You are working in a user interface that provides you with access to objects (in a query or a report, for example). You want to navigate to an object that is displayed in the user interface.

3.4 Navigating

# Application 2

You want to navigate from one object to a connected object.

Examples:

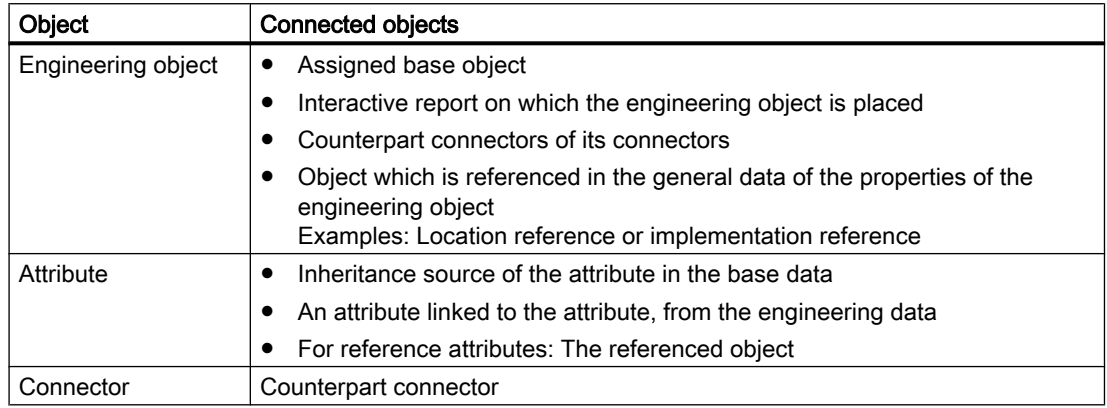

### **Requirements**

See also chapter [Structure of the Navigator](#page-410-0) (Page [411](#page-410-0)).

# Via the context menu

- 1. Select the object.
- 2. Application 1: Select the "Navigate > Object" command from the context menu. Application 2: Select another of the commands listed under "Navigate" in the context menu. The commands you see depend on which object is selected.

#### Via the "Navigate" button

The "Navigate" button appears in the toolbar for the properties of objects:

Many reference fields also have this button.

Clicking on the button opens the Navigate context menu. Select a command as described above.

#### Result

 $\leftarrow$ 

Dependent upon which command you have selected, the corresponding object is selected in the Navigator.

<span id="page-127-0"></span>3.5 Opening properties

# 3.5 Opening properties

#### **Requirements**

See also chapter [General requirements for working with COMOS Platform](#page-16-0) (Page [17](#page-16-0)).

#### Procedure

- 1. Select the object.
- 2. Select the "Properties" command in the context menu.

#### Alternative procedure

- Double-click the object.
- Use drag&drop to move the object from the Navigator into the working area, next to the header of the "COMOS" tab, or next to the headers of tabs which are already open:

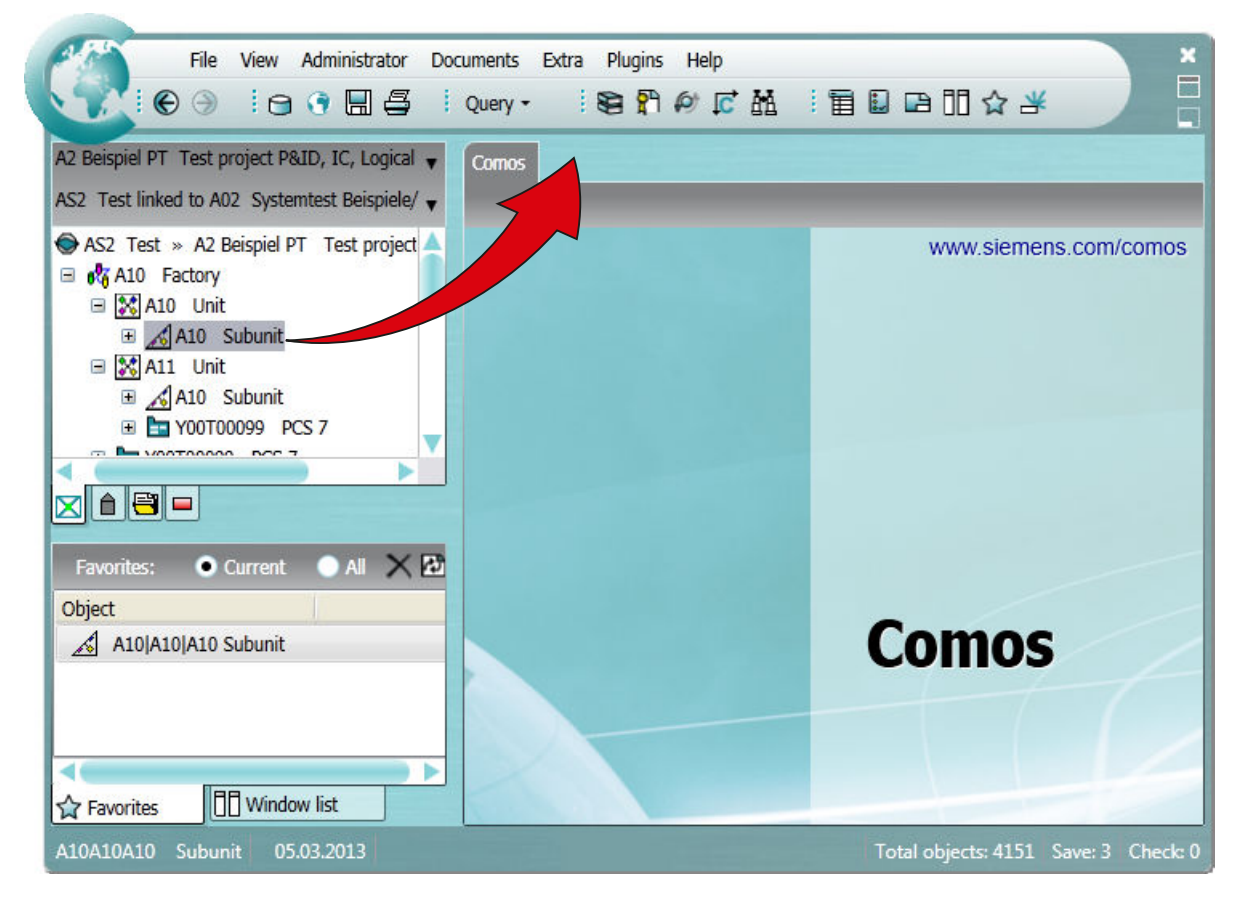

This process does not work for the following objects:

- Documents
- Queries, bulk processing, and other objects with the "Class" property of "Action"

3.6 Opening documents

### Result

The properties of the object are opened:

- In the working area on a tab (for engineering objects, base objects, documents, and queries, for example)
- In a separate window (for connectors and attributes, for example)

# 3.6 Opening documents

#### **Requirements**

See also chapter [General requirements for working with COMOS Platform](#page-16-0) (Page [17](#page-16-0)).

### Procedure

- 1. Select the document.
- 2. Select the "Open" command in the context menu.

#### Alternative procedure

- Double-click the document.
- Use drag&drop to move the document from the Navigator into the working area, next to the header of the "COMOS" tab, or next to the headers of tabs which are already open:

#### Note

#### Preview for interactive reports

You can display a preview of an interactive report rather than opening the report. See also chapter [Displaying a preview of symbols and working areas](#page-361-0) (Page [362](#page-361-0)).

#### Result

COMOS-specific documents are opened in the working area on a tab. For external documents, the relevant application is started in a separate window.

#### Opening documents read-only

- 1. Select the document.
- 2. Select the "Open read only" command from the context menu.

<span id="page-129-0"></span>3.7 Creating links

#### **Note**

#### Advantage when working with working layers

The document is not checked into the working layer.

# See also

[Automatic referencing of documents](#page-70-0) (Page [71](#page-70-0))

# 3.7 Creating links

届

# Aim

You want to access an object (engineering object, document etc.) in a different node of the structure tree to the one under which the object is located.

#### **Requirements**

See also chapter [General requirements for working with COMOS Platform](#page-16-0) (Page [17](#page-16-0)).

#### Procedure

- 1. Select an object in the Navigator.
- 2. Select the "Copy" command in the context menu.
- 3. Select a different object in the Navigator.
- 4. From the context menu select the "Paste link" command.

### Result

The link is pasted in. An additional icon is added to the link - a blue rectangle at the left under the icon:

#### r,

# **Delete**

When you delete the link, the object is retained. When you delete the object, all links are deleted along with it.

3.9 Setting references

#### Automatically generated reference documents

If the project works with a document group system, a reference document is automatically created when a document is created in the "Documents" tab. See also chapter [Automatic](#page-70-0)  [referencing of documents](#page-70-0) (Page [71\)](#page-70-0).

These reference documents are not the same as the links described above.

# 3.8 Moving

#### Aim

You want to move an object (engineering object, document etc.) under a new owner in the structure tree.

#### **Requirements**

See also chapter [General requirements for working with COMOS Platform](#page-16-0) (Page [17](#page-16-0)).

#### **Procedure**

- 1. Select an object in the Navigator.
- 2. Select the "Copy" command in the context menu. Alternatively: Select the "Cut" command. If you terminate COMOS without pasting, the object is deleted.
- 3. Select the new owner in the Navigator.
- 4. Select the "Move" command in the context menu.

#### Result

If the project structure allows the object to be pasted under the new owner, the object and its subobjects are moved.

# 3.9 Setting references

For setting general references of engineering objects, see chapter [Setting general](#page-224-0)  [references](#page-224-0) (Page [225\)](#page-224-0).

#### Possible methods

- Drag&drop of an object from the Navigator to a reference field
- Via the "..." button that appears next to many reference fields

3.9 Setting references

#### **Requirements**

- See also chapter [General requirements for working with COMOS Platform](#page-16-0) (Page [17](#page-16-0)).
- A user interface with a reference field is open. Example: Properties of an engineering object > "General" tab > "Base object" reference field

#### Via drag&drop from within the Navigator

- 1. Select the desired object in the Navigator.
- 2. Drag&drop the object to the reference field. Many fields that support drag&drop are marked with the following symbol: फ़

#### Via the "..." button

- 1. Click the "..." button next to the reference field. A window in which you select the object to be referenced opens. The layout and content of the window vary:
	- Optional: Options you set to define whether the object tree displayed comes from the current engineering object, the base project or the system project.
	- Tree with the objects that are available for selection You usually see the nodes of all Navigator tabs. Sometimes, the tree is filtered. In these cases you only see the nodes of a specific tab or just one specific start node.
	- Optional: Field that reads out the data of the object selected in the object tree To check your selection
	- Standard buttons for confirming and canceling

#### Example:

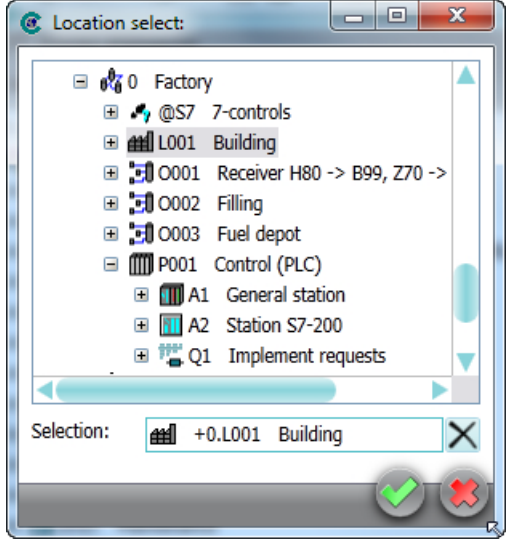

2. Select the required project if applicable.

3.10 Accepting or rejecting entries with standard buttons

- 3. Select the required object in the object tree.
- 4. Confirm your entries.

#### Result

The reference is saved. You can navigate between the two objects via the context menu. See also chapter [Navigating](#page-125-0) (Page [126](#page-125-0)).

#### Deleting references

Click on the "Remove reference" button next to the reference field.

#### **Note**

There are certain references which you can replace with other references but cannot delete. Example: The base object reference of engineering objects

#### Buttons next to reference fields

Reference fields can feature the following buttons:

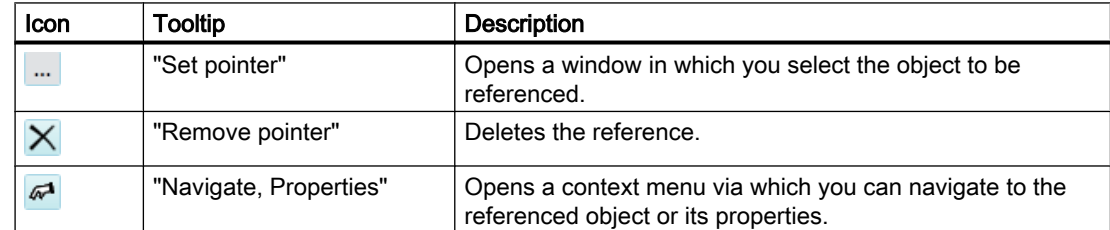

# 3.10 Accepting or rejecting entries with standard buttons

#### Frequently used buttons

Many interfaces have the following standard buttons:

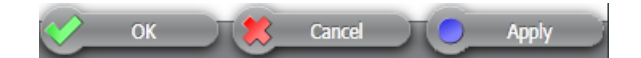

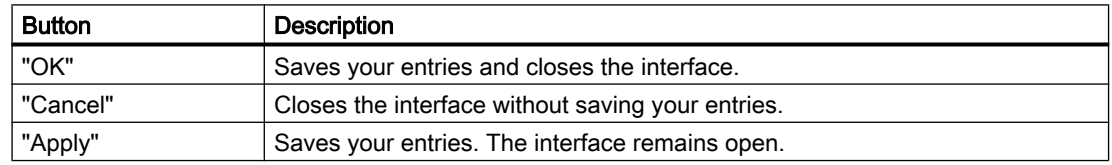

Some interfaces use the following button for saving:

3.12 Deleting

# $\blacktriangledown$

# 3.11 Copying, cutting, and pasting texts

You usually copy texts between lists or edit fields. You can also paste character strings saved in "Reference" or "Data" type attributes into edit fields.

### **Requirements**

See also chapter [General requirements for working with COMOS Platform](#page-16-0) (Page [17](#page-16-0)).

#### Procedure

- 1. Open a user interface (the properties of an object, for example). See also chapter [Opening](#page-127-0)  [properties](#page-127-0) (Page [128](#page-127-0)).
- 2. Press and hold down the left mouse button to select the value of a control element.
- 3. To copy or cut values, select the corresponding command from the context menu.

# **Note**

#### **Availability**

The commands for cutting are not available in all user interfaces or for all control elements.

- 4. Open the user interface where you wish to paste the value.
- 5. Right-click in the control element where you wish to paste the value. You can usually paste the values to the following control elements:
	- Edit fields
	- Editable lists
- 6. Select a Paste command from the context menu.

# Result

The text is pasted from the clipboard.

# 3.12 Deleting

# Aim

You want to delete an object (engineering object, document etc.).

# General rules for deleting

- When you delete an object, the objects located underneath it are deleted recursively along with it.
- Whether objects are hard deleted or soft deleted depends on the following factors:
	- Are you working in a working layer or in the released area?
	- Are history management and history monitoring activated?

See also chapter [Deletion in working layers and in the released area](#page-31-0) (Page [32\)](#page-31-0).

- If you delete a link to an object or document, the original remains. If you delete the original, all links are also deleted - regardless of where they are located. See also chapter [Creating links](#page-129-0) (Page [130](#page-129-0)).
- If the database is configured accordingly, deleting a document also deletes its reference document. See also chapter [Automatic referencing of documents](#page-70-0) (Page [71\)](#page-70-0).
- If the deleted document was a report, the engineering objects placed on the report or evaluated by the report are retained. Graphical objects placed in the report will be deleted along with the report.

#### **Requirements**

- See also chapter [General requirements for working with COMOS Platform](#page-16-0) (Page [17\)](#page-16-0).
- You have the "Delete" object right for the objects being deleted.
- The object is not locked.

#### **Note**

#### Deleting by administrators

Administrators can delete locked objects.

#### Deleting in the Navigator

- 1. Select the required object.
- 2. Select "Delete" from the context menu. Alternatively, press the <Del> key. COMOS detects recursively which objects are deleted.

### 3.12 Deleting

3. Confirm the security prompt.

COMOS analyzes the objects. If there are reasons to prevent the deletion, or if the data is made inconsistent by deleting, the "Delete check list" window opens.

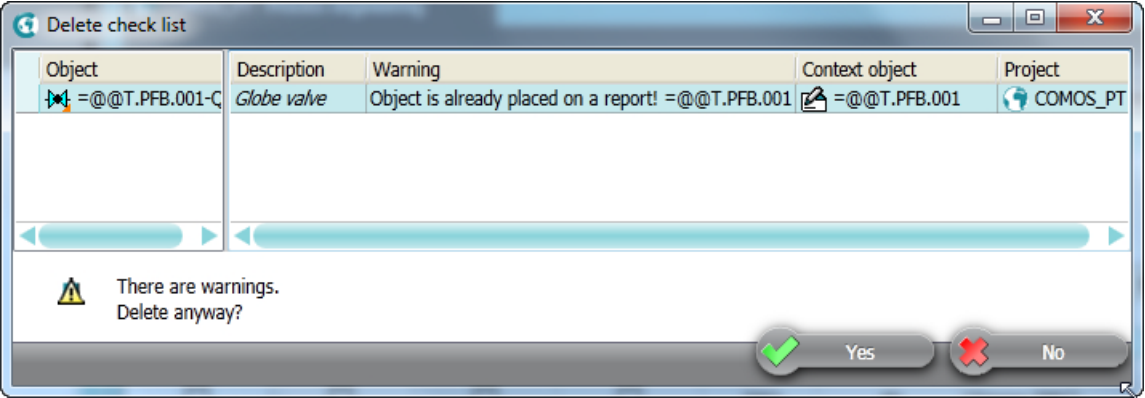

There is an entry for every object which has a cancel message or a warning message. You can navigate to the object using the context menu.

- If there are cancel messages, the entire deletion process is canceled.
- 4. If there are only warning messages, you can delete despite the warnings. Click the "Yes" button in the window to do this.

#### Note

#### No single selection of objects

If you have selected single entries in the "Delete check list" window, all objects will still be deleted.

5. To cancel the entire deletion process, click the "No" button.

You can find more information on the topic of delete check lists in the "COMOS Platform Administration" manual, keyword "Delete check list".

#### Deleting in interactive reports

See also chapter [Deleting in interactive reports](#page-358-0) (Page [359\)](#page-358-0).

#### Deleting in queries

See also chapter [Deleting in queries](#page-378-0) (Page [379](#page-378-0)).

### Delete via script

You can find more information on this topic in the "COMOS Platform Administration" manual, keyword "Deleting without the COMOS user interface".

3.14 Saving objects that have not been saved

#### Restoring COMOS objects

If objects have been soft deleted, you can undo the deletion. See also chapter [Undoing the](#page-192-0)  [deletion of objects with the "soft delete" marker](#page-192-0) (Page [193](#page-192-0)).

#### See also

[Locking engineering objects](#page-223-0) (Page [224\)](#page-223-0) [Locking documents](#page-301-0) (Page [302\)](#page-301-0)

# 3.13 Checking objects

#### **Requirements**

- See also chapter [General requirements for working with COMOS Platform](#page-16-0) (Page [17\)](#page-16-0).
- There are objects in the database which do not conform to COMOS basic principles. Example: The link from a document to an external file has been lost.

## Procedure

- 1. Open the context menu for the "Check" field in the status bar.
- 2. Select the "Object test" command. The "Object test" tab opens. You see an information list with objects which do not conform to COMOS rules. If objects from other working layers are referenced, these objects are represented with a black cross.
- 3. Select an entry.
- 4. The context menu offers you the following options:
	- Open the properties of the object to correct the error
	- Navigate to the object
	- Delete the entry from the error list

You can find more information on this topic in the "COMOS Platform Administration" manual, keyword "Using object test".

# 3.14 Saving objects that have not been saved

#### Principle

Some user actions require all objects to be saved. You can see how many objects have been changed and not yet saved under "Save: <number>" in the COMOS status bar.

3.15 Saving settings of query-based result tables

# **Requirements**

- See also chapter [General requirements for working with COMOS Platform](#page-16-0) (Page [17](#page-16-0)).
- There are unsaved objects.

# Procedure

- 1. Move the mouse to "Save: <number>" in the status bar.
- 2. Select "Save" from the context menu.

# 3.15 Saving settings of query-based result tables

### Principle

User interfaces with result tables are often based on queries. In some user interfaces, you can permanently save the filter setting and sorting of the table; for example, in the "Open project" tab.

### **Requirements**

- See also chapter [General requirements for working with COMOS Platform](#page-16-0) (Page [17](#page-16-0)).
- The result table is based on a query.
- The user interface allows you to save the user settings.

# Procedure

- 1. Select the "Settings > Save..." command in the context menu of a column header. The "Save settings" window opens. See also chapter ["Save settings" window](#page-480-0) (Page [481\)](#page-480-0).
- 2. Confirm your entries.

# **Result**

Your settings can be saved as user-specific settings or as group-specific settings. They are saved in the base data.

You can find more information on this topic in the "COMOS Platform Administration" manual, keyword "Using personal user settings (profile)".

# <span id="page-138-0"></span>3.16 Working with favorites

# 3.16.1 Basic information about favorites

## **Definition**

Favorites are bookmarks which navigate to objects chosen by you. They are displayed in the detail area of the Navigator on the "Favorites" tab.

Favorites provide you with fast access to objects. When you select a favorite, the object tree is automatically expanded in the Navigator and the corresponding object is selected.

Working with favorites across projects: When you set an object from project A as a favorite and switch to project B, you will still have access to the favorite from project A via the favorites.

### Scope of actions in the "Favorites" tab

The following actions are available in the "Favorites" tab:

- ● [Creating favorites](#page-139-0) (Page [140](#page-139-0))
- ● [Filtering favorites](#page-139-0) (Page [140\)](#page-139-0)
- ● [Navigating to favorites](#page-140-0) (Page [141\)](#page-140-0)
- ● [Deleting favorites](#page-140-0) (Page [141](#page-140-0))

# 3.16.2 Opening the "Favorites" tab

#### **Requirements**

See also chapter [General requirements for working with COMOS Platform](#page-16-0) (Page [17](#page-16-0)).

#### Procedure

In the menu bar, select "View> Favorites".

#### Result

- The "Favorites" tab opens in the detail area of the Navigator. See also chapter ["Favorites"](#page-456-0)  [tab](#page-456-0) (Page [457\)](#page-456-0).
- If you have already created favorites in the current project, they are listed in this tab. You can filter the favorites in order to see favorites from all projects. See also chapter [Filtering favorites](#page-139-0) (Page [140\)](#page-139-0).

<span id="page-139-0"></span>3.16 Working with favorites

#### See also

[Basic information about favorites](#page-138-0) (Page [139\)](#page-138-0)

# 3.16.3 Creating favorites

# **Requirements**

- See also chapter [General requirements for working with COMOS Platform](#page-16-0) (Page [17](#page-16-0)).
- The "Favorites" tab is open. See also chapter [Opening the "Favorites" tab](#page-138-0) (Page [139](#page-138-0)).
- You have experience of working with the user interface. See also chapter ["Favorites" tab](#page-456-0)  (Page [457\)](#page-456-0).

#### Procedure

Drag&drop the desired object from the structure area of the Navigator to the "Favorites" tab.

## Result

- The object is added to the favorites list.
- The same commands and, therefore, the same actions are available in the favorites context menu as in the structure area. Examples: "New", "Properties"
- You can navigate to the relevant object in the structure area. See also chapter Navigating [to favorites](#page-140-0) (Page [141\)](#page-140-0).

#### See also

[Basic information about favorites](#page-138-0) (Page [139\)](#page-138-0)

# 3.16.4 Filtering favorites

# **Requirements**

- See also chapter [General requirements for working with COMOS Platform](#page-16-0) (Page [17](#page-16-0)).
- The "Favorites" tab is open. See also chapter [Opening the "Favorites" tab](#page-138-0) (Page [139](#page-138-0)).
- You have experience of working with the user interface. See also chapter ["Favorites" tab](#page-456-0)  (Page [457\)](#page-456-0).
- You have already created favorites. See also chapter Creating favorites (Page 140).

3.16 Working with favorites

# <span id="page-140-0"></span>Procedure

Activate one of the following options in the "Favorites" control group:

- Display favorites from the current project: "Current" option
- Display favorites from all projects in the open database: "All" option

### See also

[Basic information about favorites](#page-138-0) (Page [139\)](#page-138-0)

# 3.16.5 Navigating to favorites

#### **Requirements**

- See also chapter [General requirements for working with COMOS Platform](#page-16-0) (Page [17\)](#page-16-0).
- The "Favorites" tab is open. See also chapter [Opening the "Favorites" tab](#page-138-0) (Page [139](#page-138-0)).
- You have experience of working with the user interface. See also chapter ["Favorites" tab](#page-456-0) (Page [457](#page-456-0)).
- You have already created favorites. See also chapter [Creating favorites](#page-139-0) (Page [140](#page-139-0)).

#### Procedure

Double-click on a favorite.

#### Result

In the working area, open the properties of the selected object. If the favorite comes from another project, the project will be switched.

# See also

[Basic information about favorites](#page-138-0) (Page [139\)](#page-138-0) [Filtering favorites](#page-139-0) (Page [140\)](#page-139-0)

# 3.16.6 Deleting favorites

#### **Requirements**

- See also chapter [General requirements for working with COMOS Platform](#page-16-0) (Page [17\)](#page-16-0).
- The "Favorites" tab is open. See also chapter [Opening the "Favorites" tab](#page-138-0) (Page [139](#page-138-0)).

<span id="page-141-0"></span>3.17 Customizing the arrangement of frames and tabs

- You have experience of working with the user interface. See also chapter ["Favorites" tab](#page-456-0)  (Page [457\)](#page-456-0).
- You have already created favorites. See also chapter [Creating favorites](#page-139-0) (Page [140\)](#page-139-0).

#### Procedure

- 1. Select the desired favorite(s).
- 2. Click the "Remove selected favorite(s)" button:  $\times$

#### Result

The favorites are deleted. The objects in the structure area are retained.

#### See also

[Basic information about favorites](#page-138-0) (Page [139\)](#page-138-0) [Filtering favorites](#page-139-0) (Page [140\)](#page-139-0)

# 3.17 Customizing the arrangement of frames and tabs

# 3.17.1 COMOS user interface frames

#### Principle

The COMOS user interface is divided into sections around which there are frames:

- The working area in which you can see the tabs for the main tools
- The Navigator area in which you can see the tabs with the object trees
- The detail area of the Navigator

# Frame size

You can change the frame size of the areas See also chapter [Changing the frame size](#page-142-0) (Page [143\)](#page-142-0).

3.17 Customizing the arrangement of frames and tabs

# <span id="page-142-0"></span>Number of frames and display

You can edit the number and arrangement of the frames using a move cursor:

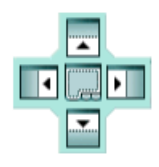

You can:

- Change the sequence of the tabs inside a frame See also chapter [Changing the tab order](#page-143-0) (Page [144\)](#page-143-0).
- Open new frames See also chapter [Opening new frames](#page-144-0) (Page [145\)](#page-144-0).
- Move tabs to other frames See also chapter [Moving tabs to other frames](#page-145-0) (Page [146\)](#page-145-0).

# 3.17.2 Changing the frame size

#### **Requirements**

See also chapter [General requirements for working with COMOS Platform](#page-16-0) (Page [17](#page-16-0)).

#### Procedure

- 1. Move the mouse pointer to the area between two frames. The mouse pointer will change to a double arrow:
- 2. Press and hold down the left mouse button.
- 3. Move the arrow down, up, right, or left.

#### Result

The size of the frame and the frames adjacent to it change accordingly.

#### See also

[COMOS user interface frames](#page-141-0) (Page [142](#page-141-0))

<span id="page-143-0"></span>3.17 Customizing the arrangement of frames and tabs

# 3.17.3 Changing the tab order

#### **Requirements**

- See also chapter [General requirements for working with COMOS Platform](#page-16-0) (Page [17](#page-16-0)).
- An area containing multiple tabs is visible. Example: Multiple reports are open in the working area.

#### Changing the sequence of the tabs inside a frame

- 1. Drag&drop the header of a tab to the center of its own frame and press and hold down the left mouse button. The move cursor appears.
- 2. Drag the header to the center of the move cursor. The entire frame is highlighted:

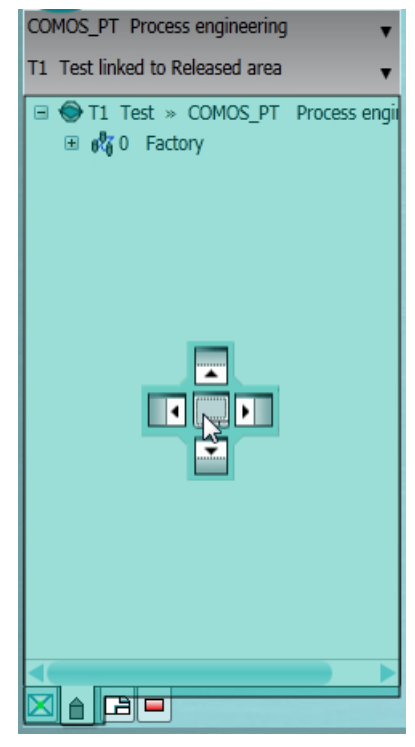

3. Release the mouse button.

#### Result

The tab is positioned on the right-hand side.

#### See also

[COMOS user interface frames](#page-141-0) (Page [142\)](#page-141-0)
3.17 Customizing the arrangement of frames and tabs

### 3.17.4 Opening new frames

#### **Requirements**

See also chapter [General requirements for working with COMOS Platform](#page-16-0) (Page [17](#page-16-0)).

#### Procedure

- 1. Using drag&drop, drag a tab header into the center of the frame in which you want to open a new frame, and hold down the left mouse button. The move cursor appears.
- 2. Drag the header to one of the arrows on the move cursor. The area of the frame in which the new subframe will be inserted is highlighted. Example:

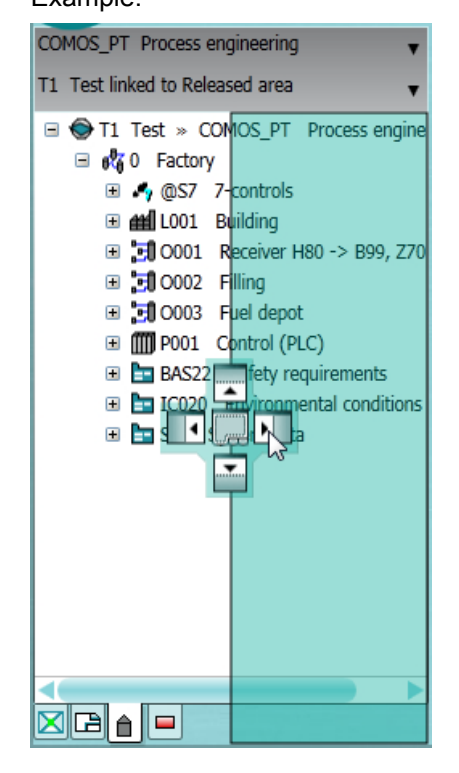

3. Release the mouse button.

#### Result

- A new frame opens.
- The tab is moved to the new frame.
- The frames are arranged as defined by the arrow keys.
- If the original frame only consisted of the tab that has now been moved, the frame will be closed.

#### Example:

3.17 Customizing the arrangement of frames and tabs

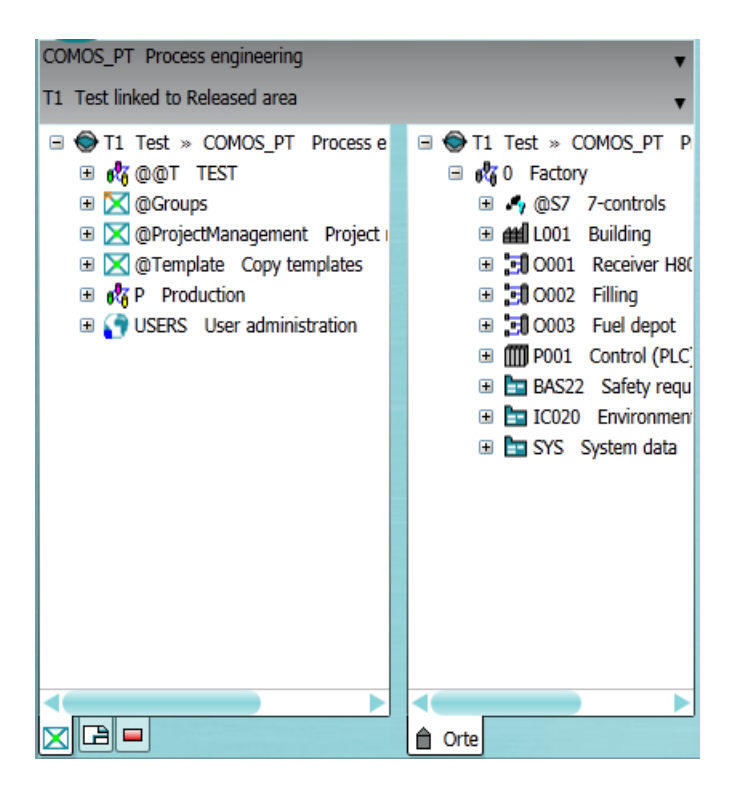

#### See also

[COMOS user interface frames](#page-141-0) (Page [142\)](#page-141-0)

#### 3.17.5 Moving tabs to other frames

#### **Requirements**

See also chapter [General requirements for working with COMOS Platform](#page-16-0) (Page [17](#page-16-0)).

#### Procedure

- 1. Using drag&drop, drag a tab header into the center of the frame to which you want to move the tab, and hold down the left mouse button. The move cursor appears.
- 2. Drag the header to the center of the move cursor. The entire frame is highlighted.
- 3. Release the mouse button.

#### Note

You cannot move the Navigator tabs into the frame of the working area. You cannot move the working area tabs into the structure tree.

3.18 Pinning or reusing user interfaces

#### Result

The tab moves to the frame and is positioned on the right-hand side of it.

#### See also

[COMOS user interface frames](#page-141-0) (Page [142](#page-141-0))

### 3.18 Pinning or reusing user interfaces

#### Principle

Many user interfaces are configured so that, by default, you cannot open multiple user interfaces of the same type in parallel.

Example: The properties of an engineering object are open. You open the properties of a second engineering object. The properties of the second object are loaded into the tab of the first object.

You can often pin the user interfaces so that they cannot be reused.

#### **Requirements**

See also chapter [General requirements for working with COMOS Platform](#page-16-0) (Page [17](#page-16-0)).

#### Pinning user interfaces

A user interface is open. It is reusable.

Click the "Reuse tab/window" button on the top right-hand edge of the user interface.

#### $\odot$

#### **Note**

In the case of tabs you will only see the button when the mouse pointer hovers over the header.

#### Note

The button serves for informational purposes on some interfaces.

The button turns yellow. No more instances are loaded in the user interface.

#### Canceling pinning

A user interface is open. It has been pinned.

Click the "Leave tab/window open" button at the top right of the user interface:

3.19 Displaying nodes from the structure area of the Navigator in the detail area

 $\overline{\mathbf{O}}$ 

The button turns green. New instances can be loaded in the user interface.

### 3.19 Displaying nodes from the structure area of the Navigator in the detail area

#### Aim

You can display nodes or individual objects from the structure tree of the Navigator in the detail area of the Navigator on a separate tab. This provides a convenient way of creating engineering objects by using drag&drop with a base object, for example. See also chapter [Creating](#page-206-0)  [engineering objects using drag&drop with a base object](#page-206-0) (Page [207](#page-206-0)).

#### **Requirements**

See also chapter [General requirements for working with COMOS Platform](#page-16-0) (Page [17](#page-16-0)).

3.19 Displaying nodes from the structure area of the Navigator in the detail area

#### Procedure

- 1. In the Navigator, select a structure area tab.
- 2. Select a node on the tab.
- 3. If the detail area of the Navigator is not yet visible, drag&drop the node next to the tab headers in the structure area:

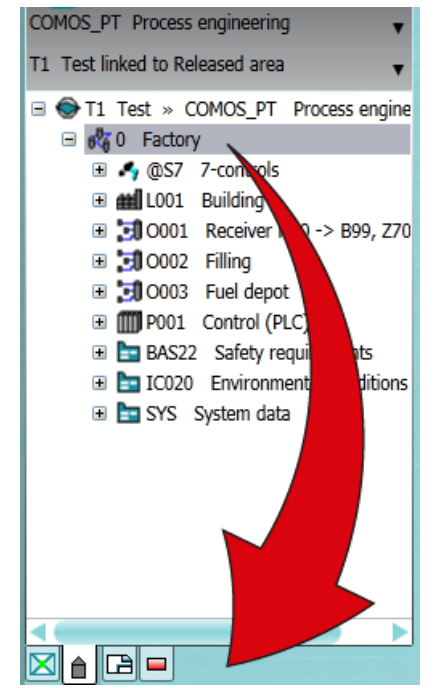

If the detail area is already open, drag&drop the node next to the headers in the detail area:

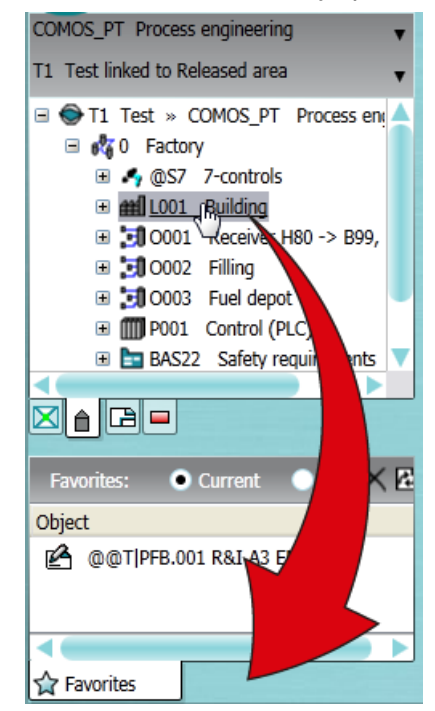

<span id="page-149-0"></span>3.20 Opening tools of the detail area

#### Result

- If the detail area was not open already, it opens. It contains a tab displaying the node and all objects subordinate to it. If the detail area was open already, the tab is inserted on the right.
- The node continues to be displayed in the structure area of the Navigator. You have not
- moved the node; you have simply created an additional means of accessing it.
- If you switch projects, the tab remains open. You can obtain read access to the node via the tab.

#### See also

[Closing tabs from the detail area of the Navigator](#page-150-0) (Page [151\)](#page-150-0)

### 3.20 Opening tools of the detail area

#### **Requirements**

See also chapter [General requirements for working with COMOS Platform](#page-16-0) (Page [17](#page-16-0)).

#### Procedure

- 1. Open the "View" menu.
- 2. Select one of the following menu commands:

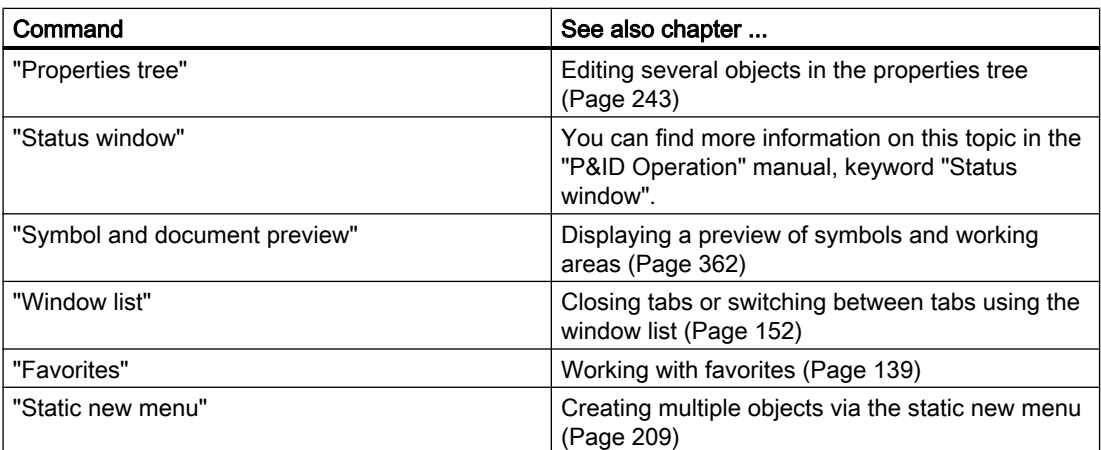

#### Result

The tool opens in the detail area of the Navigator.

3.22 Closing tabs in the working area

#### <span id="page-150-0"></span>See also

Closing tabs from the detail area of the Navigator (Page 151) [Structure of the Navigator](#page-410-0) (Page [411\)](#page-410-0)

### 3.21 Closing tabs from the detail area of the Navigator

#### **Requirements**

- See also chapter [General requirements for working with COMOS Platform](#page-16-0) (Page [17\)](#page-16-0).
- A tab is open in the detail area of the Navigator.

#### Procedure

Select "Close tab" from the tab header context menu.

#### See also

Closing tabs in the working area (Page 151) [Opening tools of the detail area](#page-149-0) (Page [150\)](#page-149-0) [Showing and hiding structure area tabs and the "Details" tab](#page-164-0) (Page [165](#page-164-0)) [Closing tabs or switching between tabs using the window list](#page-151-0) (Page [152](#page-151-0))

### 3.22 Closing tabs in the working area

#### **Requirements**

- See also chapter [General requirements for working with COMOS Platform](#page-16-0) (Page [17\)](#page-16-0).
- Multiple tabs are open in the working area.

#### Procedure

- 1. Open the context menu of a tab header.
- 2. Select one of the following commands:
	- "Close tab"
	- "Close other tabs"
	- "Close all except the pinned tab"
	- "Close all tabs"

<span id="page-151-0"></span>3.23 Closing tabs or switching between tabs using the window list

#### See also

[Closing tabs from the detail area of the Navigator](#page-150-0) (Page [151\)](#page-150-0) Closing tabs or switching between tabs using the window list (Page 152)

### 3.23 Closing tabs or switching between tabs using the window list

#### **Requirements**

- There are tabs open in the working area or the detail area.
- See also chapter [General requirements for working with COMOS Platform](#page-16-0) (Page [17](#page-16-0)).

#### Procedure

- 1. In the menu bar, select "View > Window list". The Window list tab opens in the detail area. It contains a list of the tabs open in the working area and in the detail area of the Navigator. Not contained in the list:
	- The "Details" tab
	- Nodes from the structure area of the Navigator which are shown in the detail area
- 2. To close tabs, select them in the window list. Select "Close" from the context menu.
- 3. To change the visible tab, double-click on a tab in the window list.
- 4. To sort the entries in the tab, click on the desired column header.

# COMOS user interface

#### **Overview**

The graphic below illustrates the structure of the COMOS user interface:

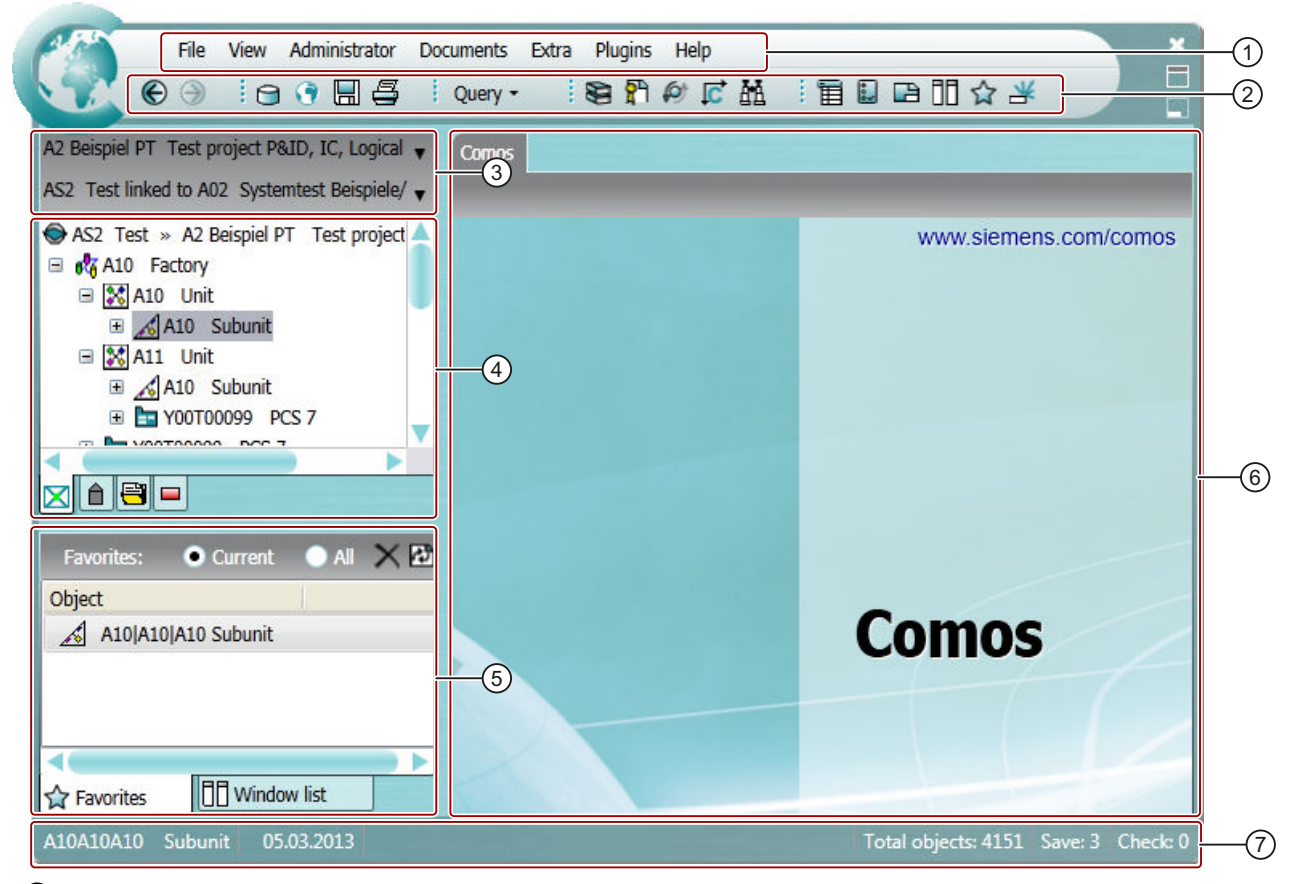

- ① Menu bar
- ② Toolbar
- ③ Area of the Navigator for switching between projects and working layers
- ④ Structure area of the Navigator
- ⑤ Detail area of the Navigator
- ⑥ Working area
- ⑦ Status bar

#### Menu bar and toolbar

The contents of the menu bar and the toolbar depend on the module involved. They can be customized to specific requirements. You can find more information on this topic in the "COMOS Platform Administration" manual, keyword "Main.xml configuration".

The toolbar allows you fast access to selected commands of the menu bar.

See also chapters [Menu bar](#page-398-0) (Page [399\)](#page-398-0) and [Toolbar](#page-408-0) (Page [409\)](#page-408-0).

#### **Navigator**

The Navigator provides you with access to the objects and documents in the project. It is always visible.

The Navigator comprises the following areas:

- Area for changing between recently opened projects and working layers See also chapters [Switching between open projects](#page-169-0) (Page [170\)](#page-169-0) and [Switching between](#page-175-0)  [open working layers](#page-175-0) (Page [176\)](#page-175-0).
- Structure area containing several tabs with object trees
- Detail area

See also chapter [Structure of the Navigator](#page-410-0) (Page [411](#page-410-0)).

#### Working area

This is where the tabs with the main tools are opened; for example, object properties, interactive and evaluating reports or queries. The tabs are arranged side by side.

If no tool is open, you see the "COMOS" tab.

#### Status bar

The status bar provides information relating to COMOS in general, for example, the number of unsaved objects.

Many tools in COMOS have their own status bar. The status bar also provides context dependent access to some important management tools. See also chapters [Saving objects](#page-136-0)  [that have not been saved](#page-136-0) (Page [137\)](#page-136-0) and [Checking objects](#page-136-0) (Page [137](#page-136-0)).

# <span id="page-154-0"></span>**Starting COMOS**

### 5.1 General information on starting COMOS

#### Comos.exe startup options

COMOS offers the following startup options:

- File browser: "<Installation drive>\Comos\<COMOS version directory>\BIN\Comos.exe"
- Link to the Comos.exe file; for example, on the desktop
- Windows Start menu > Programs
- Call the Comos.exe file from the command line

#### Result

- COMOS start without quick launch or start parameters: A COMOS instance will be started. You then open the database. See also chapter .
- COMOS start with quick launch: A COMOS instance will be started. The most recently closed database and project are opened. If necessary, change the database and project. COMOS start with start parameters: A COMOS instance will be started. COMOS will be opened as specified by the start parameters. See also chapter [Setting up a COMOS start with user-specific settings](#page-157-0)  (Page [158](#page-157-0)). If necessary, change the database and project.

See also the following chapters:

- ● [Opening or switching between databases](#page-155-0) (Page [156\)](#page-155-0)
- ● [Opening a project or the released area of a project](#page-168-0) (Page [169](#page-168-0))
- ● [Switching between open projects](#page-169-0) (Page [170](#page-169-0))
- ● [Enabling and disabling quick launch](#page-156-0) (Page [157\)](#page-156-0)

#### Startup via Comos.xif.exe

If there is no COMOS instance open, it is possible to start COMOS via a link to Comos.xif.exe.

Links to Comos.xif.exe provide fast access to an object or document, regardless of whether or not COMOS is already open. When you double-click on the link, the corresponding project is opened, the object or document is selected in the Navigator, and its properties are opened. In the case of documents, the content is opened.

See also chapter [Setting up a COMOS start with a link to an object](#page-158-0) (Page [159\)](#page-158-0).

<span id="page-155-0"></span>5.2 Opening or switching between databases

#### See also

[General requirements for working with COMOS Platform](#page-16-0) (Page [17](#page-16-0))

### 5.2 Opening or switching between databases

#### **Requirements**

You have started COMOS. See also chapter [General information on starting COMOS](#page-154-0)  (Page [155\)](#page-154-0).

#### Procedure

- 1. Select the "File > Open database..." command in the menu bar.
- 2. In the "Open database" window, select a database type in the first line:
	- "Microsoft Jet" for Access databases
	- "Oracle"
	- "SQL"
- 3. Select the database:
	- If you select "Microsoft Jet", click on the "..." button next to the "Database" field. Select the required database in the "Open COMOS database" window.
	- If you select "Oracle" or "SQL", select an instance in the "Instance" list.
- 4. Further option if you are working on a shared database from different locations: Click the "Extended" button.

You will see more fields:

- Your current time zone is displayed in the "Time zone" field. COMOS takes the time information from the respective operating system to synchronize PCs that access a shared database from different time zones. You can also select a different time zone.
- You can enter your location in the "Location" field. For example, this information is used for electronic signatures.
- 5. Log in with your user name.

Your user name will be applied in the "User name" field; it is the same name you used to log in to the company network when starting up the PC.

#### **Note**

#### Changing the user

You can log in as a different user. You can find more information on this topic in the "COMOS Platform Administration" manual, keywords "Logging into Access with the "Setup" user" and "Logging in with alternative access".

6. Click "Open".

5.3 Enabling and disabling quick launch

#### <span id="page-156-0"></span>Result

- You will be logged in to the database. The database is opened.
- When the database is opened, COMOS checks the versions of COMOS and the database. If the versions differ, a corresponding message window appears. Confirm the message. You can find more information on this topic in the "COMOS Platform Administration" manual, keyword "Login check: Database scheme and database indices" and "Login check: Database version and document version." If you have any questions, contact your administrator.

#### See also

[General requirements for working with COMOS Platform](#page-16-0) (Page [17\)](#page-16-0)

### 5.3 Enabling and disabling quick launch

#### Aim of quick launch

Restoring your most recent work environment:

- Most recently closed database
- Project
- Working layer
- Tab visible in the Navigator
- Node displayed in the Navigator

#### **Requirements**

- See also chapter [General requirements for working with COMOS Platform](#page-16-0) (Page [17\)](#page-16-0).
- You have started COMOS. See also chapter [General information on starting COMOS](#page-154-0) (Page [155](#page-154-0)).
- Quick launch only functions if the following conditions are fulfilled:
	- You have logged in to the database with your default access data or the alternative access data of a user
	- No other setting has priority. Example: You are not using start parameters

#### Procedure

Select "View > Quick launch" from the menu.

#### Disabling quick launch

Select "View > Quick launch" from the menu again.

<span id="page-157-0"></span>5.4 Setting up a COMOS start with user-specific settings

### 5.4 Setting up a COMOS start with user-specific settings

#### Aim

You can also start COMOS with user-specific settings. Specify these settings via the start parameters.

#### Differences from quick launch

When you use start parameters, COMOS will always start as stipulated in the start parameters. With quick launch, COMOS will always start with the settings in place at the end of the last COMOS session.

#### Principles of start parameters

In general:

- The start parameters are optional.
- You can assign any number of start parameters, but each start parameter only once.
- Delimiters between start parameters: Space
- Use the following notation for each start parameter: /<Start parameter name>:<parameter value>
- When start parameters are assigned, they overwrite the quick launch settings.

#### Procedure

- 1. Open the Comos.exe properties or a link to Comos.exe. You will find the path to Comos.exe in the "Target" field.
- 2. Insert a space after the path.
- 3. Enter the start parameters. Use the notation described above. See also chapter [Reference for start parameters](#page-159-0) (Page [160\)](#page-159-0).

#### **Note**

#### Specifying an Access database

If the database path or the name of an Access database contains spaces, put the path and name parameters in quotation marks.

4. Confirm your entries.

5.5 Setting up a COMOS start with a link to an object

#### <span id="page-158-0"></span>Result

When you double-click on the link, COMOS will start as specified by the start parameters.

#### **Note**

#### Start parameters with command line call

It is also possible to assign start parameters by calling COMOS via the command line. The notation is identical.

#### See also

[General requirements for working with COMOS Platform](#page-16-0) (Page [17\)](#page-16-0)

### 5.5 Setting up a COMOS start with a link to an object

#### Principle

Links to Comos.xif.exe provide fast access to an object or document, regardless of whether or not COMOS is already open. When you double-click on the link, the corresponding project is opened, the object or document is selected in the Navigator, and its properties are opened. In the case of documents, the content is opened.

Starting COMOS via Comos.exe with the corresponding start parameters has the same result. In the case of Comos.exe, however, you must enter the start parameters manually. When you create links to Comos.xif.exe, the start parameters are generated automatically and saved in the properties of the link.

#### Differences from starting with Comos.exe and start parameters

If a COMOS instance was already open when starting via Comos.xif.exe, the work environment defined by Comos.xif.exe is loaded into the COMOS instance which is already open. If there was no COMOS instance open, COMOS will be started and the work environment defined by Comos.xif.exe will be loaded.

When starting with Comos.exe, a new COMOS instance is always opened.

#### Differences from working with favorites

For favorites to work, COMOS must already be open. They only provide access to objects in the same database.

#### **Requirements**

See also chapter [General requirements for working with COMOS Platform](#page-16-0) (Page [17](#page-16-0)).

<span id="page-159-0"></span>5.7 Reference for start parameters

#### Procedure

- 1. Start COMOS. See also chapter [General information on starting COMOS](#page-154-0) (Page [155\)](#page-154-0).
- 2. Open a database and a project. See also chapters [Opening or switching between](#page-155-0)  [databases](#page-155-0) (Page [156\)](#page-155-0), [Opening a project or the released area of a project](#page-168-0) (Page [169](#page-168-0)), and [Opening the working layers of a project](#page-174-0) (Page [175](#page-174-0)).
- 3. Select the desired engineering object, base object or document in the Navigator.
- 4. Drag&drop it to your desktop.

#### Result

A link to Comos.xif.exe is created. The link automatically contains the start parameters necessary to restore the current work environment.

When you double-click the link, COMOS will start with this work environment. The properties of the object selected or the content of the selected document will also be opened. If COMOS was already open, the work environment will be loaded into the open COMOS instance.

### 5.6 Starting plugins

#### Procedure

Select the "Plugins > Basic" command in the menu bar and the desired plugin. You can only start each plugin once.

#### See also

["Plugins > Basic" menu](#page-405-0) (Page [406](#page-405-0))

### 5.7 Reference for start parameters

#### List of start parameters

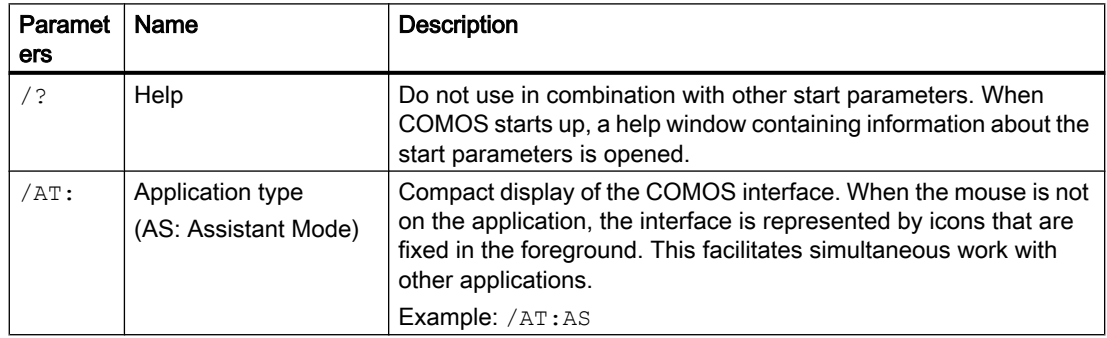

### Starting COMOS

5.7 Reference for start parameters

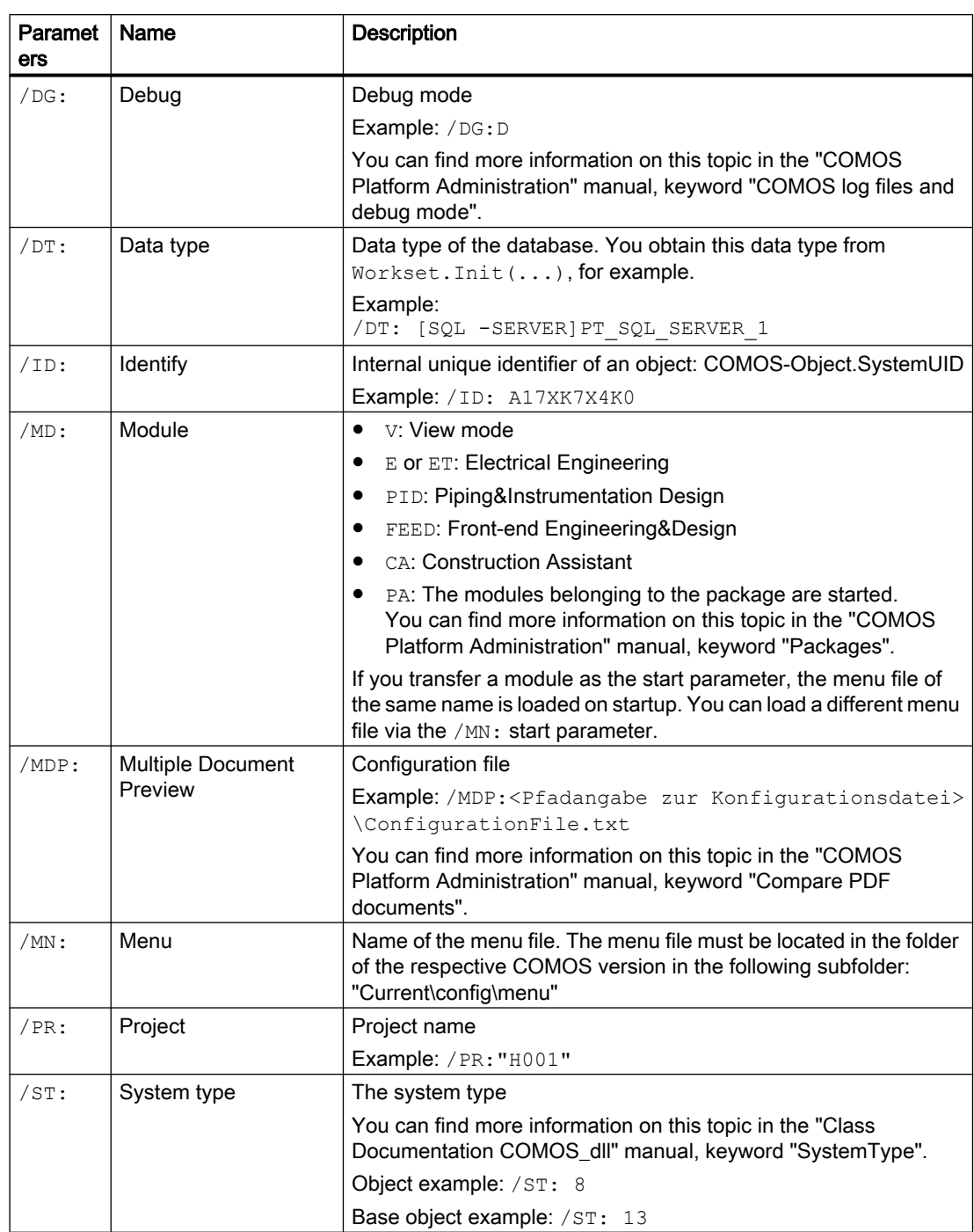

### Starting COMOS

5.7 Reference for start parameters

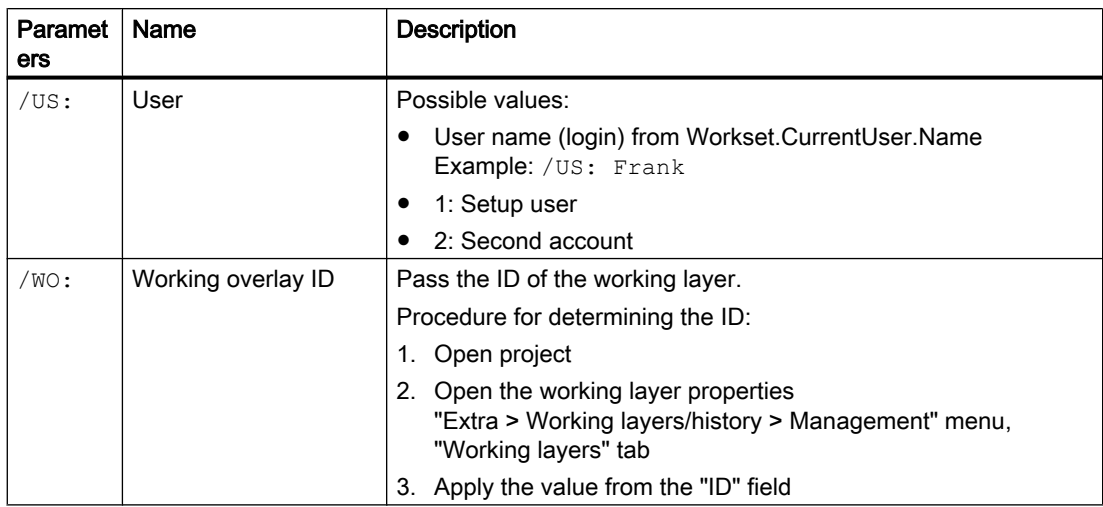

#### See also

[Setting up a COMOS start with user-specific settings](#page-157-0) (Page [158](#page-157-0))

# <span id="page-162-0"></span>Setting up the work environment  $\overline{6}$

### 6.1 Setting up the Navigator

### 6.1.1 Sorting object trees in the Navigator

#### **Default**

By default, the object trees in the structure area and on the "Details" tab are arranged according to internal COMOS sorting: The object trees are sorted by object name. The names are sorted according to ASCII.

You can modify the sort.

#### **Requirements**

See also chapter [General requirements for working with COMOS Platform](#page-16-0) (Page [17](#page-16-0)).

#### <span id="page-163-0"></span>6.1 Setting up the Navigator

#### Procedure

- 1. Select the "Navigator settings" command in the context menu of the Navigator. The "Navigator settings" window opens.
- 2. Activate one of the following options in the "General" control group:

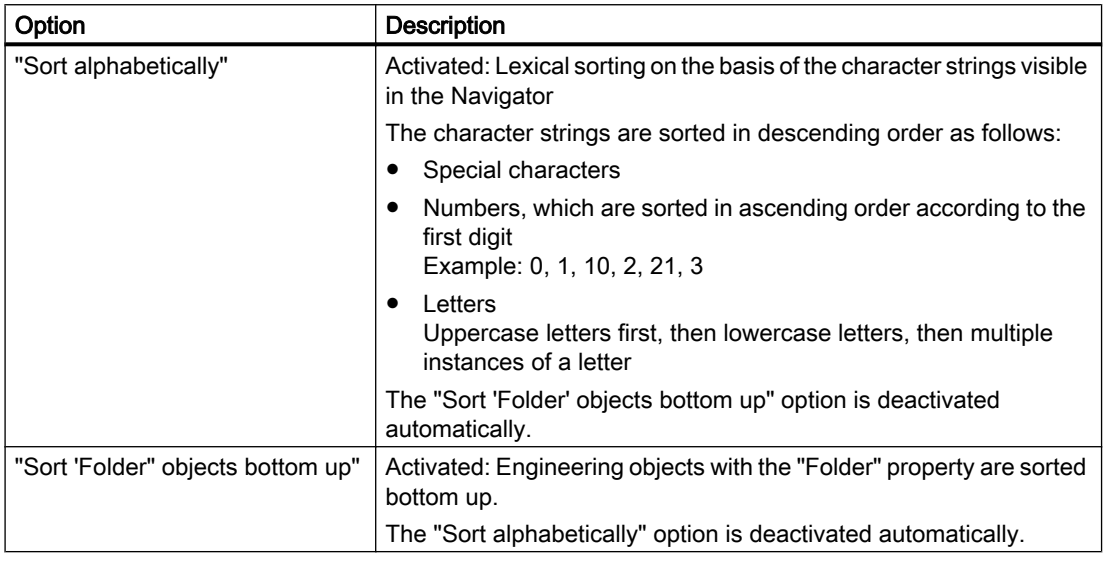

#### Note

#### Options disabled

If both options are deactivated, the default is used.

3. Confirm your entries.

### 6.1.2 Filtering object trees in the Navigator

#### Introduction

You can filter which objects you see in the structure area and on the "Details" tab in the Navigator or whether you see any at all.

Filter criteria:

- The class of engineering objects
- The system type of the following objects:
	- Connectors
	- Attributes and tabs
	- Documents
	- DocObj objects

6.1 Setting up the Navigator

#### <span id="page-164-0"></span>**Requirements**

See also chapter [General requirements for working with COMOS Platform](#page-16-0) (Page [17](#page-16-0)).

#### Procedure

- 1. Select the "Navigator settings" command in the context menu of the Navigator. The "Navigator settings" window opens. You are working in the "General" control group.
- 2. Activate one of the following options for the desired system types and classes of engineering objects:
	- "Top"
		- The objects are displayed in the structure area of the Navigator.
	- "Bottom"

The objects are displayed in the "Details" tab. If the tab is deactivated, its contents are automatically displayed in the structure area.

– "Off"

The objects are not displayed.

3. Confirm your entries.

### 6.1.3 Showing and hiding structure area tabs and the "Details" tab

#### **Requirements**

See also chapter [General requirements for working with COMOS Platform](#page-16-0) (Page [17](#page-16-0)).

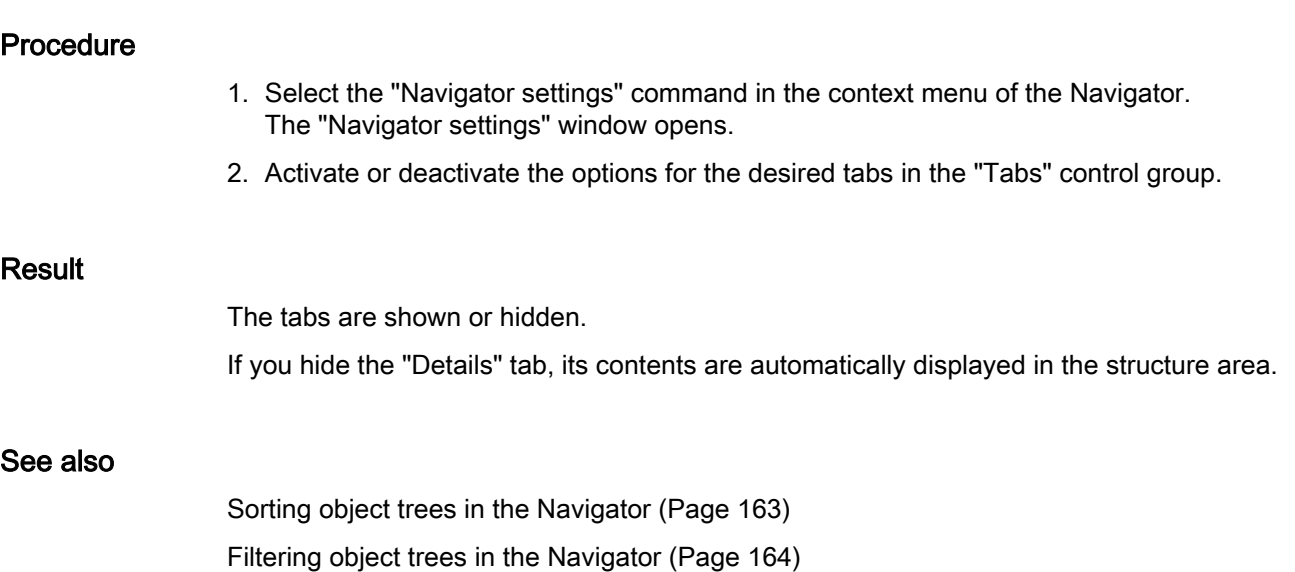

6.1 Setting up the Navigator

### 6.1.4 Activating "Directly edit new objects"

#### **Requirements**

See also chapter [General requirements for working with COMOS Platform](#page-16-0) (Page [17](#page-16-0)).

#### Procedure

- 1. Select the "Navigator settings" command in the context menu of the Navigator. The "Navigator settings" window opens.
- 2. Activate or deactivate the "Directly edit new objects" option in the "General" control group.
- 3. Confirm your entries.

#### **Result**

- Option activated: If you create a new object in the Navigator by drag&dropping a base object or via the context menu, its properties are opened directly in the working area for further editing.
- Option deactivated: You must open the properties manually.

#### See also

[Calling context menus](#page-124-0) (Page [125\)](#page-124-0)

#### 6.1.5 Showing placing information

#### Principle

Objects which are placed on interactive reports can be labeled in the Navigator.

#### **Requirements**

See also chapter [General requirements for working with COMOS Platform](#page-16-0) (Page [17](#page-16-0)).

#### Procedure

Select the "View > Icon with placing information" command in the menu bar and then select a subcommand:

- "... > For all placed objects"
- "... > For all placed elements" The setting only applies for elements with the "Element" class. See also chapter [Elements](#page-59-0) (Page [60\)](#page-59-0).

#### Setting up the work environment

6.2 Switching the user interface language

#### <span id="page-166-0"></span>Result

An additional icon is added to the object icons:

کے

#### Hiding placing information

Select the "View > Icon with placing information > Hide" command in the menu bar.

### 6.2 Switching the user interface language

#### **Requirements**

- You have started COMOS. See also chapter [General information on starting COMOS](#page-154-0) (Page [155](#page-154-0)).
- A database is open. See also chapter Opening or switching between databases (Page [156](#page-155-0)).

#### Procedure

- 1. In the menu bar, select "File> Languages". The "Languages" window opens.
- 2. Select the language you want.
- 3. Click the "OK" button.

#### Result

- The user interface language is changed.
- All open tabs are closed.
- The object tree in the Navigator is reduced. You only see the nodes directly under the project root.
- The project language switches to the one set as the user default language or the project default language.

#### See also

[Switching the project language](#page-167-0) (Page [168\)](#page-167-0) [Language concept in COMOS](#page-112-0) (Page [113](#page-112-0)) [General requirements for working with COMOS Platform](#page-16-0) (Page [17\)](#page-16-0) <span id="page-167-0"></span>6.3 Switching the project language

### 6.3 Switching the project language

#### **Requirements**

A database is open. See also chapter [Opening or switching between databases](#page-155-0) (Page [156](#page-155-0)).

#### Procedure

- 1. Select a project in the Navigator or on the "Open project" tab.
- 2. Select the "Properties" command from the context menu of the project. The project properties are displayed.
- 3. Click on the category "General settings > Languages".
- 4. You have the following options:
	- Switch language for the current session: Enable the option for the desired language in the "Current" column.
	- Switch language permanently: Enable the option for the desired language in the "User default" column.
- 5. Click the "OK" button.

### **Note**

#### **Restriction**

Switching the language does not affect objects from other projects.

Examples of such objects: Favorites from another project, base objects from the base project

#### Result

The database language is changed.

#### See also

[General requirements for working with COMOS Platform](#page-16-0) (Page [17](#page-16-0)) [Switching the user interface language](#page-166-0) (Page [167](#page-166-0)) [Language concept in COMOS](#page-112-0) (Page [113\)](#page-112-0) [Options when working with projects](#page-168-0) (Page [169](#page-168-0))

# <span id="page-168-0"></span>Working with projects

### 7.1 Options when working with projects

Aside from editing the project data, you also have the following options:

- Opening a project or the released area of a project (Page 169)
- ● [Switching between open projects](#page-169-0) (Page [170](#page-169-0))
- ● [Displaying user rights in a project](#page-171-0) (Page [172](#page-171-0))
- ● [Switching the project language](#page-167-0) (Page [168](#page-167-0))
- ● [Closing projects](#page-171-0) (Page [172\)](#page-171-0)
- ● [Opening the working layers of a project](#page-174-0) (Page [175](#page-174-0))

#### See also

[Working with working layers](#page-174-0) (Page [175\)](#page-174-0) [Managing projects](#page-172-0) (Page [173](#page-172-0)) [Projects](#page-18-0) (Page [19](#page-18-0))

### 7.2 Opening a project or the released area of a project

#### **Requirements**

- A database is open. See also chapter Opening or switching between databases (Page [156](#page-155-0)).
- See also chapter [General requirements for working with COMOS Platform](#page-16-0) (Page [17\)](#page-16-0).

<span id="page-169-0"></span>7.3 Switching between open projects

#### Procedure

- 1. Select the "File > Open project" command in the menu bar. The "Open project" tab opens. See also chapter ["Open project" tab](#page-461-0) (Page [462](#page-461-0)). The table is based on a query. The query functions are available in the context menu of the column headers; for example, filtering and sorting functions. You can save these settings in your user settings. See also chapter [Saving settings of query-based result](#page-137-0)  [tables](#page-137-0) (Page [138](#page-137-0)).
- 2. At the top of the tab, select a project type from the following options:

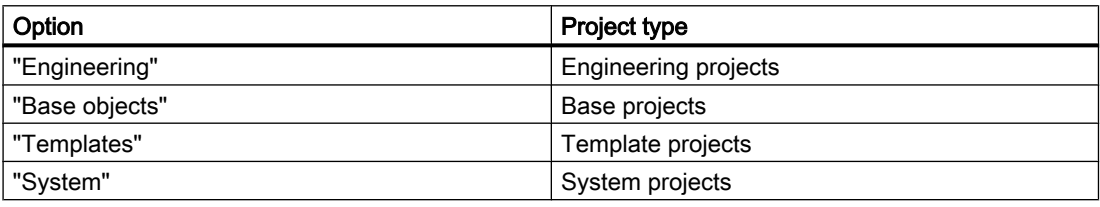

You will see all projects of the selected project type for which you have read rights.

3. Select a project.

If the project has working layers, you will see them toward the bottom of the tab. See also chapter [Opening the working layers of a project](#page-174-0) (Page [175](#page-174-0)).

4. Click "Open".

#### Result

The project is loaded. If you are working with working layers, the released area of the project will be loaded. The project's objects and documents are displayed in the Navigator.

#### See also

[Options when working with projects](#page-168-0) (Page [169](#page-168-0)) Switching between open projects (Page 170) [Projects](#page-18-0) (Page [19](#page-18-0))

### 7.3 Switching between open projects

#### **Requirements**

At least two projects are open in the current COMOS session. See also chapter [Opening a](#page-168-0)  [project or the released area of a project](#page-168-0) (Page [169](#page-168-0)).

7.3 Switching between open projects

#### Procedure

1. In the Navigator, click on the arrow button in the area for switching projects. You will see a list of all projects currently open.

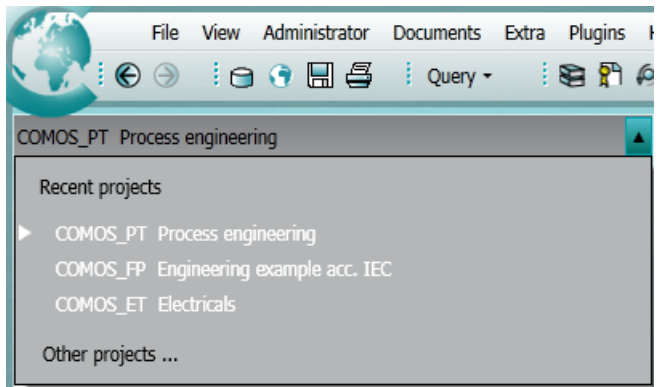

2. Select a project.

#### Result

Unsaved objects from the previously opened project are saved.

The data from the new project is shown in the Navigator:

- If only the released area is open, the data for the released area is shown.
- If a working layer of the project is open, the working layer data is shown.
- If multiple working layers of the project are open, the data for the working layer last used is shown.

#### Note

#### Clipboard content when switching projects

The content of the clipboard is retained when you switch projects. See also chapter [Simple](#page-214-0)  [copying in the Navigator and switching projects](#page-214-0) (Page [215](#page-214-0)).

#### See also

[Projects](#page-18-0) (Page [19](#page-18-0)) [Options when working with projects](#page-168-0) (Page [169](#page-168-0)) [Switching between open working layers](#page-175-0) (Page [176\)](#page-175-0) [General requirements for working with COMOS Platform](#page-16-0) (Page [17\)](#page-16-0) <span id="page-171-0"></span>7.5 Closing projects

### 7.4 Displaying user rights in a project

#### **Requirements**

See also chapter [General requirements for working with COMOS Platform](#page-16-0) (Page [17](#page-16-0)).

#### Procedure

The following ways of displaying your user rights are available:

- Per project: To check which global rights you have in the project, select the project root in the Navigator and select the "Rights" command from the context menu.
- Per object: To check which rights you have for a particular object, select the object in the Navigator and press <Ctrl+A>.

#### Result

Your rights are displayed in a window. See also chapter [Window for the project user rights](#page-484-0)  (Page [485\)](#page-484-0).

You can find more information on this topic in the "COMOS Platform Administration" manual, keyword "Administration of users and rights".

#### See also

[Projects](#page-18-0) (Page [19](#page-18-0)) [Options when working with projects](#page-168-0) (Page [169](#page-168-0))

### 7.5 Closing projects

#### **Requirements**

At least two projects are open. See also chapter [Opening a project or the released area of a](#page-168-0)  [project](#page-168-0) (Page [169](#page-168-0)).

#### Procedure

Select the "File > Close project" command in the menu bar.

#### Result

Unsaved objects are saved and the project is closed. The project you were previously logged into is now shown. If you were working in a working layer in the project, the working layer is shown.

7.6 Managing projects

#### <span id="page-172-0"></span>See also

[Projects](#page-18-0) (Page [19](#page-18-0)) [Options when working with projects](#page-168-0) (Page [169](#page-168-0)) [General requirements for working with COMOS Platform](#page-16-0) (Page [17\)](#page-16-0)

### 7.6 Managing projects

#### **Responsibility**

Administrators manage projects.

#### **Options**

Project management comprises the following tasks:

- Creating projects
- Importing projects
- Exporting projects
- Copying projects
- Deleting projects
- Configuring project properties

You can find more information on this topic in the "COMOS Platform Administration" manual, keyword "Administration of projects and working layers".

#### See also

[Options when working with projects](#page-168-0) (Page [169](#page-168-0))

## <span id="page-174-0"></span>Working with working layers

### 8.1 Opening the working layers of a project

#### **Requirements**

- A project from the open database has working layers.
- You have experience of working with the relevant user interface. See also chapter "Open [project" tab](#page-461-0) (Page [462](#page-461-0)).
- See also chapter [General requirements for working with COMOS Platform](#page-16-0) (Page [17\)](#page-16-0).

#### **Procedure**

- 1. Open the "Open project" tab as described in chapter [Opening a project or the released area](#page-168-0)  [of a project](#page-168-0) (Page [169](#page-168-0)). Select a project which has working layers. In the lower half of the "Open project" tab, you will see the "Total overview" tab. This contains a tree showing the working layers of the project.
- 2. Select the desired working layer.
- 3. Click "Open".

#### **Note**

#### "Total overview" tab: Color code of the working layers

Black node: Double-click the desired working layer. If you have read rights, the working layer opens. If you do not have read rights, a message window opens. The database must be opened again. See also [Opening or switching between databases](#page-155-0) (Page [156](#page-155-0)).

Gray node: You have read rights for the subordinate node.

#### Result

The working layer is opened. The following objects and documents are displayed in the Navigator:

- All those checked into the working layer or those created there
- All those which shine through from the superordinate layers

<span id="page-175-0"></span>8.2 Switching between open working layers

#### See also

[Creating working layers](#page-194-0) (Page [195\)](#page-194-0) [Working in working layers](#page-176-0) (Page [177](#page-176-0)) Switching between open working layers (Page 176)

### 8.2 Switching between open working layers

#### **Requirements**

- At least two working layers from the same project are open in the current COMOS session. See also chapter [Opening the working layers of a project](#page-174-0) (Page [175\)](#page-174-0).
- See also chapter [General requirements for working with COMOS Platform](#page-16-0) (Page [17](#page-16-0)).

#### Procedure

1. In the Navigator, click on the arrow button in the area for switching working layers. You will see a list of all the working layers open in the current session for the currently loaded project.

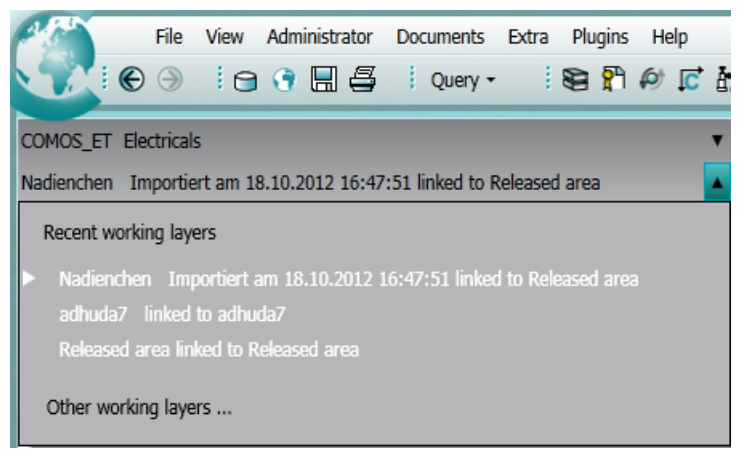

2. Select a working layer.

#### **Result**

Unsaved objects are saved.

The objects and documents from the new working layer are displayed in the Navigator:

- All those checked into the working layer or those created there
- All those which shine through from superordinate layers

8.4 Working in working layers

#### <span id="page-176-0"></span>See also

Working in working layers (Page 177) [Switching between open projects](#page-169-0) (Page [170\)](#page-169-0)

### 8.3 Closing working layers

#### **Requirements**

At least two working layers are open. See also chapter [Opening the working layers of a](#page-174-0)  [project](#page-174-0) (Page [175\)](#page-174-0).

#### Procedure

Select the "File > Close working layer" command in the menu bar.

#### Result

Unsaved objects are saved and the working layer is closed. The working layer you were previously logged into is now shown. If you were working in the released area in the project, the released area is shown.

### 8.4 Working in working layers

#### Editing project data in the working layer

The same tools and options are available as when you are working without working layers or directly in the released area. The working layer technique only becomes relevant when working layers are released.

#### Release preparation

Before release, the working version of the working layer is checked. Depending on how roles are distributed in your project, either you or an administrator will check the working version.

The following functions enable you to check the working version:

- Display of the object status relevant to the working layers:
	- Via the working layer display mode See also chapter [Enabling and disabling the working layer display mode](#page-177-0) (Page [178\)](#page-177-0).
	- Via the detailed object status See also chapter [Displaying the detailed object status for working layers and histories](#page-181-0) (Page [182](#page-181-0)).
- Comparison of objects with those from the superordinate layer See also chapter [Comparing an object with the superordinate layer](#page-182-0) (Page [183\)](#page-182-0).

<span id="page-177-0"></span>8.5 Checking the working state of the working layer and preparing the release

- Checking work progress within the working layer via the project history See also chapter [Checking the object history](#page-184-0) (Page [185\)](#page-184-0).
- Excluding objects for release See also chapter [Excluding objects from release](#page-190-0) (Page [191\)](#page-190-0).
- Performing release checks See also chapter [Performing release checks](#page-187-0) (Page [188\)](#page-187-0).
- Resolving collisions See also chapter [Identifying and resolving collisions](#page-189-0) (Page [190\)](#page-189-0).
- Restoring data from superordinate layers See also chapter [Restoring data from superordinate layers](#page-191-0) (Page [192\)](#page-191-0).
- Restoring objects marked "Soft deleted" See also chapter [Undoing the deletion of objects with the "soft delete" marker](#page-192-0) (Page [193](#page-192-0)).

#### See also

[Opening the working layers of a project](#page-174-0) (Page [175\)](#page-174-0) [Switching between open working layers](#page-175-0) (Page [176\)](#page-175-0) [Managing working layers](#page-193-0) (Page [194](#page-193-0)) [Working layers](#page-21-0) (Page [22](#page-21-0)) [Working with the project history](#page-183-0) (Page [184](#page-183-0))

### 8.5 Checking the working state of the working layer and preparing the release

### 8.5.1 Enabling and disabling the working layer display mode

#### **Requirements**

A working layer is open. See also chapter [Opening the working layers of a project](#page-174-0) (Page [175](#page-174-0)).

#### Enabling the working layer display mode

Select the "Working layer display mode" command from the context menu of the Navigator.

8.5 Checking the working state of the working layer and preparing the release

#### Result

The working layer display mode is enabled:

- Write actions are locked.
- The objects are colored according to their working layer status in the following user interfaces:
	- Navigator
	- Queries
	- Interactive reports

See also chapter Displaying the color legend for the working layer display mode and the history display (Page 179).

For the representation of standard tables on the "Base objects" tab, also see chapter [Working layer display mode](#page-23-0) (Page [24](#page-23-0)).

● Attributes marked "Soft deleted" are visible in the properties of base objects.

#### Disabling the working layer display mode

Select the "Working layer display mode" command again from the context menu of the Navigator.

#### See also

[Working in working layers](#page-176-0) (Page [177\)](#page-176-0) [Configuring the working layer display mode and the history display](#page-179-0) (Page [180](#page-179-0)) [Displaying the detailed object status for working layers and histories](#page-181-0) (Page [182\)](#page-181-0)

### 8.5.2 Displaying the color legend for the working layer display mode and the history display

#### **Requirements**

- A working layer is open. See also chapter [Opening the working layers of a project](#page-174-0) (Page [175](#page-174-0)).
- The status display of the engineering objects is deactivated. If the status display is activated, you see the legend of the active status type in the "Legend" window.
- See also chapter [General requirements for working with COMOS Platform](#page-16-0) (Page [17\)](#page-16-0).

#### Procedure

Select the "Legend" command from the context menu of the Navigator.

<span id="page-179-0"></span>8.5 Checking the working state of the working layer and preparing the release

#### Result

The "Legend" window opens. It contains the legend for the working layer display mode and the history display. See also chapter ["Legend" window](#page-477-0) (Page [478\)](#page-477-0).

Here you can change the color settings. See also chapter Configuring the working layer display mode and the history display (Page 180).

#### See also

[Working layer display mode](#page-23-0) (Page [24\)](#page-23-0) [History display](#page-27-0) (Page [28\)](#page-27-0) [Enabling and disabling the working layer display mode](#page-177-0) (Page [178](#page-177-0))

#### 8.5.3 Configuring the working layer display mode and the history display

#### 8.5.3.1 Setting colors for the object status of the working layer display mode and the history display

#### **Requirements**

- A working layer is open. See also chapter [Opening the working layers of a project](#page-174-0)  (Page [175\)](#page-174-0).
- You have experience of working with the relevant user interface. See also chapter "Legend" [window](#page-477-0) (Page [478](#page-477-0)).

#### Procedure

- 1. Select the "Legend" command from the context menu of the Navigator. The "Legend" window opens.
- 2. Click on the "..." button next to the corresponding status value in the "Color settings" tab.
- 3. Select the desired color.
- 4. Click the "OK" button. The configured color is displayed in the "Color" column in the "Legend" window.
- 5. Select one of the following options:
	- To save the color setting only for the current session, click on the "Close" button.
	- To save the color setting as a personal setting, click on the following button: 뗾

See also chapter ["Save settings" window](#page-480-0) (Page [481\)](#page-480-0).
# See also

[Working layer display mode](#page-23-0) (Page [24\)](#page-23-0)

[Enabling and disabling the working layer display mode](#page-177-0) (Page [178](#page-177-0))

# 8.5.3.2 Setting the colors for working layer levels

# **Requirements**

- A working layer is open. See also chapter [Opening the working layers of a project](#page-174-0) (Page [175](#page-174-0)).
- You have experience of working with the relevant user interface. See also chapter "Legend" [window](#page-477-0) (Page [478](#page-477-0)).

# Procedure

- 1. Select the "Legend" command from the context menu of the Navigator. The "Legend" window opens.
- 2. Select the "Working layer color settings" tab.
- 3. Click the "..." button of the desired level.
- 4. Select the desired color.
- 5. Click the "OK" button. The configured color is displayed in the "Color" column in the "Legend" window.
- 6. Select one of the following options:
	- To save the color setting only for the current session, click on the "Close" button.
	- To save the color setting as a personal setting, click on the following button: 똏

See also ["Save settings" window](#page-480-0) (Page [481\)](#page-480-0).

# Result

When you open a working layer of this level, the background of the Navigator will be colored accordingly. This means you can tell immediately which working layer level you are working in.

# See also

[Working layer display mode](#page-23-0) (Page [24\)](#page-23-0) [Enabling and disabling the working layer display mode](#page-177-0) (Page [178](#page-177-0)) [Managing working layers](#page-193-0) (Page [194](#page-193-0))

# 8.5.3.3 Resetting the working layer display mode and the history display to the default colors

# **Requirements**

- A working layer is open. See also chapter Opening the working layers of a project (Page [175\)](#page-174-0).
- You have experience of working with the relevant user interface. See also chapter "Legend" [window](#page-477-0) (Page [478](#page-477-0)).

# Procedure

- 1. Select the "Legend" command from the context menu of the Navigator. The "Legend" window opens.
- 2. Select one of the following options:
	- If you want to reset the colors of the status values, click on the "Color settings" tab.
	- If you want to reset the colors of the working layers, click on the "Working layer color settings" tab.
- 3. Click the following button:  $\blacktriangleright$

#### See also

[Working layer display mode](#page-23-0) (Page [24\)](#page-23-0) [Enabling and disabling the working layer display mode](#page-177-0) (Page [178](#page-177-0)) [Managing working layers](#page-193-0) (Page [194](#page-193-0))

# 8.5.4 Displaying the detailed object status for working layers and histories

# Aim

It is possible to obtain a more detailed view of the working layer status of an object than the working layer display mode provides.

# **Requirements**

A working layer is open.

# Procedure

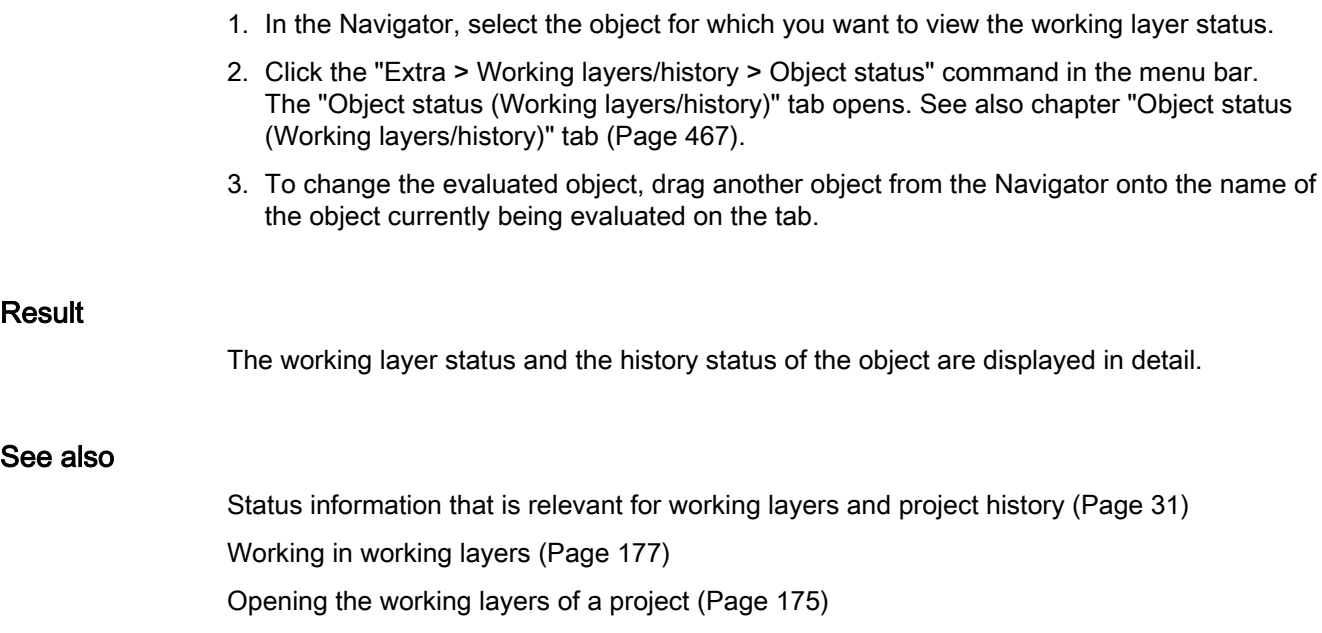

# 8.5.5 Comparing an object with the superordinate layer

# **Requirements**

- A working layer is open.
- You have experience of working with the relevant user interface. See also chapter "Object [comparison" window for working layers](#page-482-0) (Page [483](#page-482-0)).

# Procedure

- 1. In the Navigator, select an object which is available in the superordinate layer.
- 2. Select the "Working layers/history > Compare object" command from the context menu. The "Object comparison" window opens. In the window, the selected object is compared with the object in the next superordinate working layer. The differences are displayed.
- 3. To change the evaluated object, drag another object from the Navigator onto the name of the object currently being evaluated on the tab.

# See also

[Working in working layers](#page-176-0) (Page [177\)](#page-176-0) [Opening the working layers of a project](#page-174-0) (Page [175](#page-174-0))

# <span id="page-183-0"></span>8.5.6 Working with the project history

# 8.5.6.1 Activating and deactivating the history display

#### **Requirements**

A project, working layer, or the released area is open. See also chapter [Opening a project or](#page-168-0)  [the released area of a project](#page-168-0) (Page [169\)](#page-168-0) and chapter [Opening the working layers of a](#page-174-0)  [project](#page-174-0) (Page [175](#page-174-0)).

#### Activating the history display

Select the "History display" command from the context menu of the Navigator.

#### Result

The history display is activated:

- Write actions are locked.
- The objects are colored according to their history status in the following user interfaces:
	- "Object history" window
	- Navigator
	- Queries
	- Interactive reports

#### Note

#### Calculation time

The time required to calculate the history display is determined by the number of entries in the object histories.

● Attributes marked "Soft deleted" are visible in the properties of base objects.

See also chapter [Displaying the color legend for the working layer display mode and the history](#page-178-0)  [display](#page-178-0) (Page [179\)](#page-178-0).

#### Deactivating the history display

Select the "History display" command from the context menu of the Navigator again.

#### See also

[History display](#page-27-0) (Page [28\)](#page-27-0) [Setting the comparison time for the history display](#page-186-0) (Page [187\)](#page-186-0)

# 8.5.6.2 Checking the object history

### Aim

Check the following in the object history of an object:

- The period during which the data stock of an object was valid
- Who edited the data
- Which data was edited

# **Requirements**

- A project, working layer, or the released area is open. See also chapter Opening a project [or the released area of a project](#page-168-0) (Page [169\)](#page-168-0) and chapter [Opening the working layers of a](#page-174-0)  [project](#page-174-0) (Page [175\)](#page-174-0).
- History management is switched on in the project properties. You can find more information on this topic in the "COMOS Platform Administration" manual, keyword "Activating and deactivating history management".
- The object is or was subject to history monitoring. You can find more information on this topic in the "COMOS Platform Administration" manual, keyword "Activating and deactivating history monitoring".
- The object was changed while history monitoring was active.
- You have experience of working with the relevant user interface. See also chapter "Object" [history" window](#page-483-0) (Page [484\)](#page-483-0).

# Procedure

1. Select the desired object in the Navigator.

#### **Note**

#### Checking requirements of attribute values and connectors

To check how the attribute values and connection information of an engineering object have changed, select the relevant attribute or connector.

2. Select the "Working layers/history > Object history" command from the context menu.

# Result

The "Object history" window opens. You see the history entries of the object. The history entries log changes to the properties listed below. The following facts are recorded for each history entry:

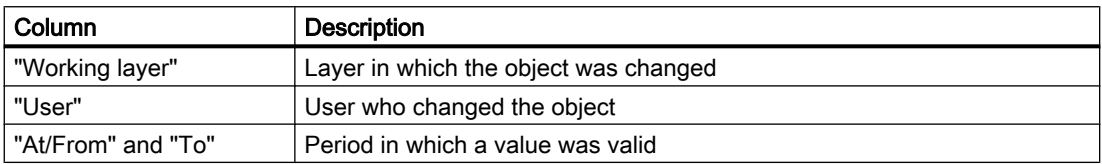

The entries log all changes from the current layer or superordinate layers made at a point in time at which the object was being monitored on the corresponding layer. You can filter the entries via the toolbar.

# Changes to the properties of engineering objects

In the case of engineering objects, the history entry immediately shows how a value has changed for the following properties:

- "Name"
- "Label"
- "Description"
- "Folder"

Changes to other general properties are logged in the "Miscellaneous" column with the note "Internal data was changed".

Changes to attributes or connectors are logged in the object history of the corresponding attribute or connector.

# Changes to the properties of attributes

In the case of attributes, the history entry immediately shows how a value has changed for the following properties:

- "Value" (OwnValue)"
- "Unit"

# Changes to the properties of connectors

In the case of connectors, the "Connected to" column shows whether the counterpart connector has changed.

# Properties logged for all objects

For all objects, the "History monitoring" column shows whether history monitoring has been activated or deactivated.

# <span id="page-186-0"></span>See also

[Project history](#page-26-0) (Page [27](#page-26-0))

# 8.5.6.3 Setting the comparison time for the history display

# **Requirements**

- A project, working layer, or the released area is open. See also chapter Opening a project [or the released area of a project](#page-168-0) (Page [169\)](#page-168-0) and chapter [Opening the working layers of a](#page-174-0)  [project](#page-174-0) (Page [175\)](#page-174-0).
- You have experience of working with the relevant user interface. See also chapter "Working" [layer/History management" tab](#page-468-0) (Page [469\)](#page-468-0).

#### Procedure

- 1. Click the "Extra > Working layers/history > Management" command in the menu bar. The "Working layer/History management" tab opens.
- 2. Select the "History" tab.
- 3. Choose one of the following comparison times:
	- Time of release into the released area Select the row of a release in the table. Then enable the "Changes since index" option. The time of this release serves as the comparison time. The index number of the entry selected in the table is displayed in the field alongside.
	- The time at which an object was changed Drag&drop an object from the Navigator into the field next to the "Changes since" option. The option is activated. The time the object was last changed is used as the comparison time.
	- None Select the "None" option.

Changes to these control elements are applied automatically for the current session and remain valid until the next change of working layer.

# <span id="page-187-0"></span>Result

The status is calculated for history display. When history display is activated, the objects are colored according to their status:

● Comparison time set:

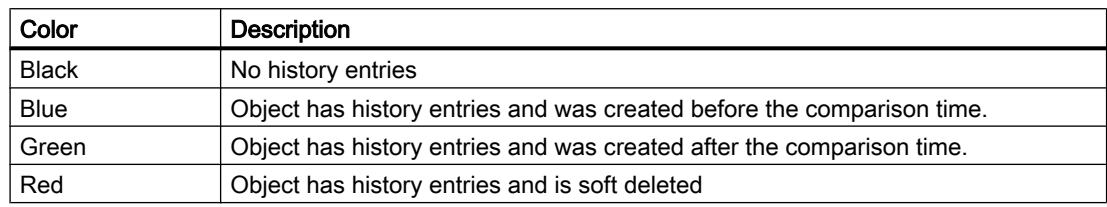

● No comparison time set:

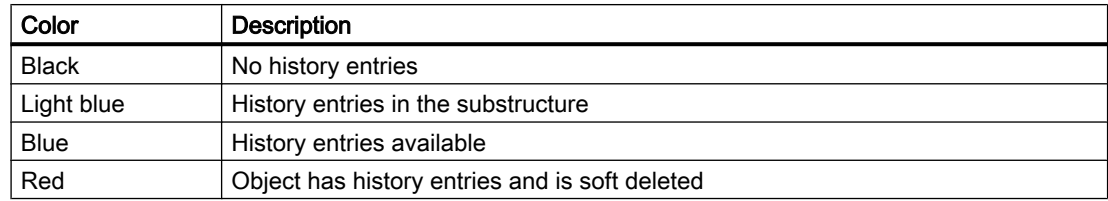

# See also

[Working in working layers](#page-176-0) (Page [177](#page-176-0)) [History display](#page-27-0) (Page [28\)](#page-27-0) [Activating and deactivating the history display](#page-183-0) (Page [184](#page-183-0))

# 8.5.7 Performing release checks

# Aim

In the Release manager, you can check and correct the state of a working layer prior to release.

# **Requirements**

- A working layer is open. See also chapter [Opening the working layers of a project](#page-174-0)  (Page [175\)](#page-174-0).
- You have experience of working with the relevant user interface. See also chapter ["Release](#page-469-0)  [manager" tab](#page-469-0) (Page [470](#page-469-0)).

# **Background**

When a working layer is released, COMOS checks whether the data in the working layer does not conform to the release rules. A working layer cannot be released if this is the case.

The Release manager uses the check settings that were defined in the base data for the release of a working layer of this level. You can find more information on this topic in "COMOS Platform Administration", keyword "Using the base object to control working layer release".

You can also search for collisions in the Release manager. A check for collisions is not carried out when a working layer is released. Collisions do not prevent a working layer from being released.

# Procedure

- 1. Click the "Working layers/history > Release manager" command in the menu bar. The "Release manager" tab opens.
- 2. Make the settings for the check.
- 3. Click the "Start" button.

The release check is carried out. Contraventions of the check settings are displayed in the events table of the areas for documents and objects. Types of contravention:

- Open revisions
- Incorrect names or labels
- Multiple placed objects Finds objects that are not permitted to be placed more than once but have been placed once each in working layers from parallel branches.
- Collisions

The release can go ahead if there are no contraventions. See also chapter [Releasing a working](#page-197-0)  [layer](#page-197-0) (Page [198](#page-197-0)).

#### Removing contraventions

- 1. Select a contravention from the table.
- 2. Open revision:
	- To close an open revision: Select the "Revision > Created by", "... > Checked by", and "... > Released by" commands from the context menu.

#### **Note**

#### Forcing revision

One reason for an open revision is that the document has already been revisioned in parallel or superordinate working layers. It has a revision lock. See also chapter [Unit](#page-89-0)  [revisions and project revisions](#page-89-0) (Page [90](#page-89-0)).

You can force the revisioning of the open revision via the context commands. The revision with the same index number from the other layer is reset to a \* revision. The other layer cannot be released as long as this \* revision exists.

– To delete an open revision: Select the "Delete 'open' revisions" command from the context menu.

- <span id="page-189-0"></span>3. Incorrect names or labels: Select the "Correct name/label" command from the context menu.
- 4. Collision: Select the "Working layers/history > Restore" or "... > Accept collisions" command from the context menu. See also chapter Identifying and resolving collisions (Page 190).

# See also

[Working in working layers](#page-176-0) (Page [177](#page-176-0))

# 8.5.8 Identifying and resolving collisions

# Identifying collisions

You have the following options:

- Via the Release manager. See also chapter [Performing release checks](#page-187-0) (Page [188](#page-187-0)).
- Via the working layer display mode.

The following section describes the method using the working layer display mode.

# **Requirements**

- An object from a superordinate working layer has been checked in and changed in a subordinate layer. The object has then been changed in the superordinate layer. See also chapter [Collisions](#page-31-0) (Page [32](#page-31-0)).
- The subordinate layer is opened.
- The working layer display mode is activated. See also chapter Enabling and disabling the [working layer display mode](#page-177-0) (Page [178](#page-177-0)).

# Procedure

- 1. In the Navigator, select the object at which the collision occurred.
- 2. You have the following options:
	- Keep information from subordinate layer: Select the "Working layers/history > Accept collisions" command from the context menu. The command is only available if there are no collisions in the secondary nodes of the object.

#### **Note**

#### Release overwrites data of the superordinate layer

If you call this command and then release the working layer, the data on the superordinate layer is overwritten.

If you call the command in working layers on the first working layer level and release the working layer, the data of the released area is overwritten on release.

– Restore information from superordinate layer: Select the "Working layers/history > Restore > Single" command from the context menu.

# Result

- Keep information from subordinate layer: The data of the subordinate layer is retained on release.
- Restore information from superordinate layer: The object is deleted in the subordinate layer (hard delete). The object from the superordinate layer shines through again.

# See also

[Working in working layers](#page-176-0) (Page [177\)](#page-176-0) [Restoring data from superordinate layers](#page-191-0) (Page [192\)](#page-191-0) [Opening the working layers of a project](#page-174-0) (Page [175](#page-174-0))

# 8.5.9 Excluding objects from release

# **Requirements**

A working layer is open.

# Procedure

- 1. Select an object in the Navigator.
- 2. Select the "Working layers/history > Release-relevant" command from the context menu.

#### <span id="page-191-0"></span>Working with working layers

8.5 Checking the working state of the working layer and preparing the release

# Result

- The object and all subordinate objects are not released when the working layer is released. The icon receives an additional symbol: ĭ.
- If the working layer is deleted after the release, these objects are lost.
- You can reactivate release relevance at any time.

# Restore release relevance

Select the "Working layers/history > Release-relevant" command in the object's context menu again.

### See also

[Working in working layers](#page-176-0) (Page [177](#page-176-0)) [Context-dependent additional icons](#page-422-0) (Page [423](#page-422-0)) [Opening the working layers of a project](#page-174-0) (Page [175\)](#page-174-0)

# 8.5.10 Restoring data from superordinate layers

#### Aim

If you have edited an object from a superordinate layer in a subordinate layer, you can undo these changes.

# **Requirements**

- A working layer is open. See also chapter Opening the working layers of a project (Page [175\)](#page-174-0).
- An object from the superordinate layer has been edited in the working layer.
- The working layer display mode is activated. See also chapter [Enabling and disabling the](#page-177-0)  [working layer display mode](#page-177-0) (Page [178](#page-177-0)).

# Procedure

- 1. Select the object in the Navigator.
- 2. You have the following options:
	- Select the "Working layers/history > Restore > Single" command from the context menu. The object is deleted from the working layer (hard delete). The object from the superordinate layer shines through again.
	- Select the "Working layers/history > Restore > Recursive" command from the context menu.

The object and all subordinate objects are deleted from the working layer. The objects from the superordinate layer shine through again.

# Resolving collisions

You can also resolve collisions using the "Working layers/history > Restore" command. See also chapter [Identifying and resolving collisions](#page-189-0) (Page [190](#page-189-0)).

#### See also

Undoing the deletion of objects with the "soft delete" marker (Page 193)

# 8.5.11 Undoing the deletion of objects with the "soft delete" marker

# **Requirements**

- If you are working with working layers:
	- A working layer is open. See also chapter [Opening the working layers of a project](#page-174-0) (Page [175](#page-174-0)).
	- An object from the superordinate layer has been deleted in the working layer.
- If history monitoring is active:
	- A working layer, the released area, or the project is open. See also chapters [Opening](#page-174-0)  [the working layers of a project](#page-174-0) (Page [175\)](#page-174-0) and [Opening a project or the released area](#page-168-0)  [of a project](#page-168-0) (Page [169](#page-168-0)).
	- An object has been deleted.

#### Procedure

- 1. Activate the working layer display mode or the history display. See also chapters [Enabling](#page-177-0)  [and disabling the working layer display mode](#page-177-0) (Page [178\)](#page-177-0) and [Activating and deactivating](#page-183-0)  [the history display](#page-183-0) (Page [184\)](#page-183-0).
- 2. Select the object in the Navigator.
- 3. Select the "Working layers/history > Undo deletion" command in the context menu.
- 4. Deactivate the working layer display mode or the history display.

<span id="page-193-0"></span>8.6 Managing working layers

# See also

[Deletion in working layers and in the released area](#page-31-0) (Page [32](#page-31-0)) [Restoring data from superordinate layers](#page-191-0) (Page [192\)](#page-191-0)

# 8.6 Managing working layers

# **Responsibility**

Depending on how roles are distributed in your project, either you or an administrator will manage the working layers.

Working layer management can be restricted: Via rights administration and the configuration of the base objects of the working layer levels

You can find more information on this topic in the "COMOS Platform Administration" manual, keyword "Rights administration for working layers".

#### Tasks relating to working layer management

Working layer management comprises the following tasks:

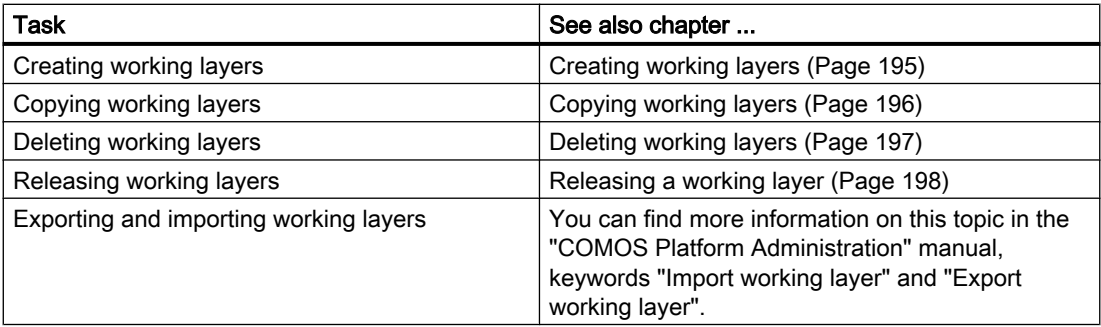

# See also

[Working in working layers](#page-176-0) (Page [177](#page-176-0)) [Working layers](#page-21-0) (Page [22](#page-21-0))

8.7 Creating working layers

# <span id="page-194-0"></span>8.7 Creating working layers

# **Requirements**

- There is already an engineering project in the database. See also chapter Managing [projects](#page-172-0) (Page [173\)](#page-172-0).
- You are authorized to manage working layers. See also chapter [Managing working layers](#page-193-0) (Page [194](#page-193-0)).
- You have a good knowledge of the associated user interface. See chapter "Open project" [tab](#page-461-0) (Page [462\)](#page-461-0).
- See also chapter [General requirements for working with COMOS Platform](#page-16-0) (Page [17\)](#page-16-0).

# Procedure

- 1. Select the "File > Open project" command in the menu bar.
- 2. Select the desired engineering project in the "Open project" tab. You are working on the "Total overview" tab.
- 3. You have the following options:
	- To create a working layer directly underneath the released area of the project, select the project root.
	- To create a subordinate working layer under an existing working layer, select the working layer.
- 4. Select the "New > Working layer" command in the context menu. The properties of the new working layer open.
- 5. Enter values in the "Name" and "Description" fields.
- 6. Determine the base working layer. Proceed as follows:
	- Click the "..." button next to the "Base working layer" field. The "Select base working layer" window opens. You will see the working layers of the base project which is linked to the engineering project.
	- Select a working layer. If the released area of the engineering project has a link to a base working layer, you can only select the base working layers which are located under it.
	- Confirm your entries.

#### **Note**

#### No base working layer set

If you do not set a base working layer, the working layer is linked to the released area of the base project.

7. Confirm your entries.

#### <span id="page-195-0"></span>8.8 Copying working layers

# Result

The working layer is created. When you open it, you see all objects from the superordinate layers. The objects are not checked in, they shine through.

Depending on whether you have set a base working layer, the "Navigate > Base object in base project" command either navigates to the released area of the project or to the linked base working layer.

# See also

[Opening the working layers of a project](#page-174-0) (Page [175\)](#page-174-0) [Interaction between released area and working layers](#page-22-0) (Page [23](#page-22-0)) [Properties of a working layer](#page-486-0) (Page [487](#page-486-0))

# 8.8 Copying working layers

# Requirements

- A project from the open database has a working layer. See also chapter Creating working [layers](#page-194-0) (Page [195](#page-194-0)).
- You are authorized to manage working layers. See also chapter Managing working layers (Page [194\)](#page-193-0).
- You have a good knowledge of the associated user interface. See chapter ["Open project"](#page-461-0)  [tab](#page-461-0) (Page [462\)](#page-461-0).

# Procedure

- 1. Select the "File > Open project" command in the menu bar.
- 2. Select the desired project in the "Open project" tab. The working layers are listed in the "Total overview" tab.
- 3. Select a working layer (source working layer).
- 4. Select the "Copy" command in the context menu.
- 5. Select a working layer which is parallel to the source working layer.
- 6. Select the "Paste" command from the context menu.

### Result

- A copy of the source working layer is pasted. It contains the objects checked into and newly created in the source working layer. The data from the superordinate layers shines through.
- External documents which are saved externally in the file system are not copied. They exist independently of working layers.

8.9 Deleting working layers

# <span id="page-196-0"></span>See also

[General requirements for working with COMOS Platform](#page-16-0) (Page [17\)](#page-16-0)

# 8.9 Deleting working layers

# **Note**

# Possible data loss

In the following cases, data is lost due to a working layer being deleted:

- The working layer has not yet been released.
- The working layer has subordinate layers which haye not yet been released.

# **Requirements**

- A project from the open database has working layers. See also chapter Creating working [layers](#page-194-0) (Page [195\)](#page-194-0).
- You are authorized to manage working layers. See also chapter [Managing working layers](#page-193-0) (Page [194](#page-193-0)).
- You have a good knowledge of the associated user interface. See chapter "Open project" [tab](#page-461-0) (Page [462\)](#page-461-0).

# Procedure

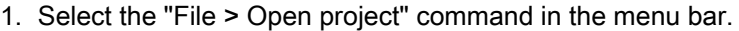

- 2. Select the desired project in the "Open project" tab. The working layers are listed in the "Total overview" tab.
- 3. Select one or more working layers.
- 4. Select "Delete" from the context menu.

# Result

The working layer and its subordinate layers are deleted. If there are still users working in the working layers, they are not deleted. A warning message with a list of active users opens.

# See also

[General requirements for working with COMOS Platform](#page-16-0) (Page [17\)](#page-16-0)

<span id="page-197-0"></span>8.10 Releasing a working layer

# 8.10 Releasing a working layer

#### **Note**

#### Possible data loss

In the following cases, data is lost or overwritten when a subordinate working layer is released:

● Objects which originate from a superordinate layer or from the released area have been deleted in the working layer.

As a result of the release, the data is also deleted in the layer to which the data is released. See also chapter [Deletion in working layers and in the released area](#page-31-0) (Page [32](#page-31-0)).

● Objects which originate from a superordinate layer or from the released area have been edited in the working layer.

The release overwrites the editing status of the layer receiving the released layer.

#### **Note**

#### Note the time required for the release of a working layer

The larger a working area is, the more time it takes to release it.

### **Requirements**

- A project from the open database has a working layer. See also chapter Creating working [layers](#page-194-0) (Page [195](#page-194-0)).
- The engineering of the working layer is completed.
- The working layer has been prepared for release. See also chapter [Checking the working](#page-177-0)  [state of the working layer and preparing the release](#page-177-0) (Page [178\)](#page-177-0).
- You are authorized to manage working layers. See also chapter Managing working layers (Page [194\)](#page-193-0).
- You have a good knowledge of the associated user interface. See chapter "Open project" [tab](#page-461-0) (Page [462\)](#page-461-0).
- See also chapter [General requirements for working with COMOS Platform](#page-16-0) (Page [17](#page-16-0)).

# Procedure

- 1. Select the "File > Open project" command in the menu bar.
- 2. Select the desired project in the "Open project" tab. The working layers are listed in the "Total overview" tab.
- 3. Select a working layer.

8.10 Releasing a working layer

- 4. Select the following command from the context menu:
	- If you have selected a subordinate layer: "Release to the superior working layer"
	- If you have selected a working layer directly under the released area: "Release to the released area"
- 5. To confirm the release, click on the "OK" button in the "Release working layer" window.

### Result

COMOS checks whether the data in the working layer conforms to the release rules.

Contraventions present:

- The release is canceled. An error message is displayed.
- You can identify and correct contraventions in the Release manager. See also chapter [Performing release checks](#page-187-0) (Page [188](#page-187-0)).

No contraventions present:

- The objects of the working layer are released to the superordinate working layer or to the released area.
- Depending on how the base object of the working layer level is configured, one of the following actions is performed:
	- The released working layer is set to read-only.

### **Note**

#### Remove write protection

You can remove the write protection. Select the "Remove working layer write protection (after release)" command in the context menu of the working layer.

- The released working layer and its objects are deleted.
- The objects of the released working layer are deleted.

# <span id="page-200-0"></span>Creating engineering objects 9

# 9.1 Creating objects from a project structure

See also chapters [Structure engineering using project structures and labeling systems](#page-35-0) (Page [36](#page-35-0)) and [Fundamentals of creating engineering objects and documents](#page-66-0) (Page [67\)](#page-66-0).

# **Requirements**

Your project works with project structures. See also chapter [Project links](#page-20-0) (Page [21](#page-20-0)).

# Methods for creating objects

When working with project structures you can choose between the following methods for creating objects:

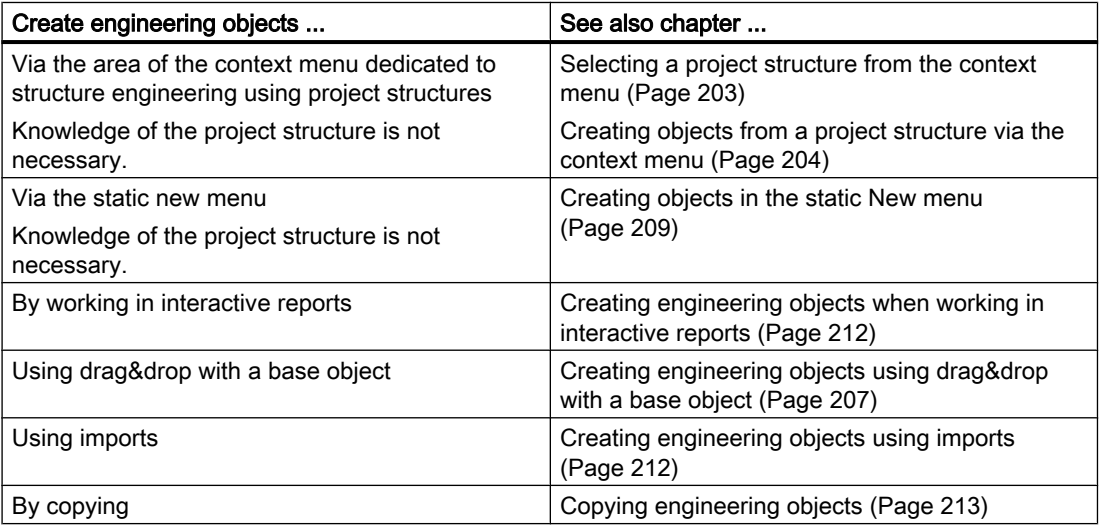

The method you choose will depend on various factors. The following methods are generally recommended depending on which group of engineering objects the object you wish to create belongs to:

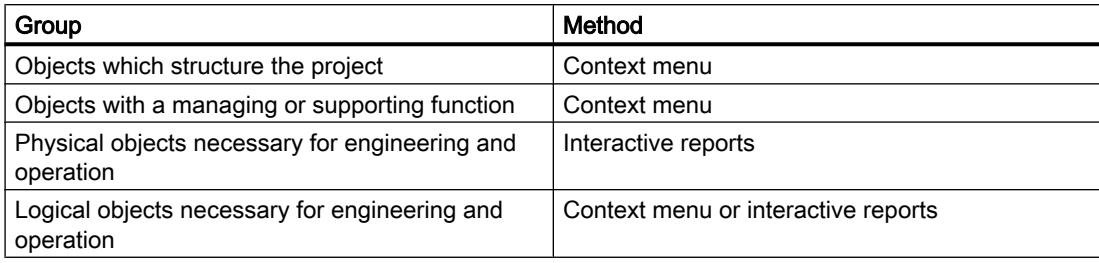

<span id="page-201-0"></span>9.2 Free creation of objects

# See also

[Placing objects by inserting a template](#page-315-0) (Page [316](#page-315-0)) [Free structure engineering](#page-36-0) (Page [37](#page-36-0))

# 9.2 Free creation of objects

See also chapters [Free structure engineering](#page-36-0) (Page [37](#page-36-0)) and [Fundamentals of creating](#page-66-0)  [engineering objects and documents](#page-66-0) (Page [67\)](#page-66-0).

# Aim

You have the following options:

- You want to create a general engineering object directly under the project root.
- You want to create a general engineering object within the project structure.
- You are working with an object from a project structure. The project structure does not restrict which objects can be created under the object.

# **Requirements**

If you want to create a general engineering object within the project structure, the following applies: The project structure allows you to create objects freely in the current node of the object tree.

# Methods for creating objects

In the context of free engineering of the project structure, you can choose between the following methods:

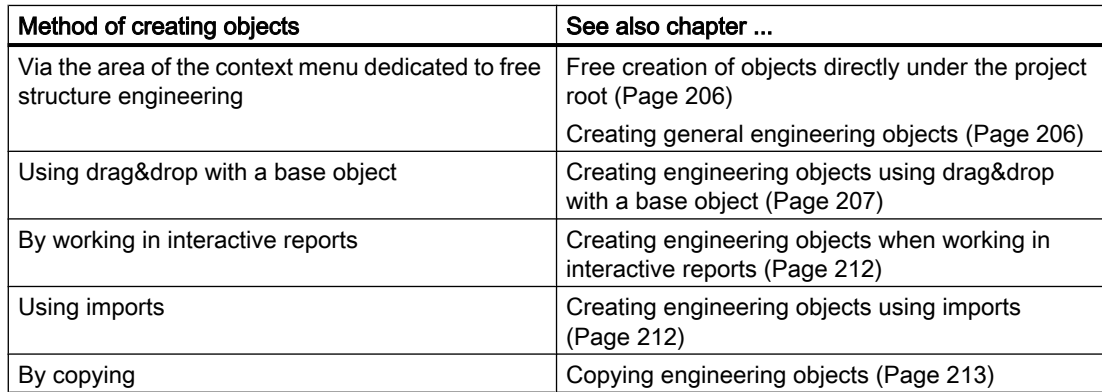

9.3 Creating engineering objects via the context menu

# <span id="page-202-0"></span>See also

[Placing objects by inserting a template](#page-315-0) (Page [316](#page-315-0)) [Structure engineering using project structures and labeling systems](#page-35-0) (Page [36](#page-35-0)) [Project links](#page-20-0) (Page [21](#page-20-0))

# 9.3 Creating engineering objects via the context menu

# 9.3.1 Selecting a project structure from the context menu

# **Requirements**

- A project is open. See also chapter [Opening a project or the released area of a project](#page-168-0) (Page [169](#page-168-0)) and chapter [Opening the working layers of a project](#page-174-0) (Page [175](#page-174-0)).
- The project works with project structures. See also chapter [Project links](#page-20-0) (Page [21\)](#page-20-0).

# Procedure

- 1. Select the "Units" or "Locations" Navigator tab.
- 2. Select the project root in the Navigator.

<span id="page-203-0"></span>9.3 Creating engineering objects via the context menu

3. Select the "New" command from the context menu. The sub-menu opens. The entries for the project structures are displayed in the bottom half of the context menu:

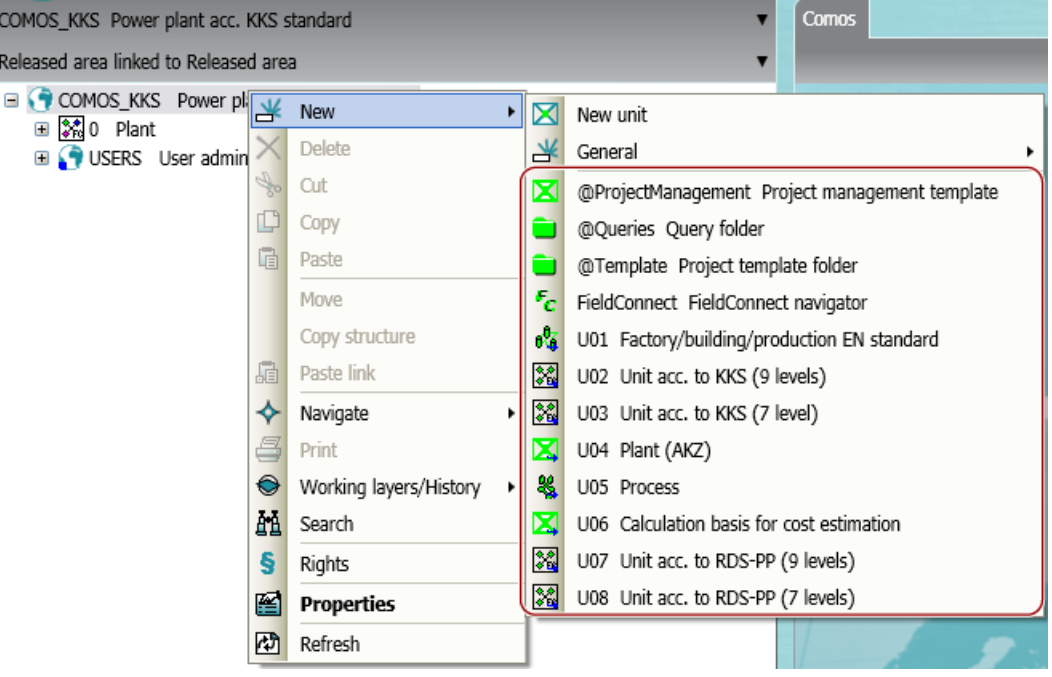

4. Select a project structure.

# **Result**

- The first object of the project structure is created under the project root.
- Under the new object, you can only create objects permitted by the project structure. See also chapter [Creating objects from a project structure](#page-200-0) (Page [201\)](#page-200-0). You can only create objects freely at the points designated by the project structure. See also chapter [Free creation of objects](#page-201-0) (Page [202](#page-201-0)).

# See also

Creating objects from a project structure via the context menu (Page 204)

# 9.3.2 Creating objects from a project structure via the context menu

# **Requirements**

- A project is open. See also chapter [Opening a project or the released area of a project](#page-168-0) (Page [169\)](#page-168-0) and section [Opening the working layers of a project](#page-174-0) (Page [175](#page-174-0)).
- In the "Units" or "Locations" tab, the first object of a project structure has been created on the level under the project root. See also chapter [Selecting a project structure from the](#page-202-0)  [context menu](#page-202-0) (Page [203\)](#page-202-0).

# Procedure

- 1. Select the "Units" or "Locations" Navigator tab.
- 2. Select the object of the project structure or an object already created under it.
- 3. Select the "New" command from the context menu. The sub-menu opens. All objects which are permitted under this object according to the project structure are displayed in the bottom half of the context menu:

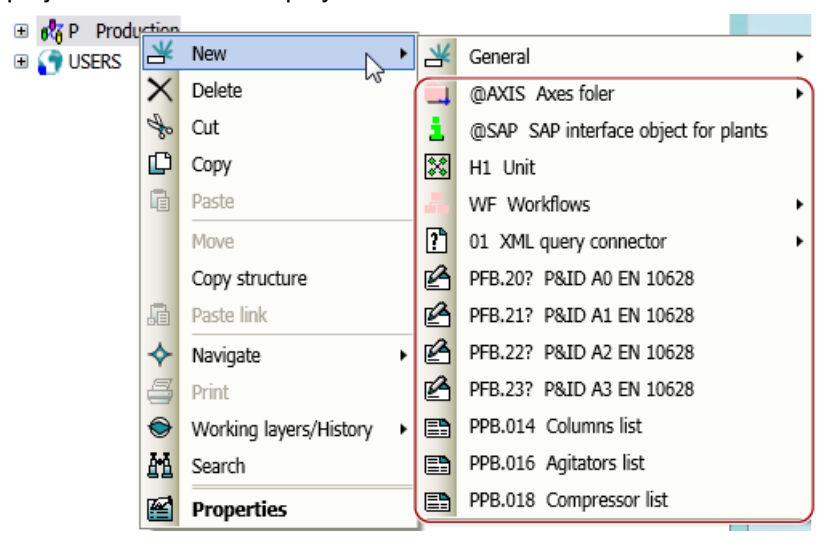

#### **Note**

#### Creating objects freely

If the top half of the context menu contains the "New > General > New object" command, you can also engineer the project structure freely. See also chapter [Free creation of](#page-201-0)  [objects](#page-201-0) (Page [202](#page-201-0)).

4. Select the required object.

#### Result

- The new object is created. If its base object is configured accordingly, further objects are automatically created along with the object. See also chapter [Fundamentals of creating engineering objects and](#page-66-0)  [documents](#page-66-0) (Page [67](#page-66-0)).
- Under the new object, you can only create objects permitted by the project structure. You can only create objects freely at the points designated by the project structure. See also chapter [Free creation of objects](#page-201-0) (Page [202](#page-201-0)).

#### See also

[Creating objects from a project structure](#page-200-0) (Page [201\)](#page-200-0)

<span id="page-205-0"></span>9.3 Creating engineering objects via the context menu

# 9.3.3 Free creation of objects directly under the project root

# **Requirements**

A project is open.

# Procedure

- 1. Select the "Units" or "Locations" Navigator tab.
	- 2. Select the project root in the object tree.
	- 3. Select the "New > New unit" or "New > New location" command from the context menu.

# Result

A general unit or location is created under the project root.

You can create more engineering objects freely under the general unit or location. See also chapter [Free creation of objects](#page-201-0) (Page [202](#page-201-0)).

# See also

[General engineering objects](#page-64-0) (Page [65](#page-64-0))

# 9.3.4 Creating general engineering objects

See also chapter [General engineering objects](#page-64-0) (Page [65\)](#page-64-0).

# **Requirements**

● A project is open.

menu.

- The required owner is not the project root.
- If the future owner of the general object has been created with a project structure, the following applies: The project structure also permits general engineering objects under the owner. In this case, the node has the "New > General > New object" or "New > New object" context
- You can only create a general position under a general unit.

9.4 Creating engineering objects using drag&drop with a base object

# <span id="page-206-0"></span>Procedure

- 1. In the Navigator, select the object under which you want to create the general object. To create a general position, select a general unit.
- 2. In the context menu of the object, select one of the following commands:

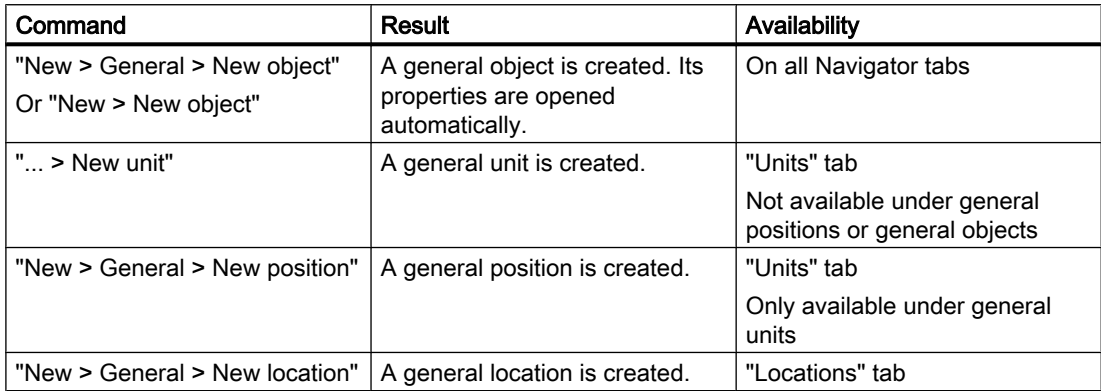

3. Optional: Open the properties of the new object and edit them.

# See also

[Free creation of objects](#page-201-0) (Page [202](#page-201-0)) [Activating "Directly edit new objects"](#page-165-0) (Page [166\)](#page-165-0) [Free creation of objects directly under the project root](#page-205-0) (Page [206](#page-205-0))

# 9.4 Creating engineering objects using drag&drop with a base object

# Advantage of this method of creating objects

This method allows you to create engineering objects that are not listed in the "New" context menu or in interactive reports, for example.

It can also be used in the following scenarios:

- You want to create engineering objects whose base objects are located under a common node.
- You want to create multiple engineering objects based on the same base object.

# **Requirements**

- A project is open.
- You do not want to create the new object directly under the project root.

9.4 Creating engineering objects using drag&drop with a base object

- If the owner has been created via a project structure: The project structure allows you to create the required engineering object under the owner. Restrictions:
	- Owners with the "New > General > New object" or "New > New object" context menu command: No restrictions
	- Owners without the "New > General > New object" or "New > New object" context menu command: You can only create the engineering objects that are also available via the owner's "New" context menu.
- You have experience with the structure of the "Base objects" tab. If you have any questions, contact your administrator.

# Procedure

- 1. Select the "Base objects" tab.
- 2. You have the following options:
	- To create multiple engineering objects based on the same base object, select the required base object.

#### **Note**

Engineering objects can only be derived from base objects with red or green icons.

- To create multiple engineering objects located under a common base object node, select the common superordinate node.
- 3. Drag the selected base object to the detail area of the Navigator so that it is displayed on a separate tab. See also chapter [Displaying nodes from the structure area of the Navigator](#page-147-0)  [in the detail area](#page-147-0) (Page [148\)](#page-147-0).
- 4. To create engineering objects whose base objects are located under a common node, expand the node in the detail area so that you can see the required base objects.
- 5. Select the "Units" or "Locations" tab.
- 6. Open the object tree until you can see the required owner or owners.
- 7. You have the following options:
	- To create multiple engineering objects based on the same base object, drag the base object and drop it onto the required owner (repeat this process as many times as necessary).
	- To create multiple engineering objects whose base objects are located under a common node, drag the required base objects and drop them onto the required owner or owners one after the other.

#### Result

An engineering object derived from the base object is created.

If the base object is configured accordingly, further objects are automatically created along with the engineering object. See also chapter [Fundamentals of creating engineering objects](#page-66-0)  [and documents](#page-66-0) (Page [67](#page-66-0)).

9.5 Creating multiple objects via the static new menu

#### <span id="page-208-0"></span>Alternative procedure

You can use the static new menu or the owner's "Elements" tab to simultaneously create multiple engineering objects which are based on the same base object. See also chapters Creating multiple objects via the static new menu (Page 209) and [Deriving new elements from](#page-237-0)  [virtual elements](#page-237-0) (Page [238\)](#page-237-0).

# See also

[Creating objects from a project structure](#page-200-0) (Page [201\)](#page-200-0)

[Free creation of objects](#page-201-0) (Page [202](#page-201-0))

# 9.5 Creating multiple objects via the static new menu

You can create multiple objects simultaneously in the structure area of the Navigator, under one owner. The objects are based on the same base object. The objects are derived from the project structure.

# Advantages compared with the context menu

- Faster, as multiple objects can be created simultaneously (bulk operation)
- Better overview of the alternatives via an object tree
- Edit name and description directly during creation (bulk operation)

#### Advantages compared with the "Elements" tab

- Edit name and description directly during creation
- Documents can be created

# 9.5.1 Creating objects in the static New menu

#### **Requirements**

You have clicked on the "Static new menu" button on the toolbar:

半

The "Static new menu" tab is displayed in the detail area of the Navigator.

<span id="page-209-0"></span>9.5 Creating multiple objects via the static new menu

# Procedure

- 1. Select one of the following options:
	- To create new engineering objects, click on the "Units" tab in the Navigator.
	- To create new locations, click on the "Locations" tab in the Navigator.
	- To create new documents or document groups, click on the "Units" or "Locations" tab in the Navigator.

#### Note

#### Creating base objects

You need administrator rights to create new base objects.

- 2. In the Navigator, select the object under which you want to create several identical objects. The "Static new menu" tab displays all objects you can create under the select object.
- 3. Select the object you want to create in the "Static new menu" tab.
- 4. Enter the desired number of new objects in the "Quantity" field.
- 5. Click on the "Execute" button in the "Static new menu" tab.

# Result

The specified number of new objects is created under the selected object in the structure area of the Navigator.

# 9.5.2 Pinning objects in the static new menu

#### **Overview**

You can pin the selected object in order to avoid inadvertently creating multiple objects with the wrong owner.

### **Requirements**

You have clicked on the "Static new menu" button on the toolbar:

# 半

The "Static new menu" tab is displayed in the detail area of the Navigator.

#### Procedure

1. In the structure area of the Navigator, on one of the tabs, select an object you would like to pin.

2. Click on the "Pin selected object" button on the "Static new menu" tab:

9.5 Creating multiple objects via the static new menu

# Result

The selected object is fixed. No other object can be selected.

# Canceling pinning

To unpin an object, click on the "Pin selected object" button again:

# Û

# See also

Navigating from the static new menu to the pinned object (Page 211)

# 9.5.3 Navigating from the static new menu to the pinned object

### **Requirements**

An object is pinned on the "Static new menu" tab.

# Procedure

Click on the "Navigate" button in the "Static new menu" tab.

# ♦

Where you can navigate to depends on the object.

### Examples:

- Select the "Object" command to navigate to the object in the Navigator of the pinned object.
- Select the "Base object" command to navigate to the base object of the pinned object.

# Result

The object is selected in the Navigator.

#### See also

[Pinning objects in the static new menu](#page-209-0) (Page [210\)](#page-209-0) [Navigating](#page-125-0) (Page [126\)](#page-125-0)

<span id="page-211-0"></span>9.7 Creating engineering objects using imports

# 9.6 Creating engineering objects when working in interactive reports

# **Overview**

If you are working in interactive reports, you can create engineering objects using one of the following actions:

- Placing objects via the symbol bar. See also chapter [Placing objects via the symbol bar](#page-311-0) (Page [312\)](#page-311-0).
- Using drag&drop to place objects on the report from the Navigator. See also chapter [Placing base objects from the Navigator](#page-312-0) (Page [313](#page-312-0)).
- Creating a new object via the context menu of a symbol, thereby placing it. See also chapter [Placing objects via the context menu of a symbol](#page-314-0) (Page [315\)](#page-314-0).
- Inserting a template onto the report. See also chapter [Placing objects by inserting a template](#page-315-0) (Page [316](#page-315-0)).
- Connecting objects via the connector tool. See also chapter [Connecting objects](#page-320-0) (Page [321\)](#page-320-0).
- Copying objects. See also chapter [Copying and cutting in interactive reports](#page-355-0) (Page [356\)](#page-355-0).

# See also

[Report template](#page-73-0) (Page [74](#page-73-0))

# 9.7 Creating engineering objects using imports

# **Overview**

Objects can be created using imports:

- Via importing proprietary formats E.g. Excel, Access, AutoCAD
- Via importing free formats COMOS provides various XML interfaces for this purpose

You can find more information on this topic in the "COMOS Platform Interfaces" manual.

# Compliance with the project structure

When importing, COMOS checks whether the imported object is permitted under the new owner.

# See also

[Creating objects from a project structure](#page-200-0) (Page [201](#page-200-0))

# <span id="page-212-0"></span>9.8 Copying engineering objects

# 9.8.1 Creating a copy of an engineering object from the properties

# **Requirements**

- A project is open. See also chapters [Opening a project or the released area of a project](#page-168-0) (Page [169](#page-168-0)) and [Opening the working layers of a project](#page-174-0) (Page [175](#page-174-0)).
- An engineering object has been created. See also chapter [Creating engineering objects](#page-200-0) (Page [201\)](#page-200-0).

# Procedure

- 1. Open the engineering object properties. See also chapter [Opening properties](#page-127-0) (Page [128\)](#page-127-0).
- 2. Click on the "New; apply links and attributes" button on the toolbar:

ی.×

# Result

- A copy is created in the Navigator parallel to the engineering object.
- The copy uses the following references:
	- Unit reference
	- Location reference
	- Reference attributes
- The following references are lost:
	- Implementation reference
	- Connected connectors
	- Alias reference
- If linked attributes are available, the copy uses the link.

# See also

[Copy methods](#page-103-0) (Page [104](#page-103-0)) [Fundamentals of copying objects](#page-104-0) (Page [105\)](#page-104-0) [Creating objects from a project structure](#page-200-0) (Page [201\)](#page-200-0) [Free creation of objects](#page-201-0) (Page [202](#page-201-0))

# 9.8.2 Simple copying in the Navigator without switching projects

# **Requirements**

- A project is open. See also chapters [Opening a project or the released area of a project](#page-168-0) (Page [169\)](#page-168-0) and [Opening the working layers of a project](#page-174-0) (Page [175](#page-174-0)).
- Objects are created. See also chapter [Creating engineering objects](#page-200-0) (Page [201\)](#page-200-0).
- The copies can be pasted below the desired target.

# **Procedure**

- 1. Select the "Units" or "Locations" Navigator tab.
- 2. Select an object or multiple objects on the tab.
- 3. Select the "Copy" command in the context menu. The objects and their subordinate objects are recursively added to the amount to be copied. The amount to be copied is saved in the clipboard.
- 4. Select the desired target in the Navigator.
- 5. Select the "Paste" command from the context menu.

# Result

The copies are pasted below the target. The following object data is copied:

- All data which is not inherited
- Handling references:

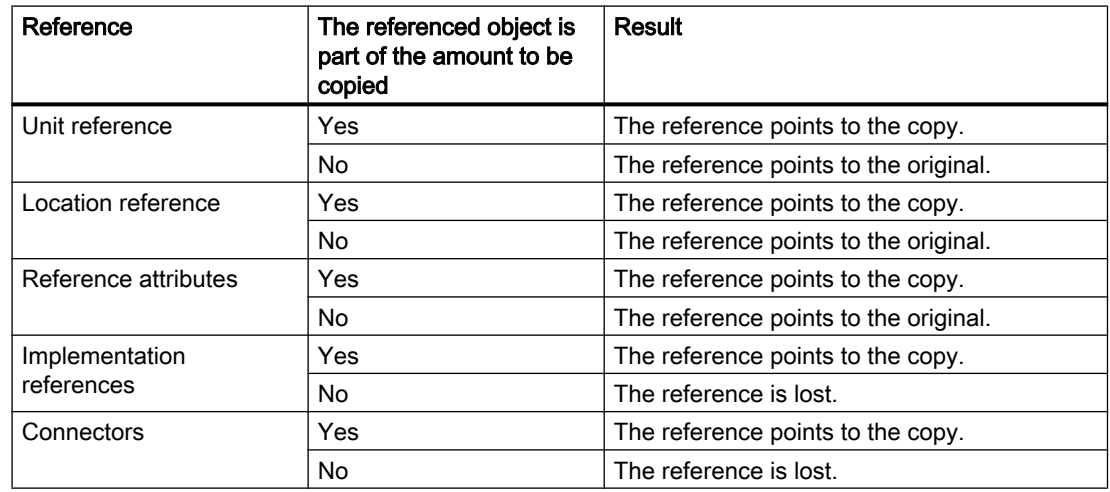

- If a linked attribute was part of the amount to be copied, the copy uses the link. If the link source was part of the amount to be copied, the copied linked attribute points to the copied link source.
- If documents are part of the amount to be copied, the guidelines from chapter [Copying](#page-106-0)  [documents and reports](#page-106-0) (Page [107](#page-106-0)) apply.

# See also

[Copy methods](#page-103-0) (Page [104](#page-103-0))

[Fundamentals of copying objects](#page-104-0) (Page [105\)](#page-104-0)

[Creating objects from a project structure](#page-200-0) (Page [201\)](#page-200-0)

[Free creation of objects](#page-201-0) (Page [202](#page-201-0))

# 9.8.3 Simple copying in the Navigator and switching projects

#### Usage

- This method of copying is not the same as the one which uses the "Cross-project copy" tool. The "Cross-project copy" tool works with traced objects and projections. See also chapter [Cross-project copying](#page-109-0) (Page [110](#page-109-0)).
- It is not possible to copy across databases.

#### **Requirements**

- Source project and target project are open. See also chapters Opening a project or the [released area of a project](#page-168-0) (Page [169](#page-168-0)) and [Opening the working layers of a project](#page-174-0) (Page [175](#page-174-0)).
- Recommendation: Source project and target project have the same base project (see note).
- Objects have been created in the source project. See also chapter Creating engineering [objects](#page-200-0) (Page [201\)](#page-200-0).

Recommendation: They are not derived from local base objects (see note).

The copies can be pasted below the desired target in the target project.

#### **Note**

#### Handling inherited properties

When you copy an engineering object, the inherited properties are not copied; they are read out from the base object at the copy.

If you are working with local base objects, or the projects use different base projects and you copy across projects, there is a possibility that in the target project the base object does not exist, or there is one with the same name but different content. If this happens, data may be lost or altered when copied.

See also chapter [Fundamentals of the properties of engineering objects](#page-48-0) (Page [49\)](#page-48-0).

# Procedure

- 1. Switch to the source project. See also chapter [Switching between open projects](#page-169-0) (Page [170\)](#page-169-0)
- 2. Select the "Units" or "Locations" Navigator tab.
- 3. Select an object or multiple objects on the tab.
- 4. Select the "Copy" command in the context menu. The objects and their subordinate objects are recursively added to the amount to be copied. The amount to be copied is saved in the clipboard.
- 5. Switch to the target project. See also chapter [Switching between open projects](#page-169-0) (Page [170\)](#page-169-0).
- 6. Select the "Units" or "Locations" Navigator tab.
- 7. Select the desired target on the tab.
- 8. Select the "Paste" command from the context menu.

### Result

- For the engineering objects, a search is performed in the target project and its linked base project for base objects with the same SystemUID as in the source project. If a base object is not found, the engineering objects derived from it are not pasted.
- The copies are pasted below the target. The following object data is copied:
	- All data which is not inherited
	- Handling references:

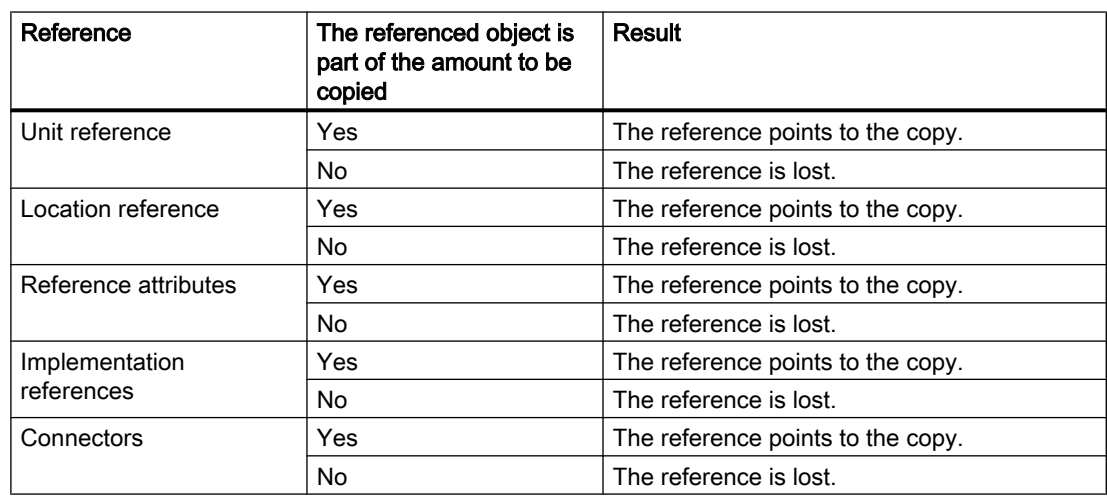

If a linked attribute was part of the amount to be copied, then the copy only uses the link if the link source was also part of the amount to be copied. The copied linked attribute points to the copied link source.

The properties inherited from the base object are recalculated using the base object. If documents are part of the amount to be copied, the guidelines from chapter [Copying](#page-106-0)  [documents and reports](#page-106-0) (Page [107\)](#page-106-0) apply.
9.8 Copying engineering objects

#### Alternative procedure

You can show the nodes with the objects you want to copy in the detail area of the Navigator. When you switch project, the nodes in the detail area remain open and you can copy the objects from there. See also chapter [Displaying nodes from the structure area of the Navigator in the](#page-147-0)  [detail area](#page-147-0) (Page [148](#page-147-0)).

#### See also

[Copy methods](#page-103-0) (Page [104](#page-103-0))

[Fundamentals of copying objects](#page-104-0) (Page [105\)](#page-104-0)

[Creating objects from a project structure](#page-200-0) (Page [201\)](#page-200-0)

[Free creation of objects](#page-201-0) (Page [202](#page-201-0))

# Editing engineering objects and a set of  $\Gamma$

## 10.1 Overview of editing engineering objects

#### Introduction

The following section provides an overview of which tools are used to edit which properties of engineering objects. As the tools have different aims, the extent to which you can edit the properties will also vary:

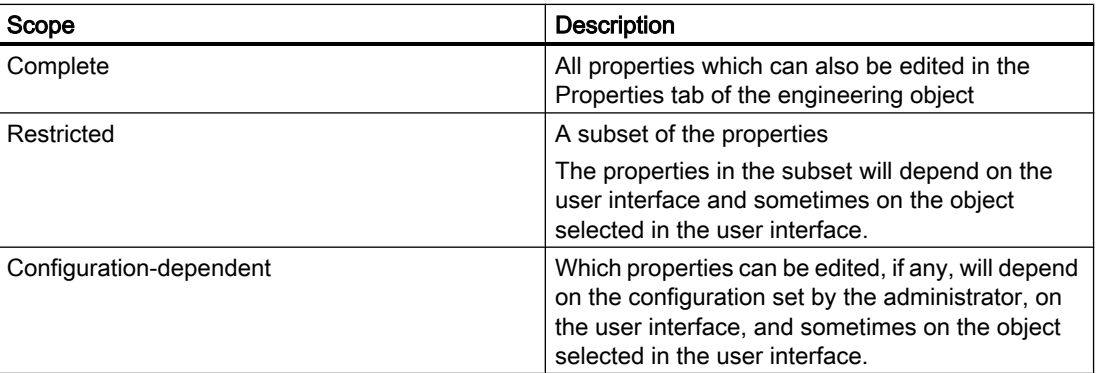

#### General data

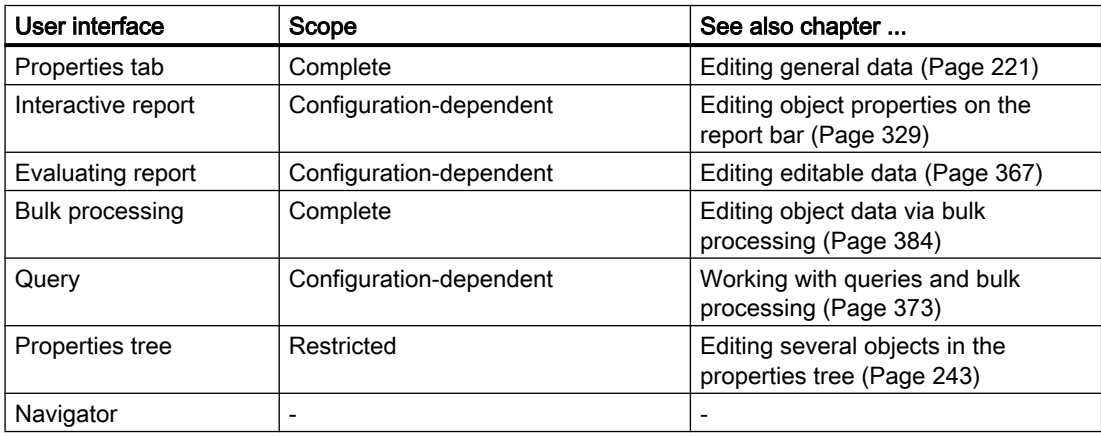

10.1 Overview of editing engineering objects

## General references

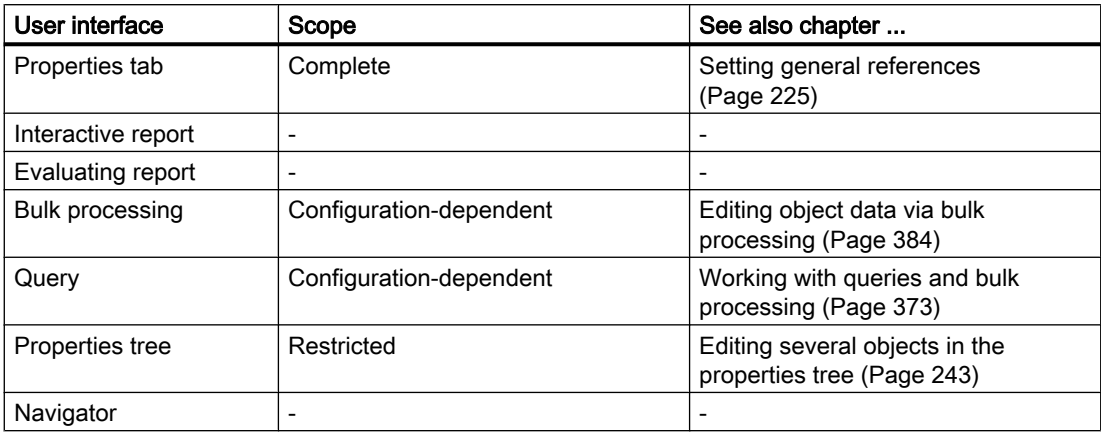

#### **Attributes**

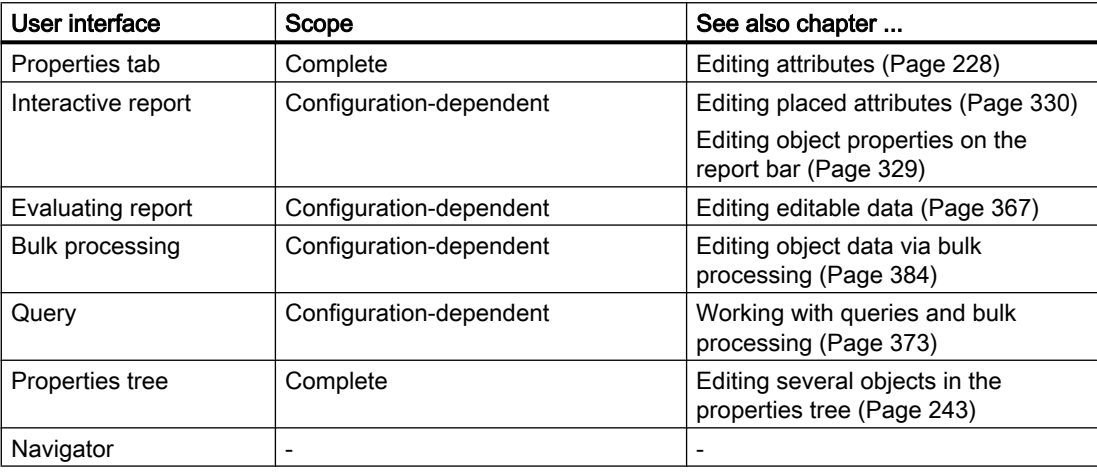

## **Connectors**

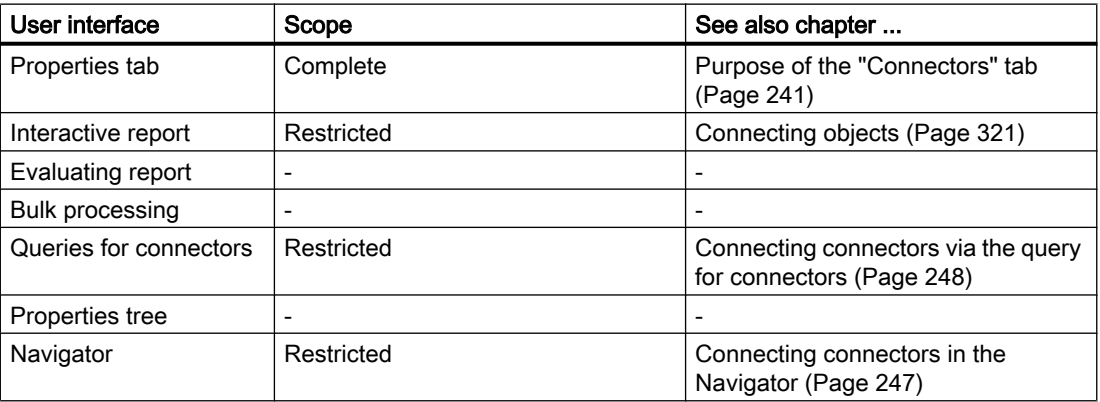

## <span id="page-220-0"></span>**Elements**

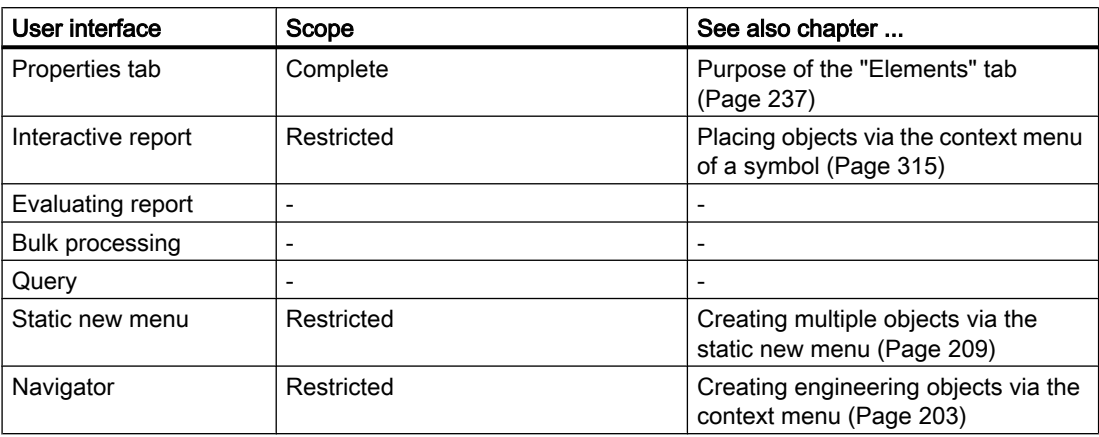

#### **Status**

Query-based status: Context menu of the Navigator

See also chapter [Working with the query-based status](#page-252-0) (Page [253](#page-252-0)).

Object-based status:

- Properties, "Status" tab
- Context menu of the Navigator

See also chapter [Working with the object-based status](#page-254-0) (Page [255\)](#page-254-0).

## 10.2 Editing engineering objects in the properties

## 10.2.1 Editing general data

#### Introduction

The general data of an engineering object includes all properties from the general area of the properties or from the "General" tab. See also chapter [Area for general data](#page-436-0) (Page [437\)](#page-436-0).

The general data is given by the base object when the engineering object is created. You can change this data.

#### **Requirements**

- See also chapter [General requirements for working with COMOS Platform](#page-16-0) (Page [17\)](#page-16-0).
- The properties of the engineering project are open. See also chapter Opening properties (Page [128](#page-127-0)).

#### Changing name and label

See also chapter Changing name, label, and description (Page 222).

#### Changing description

See also chapter Changing name, label, and description (Page 222).

#### Declaring objects as folders

See also chapter [Declaring objects as folders](#page-222-0) (Page [223](#page-222-0)).

#### Setting references

See also chapters [Switching the base object](#page-225-0) (Page [226\)](#page-225-0) and [Setting general references](#page-224-0)  (Page [225\)](#page-224-0).

## 10.2.2 Changing name, label, and description

Depending on the configuration of the engineering object, you will find these properties in the general data or on the "General" tab.

#### **Note**

#### No editing possible

If these properties have been locked by the administrator, their fields are colored gray. You cannot change them.

#### Meaning of name and label

The name and label are determined by the base object but are not inherited. Changing these values can have far-reaching consequences. Check them carefully. See also chapters [Object](#page-42-0)  [identity](#page-42-0) (Page [43\)](#page-42-0) and [Name, label, and description](#page-45-0) (Page [46](#page-45-0)).

#### Changing name and label

Requirements: The name and label are not locked.

Procedure:

- 1. You have the following options:
	- Enter values in the "Name" and "Label" fields manually.
	- Generate a name automatically via the following button: "Generate name/label automatically":

◈

2. Confirm your entries.

<span id="page-222-0"></span>If objects can no longer be uniquely identified due to changes to their name or label, COMOS adjusts the values so that they are unique again. A message window informs you of this adjustment.

#### Changing a description

The description is initially inherited from the base object. The inherited description is displayed in italics.

Procedure:

- 1. Enter text in the "Description" field. This suspends the inheritance.
- 2. Confirm your entries.

#### See also

[Editing general data](#page-220-0) (Page [221\)](#page-220-0) [Area for general data](#page-436-0) (Page [437\)](#page-436-0)

## 10.2.3 Declaring objects as folders

#### Principle behind folders

Objects with the Folder property organize the engineering data. They are not taken into consideration in the overall labeling of an object. You can specifically search for folders in queries.

As long as the property is inherited from the base object, it is displayed in the properties in italics.

#### **Requirements**

- See also chapter [General requirements for working with COMOS Platform](#page-16-0) (Page [17\)](#page-16-0).
- The properties of an engineering object are open. See also chapter Opening properties (Page [128](#page-127-0)).

#### Procedure

Activate the "Folder" option. Depending on the configuration of the engineering object, you will find the option in the general data or on the "General" tab.

#### Switching off the folder function

Requirements: The "Folder" function has not been activated on the base object.

Deactivate the "Folder" option.

#### See also

[Editing general data](#page-220-0) (Page [221](#page-220-0)) [Area for general data](#page-436-0) (Page [437](#page-436-0))

## 10.2.4 Locking engineering objects

## **Requirements**

- See also chapter [General requirements for working with COMOS Platform](#page-16-0) (Page [17](#page-16-0)).
- You have the "Lock" function right. If you have any questions, contact your administrator.
- The properties of an engineering object are open. See also chapter [Opening properties](#page-127-0) (Page [128\)](#page-127-0).

#### Locking

Click on the "Locked" button in the toolbar in the properties of the engineering object:

#### রি

## Result

In the current working layer and all subordinate layers, the object and all objects located underneath it can only be changed by administrators. They are shown in gray in the Navigator.

You can still edit attributes specially configured by the administrator. You can find more information on this topic in the "COMOS Platform Administration" manual, keyword "Attribute editable upon blocking of owner on engineering side".

#### Releasing

Click on the "Release" button on the toolbar:

## রি

## See also

[Displaying user rights in a project](#page-171-0) (Page [172\)](#page-171-0)

## <span id="page-224-0"></span>10.2.5 Setting general references

## Principle

The configuration of the engineering object determines the following:

- Whether the references are located in the area for general data or on the "General" tab.
- Which references are allowed.

If the engineering object uses the standard database configuration, the following reference fields are only visible once you have set a reference (dynamic references):

- "Unit", "Position", "Function", "Signal"
- "Location"

#### Overview of the references

Engineering objects can have the following reference fields:

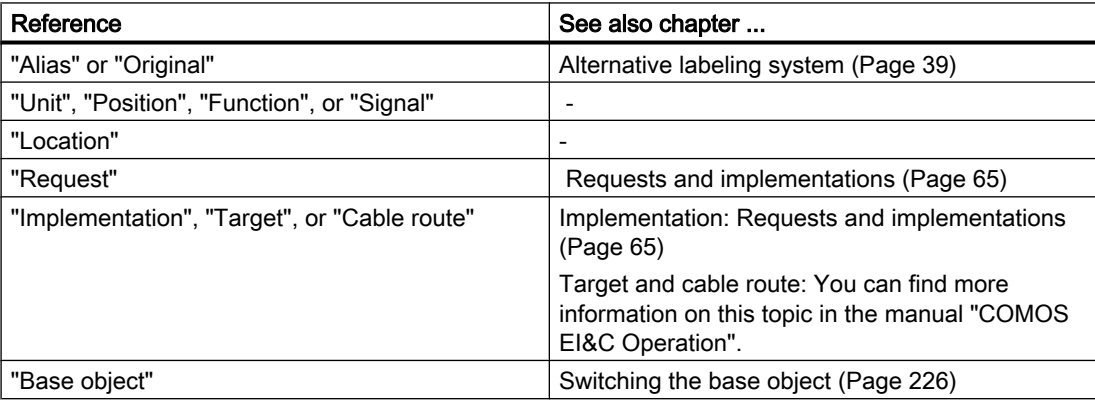

#### **Requirements**

- See also chapter [General requirements for working with COMOS Platform](#page-16-0) (Page [17\)](#page-16-0).
- The properties of an engineering object are open. See also chapter [Opening properties](#page-127-0)  (Page [128](#page-127-0)).
- For the following references:

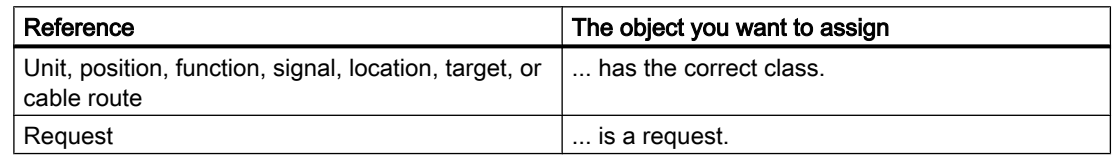

- Implementation reference: The object whose properties are open has the "Request" property.
- "Alias" or "Original" references: The project is working with an alternative labeling system.

#### <span id="page-225-0"></span>Procedure

- 1. In the Navigator, select the object to which you want to set a reference.
- 2. Drag&drop it to the reference field.

#### Setting dynamic references

- 1. In the Navigator, select the object to which you want to set a reference.
- 2. Drag&drop it into the "Description" field or into the general area under the "Drop: Location, unit, implementation, alias, base object" field:

फ़

#### **Result**

- The reference is set.
- If the project is configured accordingly, the path to the reference object, including prefixes and delimiters, is shown in the Navigator behind the node of the engineering object. A reference to the engineering object is inserted under the referenced object. You can find more information on this topic in the "COMOS Platform Administration" manual, keywords ""Display of referenced objects" option" and ""Prefix and delimiter" group".
- You can navigate between the two objects via the context menu.

#### Delete reference

Click on the "Remove reference" button next to the reference field:

 $\overline{\mathsf{x}}$ 

#### Setting a base object reference

See also chapter Switching the base object (Page 226).

## 10.2.6 Switching the base object

#### **Requirements**

- See also chapter [General requirements for working with COMOS Platform](#page-16-0) (Page [17](#page-16-0)).
- The properties of an engineering object are open. See also chapter [Opening properties](#page-127-0) (Page [128\)](#page-127-0).

#### Procedure

1. Select a base object on the "Base objects" tab in the Navigator which has the same class as the old base object.

#### **Note**

#### Class

You can check the class here: Base object properties > "System" tab > "Class" field

- 2. Drag&drop the base object to the "Base object" field. The field is located in the general area of the properties or on the "General" tab. If inconsistencies arise due to the change of base object, they are automatically logged in the object test. The number entered after "Check:" in the COMOS status bar is increased.
- 3. If necessary, check the entries created in the object test when the base object was changed. You can find more information on this topic in the "COMOS Platform Administration" manual, keyword "Using object test".
- 4. Confirm your entries.

#### **Result**

The base object is changed. Properties inherited from the old base object are replaced with those of the new base object. Checked-in properties are adopted as far as possible.

Example:

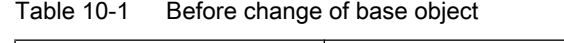

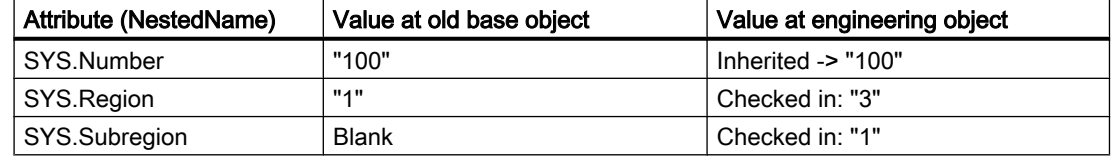

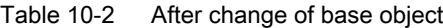

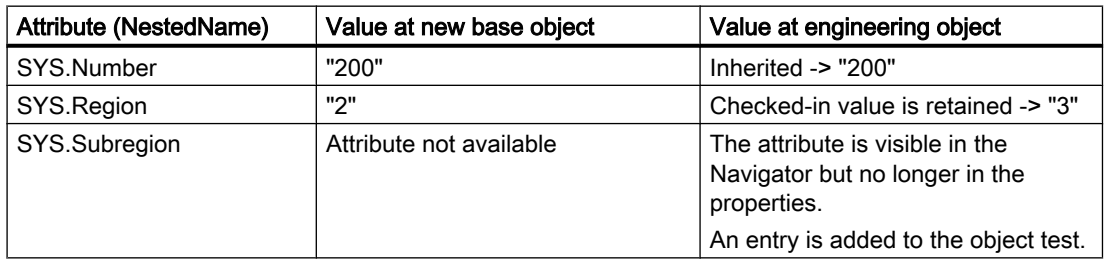

#### See also

[Fundamentals of the properties of engineering objects](#page-48-0) (Page [49](#page-48-0))

## <span id="page-227-0"></span>10.2.7 Editing attributes

#### 10.2.7.1 Prerequisites for working with attributes

- An engineering project is open.
- Engineering objects have been created in the project.
- An engineering object and its properties are open.
- The secondary tab of the "Attributes" tab has editable fields. You can find more information on this topic in the "COMOS Platform Administration" manual, keyword "Creating tabs and attributes".
- For linked attributes: The secondary tab of the "Attributes" tab has statically linked attributes. You can find more information on this topic in the "COMOS Platform Administration" manual, keyword ""Link" tab".

#### See also

[Relationship between base and engineering objects](#page-47-0) (Page [48\)](#page-47-0) [Fundamentals of the properties of engineering objects](#page-48-0) (Page [49\)](#page-48-0) [Attributes](#page-52-0) (Page [53](#page-52-0))

## 10.2.7.2 Entering attribute values

#### **Requirements**

See chapter Prerequisites for working with attributes (Page 228).

#### Procedure

- 1. Select a tab.
- 2. Enter the required values in the boxes. How you proceed depends on the type of display of the attribute. You can find more information on this topic in the "COMOS Platform Administration" manual, keyword "Attribute: "Type of display" field".

Substance data | Mechanical data | Accessory | Test | System information | P&ID-or

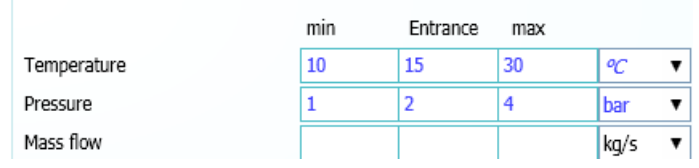

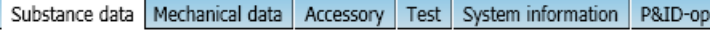

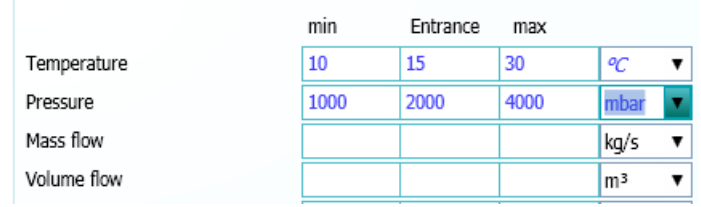

3. Confirm your entries.

#### Result

- If you have set a unit, the values are converted automatically.
- If several users change a value of the same attribute at the same time, a message window opens. See also chapter [Attributes for joint access](#page-55-0) (Page [56\)](#page-55-0).
- If inconsistencies between linked attributes arise due to your input, or the min/max range is contravened, you will see the following:
	- The attribute field turns orange.
	- A tooltip is displayed.
	- The text color of the value changes. See also chapters ["Define attribute color" window](#page-478-0) (Page [479](#page-478-0)) and [Defining the](#page-234-0)  [background color and text color of attribute values](#page-234-0) (Page [235](#page-234-0)).

#### Translating attributes

You can find more information on this topic in the "COMOS Platform Administration" manual, keyword "Translating attributes".

#### See also

Entering values for linked attributes (Page 230) [Working in list attributes](#page-235-0) (Page [236\)](#page-235-0)

#### 10.2.7.3 Entering values for linked attributes

#### Principle

If an attribute (source attribute) is linked to another attribute (target attribute), the value of the source attribute is applied to the target attribute. Whether or not the value is adopted automatically and whether the link is bidirectional depends on the link type.

#### **Requirements**

See chapter [Prerequisites for working with attributes](#page-227-0) (Page [228\)](#page-227-0).

#### Procedure

- 1. Enter a value in the source attribute or target attribute field.
- 2. Confirm your input.

#### Result

- The value is saved to the source attribute/target attribute.
- The text color of the source attribute/target attribute changes. See also chapter [Defining](#page-234-0)  [the background color and text color of attribute values](#page-234-0) (Page [235\)](#page-234-0).

● If you have entered a value in the source attribute field, the following happens to the target attribute:

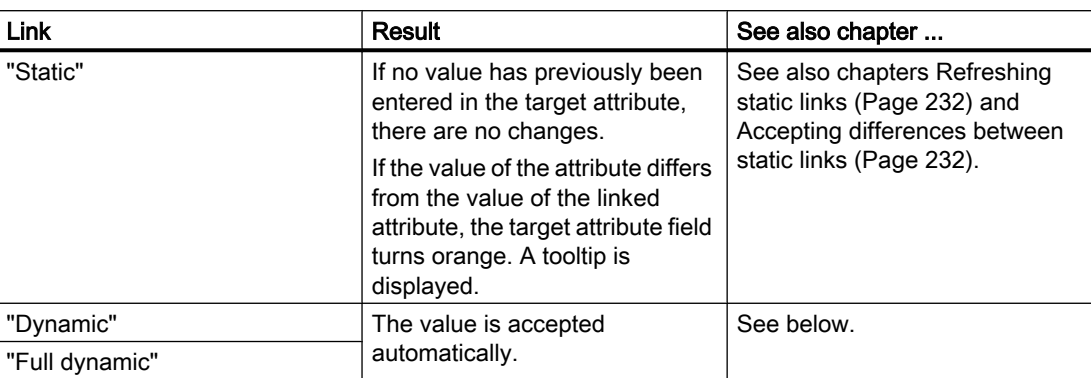

● If you have entered a value in the target attribute field, the following happens to the source attribute:

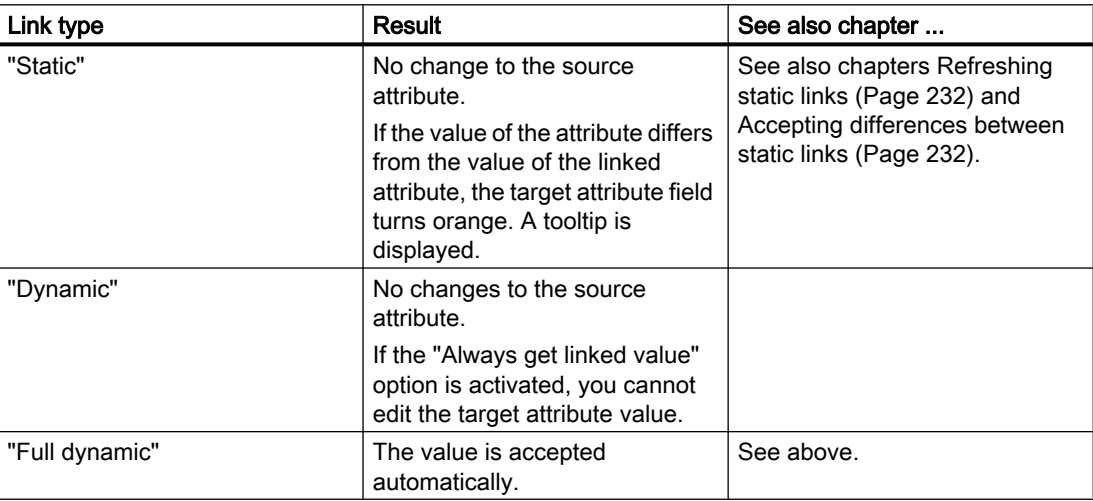

## 10.2.7.4 Refreshing attribute values

#### **Requirements**

See chapter [Prerequisites for working with attributes](#page-227-0) (Page [228\)](#page-227-0).

#### Procedure

- 1. You have the following options:
	- To refresh the values for all attributes on the tab, right-click in the white area of the tab.
	- To refresh the value of one attribute, click in its field.
- 2. Select the "Refresh values" command in the context menu.

#### <span id="page-231-0"></span>10.2.7.5 Refreshing static links

#### **Requirements**

See chapter [Prerequisites for working with attributes](#page-227-0) (Page [228\)](#page-227-0).

#### For one tab

- 1. Right-click in the white area of the tab.
- 2. Select the "Refresh static links on tab" command in the context menu.

Result: The tab is refreshed.

#### For all tabs

- 1. Right-click in the white area of the tab.
- 2. Select the "Refresh static links for all tabs" command in the context menu.
- Result: All tabs of the engineering object are refreshed.

#### For a selected attribute

- 1. Right-click in the white area of the tab.
- 2. Select the "Refresh static links for object ... " command in the context menu.
- 3. Select a linked attribute.

Result: The selected attribute is refreshed.

#### Note

#### Refreshing static links for one attribute

When you select an attribute, the "Refresh static links" command is displayed in the context menu. It refreshes this attribute only.

#### 10.2.7.6 Accepting differences between static links

#### **Requirements**

See chapter [Prerequisites for working with attributes](#page-227-0) (Page [228\)](#page-227-0).

#### For an object

- 1. Right-click in the white area of the tab.
- 2. From the context menu, select the "Static links: Accept differences for object ..." command.
- 3. Select a linked attribute.

The differences are marked as valid as long as the default does not change.

#### Always for an object

- 1. Right-click in the white area of the tab.
- 2. From the context menu, select the "Static links: Always accept differences for object ..." command.
- 3. Select a linked attribute.

The differences are always marked as valid, even if the value of the source changes.

#### Accepting/always accepting a result for an object

- The orange-colored filling between the local value and the value of the linked attributes is removed.
- The difference to the linked value is displayed in the tooltip.
- The value is no longer marked as invalid in the status management.
- The linked value is no longer applied in the event of a match. The local value is retained.

#### No longer accepting for an object

Requirements: You have already accepted a difference.

- 1. Right-click in the white area of the tab.
- 2. From the context menu, select the "Static links: No longer accept differences for object ..." command.
- 3. Select a linked attribute.

Result: The following commands are available for the selected object again:

- "Refresh static links for object..."
- "Static links: Accept differences for object ..."
- "Static links: Always accept differences for object ..."

## 10.2.7.7 Navigating to the source attribute

#### **Requirements**

See chapter [Prerequisites for working with attributes](#page-227-0) (Page [228\)](#page-227-0).

#### Procedure

- 1. Move the mouse cursor over the linked attribute on the tab.
- 2. Select the "Navigate > Link sources > <Name of the attribute>" command in the context menu.

#### <span id="page-233-0"></span>**Note**

#### Link source is not displayed

If no source attribute is displayed under this command, this attribute is the source attribute. See also chapter [Navigating](#page-125-0) (Page [126](#page-125-0)).

#### Result

The source attribute is selected in the Navigator.

## 10.2.7.8 Copying the attribute values of a tab

#### **Requirements**

- See chapter [Prerequisites for working with attributes](#page-227-0) (Page [228\)](#page-227-0).
- The source tab and target tab have the same name.
- The source attributes and target attributes have the same name.

#### Copying all values of a tab

- 1. Right-click in the white area of the tab.
- 2. Select the "Copy tab data" command in the context menu of the source tab.
- 3. Select the "Paste tab data" command in the context menu of the target tab.

#### Result

All attribute values are copied.

#### **Note**

#### Target attribute does not exist

If a target attribute does not exist, the value is not applied.

#### See also

[Deleting all data from the tab](#page-234-0) (Page [235](#page-234-0))

## <span id="page-234-0"></span>10.2.7.9 Deleting all data from the tab

#### **Requirements**

See chapter [Prerequisites for working with attributes](#page-227-0) (Page [228\)](#page-227-0).

#### Procedure

- 1. Right-click in the white area of the tab.
- 2. Select the "Delete all data" command from the context menu.

#### Result

- All values which have been entered on the tab are deleted. The values inherited from the base object are displayed.
- Changed units are reset to their defaults.

#### See also

[Copying the attribute values of a tab](#page-233-0) (Page [234\)](#page-233-0) [Editing attributes](#page-53-0) (Page [54\)](#page-53-0)

#### 10.2.7.10 Defining the background color and text color of attribute values

#### **Overview**

If you or other users edit attributes, the background color and the text color of the value are shown in color. You can define the attribute colors yourself.

You can find more information on this topic in the "COMOS Platform Administration" manual, keyword "Personal user settings".

#### Procedure

- 1. Select the "Plugins > Basic > Define attribute color" command in the menu bar. See also chapter ["Define attribute color" window](#page-478-0) (Page [479](#page-478-0)).
- 2. You can change attribute colors in the following ways:
	- Background color of the value: Select the desired edit mode.
	- Text color of the value: Select the desired modification stamp.
- 3. Click the "..." button in the "Color" column.
- 4. Select the required color in the "Color" window.
- 5. Confirm your entries.

<span id="page-235-0"></span>6. To save your settings, click on the following button: 똏

The "Save settings" window opens. See also chapter ["Save settings" window](#page-480-0) (Page [481\)](#page-480-0).

- 7. Select the required settings.
- 8. Confirm your entries.

#### **Result**

Your settings can be saved as user-specific settings or as group-specific settings. They are saved in the base data.

#### 10.2.7.11 Working in list attributes

#### Select several cells

- 1. Press and hold down <Ctrl>.
- 2. Drag out a frame with the left mouse button held down.

#### Copy and paste options

- Copy and paste from Excel to the list attribute, and vice versa
- Copy and paste within a list attribute and from one list attribute to another

You are informed if the copy area and paste area are not the same size. The data is pasted starting from the top left.

#### See also

[Entering attribute values](#page-227-0) (Page [228](#page-227-0))

## <span id="page-236-0"></span>10.2.8 Managing elements

#### 10.2.8.1 Purpose of the "Elements" tab

#### **Overview**

- You get an overview of the elements of the engineering object:
	- Of the virtual elements

Virtual elements are elements which have been prepared at the base object and can be created under the engineering object.

– Of the engineering data elements Engineering data elements (henceforth referred to as elements) are elements which have already been created under the engineering object.

The connector names of the elements are also displayed. Example:

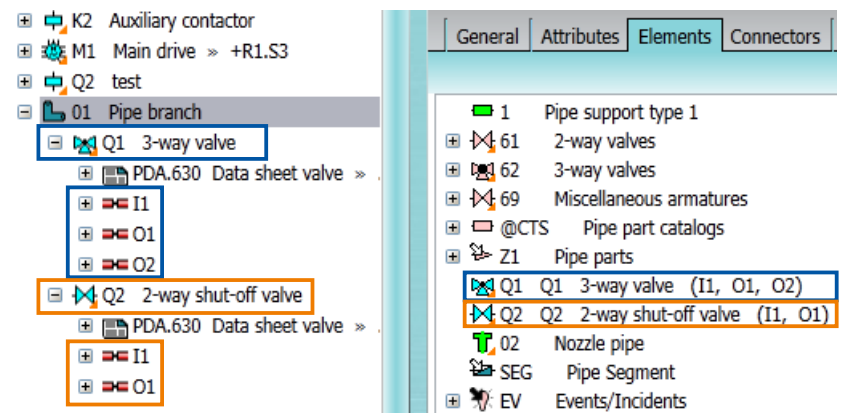

See also chapter [Elements](#page-59-0) (Page [60\)](#page-59-0).

- You can derive new elements from the virtual elements. See also chapter [Deriving new](#page-237-0)  [elements from virtual elements](#page-237-0) (Page [238\)](#page-237-0).
- You can create entirely new elements. See also chapter [Creating new elements](#page-237-0) (Page [238](#page-237-0)).
- You can delete elements. See also chapter [Deleting elements](#page-238-0) (Page [239](#page-238-0)).
- You can change the base object of elements. See also chapter Changing the base object [of elements](#page-239-0) (Page [240\)](#page-239-0).
- You can open and edit the properties of the elements. See also chapter Opening [properties](#page-127-0) (Page [128](#page-127-0)).

#### **Note**

#### Filtering the display

The toolbar contains buttons which allow you to filter which elements are displayed.

#### <span id="page-237-0"></span>See also

[Context menu of the "Elements" tab](#page-426-0) (Page [427\)](#page-426-0)

#### 10.2.8.2 Creating new elements

#### **Requirements**

See chapter [General requirements for working with COMOS Platform](#page-16-0) (Page [17](#page-16-0)).

#### Procedure

- 1. Select an engineering object in the Navigator.
- 2. Open the engineering object properties.
- 3. Select the "Elements" tab.
- 4. Right-click in the white area of the tab.
- 5. Select the "New object (below master)" command from the context menu.
- 6. Edit the new element. See also chapter [Fundamentals of creating engineering objects and](#page-66-0)  [documents](#page-66-0) (Page [67](#page-66-0)).

#### **Alternative**

See also chapter [Creating objects from a project structure via the context menu](#page-203-0) (Page [204](#page-203-0)).

#### Result

- The new element is created in the Navigator under the selected engineering object.
- The new element is now displayed on the "Elements" tab.

#### See also

[Context menu of the "Elements" tab](#page-426-0) (Page [427\)](#page-426-0) Deriving new elements from virtual elements (Page 238)

#### 10.2.8.3 Deriving new elements from virtual elements

#### **Requirements**

- See chapter [General requirements for working with COMOS Platform](#page-16-0) (Page [17](#page-16-0)).
- The project contains an engineering object which has virtual elements and/or elements.

#### <span id="page-238-0"></span>Procedure

- 1. Select an engineering object in the Navigator.
- 2. Open the engineering object properties.
- 3. Select the "Elements" tab.
- 4. Select a virtual element. The icons of virtual elements are light green. See also chapter [Icon coloring](#page-420-0) (Page [421\)](#page-420-0).
- 5. You have the following options:
	- To create an element, select the "Create" command in the context menu.
	- To create several elements, select the "Create N ..." command in the context menu.

Elements can be prepared in such a way that only a certain number of these elements can be created under the engineering object. When the defined limit is reached, the command is locked in the context menu.

#### **Alternative**

See also chapter [Creating objects from a project structure via the context menu](#page-203-0) (Page [204](#page-203-0)) and chapter [Creating objects in the static New menu](#page-208-0) (Page [209](#page-208-0)).

#### Result

- The new element is created in the Navigator under the engineering object on the basis of the selected element.
- The new element is now displayed on the "Elements" tab on the basis of the selected element.

#### See also

[Context menu of the "Elements" tab](#page-426-0) (Page [427\)](#page-426-0) [Creating new elements](#page-237-0) (Page [238\)](#page-237-0) [Elements](#page-59-0) (Page [60\)](#page-59-0)

#### 10.2.8.4 Deleting elements

See also chapter [Deleting](#page-133-0) (Page [134](#page-133-0)) and chapter [Context menu of the "Elements" tab](#page-426-0) (Page [427\)](#page-426-0).

You cannot delete the following elements:

- Virtual elements
- Specially configured elements

See also chapter [Elements](#page-59-0) (Page [60\)](#page-59-0).

#### <span id="page-239-0"></span>10.2.8.5 Changing the base object of elements

#### **Requirements**

An element has been created under the engineering object. See chapter [Creating new](#page-237-0)  [elements](#page-237-0) (Page [238](#page-237-0)) and chapter [Deriving new elements from virtual elements](#page-237-0) (Page [238](#page-237-0)).

#### Procedure

- 1. Select an engineering object in the Navigator.
- 2. Open the engineering object properties.
- 3. Select the "Elements" tab.
- 4. Select an element.
- 5. Select the "Change base object ..." command in the context menu. The "Select base object" window opens.
- 6. Choose a base object.
- 7. Confirm your entries.

### Result

The base object is changed. See also chapter [Switching the base object](#page-225-0) (Page [226\)](#page-225-0).

#### See also

[Context menu of the "Elements" tab](#page-426-0) (Page [427\)](#page-426-0)

## <span id="page-240-0"></span>10.2.9 Managing connectors

#### 10.2.9.1 Purpose of the "Connectors" tab

#### **Overview**

The "Connectors" tab supplies the following information:

What connectors the engineering object and its elements have. Example:

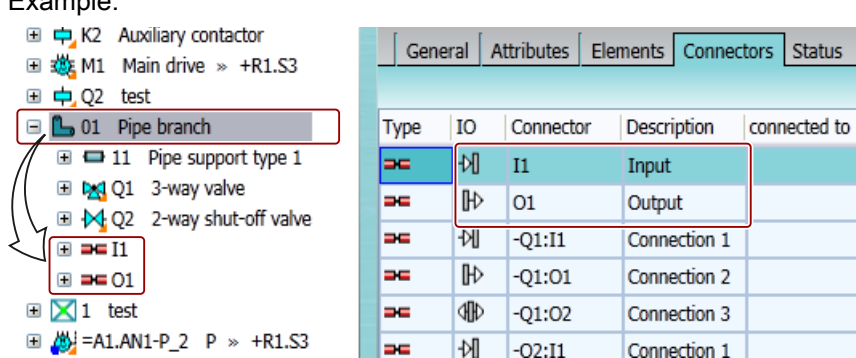

- What properties the connectors have.
- What connections the connectors have.
- You can connect and disconnect connectors. See also chapter Connecting connectors via [the "Connectors" tab](#page-246-0) (Page [247](#page-246-0)) and chapter [Disconnecting connectors via the](#page-249-0)  ["Connectors" tab](#page-249-0) (Page [250\)](#page-249-0).
- You can work with auxiliary connectors. See also chapter [Working with auxiliary](#page-241-0)  [connectors](#page-241-0) (Page [242\)](#page-241-0).

#### Note

#### Filtering the display

The toolbar contains buttons which allow you to filter which connectors are displayed.

#### See also

[Connectors](#page-56-0) (Page [57](#page-56-0)) [Connecting and disconnecting connectors](#page-245-0) (Page [246](#page-245-0)) [Properties of engineering objects](#page-433-0) (Page [434\)](#page-433-0)

#### <span id="page-241-0"></span>10.2.9.2 Working with auxiliary connectors

#### **Overview**

Each connector can only have one counterpart connector. In practice, it may occur that multiple connections are made to a terminal, for example. Auxiliary connectors are created in order to map this on a report, for example:

- Auxiliary connectors always relate to an existing connector.
- Auxiliary connectors get the name of the existing connector plus a counter, e.g. [1], in the "Name" field.

If the connections are deleted, the gap is filled with new connections whenever possible. A gap remains, if there is a half-open connection for the index on the report.

You can find more information on this topic in the "EI&C Operation" manual, keyword "Editing connectors and auxiliary connectors on the tab".

#### 10.2.10 Creating numbering ranges

You can create numbering ranges for the following objects:

- Project
- Engineering objects
- Documents

#### **Requirements**

The "Numbering ranges" tab is available in the properties of the object. You can find more information on this topic in the "COMOS Platform Administration" manual, keyword "Making the "Numbering ranges" tab available".

#### Procedure

- 1. Open the properties of the object.
- 2. Go to the "Numbering ranges" tab.
- 3. Right-click in the free area.
- 4. Select the "New" command from the context menu. The "New numbering range" window opens.
- 5. Make the required entries. See also chapter ["New numbering range" window](#page-482-0) (Page [483](#page-482-0)).

You can find more information on this topic in the "COMOS Platform Administration" manual, keyword "Administration of numbering ranges".

10.3 Editing several objects in the properties tree

## <span id="page-242-0"></span>10.3 Editing several objects in the properties tree

#### Purpose

The "Properties tree" tab offers you an overview of general properties of the objects selected in the Navigator, in queries, or in documents (engineering objects, base objects, connectors, etc.).

For engineering objects, documents, and base objects, you can also edit the attributes.

#### **Requirements**

See also chapter [General requirements for working with COMOS Platform](#page-16-0) (Page [17](#page-16-0)).

#### Procedure

- 1. In the menu bar, select "View > Properties tree". The "Properties tree" tab opens in the detail area of the Navigator.
- 2. Select one or more objects in the Navigator or in a query or document.

#### **Note**

Select objects of the same system type.

The "Properties tree" tab is filled:

- The topmost bar offers access to the general properties. Single selection: The bar shows the name of the selected object. Multiple selection: The bar shows the number of selected objects.
- The bars below that offer access to the attributes of the attribute tab.
- 3. Optional: Pin the selection. See below.

10.3 Editing several objects in the properties tree

4. Click on a bar.

You see the general properties or the attributes of the selected objects. Example:

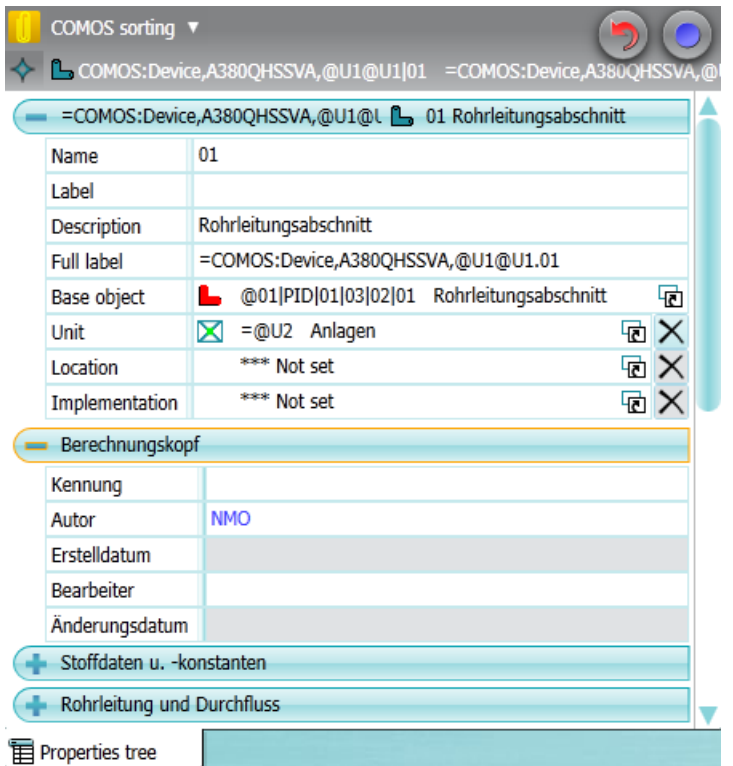

If the objects have different values for a field, the value "<...>" is displayed in the field; otherwise, the shared value is displayed. Reference fields with different values are marked in yellow.

5. Optional: To change the display of the attributes, click on the "COMOS sorting" button with the arrow in the toolbar of the tab:

Choose one of the following entries:

- "COMOS sorting" Internal attribute sorting
- "Alphabetical"

v

– "Attribute filter"

You only see selected attributes. Which attributes these are depends on the configuration. You can find more information on this topic in the "COMOS Platform Administration" manual, keyword "Configuring attributes in the report-specific toolbar".

6. Enter the required values.

As soon as you leave the edited field, the values are written to the objects. The objects are not automatically saved.

10.3 Editing several objects in the properties tree

7. Click the "Undo" button to undo your previous entries.

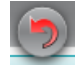

All changes since the last save are undone.

8. Click "Apply" to save your input.

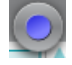

## Pinning

To prevent the content of the tab from being updated as soon as you select other objects, pin the selection. This makes it possible, for example, to switch to another object in the Navigator and to drag&drop this object onto the "Properties tree" tab in order to set a reference there.

Procedure: Click the "Pin selected object" button in the toolbar of the tab:

đ.

f)

Result: The contents of the tab are pinned. The objects currently selected are listed in the toolbar of the tab. You can navigate to the objects via the adjacent button.

#### Canceling pinning

Click the "Pin selected object" button again:

See also

["Properties tree" tab](#page-459-0) (Page [460](#page-459-0))

## <span id="page-245-0"></span>10.4 Connecting and disconnecting connectors

## 10.4.1 Connection options for connectors

#### Possible ways of connecting engineering objects using connectors

Engineering objects are connected by connectors. You can connect engineering objects in the following ways:

- On an interactive report. See also chapter Connecting connectors on interactive reports (Page 246) and chapter [Disconnecting connectors on interactive reports](#page-248-0) (Page [249](#page-248-0)).
- Via the properties of an engineering object See also chapter [Connecting connectors via the "Connectors" tab](#page-246-0) (Page [247\)](#page-246-0) and chapter [Disconnecting connectors via the "Connectors" tab](#page-249-0) (Page [250](#page-249-0)).
- Via the navigator See also chapter [Connecting connectors in the Navigator](#page-246-0) (Page [247\)](#page-246-0) and chapter [Disconnecting connectors in the Navigator](#page-250-0) (Page [251\)](#page-250-0).
- Via the query for connectors See also chapter [Connecting connectors via the query for connectors](#page-247-0) (Page [248\)](#page-247-0) and chapter [Disconnecting connectors via the query for connectors](#page-250-0) (Page [251](#page-250-0)).

#### See also

[Connectors](#page-56-0) (Page [57](#page-56-0)) [Managing connectors](#page-240-0) (Page [241](#page-240-0)) [Context menu of the "Connectors" tab](#page-428-0) (Page [429](#page-428-0)) [Connections](#page-57-0) (Page [58\)](#page-57-0)

## 10.4.2 Connecting connectors

#### 10.4.2.1 Connecting connectors on interactive reports

You connect the connectors of engineering objects on an interactive report using their symbols.

#### See also

[Connecting objects](#page-320-0) (Page [321\)](#page-320-0)

[Fundamentals of connections on interactive reports](#page-76-0) (Page [77\)](#page-76-0)

## <span id="page-246-0"></span>10.4.2.2 Connecting connectors via the "Connectors" tab

#### **Requirements**

- See chapter [General requirements for working with COMOS Platform](#page-16-0) (Page [17\)](#page-16-0).
- The engineering project has engineering objects with free connectors.

#### Procedure

- 1. Select the first engineering object in the Navigator.
- 2. Select the "Properties" command in the context menu.
- 3. Select the "Connectors" tab.
- 4. Select the second engineering object in the Navigator.
- 5. Open the object structure of the second engineering object. You see the connectors in the Navigator underneath the engineering object. See also chapter [Setting up the Navigator](#page-162-0) (Page [163](#page-162-0)).
- 6. Drag&drop a connector of the second engineering object from the Navigator to the corresponding connector of the "Connectors" tab.
- 7. Confirm your entries.

#### Result

- The connectors of the engineering objects are connected.
- The connection information is assigned to the connector and is visible:
	- In the "Connected to" column on the "Connectors" tab
	- In the Navigator

#### 10.4.2.3 Connecting connectors in the Navigator

#### **Requirements**

- See chapter [General requirements for working with COMOS Platform](#page-16-0) (Page [17\)](#page-16-0).
- The engineering project has engineering objects with free connectors.

#### <span id="page-247-0"></span>Procedure

1. Select the first engineering object in the Navigator.

## **Note**

## Single selections

The procedure can only be used to select items individually.

- 2. Open the object structure of the engineering object. You see the connectors in the Navigator underneath the engineering object. See also chapter [Setting up the Navigator](#page-162-0) (Page [163](#page-162-0)).
- 3. Select the second engineering object in the Navigator.
- 4. Open the object structure of the second engineering object. You see the connectors in the Navigator underneath the engineering object. See also chapter [Setting up the Navigator](#page-162-0) (Page [163](#page-162-0)).
- 5. Drag&drop the connector of the first engineering object to the desired connector of the second engineering object.

#### Result

- The connectors of the engineering objects are connected.
- The connection information is assigned to the connector and is visible:
	- In the Navigator
	- In the "Connected to" column on the "Connectors" tab

#### 10.4.2.4 Connecting connectors via the query for connectors

#### **Requirements**

- See chapter [General requirements for working with COMOS Platform](#page-16-0) (Page [17](#page-16-0)).
- The engineering project has engineering objects with free connectors.
- A query for connectors is open. See chapter [Creating queries](#page-372-0) (Page [373\)](#page-372-0).
- The start object of the query is set. The Object Browser displays a search result. See also chapter [Configuring queries in simple run mode](#page-375-0) (Page [376\)](#page-375-0).

#### Connecting connectors via the Navigator using drag&drop with the Object Browser

- 1. Select an engineering object in the Navigator.
- 2. Open the object structure of the engineering object. You see its connectors in the Navigator underneath the engineering object. See also chapter [Setting up the Navigator](#page-162-0) (Page [163](#page-162-0)).
- 3. Drag&drop a connector from the Navigator to the desired connector in the Object Browser.

Editing engineering objects

10.4 Connecting and disconnecting connectors

#### <span id="page-248-0"></span>Connecting connectors in the Object Browser

- 1. Select a connector in the Object Browser.
- 2. Drag&drop the connector to the desired connector.

#### Result

- The connectors of the engineering objects are connected.
- The connection information is assigned to the connector.
- The connection information is visible in the Navigator.
- The connection information is visible in the counterpart connector columns in the Object Browser. Example:

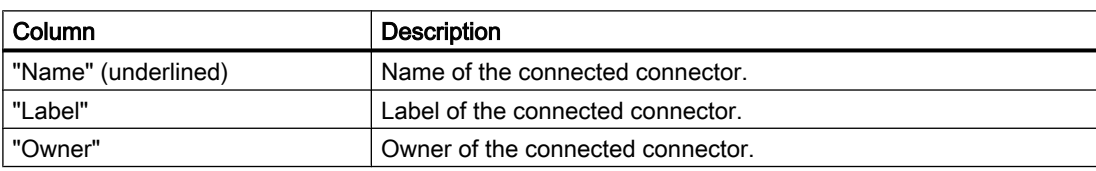

#### See also

[Working with queries and bulk processing](#page-372-0) (Page [373](#page-372-0))

#### 10.4.3 Disconnecting connectors

#### 10.4.3.1 Disconnecting connectors on interactive reports

If two objects are connected on an interactive report, proceed as follows:

- Directly connected objects: Move the symbol of one of the objects. See also chapter [Moving](#page-341-0)  [symbols](#page-341-0) (Page [342\)](#page-341-0).
- Objects connected via connections: Activate the grab points of the connection. Disconnect the connection from the connection point of the symbol. See also chapter [Changing a](#page-326-0)  [connection run](#page-326-0) (Page [327](#page-326-0)).

The connectors are disconnected.

#### See also

[Deleting in interactive reports](#page-358-0) (Page [359](#page-358-0))

#### <span id="page-249-0"></span>10.4.3.2 Disconnecting connectors via the "Connectors" tab

#### **Requirements**

- The engineering object has connectors which are connected. See chapter [Connecting](#page-246-0)  [connectors via the "Connectors" tab](#page-246-0) (Page [247\)](#page-246-0).
- The connectors were linked via the Navigator or in the properties of the objects.

#### Note

#### Connectors on an interactive report

If you set connectors via an interactive report, you must disconnect them on the report.

#### Procedure

- 1. Select an engineering object in the Navigator.
- 2. Select the "Properties" command in the context menu.
- 3. Select the "Connectors" tab.
- 4. Select the desired connector in the "Connected to" column.
- 5. Select the "Connection" command from the context menu.
- 6. Select one of the following options:
	- "Disconnect"
	- "Disconnect (retain wires)"
	- "Disconnect (keep wires at target)"

See also chapter [Context menu of the "Connectors" tab](#page-428-0) (Page [429](#page-428-0)).

7. Confirm your entries.

#### Result

- The connectors are disconnected.
- If you select the "Connection > Disconnect" command, the wire information in the "Via" field is also deleted.
- If you select the "Connection > Disconnect (keep wires at target)" command, the wire information in the "Via" field is retained.
- If you select the "Connection > Disconnect (keep wires at target)" command, the wire information in the "Via" field on the target object is retained.
- The connection information is deleted:
	- In the "Connected to" column on the "Connectors" tab
	- In the Navigator

## <span id="page-250-0"></span>10.4.3.3 Disconnecting connectors in the Navigator

#### **Requirements**

- The engineering object contains connectors which are connected. See chapter [Connecting](#page-246-0)  [connectors in the Navigator](#page-246-0) (Page [247\)](#page-246-0).
- The connectors were linked via the Navigator or in the properties of the objects.

#### Note

#### Connectors on an interactive report

If you set connectors via an interactive report, you must disconnect them on the report.

#### Procedure

- 1. Select an engineering object in the Navigator.
- 2. Open the object structure of the engineering object. You see the connectors in the Navigator underneath the engineering object. See also chapter [Setting up the Navigator](#page-162-0) (Page [163](#page-162-0)).
- 3. Right-click on a connected connector.
- 4. Select "Disconnect connection" from the context menu.

#### Result

- The connectors are disconnected.
- The connection information is deleted:
	- In the Navigator
	- In the "Connected to" column on the "Connectors" tab

#### 10.4.3.4 Disconnecting connectors via the query for connectors

#### **Requirements**

- See chapter [General requirements for working with COMOS Platform](#page-16-0) (Page [17\)](#page-16-0).
- A query has been created and opened. See chapter [Creating queries](#page-372-0) (Page [373\)](#page-372-0).
- The query shows connected connectors.

#### Procedure

- 1. Select the desired connector in the "Name" column (underlined).
- 2. Select the "Connection" command from the context menu.

#### 10.5 Managing object status

- 3. Select one of the following options:
	- "Disconnect"
	- "Disconnect (retain wires)"
	- "Disconnect (keep wires at target)"

See also chapter [Context menu of the "Connectors" tab](#page-428-0) (Page [429](#page-428-0)).

4. Confirm your entries.

#### Result

- The connectors are disconnected.
- If you select the "Connection > Disconnect" command, the wire information is also deleted.
- If you select the "Connection > Disconnect (keep wires at target)" command, the wire information is retained.
- If you select the "Connection > Disconnect (keep wires at target)" command, the wire information is retained on the target object.
- The connection information is deleted in the Navigator.
- The connection information is deleted in the counterpart connector column in the Object Browser. Example:

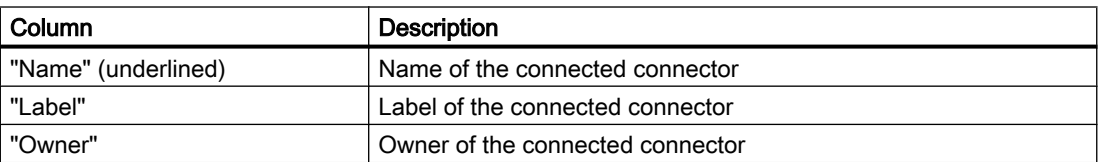

#### See also

[Working with queries and bulk processing](#page-372-0) (Page [373](#page-372-0))

## 10.5 Managing object status

### 10.5.1 Requirements for status management

#### General

See also chapter [General requirements for working with COMOS Platform](#page-16-0) (Page [17](#page-16-0)).
## <span id="page-252-0"></span>Object-based status management

- The desired status types and status values are prepared in the base data. You can find more information on this topic in the "COMOS Platform Administration" manual, keyword "Object-based status management".
- You have write rights for the objects whose status you are setting.
- To set the status via the properties: The engineering object has a "Status" tab. You can find more information on this topic in the "COMOS Platform Administration" manual, keyword "Reference of the "Configuration" tab".

## Query-based status management

- Queries for status management are prepared in the base data for the desired status types. You can find more information on this topic in the "COMOS Platform Administration" manual, keyword "Query-based status management".
- You have read and write rights in the document directory.
- For configuring the status query: The query can be configured.
- To save a modified query configuration:
	- The query can be saved.
	- You have write rights for the query.

## 10.5.2 Working with the query-based status

## 10.5.2.1 Displaying status information in the status query

#### Aim

You want to see the status of the engineering objects and details of the status values.

## **Requirements**

See also chapter [Requirements for status management](#page-251-0) (Page [252\)](#page-251-0).

## Procedure

- 1. Select the "Status display" command from the context menu of the Navigator.
- 2. In the context menu, select a status type which works with query-based status management and then select the following subcommand: "<Status type> > Status per XML file" The status query opens in reading mode.

- <span id="page-253-0"></span>3. Set a start object. See also chapter [Configuring queries in simple run mode](#page-375-0) (Page [376](#page-375-0)).
- 4. Click the "Search" button in the toolbar of the query:

Ań

 Alternatively, click on the "Search at once" button:  $A^R$ 

## Result

The result of the last status calculation is loaded in the result table. Depending on the command you selected when you activated the status display before the status calculation, you will see the status values of the following objects:

- "Complete": For all engineering objects under the start object
- "For current user": Only for engineering objects that you have edited
- "...": Only the objects which correspond to the selected filter

The following status information is displayed:

- Status value
- Status timestamp
- Status description
- Other information depending on the configuration of the status query

## Displaying current status information

- 1. Proceed as described above.
- 2. Activate the status display. See also chapter [Activating and deactivating the status](#page-257-0)  [display](#page-257-0) (Page [258\)](#page-257-0).
- 3. Calculate the status. See also chapter Calculating the status (Page 254).
- 4. Click the "Search" button in the status query:

#### ÄÄ

## See also

[Fundamentals of status management](#page-60-0) (Page [61](#page-60-0))

## 10.5.2.2 Calculating the status

## **Requirements**

See chapter [Requirements for status management](#page-251-0) (Page [252](#page-251-0)).

## <span id="page-254-0"></span>Procedure

- 1. Activate the status display of a query-based status type. See also chapter [Activating and](#page-257-0)  [deactivating the status display](#page-257-0) (Page [258](#page-257-0)).
- 2. Select one or more engineering objects in the Navigator, in a query, or on a report.
- 3. Select the "Calculate status" command in the context menu.

## Result

The status is calculated recursively for the selected nodes. The status display is refreshed in the user interfaces.

If the query supports hierarchical query-based status management, the status values of the owners are checked recursively and adapted if necessary. Objects whose status cannot be calculated take on the lowest status from their subobjects.

## See also

[Fundamentals of status management](#page-60-0) (Page [61](#page-60-0))

## 10.5.3 Working with the object-based status

## 10.5.3.1 Setting the object-based status

#### **Requirements**

See also chapter [Requirements for status management](#page-251-0) (Page [252\)](#page-251-0).

## Via the navigator

Requirements: The status display is activated for the desired status type. See also chapter [Activating and deactivating the status display](#page-257-0) (Page [258\)](#page-257-0)

Procedure:

- 1. Select one or more engineering objects in the Navigator, in a query, or on a report.
- 2. Select the "Set status value" command in the context menu.
- 3. Select a status value.

#### Via the properties

- 1. Open the engineering object properties.
- 2. Select the "Status" tab. You can see all status types.

- <span id="page-255-0"></span>3. Select a status value for the desired status type.
- 4. Click on the adjacent "Set" button.

## **Result**

COMOS checks the status value:

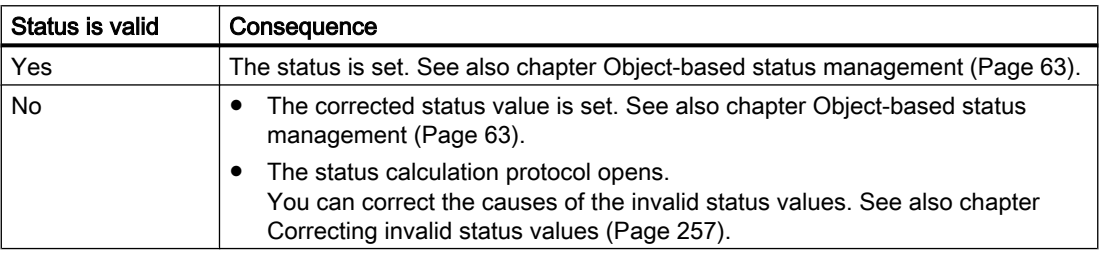

## See also

[Fundamentals of status management](#page-60-0) (Page [61](#page-60-0))

["Status calculation protocol" window](#page-476-0) (Page [477](#page-476-0))

## 10.5.3.2 Checking the object-based status

## Aim

You want to check whether the status values saved at the objects still correspond to the current state.

## **Requirements**

See also chapter [Requirements for status management](#page-251-0) (Page [252\)](#page-251-0).

## Via the navigator

Requirements: The status display is activated for an object-based status type. See also chapter [Activating and deactivating the status display](#page-257-0) (Page [258](#page-257-0)).

Procedure:

- 1. Select one or more engineering objects in the Navigator, in a query, or on a report.
- 2. Select the "Check status" command in the context menu.

Editing engineering objects

10.5 Managing object status

## <span id="page-256-0"></span>Via the properties

- 1. Open the engineering object properties.
- 2. Select the "Status" tab. You can see all status types.
- 3. Click the "Check" button next to the desired status type.

#### Result

COMOS checks the status values of the object and its subobjects. If there are invalid status values, the "Status calculation protocol" window opens. You have the following options in this window. Do not combine them:

- Correct the inconsistent status-related attributes.
- Apply the correct status values calculated by the check.

See also chapter Correcting invalid status values (Page 257).

#### See also

["Status calculation protocol" window](#page-476-0) (Page [477\)](#page-476-0)

[Setting the object-based status](#page-254-0) (Page [255\)](#page-254-0)

[Fundamentals of status management](#page-60-0) (Page [61](#page-60-0))

## 10.5.3.3 Correcting invalid status values

## Introduction

If COMOS detects that you want to set an invalid status value or if you check the status values and the check finds invalid values, the "Status calculation protocol" window opens.

You can choose to apply the correct status values or correct the causes of the invalid status values.

## **Requirements**

You have set an invalid status value. See also chapter [Setting the object-based status](#page-254-0)  (Page [255\)](#page-254-0).

Or you checked the status and the check found invalid status values. See also chapter [Checking the object-based status](#page-255-0) (Page [256\)](#page-255-0).

#### <span id="page-257-0"></span>Applying values calculated by a check

#### **Note**

#### Do not use after correcting the inconsistencies

Do not apply the status values calculated by the check if you have already corrected the inconsistencies. Otherwise, invalid status values will be saved at the objects.

- 1. Activate the "Apply status values on saving" option.
- 2. Confirm your entries.

The internally calculated, correct status values are applied. If you check the status again or set a status value, the internal check will not find any invalid status values.

#### Correcting causes of invalid values

If the "Type" table column has the "Attribute" value, the object the row applies to has an inconsistent status-related attribute. If you cannot see the column, increase the frame of the window.

Proceed as follows:

- If a statically linked attribute differs from the source attribute, select the "Update static links (selected ones)" command in the context menu of the "Value" column.
- If an attribute value does not conform with a value range or a product data-related attribute does not conform with the default in the manufacturer device, enter a valid value in the "Value" column.

If you check the status again or set a status value, the internal check will not find any invalid status values.

## See also

[Object-based status management](#page-62-0) (Page [63](#page-62-0)) ["Status calculation protocol" window](#page-476-0) (Page [477](#page-476-0))

## 10.5.4 Using the status display

## 10.5.4.1 Activating and deactivating the status display

#### **Requirements**

See also chapter [General requirements for working with COMOS Platform](#page-16-0) (Page [17](#page-16-0)).

## Procedure

- 1. Select the "Status display" command from the context menu of the Navigator.
- 2. Select a status type. If the status type works on the basis of objects, the status display is activated.
- 3. If the status type works on the basis of queries, a submenu opens. Select which objects the status display and status management apply to:

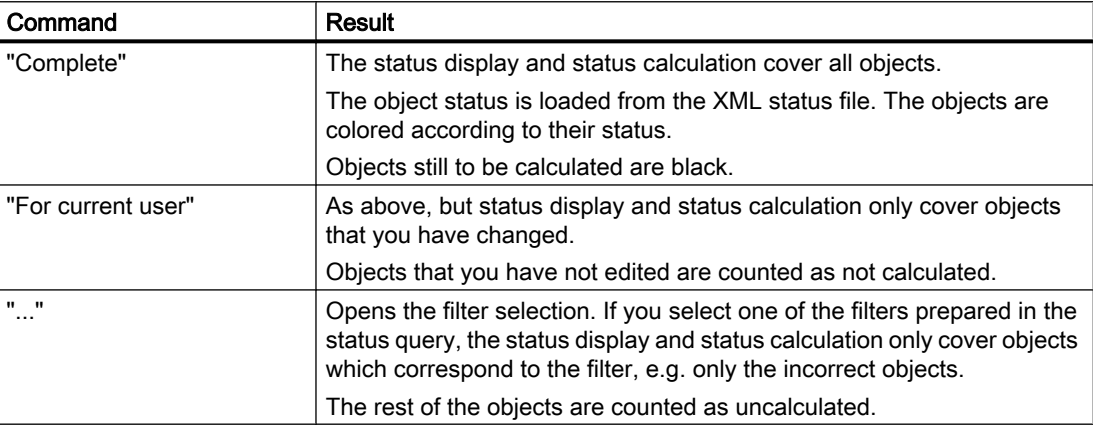

## **Note** "Status per XML file"

See also chapter [Displaying status information in the status query](#page-252-0) (Page [253\)](#page-252-0).

## Result

The objects are colored according to their status in the following user interfaces:

- Navigator
- Queries
- Interactive reports

See also chapter [Opening the legend for status display](#page-259-0) (Page [260\)](#page-259-0).

If the engineering objects have been changed since the status was last set or calculated, the status values may no longer be current. Calculate the status of query-based status types again or check the status of object-based status types. See also chapters [Calculating the status](#page-253-0)  (Page [254\)](#page-253-0) and [Checking the object-based status](#page-255-0) (Page [256](#page-255-0)).

#### Deactivating status display

Select the "Status display > Switch off" command from the context menu of the Navigator.

## <span id="page-259-0"></span>10.5.4.2 Opening the legend for status display

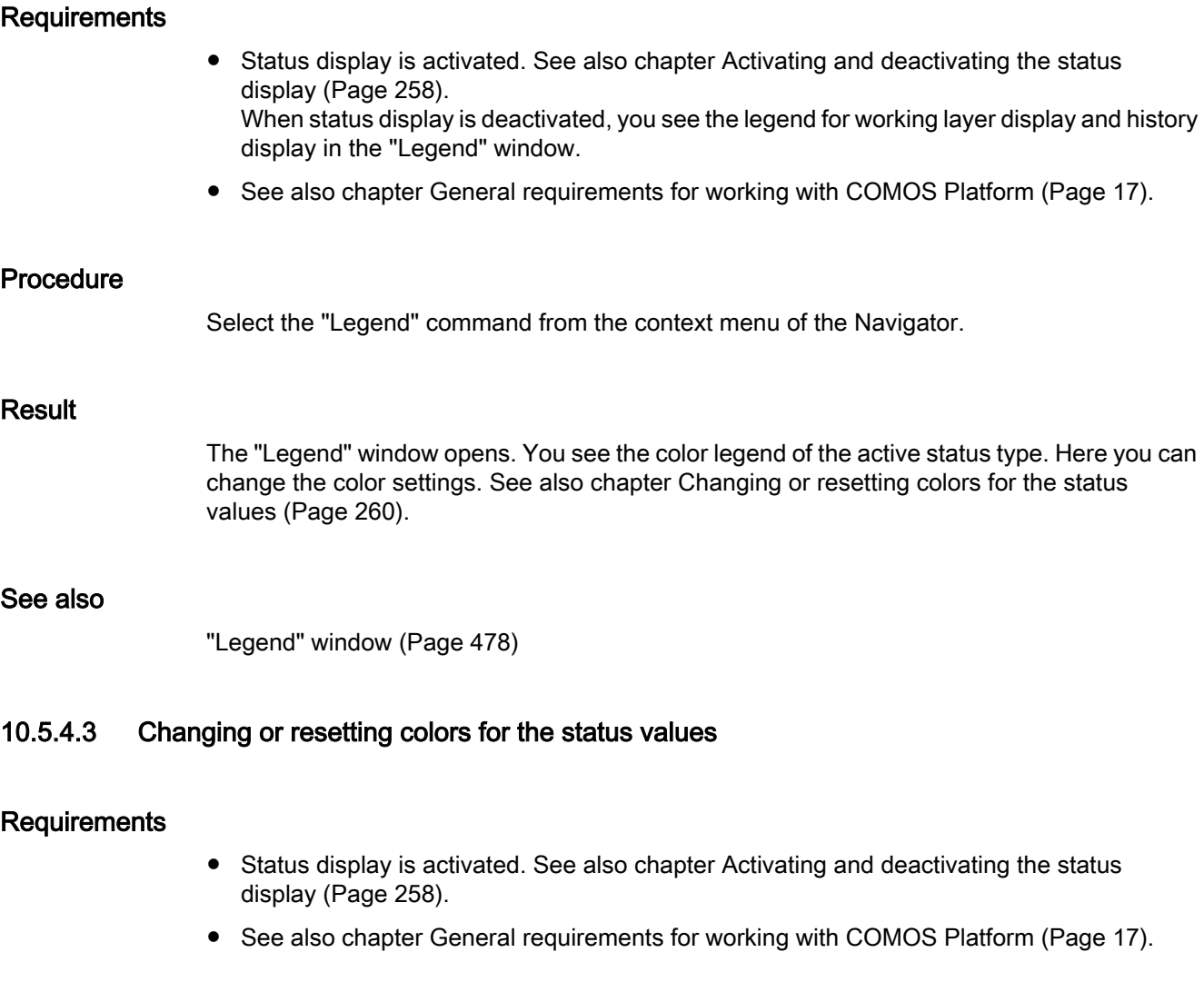

#### Procedure

- 1. Select the "Legend" command from the context menu of the Navigator. The "Legend" window opens.
- 2. Proceed as described for customizing the color of the working layer display mode. You can save your changes permanently in your user profile. See also chapter [Setting colors for the object status of the working layer display mode and](#page-179-0)  [the history display](#page-179-0) (Page [180\)](#page-179-0).

## Resetting values

Proceed as described for customizing the color of the working layer display mode. See also chapter [Resetting the working layer display mode and the history display to the default colors](#page-181-0) (Page [182\)](#page-181-0).

10.6 Importing and exporting engineering objects

## See also

["Legend" window](#page-477-0) (Page [478](#page-477-0))

# 10.6 Importing and exporting engineering objects

You can import and export engineering objects. They can be changed using imports. You can find more information on this topic in the "COMOS Platform Interfaces" manual.

# <span id="page-262-0"></span>Working with documents and the state of the Morking with documents and the state of the More in the state of the  $\sim$

# 11.1 Creating Documents

## 11.1.1 Creating documents from a project structure

## **Requirements**

Your project works with project structures. See also chapter [Project links](#page-20-0) (Page [21](#page-20-0)).

## Methods for creating objects

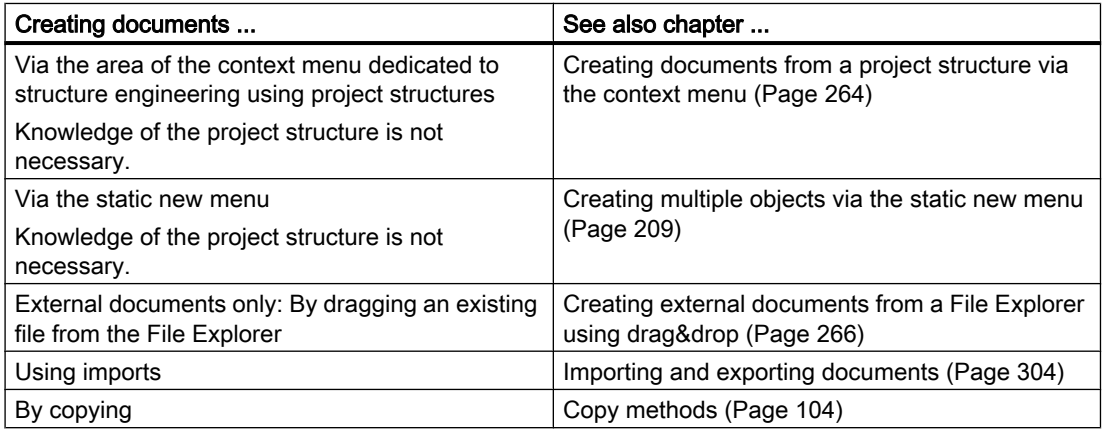

## 11.1.2 Free creation of documents

## **Requirements**

If you want to create a document freely within the project structure, the following applies: The project structure allows you to create documents freely in the current node of the object tree.

## <span id="page-263-0"></span>Methods for creating objects

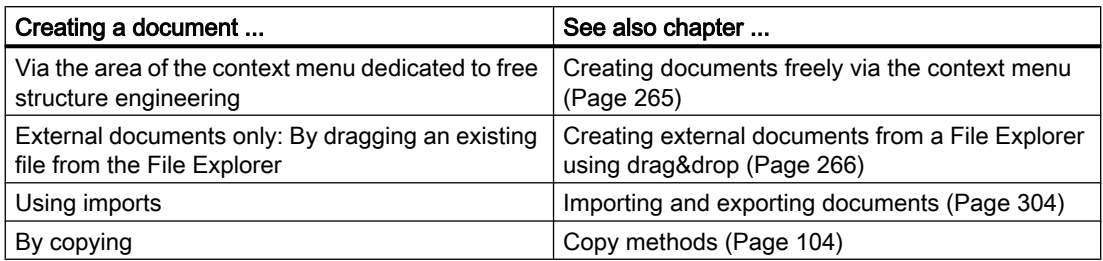

## 11.1.3 Creating documents from a project structure via the context menu

#### **Requirements**

- A project is open. See also chapter [Opening a project or the released area of a project](#page-168-0) (Page [169\)](#page-168-0) and section [Opening the working layers of a project](#page-174-0) (Page [175](#page-174-0)).
- An object is located on the "Units" or "Locations" tab in the Navigator which was created using a project structure. See also chapter [Creating objects from a project structure](#page-200-0)  (Page [201\)](#page-200-0).
- There is a document prepared for the object in the project structure.

## Procedure

- 1. Select the object.
- 2. Click on "New" in the context menu. The submenu opens. All objects which are permitted under this object according to the project structure are displayed in the bottom half of the context menu.
- 3. Select a document.

#### Result

- The document is created. No further settings are normally required. For an overview of all configuration options, see also chapter [Properties of documents](#page-438-0) (Page [439](#page-438-0)).
- If the project works with a document group system, a reference document is automatically created on the "Documents" tab. See also chapter [Automatic referencing of documents](#page-70-0) (Page [71](#page-70-0)).

#### See also

[Project links](#page-20-0) (Page [21\)](#page-20-0) [Opening documents](#page-128-0) (Page [129\)](#page-128-0) [Opening properties](#page-127-0) (Page [128\)](#page-127-0)

## <span id="page-264-0"></span>11.1.4 Creating documents freely via the context menu

## **Requirements**

- A project is open. See also chapter [Opening a project or the released area of a project](#page-168-0) (Page [169](#page-168-0)) and section [Opening the working layers of a project](#page-174-0) (Page [175](#page-174-0)).
- An object has been created in the Navigator.
- If the object was created using a project structure, the following applies: The project structure allows documents to be created freely under the object. In this case, the node has the "New > General > New document" or "New > New document" context menu.

## Procedure

- 1. Select the object.
- 2. From the context menu, select the "New > General > New document" or "New > New document" command.

The tab with the document properties opens in the working area.

- 3. Enter values in the "Name, "Label", and "Description" fields in the general area.
- 4. Select the desired document type from the "Type" list in the "General" tab. The document types are sorted by document type group. See also chapter [Document types](#page-68-0) (Page [69\)](#page-68-0).

## **Note**

#### External documents

If you select an external document, you can only open the document if the corresponding program is installed. Example: Microsoft Word

- 5. To create an interactive or evaluating report, proceed as described below. For other document types, proceed as follows:
	- Select the change tab. It has the same name as the document type.
	- Activate one of the following options in the "Document" control group:

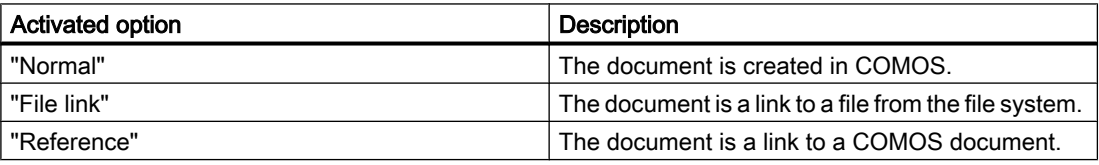

- If you have activated the "File link" option, select the "..." button next to the "File name" field. Select a file with the appropriate file type from the file system. If you have activated the "Reference" option, select the "..." button next to the "Template" field. Select a COMOS document with the appropriate document type.
- 6. Confirm your entries.

#### <span id="page-265-0"></span>Settings for interactive and evaluating reports

- 1. Select the "Report" tab.
- 2. Click the "..." button next to the "Report template" field. The "Select report template" window opens.
- 3. Select a report template and confirm your entries. Report templates for interactive reports have the following icon: 祒

Report templates for evaluating reports have the following icon:

Ē

## Result

- The document is created.
- You can no longer change the document type.
- No further settings are normally required. For an overview of all configuration options, see also chapter [Properties of documents](#page-438-0) (Page [439](#page-438-0)).
- If the document has the "Template" setting, you cannot save changes to the content.
- If the project works with a document group system, a reference document is automatically created on the "Documents" tab. See also chapter [Automatic referencing of documents](#page-70-0) (Page [71](#page-70-0)).

#### See also

[Change tab for evaluating reports](#page-442-0) (Page [443\)](#page-442-0) [Opening properties](#page-127-0) (Page [128\)](#page-127-0) [Opening documents](#page-128-0) (Page [129\)](#page-128-0) [Change tab](#page-441-0) (Page [442](#page-441-0))

## 11.1.5 Creating external documents from a File Explorer using drag&drop

## Principle

You can import external documents from a File Explorer into COMOS using drag&drop. You create a copy or a link to the file.

Which document type and which base object the resulting document has in COMOS depends on the database. You can find more information on this topic in the "COMOS Platform Administration" manual, keywords "Document types" and "DocumentTypeMapping".

## **Requirements**

- A project is open. See also chapter [Opening a project or the released area of a project](#page-168-0) (Page [169](#page-168-0)) and section [Opening the working layers of a project](#page-174-0) (Page [175](#page-174-0)).
- You have to have the same permissions for operations between different applications in either case.
- The following applies when importing a PDF file: If you want to make revisions to the file later in COMOS, the PDF file must not have been created with the Microsoft Office PDF printer.

## Procedure

- 1. Open a File Explorer.
- 2. Drag&drop a file under the desired owner in the Navigator. The "Navigator" window opens.
- 3. Select an import mode for the document:
	- "Create copy"
	- "Create link"
	- "Create document with version management" If you select this option, the "Create package" option is activated.

You can find additional information on this topic in the "PQM" manual, keywords "Importing single documents into COMOS", "Creating a DVM document package", and ""Navigator" window".

## Result

- A document is created in COMOS. Depending on your entries, the document is either a copy of the file from the file system or a link to the file.
- If COMOS recognizes the file format, the new document has the corresponding document type; otherwise, it has the "General document" document type.
- If the project works with a document group system, a reference document is automatically created on the "Documents" tab. See also chapter [Automatic referencing of documents](#page-70-0) (Page [71](#page-70-0)).

## See also

[Opening documents](#page-128-0) (Page [129](#page-128-0)) [Opening properties](#page-127-0) (Page [128\)](#page-127-0) [Change tab](#page-441-0) (Page [442](#page-441-0))

<span id="page-267-0"></span>11.2 Printing documents

# 11.2 Printing documents

## **Requirements**

One or more documents have been created. See also [Creating Documents](#page-262-0) (Page [263](#page-262-0)).

## **Overview**

You have the following print options:

- Via the navigator: All documents selected there
- Using the "Print" tool: All or selected documents under a start object
- Via the document group: All documents in the document group
- From the open document For reports: See also chapter [Printing reports](#page-369-0) (Page [370\)](#page-369-0).

You can print to a paper printer or to a file. If you print to a file, you export the document.

## Via the navigator

- 1. Select the document(s) in the Navigator.
- 2. Select the following command from the context menu:
	- To print the report with the default printer and print configuration: "Print"
	- To select the printer and print configuration yourself: "Print ..."
- 3. If you have selected several documents, you must specify the sequence in which the documents are to be printed. See below.

## Using the "Print" tool

1. In the menu bar, select the following command: "Documents > Print" The "Print" tab opens.

#### Note

The tab is based on a query. You can filter, sort, and export it. See also chapter [Working](#page-375-0)  [with queries in simple run mode](#page-375-0) (Page [376](#page-375-0)).

- 2. Set a start object using drag&drop. You see all the documents below the start object.
- 3. Select the desired documents.
- 4. Click the "Execute" button.
- 5. If you have selected several documents, you must specify the sequence in which the documents are to be printed. See below.
- 6. Select a printer and the print configuration in the "Print" window.
- 7. Confirm your entries.

11.2 Printing documents

Alternatively: Use the tool "All document tools". See also chapter [Working with the tool "All](#page-270-0)  [document tools"](#page-270-0) (Page [271](#page-270-0)).

#### Printing all documents in a document group

- 1. Select the document group.
- 2. Select the following command from the context menu:
	- To print the documents with the default printer and print configuration: "Print"
	- To select the printer and print configuration yourself: "Print ..."
- 3. Specify the sequence in which the documents are to be printed. See below.

## Specifying the print sequence

If you are printing several documents at once, you must specify the sequence in which the documents are to be printed.

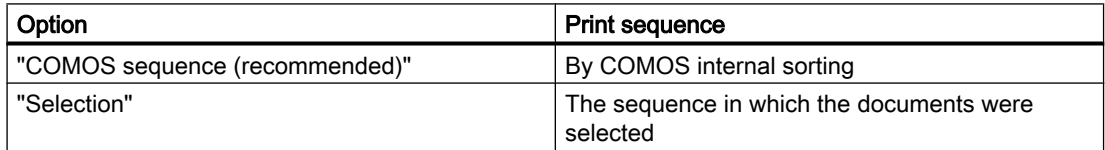

#### Result

The documents are printed as you have specified. Reports with the same print options which are sent as consecutive print jobs are merged into one job. See also chapter [Print jobs](#page-101-0)  (Page [102\)](#page-101-0).

The format in which reports are printed depends on the configuration of the database. You can find more information on this topic in the "COMOS Platform Administration" manual, keywords "PaperSize" and "Printing.config".

The following options are available:

- If the configuration of the report stipulates a specific output format, this format is used. If this format is not available, the closest suitable format is selected.
- The closest suitable format is selected.
- The standard printing behavior is executed. The standard behavior corresponds to the behavior for printing open reports. See also chapter [Printing reports](#page-369-0) (Page [370](#page-369-0)).

#### Other print options

- Printing document revision files See also chapter [Overview of printing and exporting revision files](#page-287-0) (Page [288](#page-287-0)).
- Printing documents with the current revision printer See also chapter [Printing documents with revision printer](#page-269-0) (Page [270](#page-269-0)).

<span id="page-269-0"></span>11.3 Printing documents with revision printer

## See also

[Document groups](#page-71-0) (Page [72\)](#page-71-0)

# 11.3 Printing documents with revision printer

## Procedure

1. Select the "Documents > Print with revision printer" command in the menu bar. The "Print with revision printer" tab opens.

#### **Note**

The tab is based on a query. You can filter, sort, and export it. See also chapter [Working](#page-375-0)  [with queries in simple run mode](#page-375-0) (Page [376](#page-375-0)).

- 2. Set a start object using drag&drop. You see all the documents below the start object.
- 3. Select one or more documents.
- 4. Click the "Execute" button.
- 5. If you have selected several documents, you must specify the sequence in which the documents are to be printed:
	- "COMOS sequence (recommended)" option: By COMOS internal sorting
	- "Selection" option: The sequence in which the documents were selected

The "Export of revision" window opens.

- 6. Activate one of the following options:
	- "Without subdirectories"
	- "With subdirectories"
	- "In a file"
	- "With file name for the revision export of the document (SYS.ExportRevFileName)"

See also chapter ["Print with revision printer" and "Export of revision" windows](#page-472-0) (Page [473](#page-472-0)).

- 7. Optional: To change the default directory to which the documents are printed, click on the "..." button. If the "In a file" option is activated, you can redefine the default name of the file.
- 8. Confirm your entries.

## Result

The documents are printed with the revision printer. You receive a file based on the current working state of the document. The file is not a revision file or a copy of a revision file.

11.4 Working with the tool "All document tools"

## <span id="page-270-0"></span>See also

[Overview of printing and exporting revision files](#page-287-0) (Page [288](#page-287-0)) [Printing documents](#page-267-0) (Page [268](#page-267-0)) Working with the tool "All document tools" (Page 271)

# 11.4 Working with the tool "All document tools"

## Introduction

With the tool "All the document tools" you can edit one or more documents below the same start object.

#### **Requirements**

There are objects and documents created in the Navigator. See also chapter [Creating](#page-200-0)  [engineering objects](#page-200-0) (Page [201](#page-200-0)) and chapter [Creating Documents](#page-262-0) (Page [263](#page-262-0)).

## Procedure

1. In the menu bar, select the following command: "Documents > All document tools" The "All document tools" tab opens.

#### Note

The tab is based on a query. It uses extended run mode. You can change the search settings and filter and sort the results list as is usual in this run mode. You can find more information on this topic in the "COMOS Platform Administration" manual, keyword "Configuring queries".

- 2. Set a start object using drag&drop. You see all the documents below the start object. You can configure the search settings. See also chapter [Setting the search options for the](#page-272-0)  [tool "All document tools".](#page-272-0) (Page [273](#page-272-0)).
- 3. Select the desired documents.

11.4 Working with the tool "All document tools"

4. Click on a tool in the toolbar. The tool is started and applied to the selected documents.

The following document tools are available:

Icon Button/Tool Button/Tool Button/Tool Alternative methods/See also chapter ... "Print selected documents ..."<sup>1</sup> [Printing documents](#page-267-0) (Page [268](#page-267-0)) 呂 [Printing reports](#page-369-0) (Page [370](#page-369-0))  $\Box$ "Evaluate documents ..."<sup>2</sup> [Updating reports](#page-368-0) (Page [369\)](#page-368-0) ያነ "Revision ..."<sup>1</sup> [Carrying out single revisions in bulk](#page-276-0)  (Page [277\)](#page-276-0)  $\overrightarrow{\text{dwa}}$ "DWG/DXF export ..."<sup>2</sup> You can find more information on this topic in the "COMOS Platform Interfaces" manual. 色 "Copy TIFF/PDF file of the released revision  $\ldots$ " Printing or exporting current revision [files](#page-287-0) (Page [288](#page-287-0)) "Word export ..."<sup>2</sup> You can find more information on this  $\overrightarrow{doc}$ topic in the "COMOS Platform Interfaces" manual. "Excel export ..."<sup>2</sup>  $\overrightarrow{MS}$ "PDF export ..."<sup>2</sup>  $\overrightarrow{F}$ "Print current revision file ..."<sup>1</sup> Printing or exporting current revision 엄 [files](#page-287-0) (Page [288](#page-287-0)) "Print with revision printer"<sup>1</sup>  $\vert$  Printing documents with revision 宮 [printer](#page-269-0) (Page [270\)](#page-269-0) 鷗 "Checking interactive reports for inconsistent [Checking contents and correcting](#page-365-0)  DocObjects"<sup>3</sup> [inconsistencies](#page-365-0) (Page [366](#page-365-0)) The tool offers two functions: ● "Show documents with inconsistent DocObj in error list" ● "Delete all inconsistent DocObjs"

- 1 : For all printable documents
- 2 : Only for reports
- 3 : Only for interactive reports
- 5. To cancel the action, click the "Stop" button in the toolbar:

п

## Hiding/showing extended tools

You can show or hide the tools in the toolbar, except for the "Print selected documents ..." tool. Proceed as follows:

- 1. Click the "Options" button on the toolbar: 唐
- 2. Activate or deactivate the "Activate extended functions" option.
- 3. Confirm your entries.

# <span id="page-272-0"></span>11.5 Setting the search options for the tool "All document tools".

## **Requirements**

The tool "All the document tools" is open. See also chapter [Working with the tool "All document](#page-270-0)  [tools"](#page-270-0) (Page [271](#page-270-0)).

## Procedure

1. Click the "Options" button on the toolbar:

盲

2. Activate the required options in the "Options" window:

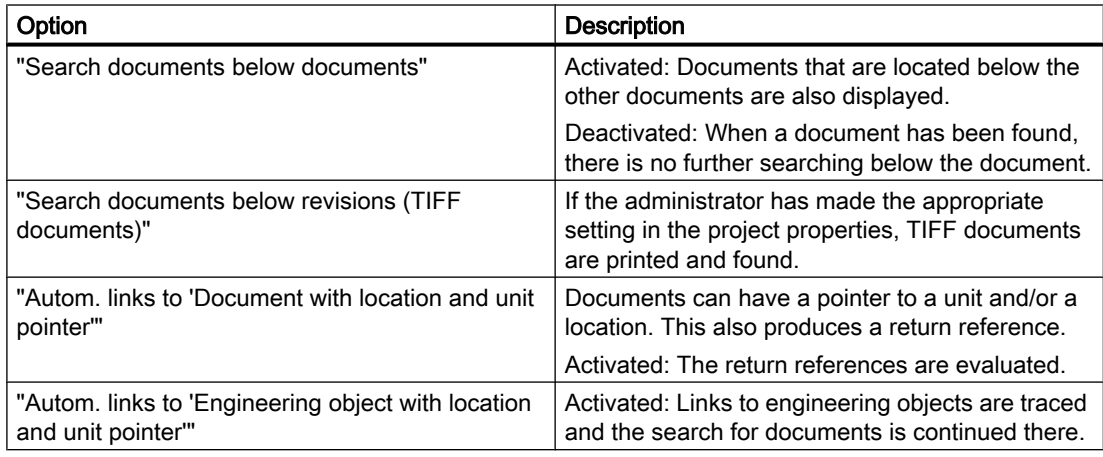

3. Confirm your entries.

# 11.6 Revision

## 11.6.1 Revision process

## General sequence

- 1. You complete a document, e.g. a circuit diagram.
- 2. You create a revision and execute the first revision step. See also the following chapters:
	- – [Carrying out single revisions](#page-275-0) (Page [276\)](#page-275-0)
	- – [Carrying out single revisions in bulk](#page-276-0) (Page [277](#page-276-0))
	- – [Performing group revisions](#page-278-0) (Page [279\)](#page-278-0)

If the "Create PDF file at first step" setting is activated in the project properties, a PDF revision file is created.

- 3. You inform the colleague responsible for checking.
- 4. The colleague checks the working state of the document. See also chapter [Checking the working state of documents](#page-281-0) (Page [282](#page-281-0)).
- 5. When Redlining is used: The checker enters their corrections in the Redlining file. See also chapter [Working in Redlining files](#page-286-0) (Page [287\)](#page-286-0). Without Redlining: The checker sends you their corrections in another way.
- 6. The checker carries out the "Checked by" revision step. See also chapter [Carrying out revision steps](#page-279-0) (Page [280\)](#page-279-0).
- 7. You correct the document. If revision monitoring is switched on, the revision is created automatically.
- 8. If revision monitoring is switched off, you create a new revision.
- 9. You carry out the first revision step.
- 10.You inform the colleague responsible for checking.
- 11.If the colleague does not find any more errors, they release the revision. If the "Create PDF file at first step" setting is deactivated in the project properties or the TIFF printer is selected, the revision file is only created at this point.

## Sequence when using working layers

If revisions are made to a document in several layers, inconsistencies can occur when the working layer is released. For this reason, COMOS prevents the creation or continuation of unit revisions in certain cases. See also chapter [Unit revisions and project revisions](#page-89-0) (Page [90](#page-89-0)).

When working layers are used, the following, therefore, applies:

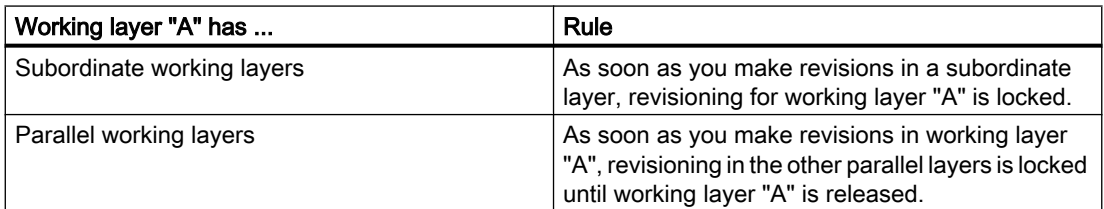

#### See also

[Requirements for revisioning](#page-274-0) (Page [275\)](#page-274-0)

[General information about revisioning](#page-84-0) (Page [85](#page-84-0))

[Technical information about the revision process](#page-85-0) (Page [86](#page-85-0))

## <span id="page-274-0"></span>11.6.2 Requirements for revisioning

## General requirements

- A project is open. See also chapters [Opening a project or the released area of a project](#page-168-0) (Page [169](#page-168-0)) and [Opening the working layers of a project](#page-174-0) (Page [175\)](#page-174-0).
- There are printable documents in the project. See also chapter [Creating Documents](#page-262-0)  (Page [263](#page-262-0)).
- You have write rights for the documents.
- You have the object rights for revisioning.
- The printer set in the project properties in the revision archive is installed on your computer.

## Requirements for unit revisions

- The project configuration supports unit revisions.
- For carrying out unit revisions manually: You are not working with project revisions.
- If the project works with unit revisions and project revisions: The documents are referenced in the "@NameSystem" document group on the "Documents" tab.

## Requirements for project revisions

- The project configuration supports project revisions and unit revisions
- The documents are referenced in a document group from the "@Project" branch on the "Documents" tab.

## Requirements for group revisions

- The document group is located in the Navigator on the "Documents" tab in one of the following branches:
	- For unit revisions: "@NameSystem" If there is only one document group on the "Document group" tab on the first level below the project root, it can have any name.
	- For project revisions: "@Project"
- The document group contains references to original documents from the unit view or location view.

## Administration of revisions

You can find more information on this topic in the "COMOS Platform Administration" manual, keyword "Configuring revisions".

## See also

[Referencing documents in document groups](#page-290-0) (Page [291\)](#page-290-0)

## <span id="page-275-0"></span>11.6.3 Carrying out single revisions

The complete revision sequence is described below. To continue an open revision, leave out step 4.

## **Requirements**

See also chapter [Requirements for revisioning](#page-274-0) (Page [275\)](#page-274-0). The following also applies:

- Revisioning the document is not locked by a revision from a subordinate or parallel working layer. See also chapter [Unit revisions and project revisions](#page-89-0) (Page [90\)](#page-89-0).
- To create a new revision or continue an open revision or revision file: The document is not part of a group revision which is still a \* revision.
- You have a good knowledge of the associated user interface. See chapter "Revisions" [tab](#page-444-0) (Page [445\)](#page-444-0).

#### Procedure

- 1. Open the properties of the document.
- 2. Select the "Revisions" tab.
- 3. Depending on the project configuration, the following applies:
	- If the project supports project revisions, activate the "Project revision" option. The revision table shows the project revisions of the document.

#### **Note**

#### No manual unit revisions

Unit revisions are created automatically and not by you. See also chapter [Unit revisions](#page-89-0)  [and project revisions](#page-89-0) (Page [90\)](#page-89-0).

 If you activate the "Unit revision" option, you see in the revision table whether the document already has a unit revision.

- If the project is working without project revisions, you always see the unit revisions of the document.
- 4. Click the "Creates a new revision" button in the toolbar:

 $\mathbf{z}$ 

A \* revision is created.

- 5. Optional: Edit the label and description of the revision or of the next revision step. See also chapter [Editing revision texts](#page-281-0) (Page [282](#page-281-0)).
- 6. Carry out the revision steps. See also chapter [Carrying out revision steps](#page-279-0) (Page [280\)](#page-279-0).

## <span id="page-276-0"></span>Result

Depending on the project configuration, the revision file is created at the first or last revision step. If you have carried out a project revision, the unit revision is automatically created at the last step.

You have the following options:

- Display revision file See also chapter [Viewing revision files and Redlining files](#page-285-0) (Page [286\)](#page-285-0).
- Print out or export revision file See also chapter [Overview of printing and exporting revision files](#page-287-0) (Page [288](#page-287-0)).
- If the revision file is a PDF: Insert Redlining markings See also chapter [Working in Redlining files](#page-286-0) (Page [287\)](#page-286-0).

## See also

[Single revisions and group revisions](#page-88-0) (Page [89](#page-88-0))

## 11.6.4 Carrying out single revisions in bulk

#### **Requirements**

See also chapter [Requirements for revisioning](#page-274-0) (Page [275\)](#page-274-0).

#### Procedure

1. Select the "Documents > Revision" command in the menu. The "Revision" tab opens.

#### **Note**

The tab is based on a query. You can filter, sort, and export it. See also chapter [Working](#page-375-0)  [with queries in simple run mode](#page-375-0) (Page [376](#page-375-0)).

- 2. Set a start object using drag&drop. You see all the documents below the start object. The "Revision" column contains the following information separated by ";":
	- Index, label, and description of the current revision
	- Name, label, and description of the most recently performed revision step in the following notation:
		- <Name>:<Label>/<Description>
- 3. Select the desired documents.
- 4. Click the "Execute" button.

5. If you have selected several documents, you are prompted to specify the sequence in which the documents are to be revisioned:

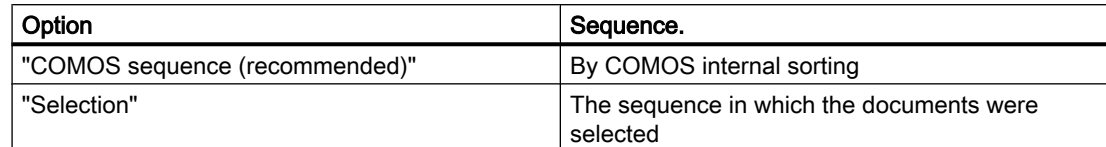

#### 6. Confirm your entries. The "Revision" window opens.

7. Select a revision step.

#### **Note**

## Carrying out several steps at once

You can select one of the later steps instead of the next revision step. The steps are then carried out one after another.

- 8. Optional: Click the ">>" button. You can make the following settings:
	- "Sign revisions as a batch" option

Activated: You sign for all revisions and revision steps at once. Deactivated: If a revision file already exists, it is displayed for review for each revision before the step is carried out. You sign each revision step for each revision individually.

- "Revision label" and "Revision description" fields: You can overwrite the automatically generated values in the first revision step.
- "Revision step label" and "Revision step description" fields: You can overwrite the automatically generated values.

#### **Note**

If you execute several revision steps at once, you can only enter the revision step label and the revision step description for the next step. They are generated automatically for the subsequent steps.

9. Confirm your entries.

## Result

- The revision step(s) are carried out for the selected documents. If a document already has an open revision, this is continued. If the open revision already has the selected revision steps, they are skipped. If a document does not have an open revision, one is created.
- The following documents are not revisioned:
	- Documents whose open revision is part of a group revision
	- Documents which are locked for revisioning due to a revision from a subordinate or parallel working layer See also chapter [Unit revisions and project revisions](#page-89-0) (Page [90\)](#page-89-0).
- <span id="page-278-0"></span>● If the revisioning is linked to a security certificate, you are prompted to sign the revision steps. See also chapter [Signing revisions electronically](#page-282-0) (Page [283](#page-282-0)).
- The result of the execution is summarized in a message.

#### **Alternative**

Use the tool "All document tools". See also chapter [Working with the tool "All document](#page-270-0)  [tools"](#page-270-0) (Page [271](#page-270-0)).

## See also

[Viewing revision files and Redlining files](#page-285-0) (Page [286\)](#page-285-0)

## 11.6.5 Performing group revisions

The complete revision sequence is described below. To continue an open group revision, leave out step 4.

#### **Requirements**

- See also chapter [Requirements for revisioning](#page-274-0) (Page [275\)](#page-274-0).
- The documents in the document group are not locked for revisioning due to a revision from a subordinate or parallel working layer. See also chapter [Unit revisions and project](#page-89-0)  [revisions](#page-89-0) (Page [90\)](#page-89-0).

## Procedure

- 1. Open the properties of the document group.
- 2. Select the "Revisions" tab.
- 3. Depending on the project configuration, the following applies:
	- If the project supports project revisions, activate the "Project revision" option. The revision table shows the project revisions of the document group.

#### **Note**

#### No manual execution of unit revision

Unit revisions are created automatically and not by you. See also chapter [Unit revisions](#page-89-0)  [and project revisions](#page-89-0) (Page [90\)](#page-89-0).

 If you activate the "Unit revision" option, you see in the revision table whether the document already has a unit revision.

– If the project only works with unit revisions, you always see the unit revisions of the document group.

<span id="page-279-0"></span>4. Click the "Creates a new revision" button:

ዱ

Result:

- The group revision is created and the first revision step is carried out.
- After which step the index and revision files are created depends on the project configuration. See also chapter [Technical information about the revision process](#page-85-0) (Page [86](#page-85-0)).
- 5. Optional: Edit the label and description of the revision or of the next revision step. See also chapter [Editing revision texts](#page-281-0) (Page [282](#page-281-0)).
- 6. Carry out the rest of the revision steps. See also chapter Carrying out revision steps (Page 280).

#### Result

A revision is created and executed for each participant in the group revision in the same way as for single revisions. See also chapter [Carrying out single revisions](#page-275-0) (Page [276\)](#page-275-0).

To see a revision file, select the reference below the document group and select the "Properties of the original document" command in the context menu.

#### Revisioning a document group for the first time

When a document group is revisioned for the first time, all documents participate in the revision, even if the "Revision all documents" option is deactivated in the document group and the documents have not been changed.

#### See also

[Single revisions and group revisions](#page-88-0) (Page [89](#page-88-0))

[Viewing revision files and Redlining files](#page-285-0) (Page [286\)](#page-285-0)

## 11.6.6 Carrying out revision steps

The following chapter applies for single revisions and group revisions. For information on bulk single revisions, see chapter [Carrying out single revisions in bulk](#page-276-0) (Page [277\)](#page-276-0).

#### **Requirements**

- Properties of a document or a document group: "Revisions" tab is visible.
- The document or documents in the document group have an open revision. See also the following chapters:
	- – [Definition: Completed, open, and \\* revisions](#page-87-0) (Page [88\)](#page-87-0)
	- – [Carrying out single revisions](#page-275-0) (Page [276\)](#page-275-0)
	- – [Performing group revisions](#page-278-0) (Page [279\)](#page-278-0)
- You have checked the working state of the document or documents. See also chapter [Checking the working state of documents](#page-281-0) (Page [282\)](#page-281-0).

## Procedure

For each revision step, proceed as follows:

- 1. Optional: Edit the label and description of the revision step. See also chapter [Editing revision texts](#page-281-0) (Page [282](#page-281-0)).
- 2. Click on the arrow next to the following button:

# $\mathbf{r}$

You see a menu with the revision steps:

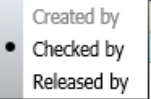

Steps which have already been executed are locked. The next step in the revision process is marked with a dot.

3. Select a revision step.

#### **Note**

#### Carrying out several steps at once

If you select one of the subsequent steps instead of the step marked with a dot, the steps are carried out one after the other.

4. If the revisioning is linked to a security certificate, you set your electronic signature. See also chapter [Signing revisions electronically](#page-282-0) (Page [283\)](#page-282-0).

#### Result

The step is carried out. After which step the revision file is created depends on the project configuration. See also chapter [Technical information about the revision process](#page-85-0) (Page [86](#page-85-0)).

## See also

[Checking the signature](#page-283-0) (Page [284\)](#page-283-0)

## <span id="page-281-0"></span>11.6.7 Checking the working state of documents

Before you carry out a revision step, check the working state of the document. The procedure depends on whether a revision file already exists.

## Procedure with revision file

- 1. Open the properties of the document.
- 2. Select the "Revisions" tab.
- 3. Open the revision file. For PDF revision files, you can also open the Redlining file. See also chapter [Viewing revision files and Redlining files](#page-285-0) (Page [286](#page-285-0)).

The revision file is opened. You can print it or export it to a file via printing. See also chapter [Overview of printing and exporting revision files](#page-287-0) (Page [288](#page-287-0)).

You can insert comments and mark errors in the Redlining PDF. See also chapter [Working in](#page-286-0)  [Redlining files](#page-286-0) (Page [287\)](#page-286-0).

## Procedure without revision file

Select "Open read only" in the context menu of the document. Check the working state of the document.

## 11.6.8 Editing revision texts

## Introduction

When making revisions via the properties of a document or a document group, you have the following options:

- In all open revisions: Overwrite the automatically generated revision description.
- In \* revisions: Overwrite the automatically generated revision label.
- For all revision steps: Overwrite the automatically generated revision step label and the revision step description.

#### **Note**

#### Special features

- If a document is part of a group revision, you can only change this information via the document group. The change applies to all revisions in the group revision.
- If you execute several revision steps at once, you can only enter the revision step label and the revision step description for the next step. They are generated automatically for the subsequent steps.

## <span id="page-282-0"></span>**Requirements**

- For changing the revision label: The project properties are configured accordingly. You can find more information on this topic in the "COMOS Platform Administration" manual, keyword ""Revision label editable during the complete revision operation" option".
- Properties of a document or a document group: The "Revisions" tab is available.
- There is an open revision. See also the following chapters:
	- – [Definition: Completed, open, and \\* revisions](#page-87-0) (Page [88\)](#page-87-0)
	- – [Carrying out single revisions](#page-275-0) (Page [276\)](#page-275-0)
	- – [Performing group revisions](#page-278-0) (Page [279\)](#page-278-0)

## Procedure

- 1. Select a revision in the revision table.
- 2. If the revision properties are not displayed, click on the "Show/hide revision properties" button in the toolbar:

## 囶

Your entries are automatically adopted by the revision table.

- 3. Enter the required values in the following fields:
	- "Label"
	- "Revision description"
	- "Revision step label"
	- "Revision step description"

If you carry out the next revision step immediately afterward, it adopts your entries.

## 11.6.9 Signing revisions electronically

See also chapter [Security certificate \(eSign\)](#page-92-0) (Page [93\)](#page-92-0).

## **Requirements**

- The project configuration couples the revisioning to an electronic signature, which is linked to a security certificate. You can find more information on this topic in the "COMOS Platform Administration" manual, keyword "Activating eSign".
- You have a valid security certificate (PFX file).
- You have pressed the button to execute a revision step. See also chapter Carrying out [revision steps](#page-279-0) (Page [280\)](#page-279-0) and section [Carrying out single revisions in bulk](#page-276-0) (Page [277](#page-276-0)).

## <span id="page-283-0"></span>Procedure

The "Signature" window opens. Proceed as follows:

- 1. When you use an electronic signature for the first time, you select a security certificate as follows:
	- Click the ">>" button.
	- Click the "..." button next to the "Certificate" field.
	- Select the certificate from your file system and confirm your entry.
- 2. Optional: Click on the ">>" button and enter a location.
- 3. Enter the password.
- 4. Click the "Sign" button.

## Result

The following applies to electronically signed steps:

- If you open the revision file at a time when displaying the signature on the revision file is supported by the project properties, the step is visualized on the revision file. By default, it is stamped diagonally at the top left of the document.
- You can check at any time whether the revision file has been changed since the signature was set. See also chapter Checking the signature (Page 284).

## See also

["Signature" window](#page-487-0) (Page [488\)](#page-487-0)

## 11.6.10 Checking the signature

## Principle

The eSign signature stores security information. You can use this information to check in the properties of a document whether the revision file has been changed since the signature was set.

Check the signature if revision monitoring is switched off.

## **Requirements**

- The properties of a document are open.
- The document has been revisioned. See also the following chapters:
	- – [Carrying out single revisions](#page-275-0) (Page [276\)](#page-275-0)
	- – [Carrying out single revisions in bulk](#page-276-0) (Page [277](#page-276-0))
	- – [Performing group revisions](#page-278-0) (Page [279\)](#page-278-0)
- The revision steps have been signed. See also chapter [Signing revisions electronically](#page-282-0) (Page [283](#page-282-0)).

## Procedure

- 1. Select the "Revisions" tab.
- 2. Select a revision step in the revision table.
- 3. Select the "Signature > Verify signature ..." command in the context menu. The file hash of the revision file is compared to the file hash saved in the signature attribute and the security certificate is checked. You can see the result in the "Check signature" window:

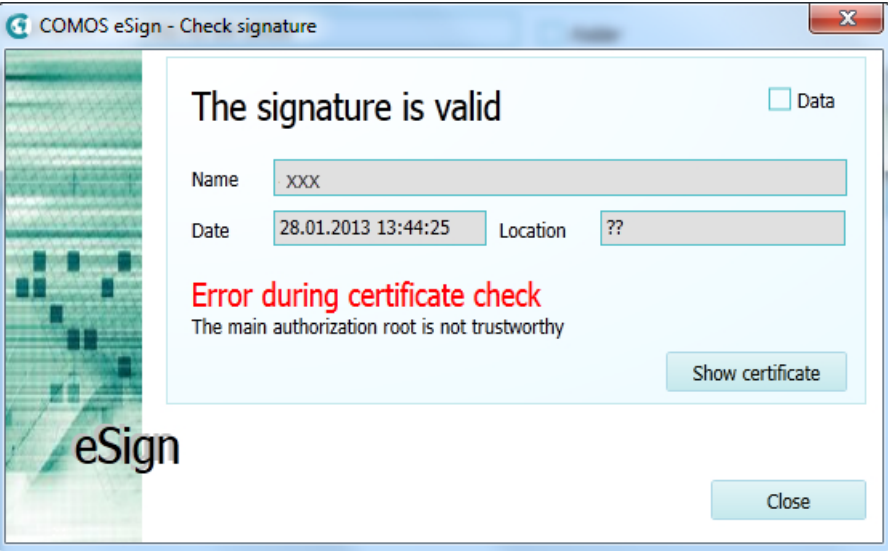

- 4. Optional:
	- Click the "Show certificate" button to view the details of the certificate.
	- To view the details of the file hash, activate the "Data" option. Invalid values are displayed in red.

## See also

[Carrying out revision steps](#page-279-0) (Page [280](#page-279-0))

## <span id="page-285-0"></span>11.6.11 Viewing revision files and Redlining files

## **Requirements**

- Properties of a document > "Revisions" tab is visible.
- The document has a revision with a revision file. See also chapters [Carrying out single revisions](#page-275-0) (Page [276](#page-275-0)), [Carrying out single revisions](#page-276-0)  [in bulk](#page-276-0) (Page [277\)](#page-276-0), and [Performing group revisions](#page-278-0) (Page [279](#page-278-0)).
- For displaying Redlining files: The project settings support Redlining.

## Procedure

You have the following options:

● Double-click on the revision file of the revision in the "Revision archive" column in the revision table.

If Redlining is set as the start mode in the project settings, the Redlining file opens in a new header; otherwise, the revision file opens.

- If Redlining is not set as the start mode in the project settings, select a revision and click on the arrow next to the "Displays the selected revision" button in the toolbar of the revision table:
	- $60<sup>o</sup>$
	- To open the Redlining PDF, select the "Display revision document with Redlining" command.
	- To open the revision PDF, select the "Display revision document without Redlining" command.

You can insert comments and mark errors in the Redlining PDF. See also chapter [Working in](#page-286-0)  [Redlining files](#page-286-0) (Page [287\)](#page-286-0).

## Viewing the revision files of a group revision

- 1. Open the properties of the document group.
- 2. Select the "Revisions" tab.
- 3. Note the index number of the group revision.
- 4. Open the properties of the individual documents.
- 5. Select the "Revisions" tab.
- 6. Search for the revision in the revision table with the index number of the group revision.
- 7. Proceed as described above.

## See also

[Redlining](#page-91-0) (Page [92\)](#page-91-0)

## <span id="page-286-0"></span>11.6.12 Working in Redlining files

## **Requirements**

- Properties of a document > "Revisions" tab is visible.
- The document has a completed revision with a PDF revision file. See also chapters [Carrying out single revisions](#page-275-0) (Page [276](#page-275-0)), [Carrying out single revisions](#page-276-0)  [in bulk](#page-276-0) (Page [277\)](#page-276-0), and [Performing group revisions](#page-278-0) (Page [279\)](#page-278-0)
- The project settings support Redlining. You can find more information on this topic in the "COMOS Platform Administration" manual, keyword "Administration of Redlining".

## **Procedure**

- 1. Open the Redlining file. See also chapter [Viewing revision files and Redlining files](#page-285-0)  (Page [286](#page-285-0)). An interactive report with restricted functionality opens. Its background image shows the content of the revision file.
- 2. To place an error, proceed as follows:
	- Click the following button in the toolbar:  $\bullet$
	- Place the error by left-clicking on the working area.
- 3. To place a note, proceed as follows:
	- Click the following button in the toolbar: 啊
	- Place the note by left-clicking on the working area.
	- Right-click on an empty space in the working area.
	- Left-click twice on the note. An edit field opens.
	- Enter the note.
- 4. Confirm your entries.

#### Result

You can print the open Redlining file or display it again later.

If the revision is completed and users open the report, they see the contents of the Redlining file in the working area.

## See also

[Redlining](#page-91-0) (Page [92\)](#page-91-0)

## <span id="page-287-0"></span>11.6.13 Overview of printing and exporting revision files

## **Requirements**

- A project is open. See also chapters [Opening a project or the released area of a project](#page-168-0) (Page [169\)](#page-168-0) and [Opening the working layers of a project](#page-174-0) (Page [175\)](#page-174-0).
- There are revisioned documents in the project. See also the following chapters:
	- – [Carrying out single revisions](#page-275-0) (Page [276](#page-275-0))
	- – [Carrying out single revisions in bulk](#page-276-0) (Page [277](#page-276-0))
	- – [Performing group revisions](#page-278-0) (Page [279](#page-278-0))

## Principle

You have the following options:

- Print revision files on paper or print to a file (export)
- Print the current revision files or any other revision file

See also chapters Printing or exporting current revision files (Page 288) and [Printing any](#page-289-0)  [revision files](#page-289-0) (Page [290\)](#page-289-0).

You can also print documents with the active revision printer. See also chapter [Printing](#page-269-0)  [documents with revision printer](#page-269-0) (Page [270](#page-269-0)).

## See also

[Working with the tool "All document tools"](#page-270-0) (Page [271\)](#page-270-0)

## 11.6.14 Printing or exporting current revision files

## **Requirements**

See also chapter Overview of printing and exporting revision files (Page 288).

## Printing or exporting current revision files

1. Select the "Documents > Print current revision file" command in the menu bar. The "Print current revision file" tab opens.

## Note

The tab is based on a query. You can filter, sort, and export it. See also chapter [Working](#page-375-0)  [with queries in simple run mode](#page-375-0) (Page [376](#page-375-0)).

2. Set a start object using drag&drop. You see all the documents below the start object.
11.6 Revision

- 3. Select one or more documents.
- 4. Click the "Execute" button.
- 5. If you have selected several documents, you must specify the sequence in which the documents are to be printed:
	- "COMOS sequence (recommended)" option: By COMOS internal sorting
	- "Selection" option: The sequence in which the documents were selected

The "Print" window opens.

- 6. Select the print settings:
	- To export the revision files to a file, select a PDF printer. The file is saved in the document directory of your Windows user profile.
	- To print out the revision files, select a paper printer.

The revision files are printed on paper or to separate files.

#### Exporting with extended settings

1. Select the "Documents > Copy TIFF/PDF file of the released revision" command in the menu bar.

The "Copy TIFF/PDF file of the released revision" tab opens.

#### **Note**

The tab is based on a query. You can filter, sort, and export it. See also chapter [Working](#page-375-0)  [with queries in simple run mode](#page-375-0) (Page [376](#page-375-0)).

- 2. Set a start object using drag&drop. You see all the documents below the start object.
- 3. Select one or more documents.
- 4. Click the "Execute" button.
- 5. If you have selected several documents, you must specify the sequence in which the documents are to be printed:
	- "COMOS sequence (recommended)" option: By COMOS internal sorting
	- "Selection" option: The sequence in which the documents were selected

The "Export of revision" window opens.

# 11.6 Revision

- 6. Activate one of the following options:
	- "Without subdirectories"
	- "With subdirectories"
	- "In a file"
	- "With file name for the revision export of the document (SYS.ExportRevFileName)"

See also chapter ["Print with revision printer" and "Export of revision" windows](#page-472-0) (Page [473\)](#page-472-0). Confirm your entries.

7. Optional: To change the default directory, click on the "..." button. If the "In a file" option is activated, you can redefine the default name of the file.

The revision files are printed to files according to your settings.

# **Alternative**

Use the tool "All document tools" and the tool it contains, the "Print current revision file" tool, and "Copy TIFF/PDF file of the released revision". See also chapter [Working with the tool "All](#page-270-0)  [document tools"](#page-270-0) (Page [271\)](#page-270-0).

# 11.6.15 Printing any revision files

#### **Requirements**

See also chapter [Overview of printing and exporting revision files](#page-287-0) (Page [288\)](#page-287-0).

# Procedure

- 1. Open the properties of a document with revisions.
- 2. Select the "Revisions" tab.
- 3. To print a unit revision, activate the "Unit revision" option; for a project revision, activate the "Project revision" option.

#### **Note**

#### Project revision not configured

If the project configuration does not allow for project revisions, you will not see these options. There are only unit revisions.

4. Select a revision in the revision table.

11.6 Revision

5. Click the "Prints the selected revision" button in the toolbar of the tab:  $\Xi$ 

The "Print" window opens.

- 6. Select the print settings:
	- To export the revision files to a file, select a PDF printer. The file is saved in the document directory of your Windows user profile.
	- To print out the revision files, select a paper printer.

The revision files are printed on paper or to separate files.

Alternatively: print from an open revision file or Redlining file.

# 11.6.16 Referencing documents in document groups

#### Initial situation

For revisioning to work, the documents must be referenced on the "Documents" tab in the document groups in the "@NameSystem" or "@Project" branch. As a general rule, the document groups already exist when you begin your project work. In this case, the documents are automatically referenced in the document groups when they are created or edited.

If the document groups were created after the documents were created and edited, they are empty to begin with. You create the references manually.

# Procedure

- 1. Select a document group.
- 2. Select the "Create references" command from the context menu.

The documents checked into the working layer from the unit view and location view are automatically referenced in the document group.

# <span id="page-291-0"></span>11.7 Using the full-text search

# 11.7.1 Requirements for using the full-text search

# **Requirements**

The working layer you are searching in has a full-text index. If you are searching across layers, the following layers must have an index to produce a complete search result:

- The current layer
- All superordinate layers
- The released area

#### **Note**

# Updating the index

The full-text index is updated automatically. However, it may be expedient to update the index manually once in a while.

You can find more information on this topic in the "COMOS Platform Administration" manual, keyword "Preparing full-text search for documents".

# See also

[Full-text search](#page-98-0) (Page [99](#page-98-0)) Using a content-based search (Page 292) [Using revision search](#page-293-0) (Page [294](#page-293-0))

# 11.7.2 Using a content-based search

# **Requirements**

See also chapter Requirements for using the full-text search (Page 292).

# Excluded from the search

- Unrevisioned reports
- TIFF revisions
- External documents which have a link or a reference to a document from the file system.

# Procedure

- 1. Select the "Plugins > Basic > Full-text search" command in the menu bar. The "Full-text search" tab opens.
- 2. From the "Active search dialog window" list select "Content based search". You see the "Content based search" and "Options" tabs. You work in the "Content based search" tab.
- 3. Optional: If the results list is only to display hits which are located below a certain start object, drag&drop the object from the Navigator to the "Search below" field.

#### **Note**

#### Search rate

Using the project root as the start object (default) gives the fastest search result; objects from lower tree levels will slow down the search.

4. Enter the character string you are searching for in the "Search key(s)" field. You can use placeholders and regular expressions. In a Boolean search, you can use Boolean operators. See also chapter [Operators, placeholders, and regular expressions in](#page-296-0)  [the full-text search](#page-296-0) (Page [297\)](#page-296-0).

As you type, an entry assistant opens and suggests words in the index of the open working layer which match the letters typed so far.

5. Optional: Set search options on the "Options" tab. See also chapter ["Options" tab of the](#page-453-0)  [full-text search](#page-453-0) (Page [454\)](#page-453-0).

#### **Note**

#### Search settings

If you are only interested in the final state of documents, use the "Revisions" search options.

6. Click on the "Start" button on the "Content based search" tab. Click on the "Stop" button to stop the search.

# Result

See also chapter [Result of the full-text search](#page-294-0) (Page [295](#page-294-0)).

#### See also

[Full-text search](#page-98-0) (Page [99](#page-98-0))

[Frequent errors when searching](#page-299-0) (Page [300](#page-299-0))

# <span id="page-293-0"></span>11.7.3 Using revision search

# **Requirements**

- See also chapter [Requirements for using the full-text search](#page-291-0) (Page [292](#page-291-0)).
- There are documents with revisions in the open project.
- If you are using TIFF revisions: An NTFS file system is used.

# Excluded from the search

- External documents which are saved outside of COMOS
- Contents of TIFF revisions

# Procedure

- 1. Select the "Plugins > Basic > Full-text search" command in the menu bar. The "Full-text search" tab opens.
- 2. From the "Active search dialog window" list, select the "Revision search" search mode. You see the "Attributed search" and "Options" tabs. You work in the "Attributed search" tab.
- 3. Determine the unit or location under which you are searching in the "Unit/Location" field in the "Document data" control group.
- 4. Determine which metadata you are searching for in the "Revision data" and "Control data" control groups. You can work with placeholders and operators. See also chapter [Operators, placeholders,](#page-296-0)  [and regular expressions in the full-text search](#page-296-0) (Page [297](#page-296-0)).
- 5. Optional: To search the content of PDF revisions too, proceed as follows:
	- Activate the "In addition, offer the general search option" and "Boolean search" options on the "Options" tab. The "Additional key word(s)" field is displayed on the "Attributed search" tab.
	- Enter the character string you are searching for in the "Additional key word(s)" field.
	- You can use placeholders, regular expressions, and Boolean operators. See also chapter [Operators, placeholders, and regular expressions in the full-text search](#page-296-0) (Page [297](#page-296-0)).

# **Note**

# Not for TIFF revisions

The content based search does not work for TIFF revisions.

- 6. Optional: Set search options on the "Options" tab. See also ["Options" tab of the full-text](#page-453-0)  [search](#page-453-0) (Page [454\)](#page-453-0).
- 7. Click on the "Search" button on the "Attributed search" tab. Click on the "Stop" button to stop the search.

# <span id="page-294-0"></span>Result

See also chapter Result of the full-text search (Page 295).

#### See also

[Full-text search](#page-98-0) (Page [99](#page-98-0)) [Frequent errors when searching](#page-299-0) (Page [300](#page-299-0))

# 11.7.4 Result of the full-text search

#### Hit list display

The database is searched according to your settings. The search result is displayed in a hit list as follows:

- Revision search: In a separate window of its own
- Content based search: On the "Content based search" tab in the "Document details" control group

The following applies to the hit list:

- Hits for documents which belong to a document package are grouped.
- If the hit list consists of one page, all hits for a document and its revisions are combined into one row.
- In order to display the search results more quickly, the file analysis is interrupted as soon as the maximum number of rows per page of hits specified in the options is reached. When you scroll to the next page, the analysis is started again. It is, therefore, possible that hits for one document may be distributed over several pages in hit lists which comprise several pages.

#### Searching in working layers

See also chapter [Basic principle of the full-text search](#page-98-0) (Page [99](#page-98-0)).

# Actions in the hit list

You have the following options in the hit list:

• Scrolling

In hit lists comprising several pages, you can scroll between pages using the following button: "Next subset"/"Previous subset"

码码

• Opening a document or revision Double-click on the cell of the document or the revision. If there are several revisions, the one with the highest index is opened.

● Filtering, sorting, and exporting the hit list You can find more information on this topic in the "COMOS Platform Administration" manual, keywords "Sorting and filtering the Object Browser" and "Exporting data".

#### ● Showing details of hits

Activate one of the following options above the hit list:

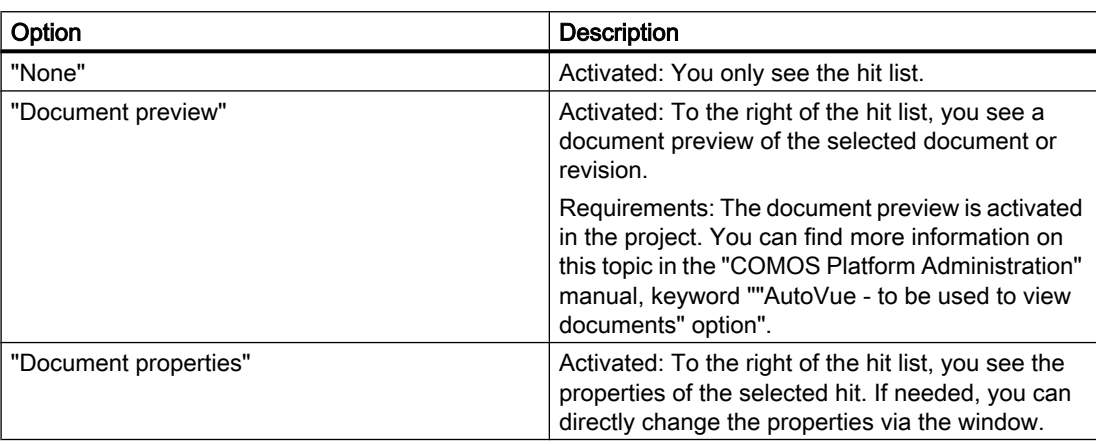

# Columns of the hit list

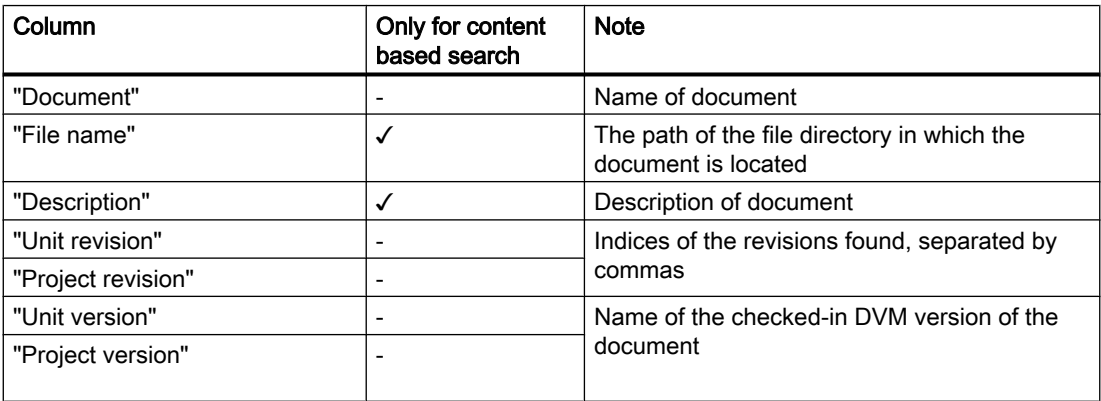

# See also

[Using a content-based search](#page-291-0) (Page [292](#page-291-0))

[Using revision search](#page-293-0) (Page [294](#page-293-0))

[Frequent errors when searching](#page-299-0) (Page [300](#page-299-0))

[Full-text search](#page-98-0) (Page [99](#page-98-0))

# <span id="page-296-0"></span>11.7.5 Operators, placeholders, and regular expressions in the full-text search

# Jokers ("Placeholder", "Wildcards")

Wildcards "\*" and "?"

- "?": Finds any one character
- "\*": Finds any number of characters

These placeholders can be located anywhere. Using them increases the time required for searching. The search is slower when the placeholder is set at the front part of the word.

Examples:

- "app\*" finds apple, appendix, etc.
- "\*ge\*" finds urgent, arrangement, etc.
- "?ills" finds fills and pills but not spills.
- "\*ills" finds fills, pills, and spills.

#### % fuzzy search

Syntax: The amount of entered percentage characters defines the amount of allowed variations. The position defines which letters, starting from the beginning of the word, have to be exact hits.

The search rate decreases.

Examples:

- "Ba%nana" The word has to start with Ba and can only have a single deviation to banana.
- "B%%anana"
	- The word has to start with B and can have a maximum of two different characters.

Result: The fuzzy search finds misspelled words. For example, a fuzzy search for "B%anana" would also find "Bannana" or "Banan".

# "~~" Numeric range

Syntax: To search in a numerical range, specify the upper and lower limits, separated by a double tilde symbol.

Example:

"Apple w/5 12~~17"

Result: This query finds documents in which the word apple is not placed more than five words away from a number between 12 and 17.

This numerical range search includes the upper and lower range. In the example 12 and 17 are also listed as hits.

Only positive integers are allowed.

In the numeric range search commas and decimal points are interpreted as blanks. Minus characters are ignored. Example: -123,456.78 is interpreted as: 123 456 78 (three numbers).

#### "## Regular expressions"

Regular expressions offer the possibility to search for complex character combinations. Always prefix a regular expression with two hash symbols, enclosing quote marks are unnecessary.

Examples:

- "Apple and ##199[0-9]"
- "Apple and ##19[0-9]+"

A regular expression always refers to a single word. For example, the query "apple pear" cannot be found with the regular expression "##app.\*ar".

A regular expression behaves like the asterisk placeholder (\*) in terms of performance: The earlier the placeholder occurs in the character string, the slower the search will be.

List of regular expressions:

- "." point or decimal delimiter The point finds a single character. "Blan." finds "blank" and "bland". So there must be exactly one character at this position.
- ".\*" (point times) The point with the multiplication sign (star, asterisk) stands for "0 or more" characters. If the combination ".\*" is indicated at one position, anything can be entered there, but does not have to be.
- $\bullet$  ".+" (point plus)

The point with the plus sign stands for "1 or more" characters. If the combination ".+" is indicated at one position, anything can be entered there, and there has to be at least one character.

- "^" (caret) Stands for the beginning of a section.
- "\$" (dollar) Stands for the end of a section.
- "\" (backslash) Escape sequence: the next character is not counted as a control character. Example: "\\$100" means that "\$100" is searched for, instead of counting "\$" as a control character.
- "[abc]" square brackets with character string Square brackets define a series of characters of which at least one has to appear. Example: "app [le]" finds "apples" and "applaus" but not "apology".
- "[a-t]" square brackets with character range You can also enter a character range in the square brackets by using a hyphen. In the above example every lower-case letter from a to t would be found.

- "[^a-p]" square brackets with character exclusions Finds all characters except the indicated characters. In the above example all characters except for the small letters from a to p would be found.
	- "[a-z]+"
	- With this combination the search is not for precisely one character, but for one or more.

# Boolean search

A Boolean search consists of a group of words, that are put into relation by using copulas. Case-sensitivity of copulas is ignored. "AND" thus functions just like "and" or "anD".

- "and" Apple and pear: Both words need to be available.
- "or"

Apple or pear: one of the two words has to be available.

- "w/<number>" Apple w/5 pear: Apple has to be found within a range of five words around the word pear.
- "pre/<number>" Apple pre/5 pear: Apple has to be in a range of five words before the word pear is found.
- "not w/<number>" Apple not w/5 pear: In a range of five words before and after the word pear the word apple is not allowed.
- "and not" Apple and not pear: The word apple has to appear but the word pear is not allowed to appear.
- "name contains" (<character string>) name contains (Smith): the "Name" field has to have the entry Smith.
- "w/<number> xfirstword" Apple w/5 xfirstword: The word apple has to be among the first five words.
- "w/<number> xlastword" Apple w/5 xlastword: The word apple has to be among the last five words.

# <span id="page-299-0"></span>() () Brackets and combinations

If you are searching for multiple copulas, use brackets.

- Example 1: Apple and pear or orange Better:
	- (apple and pear) or orange or
	- Apple and (pear or orange)
- Example 2: (Apple or banana) and (pear w/5 grapefruit) finds all documents, that
	- contain the word apple or the word banana
	- and at the same time contain the word pear in an area of five words around the word grapefruit.

#### "not"

The copula "not" in front of any search term inverts the meaning. Therewith all hit lists can be reduced, since documents with the according words can be excluded.

● Example: Apple or not pear Apple and not pear not (apple w/5 pear)

"not" can also also be used as a single copula at the beginning of a search term: "not pear" finds all documents in which the word pear does not appear. If "not" is not the first copula of the search term, "not" must be related to "and" or "or".

# See also

[Full-text search](#page-98-0) (Page [99](#page-98-0))

# 11.7.6 Frequent errors when searching

If your search query does not find a document, check the following:

- Is a required folder or file extension excluded in the full-text search settings in the project properties?
- Is the index up-to-date? In certain cases, users can forego the automatic update of COMOS. In such a case the index has to be updated manually.
- Is the document located in a subordinate or parallel working layer?
- Is the revision file already created? Only with the "Create PDF file in first step" option the revision file is available right away. For all other modes the revision has to be released first in order for the revision file to be existent.

- Are you working in the right search mode of the full-text search? The attributed search with default settings does not find any content in the documents.
- Are you searching for a property of the COMOS object, such as its name or label? The full-text search is not a Navigator search and does not find COMOS properties.
- Were any spelling errors made in the document? Maybe your search query is correct, but the editor of the document mistyped something. In this case you can use the fuzzy search or use jokers ("placeholders") to find the document. These options increase the time required for searching.

# See also

[Using a content-based search](#page-291-0) (Page [292\)](#page-291-0) [Using revision search](#page-293-0) (Page [294](#page-293-0)) [Full-text search](#page-98-0) (Page [99](#page-98-0))

# 11.7.7 Storing document metadata outside COMOS

#### **Principle**

Normally you save the metadata for your documents using version management. You also have the option of writing metadata to the documents outside of COMOS.

# Procedure

To specify the metadata of a Word document for example, proceed as follows:

- 1. Open a Word document.
- 2. Click the "File > Properties" menu.
- 3. Select the "Summary" tab.
- 4. Enter the desired information in the field for the file properties. Further information regarding file properties can be found in the Word Help.

#### Result

The metadata is applied when the document is imported into COMOS. You can also search for this information.

#### See also

[Search modes for the full-text search](#page-100-0) (Page [101](#page-100-0))

11.9 Using CDI documents

# 11.8 Locking documents

# **Requirements**

- See also chapter [General requirements for working with COMOS Platform](#page-16-0) (Page [17](#page-16-0)).
- You have the "Lock" function right. If you have any questions, contact your administrator.
- The properties of the document are open. See also chapter [Opening properties](#page-127-0) (Page [128\)](#page-127-0).

# Procedure

Same procedure as for engineering objects.

# Result

- Only administrators can change the properties and content of the document in the current working layer and all subordinate layers. The document is displayed in gray in the Navigator.
- In interactive reports, all objects which are placed on the report are locked recursively.
- Only administrators can delete the document.

# Releasing

Same procedure as for engineering objects.

# See also

[Locking engineering objects](#page-223-0) (Page [224](#page-223-0))

# 11.9 Using CDI documents

# **Requirements**

- Microsoft Office products installed:
	- Word 2000 to 2010
	- Excel 2000 to 2007
- Settings for Word: The field functions are deactivated.
- See also chapter [General requirements for working with COMOS Platform](#page-16-0) (Page [17](#page-16-0)).

11.10 Editing document properties

# Working with CDI documents in COMOS

- 1. Open the project which contains the CDI documents.
- 2. Open the CDI document. Excel or Word opens. The COMOS data is automatically exported to the document. It corresponds to the current state of the database.
- 3. You have the following options:
	- Excel document: Edit the data. If COMOS is running when the document is closed, the changes are automatically reimported to COMOS.
	- Save the document in the file system. You can then work with the document outside of COMOS.

You cannot reimport changes to Word documents.

#### Working with CDI documents outside of COMOS

Requirements: The CDI document has a link to a file which is saved in the file system outside of COMOS. Alternatively, a copy of the CDI document has been saved in the file system.

The following applies:

- The state of the CDI document data was the current state when the document was last opened from COMOS.
- You can edit or archive the document, or forward it to a third party.
- Excel document: You can reimport changes to the data via the standard import. You can find more information on this topic in the "COMOS Platform Interfaces" manual, keywords "Reimporting content from Access/Excel/XML files" and "Reimporting content from Access/Excel files or directories".
- You cannot reimport changes to Word data.

# See also

[CDI documents](#page-96-0) (Page [97](#page-96-0))

# 11.10 Editing document properties

- Editing general properties and attributes: The procedure is the same as for engineering objects. See also chapters [Editing general data](#page-220-0) (Page [221\)](#page-220-0) and [Editing attributes](#page-227-0) (Page [228\)](#page-227-0).
- Editing the "General" tab: See also chapter ["General" tab for documents](#page-439-0) (Page [440](#page-439-0)).
- "Revisions" tab: See also chapter [Revision](#page-272-0) (Page [273\)](#page-272-0).

11.12 Using the PDF document view

- Change tab of the corresponding document type: You usually only edit this tab when creating a document freely. See also chapters [Creating documents freely via the context menu](#page-264-0) (Page [265](#page-264-0)) and [Change](#page-441-0)  [tab](#page-441-0) (Page [442\)](#page-441-0).
- When numbering ranges are used: See also chapter [Creating numbering ranges](#page-241-0) (Page [242\)](#page-241-0).

# See also

[Properties of documents](#page-438-0) (Page [439\)](#page-438-0)

[Properties and content of documents](#page-69-0) (Page [70](#page-69-0))

# 11.11 Importing and exporting documents

You can find more information on this topic in the "COMOS Platform Interfaces" manual.

# 11.12 Using the PDF document view

#### **Requirements**

- See also chapter [General requirements for working with COMOS Platform](#page-16-0) (Page [17](#page-16-0)).
- See also chapter [PDF document view](#page-97-0) (Page [98](#page-97-0)).
- External PDF documents are located in a file directory.

# Placing the PDF documents

- 1. In the menu bar, select the "Extra > Multiple Document Preview" command.
- 2. Open the file directory which contains the external PDF documents.
- 3. Drag&drop one or more PDF documents from the file directory onto the working area of the report.
- 4. Place one or more PDF documents.

# Setting the display of the PDF document

See also chapter [Setting the content and display of interactive reports](#page-306-0) (Page [307](#page-306-0)).

# Editing the picture box parameters of the PDF document

- 1. Select a PDF document on the working area of the report.
- 2. Select the "Properties" command in the context menu.

11.12 Using the PDF document view

You can find more information on this topic in the "COMOS Platform Administration" manual, keyword ""Picture box parameters" window".

# Deleting the PDF document on the working area

- 1. Select a PDF document on the working area of the report.
- 2. Select "Delete" from the context menu.

# Printing the complete working area of the report

Click the "Print" button on the toolbar.

# See also

[Standard toolbar in interactive reports](#page-452-0) (Page [453](#page-452-0)) [Menu "Extra > ..."](#page-404-0) (Page [405\)](#page-404-0)

# <span id="page-306-0"></span>Working with reports 12

# 12.1 Working with interactive reports

# 12.1.1 Setting the content and display of interactive reports

12.1.1.1 Zoom

# **Requirements**

An interactive report is open. See also chapter [Opening documents](#page-128-0) (Page [129](#page-128-0)).

# Maximum zoom factor

Maximum zoom factor: 800%

# **Options**

You have the following zoom options in interactive reports:

- Zooming in on a specific section
- Zooming out to the complete view
- Continuous zoom
- Changing the zoom factor in defined steps

# Zooming in on a specific section

- 1. Click the "Zoom" tool on the standard toolbar:  $\mathbf{a}$
- 2. With the left mouse button held down, drag out a frame on the working area.

The tool will zoom in on the frame.

# Zooming out from the complete view

- 1. Click the "Complete view" tool on the standard toolbar: Q
- 2. You have the following options:
	- To zoom all placed elements, left click once on the working area.
	- To zoom the document sheet, left click again.

# Continuous zoom

1. Click the "Zoom In/Out" tool on the standard toolbar:

# $\alpha$ <sup>+</sup>

- 2. Move the mouse to the working area.
- 3. Press and hold down the left mouse button.
- 4. You have the following options:
	- To zoom in, move the mouse downward or to the right.
	- To zoom out, move the mouse upward or to the left.

#### Changing the zoom factor in defined steps

You have the following options:

- Use the following buttons on the standard tool bar: Zoom 30%
- Use the <Page down> button to zoom in and the <Page up> button to zoom out.
- Enter the desired factor in the "Zoom" field and press the <Return> key.

# Moving the zoomed-in section

You have the following options for moving the zoomed-in section:

- Work in bird view. See also chapter [Working in bird view](#page-308-0) (Page [309\)](#page-308-0).
- Use the "Move sheet" function. See also chapter Moving a sheet section (Page 308).

# 12.1.1.2 Moving a sheet section

#### **Requirements**

An interactive report is open. See also chapter [Opening documents](#page-128-0) (Page [129\)](#page-128-0).

# <span id="page-308-0"></span>Procedure

- 1. Select the "Move sheet" button on the standard toolbar: 西
- 2. Move the mouse to the working area.
- 3. Keep the left mouse button held down and move the mouse.

# Result

The working area is moved.

# **Alternative**

- 1. Move the mouse pointer to the working area.
- 2. Hold down the <Alt> key and the left mouse button.
- 3. Move the mouse.

The tool previously activated on the toolbar remains active.

# See also

Working in bird view (Page 309)

# 12.1.1.3 Working in bird view

# Principle

When bird view is activated, a small window in which you can see the whole report opens above the report. The section currently displayed in the working area is highlighted:

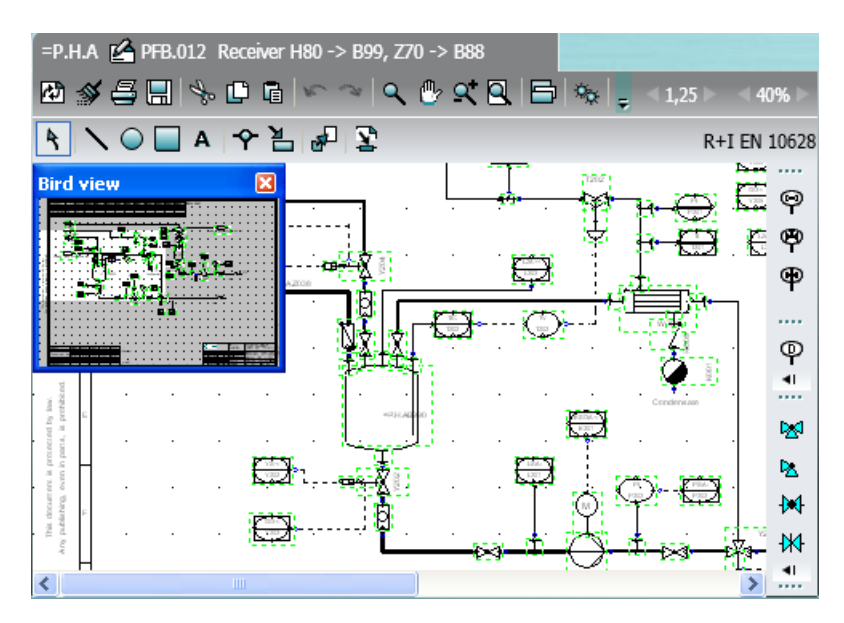

Bird view allows you to maintain an overview of where the section currently shown in the working area is located within the report as a whole. You can also use bird view to move the section.

#### **Requirements**

An interactive report is open. See also chapter [Opening documents](#page-128-0) (Page [129\)](#page-128-0).

# Opening bird view

Click the "Bird view" button on the standard toolbar:

垂

The "Bird view" window opens. The section currently shown in the working area is highlighted in white; the rest is colored gray.

# Moving a section

- 1. Move the mouse pointer to the white area in the "Bird view" window.
- 2. Keep the left mouse button held down and move the mouse until the white area covers the desired section.

The section is moved to the working area of the report.

# 12.1.1.4 Showing/hiding or freezing the content of a layer

# **Requirements**

- An interactive report is open. See also chapter [Opening documents](#page-128-0) (Page [129](#page-128-0)).
- The interactive report uses layers. You can find more information on this topic in the "COMOS Platform Administration" manual, keyword "Setting up layers for reports".
- Layers are assigned to the objects and graphical elements placed on the report. See also chapter [Assigning layers](#page-332-0) (Page [333](#page-332-0)).

# Procedure

1. Click the "Layers" button on the toolbar:

目

The "Layers" window opens.

2. To show or hide layers in the report, activate or deactivate the "Visible" option for the relevant layers.

3. To specify which layers in the report are locked for editing, activate the "Frozen" option for the relevant layers.

Objects on locked layers cannot be selected and edited in the report.

- 4. To apply your settings immediately, activate the "Apply immediately" option. The selected settings only apply to the current session.
- 5. To save your settings, click on the following button: 뗶

The "Save settings" window opens. See also chapter ["Save settings" window](#page-480-0) (Page [481\)](#page-480-0).

- 6. Select the required settings.
- 7. Confirm your entries. Your settings can be saved as user-specific settings or as group-specific settings. They are saved in the base data. You can find more information on this topic in the "COMOS Platform Administration" manual, keyword "Using personal user settings (profile)".
- 8. Confirm your entries in the "Layers" window.

#### See also

[Layers in interactive reports](#page-79-0) (Page [80\)](#page-79-0)

# 12.1.1.5 Setting the scale

#### **Requirements**

An interactive report is open. See also chapter [Opening documents](#page-128-0) (Page [129](#page-128-0)).

#### Procedure

- 1. Select the "Options > Scale factor" command in the context menu of the working area. The "Scale factor" window opens.
- 2. Select the scale.
- 3. Confirm your entries.

#### Result

The scale and the symbol display are adjusted.

Whether the symbol texts are made bigger or smaller depends on the report template configuration. You can find more information on this topic in the "COMOS Platform Administration" manual, keyword "DrawText".

# <span id="page-311-0"></span>12.1.2 Switching off the grid

# Application examples

You switch off the grid in the following cases:

- To connect objects via dynamic connectors.
- If the grid size has been altered after objects have been placed and connections or graphical elements have been drawn in. In this case, the connectors of the objects and the lines of the graphical elements are not usually located on the grid points any longer.

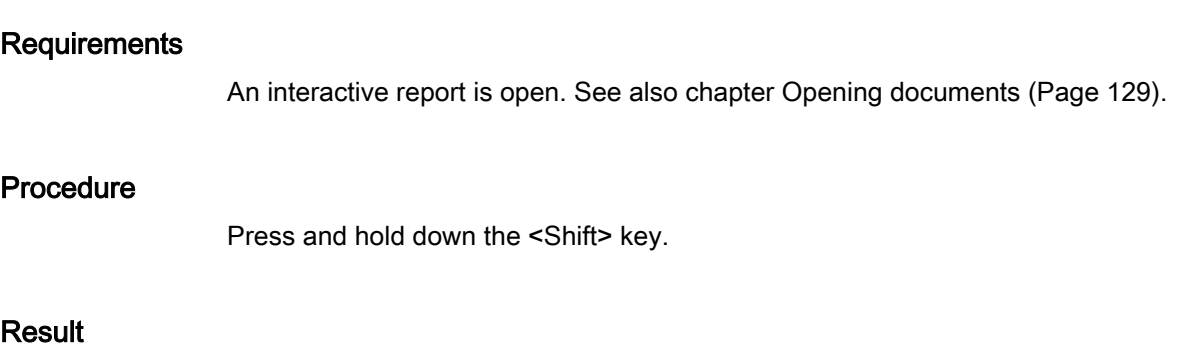

As long as the key is held down, you are not committed to the grid.

# See also

[Grid](#page-79-0) (Page [80\)](#page-79-0)

# 12.1.3 Placing objects

# 12.1.3.1 Placing objects via the symbol bar

See also chapters [Fundamentals of placing on interactive reports](#page-74-0) (Page [75\)](#page-74-0) and [Structure of](#page-448-0)  [interactive reports](#page-448-0) (Page [449\)](#page-448-0).

# Advantage of this method

- The symbol bar offers quick access to important objects you are working with in the report.
- The objects on the symbol bar are provided explicitly for use in the current report.

# **Requirements**

- An interactive report is open. See also chapter [Opening documents](#page-128-0) (Page [129](#page-128-0)).
- The report has a symbol bar.

# <span id="page-312-0"></span>Procedure

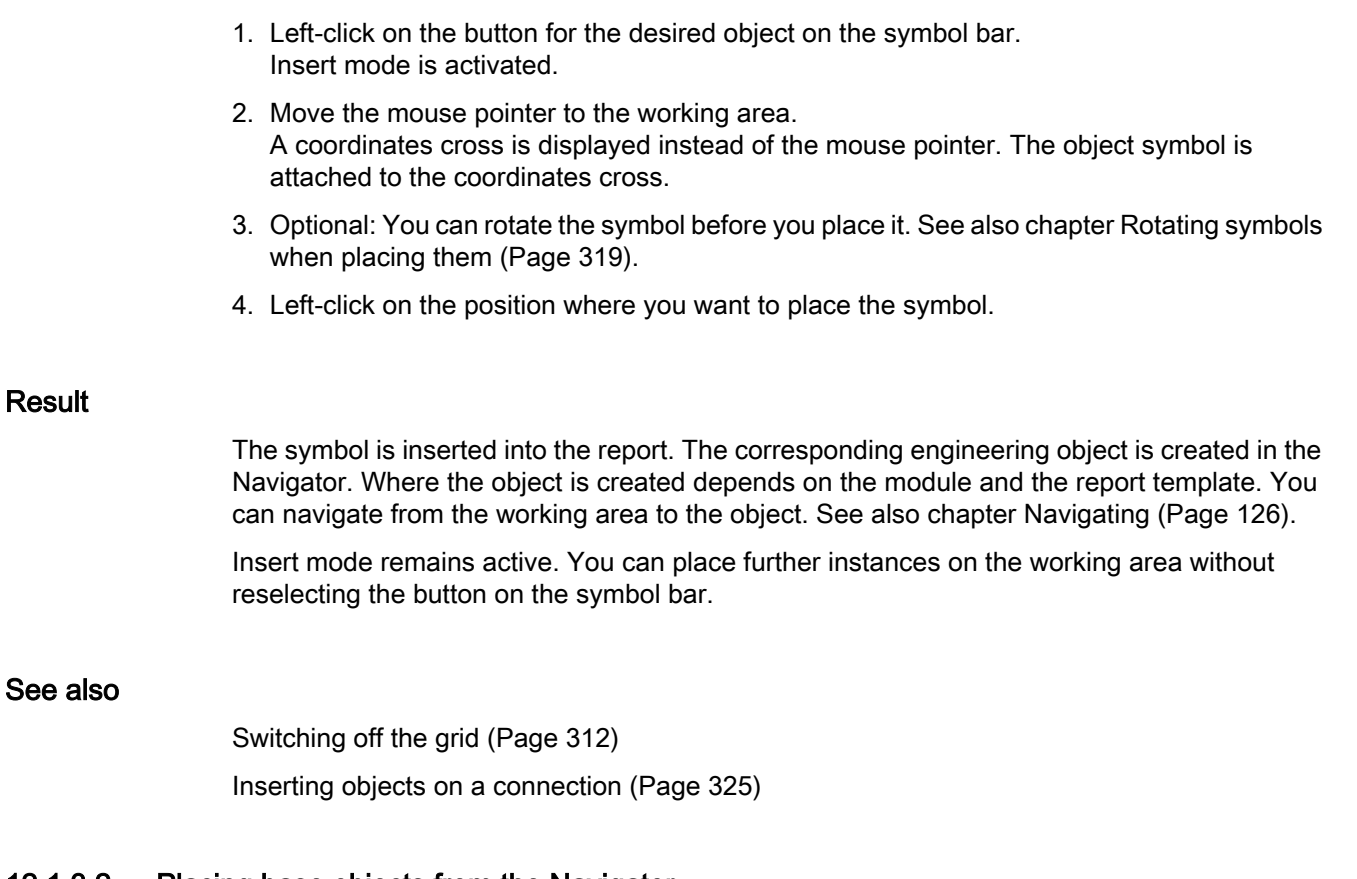

# 12.1.3.2 Placing base objects from the Navigator

# Advantage

You have more objects to choose from than on the symbol bar.

# **Requirements**

- An interactive report is open. See also chapter [Opening documents](#page-128-0) (Page [129](#page-128-0)).
- You have experience with the structure of the "Base objects" tab. If you have any questions, contact your administrator.
- The base object has a symbol for the drawing type of the report.

- 1. Select the required base object on the "Base objects" tab in the Navigator.
- 2. Move the object into the working area of the report using drag&drop.
- 3. Optional: You can rotate the symbol before you place it. See also chapter [Rotating symbols](#page-318-0)  [when placing them](#page-318-0) (Page [319](#page-318-0)).

# <span id="page-313-0"></span>Result

An engineering object based on the base object is created in the Navigator. The symbol of the engineering object is placed on the report.

Where the object is created depends on the module and the report template. You can navigate from the working area to the object. See also chapter [Navigating](#page-125-0) (Page [126](#page-125-0)).

# See also

[Switching off the grid](#page-311-0) (Page [312](#page-311-0)) [Inserting objects on a connection](#page-324-0) (Page [325\)](#page-324-0)

# 12.1.3.3 Placing engineering objects from the Navigator

#### Advantage

You have more objects to choose from than on the symbol bar.

#### **Requirements**

- An interactive report is open. See also chapter [Opening documents](#page-128-0) (Page [129](#page-128-0)).
- Engineering objects have been created on the "Units" or "Locations" tabs in the Navigator. See also chapter [Creating engineering objects](#page-200-0) (Page [201\)](#page-200-0).
- The objects have a symbol for the drawing type of the report.

# Procedure

- 1. Select the desired engineering object on the "Units" or "Locations" Navigator tab.
- 2. Move the object into the working area of the report using drag&drop.
- 3. Optional: You can rotate the symbol before you place it. See also chapter [Rotating symbols](#page-318-0)  [when placing them](#page-318-0) (Page [319](#page-318-0)).

#### Result

The symbol of the engineering object is placed on the report.

# See also

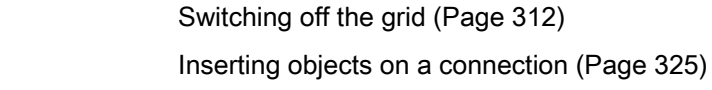

# <span id="page-314-0"></span>12.1.3.4 Placing objects via the context menu of a symbol

#### **Requirements**

- An interactive report is open. See also chapter [Opening documents](#page-128-0) (Page [129](#page-128-0)).
- A symbol is placed. See also chapter Fundamentals of placing on interactive reports (Page [75](#page-74-0)).
- In the context menu of the symbol, objects from the project structure are offered for the "New" command.

#### Note

The "New" command is not available in all drawing types.

#### Procedure

- 1. Select the symbol (symbol A).
- 2. Select the "New" command from the context menu. The submenus open. All objects which are permitted under this object according to the project structure are displayed in the bottom half.
- 3. Select an object. The symbol of the object (symbol B) is attached to the mouse pointer.
- 4. Optional: You can rotate the symbol before you place it. See also chapter [Rotating symbols](#page-318-0)  [when placing them](#page-318-0) (Page [319](#page-318-0)).
- 5. Click the left mouse button.

#### **Result**

- Symbol B is inserted into the report and is created in the Navigator below the engineering object for symbol A.
- If there is already a corresponding object located below the engineering object, and this object has not yet been placed, no new object is created. Instead, symbol B is assigned to the existing object.
- If the command makes several objects available, their symbols are placed below one another.

You can find more information on this topic in the manuals for the modules.

#### See also

[Creating objects from a project structure via the context menu](#page-203-0) (Page [204\)](#page-203-0) [Switching off the grid](#page-311-0) (Page [312](#page-311-0))

# <span id="page-315-0"></span>12.1.3.5 Placing objects by inserting a template

See also chapter [Templates and uses](#page-38-0) (Page [39\)](#page-38-0).

# **Requirements**

- An interactive report is open. See also chapter [Opening documents](#page-128-0) (Page [129](#page-128-0)).
- There is a template available to paste into the interactive report. The open interactive report has the same drawing type as the interactive report that belongs to the template.
- There is nothing selected in the working area of the report.

# Procedure

- 1. Select the "Place template" command from the context menu in the working area. The "Select document as template" window opens. The window contains two lists and an object tree.
- 2. In the lists, specify the project in which and the tab on which the template you wish to paste is located. You will usually use the templates of the base project.

The contents of the selected tab from the selected project are shown in the object tree.

- 3. Select the template object in the object tree. A preview of the template is displayed below the object tree.
- 4. Confirm your entries. The "Select document as template" window closes. The template is attached to the mouse pointer.
- 5. Optional: You can rotate the template before you place it. See also chapter [Rotating](#page-318-0)  [symbols when placing them](#page-318-0) (Page [319](#page-318-0)).
- 6. To place the template, left-click on the desired position in the working area.

# **Note**

# No free positioning

Depending on the configuration of the template, the positioning of the template in the report may be completely or partially predetermined. You can find more information on this topic in the "COMOS Platform Administration" manual, keyword "Creating templates".

# Result

The objects are placed on the interactive report and connected to each other as specified in the template. The corresponding objects are created in the Navigator. Where the objects are created depends on the module and the report template. You can navigate from the working area to the objects. See also chapter [Navigating](#page-125-0) (Page [126](#page-125-0)).

# Placing a base object with a reference to a template object.

If a base object has a reference to a template object, you can place the template directly on the report. To do this, move the base object into the working area using drag&drop.

# See also

[Creating templates from placed objects](#page-364-0) (Page [365](#page-364-0)) [Switching off the grid](#page-311-0) (Page [312](#page-311-0))

# 12.1.3.6 Placing attributes

# **Requirements**

- An interactive report is open. See also chapter [Opening documents](#page-128-0) (Page [129](#page-128-0)).
- The owner of the attribute is placed on the report. See also the following chapters:
	- – [Placing objects via the symbol bar](#page-311-0) (Page [312](#page-311-0))
	- – [Placing base objects from the Navigator](#page-312-0) (Page [313\)](#page-312-0)
	- – [Placing engineering objects from the Navigator](#page-313-0) (Page [314](#page-313-0))
	- – [Placing objects by inserting a template](#page-315-0) (Page [316\)](#page-315-0)

# Procedure

- 1. Select the desired attribute in the Navigator.
- 2. Drag&drop the attribute into the working area.

#### Result

The attribute value is displayed on the report. If the value is empty, only the anchor of the attribute is displayed:

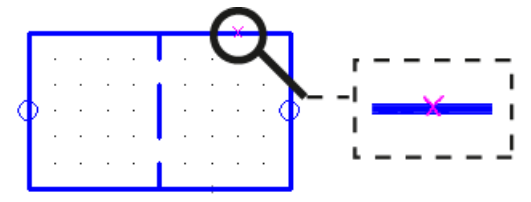

- If the attribute changes, the value on the report is automatically updated.
- If you select or move the owner's symbol, the attribute value is also selected or moved.

You can edit the attribute value in the report. See also chapter [Editing placed attributes](#page-329-0)  (Page [330\)](#page-329-0).

# Moving a placement

- 1. Select the attribute in the working area.
- 2. Move the attribute to the desired position.

# Deleting a placement

- 1. Select the attribute in the working area.
- 2. Select "Delete" from the context menu.

#### See also

[Switching off the grid](#page-311-0) (Page [312](#page-311-0))

# 12.1.3.7 Placing a report on a report

# **Requirements**

● Two interactive reports have been created. See also chapter [Creating Documents](#page-262-0) (Page [263\)](#page-262-0).

In the information that follows, the reports are referred to as reports A and B.

• The reports have the same drawing type.

#### Procedure

- 1. Open the interactive report (report A) on which you want to place the other report (report B). See also chapter [Opening documents](#page-128-0) (Page [129\)](#page-128-0).
- 2. Move report B from the Navigator onto the working area of report A using drag&drop.

# Result

The graphical content of report B is displayed on the working area of report A, as is a control triangle:

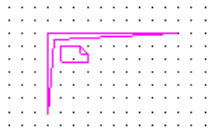

The objects behind the symbols are still only placed on report B. The graphical content you see on report A is connected to report B. It is read-only. Changes to graphical content in report B are also visible on report A when the next update takes place.

You can break apart report B and transfer its contents to report A. See also chapter [Breaking](#page-361-0)  [apart a placed report](#page-361-0) (Page [362\)](#page-361-0).

If you retain the connection, you have the following options:

- Replace report B with a different report or change the coordinates. See also chapter [Replacing a placed report and changing coordinates](#page-360-0) (Page [361\)](#page-360-0).
- Open report B. See also chapter [Opening a placed report](#page-360-0) (Page [361](#page-360-0)).

# <span id="page-318-0"></span>12.1.3.8 Rotating symbols when placing them

#### Principle

If you place an object on an interactive report, its symbol initially has an orientation specified by the symbol definition.

For the following placement methods, you can rotate the symbol before you place it:

- Via the symbol bar
- By moving a base object or an engineering object from the Navigator using drag&drop
- Via the context menu of a symbol
- By pasting a template

# **Requirements**

An interactive report is open. See also chapter [Opening documents](#page-128-0) (Page [129](#page-128-0)).

# Procedure

- 1. Initially, proceed as described for the individual placement methods. See also:
	- Chapter [Placing objects via the symbol bar](#page-311-0) (Page [312\)](#page-311-0).
	- Chapter [Placing base objects from the Navigator](#page-312-0) (Page [313](#page-312-0)).
	- Chapter [Placing engineering objects from the Navigator](#page-313-0) (Page [314\)](#page-313-0).
	- Chapter [Placing objects via the context menu of a symbol](#page-314-0) (Page [315\)](#page-314-0).
	- Chapter [Placing objects by inserting a template](#page-315-0) (Page [316](#page-315-0)).
- 2. Move the mouse pointer to the working area.
- 3. Press the <Space> bar once for each rotation.

# **Result**

The symbol is rotated counter-clockwise. By default, it is rotated in 90° increments. When placing from the Navigator, the symbol will not be refreshed until you move the mouse pointer again.

#### See also

[Changing the rotation angle for rotating using the <Space> key](#page-352-0) (Page [353\)](#page-352-0) [Rotating symbols](#page-342-0) (Page [343](#page-342-0))

# 12.1.4 Selecting symbols and graphical elements

# **Requirements**

- An interactive report is open. See also chapter [Opening documents](#page-128-0) (Page [129](#page-128-0)).
- There are symbols or graphical elements placed on the report. See also chapter Placing [objects](#page-311-0) (Page [312](#page-311-0)) and chapter [Working with graphical elements](#page-333-0) (Page [334\)](#page-333-0).

# **Procedure**

1. Click the "Identify" button in the standard toolbar:  $|\mathbf{R}|$ 

#### Note

Alternatively, you can deactivate the tool that is currently active using the <Esc> keyboard command. The "Identify" tool is activated automatically.

2. Select the desired symbols and graphical elements as described below.

# Single selection

Left-click on a symbol or graphical element.

# Multiple selection

- 1. Press and hold down the <Ctrl> key.
- 2. Left-click on several symbols or graphical elements.

# Selecting the contents of an area

- 1. Press and hold down the left mouse button.
- 2. Use the mouse to drag out a frame which surrounds the desired symbols and graphical elements.

# **Deselecting**

To deselect a selected symbol or graphical element, left-click on the symbol or graphical element again.

#### See also

[Customizing the arrangement of frames and tabs](#page-141-0) (Page [142](#page-141-0))

# <span id="page-320-0"></span>12.1.5 Connecting objects

# 12.1.5.1 Activating and deactivating the "Connection" tool

See also chapter [Fundamentals of connections on interactive reports](#page-76-0) (Page [77\)](#page-76-0).

#### **Requirements**

An interactive report is open. See also chapter [Opening documents](#page-128-0) (Page [129](#page-128-0)).

#### Procedure

Click the "Connection" button in the report-specific toolbar:

Ŷ

# Result

The "Connection" tool is activated. A coordinate cross is displayed instead of the mouse pointer:

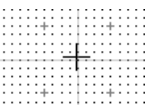

When drawing the connection run, the coordinate cross helps you to align it with the objects and connections that have already been placed.

You can now set the start point of the connection. See also chapter Drawing the start point and end point of the connection (Page 321).

# 12.1.5.2 Drawing the start point and end point of the connection

See also chapter [Fundamentals of connections on interactive reports](#page-76-0) (Page [77\)](#page-76-0).

# Introduction

The following table offers you an overview of when to select which start points and end points:

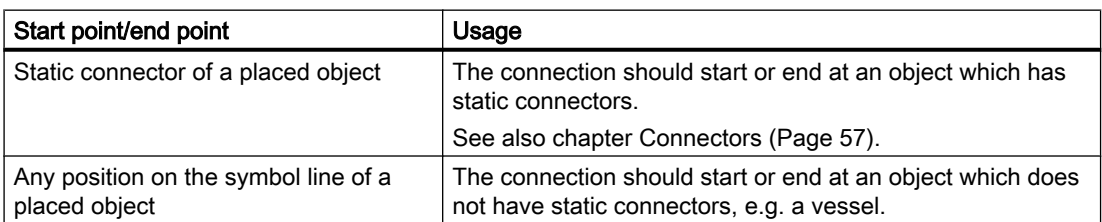

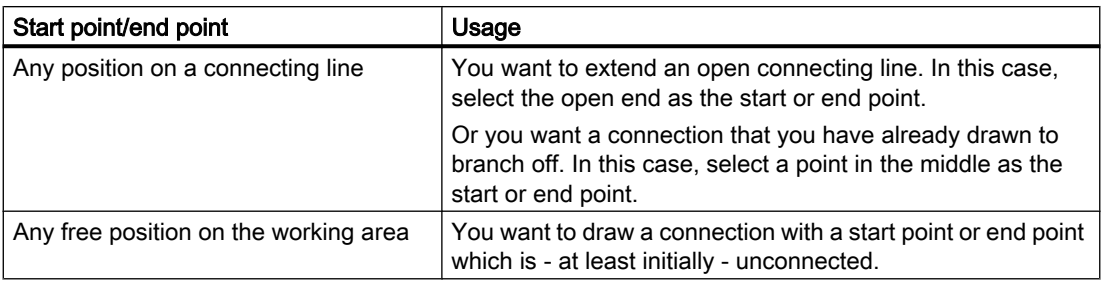

#### **Note**

#### Selecting a symbol line or connecting line as a start point or end point

If you select a symbol line or connecting line as the start or end point, the connection is realized using dynamic connectors.

See also chapter [Connectors](#page-56-0) (Page [57\)](#page-56-0).

# **Requirements**

- An interactive report is open. See also chapter [Opening documents](#page-128-0) (Page [129](#page-128-0)).
- The "Connection" tool is activated. See also chapter [Activating and deactivating the](#page-320-0)  ["Connection" tool](#page-320-0) (Page [321](#page-320-0)).
- Depending on the start point and end point: The relevant objects have been placed on the report or a connection has been drawn. See also chapter [Placing objects](#page-311-0) (Page [312\)](#page-311-0).

- 1. Move the mouse to the desired start point. If necessary, switch off the grid. See also chapter [Switching off the grid](#page-311-0) (Page [312](#page-311-0)).
- 2. Click the left mouse button. The start point of the connection is drawn in. The "Connection" tool remains activated.
- 3. Optional: Determine the exact connection run by drawing intermediate points. See also chapter [Drawing intermediate points on the connection](#page-322-0) (Page [323](#page-322-0)).
- 4. Optional: Connect several objects with one line. See also chapter [Connecting several](#page-323-0)  [objects with one line](#page-323-0) (Page [324\)](#page-323-0).
- 5. Move the mouse to the desired end point. If necessary, switch off the grid. See also chapter [Switching off the grid](#page-311-0) (Page [312](#page-311-0)).
- 6. Click the left mouse button.
- 7. End the connection by right-clicking.

#### <span id="page-322-0"></span>**Note**

#### Meeting lines for dynamic connectors

If you want to create a dynamic connector, the mouse must be exactly on the symbol line or the connecting line. Otherwise, a connection will be created with an unconnected start or end point.

#### **Result**

The connection is created:

- If you have drawn an object-based connection, the corresponding objects are created.
- Dynamic connectors are inserted on the report and at the objects if applicable.
- The objects are connected with each other in the report and in the Navigator via their connectors.

You then have the following options:

- You can change the connection run. See also chapter [Changing a connection run](#page-326-0) (Page [327](#page-326-0)).
- You can extend open connections. In this case, select the open end as the start or end point.
- You can place more objects on the connection. See also chapter [Inserting objects on a connection](#page-324-0) (Page [325\)](#page-324-0).

#### 12.1.5.3 Drawing intermediate points on the connection

See also chapter [Fundamentals of connections on interactive reports](#page-76-0) (Page [77\)](#page-76-0).

#### **Requirements**

- An interactive report is open. See also chapter [Opening documents](#page-128-0) (Page [129](#page-128-0)).
- You have just drawn the start point of the connection as described in chapter Drawing the [start point and end point of the connection](#page-320-0) (Page [321](#page-320-0)). The "Connection" tool is still activated.

- 1. Move the mouse to the position on the working area where the connecting line is to change direction.
- 2. Click the left mouse button. An intermediate point is inserted.
- 3. Repeat steps 1 and 2 until you have plotted the desired run.

#### <span id="page-323-0"></span>Working with reports

12.1 Working with interactive reports

# Result

The connecting line now consists of several connected lines which are treated as one line. Example:

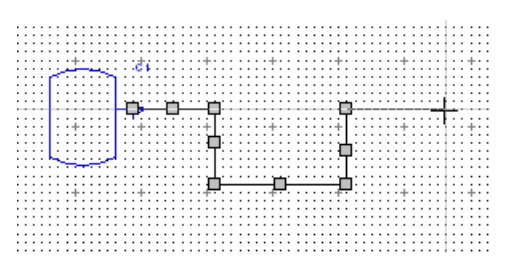

You can adjust the connection run later using the grab points of the connection. See also chapter [Changing a connection run](#page-326-0) (Page [327](#page-326-0)).

Next, set the end point of the connection as described in chapter [Drawing the start point and](#page-320-0)  [end point of the connection](#page-320-0) (Page [321\)](#page-320-0).

#### See also

[Switching off the grid](#page-311-0) (Page [312](#page-311-0))

# 12.1.5.4 Connecting several objects with one line

# **Requirements**

- An interactive report is open. See also chapter [Opening documents](#page-128-0) (Page [129](#page-128-0)).
- Several objects have been placed on the report. See also chapter [Placing objects](#page-311-0)  (Page [312\)](#page-311-0).
- The object symbols have static connectors.

- 1. Arrange the object symbols so that their connectors are all in a line. See also chapter [Moving](#page-341-0)  [symbols](#page-341-0) (Page [342](#page-341-0)). Rotate a symbol if necessary. See also chapter [Rotating symbols](#page-342-0)  (Page [343\)](#page-342-0).
- 2. Activate the "Connection" tool. See also chapter [Activating and deactivating the](#page-320-0)  ["Connection" tool](#page-320-0) (Page [321](#page-320-0)).
- 3. Draw the start point of the connection as described in chapter [Drawing the start point and](#page-320-0)  [end point of the connection](#page-320-0) (Page [321\)](#page-320-0).
- 4. Draw a connecting line which runs across the symbol connectors.
#### Working with reports

12.1 Working with interactive reports

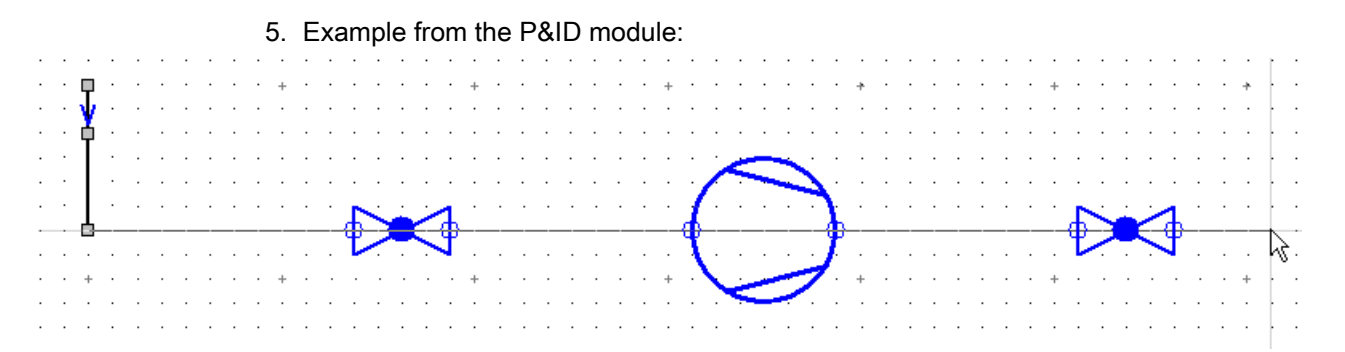

6. Draw the end point of the connection as described in chapter [Drawing the start point and](#page-320-0)  [end point of the connection](#page-320-0) (Page [321\)](#page-320-0).

### Result

All objects whose connectors are joined by the line you have drawn are connected on the report and in the Navigator.

## See also

[Fundamentals of connections on interactive reports](#page-76-0) (Page [77\)](#page-76-0)

[Switching off the grid](#page-311-0) (Page [312](#page-311-0))

[Changing a connection run](#page-326-0) (Page [327](#page-326-0))

## 12.1.5.5 Inserting objects on a connection

See also chapter [Fundamentals of connections on interactive reports](#page-76-0) (Page [77\)](#page-76-0) and section [Fundamentals of placing on interactive reports](#page-74-0) (Page [75](#page-74-0)).

## Introduction

When you place an object using the symbol bar or from the Navigator, you can insert the object on a connection. This connects it automatically.

You can also place the object first and then move it to a connection.

## **Requirements**

- An interactive report is open. See also chapter [Opening documents](#page-128-0) (Page [129](#page-128-0)).
- A connection has been drawn on the report. See also chapter Drawing the start point and [end point of the connection](#page-320-0) (Page [321\)](#page-320-0).
- To move an object to a connection later: The object is not connected. It has static connectors.

## Inserting an object by placing it on a connection

- 1. Proceed at first as you would to place an object freely. See also the following chapters:
	- – [Placing objects via the symbol bar](#page-311-0) (Page [312](#page-311-0))
	- – [Placing base objects from the Navigator](#page-312-0) (Page [313\)](#page-312-0)
	- – [Placing engineering objects from the Navigator](#page-313-0) (Page [314](#page-313-0))
- 2. Move the mouse to the connecting line when placing. When the connectors of the symbol touch the connecting line, the connecting line turns yellow.

Example from P&ID:

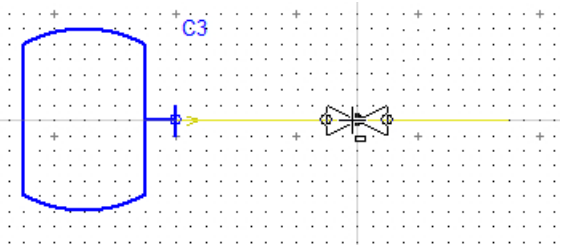

3. Place the object onto the connecting line.

## Inserting an already placed object onto a connection

Drag&drop the object onto the connecting line. When the connectors of the symbol touch the connecting line, the connecting line turns yellow.

## Result

If you have placed the object from the symbol bar or the base data, a new object is created in the Navigator.

The object is inserted onto the connection on the report and is linked via its connectors:

- Object-based connection: To the respective connection object
- Connection without objects: To the objects at which the connection without objects starts or ends

See also chapter [Drawing the start point and end point of the connection](#page-320-0) (Page [321\)](#page-320-0).

## See also

[Switching off the grid](#page-311-0) (Page [312](#page-311-0)) [Changing a connection run](#page-326-0) (Page [327](#page-326-0))

## <span id="page-326-0"></span>12.1.5.6 Connecting objects directly

## **Requirements**

- An interactive report is open. See also chapter [Opening documents](#page-128-0) (Page [129](#page-128-0)).
- There are objects placed on the report which have symbols with connectors. See also chapter [Placing objects](#page-311-0) (Page [312](#page-311-0)).

## Procedure

Drag&drop a symbol so that its connector is on the connector of another symbol.

### Result

The objects are connected with each other in the report and in the Navigator via their connectors.

## See also

[Switching off the grid](#page-311-0) (Page [312](#page-311-0)) [Fundamentals of connections on interactive reports](#page-76-0) (Page [77\)](#page-76-0)

## 12.1.5.7 Changing a connection run

## **Requirements**

- An interactive report is open. See also chapter [Opening documents](#page-128-0) (Page [129](#page-128-0)).
- A connection has been drawn. See also chapter Drawing the start point and end point of [the connection](#page-320-0) (Page [321\)](#page-320-0).

## Shortening or extending connecting lines or inserting intermediate points

1. Left-click on the connecting line twice. Do not double-click. You will see the grab points. Each line that forms part of the polyline has the following grab points:

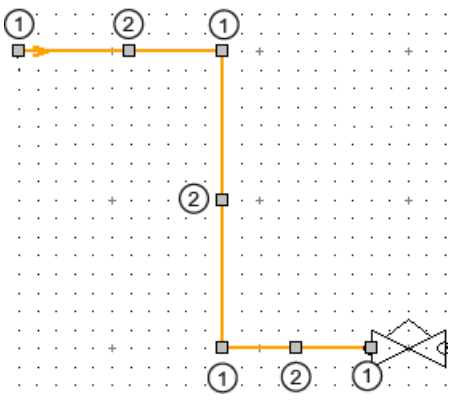

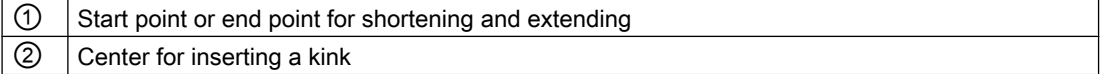

2. To change the run of the line, drag&drop the grab points.

### Changing connections

You can connect placed symbols, disconnect connections, and merge connecting lines at a later time.

To do this, drag&drop the start point or end point of a line to a connector or another line. Alternatively, disconnect the start point or end point from the connected connector or line.

Examples:

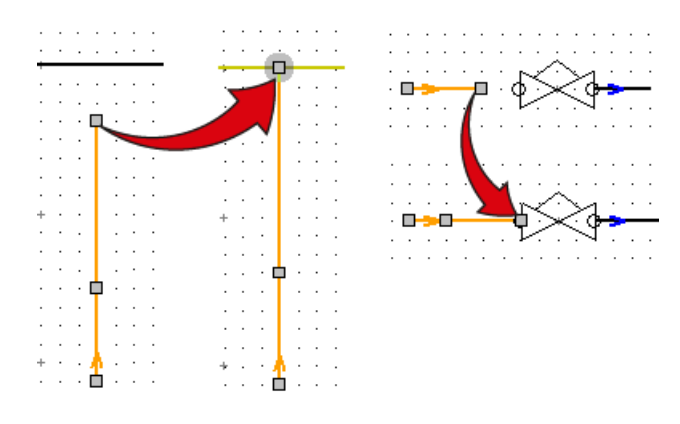

The connection information is adjusted accordingly.

# 12.1.6 Editing the properties of placed objects in the interactive report

## 12.1.6.1 Editing object properties on the report bar

The report bar only offers access to certain properties.

## **Requirements**

- An interactive report is open. See also chapter [Opening documents](#page-128-0) (Page [129](#page-128-0)).
- There is an object placed on the report. See also chapter [Placing objects](#page-311-0) (Page [312\)](#page-311-0).

## Procedure

- 1. Select the object in the working area. Control elements are shown in the toolbar. Which control elements you see depends on the report and the selected object. The following control elements are possible:
	- Object icon
	- Fields for editing the name, label, and description
	- Fields for editing selected attributes
	- Button for applying the entries

#### Example:

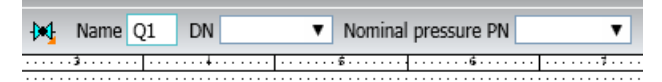

- 2. Enter the required values in the boxes.
- 3. Click the "Apply" button:

# $\overline{\smile}$

## **Note**

You can switch from one field to the next using the <Tab> key. Complete your entry with the <Return> key.

## Result

Your entries are saved to the object. The symbol is updated if necessary.

## Alternative methods of editing the object properties

For an overview of all editing methods, see also chapter [Overview of editing engineering](#page-218-0)  [objects](#page-218-0) (Page [219](#page-218-0)).

## 12.1.6.2 Editing placed attributes

## Requirements

- An interactive report is open. See also chapter [Opening documents](#page-128-0) (Page [129\)](#page-128-0).
- There is an object placed on the report. See also chapter [Placing objects](#page-311-0) (Page [312\)](#page-311-0).
- There is an attribute of the object placed on the report. See also chapter [Placing attributes](#page-316-0) (Page [317](#page-316-0)).

## Procedure

- 1. Select the object in the working area.
- 2. Left-click on the attribute value. There is an editable field shown on the working area.
- 3. Enter a value.

## Result

The value is saved to the object temporarily. If you close the report without saving, the existing value is restored.

## 12.1.6.3 Changing owners

## **Requirements**

- An interactive report is open. See also chapter [Opening documents](#page-128-0) (Page [129](#page-128-0)).
- Objects have been placed on the report. See also chapter [Placing objects](#page-311-0) (Page [312](#page-311-0)).

## Procedure

1. Click the "Assign object" button in the standard toolbar:

旨

In some reports, you will now see the "Mode" list in the toolbar. Select the "Automatic" or "Define owner" assignment mode.

If you do not see the list, the "Automatic" mode is set by default.

- 2. In the working area, select the symbols of the objects that you want to assign a new owner. See also chapter [Selecting symbols and graphical elements](#page-319-0) (Page [320](#page-319-0)).
- 3. Drag&drop the new owner from the Navigator onto one of the selected symbols.

## Result

- The objects are moved below the new owner in the Navigator. Objects which are not allowed there are not moved.
- If necessary, a copy of the owner structure is created when the objects are moved.
- If all objects located underneath a unit are moved, the unit is deleted.
- If there are categories below the new owner, the objects are sorted into the categories.
- Properties calculated via the owner are updated.

## 12.1.6.4 Switching base objects

旨

### **Requirements**

- An interactive report is open. See also chapter [Opening documents](#page-128-0) (Page [129](#page-128-0)).
- There is an object placed on the report. See also chapter [Placing objects](#page-311-0) (Page [312\)](#page-311-0).
- The new base object has a symbol for the report. See also chapter Symbols and symbol [components](#page-79-0) (Page [80\)](#page-79-0).

## Procedure

- 1. Click the "Assign object" button in the standard toolbar:
	- In some reports, you will now see the "Mode" list in the toolbar. Select the "Automatic" or "Change object" assignment mode.

If you do not see the list, the "Automatic" mode is set by default.

- 2. Select the object whose base object you want to change in the working area. Multiple selection is not possible.
- 3. Select the new base object on the "Base objects" tab in the Navigator.
- 4. Drag&drop the selected base object to the selected object.

#### Result

- The base object is changed.
- The engineering object adopts the properties and attributes of the new base object.
- The checked-in values are retained:
	- For properties and attributes which were checked into the engineering object before the base object was changed
	- Which are also present on the new base object
- The symbol of the new base object is displayed on the working area.

## See also

[Selecting symbols and graphical elements](#page-319-0) (Page [320](#page-319-0))

## 12.1.6.5 Switching engineering objects

## **Requirements**

- An interactive report is open. See also chapter [Opening documents](#page-128-0) (Page [129](#page-128-0)).
- There is an object placed on the report. See also chapter [Placing objects](#page-311-0) (Page [312\)](#page-311-0).
- An engineering object is created in the Navigator. The following applies to the object:
	- It has the same class as the placed object.
	- It has a symbol for the drawing type of the report.
	- Recommendation: Their connectors are not linked.

#### Note

### Differing connection information

If an object connector is connected and the corresponding connector of the object originally placed on the report is also connected, the connection information in the Navigator differs from that on the report. See also chapter [Checking contents and](#page-365-0)  [correcting inconsistencies](#page-365-0) (Page [366](#page-365-0)).

## Procedure

1. Click the "Assign object" button in the standard toolbar:

当

In some reports, you will now see the "Mode" list in the toolbar. Select the "Automatic" or "Change object" assignment mode.

If you do not see the list, the "Automatic" mode is set by default.

- 2. In the working area, select the object you want to replace with a different engineering object. Multiple selection is not possible.
- 3. In the Navigator, select the engineering object which is to be placed on the report instead of the current object.
- 4. Drag&drop the selected engineering object to the selected object.

## Result

- The original engineering object is no longer placed. If the originally placed engineering object is located below the report in the Navigator, it is deleted.
- The engineering object from the Navigator is placed on the report.
- If possible, the connection information which is already set is adopted.

## <span id="page-332-0"></span>12.1.6.6 Assigning layers

### Aim

You have the following options:

- You want to assign an engineering object a different layer than that stipulated by its base object.
- You want to assign a layer to a graphical element.

## **Requirements**

- An interactive report is open. See also chapter [Opening documents](#page-128-0) (Page [129](#page-128-0)).
- The report uses lavers.
- There are objects or graphical elements placed on the report.

## Procedure

- 1. Select an engineering object or graphical element.
- 2. You have the following options:
	- To allocate engineering objects a layer, select the "Options > Graphical properties" command in the context menu. The "Graphical properties" window opens.
	- To allocate graphical elements a layer, open their properties.
- 3. Select the desired layer from the "Layer" list.

#### **Note**

## Layers which are not printed

The contents of layers 200 to 255 are not printed.

4. Confirm your entries.

#### See also

[Showing/hiding or freezing the content of a layer](#page-309-0) (Page [310\)](#page-309-0) [Layers in interactive reports](#page-79-0) (Page [80\)](#page-79-0)

# <span id="page-333-0"></span>12.1.7 Working with graphical elements

## 12.1.7.1 Drawing lines

## Principle

You can draw a single line or a polyline. A polyline consists of single lines.

### **Requirements**

An interactive report is open. See also [Opening documents](#page-128-0) (Page [129\)](#page-128-0).

## Procedure

1. Click the "Line" button in the standard toolbar:

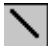

The "Line parameter" button is shown in the toolbar.

- 2. Optional: To specify the line parameters in advance, proceed as follows:
	- Click on the "Line parameter" button:  $P$

The "Line parameter" window opens.

- Set the desired parameters. See also chapter [Windows for setting the parameters of](#page-473-0)  [graphical elements](#page-473-0) (Page [474\)](#page-473-0).
- Confirm your entries.

Your entries are used as templates for further lines.

- 3. Optional: To allow the "Line" tool to lock into place at the capture points of objects and graphical elements, proceed as follows:
	- Activate the "Construction mode" button on the toolbar:

 $\mathcal{D}_{\mathbf{G}}$ 

The "Extended construction" button is shown on the standard toolbar.

– Activate the "Extended construction" button:

 $\infty$ 

- 4. Determine the start point with the left mouse button. The following fields are shown in the report bar for control purposes:
	- "LX" and "LY": Location of the point in the X- and Y-direction
	- "W": Absolute angle
	- "L": Length of the line

<span id="page-334-0"></span>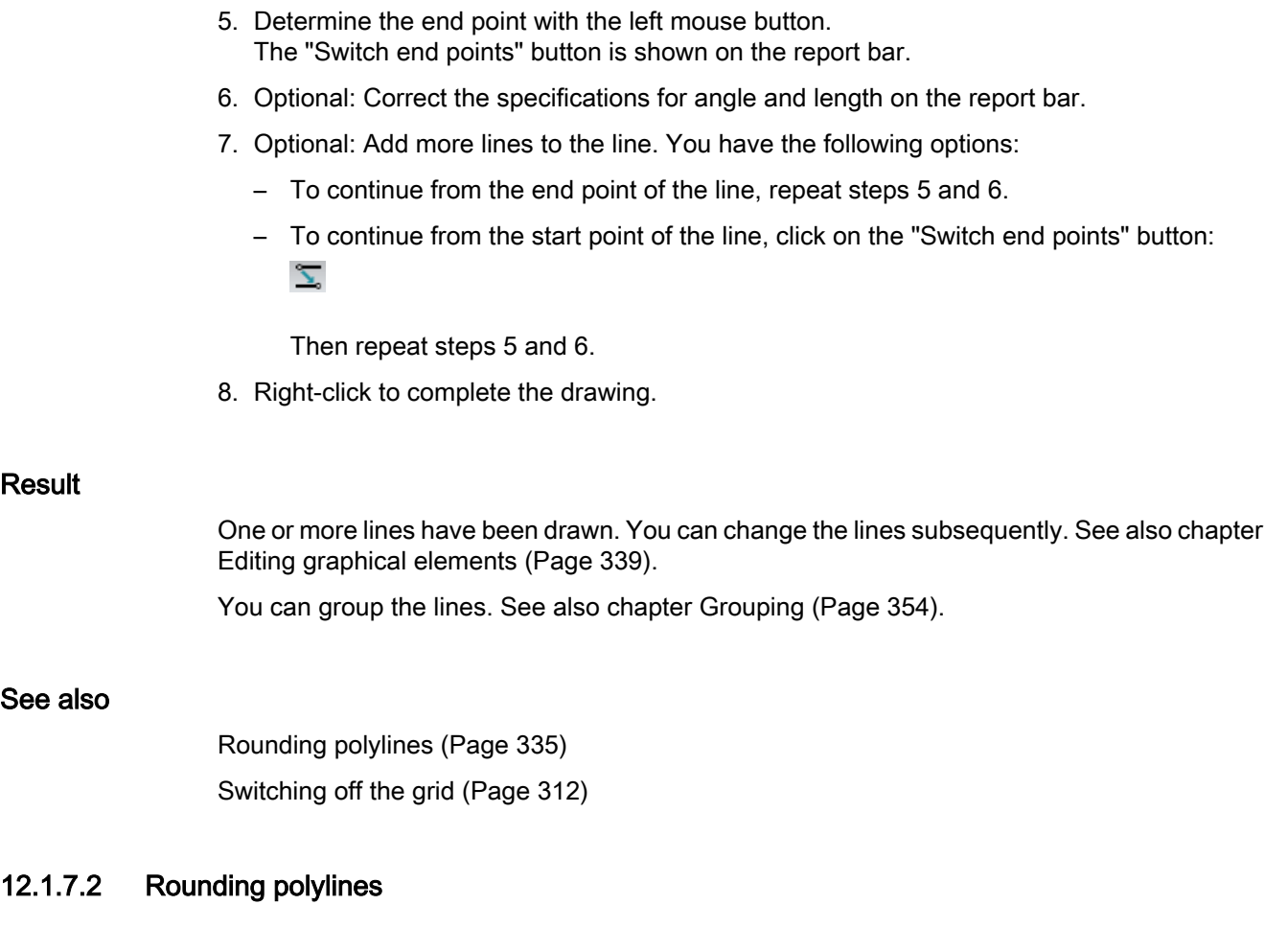

## **Requirements**

You have drawn a polyline with the "Line" tool. See also chapter [Drawing lines](#page-333-0) (Page [334](#page-333-0)).

## Procedure

1. Click the "Arc" button in the standard toolbar:  $\circ$ 

More buttons are shown in the toolbar.

2. Click on the "Round polyline" button:

 $\overline{\mathbf{N}}_i$ 

- 3. Left-click the position on the line where the rounding is to begin. The rounding is displayed on the working area.
- 4. Left-click on the point on the adjacent line where the rounding is to end.

## <span id="page-335-0"></span>12.1.7.3 Drawing circles and arcs

### Requirements

An interactive report is open. See also chapter [Opening documents](#page-128-0) (Page [129\)](#page-128-0).

#### Additional control elements when the "Arc" tool is activated

When the "Arc" tool is activated, you see the following control elements in the toolbar:

● Buttons for different construction modes:

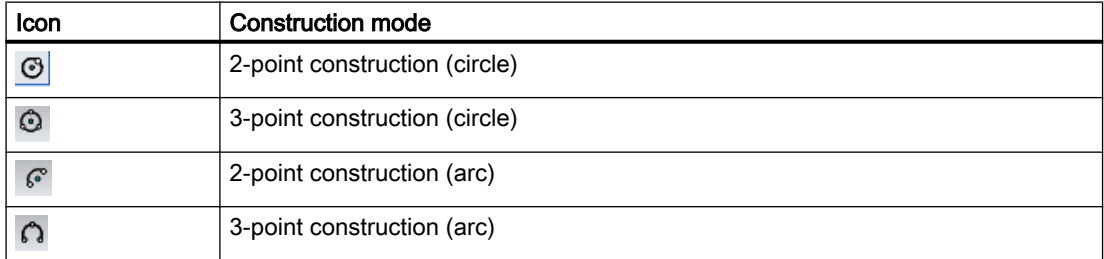

● A button for rounding polylines:

 $\nabla_{\mathbf{r}}$ 

See also chapter [Rounding polylines](#page-334-0) (Page [335\)](#page-334-0).

"Radius" field: For specifying the radius exactly

#### Note

The value entered here has the unit specified by the report template. It applies for all circle construction modes apart from 2-point arc construction until the "Arc" tool is deactivated.

### Procedure

- 1. Click the "Arc" button in the standard toolbar:  $\circ$
- 2. Select the button for the desired construction mode on the toolbar.
- 3. To draw a circle with the 2-point construction, proceed as follows:
	- Determine the center of the circle by left-clicking.
	- Determine the radius by left-clicking again.

#### **Note**

#### Entering the exact radius

Alternatively, you can enter the exact radius in the "Radius" field on the toolbar.

- <span id="page-336-0"></span>4. To draw an arc with the 2-point construction, proceed as follows:
	- Determine the center of the circle by left-clicking.
	- Determine the start point and the radius of the arc by left-clicking again.

### **Note**

#### Drawing direction from start point

The arc is drawn in counter-clockwise.

- Determine the end point of the arc by left-clicking a third time.
- 5. To draw a circle with the 3-point construction, proceed as follows: If no value has been entered in the "Radius" field on the toolbar:
	- Determine the first two points which lie on the circumference by left-clicking. A circle is displayed on the report. It is created from these two points and the current mouse position.
	- Left-click a third time to determine the third point and, thus, the radius and position of the circle.

If a value has been entered in the "Radius" field on the toolbar:

- Determine the first point which will lie on the circumference by left-clicking. A circle with the specified radius is displayed on the report.
- Determine the second point which is to lie on the circumference by left-clicking again. This also determines the position of the circle.
- 6. To draw an arc with the 3-point construction, proceed as follows:
	- If a value has been entered in the "Radius" field on the toolbar, delete it. Otherwise, you will not be able to set the arc length freely.
	- Determine the first two points which lie on the circumference by left-clicking. A circle is displayed on the report. It is created from these two points and the current mouse position.
	- Determine the radius, end point, and position of the arc by left-clicking a third time.

## Result

A circle or arc is drawn in. It can be edited later. See also chapter [Editing graphical elements](#page-338-0)  (Page [339\)](#page-338-0).

#### See also

[Switching off the grid](#page-311-0) (Page [312](#page-311-0))

## 12.1.7.4 Drawing rectangles

## Principle

Rectangles consist of a single line.

#### <span id="page-337-0"></span>Working with reports

12.1 Working with interactive reports

ш

## **Requirements**

An interactive report is open. See also [Opening documents](#page-128-0) (Page [129\)](#page-128-0).

## Procedure

- 1. Click the "Rectangle" button on the standard toolbar:
- 2. Drag out a rectangle with the left mouse button held down. You can see the width and height of the rectangle in the toolbar.
- 3. To change the dimensions, enter the desired values in the toolbar.
- 4. Press the <Return> key.
- 5. Left-click on any location in the report. The rectangle is adjusted.

## Result

The rectangle is inserted. You can fill the rectangle via its parameters. It can be edited later. See also chapter [Editing graphical elements](#page-338-0) (Page [339\)](#page-338-0).

## See also

[Switching off the grid](#page-311-0) (Page [312](#page-311-0))

## 12.1.7.5 Placing texts

## **Requirements**

An interactive report is open. See also chapter [Opening documents](#page-128-0) (Page [129\)](#page-128-0).

### <span id="page-338-0"></span>Procedure

1. Click the "Text" button on the standard toolbar:

 $\overline{A}$ The toolbar is extended: ① "Default values for text parameters" button For defining the exact text parameters ② Field for inputting text directly 2. Depending on whether you only want to determine the text or also the text parameters, proceed as follows: – Only determining text: Enter the text in the toolbar. – Determining text parameters: Open the "Text parameters" window via the "Default values for text parameters" button. Enter the desired text. Determine its parameters and confirm your entries. See also chapter [Windows for setting the parameters of graphical elements](#page-473-0) (Page [474\)](#page-473-0). Your entries are used as templates for placing further texts. The text is attached to the mouse pointer. 3. Set the insertion point with the left mouse button. Result The text is inserted. You can change the text and its parameters at any time. See also chapter Editing graphical elements (Page 339). See also [Fundamentals of graphical elements](#page-78-0) (Page [79](#page-78-0)) [Switching off the grid](#page-311-0) (Page [312](#page-311-0))

## 12.1.7.6 Editing graphical elements

#### **Overview**

You can edit graphical elements in the following ways:

- Directly on the working area using the grab points
- In the "Properties" window

- Using the "Transform" tool The procedure is like the procedure for symbols. See also the following chapters:
	- – [Mirroring symbols](#page-344-0) (Page [345\)](#page-344-0)
	- – [Rotating symbols](#page-342-0) (Page [343\)](#page-342-0)
	- – [Scaling symbols](#page-346-0) (Page [347](#page-346-0))
	- – [Aligning symbols](#page-348-0) (Page [349\)](#page-348-0)
	- – [Distorting symbols](#page-349-0) (Page [350\)](#page-349-0)
- You can move them. The procedure is like the procedure for symbols. See also chapter [Moving symbols](#page-341-0) (Page [342\)](#page-341-0).
- You can assign a level. See also chapter [Assigning layers](#page-332-0) (Page [333\)](#page-332-0).

## **Requirements**

- An interactive report is open. See also chapter [Opening documents](#page-128-0) (Page [129](#page-128-0)).
- There is a graphical element placed on the report. See also the following chapters:
	- – [Drawing lines](#page-333-0) (Page [334\)](#page-333-0)
	- – [Drawing circles and arcs](#page-335-0) (Page [336\)](#page-335-0)
	- – [Drawing rectangles](#page-336-0) (Page [337](#page-336-0))
	- – [Placing texts](#page-337-0) (Page [338\)](#page-337-0)

## Using grab points

- 1. Left-click twice on the graphical element.
- 2. Move the grab points using drag&drop.

The following figures show the editing options for the various graphical elements:

● Text: G ① Move ② Change alignment ● Lines:  $\overline{c}$ n.

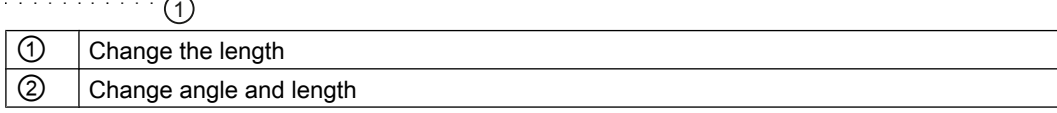

● Circles/Arcs:

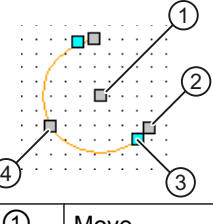

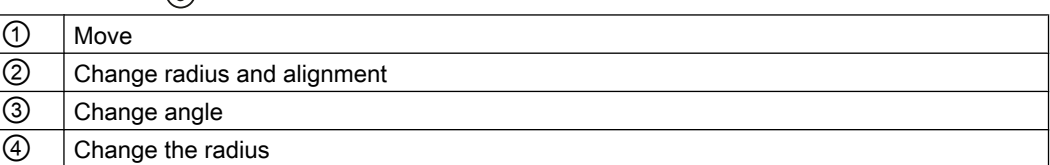

● Rectangles:

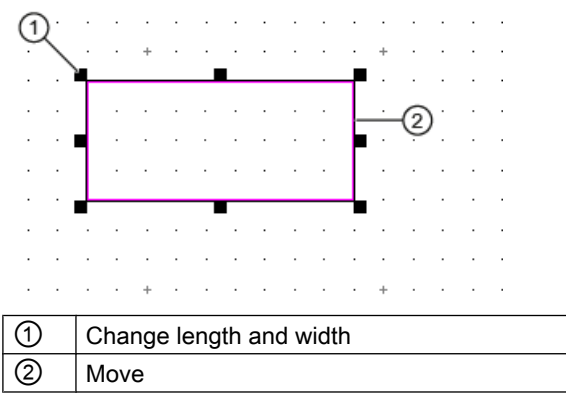

# Using the "Properties" window

- 1. Select the graphical element.
- 2. Select the "Properties" command in the context menu.
- 3. The properties of the graphical element open.

- <span id="page-341-0"></span>4. Change the properties if necessary. See also chapter [Windows for setting the parameters of graphical elements](#page-473-0) (Page [474\)](#page-473-0).
- 5. Confirm your entries.

# 12.1.8 Editing symbols of placed objects

## 12.1.8.1 Moving symbols

## **Overview**

You can choose between the following tools when moving symbols:

- Drag&drop
- "Transform" tool, "Move" mode
- Grab points

## **Requirements**

- An interactive report is open. See also chapter [Opening documents](#page-128-0) (Page [129](#page-128-0)).
- Objects have been placed on the report. See also chapter [Placing objects](#page-311-0) (Page [312](#page-311-0)).

## Moving using drag&drop

- 1. Select the symbols of the desired objects.
- 2. Move the symbols with the mouse via drag&drop.

## Moving with the "Transform" tool

Advantage of this method:

- You can specify the direction and length of the moving vector exactly.
- You can create copies and move them.

Procedure:

1. Click the "Transform" button on the standard toolbar:

⊡ی

Buttons for transforming are shown on the toolbar.

2. Click on the "Move" button:

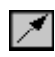

More control elements are shown in the toolbar.

- <span id="page-342-0"></span>3. Define the movement vector: Choose one of the following methods:
	- Determine the start point and end point of the vector with the left mouse button. The vector is shown as a blue arrow.
	- Determine how far the symbols are moved in the "X" and "Y" fields on the toolbar. Unit: Default unit of the report
- 4. Select the symbol which you want to move or copy. To select several symbols, hold down the <Ctrl> key.
- 5. If you only want to copy the symbol and move the copies, proceed as follows:
	- Enter the number of copies in the "Copies" field.
	- Select the insert mode in the "Mode" field. The insert modes available are the same as when you copy and paste via the context menu. See also chapter [Copying and cutting](#page-355-0)  [in interactive reports](#page-355-0) (Page [356](#page-355-0)).
- 6. Click the "Execute" button on the toolbar:

 $\checkmark$ 

The symbol is moved from its original position relative to the moving vector to the target position.

If you create copies, they are each displaced according to the moving vector when inserted.

#### Moving with grab points

- 1. Left-click twice on a symbol. Do not double-click. You will see the grab points.
- 2. Move the gray square using drag&drop.

#### **Note**

#### Moving subsymbols and texts or the whole symbol

You can often only move the subsymbols and texts of a symbol, not the whole symbol.

## See also

[Selecting symbols and graphical elements](#page-319-0) (Page [320](#page-319-0)) [Distorting symbols](#page-349-0) (Page [350](#page-349-0))

### 12.1.8.2 Rotating symbols

### **Overview**

You can choose between the following tools when rotating symbols:

- <Space> key
- Grab points
- "Transform" tool, "Rotate" mode

## **Requirements**

- An interactive report is open. See also chapter [Opening documents](#page-128-0) (Page [129](#page-128-0)).
- Objects have been placed on the report. See also chapter [Placing objects](#page-311-0) (Page [312](#page-311-0)).

## Rotating with the <Space> key

- 1. Select the symbols of the desired objects.
- 2. Press the <Space> key.

The symbols are rotated counter-clockwise. This is performed in 90° increments by default. See also chapter [Changing the rotation angle for rotating using the <Space> key](#page-352-0) (Page [353](#page-352-0)).

## Rotating with the grab points

- 1. Left-click twice on a symbol. Do not double-click. You will see the grab points.
- 2. Move the green circle clockwise using drag&drop:

### **Note**

## Rotating subsymbols or texts

If the symbol has subsymbols or texts, you can rotate these individually, or rotate the entire symbol including all subsymbols and texts.

Example: Surface heat exchanger in P&ID

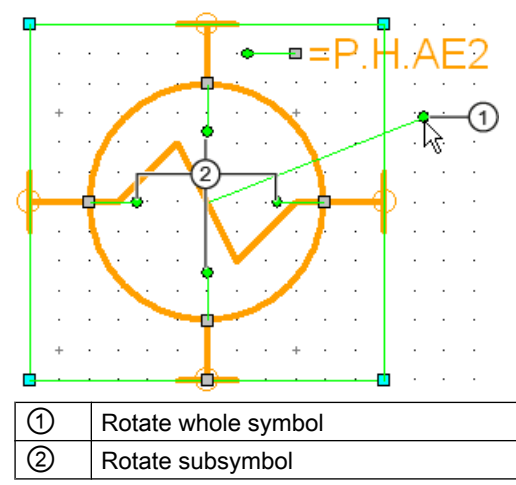

The symbol is rotated in 90° increments.

## Rotating with the "Transform" tool

Advantage of this method:

- You can choose the point of rotation freely.
- You can create copies and rotate them.
- You can rotate several symbols at once.

<span id="page-344-0"></span>Procedure:

1. Click the "Transform" button on the standard toolbar:

Ц.

Buttons for transforming are shown on the toolbar.

2. Click the "Rotate" button:

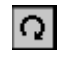

More control elements are shown in the toolbar.

- 3. Enter an angle in the "Rotation angle" field:
	- No sign: Rotation to the right
	- Negative sign: Rotation to the left
	- Example: "-45"
- 4. To define the point of rotation, click on the working area.
- 5. Select the symbol which you want to rotate or copy. To select several symbols, hold down the <Ctrl> key.
- 6. If you only want to copy the symbol and rotate the copies, proceed as follows:
	- Enter the number of copies in the "Copies" field.
	- Select the insert mode in the "Mode" field. The insert modes available are the same as when you copy and paste via the context menu. See also chapter [Copying and cutting](#page-355-0)  [in interactive reports](#page-355-0) (Page [356](#page-355-0)).
- 7. Click the "Execute" button on the toolbar:

 $\overline{\mathsf{v}}$ 

The symbol is rotated around the defined point of rotation by the specified angle.

If you create copies, one copy is inserted per rotation.

## See also

[Symbols and symbol components](#page-79-0) (Page [80\)](#page-79-0)

## 12.1.8.3 Mirroring symbols

### Aim

You can choose between the following tools when mirroring symbols:

- "Transform" tool, "Rotate" mode
- Context menu of a symbol

## **Requirements**

- An interactive report is open. See also chapter [Opening documents](#page-128-0) (Page [129](#page-128-0)).
- Objects have been placed on the report. See also chapter [Placing objects](#page-311-0) (Page [312](#page-311-0)).

## Mirroring with the "Transform" tool

Advantage of this method:

- You can mirror several symbols at once.
- You can determine the mirror axis freely.
- You can create copies when mirroring.

Procedure:

1. Click the "Transform" button in the standard toolbar: ⊡ی

Buttons for transforming are shown on the toolbar.

2. Click on the "Mirror" button:

 $\nabla$ 

More control elements are shown in the toolbar.

- 3. Draw the mirror axis by left-clicking. The mirror axis is represented by a blue line.
- 4. Select the symbol you want to mirror. To select several symbols, hold down the <Ctrl> key.
- 5. If you only want to copy the symbol and mirror the copies, proceed as follows:
	- Enter the number of copies in the "Copies" field.
	- Select the insert mode in the "Mode" field. The insert modes available are the same as when you copy and paste via the context menu. See also chapter [Copying and cutting](#page-355-0)  [in interactive reports](#page-355-0) (Page [356\)](#page-355-0).
- 6. Click the "Execute" button on the toolbar:

 $\overline{\mathsf{v}}$ 

## Mirroring an individual symbol vertically or horizontally

- 1. Select the symbol in the working area.
- 2. Select the "Options > Mirror symbol vertically" or "... > Mirror symbol horizontally" command in the context menu.

## <span id="page-346-0"></span>12.1.8.4 Scaling symbols

#### **Overview**

You can choose between the following tools when scaling symbols:

- "Transform" tool, "Scale" mode
- Grab points

## **Requirements**

- An interactive report is open. See also chapter [Opening documents](#page-128-0) (Page [129](#page-128-0)).
- Objects have been placed on the report. See also chapter [Placing objects](#page-311-0) (Page [312\)](#page-311-0).

## Scaling with the "Transform" tool

#### **Note**

### Principle

The symbol is moved and enlarged along an imagined line between the symbol center and a reference point determined by you.

1. Click the "Transform" button in the standard toolbar:

嚗

The report-specific toolbar for transforming is displayed.

2. Click the "Scale" button in the report-specific toolbar:

部

More control elements are shown in the toolbar.

3. Define the reference point by left-clicking.

## **Note** Scaling without moving

If you only want to scale a symbol, select the symbol center as the reference point.

The reference point is shown as a blue double circle.

- 4. Select the object you want to move. To select several objects, hold down the <Ctrl> key.
- 5. Enter the scaling factors separately for the X-axis and Y-axis under "Factor X" and "Factor Y".
	- Factor > 1: Moving by the factor away from the reference point and magnification by this factor.
	- Factor < 1: Moving by the factor toward the reference point and reduction by this factor.

- 6. If you only want to copy the symbol and scale the copies, proceed as follows:
	- Enter the number of copies in the "Copies" field.
	- Select the insert mode in the "Mode" field. The insert modes available are the same as when you copy and paste via the context menu. See also chapter [Deleting in interactive](#page-358-0)  [reports](#page-358-0) (Page [359\)](#page-358-0).
- 7. Click the "Execute" button on the toolbar:

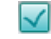

### Scaling with grab points

Scaling using the grab points is not available for all symbols. Proceed as follows:

- 1. Left-click twice on a symbol. Do not double-click. You will see the grab points.
- 2. Move one of the turquoise squares using drag&drop.

### Result

- The symbol is moved and scaled.
- Whether or not symbol texts are scaled depends on the symbol definition. You can find more information on this topic in the "COMOS Platform Administration" manual, keyword "DrawText".

## Example of scaling with the "Transform" tool

The following illustration shows how a symbol was scaled along a horizontal axis with the "Transform" tool:

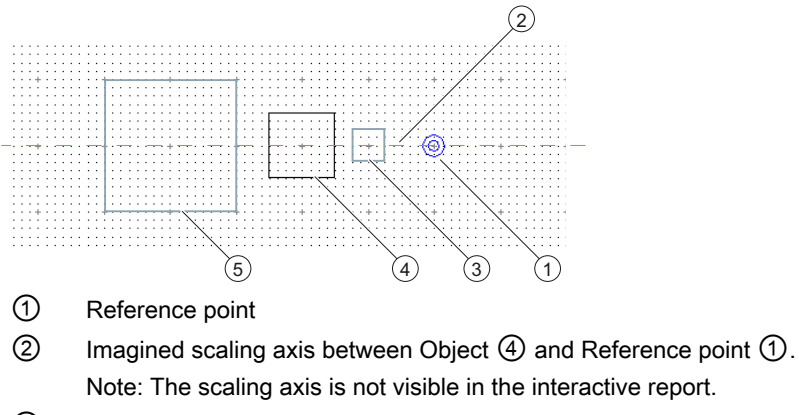

- 
- $\Omega$  Result of the scaling with the factors  $x = 0.5$  and  $y = 0.5$
- ④ Starting position
- $\circled{5}$  Result of the scaling with the factors  $x = 2$  and  $y = 2$

## <span id="page-348-0"></span>12.1.8.5 Aligning symbols

#### Aim

You want to align symbols with a different symbol (reference symbol) or adjust them according to the reference symbol.

## **Requirements**

- An interactive report is open. See also chapter [Opening documents](#page-128-0) (Page [129](#page-128-0)).
- Objects have been placed on the report. See also chapter [Placing objects](#page-311-0) (Page [312\)](#page-311-0).

## Procedure

1. Click the "Transform" button in the standard toolbar:

⊡ی

Buttons for transforming are shown on the toolbar.

2. Click on the "Align" button:

# 呵

More control elements are shown in the toolbar.

- 3. Select the reference symbol.
- 4. Select the symbols you want to edit.

## **Note**

#### Mixed selection

You can also edit graphical objects. To do this, only select graphical elements. If a selection contains symbols and graphical elements, only the symbols are edited.

- 5. To align the symbols, select one of the following modes in the "Align" list:
	- "At point of origin horizontal"
	- "At point of origin vertical"
	- "Left:"
	- "Right:"
	- "Top:"
	- "Bottom:"

- <span id="page-349-0"></span>6. To adjust the symbols, select one of the following modes in the "Align" list:
	- "Adjust width"
	- "Adjust height"
	- "Adjust size"
- 7. Click the "Execute" button on the toolbar:
	- $\prec$

### 12.1.8.6 Distorting symbols

## **Requirements**

- An interactive report is open. See also chapter [Opening documents](#page-128-0) (Page [129](#page-128-0)).
- Objects have been placed on the report. See also chapter [Placing objects](#page-311-0) (Page [312](#page-311-0)).

### Procedure

1. Click the "Transform" button on the standard toolbar: للى

Buttons for transforming are shown on the toolbar.

2. Click on the "Distort" button:

Ñ

More control elements are shown in the toolbar.

- 3. Define the movement vector: Choose one of the following methods:
	- Determine the start point and end point of the vector with the left mouse button. The vector is shown as a blue arrow.
	- Determine how far the symbols are moved in the "X" and "Y" fields on the toolbar. Unit: Default unit of the report
- 4. Determine a polygon which includes the symbols you want to move by left-clicking.

### Result

The content of the selection polygon is moved as soon as you close the polygon. The following rules apply:

- Symbols with connectors are only moved if all the connectors lie in the selection polygon.
- Symbols that have no connectors are only moved if the rectangle around them lies completely within the selection polygon.
- Circles are always completely moved but not distorted.
- Lines: If the start point is outside of the polygon, it is not moved. If the end point is inside the polygon, it is moved. Start point and end point are reconnected and, thus, distorted.

### <span id="page-350-0"></span>See also

[Moving symbols](#page-341-0) (Page [342](#page-341-0))

## 12.1.8.7 Overwriting inherited symbols locally

### Principle

You can overwrite the symbol an engineering object has inherited from a base object for an individual interactive report.

### **Requirements**

- An interactive report is open. See also chapter [Opening documents](#page-128-0) (Page [129](#page-128-0)).
- There is an object placed on the report. See also chapter [Placing objects](#page-311-0) (Page [312\)](#page-311-0).
- The object symbol is not locked for editing.

## Procedure

- 1. Select the object symbol.
- 2. Select the "Options > Edit symbol" command in the context menu. The Symbol Editor opens.
- 3. Make the required changes. You can find more information on the operation of Symbol Editor in the "COMOS Platform Administration" manual, keyword "Defining symbols in Symbol Editor".
- 4. Confirm your entries.
- 5. Close the Symbol Editor.

## Result

The changes to the symbol will be saved locally for the open report. They have no effect on placements in other reports.

#### **Note**

#### Automatic updating from the base data interrupted

If the administrator changes the symbol of the base object at a later date, the symbol in the report will not be updated.

## See also

[Restoring the original symbol](#page-351-0) (Page [352\)](#page-351-0)

## <span id="page-351-0"></span>12.1.8.8 Editing the graphical properties of a symbol

### **Requirements**

- An interactive report is open. See also chapter [Opening documents](#page-128-0) (Page [129](#page-128-0)).
- There is an object placed on the report. See also chapter [Placing objects](#page-311-0) (Page [312\)](#page-311-0).

### Procedure

- 1. Select the object symbol.
- 2. Select the "Options > Graphical properties" command in the context menu. The "Graphical properties" window opens.
- 3. Edit the graphical properties. See also chapter ["Graphical properties" window](#page-475-0) (Page [476\)](#page-475-0).
- 4. Confirm your entries.

### Result

The symbol is adjusted.

### **Note**

### Restricted effect

The configuration of the symbol in the base data can prevent your entries in the "Graphical properties" window from taking effect. You can find more information on this topic in the "COMOS Platform Administration" manual, keyword "NOE".

## 12.1.8.9 Restoring the original symbol

## **Requirements**

- An interactive report is open. See also chapter [Opening documents](#page-128-0) (Page [129](#page-128-0)).
- There is an object placed on the report. See also chapter [Placing objects](#page-311-0) (Page [312\)](#page-311-0).
- The object symbol has been redefined on the report:
	- In Symbol Editor See also chapter [Overwriting inherited symbols locally](#page-350-0) (Page [351](#page-350-0)).
	- Via the graphical properties See also chapter Editing the graphical properties of a symbol (Page 352).

## Procedure

- 1. Select the symbol.
- 2. Select the "Options > Restore the original symbol" command in the context menu.

## <span id="page-352-0"></span>Result

The symbol definition of the base object takes effect again.

## 12.1.8.10 Changing the rotation angle for rotating using the <Space> key

### **Requirements**

An interactive report is open. See also chapter [Opening documents](#page-128-0) (Page [129](#page-128-0)).

### Procedure

- 1. Select the "Options > Symbol rotation" command in the context menu of the working area. The "Default for symbol rotation" window opens.
- 2. Select an angle.
- 3. Confirm your entries

### Result

The new rotation angle applies for the duration of your session and for the whole database. If you rotate using the <Space> key, it affects the following:

- All projects
- All working layers
- All users
- All interactive reports

### See also

[Rotating symbols when placing them](#page-318-0) (Page [319\)](#page-318-0)

## 12.1.8.11 Editing parameters of the symbol texts

#### Aim

You want to edit the font and formatting of the texts for a symbol.

## Procedure

- 1. Select the symbol.
- 2. Select the "Options > Edit symbol texts" command in the context menu. The "Symbol text parameter" window opens.
- 3. To edit the display for all text symbols at once, select the "All symbol texts" entry from the "Symbol text label" list.

- <span id="page-353-0"></span>4. To edit the display of symbol texts for a specific label, proceed as follows:
	- Select the desired label in the "Symbol text label" list. The texts with this label are displayed in the "Found texts" field.
	- Select the desired texts.
- 5. Edit the parameters.
- 6. Confirm your entries.

## See also

[Symbols and symbol components](#page-79-0) (Page [80](#page-79-0))

# 12.1.9 Working with groupings

## 12.1.9.1 Grouping

## **Requirements**

- An interactive report is open.
- There are symbols or graphical elements placed on the report.

## Procedure

- 1. In the working area, select the symbols and graphical elements you wish to group.
- 2. Select the "Grouping > Create" command in the context menu.

## Result

The selected symbols and graphical elements are grouped. If you select an element of a group, the entire group is initially selected.

Consequence:

- <span id="page-354-0"></span>● Actions which are applicable to several elements are applied to the whole group. Examples:
	- Moving
	- Deleting
	- Copying
	- Changing the graphical properties

#### **Note**

### Applying an action to the originally selected element only

To apply an action which is applicable to several elements to the originally selected element only, select the element again. Perform the required action.

● Actions which are only applicable to one element are applied to the element originally selected. Examples: Navigating and opening the properties

## See also

Removing elements from a group (Page 355) [Undoing grouping](#page-355-0) (Page [356\)](#page-355-0)

## 12.1.9.2 Removing elements from a group

## **Requirements**

- An interactive report is open.
- The symbols or graphical elements placed on the report have been grouped.

### Procedure

- 1. Select the element you wish to remove from the group.
- 2. Select the "Grouping > Remove from group" command in the context menu.

#### Result

The element is removed from the group. If the object group only has one element left after this process, it is ungrouped.

#### See also

[Grouping](#page-353-0) (Page [354\)](#page-353-0) [Undoing grouping](#page-355-0) (Page [356\)](#page-355-0)

## <span id="page-355-0"></span>12.1.9.3 Undoing grouping

## **Requirements**

- An interactive report is open.
- The symbols or graphical elements placed on the report have been grouped.

## Procedure

- 1. Select an element from the group.
- 2. Select the "Grouping > Cancel" command in the context menu.

## Restoring an ungrouped group

- 1. Select an object which was included in the group.
- 2. Select the "Grouping > Restore" command in the context menu of the construction area.

## See also

[Grouping](#page-353-0) (Page [354\)](#page-353-0)

[Removing elements from a group](#page-354-0) (Page [355](#page-354-0))

# 12.1.10 Copying and cutting in interactive reports

## Principle

The following applies when pasting symbols which have been copied or cut:

- If you use the context menu, you can select a paste mode. The paste mode determines whether engineering objects are created in the Navigator, and where they are created.
- If you use the standard keyboard command for pasting, the paste location is determined by the "Automatic" paste mode.

## **Requirements**

- An interactive report is open. See also chapter [Opening documents](#page-128-0) (Page [129](#page-128-0)).
- There are engineering objects or graphical elements placed on the report. See also chapter [Placing objects](#page-311-0) (Page [312\)](#page-311-0) and chapter [Working with graphical elements](#page-333-0) (Page [334](#page-333-0)).

## Using the context menu

- 1. Select the desired symbols and graphical elements.
- 2. In the shortcut menu, select the "Copy" or "Cut" command.

### **Note**

### Additional information required for cutting

In some cases, depending on the drawing type, you must determine what is to happen to other objects which are indirectly affected by cutting. Example from P&ID: A pump placed on a pipe is cut.

You can find more information on this topic in the manuals for the modules.

3. If you wish to paste the selection onto a different interactive report, open the report.

## Note Observe the drawing type

You can only paste the objects if they have a symbol for the drawing type of the report.

4. To paste the selection, select the paste mode in the context menu of the working area. It determines what happens to the engineering objects of the symbols when pasted:

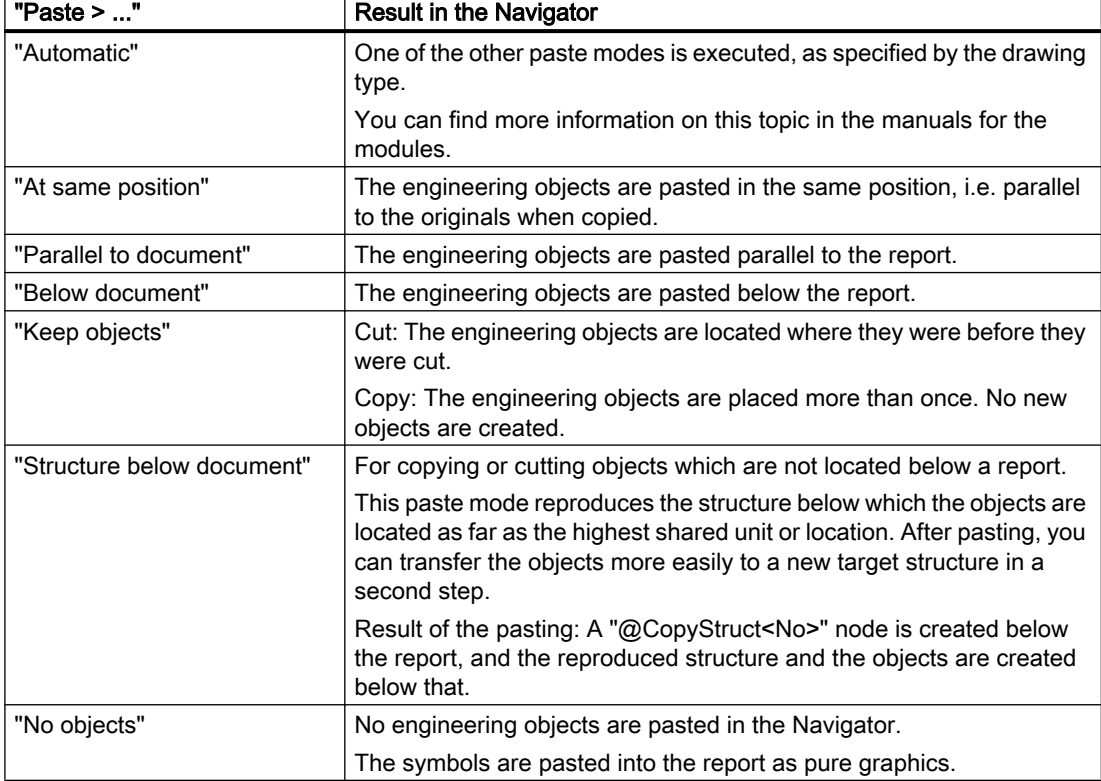

If you paste the selection onto a different interactive report, you can also paste the symbols and graphical elements onto the working area in the same position as in the original. Select the "Paste at original position" command from the context menu.

## Result

- The graphical elements and symbols are pasted.
- Engineering objects are created or moved in the Navigator as determined by the paste mode.

The "Below document" and "Parallel to document" paste modes do not apply if there are category folders parallel to the report and the report template supports the use of categories. In this case, the objects are sorted into the categories.

- The following applies when copying:
	- All the non-inherited data is copied.
	- If a linked attribute was part of the amount to be copied, the copy uses the link. If the link source was part of the amount to be copied, the copied linked attribute points to the copied link source.
	- Ideally, elements are pasted below the previous owner. If no more elements can be inserted below the previous owner, a new owner is created.
- Properties which depend on the owner are recalculated based on the new owner.
- The following references are retained:

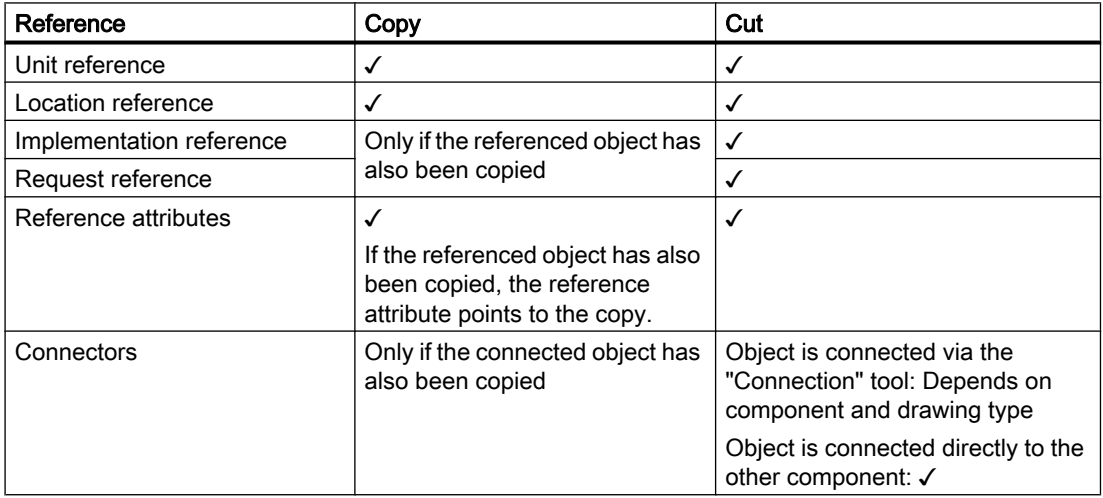

## Alternative procedure for copying within a report

- 1. Select the desired symbols and graphical elements.
- 2. Press and hold down the <Ctrl> key.
- 3. Move the selection to the desired position in the working area using drag&drop.

## See also

[Fundamentals of copying objects](#page-104-0) (Page [105\)](#page-104-0) [Copy methods](#page-103-0) (Page [104\)](#page-103-0)

# <span id="page-358-0"></span>12.1.11 Deleting in interactive reports

## Principle

You can delete the graphical elements and symbols from an interactive report.

You have the following options when deleting a symbol:

- You delete the symbol only.
- You delete the symbol and the corresponding engineering object.

## **Requirements**

- An interactive report is open. See also chapter [Opening documents](#page-128-0) (Page [129](#page-128-0)).
- There are engineering objects or graphical elements placed on the report. See also chapter [Placing objects](#page-311-0) (Page [312](#page-311-0)) and chapter [Working with graphical elements](#page-333-0) (Page [334\)](#page-333-0).

## Deleting a symbol

1. Select the symbol in the working area.

2. Select "Delete" from the context menu.

Result:

- The symbol is deleted. If the symbol was connected on the report, the connection is disconnected.
- If the engineering object of the symbol is located below the report in the Navigator, the engineering object is deleted as well. If it is not below the report, it is not deleted. However, it is no longer placed on the report.

## Deleting a symbol and engineering object

- 1. Select the symbol in the working area.
- 2. Select "Delete > Object" from the context menu.

Result: As above, but the corresponding engineering object is always deleted. If there are objects located below the engineering object, they are also deleted. See also [Deleting](#page-133-0)  (Page [134\)](#page-133-0).

## Deleting graphical elements

- 1. Select a graphical element.
- 2. Select "Delete" from the context menu.

## Multiple selection

You can select several symbols or graphical elements and delete them simultaneously.

### Additional information

In some cases, depending on the drawing type, you must determine what is to happen to other objects which are indirectly affected by the deletion. Example from P&ID: A pump placed on a pipe is deleted.

You can find more information on this topic in the manuals for the modules.

## See also

[Deletion in working layers and in the released area](#page-31-0) (Page [32](#page-31-0))

## 12.1.12 Showing changes in working layers

#### Introduction

You can show the content from a working layer of an interactive report in a different working layer, and thus compare the editing statuses.

### **Requirements**

- The engineering project uses working layers.
- A working layer or the released area is open. See also chapter Opening the working layers [of a project](#page-174-0) (Page [175](#page-174-0)) and chapter [Opening a project or the released area of a project](#page-168-0) (Page [169\)](#page-168-0).
- The content of the report has been altered in a working layer. The working layer is not the same one that the report was created in.

## Procedure

- 1. Open the interactive report. See also chapter [Opening documents](#page-128-0) (Page [129\)](#page-128-0).
- 2. Click the "Changes in working layers" button in the toolbar. The report is locked. The "Changes in working layers" window opens. It contains a table of the working layers in which the content of the report has been edited. If necessary, the released area is also listed.

The table contains the following information:

- ID, name, and description of the working layer or the released area
- User and date of last change
- Option to show/hide the content
- 3. To show the content of one or more other working layers, activate the options for these working layers in the "Visible" column. The content of the selected working layers is shown in the working area, in addition to that of the current working layer. The symbols are colored according to their working layer status.
- 4. To hide content from another working layer again, deactivate the option you previously activated, or close the window.
## 12.1.13 Working with placed reports

#### 12.1.13.1 Replacing a placed report and changing coordinates

#### **Requirements**

- An interactive report is open. See also [Opening documents](#page-128-0) (Page [129](#page-128-0)).
- Another interactive report is placed on the report. See also chapter [Placing a report on a](#page-317-0)  [report](#page-317-0) (Page [318\)](#page-317-0).
- The placed report has not vet been broken apart.

#### Procedure

1. Select the control triangle of the placed report:

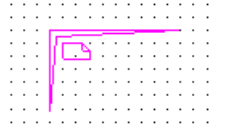

- 2. Select the "Options" command in the context menu. The "Options" window opens.
- 3. To replace the placed report with a different one, use drag&drop to move a different interactive report with the appropriate drawing type from the Navigator to the "Document" field.

The graphical content of this report is displayed.

- 4. To specify the exact coordinates for the placement, enter the coordinates for the left upper corner of the control triangle in the "X" and "Y" fields. The graphical content of the report is moved correspondingly.
- 5. Confirm your entries.

#### 12.1.13.2 Opening a placed report

#### **Requirements**

- An interactive report is open. See also chapter [Opening documents](#page-128-0) (Page [129](#page-128-0)).
- Another interactive report is placed on the report. See also [Placing a report on a report](#page-317-0) (Page [318](#page-317-0)).

The placed report has not yet been broken apart.

#### Procedure

- 1. Select the control triangle of the placed report.
- 2. Select the "Open" command in the context menu.

#### Result

The placed report is opened.

#### 12.1.13.3 Breaking apart a placed report

#### **Requirements**

- An interactive report is open. See also chapter [Opening documents](#page-128-0) (Page [129](#page-128-0)).
- Another interactive report is placed on the report. See also [Placing a report on a report](#page-317-0) (Page [318\)](#page-317-0). The placed report has not yet been broken apart.

#### Procedure

1. Select the control triangle of the placed report:

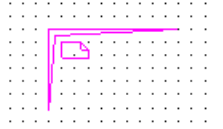

2. Select the "Dissolve placed document" command in the context menu.

#### Result

- The objects which were below the original report in the Navigator are moved to below the open report. They are placed on the open report.
- The graphical contents of the original report remain placed on the open report. They are no longer read-only.
- The original report is deleted.
- The control triangle disappears.

## 12.1.14 Displaying a preview of symbols and working areas

#### **Requirements**

See also chapter [General requirements for working with COMOS Platform](#page-16-0) (Page [17](#page-16-0)).

#### <span id="page-362-0"></span>Procedure

- 1. Select the "View > Symbol and document preview" command in the menu bar. The "Symbol and document preview" tab opens in the detail area of the Navigator.
- 2. To preview the symbols of engineering objects, select a drawing type from the list of drawing types.
- 3. Optional: To see the symbol texts of the symbols too, activate the "Show texts" option.

#### Result

- When you select an engineering object in the Navigator, you see the symbol which was defined at its base object for this drawing type.
- When you select an interactive report, you see a preview of the working area of the report on the tab. It does not matter which drawing type was previously selected in the list.

#### 12.1.15 Printing interactive reports

#### **Overview**

You have the following options:

- Print the whole report See also chapter [Printing reports](#page-369-0) (Page [370](#page-369-0)).
- Printing a report section

#### Printing a report section

- 1. Open the report. See also chapter [Opening documents](#page-128-0) (Page [129\)](#page-128-0).
- 2. Zoom the working area until it displays the desired section. See also chapter [Zoom](#page-306-0)  (Page [307](#page-306-0)).
- 3. Click the "Print" button on the toolbar:

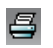

- 4. Select a printer and the print configuration in the "Print" window.
- 5. Activate the "Marking" option.
- 6. Confirm your entries.

The selected objects are scaled to the format set on the printer. The scale factor is ignored. The page proportions are retained.

Alternatively, you can integrate the report section into a different report and then print this report. See also chapter [Integrating a report section into a different report](#page-363-0) (Page [364](#page-363-0)).

## <span id="page-363-0"></span>12.1.16 Integrating a report section into a different report

#### **Requirements**

- An interactive report is open. See also chapter [Opening documents](#page-128-0) (Page [129](#page-128-0)).
- A second report of the same drawing type is created. See also chapter [Creating](#page-262-0)  [Documents](#page-262-0) (Page [263](#page-262-0)).
- The document version of the reports is the same as the COMOS version. You can find more information on this topic in the "COMOS Platform Administration" manual, keyword "Matching a document version".

#### **Procedure**

- 1. Using the "Rectangle" tool, draw a rectangle around the contents which you want to integrate into the other report. See also chapter [Drawing rectangles](#page-336-0) (Page [337](#page-336-0)).
- 2. Open the properties of the rectangle.
- 3. Move the second report from the Navigator to the "Function group plan" field using drag&drop.
- 4. Confirm your entries.
- 5. Save the open interactive report. The display of the frame line changes. It becomes a dashed gray line.

#### Result

- The selected section is integrated into the second report. Changes to the original report are displayed in the second report automatically.
- You can print out the section without opening the original report by printing the second report.
- The connection between the two reports remains intact until it is canceled. See also chapter Removing connections to other reports (Page 364).
- The objects placed in the section are only placed on the original report.

#### 12.1.17 Removing connections to other reports

#### **Requirements**

- An interactive report is open. See also chapter [Opening documents](#page-128-0) (Page [129](#page-128-0)).
- A section of the report has been integrated into another interactive report. See also chapter Integrating a report section into a different report (Page 364).

#### Procedure

Delete the rectangle which surrounds the integrated section. See also chapter [Deleting in](#page-358-0)  [interactive reports](#page-358-0) (Page [359](#page-358-0)).

#### 12.1.18 Creating templates from placed objects

See also chapter [Templates and uses](#page-38-0) (Page [39\)](#page-38-0).

#### Principle

In an engineering project, you can create engineering objects in an interactive report, connect them and then create a template for other interactive reports from these objects.

#### **Requirements**

- An interactive report is open. See also chapter [Opening documents](#page-128-0) (Page [129](#page-128-0)).
- Objects have been placed on its working area and connected to each other. See also chapter [Placing objects](#page-311-0) (Page [312](#page-311-0)) and chapter [Connecting objects](#page-320-0) (Page [321\)](#page-320-0).
- To create a global template: You have write rights in the base project.

#### Procedure

- 1. Select the desired symbols and connections.
- 2. Select the "Create template" command from the context menu. The "Create template" window opens.

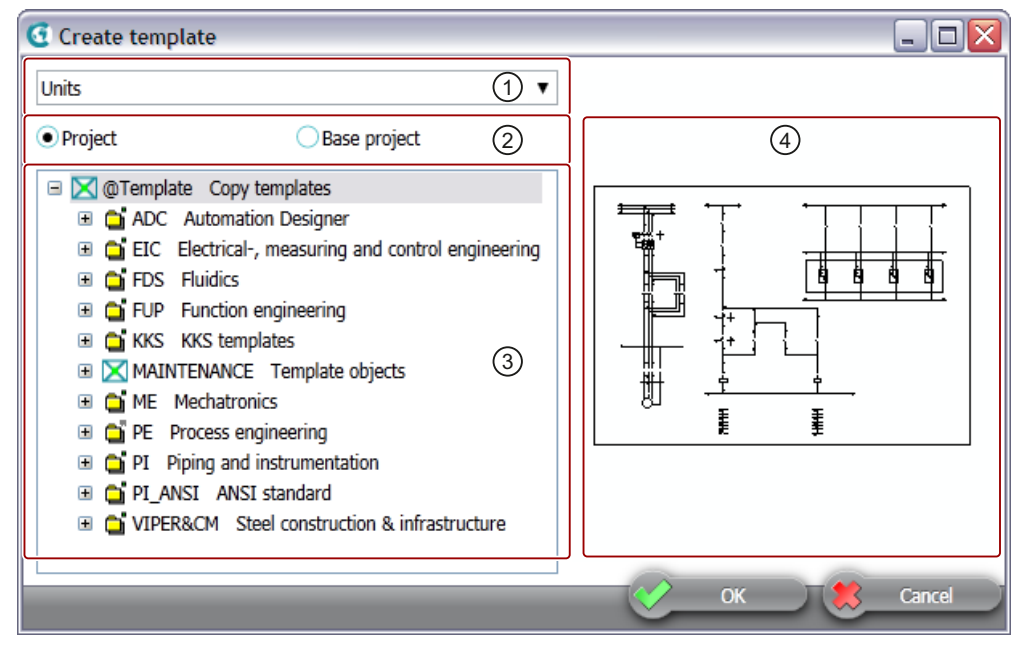

In the right-hand area  $(\mathcal{A})$ , you see the symbols which will become part of the template.

- 3. In the list  $(\mathbb{O})$ , specify the tab on which the template is to be created in the Navigator.
- 4. Specify where the template is to be created via the options (②):
	- "Project" option: As a local template in the current engineering project
	- "Base project" option: As a global template in the base project.
- 5. Specify the node below which the template object is to be created in the object tree (③).
- 6. Confirm your entries

#### Result

The template is created.

#### See also

[Placing objects by inserting a template](#page-315-0) (Page [316](#page-315-0))

#### 12.1.19 Checking contents and correcting inconsistencies

#### **Requirements**

- An interactive report is open. See also chapter [Opening documents](#page-128-0) (Page [129](#page-128-0)).
- Objects have been placed and connected on the report. See also chapter [Placing objects](#page-311-0)  (Page [312\)](#page-311-0) and chapter [Connecting objects](#page-320-0) (Page [321\)](#page-320-0).

#### **Checking**

Select the "Check > Document" command in the context menu of the working area.

The contents of the working area are checked. The checking algorithm and display of the results depend on the module. Following the check, you can correct the errors and warnings found. You can find more information on this topic in the manuals for the corresponding modules.

#### Displaying and analyzing inconsistencies

- 1. Select "Inconsistency > Show previous" or "... > Show next" in the context menu. If there is only one error, you are offered the "... > Show inconsistency" command. The working area is zoomed and the incorrect object selected.
- 2. Select the "Inconsistency > Analyze" command in the context menu. A message opens showing a precise analysis.

#### Deleting all inconsistent objects

Select the "Inconsistency > Delete all inconsistent objects" command in the context menu.

12.2 Working with evaluating reports

The objects are deleted in the working area and in the Navigator.

#### Searching for reports with inconsistent DocObj objects

You can search for reports with inconsistent DocObj objects and delete the inconsistent DocObj objects using the "All document tools" tool.

#### See also

[Working with the tool "All document tools"](#page-270-0) (Page [271](#page-270-0))

## 12.2 Working with evaluating reports

#### 12.2.1 Zooming and moving a page section

#### **Requirements**

An evaluating report is open. See also chapter [Opening documents](#page-128-0) (Page [129](#page-128-0)).

#### Procedure

The procedure is the same as the procedure in interactive reports. See also chapter [Zoom](#page-306-0) (Page [307\)](#page-306-0) and chapter [Moving a sheet section](#page-307-0) (Page [308\)](#page-307-0).

#### 12.2.2 Editing editable data

#### **Requirements**

- An evaluating report is open. See also chapter [Opening documents](#page-128-0) (Page [129](#page-128-0)).
- It has editable data.

#### Procedure

- 1. Left-click in a field highlighted in green. Multiple selection is not possible.
- 2. Enter a new value or select one from a list.

#### Result

The value is automatically saved at the corresponding object. If inconsistencies occur between linked attributes due to your input, the field turns orange. 12.3 Working with sketch reports

#### Correcting an inconsistency or accepting a difference

- 1. Select the "Navigate" command in the context menu of the field. The corresponding attribute is selected in the Navigator.
- 2. Select the engineering object under which the attribute is located.
- 3. Select the "Properties" command in the context menu.
- 4. Select the tab on which the attribute is located.
- 5. Correct the inconsistency or accept the difference. See also chapter [Refreshing static](#page-231-0)  [links](#page-231-0) (Page [232\)](#page-231-0) and chapter [Accepting differences between static links](#page-231-0) (Page [232](#page-231-0)).

#### See also

[Evaluating reports](#page-82-0) (Page [83\)](#page-82-0)

## 12.3 Working with sketch reports

#### 12.3.1 Inserting notes

#### Principle behind notes

There is not normally enough space to write longer texts in a sketch. You can use the "Note" tool to set a reference text and place the corresponding text elsewhere (Notes are also referred to as footnotes).

#### **Requirements**

- A sketch report is open.
- The sketch report supports the use of notes. You can find more information on this topic in the "COMOS Platform Administration" manual, keyword "Preparing the use of notes in sketch reports".

#### Inserting notes

- 1. Select the "Note" command in the context menu of the sketch report. A reference text, similar to a footnote character, is inserted in the sketch report. A note object is created underneath the report.
- 2. Optional: Move the reference text to the desired position in the report.
- 3. Open the note object, enter the text, and confirm your entries. The note text is written to the note list.
- 4. If you want to see your entries immediately, click the "Reevaluate document" command from the toolbar of the report.

12.4 Updating reports

#### Deleting notes

- 1. Select a note in the report.
- 2. Select the "Delete note" command from the context menu.

The note and the COMOS note object are deleted.

#### See also

[Sketch reports](#page-83-0) (Page [84\)](#page-83-0) [Opening documents](#page-128-0) (Page [129](#page-128-0))

#### 12.3.2 Inserting drawings

#### **Requirements**

A sketch report is open.

#### Procedure

The procedure depends on the template of the sketch report:

- The template is based on a template for evaluating reports and supports the insertion of drawings:
	- Click the "Sketch designer" button on the toolbar. It opens the Symbol Editor.
	- Draw a sketch in the Symbol Editor.
	- Confirm your entries.

The drawing is inserted in the space reserved for the sketch via a graphical object in the report template.

● The template is based on a template for interactive reports: Use the graphical drawing tools on the toolbar. They are used in the same way as in interactive reports. See also chapter [Working with graphical elements](#page-333-0) (Page [334\)](#page-333-0).

#### See also

[Sketch reports](#page-83-0) (Page [84\)](#page-83-0)

[Opening documents](#page-128-0) (Page [129](#page-128-0))

## 12.4 Updating reports

#### **Requirements**

One or more reports have been created.

<span id="page-369-0"></span>12.5 Printing reports

#### Updating an open report

- 1. Open a report.
- 2. Select the "Reevaluate document" button on the toolbar:  $\boxed{F}$

#### Updating several closed reports

1. Select the "Documents > Evaluate " command from the menu. The "Evaluate" tab opens.

#### **Note**

The tab is based on a query. You can filter, sort, and export it. See also chapter [Working](#page-375-0)  [with queries in simple run mode](#page-375-0) (Page [376](#page-375-0)).

- 2. Set a start object using drag&drop. You see all the documents below the start object.
- 3. Select the desired reports.
- 4. Click the "Execute" button.

Alternatively: Use the tool "All document tools". See also chapter [Working with the tool "All](#page-270-0)  [document tools"](#page-270-0) (Page [271\)](#page-270-0).

#### **Result**

The objects placed on the report or objects evaluated by the report are recalculated. The report content is updated.

## 12.5 Printing reports

#### **Overview**

You have the following options:

- Printing an open report
- Printing a report without opening

You can print to a paper printer or to a file. If you print to a file, you export the report.

#### Printing an open report

- 1. Open the report. See also chapter [Opening documents](#page-128-0) (Page [129\)](#page-128-0).
- 2. Click the "Print" button on the toolbar of the report.

12.6 Exporting and importing reports

- 3. Select a printer and the print configuration in the "Print" window.
- 4. Confirm your entries.

You can select your own print format or use the default format for the printer. If the report format is bigger than the print format, the report is scaled. In the reverse case, not all of the printing area is used.

#### Printing a report without opening

See also chapter [Printing documents](#page-267-0) (Page [268](#page-267-0)).

#### See also

[Printing interactive reports](#page-362-0) (Page [363\)](#page-362-0) [Overview of printing and exporting revision files](#page-287-0) (Page [288](#page-287-0))

## 12.6 Exporting and importing reports

#### Export options

You can export the contents of reports:

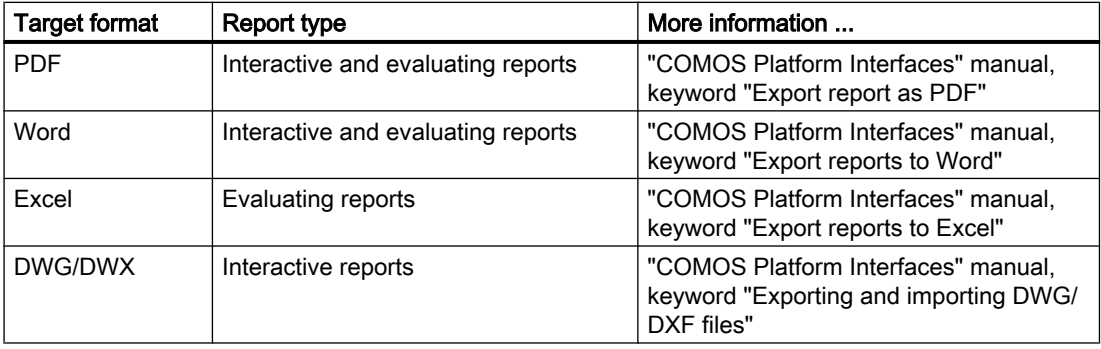

When exporting as PDFs, you can also export the project structure in the form of bookmarks.

#### Reimporting Excel data to COMOS

You can reimport changes to the exported Excel data into COMOS. The objects evaluated by the evaluating report are updated accordingly. You can find more information on this topic in the "COMOS Platform Interfaces" manual, keywords "Reimporting content from Access/Excel/ XML files" and "Reimporting content from Access/Excel files or directories".

12.6 Exporting and importing reports

#### Importing and exporting DWG and DXF files

You can import the contents of DWG and DXF files to interactive reports and vice versa. You can find more information on this topic in the "COMOS Platform Interfaces" manual, keyword "Exporting and importing DWG/DXF files".

# <span id="page-372-0"></span>Working with queries and bulk processing **13**

## 13.1 Creating queries

#### **Requirements**

- An engineering project is open. See chapter [Opening a project or the released area of a](#page-168-0)  [project](#page-168-0) (Page [169\)](#page-168-0).
- Engineering objects have been created in the project. See chapter [Creating engineering](#page-200-0)  [objects](#page-200-0) (Page [201\)](#page-200-0).
- See also chapter [Queries](#page-110-0) (Page [111\)](#page-110-0).

#### Creating queries via the menu bar

- 1. In the menu bar, select "Extra > Query > <System type>".
- 2. Select a query in the submenu. The tab of the "<System type>" query opens. See also chapter [System types of objects](#page-41-0)  (Page [42](#page-41-0)). Default in the database: The query starts in the "Advanced" run mode. See also chapter [Changing the run mode of a query](#page-373-0) (Page [374\)](#page-373-0).
- 3. Click the "Save / Load ... > Save as ..." button on the toolbar. The "Save as ..." window opens.
- 4. Drag&drop an object from the Navigator to the "Save as" field.

#### **Note**

The creation mode of the object must be configured in such a way that the query can be created.

You can find more information on this topic in the "COMOS Platform Administration" manual, keyword ""Creation mode" control group".

- 5. Enter values in the "Name" and "Description" fields.
- 6. Confirm your entries.

#### Result

The query is created in the Navigator underneath the selected object.

#### Creating a prepared query via the "New" context menu

Requirements: A query has been prepared by your administrator. You can find more information on this topic in the "COMOS Platform Administration" manual, keyword ""Elements" tab on base objects".

<span id="page-373-0"></span>13.3 Working with queries in the alternative display

Procedure:

1. Select the engineering object.

2. Select the "New > <Name and description of the query>" command from the context menu.

The run mode depends on the configuration of the query. See also chapter Changing the run mode of a query (Page 374).

## 13.2 Changing the run mode of a query

#### Principle

You can change the current run mode of a query at any time. You can switch from the standard mode to the respective other mode. So, for example, you can change a query in simple mode to extended mode.

#### **Requirements**

A query has been created and opened. See chapter [Creating queries](#page-372-0) (Page [373](#page-372-0)).

#### Procedure

In the context menu of a column header, select "Run mode > Simple" or "Run mode > Extended".

## 13.3 Working with queries in the alternative display

#### **Requirements**

A query has been created. See chapter [Creating queries](#page-372-0) (Page [373\)](#page-372-0).

#### Opening queries in the alternative display

- 1. Select the query in the Navigator.
- 2. Select the "Open (alternative)" command in the context menu.

#### Set start object

Drag&drop a start object from the Navigator into the "Start object(s)" field:

#### Updating queries

To update the query, click the "Search" button:  $\blacksquare$ 

13.3 Working with queries in the alternative display

#### Configuring the columns of the Object Browser

You have the following options for configuring the columns of the Object Browser:

- Changing the column width
- Changing the column order

#### Note

#### Adjustment of the order in the "Editable area"

The column order is not taken into account in the "Editable area".

See also chapter [Configuring columns](#page-375-0) (Page [376\)](#page-375-0).

#### Sorting the Object Browser

- 1. Left-click on the column header. The button appears in the column header and the table is sorted in ascending order.
- 2. Select one of the following options:
	- To sort the table in descending order, click in the column header a second time.
	- To sort the table by a different column, click on the column header of the other column.

#### Filtering the Object Browser

- 1. To filter within a column, enter the relevant filter value in the field below the column caption.
- 2. Confirm your entry with <Return>.

#### Editing the properties of the object

- 1. Select the desired objects in the Object Browser.
- 2. Click on the "Editable area" button. In the area for editing the selected objects, you will see the properties of the most recently selected object.
- 3. Edit the properties.

#### **Note**

#### "Name" and "Label" must be unique

Parallel objects in the Navigator must have unique names and labels. If they are given the same name, only the topmost object is changed. A counter is appended to the rest of the data.

4. Confirm your entries.

#### General information

Click on the "General notes" button to view general information about the alternative display.

<span id="page-375-0"></span>13.4 Working with queries in simple run mode

## 13.4 Working with queries in simple run mode

#### 13.4.1 Configuring queries in simple run mode

#### **Requirements**

- A query has been created and opened. See chapter [Creating queries](#page-372-0) (Page [373](#page-372-0)).
- The run mode is "Simple". See chapter [Changing the run mode of a query](#page-373-0) (Page [374](#page-373-0)).

#### Setting a start object and adjusting the Object Browser

- Drag&drop a start object from the Navigator into the "Start object(s)" field:
- Configure the Object Browser. See also chapter Adjusting the Object Browser in simple run mode (Page 376).

#### Saving the query

- 1. Click the column header.
- 2. Select "Save" from the context menu.

## 13.4.2 Adjusting the Object Browser in simple run mode

#### 13.4.2.1 Configuring columns

#### **Requirements**

A query has been created and opened. See chapter [Creating queries](#page-372-0) (Page [373](#page-372-0)).

#### Changing the column width

- 1. Move the move between two column headers. The mouse pointer will change to a slider arrow.
- 2. Keep the mouse button pressed and move the mouse to the right or left.

#### Changing the column order

- 1. Select a column.
- 2. Keep the left mouse button pressed and move a column header to the right or left. A blue bar indicates where the column is to be positioned.

Working with queries and bulk processing

13.4 Working with queries in simple run mode

#### Showing and hiding columns

- 1. Select the "Columns ..." command in the context menu of the column header.
- 2. You have the following options:
	- To show a column, activate the option in the "Visible" column.
	- To hide a column, clear the option in the "Visible" column.

#### 13.4.2.2 Sorting the Object Browser

#### Display in the user interface

- Unsorted Object Browser: When you move the mouse pointer to a column header, you see the following button:  $\nabla$
- Sorted Object Browser: You see one of the following buttons in the column header:  $\overline{\mathbf{v}}$   $\mathbf{A}$

#### **Requirements**

- A query has been created and opened. See chapter [Creating queries](#page-372-0) (Page [373\)](#page-372-0).
- The Object Browser displays a search result.

#### Procedure

- 1. Left-click on the button on the column header to sort. The window with the sorting options opens.
- 2. Select one of the following options:
	- To sort the table in ascending order, select the "Ascending" command.
	- To sort the table in descending order, select the "Descending" command.
	- To remove the sorting, select the "None" command.

#### 13.4.2.3 Filtering the Object Browser

#### Display in the user interface

- Filtered Object Browser: You see the following button in the column header:  $\overline{\mathbf{r}}$
- Unfiltered Object Browser: You only see the button after you move the mouse pointer onto a column header.

#### **Requirements**

- A query has been created and opened. See chapter [Creating queries](#page-372-0) (Page [373\)](#page-372-0).
- The Object Browser displays a search result.

13.4 Working with queries in simple run mode

#### Procedure

- 1. Left-click on the button on the column header to filter. The window with the filter options opens. You see a user interface with all the values from the column and a field for entering a filter value freely.
- 2. You have the following options:
	- To filter one or more values, activate the options next to the corresponding values.
	- To remove the filtering by values, deactivate the corresponding options.
	- To filter by a substring, enter the desired string in the field. Click the following button to execute filtering:

噯

– Click the following button to remove filtering by substring:

 $\times$ 

#### 13.4.3 Exporting queries

#### **Requirements**

- A query has been created and opened. See chapter [Creating queries](#page-372-0) (Page [373](#page-372-0)).
- The Object Browser displays a search result.

#### Procedure

- 1. Click the "Export data ..." button on the toolbar:  $\boxed{\phi \cdot}$
- 2. Select one of the following commands:
	- "Microsoft Excel" Output in an Excel file
	- "Microsoft Access" Output in an Access file
	- "Text file" Output in a TXT file
	- "XML file" Output in an XML file.
- 3. Select a directory and enter a file name.
- 4. Click on the "Save" button.

13.5 Deleting in queries

#### Rules for editing exported data

To reimport the data, observe the following points:

- The exported data may not be sorted or filtered.
- The first row of an exported table contains important information. You cannot edit it.
- The last column of a table exported to Access contains important information. You cannot edit it.
- The exported data may only be edited at those points that were released for editing within COMOS. These are the in white highlighted cells in Excel. Do not remove the spreadsheet protection in Excel, since this only concerns cells that cannot be edited anyway.
- You can only reimport the following file types with the standard tool:
	- Excel file
	- Access file
	- XML file
- Grouped objects cannot always be reimported correctly. Editable columns should only appear on the last level of each grouping.

## 13.5 Deleting in queries

#### **Requirements**

A query has been created and opened. See chapter [Creating queries](#page-372-0) (Page [373](#page-372-0)). The run mode is "Simple". See chapter [Working with queries in simple run mode](#page-375-0) (Page [376\)](#page-375-0).

#### Procedure

- 1. Select the desired object in the Object Browser.
- 2. Select "Delete" from the context menu.

13.5 Deleting in queries

#### 3. Confirm the security prompt.

COMOS analyzes the objects. If there are reasons to prevent the deletion, or if the data is made inconsistent by deleting, the "Delete check list" window opens.

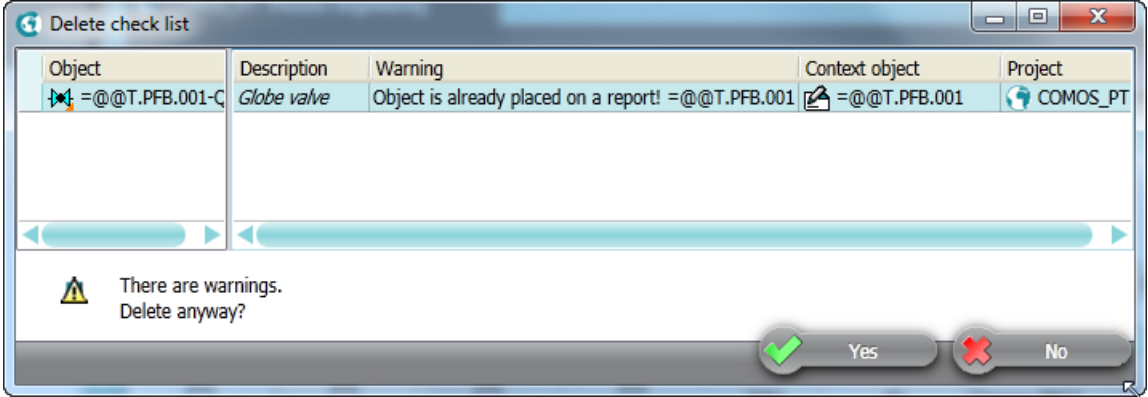

There is an entry for every object which has a cancel message or a warning message. You can navigate to the object using the context menu.

If there are cancel messages, the entire deletion process is canceled.

4. If there are only warning messages, you can delete despite the warnings. Click the "Yes" button in the window to do this.

#### **Note**

#### No single selection of objects

If you have selected single entries in the "Delete check list" window, all objects will still be deleted.

5. To cancel the entire deletion process, click the "No" button.

You can find more information on the topic of delete check lists in the "COMOS Platform Administration" manual, keyword "Delete check list".

#### Result

Depending on the configuration of the query, either the selected object or the object to which the query row relates is deleted.

You can find more information on this topic in the "COMOS Platform Administration" manual, keyword "Deleting in the Object Browser" and chapter "Configuring queries and using as administrator" and chapter ""Options" context menu: "General" tab".

#### See also

[Deleting](#page-133-0) (Page [134](#page-133-0))

Working with queries and bulk processing

13.6 Using cross-project queries

## 13.6 Using cross-project queries

#### Principle

You can apply a cross-project query to all projects or to selected projects and working layers.

#### **Requirements**

A cross-project query has been created and opened. You can find more information on this topic in the "COMOS Platform Administration" manual, keyword "Cross-project queries".

#### Applying cross-project queries to all projects

- 1. Select the "\*\*\* In all projects" entry from the "Start object(s)" list.
- 2. Configure the query as required. You can find more information on this topic in the "COMOS Platform Administration" manual, keyword "Customizing the Object Browser in advanced run mode".
- 3. To update the query, click the "Search" button:

Āň.

#### Result

- The result of the query will be listed.
- COMOS scans the project currently logged on to the current working layer and all other projects in the released area.
- By default, the cells in the search result cannot be edited. To edit the properties of an object, navigate to the object. The query remains visible in this case.

#### Applying cross-project queries to single projects or working layers

- 1. Select the "File > Open project" command in the menu bar.
- 2. Move the "Open project" tab so that it is shown next to the cross-project query. See also chapter [Customizing the arrangement of frames and tabs](#page-141-0) (Page [142\)](#page-141-0).
- 3. Drag&drop the required work layers or projects from the "Open project" tab to the "Start object(s)" field of the query. Select only one working layer per project.
- 4. Configure the query as required. You can find more information on this topic in the "COMOS Platform Administration" manual, keyword "Customizing the Object Browser in advanced run mode".
- 5. To update the query, click the "Search" button:

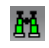

<span id="page-381-0"></span>13.7 Creating bulk processing

#### Result

- The result of the query will be listed.
- By default, the cells in the search result cannot be edited. To edit the properties of an object, navigate to the object. The query remains visible in this case.

## 13.7 Creating bulk processing

#### **Requirements**

- An engineering project is open. See chapter [Opening a project or the released area of a](#page-168-0)  [project](#page-168-0) (Page [169\)](#page-168-0).
- Engineering objects have been created in the project. See chapter [Creating engineering](#page-200-0)  [objects](#page-200-0) (Page [201](#page-200-0)).
- See also chapter [Bulk processing](#page-112-0) (Page [113](#page-112-0)).

#### Creating bulk processing via the menu bar

- 1. In the menu bar, select "Extra > Bulk processing > Bulk processing for <System type> > Bulk processing: <System type>". "Bulk processing" tab: <System type>" opens. See also chapter [System types of objects](#page-41-0)  (Page [42](#page-41-0)).
- 2. Click the "Save / Load ... > Save as ..." button on the toolbar. The "Save as ..." window opens.
- 3. Drag&drop an object from the Navigator to the "Save as" field.

#### **Note**

The creation mode of the object must be configured in such a way that the bulk processing can be created.

You can find more information on this topic in the "COMOS Platform Administration" manual, keyword "Creation mode control group".

- 4. Enter values in the "Name" and "Description" fields.
- 5. Confirm your entries.

#### Result

The bulk process is created in the Navigator underneath the selected object.

13.8 Configuring bulk processing

#### <span id="page-382-0"></span>Creating prepared bulk processing via the "New" context menu

Requirements: A bulk processing has been prepared by your administrator. You can find more information on this topic in the "COMOS Platform Administration" manual, keyword ""Elements" tab on base objects".

- 1. Select the engineering object.
- 2. Select the "New > <Name and description of the bulk processing>" command from the context menu.

## 13.8 Configuring bulk processing

#### **Requirements**

- A bulk processing has been created and opened. See chapter Creating bulk processing (Page [382](#page-381-0)).
- Objects have the same class or subclass.

#### Setting a start object and adjusting the Object Browser

Drag&drop an object from the Navigator into the "Start object(s)" field":

The objects and object data found by the query are displayed in the Object Browser. You can find more information on this topic in the "COMOS Platform Administration" manual, keyword "Customizing the Object Browser in advanced run mode".

The data and attributes of the first object from the Object Browser are displayed in the area for editing the marked objects.

#### Placing attributes on the "General" tab

You can find more information on this topic in the "COMOS Platform Administration" manual, keyword "Configuring placed attributes on the "General" tab".

#### Saving bulk processing

- 1. Click the "Save/Load ..." button in the toolbar of the tab.
- 2. Select the "Save" command.

#### See also

[Working with queries and bulk processing](#page-372-0) (Page [373](#page-372-0))

13.9 Editing object data via bulk processing

## 13.9 Editing object data via bulk processing

#### **Requirements**

- A bulk processing has been created and opened. See chapter Creating bulk processing (Page [382\)](#page-381-0).
- The bulk processing is configured. See chapter [Configuring bulk processing](#page-382-0) (Page [383](#page-382-0)).
- You have a good knowledge of the associated user interface. See chapter Bulk processing [tab](#page-465-0) (Page [466\)](#page-465-0).

#### Updating the Object Browser automatically

To update the Object Browser automatically, activate the "Search at once" button:  $\frac{1}{2}$ 

#### Procedure

1. Select the desired objects in the Object Browser.

#### **Note**

Note in which order you select the objects. If the first selected object in the Object Browser has the attribute, the attributes dragged onto the working area are displayed.

In the area for editing the marked objects, you will see the general data and attributes of the selected objects. The values entered at the topmost object of the selection are displayed. If there are deviating values on the other selected objects, the corresponding value is marked in blue. Reference fields with different values are marked in yellow.

2. Edit the general data.

#### **Note**

#### "Name" and "Label" must be unique

Parallel objects in the Navigator must have unique names and labels. If they are given the same name, only the topmost object is changed. A counter is appended to the rest of the data.

- 3. Edit the attribute values on the "General" tab and all other added tabs. See also chapter [Configuring bulk processing](#page-382-0) (Page [383](#page-382-0)).
- 4. Confirm your entries.

#### Result

- Your entries are saved.
- If one of the selected objects does not have a changed attribute or a changed property, the value is not saved.

## <span id="page-384-0"></span>Working with task management  $14$

Using the "Task management" plugin, you can:

- Specify tasks, including across projects
- Manage individual task parameters
- Allocate tasks to users

## 14.1 Opening the "Task management" plugin

#### **Requirements**

- You have logged into COMOS using your user name.
- A COMOS project is open.
- Your administrator has made the necessary default settings:
	- You are entered in the USERS project with your COMOS user name.
	- The number generator is activated for the USERS project.
	- You have at least read rights to the USERS project.

You can find more information on this topic in the "COMOS Platform Administration" manual, keyword "Preparing task management (administrator)".

#### Procedure

Select the "Plugins > Basic > Task management" command in the menu bar.

#### Result

After task management is called, no tasks are shown in the table at first. Search for the existing tasks via the filter or create a new task.

#### See also

[Creating a new task](#page-385-0) (Page [386](#page-385-0)) [Filtering tasks](#page-385-0) (Page [386](#page-385-0)) [Editing tasks](#page-386-0) (Page [387](#page-386-0))

<span id="page-385-0"></span>14.4 Filtering tasks

## 14.2 Editing and view mode

#### Editing mode

Select editing mode to edit a task. See also Chapter [Editing tasks](#page-386-0) (Page [387](#page-386-0)).

#### View mode

Select the view mode to work within your COMOS projects or just to show tasks. If you switch projects or to another working layer, the "Task management" plugin remains open.

#### "Filtered tasks" table

You can edit some attributes in the "Filtered tasks" table without activating the editing mode.

## 14.3 Creating a new task

#### **Requirements**

The "Task management" plugin is open. See also Chapter [Opening the "Task management"](#page-384-0)  [plugin](#page-384-0) (Page [385](#page-384-0)).

#### Procedure

- 1. In the "Filtered tasks" area click on the "New task" button. A new row is created in the "Filtered tasks" table. The columns of the table are specified in advance. The properties of the task open below the table. Some attributes are populated automatically.
- 2. Enter a descriptive text for the task in the "Description" field.
- 3. Enter the required information.
- 4. Save your entries.

## 14.4 Filtering tasks

#### **Requirements**

The "Task management" plugin is open. See also chapter [Opening the "Task management"](#page-384-0)  [plugin](#page-384-0) (Page [385](#page-384-0)).

14.6 Editing tasks

#### <span id="page-386-0"></span>Procedure

- 1. Open the filter with the  $\odot$  button
- 2. Make the required filter settings.
- 3. Click on the "Filter" button.
- 4. To hide the filter and see more table columns, click on the  $\bigcirc$  button.

#### Result

- The database is browsed for existing tasks.
- The tasks are listed in the "Filtered tasks" table. The columns of the table are specified in advance.
- When you close the"Task management" plugin your filter settings are automatically set the next time you open the plugin. The filter result is not displayed automatically.

## 14.5 Colors of tasks

When a task is loaded for the task table, task management reads the color status and marks the associated row in the task table using this color. If the task cannot be edited by the current user, it is displayed lightly shaded.

## 14.6 Editing tasks

#### Introduction

You can change task properties in the "Filtered tasks" table and in the tab below the table. If you are changing several tasks simultaneously, work within the "Filtered tasks" table.

You have different rights for editing tasks depending on your role. As a user you work on the "Edit" tab. As a responsible person or a representative you can also edit attributes on the "Data" tab.

There are two types of tasks:

- POM tasks
- Workflow tasks

14.7 Transferring tasks to other users

#### Procedure

- To change properties of the task displayed in the "Filtered tasks" table, click in the desired cell. To assign persons, Drag&Drop the person object out of the "USERS" project and into the cell.
- To edit a task, right-mouse click in the task row in the "Filtered tasks" table and select the "Edit" command in the context menu.

The menu bar below the table turns red. The properties of the task are displayed below the table.

When you edit a workflow task, COMOS automatically switches to the project to which the workflow is assigned. Then the workflow functionality is opened.

- Make the required changes.
- Confirm your entries.
- Click on the "Update table" button in the "Filtered tasks" area in the menu bar.
- To make the same changes to several tasks simultaneously, select the tasks in the table and press <F2>.

#### **Note**

#### Working in the COMOS project

To access the Navigator and work in your COMOS project, switch task management to view mode. To do this, click on the "View mode" command in the context menu of a task row or on the "View mode" button in the menu bar below the table. The red color of the menu bar below the table disappears.

## 14.7 Transferring tasks to other users

#### **Precondition**

Editing mode is activated. See also [Editing and view mode](#page-385-0) (Page [386\)](#page-385-0).

#### Procedure

- 1. Open the task properties. See also [Editing tasks](#page-386-0) (Page [387](#page-386-0)). If the "USERS" project has been linked and is displayed in the navigator, do not switch to editing mode. Drag the user via Drag&Drop from the "USERS" project in the navigator into the task's "User" cell in the "Filtered tasks" table.
- 2. Select the "Attributes > Edit" tab.
- 3. Set a reference to a user in the "User" field
- 4. Click on the "Send" button.

14.9 Status of tasks

#### Result

The task is transferred to the selected user. The new user is now able to edit the task. A new entry is created on the "Attributes > History" tab.

## 14.8 Copying tasks

#### Procedure

- 1. Open the properties of the task which you wish to copy. See also [Editing tasks](#page-386-0) (Page [387](#page-386-0)).
- 2. In the "Number of copies" field, state how many copies of this task you wish to create.
- 3. Click on the "Copy task" button.

#### Result

The required number of tasks is created in the table. All newly created tasks have the same properties as the opened task.

## 14.9 Status of tasks

#### Definition of status

There are two main statuses for a task: "active" and "archived". All the tasks are set to either one of these two statuses. The status changes automatically when you click on the "Send" or "Cancel" buttons on the "Edit" tab in the task properties.

Possible status:

- "In definition" (active)
- "Waiting" (active)
- "In progress" (active)
- "Done" (active)
- "Cancelled" (archived)
- "Archived/checked" (archived)

When it is being produced, the task status is "In definition". When it is forwarded to the first editor the task status is set to "In progress". While you are carrying out the initial editing steps the task status remains "In progress". When you assign the task to the person in charge, that person can either pass on the task for further editing or change the status to "Done". You are also able to change the task status from "Done" back to "In progress". If the task status has been set to "Done" and you select the "Checked" status, the task is archived. The "Cancelled" and "Checked" statuses are final statuses and cannot be changed again.

14.11 Changing the column order permanently

#### "Waiting" option

If the "Waiting" option is active in the "Attributes > Edit" tab in the task properties, you cannot change the task status. If you deactivate the option, the task is restored to the same status as before the option was activated.

## 14.10 Exporting the task list to MS Excel

You can export the tasks displayed in the task table to an equivalent MS Excel table. This applies to MS Excel 2003 and later. Only the columns which are actually displayed are exported. In the exported table, the tasks are marked according to their color status.

#### **Requirements**

● A task list has been created.

#### Procedure

● Click on the "Export task list to Microsoft Excel" button in the top toolbar in the "Task management" tab.

窗

#### Result

Task management opens an instance of Excel. In the first table table sheet, a corresponding column is transferred to the Excel table for each column displayed in the task list.

#### **Note**

#### No automatic saving

The exported table is not saved. You can specify the file path and format directly in Excel when you save the table. No specific Excel format is stipulated.

## 14.11 Changing the column order permanently

#### **Requirements**

The "Task management" plugin is open.

#### Procedure

To change the column order in the task list, move the header fields to the desired position using drag&drop.

14.13 Editing workflow activities

#### Result

- The most recently used order is saved automatically in the user settings.
- The most recently used order is displayed again when task management is opened or the task list is filtered.

## 14.12 Showing or hiding columns permanently

#### **Requirements**

The "Task management" plugin is open. See also Chapter [Opening the "Task management"](#page-384-0)  [plugin](#page-384-0) (Page [385](#page-384-0)).

#### Procedure

- 1. Click on the column header of one individual column.
- 2. You have the following options in the context menu of the column header:
	- To hide a displayed column, select the "Hide column" command in the context menu.
	- To display a hidden column again, select the "Show column" command in the context menu.

#### **Result**

- Information on which columns are shown and hidden is automatically saved in the user settings.
- These settings are reused when task management is opened or the tasks are refiltered.

## 14.13 Editing workflow activities

If you are working with workflows in COMOS and create activities, these are also analyzed and displayed in the "Task Management" plugin. You cannot change the properties of the activities in the "Filtered tasks" table.

#### **Requirements**

Your administrator has prepared the workflow activities for editing with task management.

You can find additional information on this topic in the "COMOS Platform Administration" manual, keyword "Configuring workflow activities".

#### Procedure

You edit these workflow activities in the project in which you created them.

14.13 Editing workflow activities

Open the properties of the activity. COMOS automatically changes in the background to the project in which you created the activity.

# $S$ earching  $\begin{matrix} 15 \end{matrix}$

## 15.1 Overview of the search tools

#### Search tools

COMOS provides you with various search tools:

- Queries See also chapter [Queries](#page-110-0) (Page [111\)](#page-110-0).
- Full-text search See also chapter [Full-text search](#page-98-0) (Page [99](#page-98-0)).
- Navigator search See also chapter Using Navigator search (Page 393).

## 15.2 Using Navigator search

#### Navigator search modes

- "Database-based search": COMOS searches the properties of objects.
- "Search in Navigator text": COMOS searches the object text which is visible in the Navigator. See also chapter [Name, label, and description](#page-45-0) (Page [46](#page-45-0)). For experienced users

#### Search rate

The search rate depends on the search settings and the search quantity. For comparable search settings and search quantities, the database-based search is faster.

#### Excluded from the search

Database-based search:

- Attribute values and descriptions inherited from the base object See also chapter [Fundamentals of the properties of engineering objects](#page-48-0) (Page [49](#page-48-0)).
- Attributes with the "Values in XML" edit mode

Both search modes:

#### **Searching**

15.2 Using Navigator search

- Links to objects See also chapter [Creating links](#page-129-0) (Page [130](#page-129-0)).
- Objects under search objects and index objects See also chapter [Views and working areas](#page-40-0) (Page [41](#page-40-0)).
- For activated views: Objects filtered out of the view See also chapter [Views and working areas](#page-40-0) (Page [41](#page-40-0)).

#### **Requirements**

See also chapter [General requirements for working with COMOS Platform](#page-16-0) (Page [17](#page-16-0)).

#### Procedure

- 1. Select the start object of the search in the Navigator.
- 2. Select the "Search" command in the context menu. Alternatively, press <F3> or <Ctrl+F> on the keyboard. The "Search ..." window opens. The object selected in the Navigator is entered in the "Search below" field as the start object.

#### **Note**

#### Changing the start object

You can change the start object using drag&drop from the Navigator.

- 3. Select the "Options" tab.
- 4. Select the search mode from the "Type of search" list.

15.2 Using Navigator search

- 5. Define the search settings:
	- "Database-based search" mode:

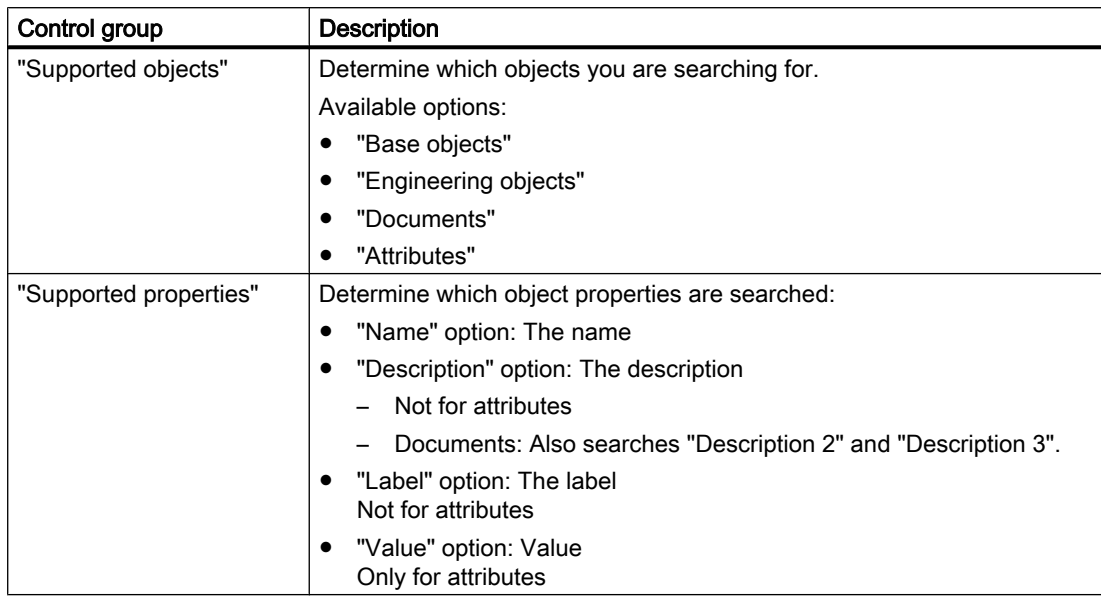

– "Search in Navigator text" search mode:

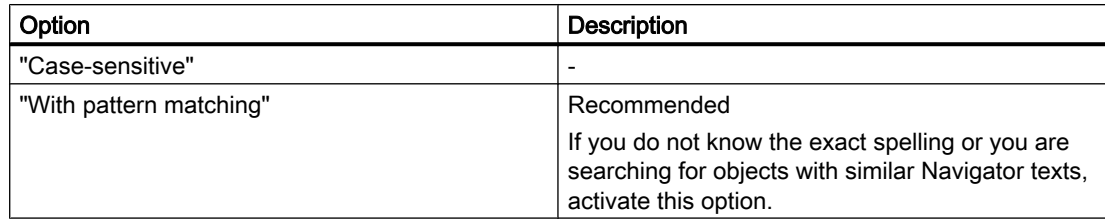

The following button opens a tooltip about the permitted placeholders:

 $\overline{?}$ 

- 6. Select the "Search" tab.
- 7. Enter the search text in the "Contained text" field. Case-sensitive:
	- "Database-based search" mode: Not evaluated
	- "Search in Navigator text" search mode: Depends on the search settings

#### **Note**

#### "Search in Navigator text" search mode

The search expects the exact Navigator text including spaces. The number of spaces can vary. For this reason, you should work with pattern matching and placeholders. See also chapter [Placeholders for searching for Navigator text](#page-395-0) (Page [396](#page-395-0)).

8. Click the "Start" button.

<span id="page-395-0"></span>15.3 Placeholders for searching for Navigator text

#### Result

COMOS searches recursively below the start object for the search text and lists the result in a table. The result table is based on a query. The query functions are available in the context menu of the column headers.

The following information is displayed for each hit:

- "Relative name" column: For identifying the object
- "Description" column: The description of the object
- "Text" column: The hit text. You can tell from this text why an object appears in the results set.

You can navigate from the table to the objects or open their properties.

#### Accelerating the search for Navigator text

The search for Navigator text only considers the texts of objects visible in the Navigator. If you filter objects out of the Navigator using the Navigator settings, you will accelerate the search. See also chapter [Filtering object trees in the Navigator](#page-163-0) (Page [164](#page-163-0)).

## 15.3 Placeholders for searching for Navigator text

When pattern matching is activated in the "Search in Navigator text" search mode, you can use the following placeholders.

#### Any single character

Placeholder: "?"

If you only use this placeholder, you must also specify spaces; for example, between name and description. There are three spaces in the basic state, but this number can vary. Therefore, combine the "?" placeholder with the "\*" placeholder.

#### No or multiple characters

Placeholder: "\*"

Example:

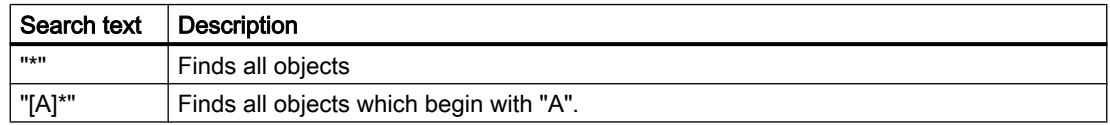

#### Any single digit

Placeholder: "#"
15.3 Placeholders for searching for Navigator text

#### Including single characters in the character list

Placeholder: "[<Character>]"

Set each character in its own square brackets. Only the first character in the square brackets is evaluated.

If you write several of these expressions one after another, the expressions are organized hierarchically.

Example:

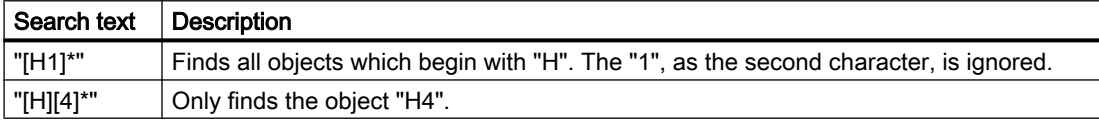

#### Excluding single characters from the character list

Placeholder: "[!<Character>]"

A character range cannot be excluded.

If you write multiple character exclusions one after another, the expressions are organized hierarchically.

Examples:

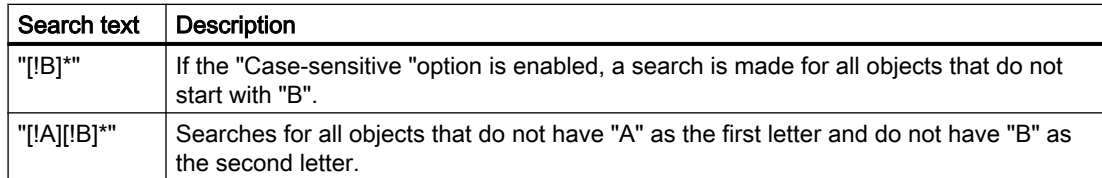

#### Defining a character range

If the "Case-sensitive" option is activated, the character range applies ASCII sorting. Example:

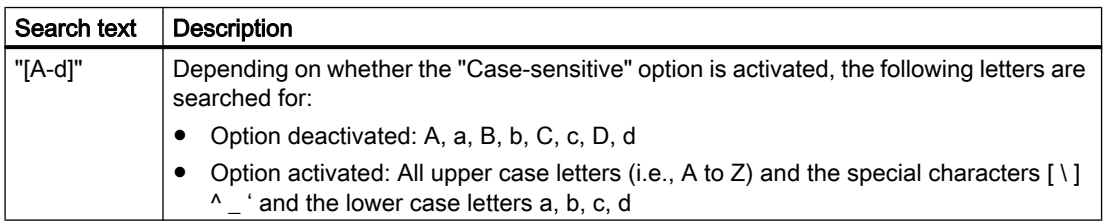

15.3 Placeholders for searching for Navigator text

## **Delimiters**

Possible delimiters:

- ","
- ";"

Delimiters can only increase the search quantity.

Examples:

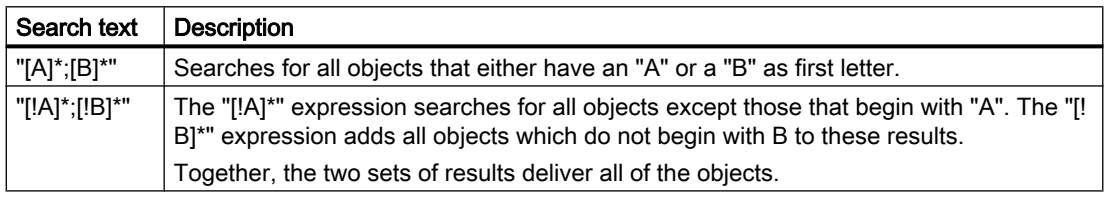

## Calling the quick help

Requirements: The "Search ..." window is open.

- 1. Click on the "Options" tab
- 2. Click this button:

 $\overline{?}$ 

## See also

[Using Navigator search](#page-392-0) (Page [393](#page-392-0))

# 16.1 Menu bar

## 16.1.1 "File" menu

## Commands in the "File > ..." menu

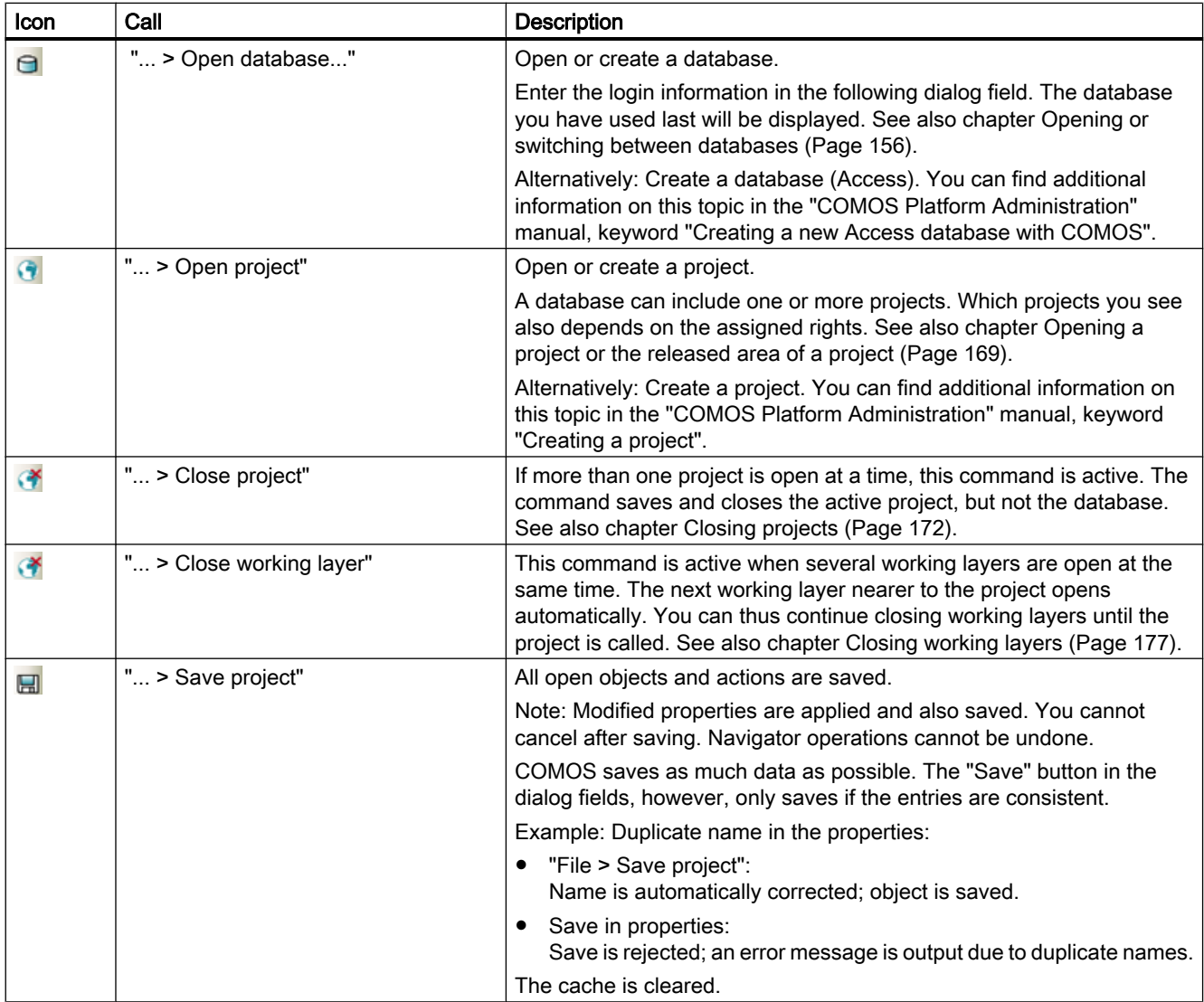

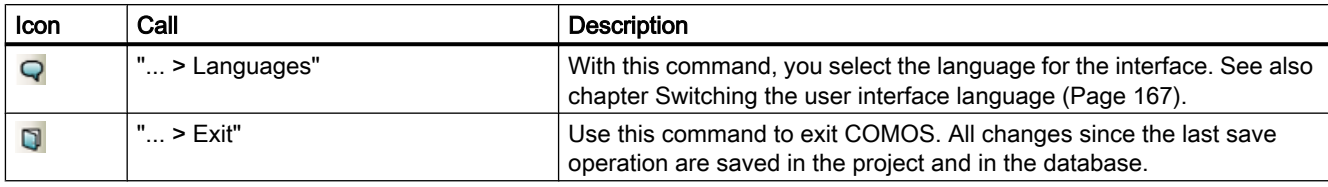

## 16.1.2 "View" menu

## Commands in the "View > ..." menu

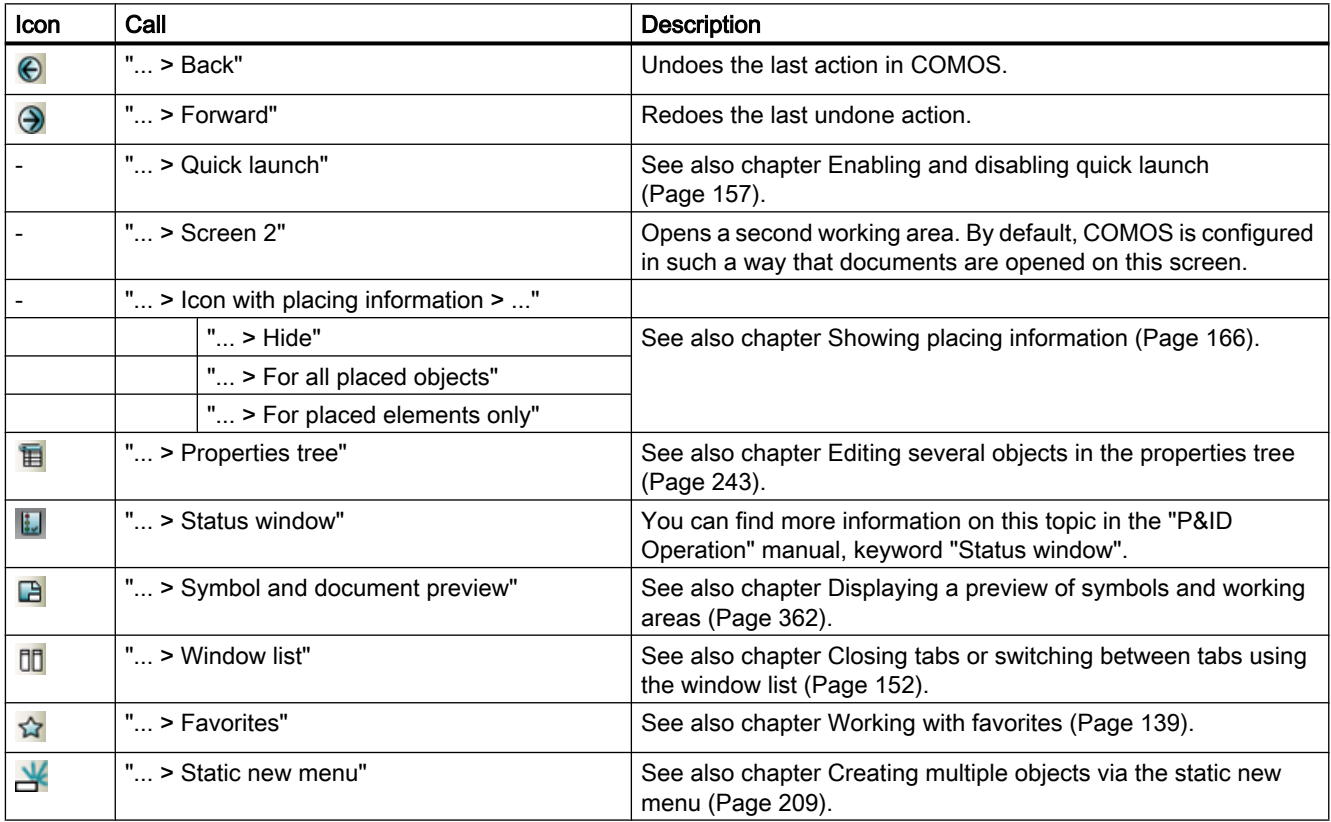

## 16.1.3 "Administration" menu

This "Administration" menu is only relevant for system administrators.

You can find additional information on this topic in the "COMOS Platform Administration" manual, keywords ""Administrator > Script error handling" menu", ""Administrator > Base data" menu", ""Administrator > System" menu", ""Administrator > Update classification" menu".

## 16.1.4 "Documents" menu

Using the "Documents" menu, you can select all actions of "All Document tools" as individual actions.

## Commands in the "Documents > ..." menu

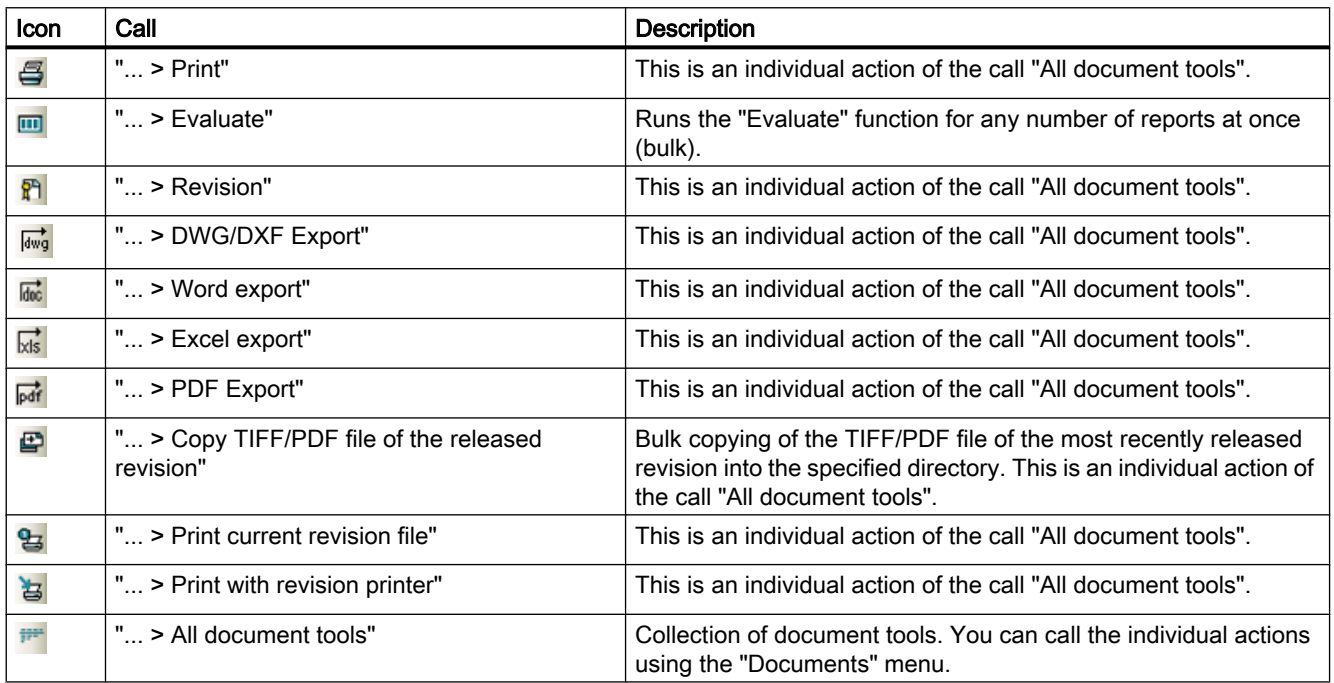

## See also

[Working with the tool "All document tools"](#page-270-0) (Page [271](#page-270-0))

## 16.1.5 "Extra" menu

## 16.1.5.1 "Extra > Bulk processing" menu

## Commands in the "Extra > Bulk processing > ..." menu

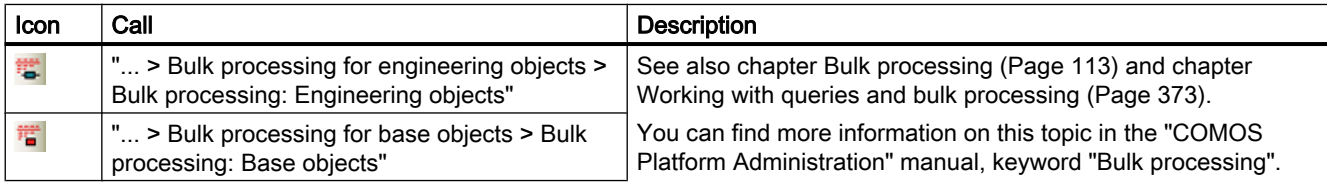

16.1 Menu bar

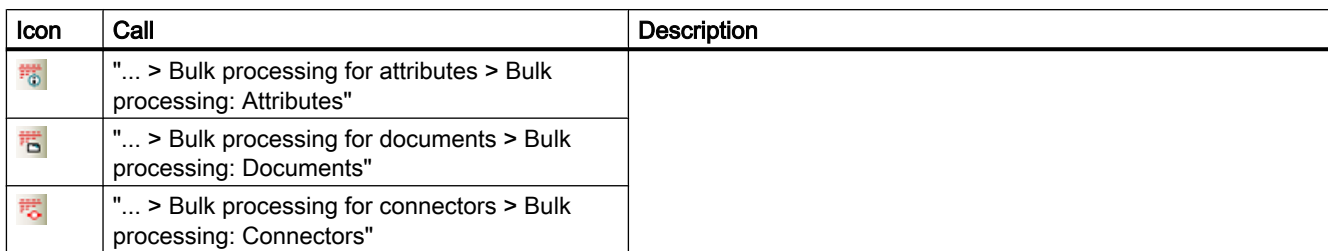

# 16.1.5.2 Menu "Extra > Query"

## Commands in the "Extra > Query > ..." menu

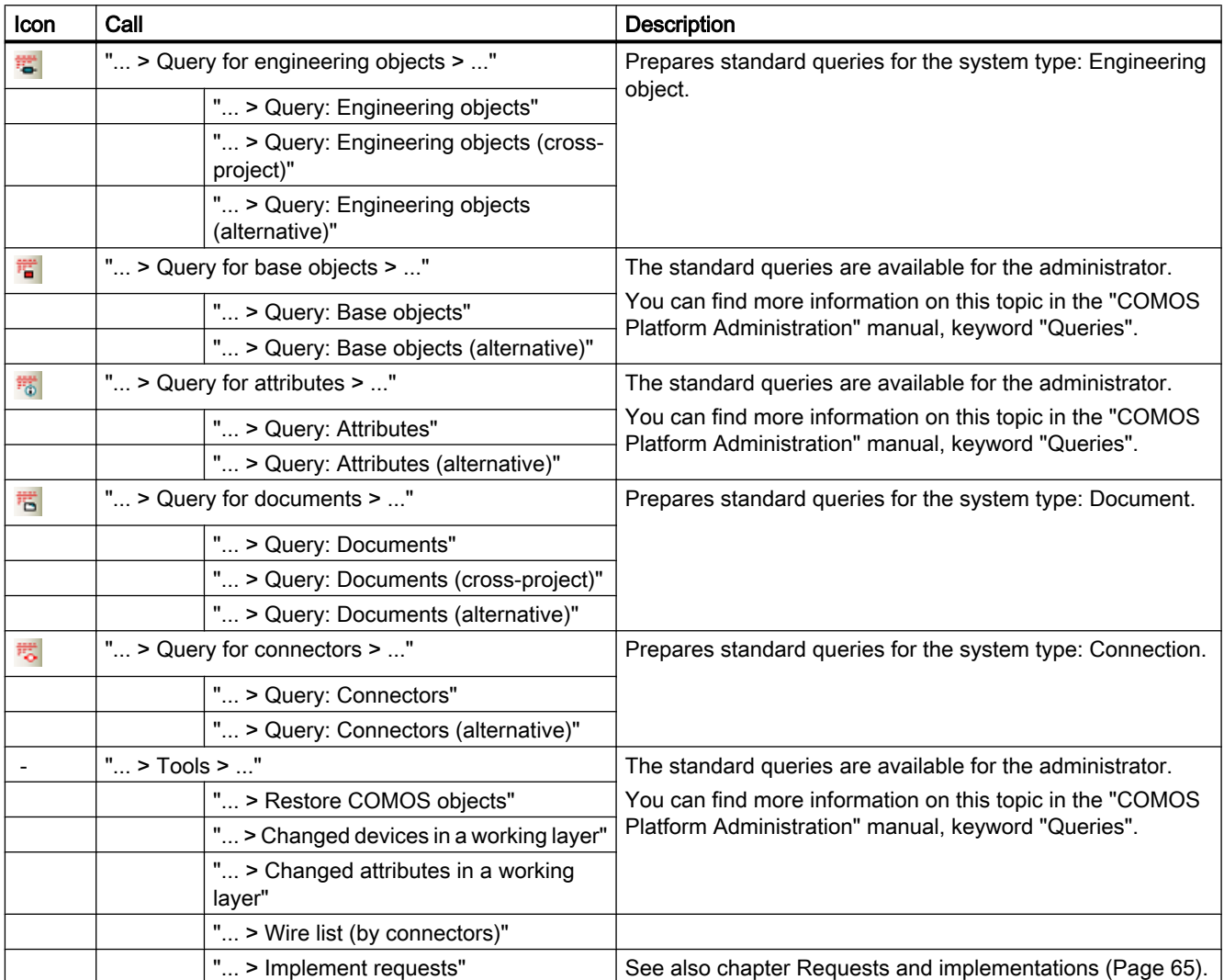

## Alternative display of a query

The call "Query: <System type> (alternative)" is an alternative display of the query. See also chapter [Queries](#page-110-0) (Page [111\)](#page-110-0) and section [Working with queries in the alternative display](#page-373-0)  (Page [374\)](#page-373-0).

#### See also

[Working with queries and bulk processing](#page-372-0) (Page [373](#page-372-0))

## 16.1.5.3 Menu "Extra > Standard import"

#### Commands in the "Extra > Standard import > ..." menu

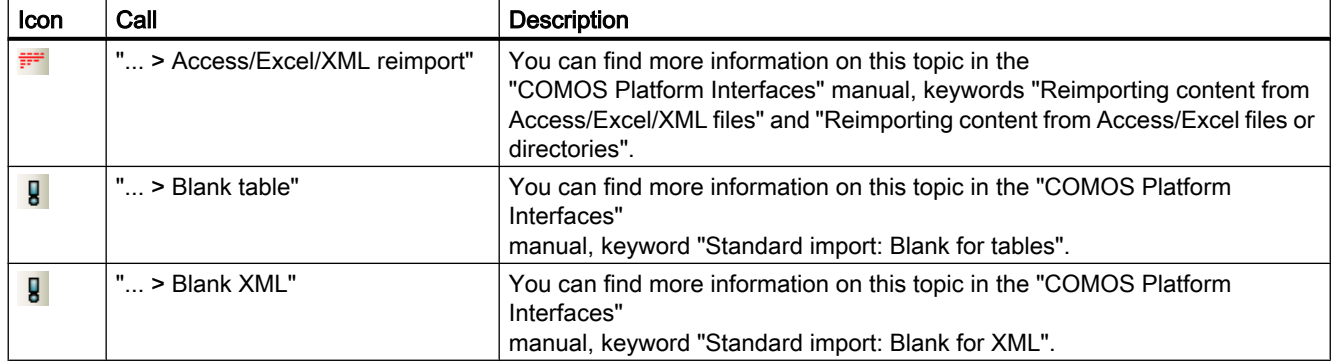

## 16.1.5.4 Menu "Extra > Translation"

## Commands in the "Extra > Translation > ..." menu

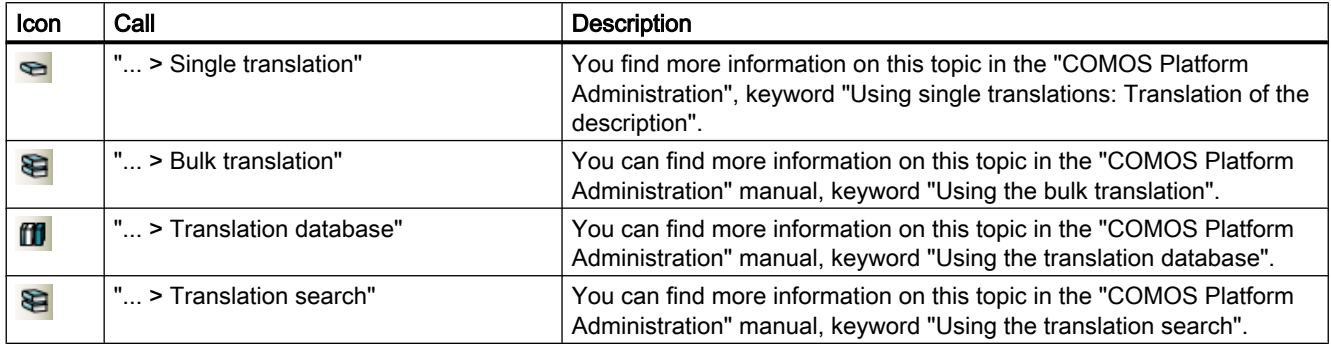

## 16.1.5.5 "Extra > Check" menu

## Commands in the "Extra > Check > ..." menu

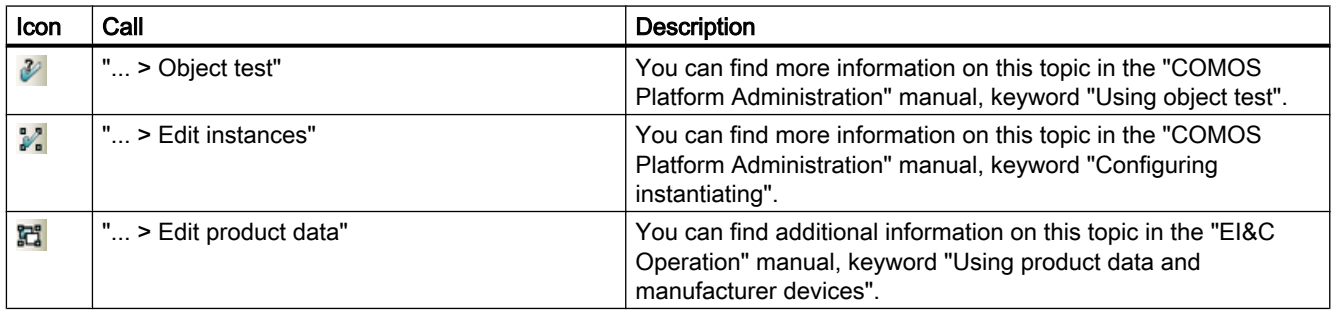

## 16.1.5.6 "Extra > Detail" menu

## Commands in the "Extra > Detail > ..." menu

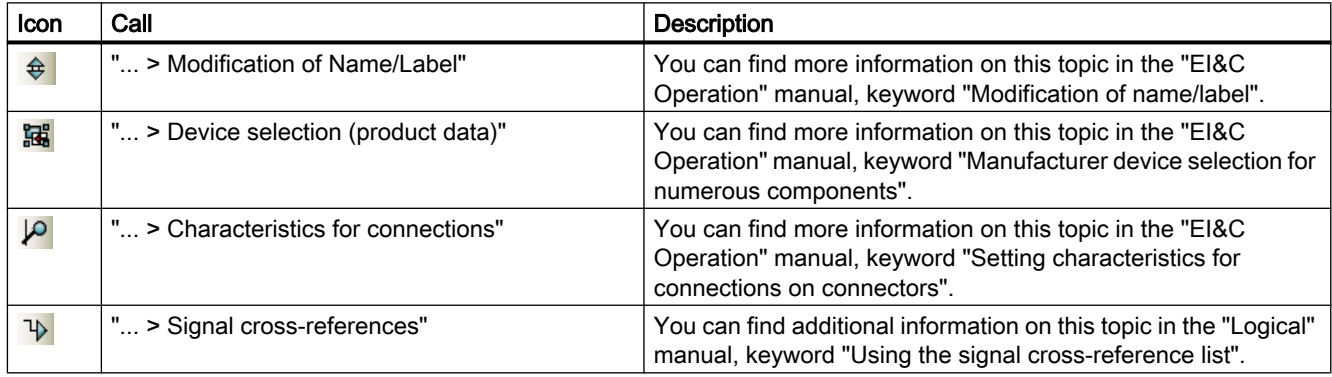

## 16.1.5.7 "Extras > Working layers/history" menu

## Commands in the "Extra > Working layers/history > ..." menu

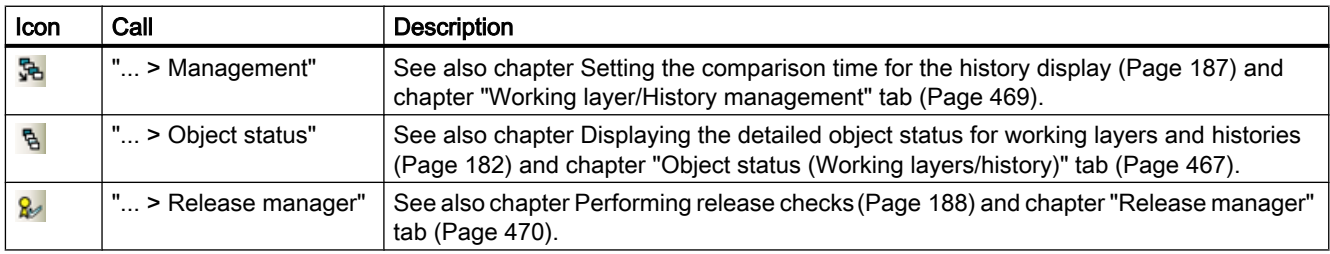

## 16.1.5.8 Menu "Extra > 3D review"

## Commands in the "Extra > 3D review > ..." menu

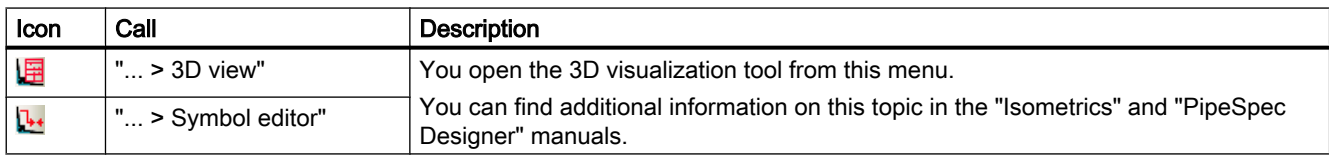

## 16.1.5.9 Menu "Extra > Monitoring"

## Commands in the "Extra > Monitoring > ..." menu

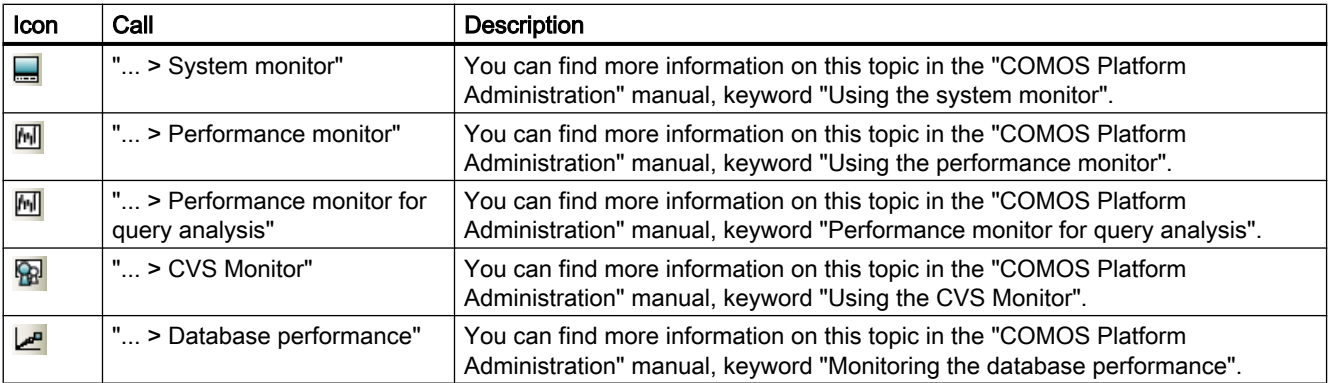

## 16.1.5.10 Menu "Extra > ..."

## Commands in the "Extra > ..." menu

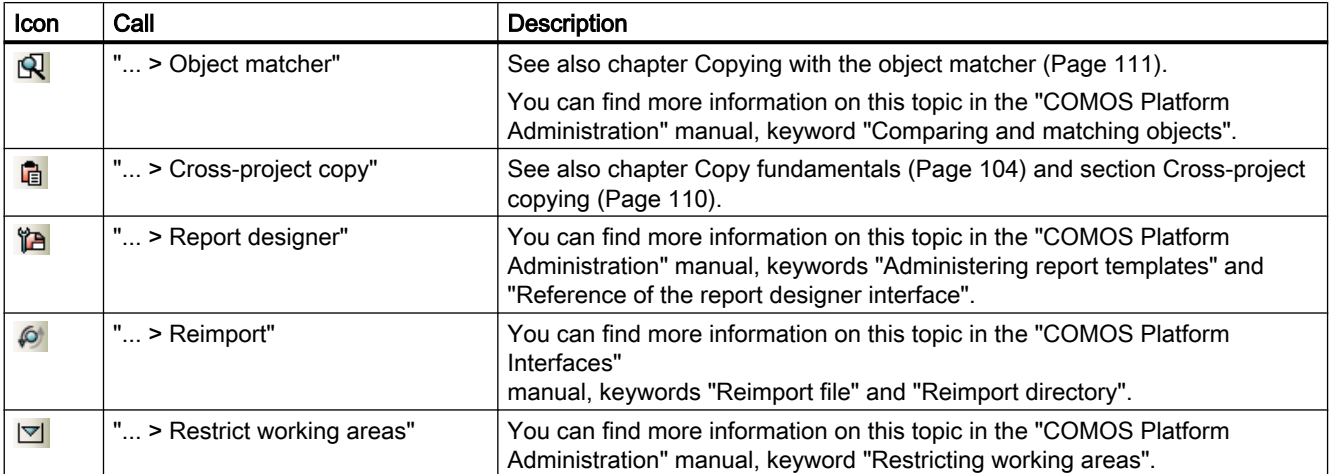

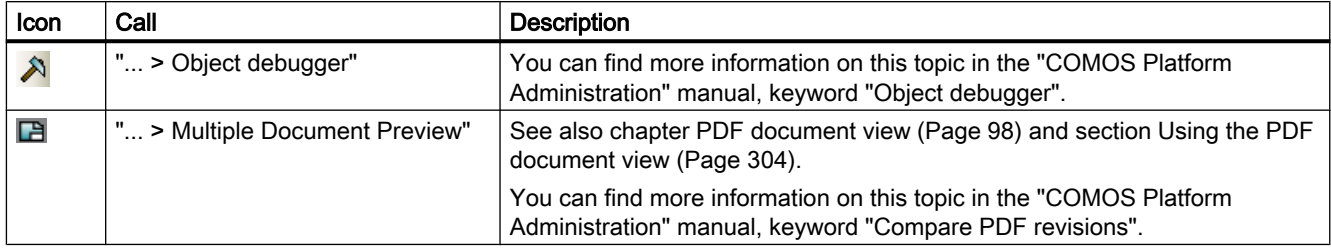

## 16.1.6 Menu "Plugins"

## 16.1.6.1 "Plugins > Basic" menu

## Commands in the "Plugins > Basic > ..." menu

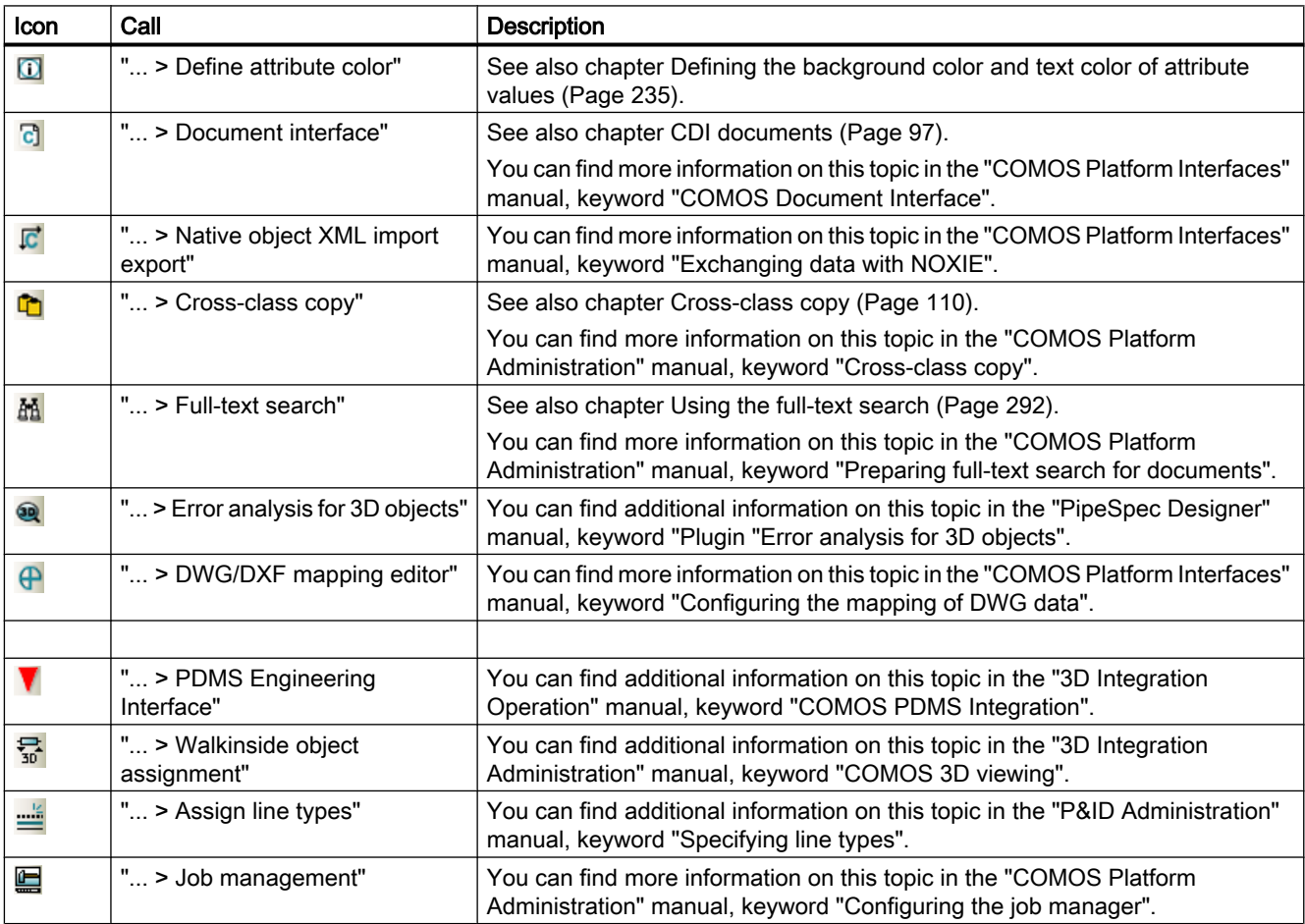

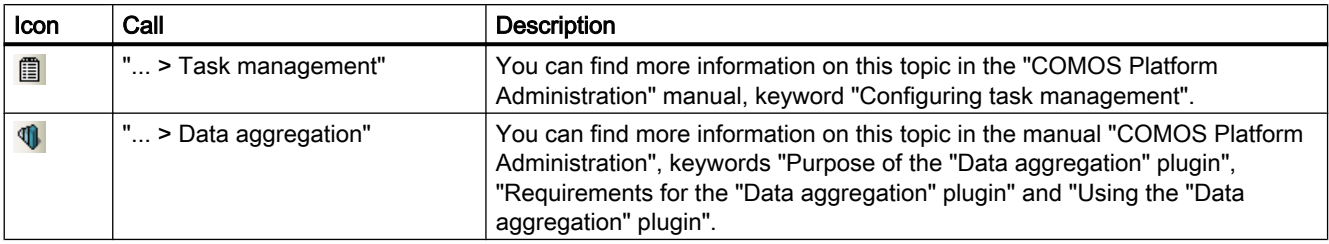

## 16.1.6.2 Menu "Plugins > Automation"

## Commands in the "Plugins > Automation > ..." menu

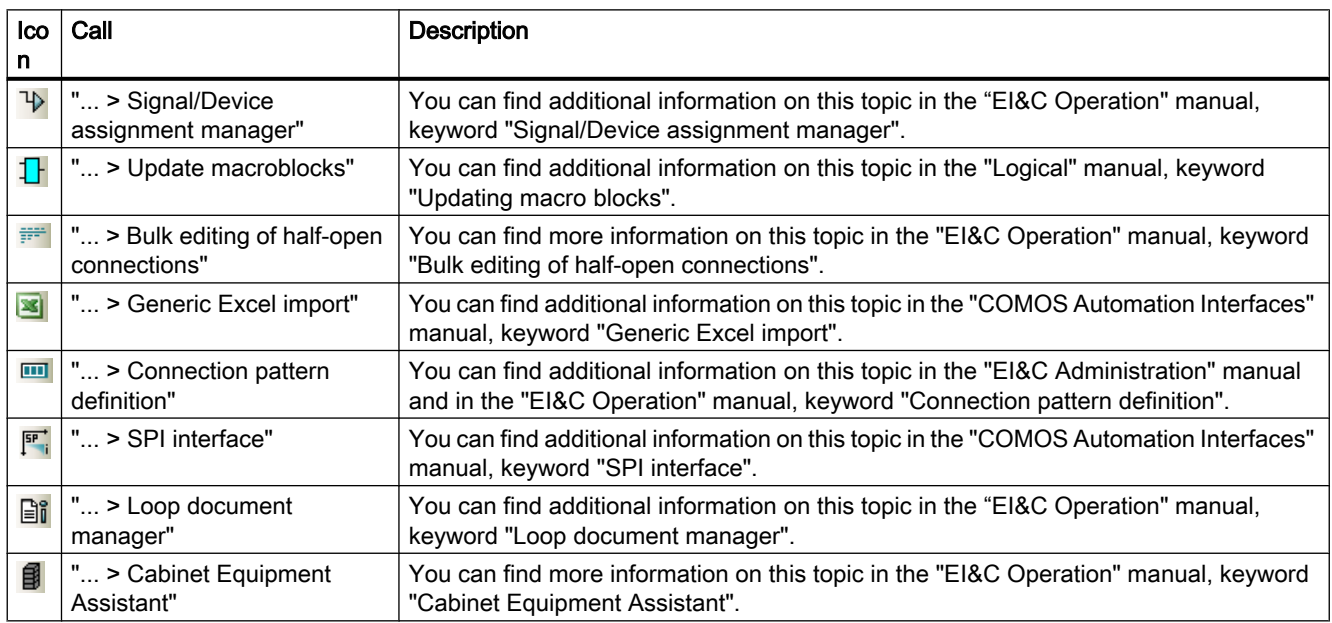

## 16.1.6.3 "Plugins > PQM" menu

## Commands in the "Plugins > PQM > ..." menu

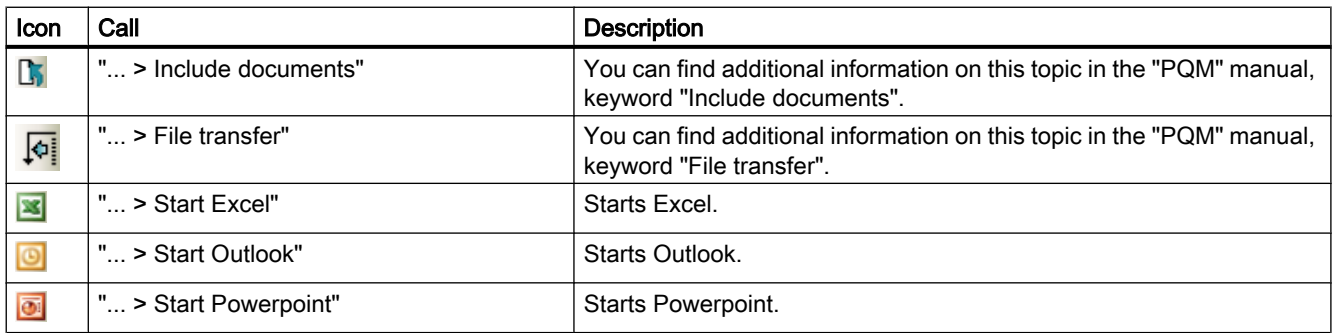

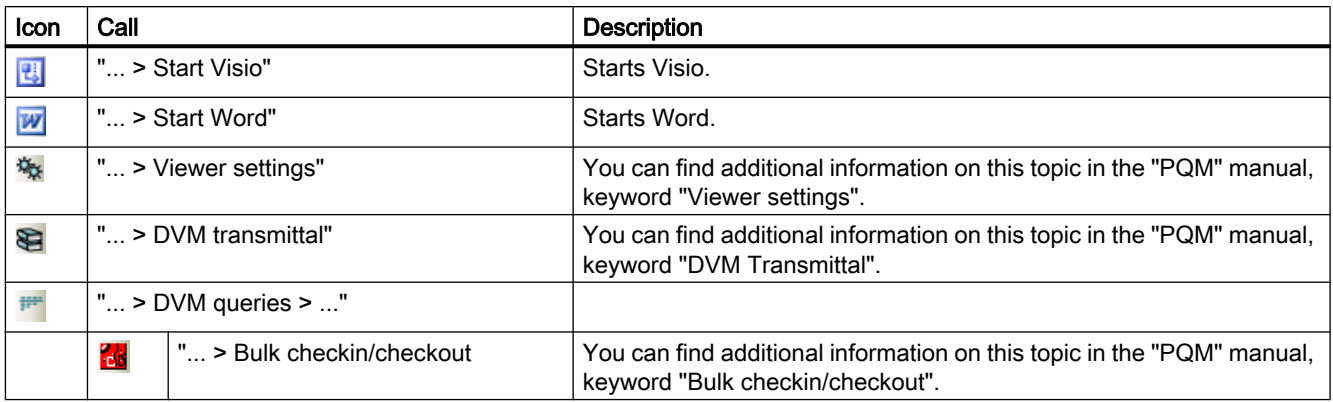

## 16.1.6.4 Menu "Plugins > SAP"

## Commands in the "Plugins > SAP > ..." menu

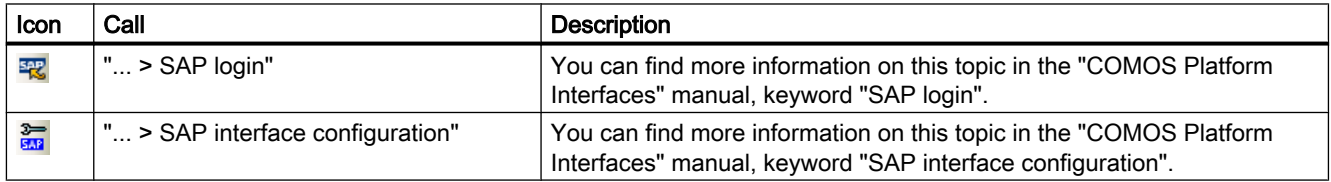

## 16.1.6.5 "Plugins > Collaboration" menu

## Commands in the "Plugins > Collaboration > ..." menu

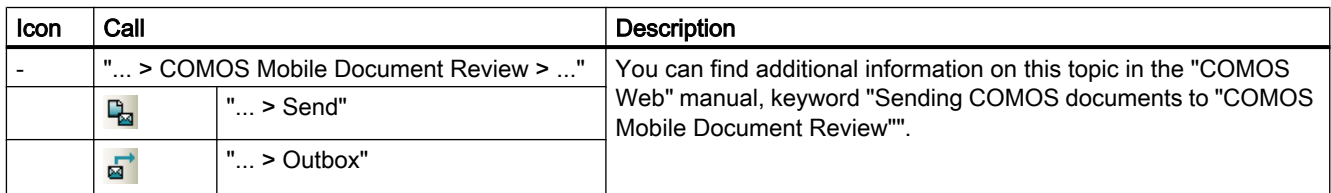

# 16.1.7 "Help" menu

## Commands in the "Help > ..." menu

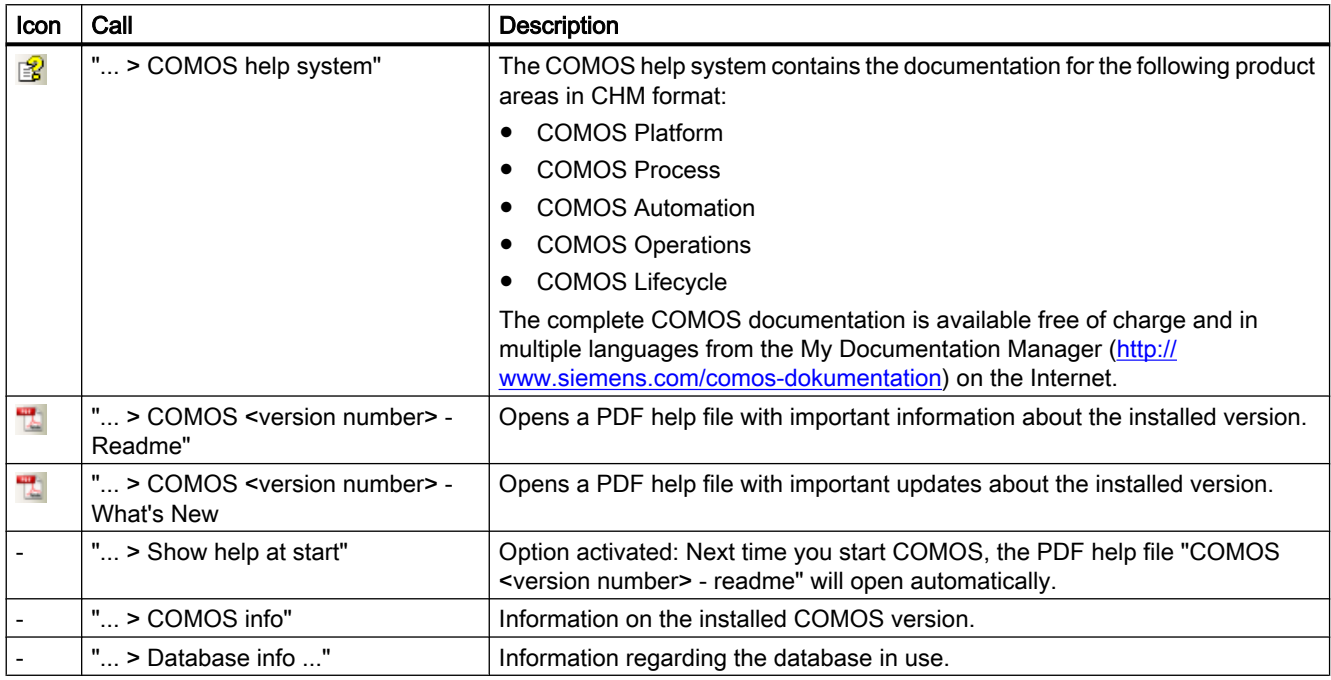

# 16.2 Toolbar

## Default toolbar buttons

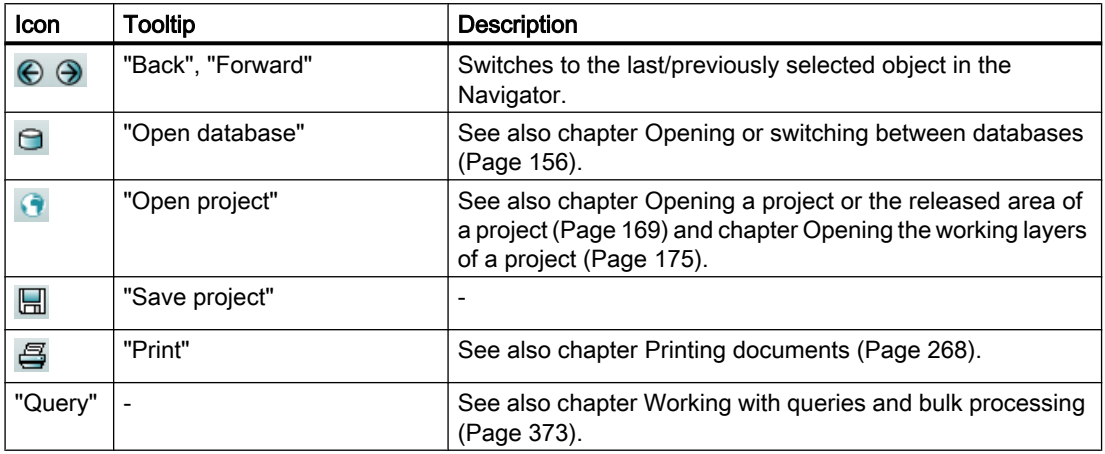

16.2 Toolbar

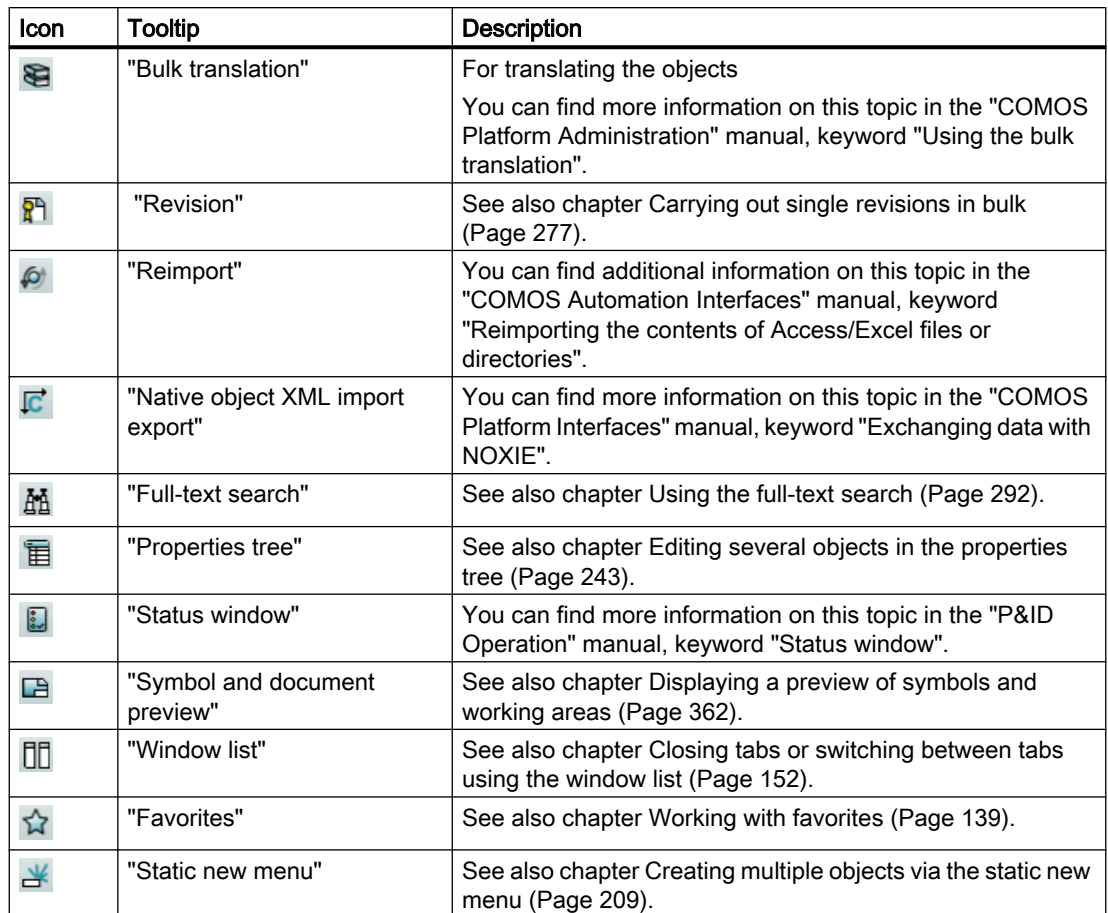

## <span id="page-410-0"></span>16.3 Navigator

## 16.3.1 Structure of the Navigator

#### **Overview**

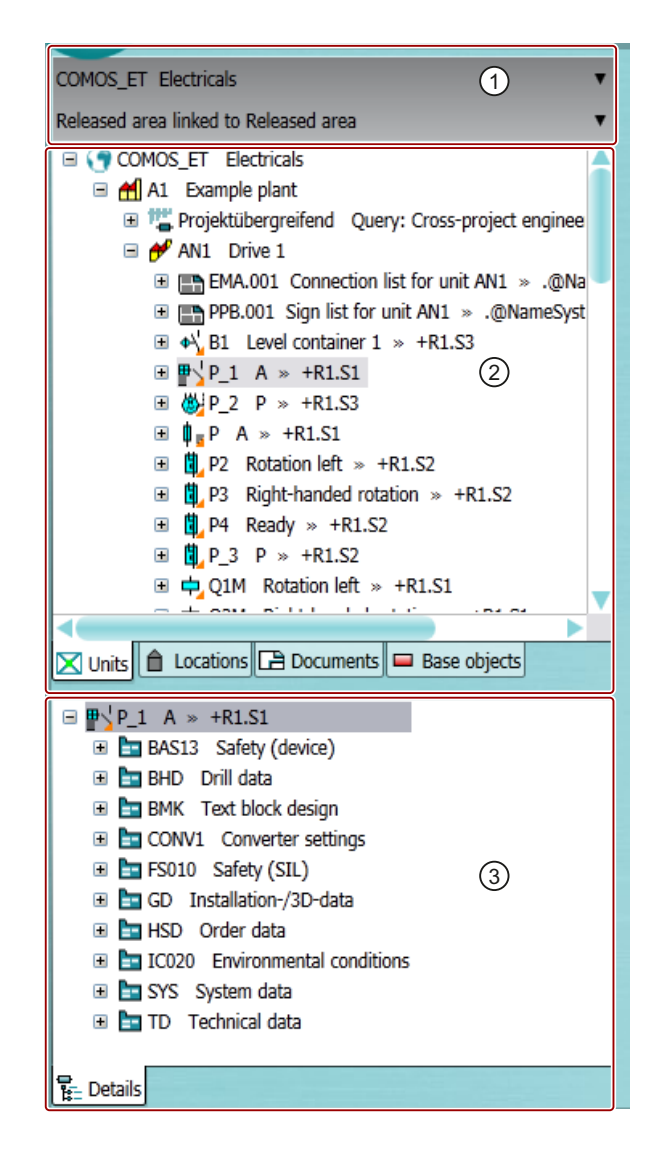

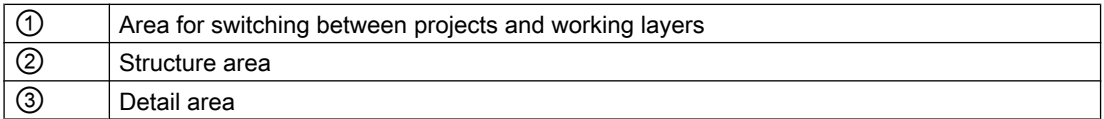

## Area for switching between projects and working layers

In the lists, you can see all the projects and working layers that are open in the current session.

## 16.3 Navigator

See also chapter [Switching between open projects](#page-169-0) (Page [170](#page-169-0)) and chapter [Switching between](#page-175-0)  [open working layers](#page-175-0) (Page [176](#page-175-0)).

#### Structure area

In the structure area, you can see several tabs. Here, you can manage the project data in object trees:

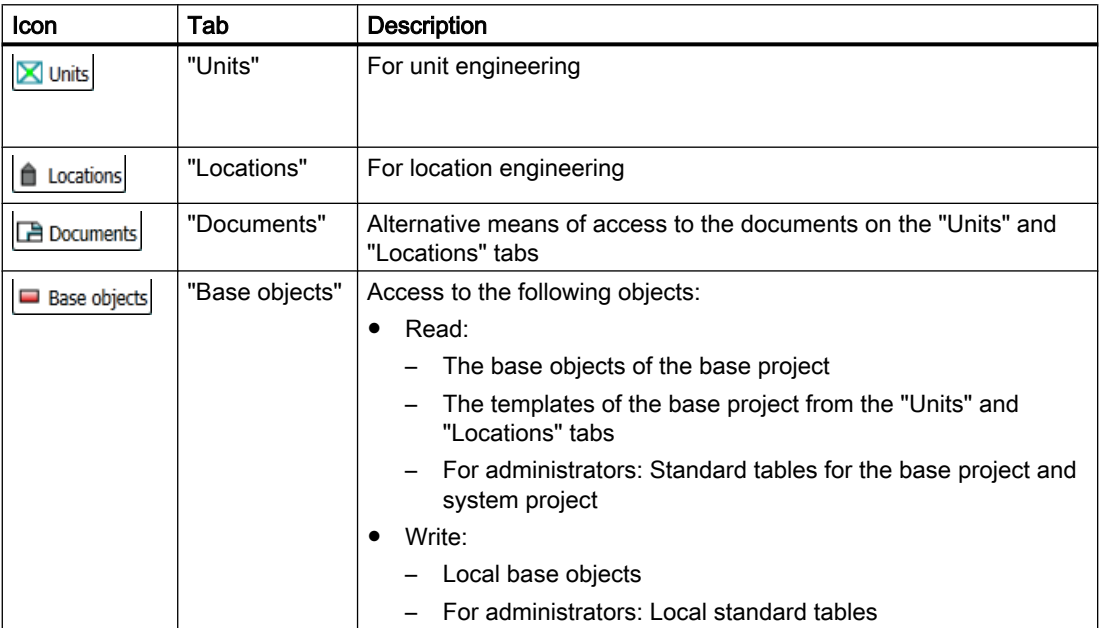

Which objects you see in the object tree depends on the following factors: See also chapter [Access to objects](#page-45-0) (Page [46\)](#page-45-0).

If you reduce the size of the Navigator horizontally, the captions of the tabs are automatically hidden:

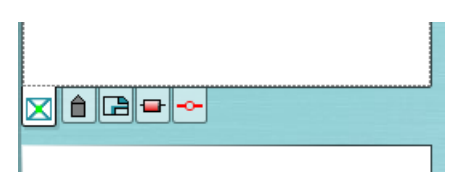

If you hover the mouse pointer over the header, the hidden text is displayed as a tooltip:

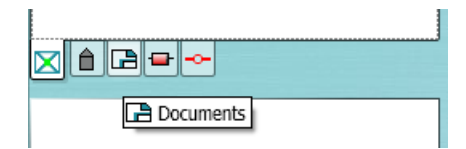

16.3 Navigator

#### Detail area

The detail area can display the following tabs:

- A series of tools to support your work in the Navigator or in the working area, e.g. the "Favorites" and "Status window" tabs. See also chapter [Opening tools of the detail area](#page-149-0) (Page [150\)](#page-149-0).
- Tabs which show nodes from the structure area of the Navigator in the detail area. See also chapter [Displaying nodes from the structure area of the Navigator in the detail area](#page-147-0) (Page [148](#page-147-0)).
- The "Details" tab, which shows the substructure of the object currently selected in the structure area.

#### See also

[COMOS user interface](#page-152-0) (Page [153\)](#page-152-0) [Setting up the Navigator](#page-162-0) (Page [163\)](#page-162-0) [Showing and hiding structure area tabs and the "Details" tab](#page-164-0) (Page [165](#page-164-0)) [Context menu in the Navigator](#page-423-0) (Page [424\)](#page-423-0)

#### 16.3.2 Navigator text

#### **Content**

The Navigator text is the character string that you see in the Navigator. It consists of the following elements:

- Label description
- $\bullet$  For engineering objects with unit reference, location reference, etc.: Label description >> reference If the object has several references: Label description >> ...

#### **Note**

#### Name instead of label

If an object does not have a label, the name is used.

Alternatively, administrators can calculate the Navigator text using a script block. You can find more information on this topic in the "COMOS Platform Administration" manual, keyword "NavigatorText()".

#### Display of the references

Whether the references are displayed and with which delimiters depends on the project properties. You can find more information on this topic in the "COMOS Platform Administration" manual, keywords "Display of referenced objects" and "Prefix and delimiter".

## 16.4 Object icons reference

## Text coloring

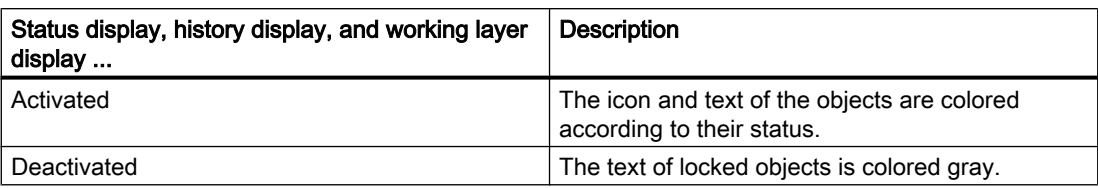

## See also

[Setting general references](#page-224-0) (Page [225\)](#page-224-0)

# 16.4 Object icons reference

## 16.4.1 Overview of the object icons

## Icons

Objects have the following icons in the structure tree of the Navigator and in other user interfaces.

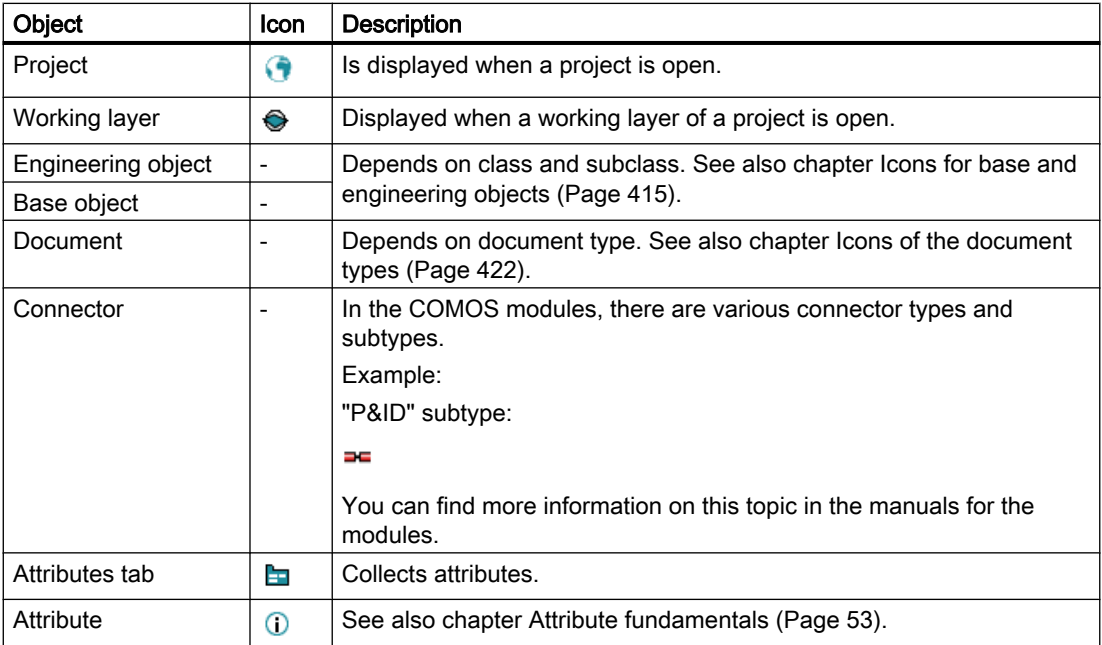

16.4 Object icons reference

<span id="page-414-0"></span>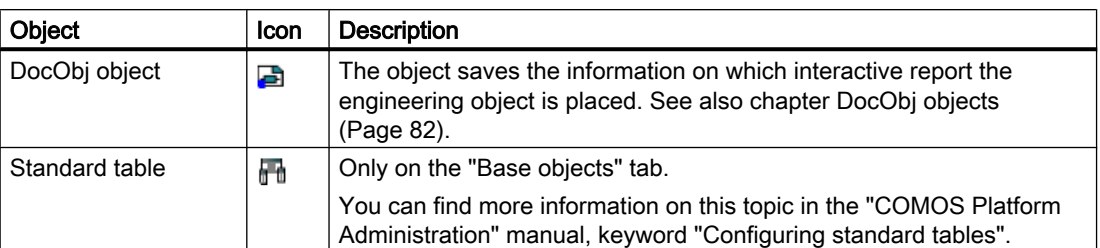

The icons can have additional icons. See also chapter [Context-dependent additional icons](#page-422-0) (Page [423\)](#page-422-0).

#### See also

[Icon coloring](#page-420-0) (Page [421](#page-420-0))

## 16.4.2 Icons for base and engineering objects

#### Principle

The icons depend on the class and subclass of the base object. The icons of the base objects and the derived engineering objects are the same, but the coloring is different. See also chapter [Icon coloring](#page-420-0) (Page [421](#page-420-0)).

#### Icons

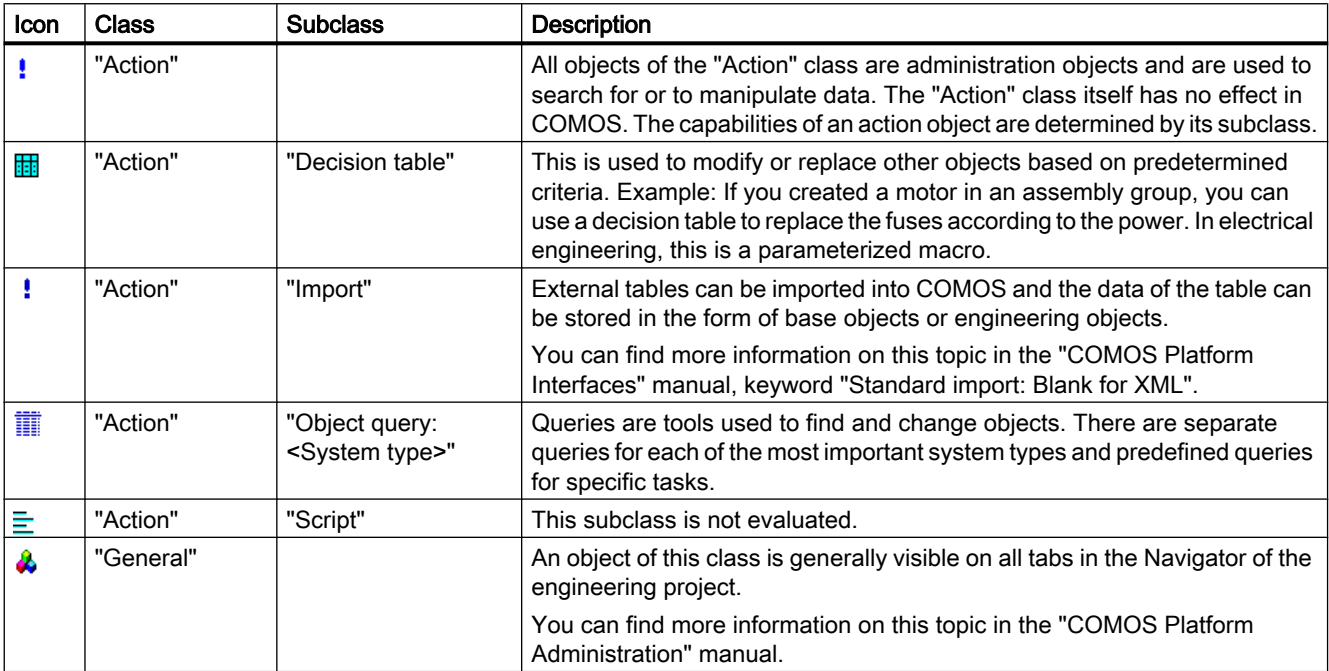

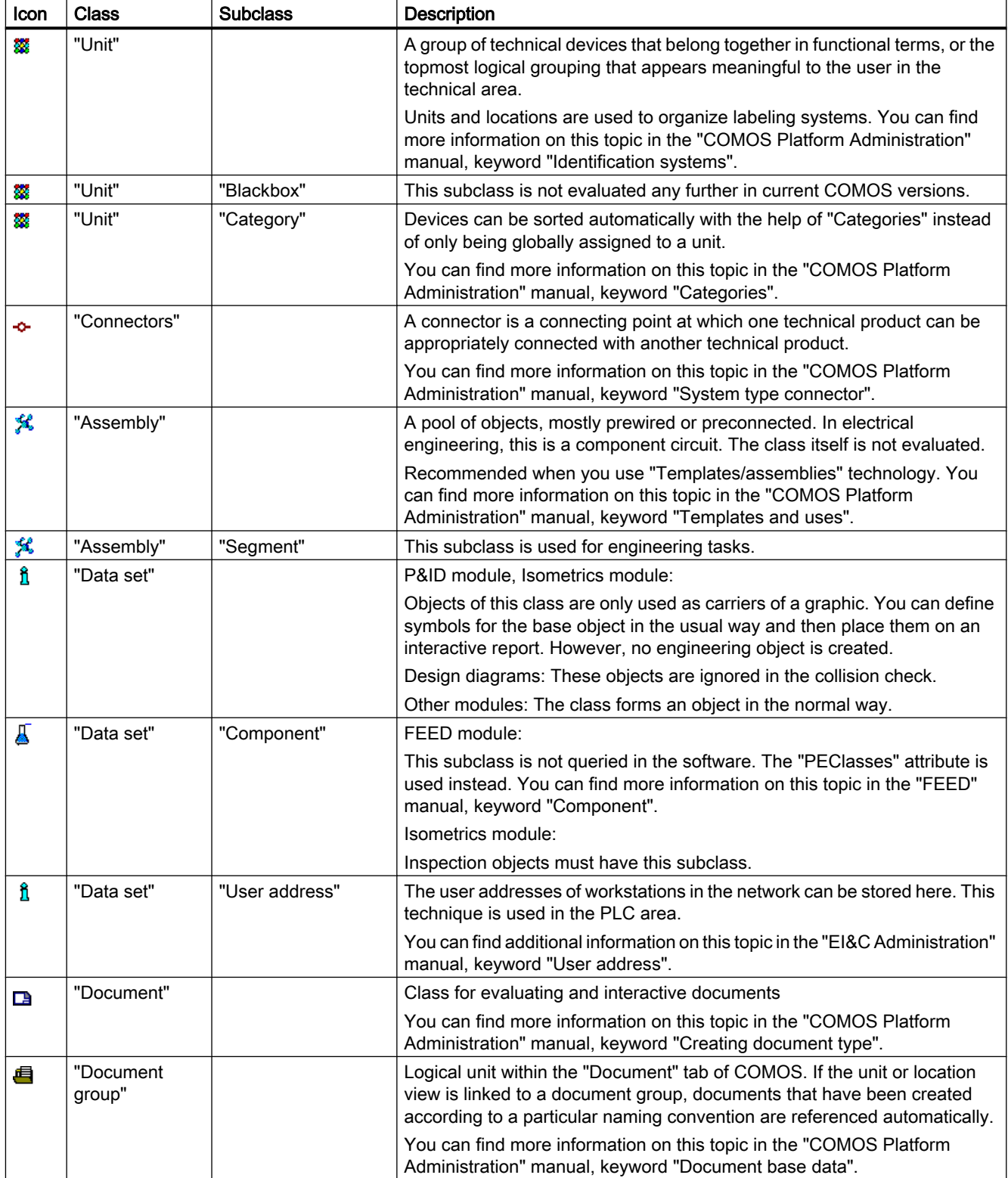

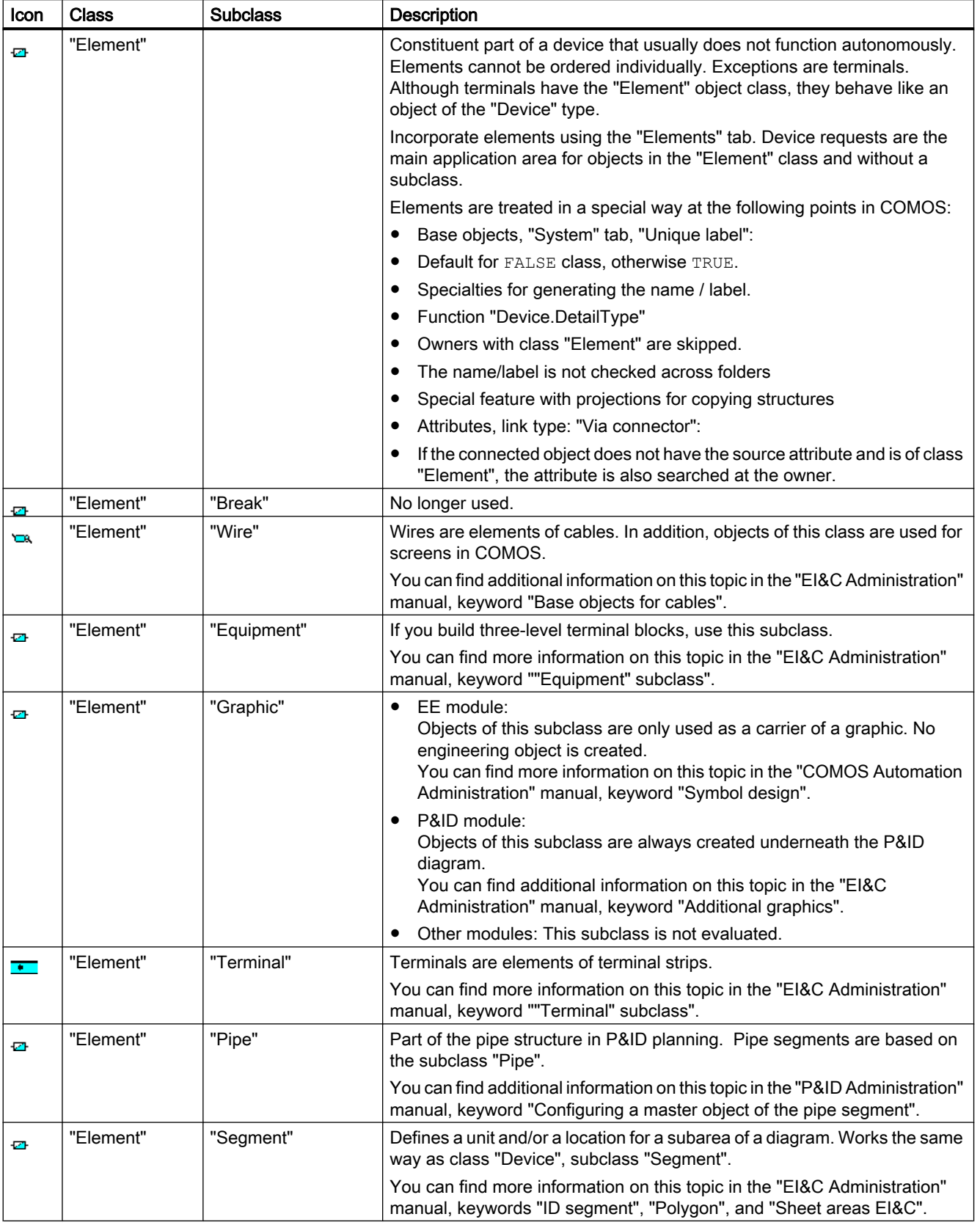

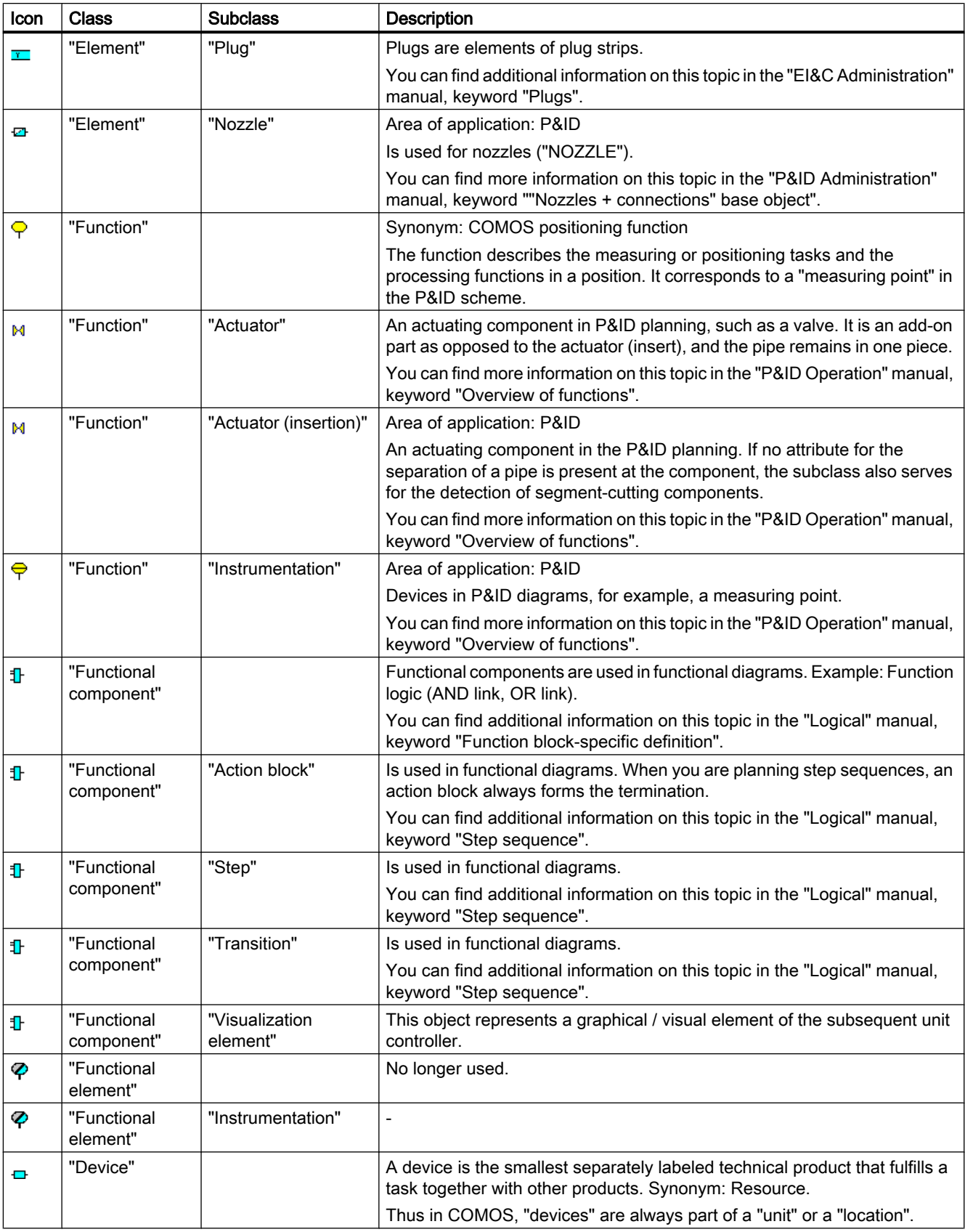

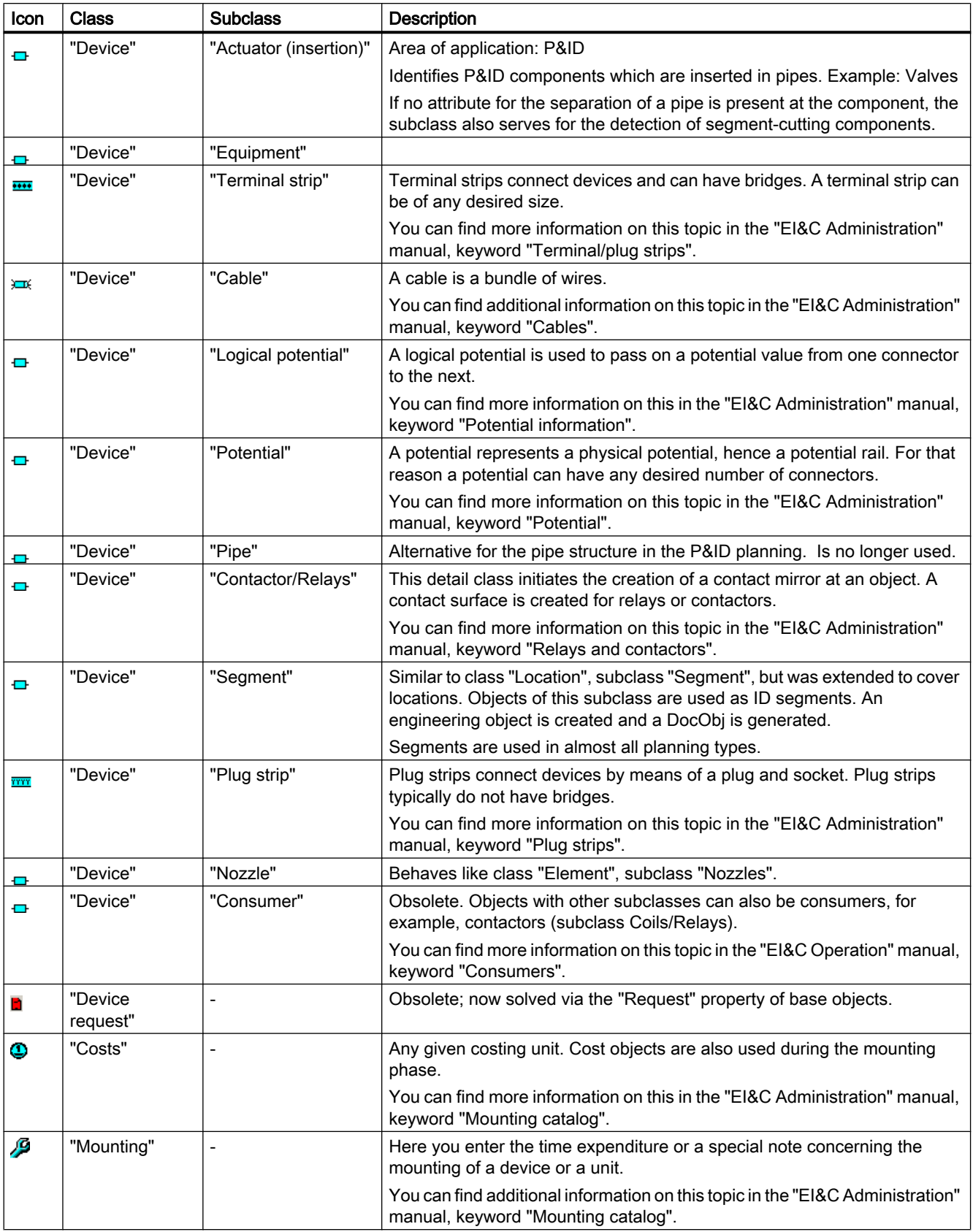

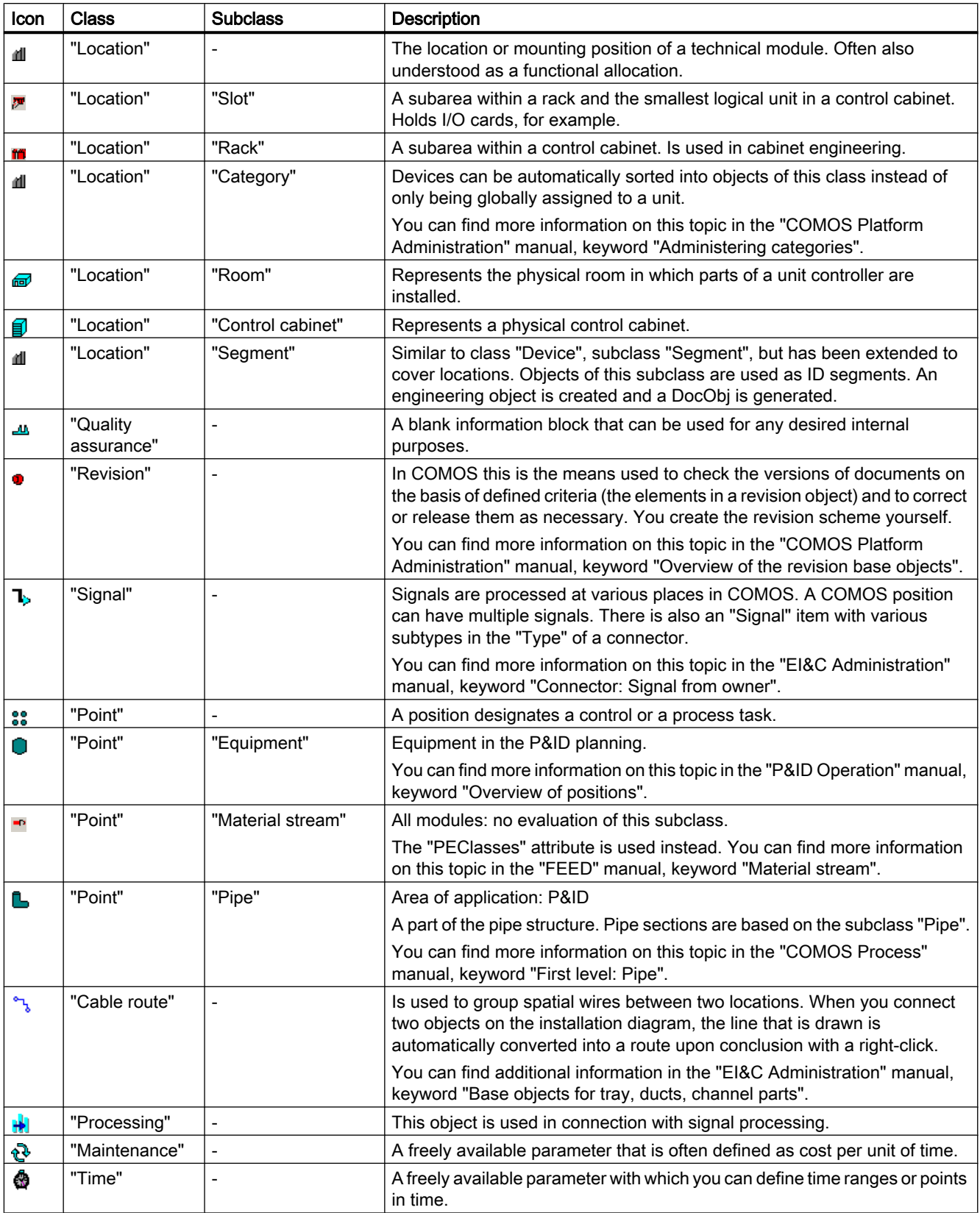

16.4 Object icons reference

<span id="page-420-0"></span>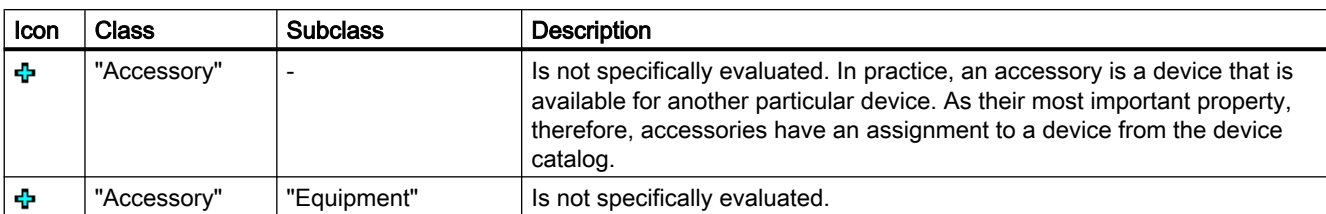

#### See also

[Classes and subclasses](#page-50-0) (Page [51](#page-50-0))

[Icons of the document types](#page-421-0) (Page [422\)](#page-421-0)

## 16.4.3 Icon coloring

#### Coloring of base objects

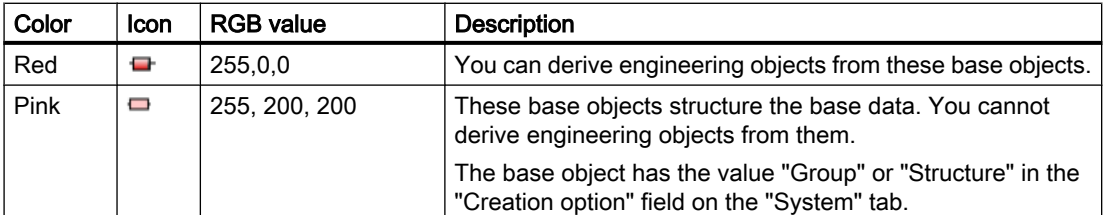

You can find more information on this topic in the "COMOS Platform Administration" manual, keyword "Creation option".

If base objects are entered for a different base object on the "Elements" tab and have the creation option "Normal" or "Block", their icons have the same colors as on the "Elements" tab. See below.

#### Coloring for engineering objects

As determined by the class and subclass.

#### Coloring on the "Elements" tab

Engineering data elements: As determined by the class and subclass.

Other elements:

<span id="page-421-0"></span>16.4 Object icons reference

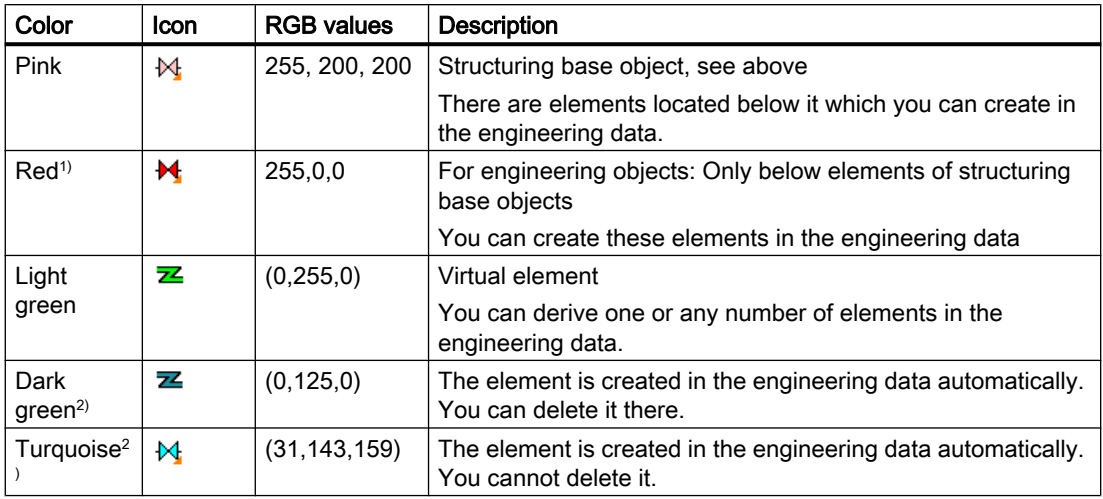

<sup>1)</sup> Only in the properties of engineering objects

2) Only in the properties of base objects

See also chapter [Elements](#page-59-0) (Page [60](#page-59-0)).

You can find more information on this topic in the "COMOS Platform Administration" manual, keyword ""Virtual" control group".

#### Status display, history display, and working layer display

When status display, history display, or working layer display is activated, the object icons are colored according to their status.

#### See also

[Icons for base and engineering objects](#page-414-0) (Page [415](#page-414-0))

## 16.4.4 Icons of the document types

#### Icons

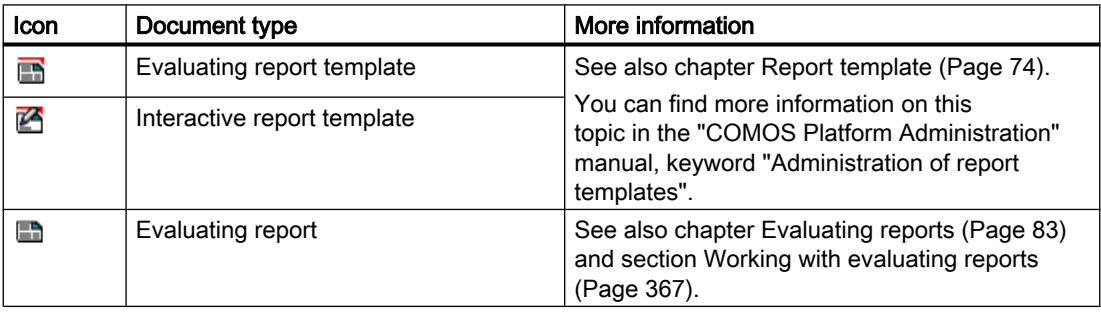

16.4 Object icons reference

<span id="page-422-0"></span>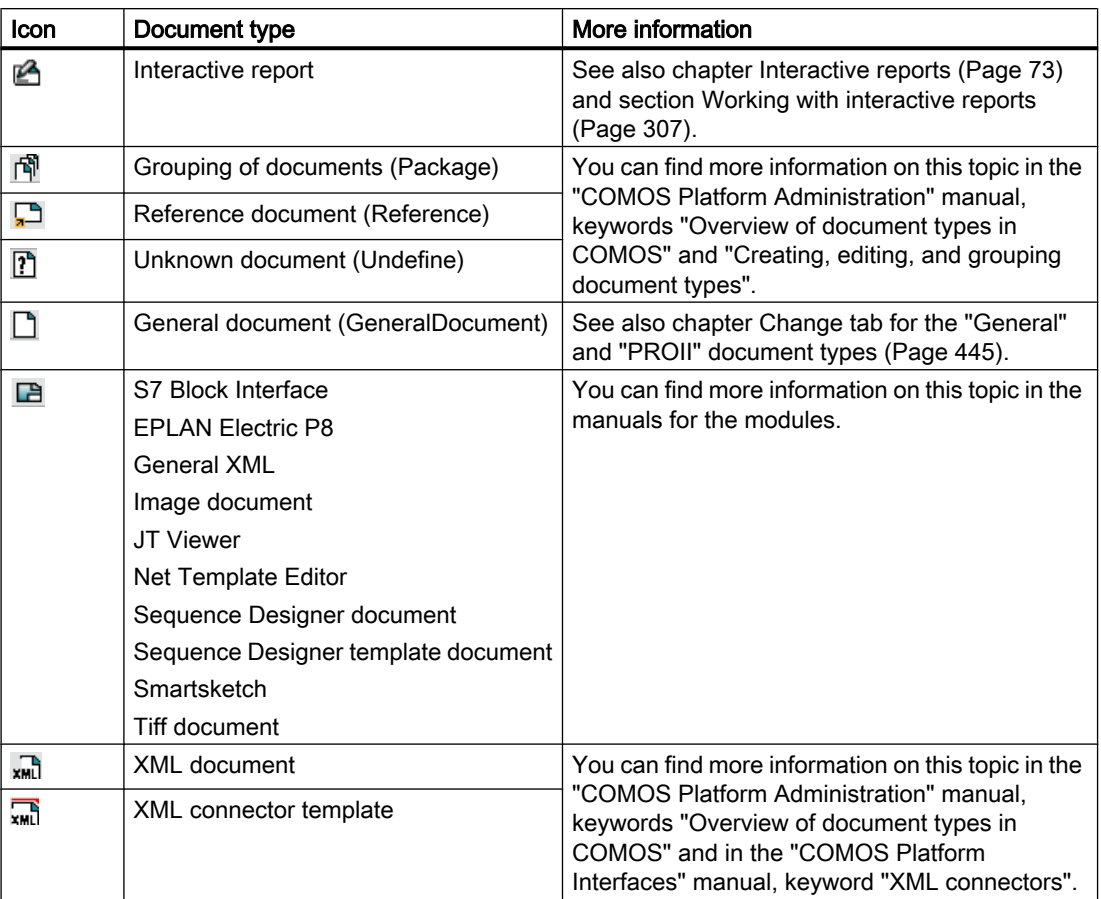

External documents have the icon defined by their application.

#### See also

[Change tab](#page-441-0) (Page [442](#page-441-0))

## 16.4.5 Context-dependent additional icons

#### **Overview**

The following table shows the additional elements that can have object icons. The icon of a base object or an engineering object with the "Device" class is used as the basic icon; for documents, the icon of an evaluating report is used:

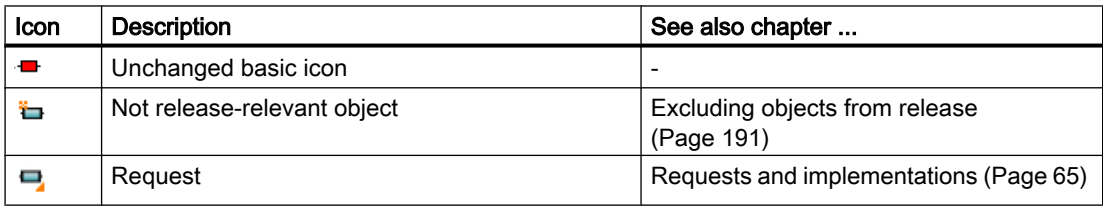

<span id="page-423-0"></span>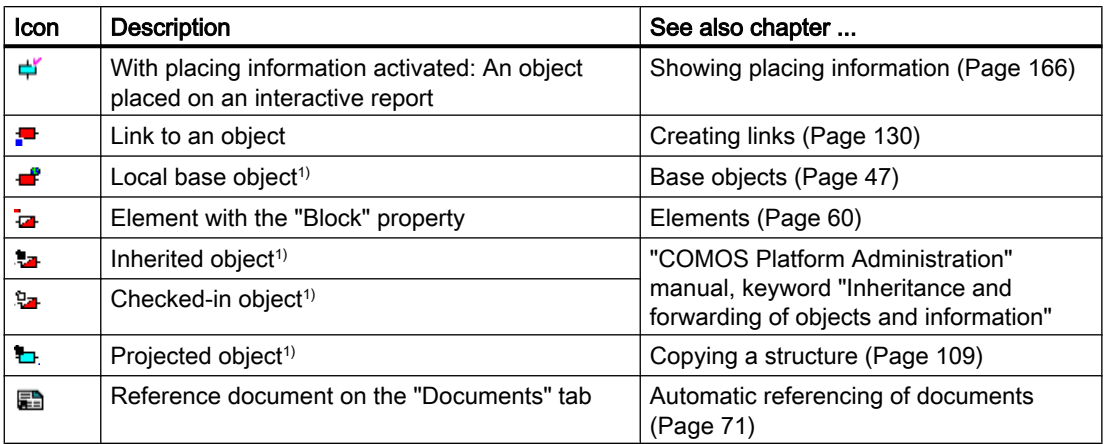

1) Only used in the base data.

# 16.5 Context menu commands

## 16.5.1 Context menu in the Navigator

#### Principle

Which commands you can call depends on the object for which you have called the context menu and which rights you have.

## Important commands on the objects in the Navigator

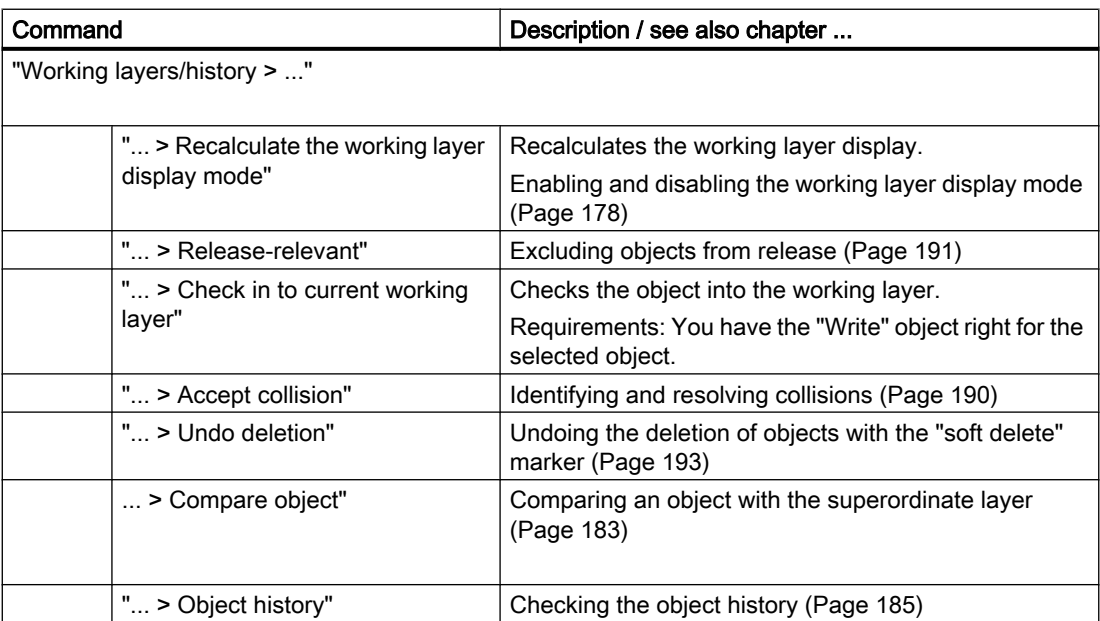

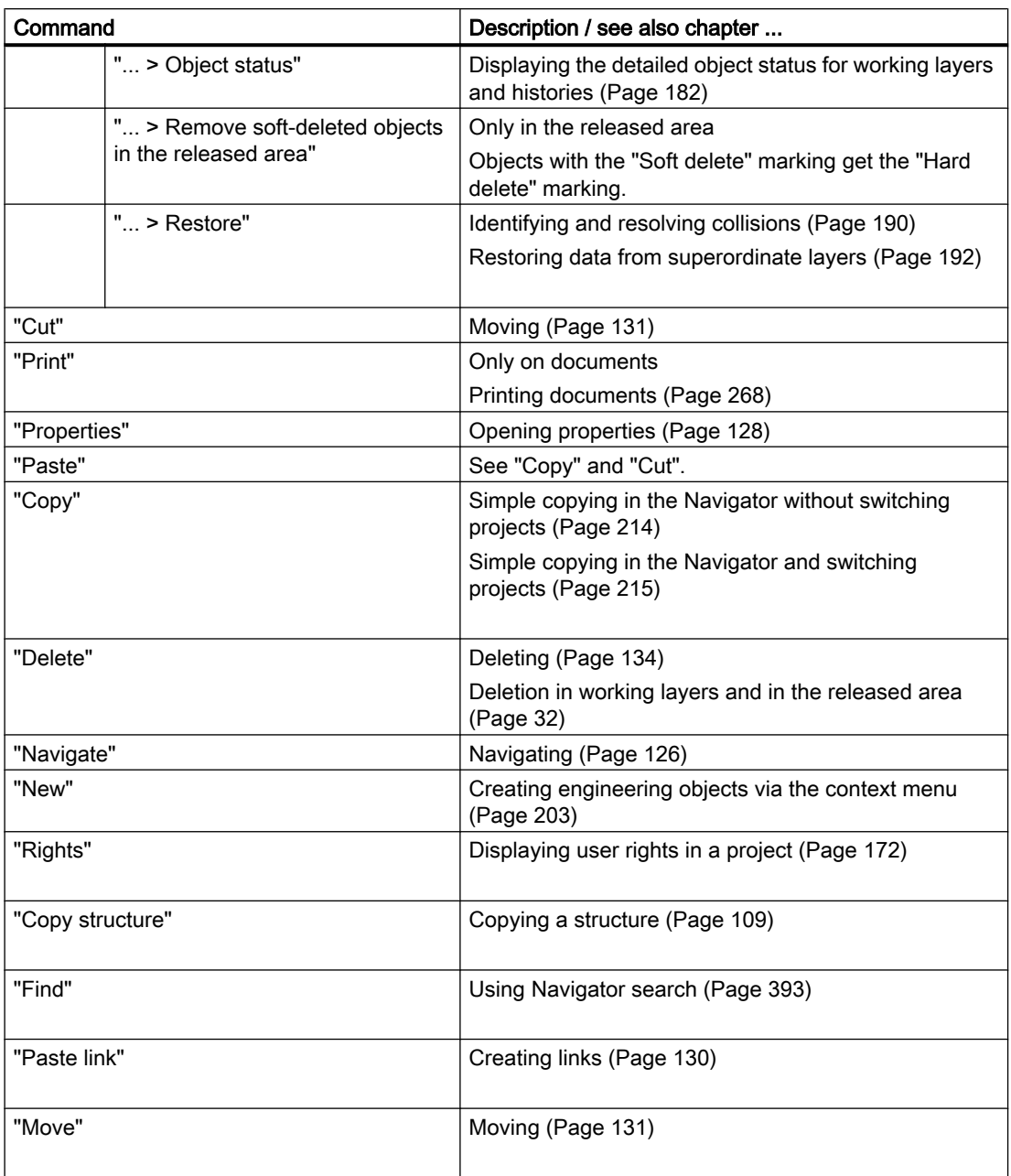

## Important commands for the Navigator

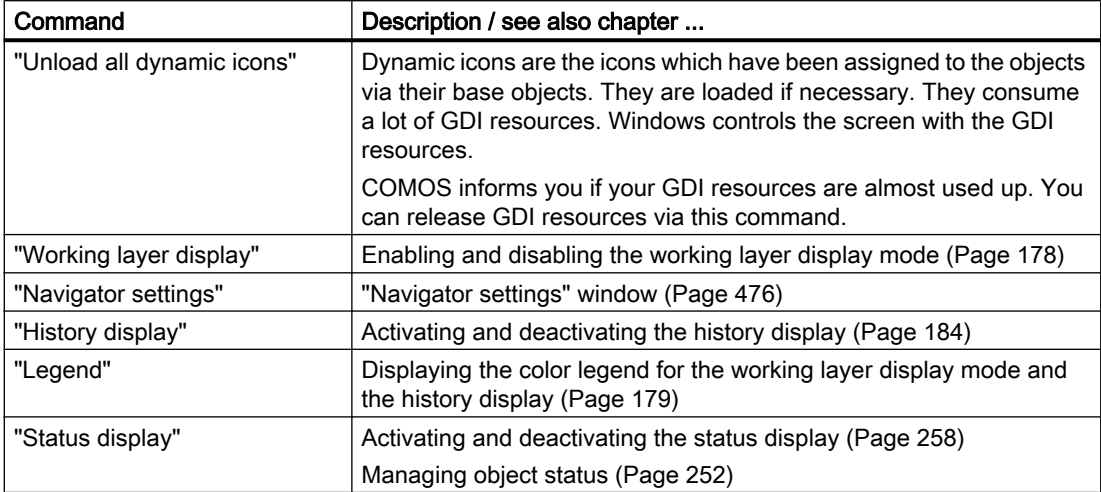

#### See also

[Structure of the Navigator](#page-410-0) (Page [411](#page-410-0))

[Configuring the working layer display mode and the history display](#page-179-0) (Page [180\)](#page-179-0)

## 16.5.2 Context menu of the "Open project" tab

#### Principle

Which commands you can call depends on your rights.

## Important commands

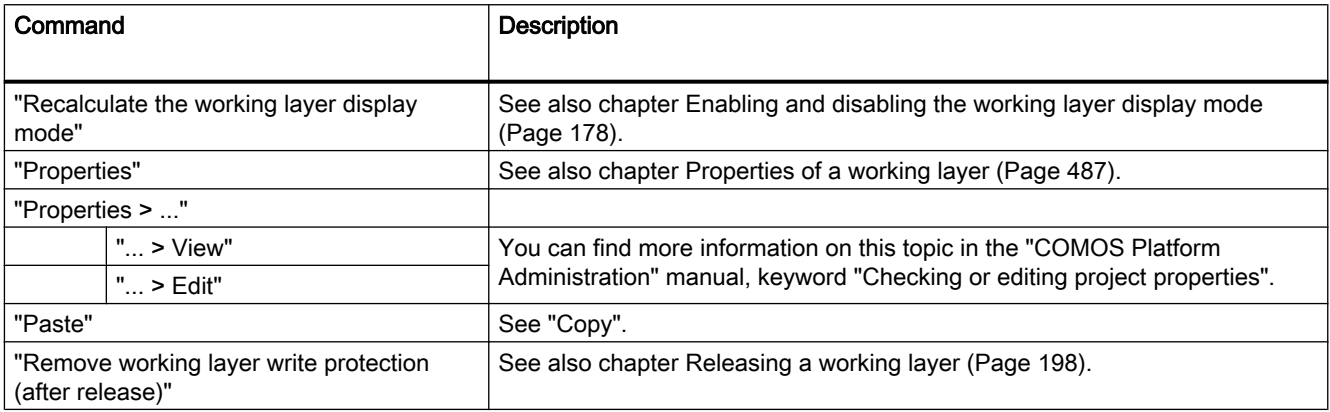

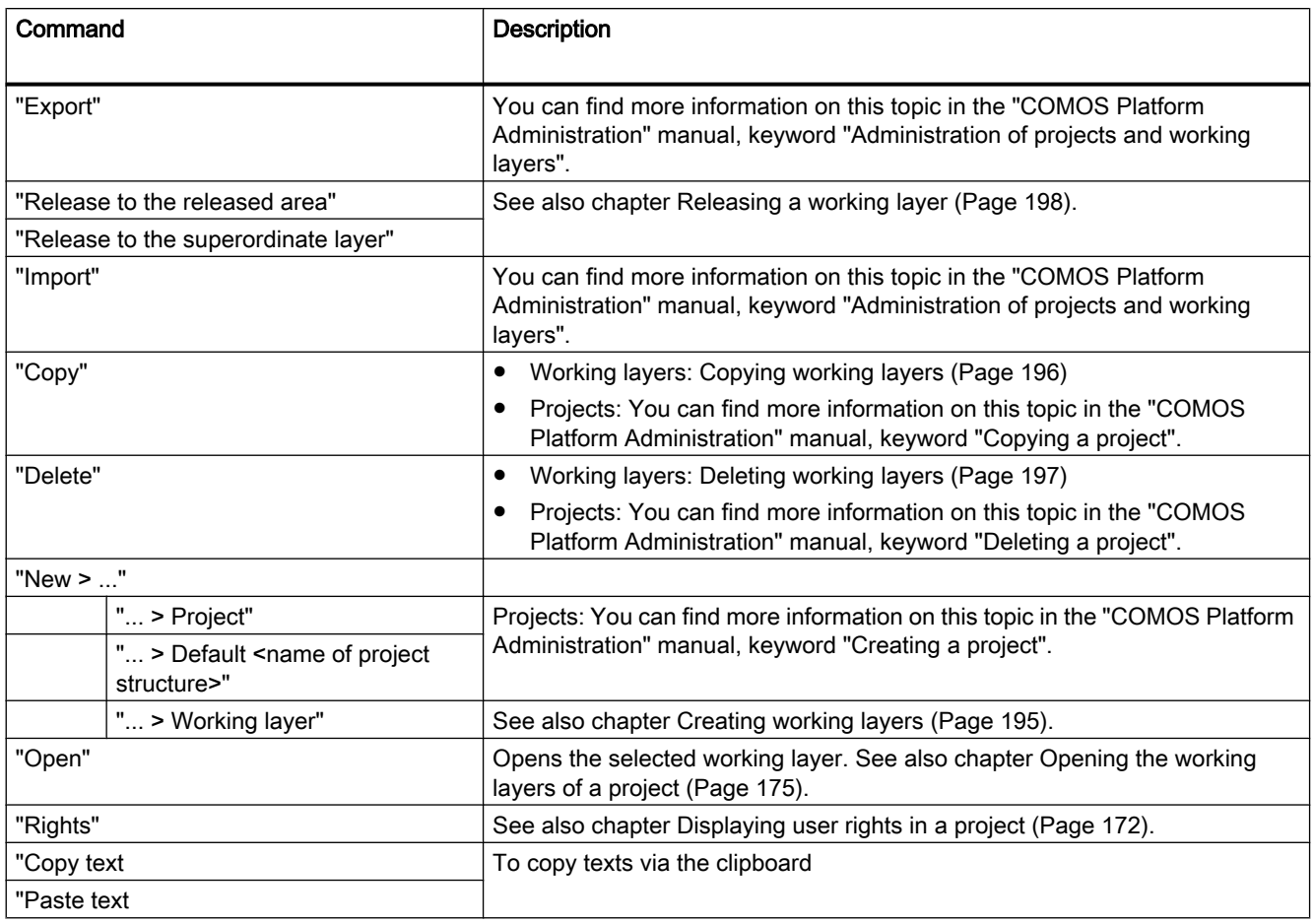

#### See also

["Open project" tab](#page-461-0) (Page [462\)](#page-461-0)

## 16.5.3 Context menu of the "Elements" tab

## Context menu without selection of an element

If you click in the white area of the "Elements" tab in the context menu, the following commands are displayed:

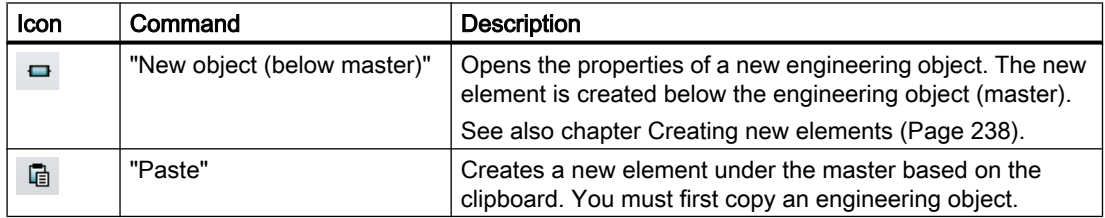

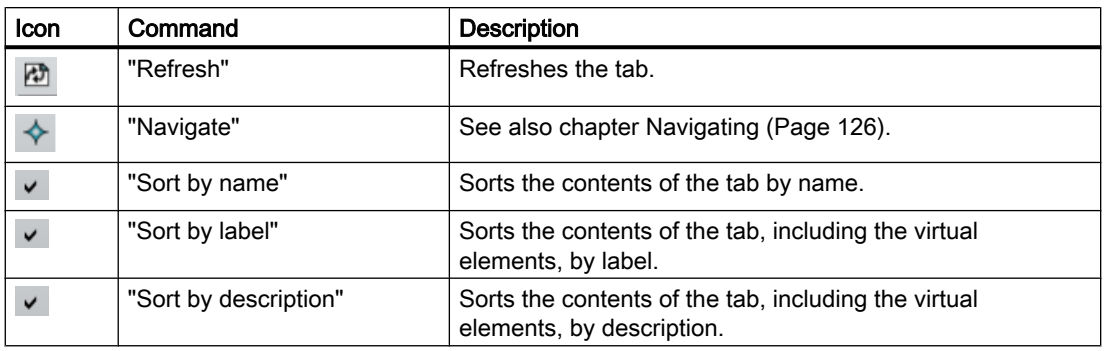

#### Context menu with selection of an element

If you select an element on the "Elements" tab, the following commands are displayed in the context menu:

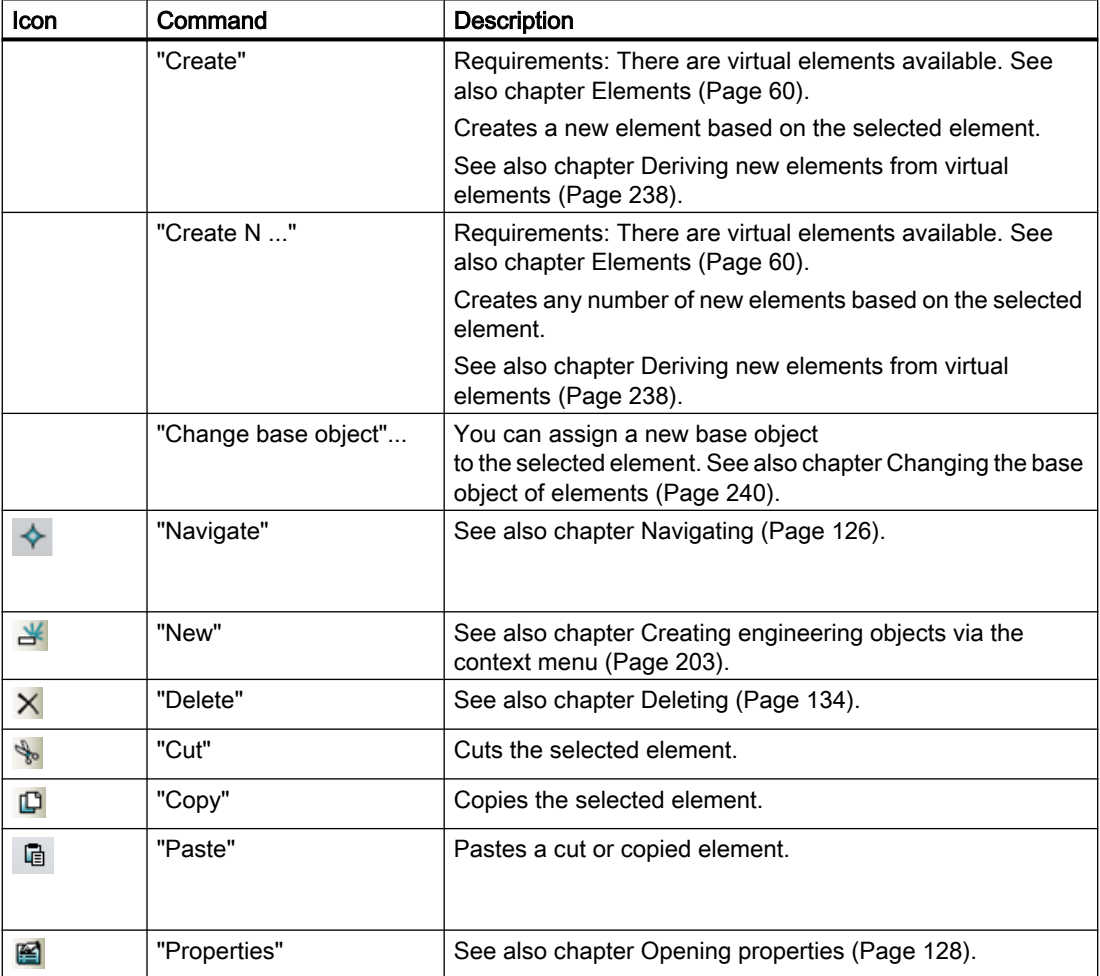

## See also

[Managing elements](#page-236-0) (Page [237\)](#page-236-0)

## 16.5.4 Context menu of the "Connectors" tab

#### Note

The context menu can contain different commands, depending on the column.

## List of the menu commands

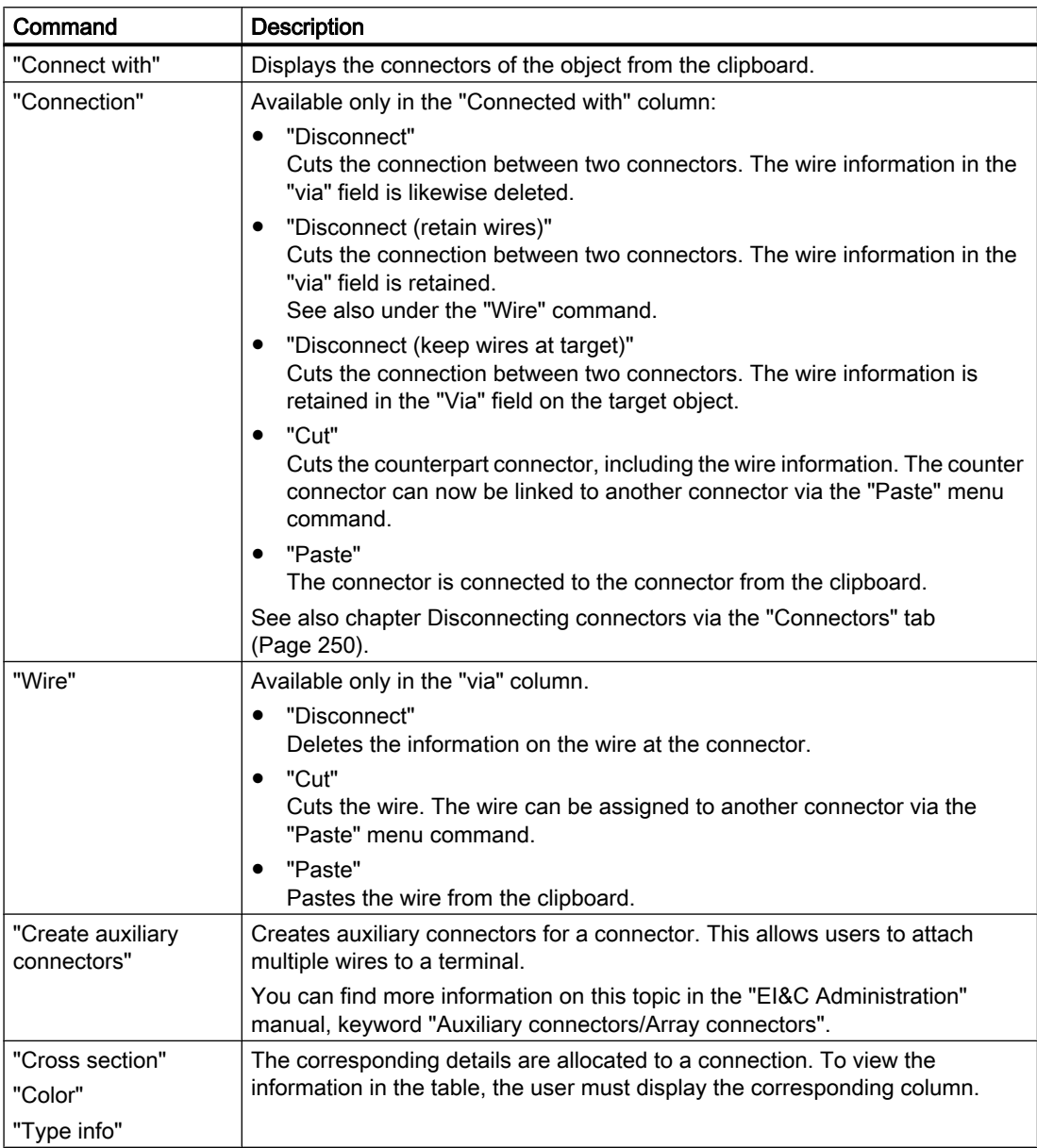

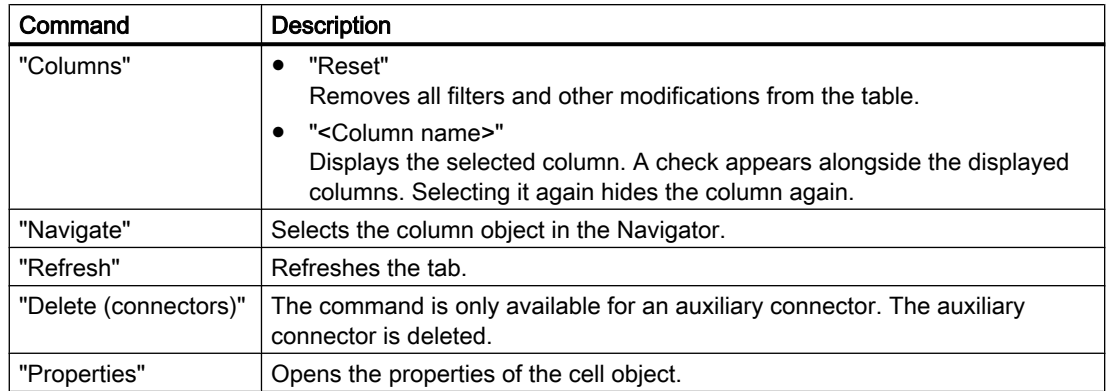

#### See also

[Connection options for connectors](#page-245-0) (Page [246](#page-245-0))

## 16.5.5 Context menu for interactive reports

## Principle

The commands you see depend on the following factors:

- Whether the context menu was called for the working area or for one or more graphical elements and symbols (selection)
- Whether the report was opened as read-only

#### Important commands

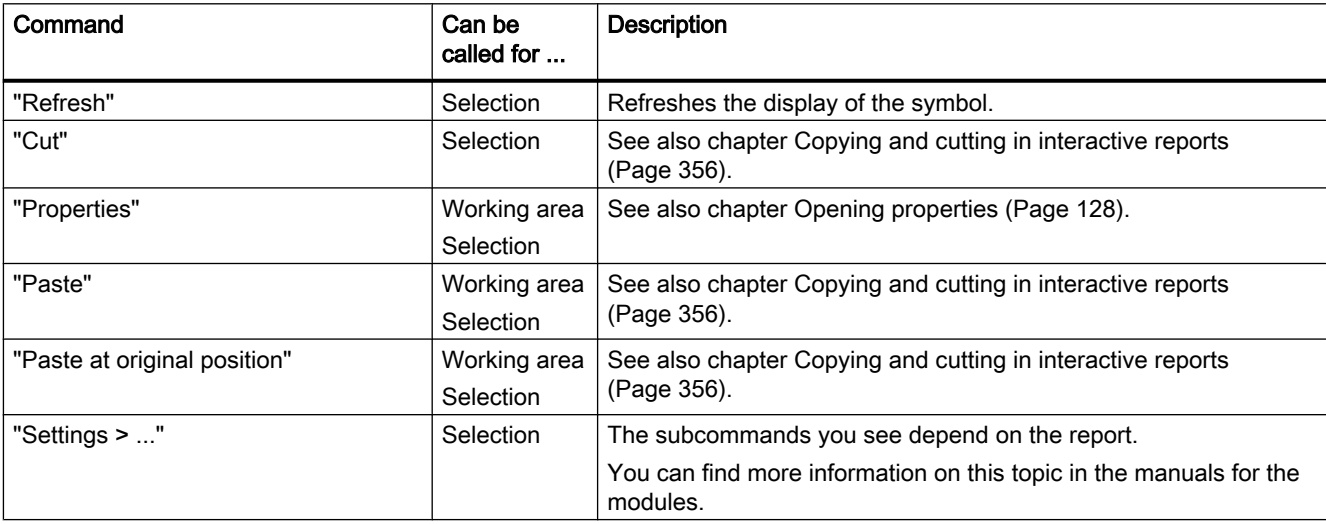

## 16.5 Context menu commands

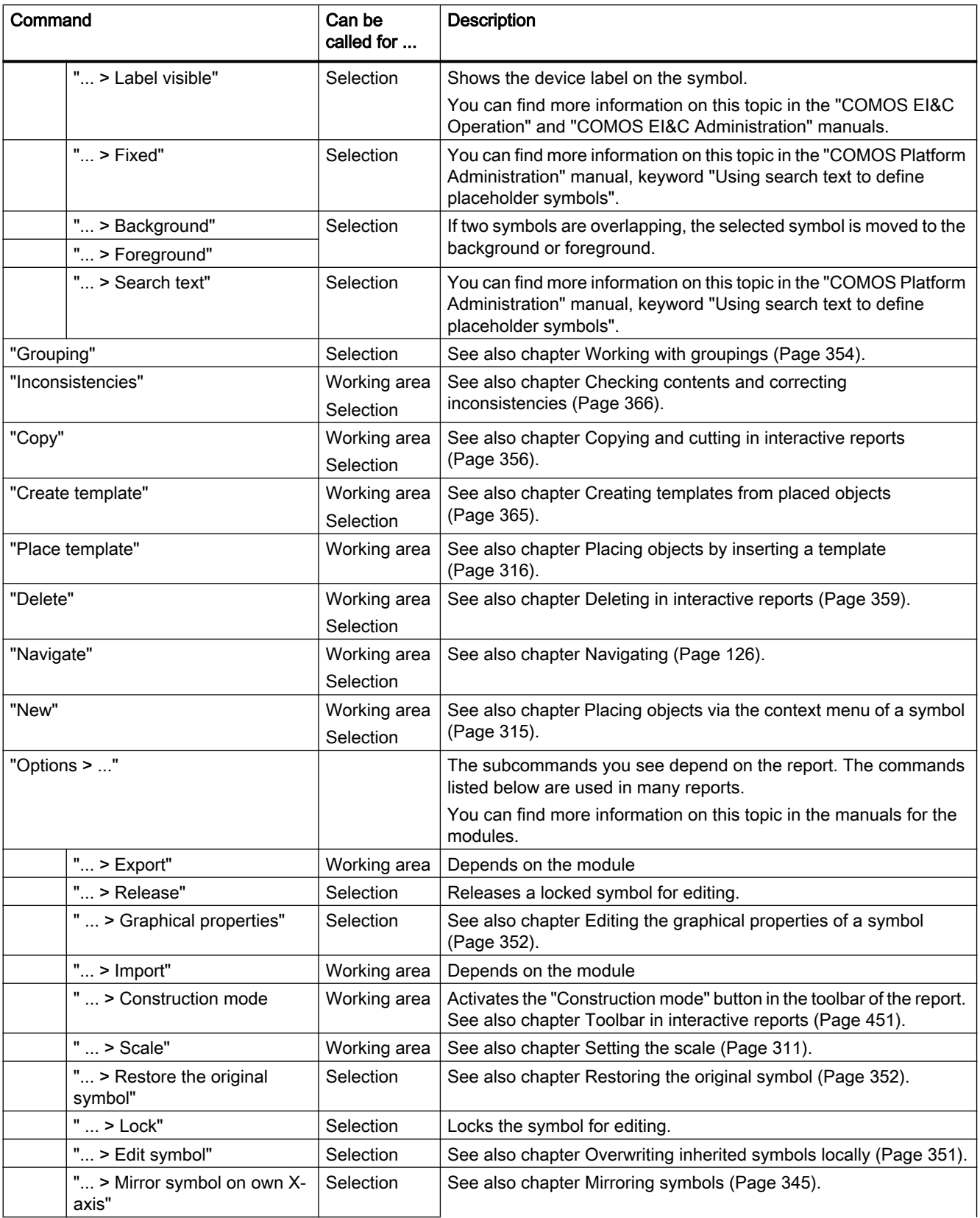

#### 16.5 Context menu commands

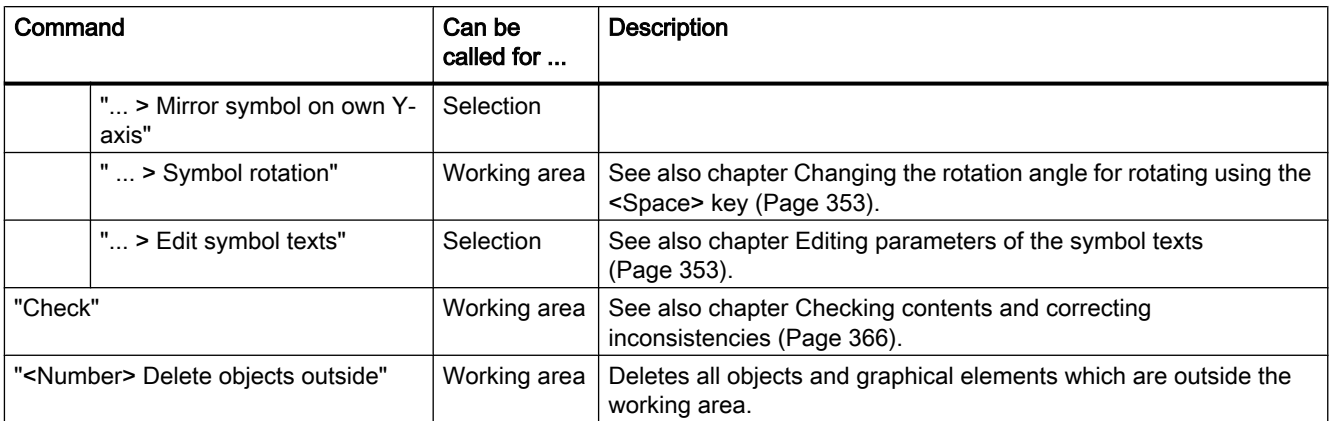

#### More commands

More commands are possible, depending on the following factors:

- Report template
- Base object of the engineering object for whose symbol the context menu was called

You can find more information on this topic in the manuals for the modules.

#### See also

[Structure of interactive reports](#page-448-0) (Page [449](#page-448-0))

## 16.5.6 Context menu for queries in simple run mode

#### Context menu of the column header

The following commands are displayed in the context menu of the column header in simple run mode.

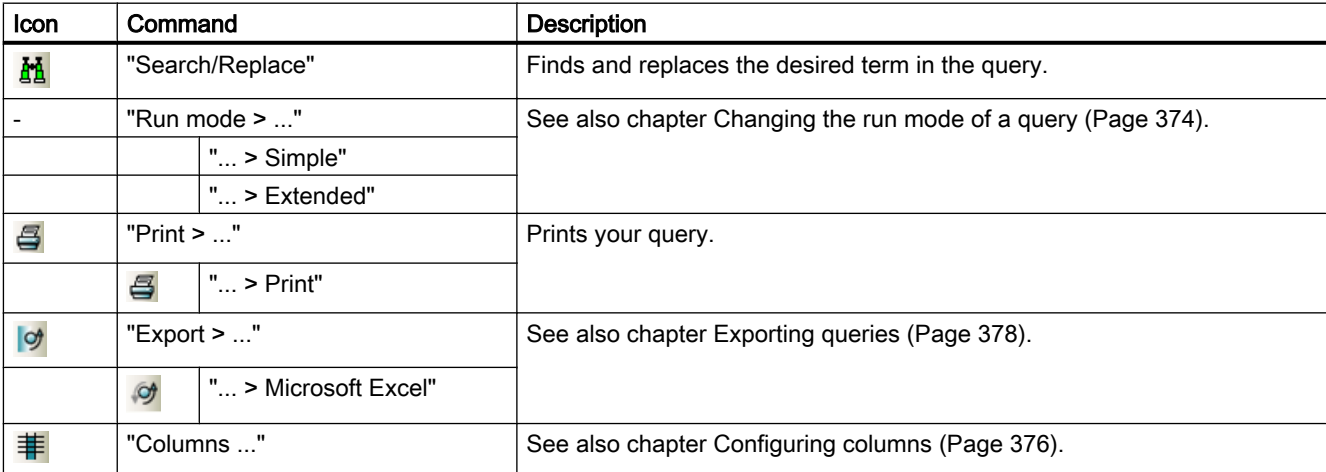
User interface reference

16.5 Context menu commands

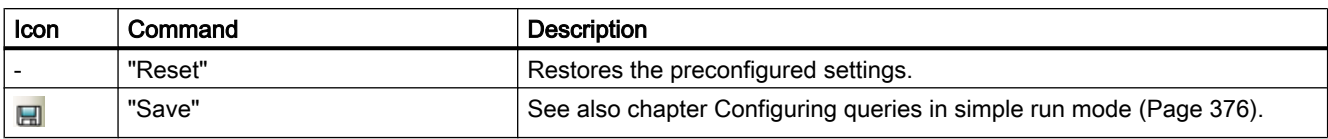

### Context menu in the object browser

The following commands are displayed in the context menu of the object browser in simple run mode.

#### Note

The context menu can contain different commands, depending on the column.

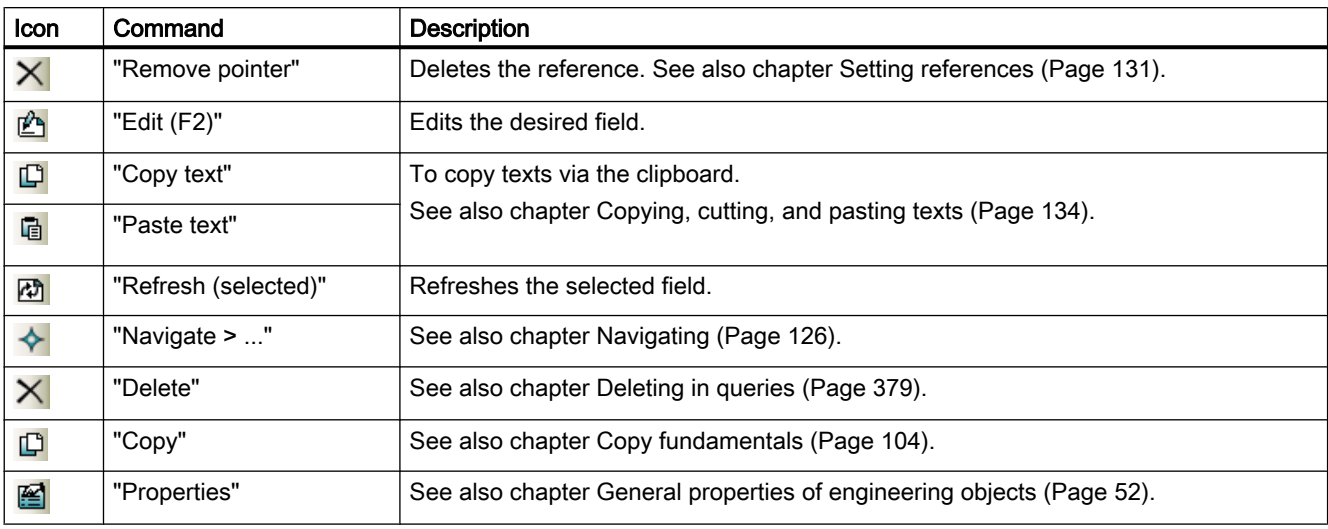

#### See also

[Queries](#page-110-0) (Page [111\)](#page-110-0)

# <span id="page-433-0"></span>16.6 Tabs

# 16.6.1 Properties of engineering objects

# 16.6.1.1 Structure of the properties of engineering objects

## Call

Open the properties of an engineering object. See also chapter [Opening properties](#page-127-0)  (Page [128\)](#page-127-0).

### **Structure**

Structure and content of the properties of an engineering object depend on the configuration of the base object.

In principle, the properties have the following elements:

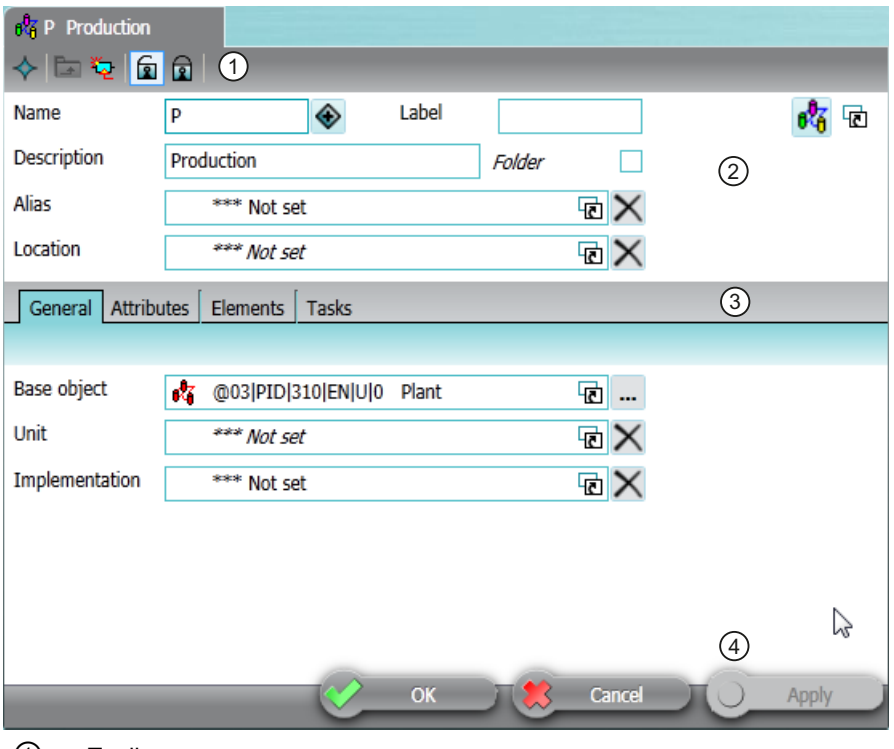

① Toolbar

See also chapter [Toolbar for engineering objects](#page-435-0) (Page [436\)](#page-435-0).

- ② General area The content of the general area can also be integrated in the "General" tab. See also chapter [Area for general data](#page-436-0) (Page [437](#page-436-0)).
- ③ Subtabs
- ④ Standard buttons for saving and closing the properties

#### **Subtabs**

Which tabs you see depends on the configuration of the base object. There are usually the following tabs:

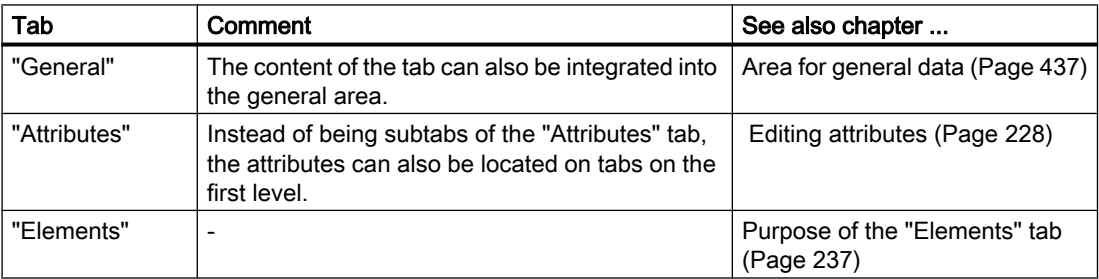

<span id="page-435-0"></span>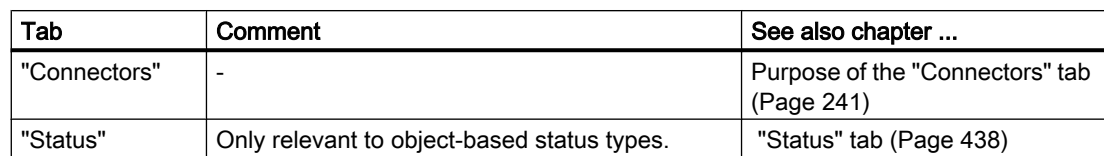

Depending on the technical modules, there may be other tabs.

# 16.6.1.2 Toolbar for engineering objects

# Buttons on the toolbar

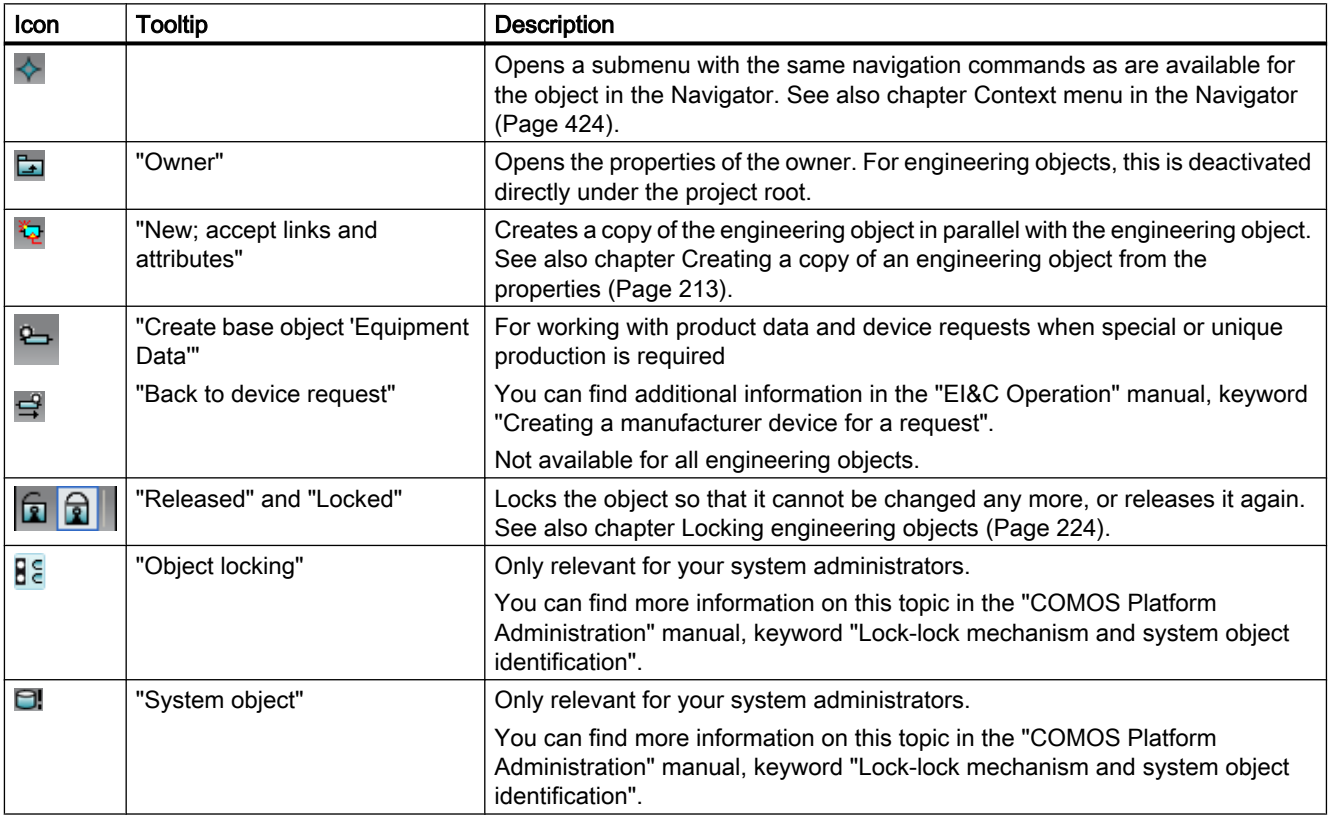

User interface reference

16.6 Tabs

<span id="page-436-0"></span>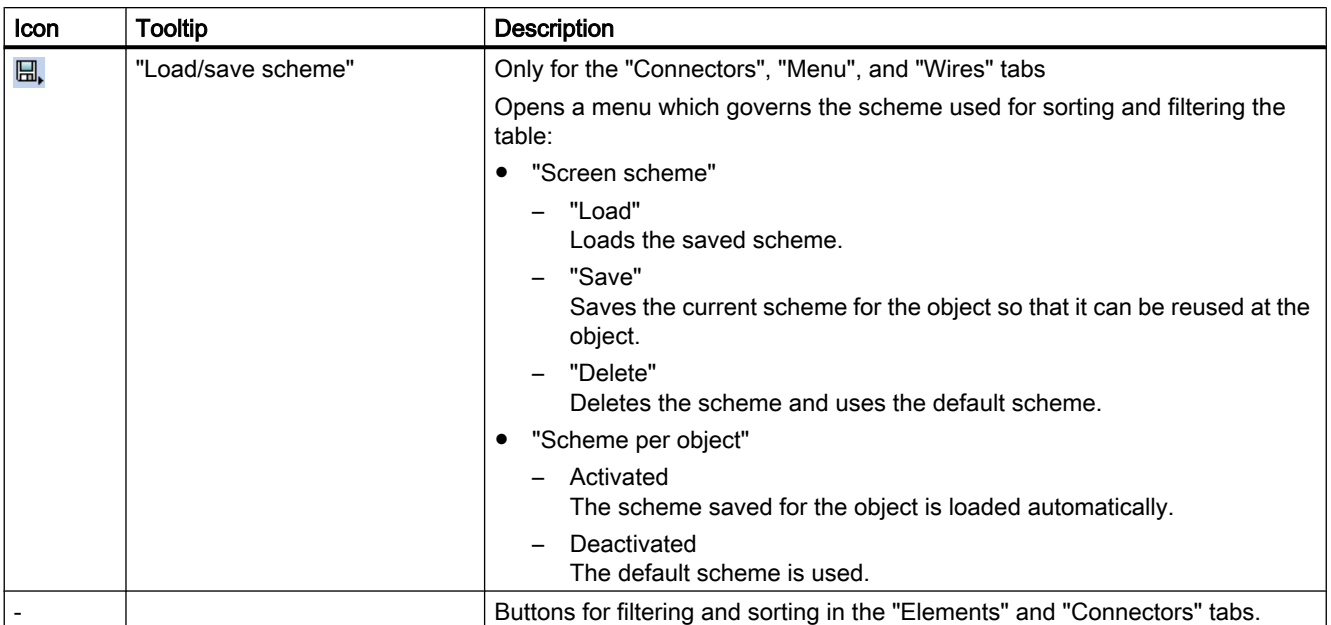

#### See also

[Structure of the properties of engineering objects](#page-433-0) (Page [434\)](#page-433-0)

## 16.6.1.3 Area for general data

See also chapter [Structure of the properties of engineering objects](#page-433-0) (Page [434\)](#page-433-0).

#### **Requirements**

The base object of the engineering object allows for a general area. You can find more information on this topic in the "COMOS Platform Administration" manual, keyword ""General (up)" component".

The content of the general area can also be integrated in the "General" tab.

#### Control elements

The content of this area depends on the configuration of the base object. Possible control elements:

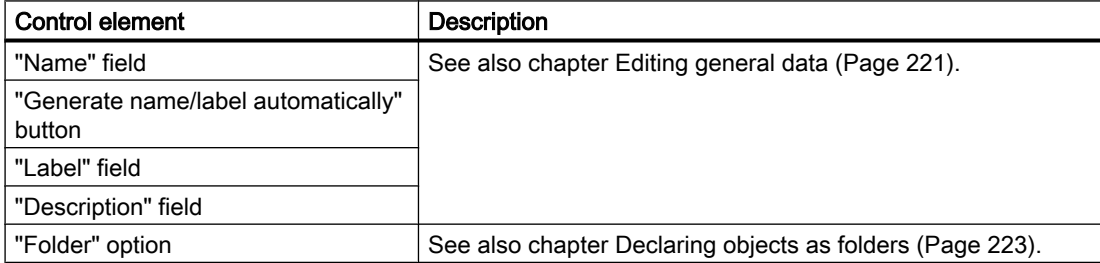

<span id="page-437-0"></span>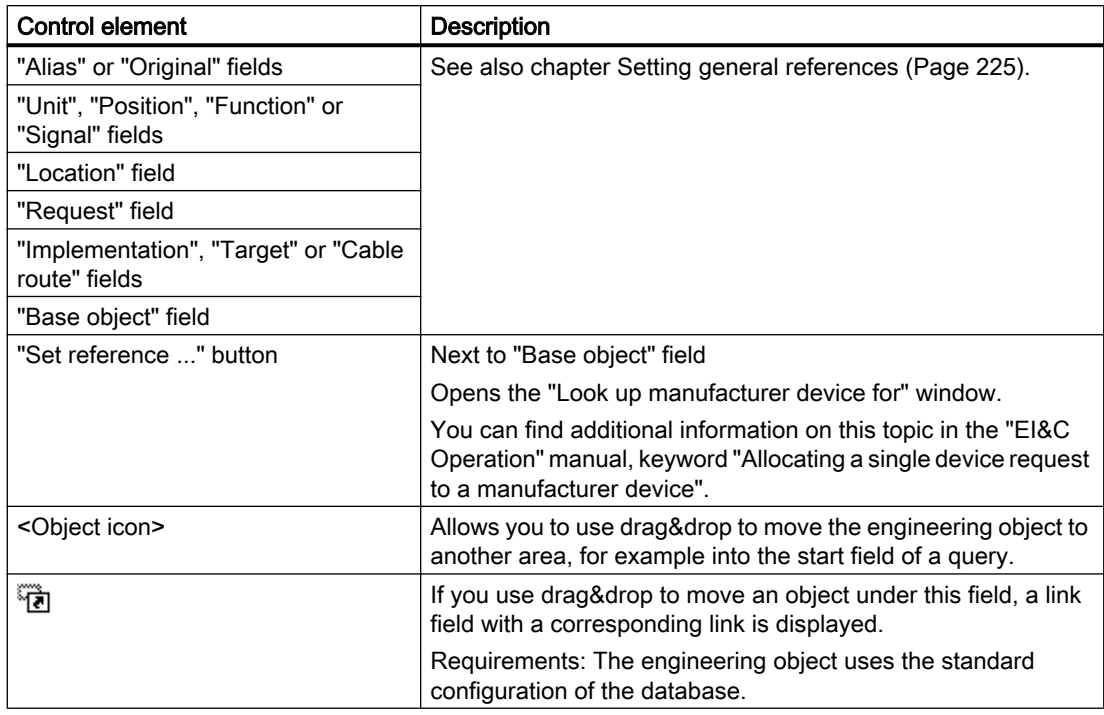

# 16.6.1.4 "Status" tab

#### Purpose

Users can manage the status of the engineering object by opening the "Status" tab.

## User interface

Each status type has the following control elements:

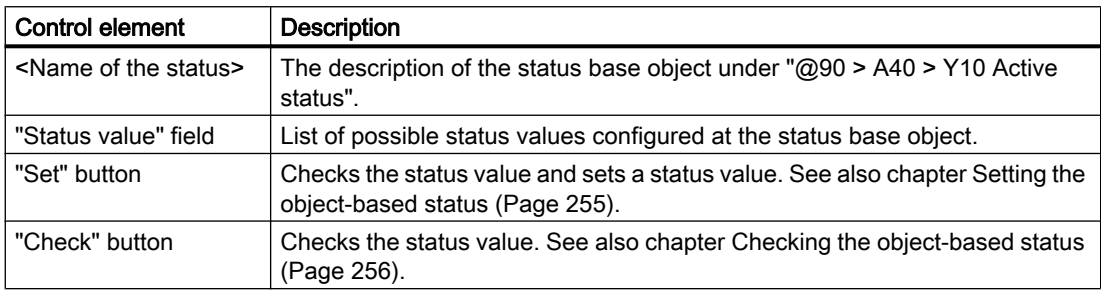

# 16.6.2 Properties of documents

### 16.6.2.1 Structure of the properties of documents

### **Structure**

- Toolbar
- General area
- "General" tab See also chapter ["General" tab for documents](#page-439-0) (Page [440](#page-439-0)).
- "Attributes" tab See also chapter ["Attributes" tab for documents](#page-440-0) (Page [441\)](#page-440-0).
- Change tab See also chapter [Change tab](#page-441-0) (Page [442](#page-441-0)).
- "Revisions" tab See also chapter ["Revisions" tab](#page-444-0) (Page [445\)](#page-444-0).

#### Toolbar

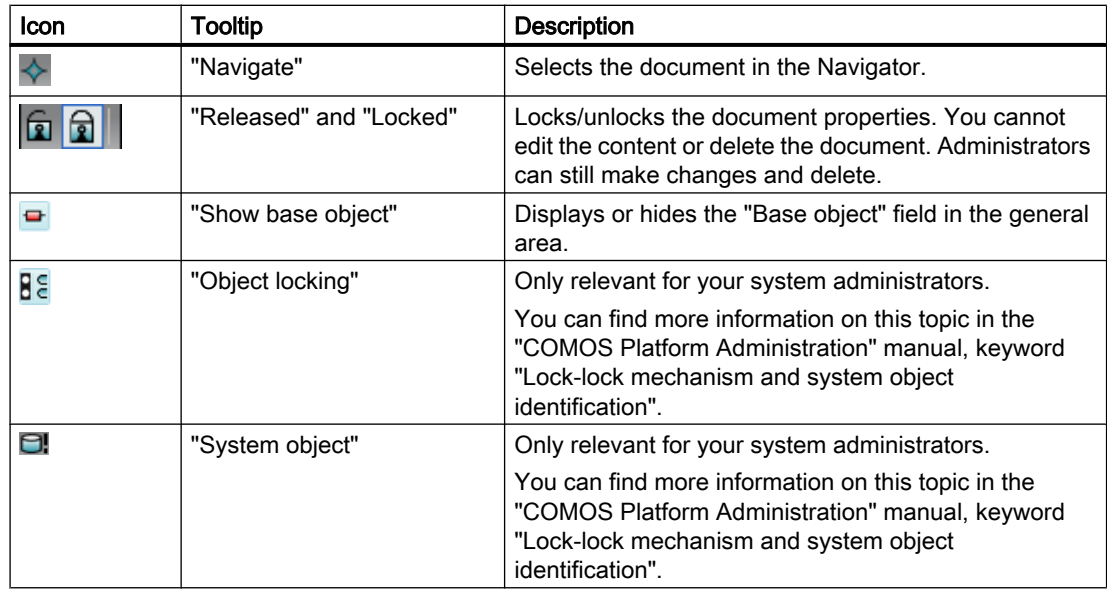

# <span id="page-439-0"></span>General area

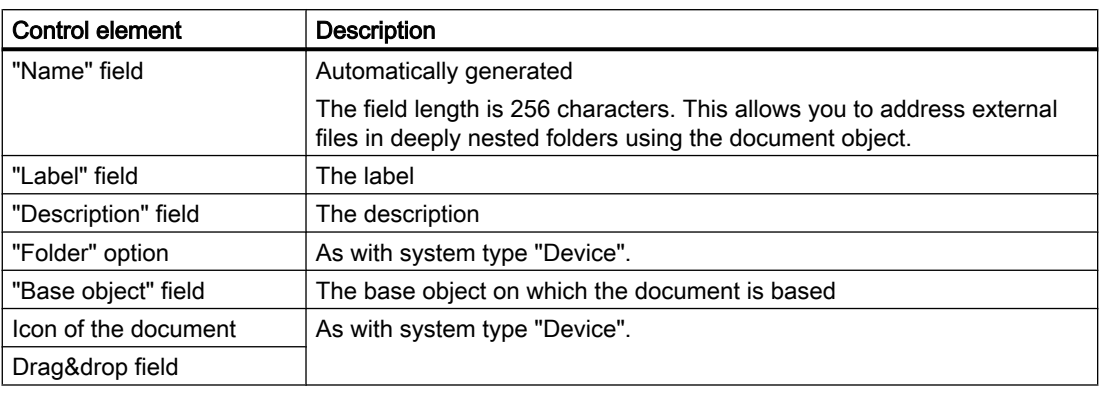

#### See also

[Area for general data](#page-436-0) (Page [437](#page-436-0))

# 16.6.2.2 "General" tab for documents

# Control elements

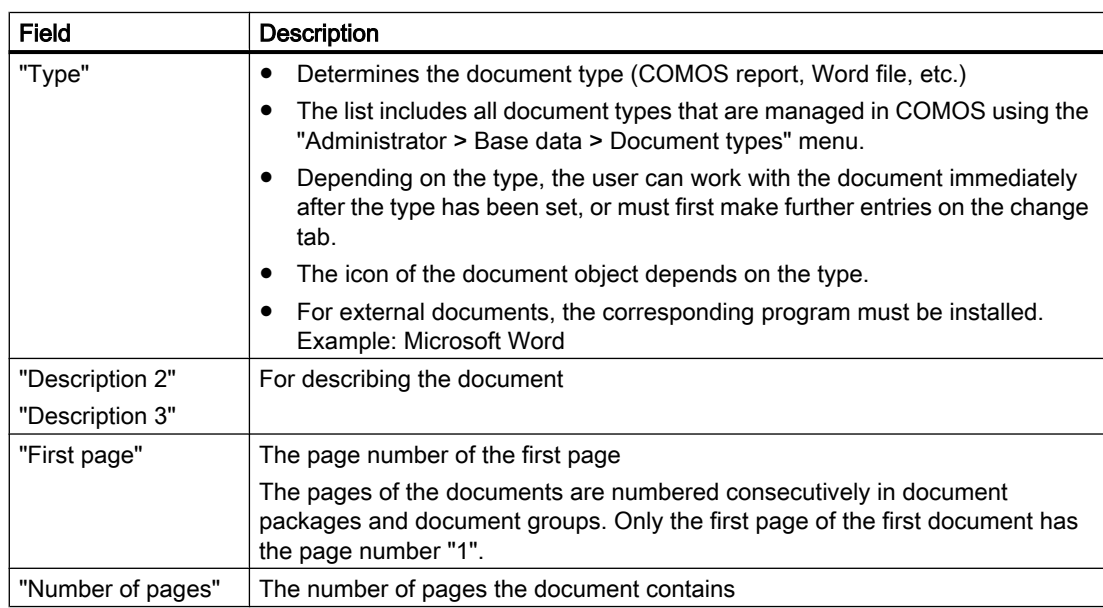

<span id="page-440-0"></span>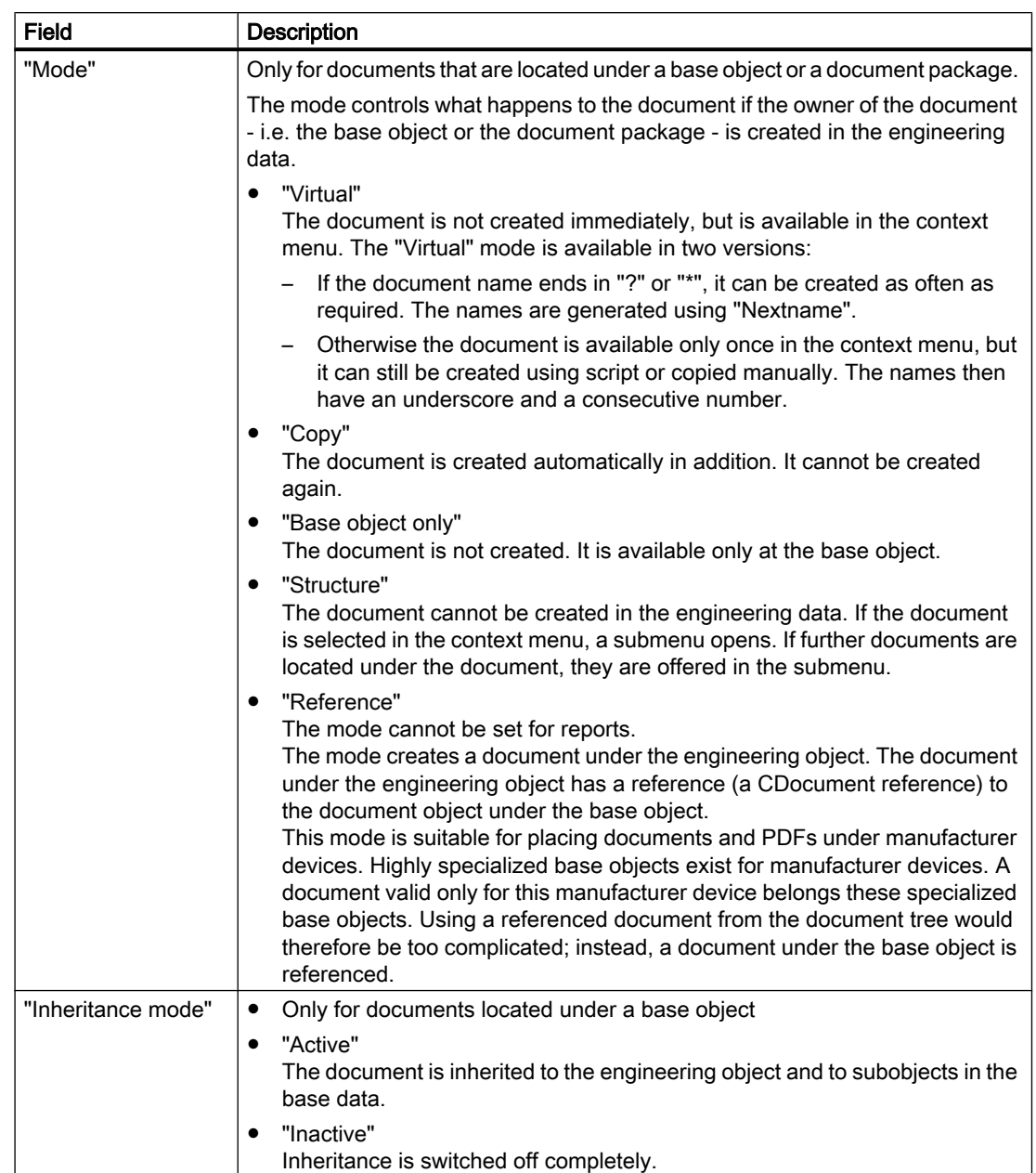

# 16.6.2.3 "Attributes" tab for documents

The base object of the document determines which attribute tabs and attributes you see.

Editing the attributes functions in the same way as for engineering objects. See also chapter [Editing attributes](#page-227-0) (Page [228](#page-227-0)).

<span id="page-441-0"></span> $\overline{16.6 \text{ Tabs}}$ 

# 16.6.2.4 Change tab

#### Principle

The name and content of the change tab depend on the document type. As a rule, its name is the same as that of the document type.

#### **Overview**

The following document types have the control elements described in this section on their change tab:

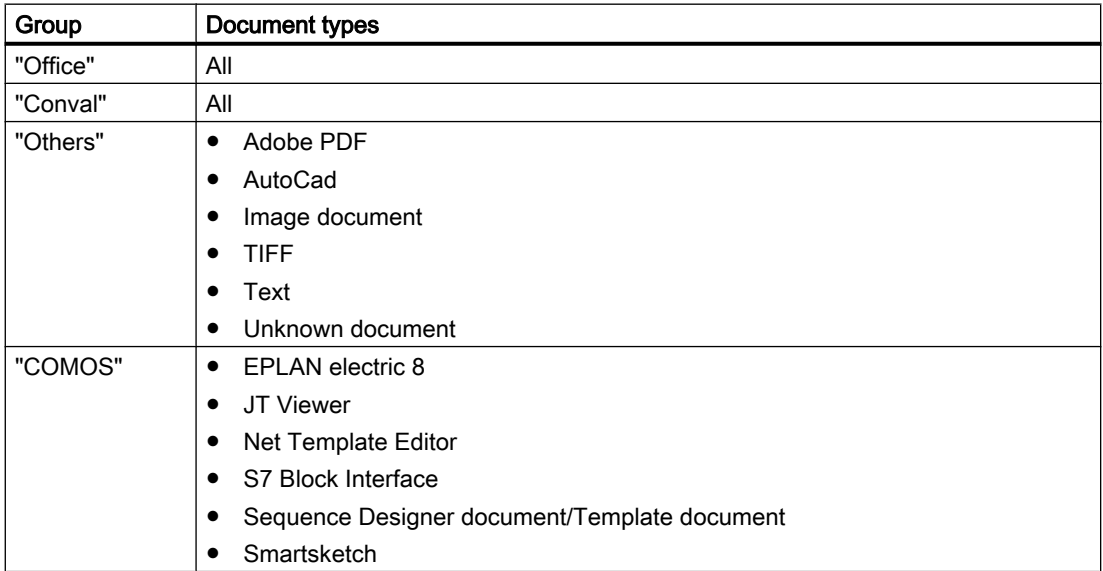

The change tabs of the following document types have different control elements:

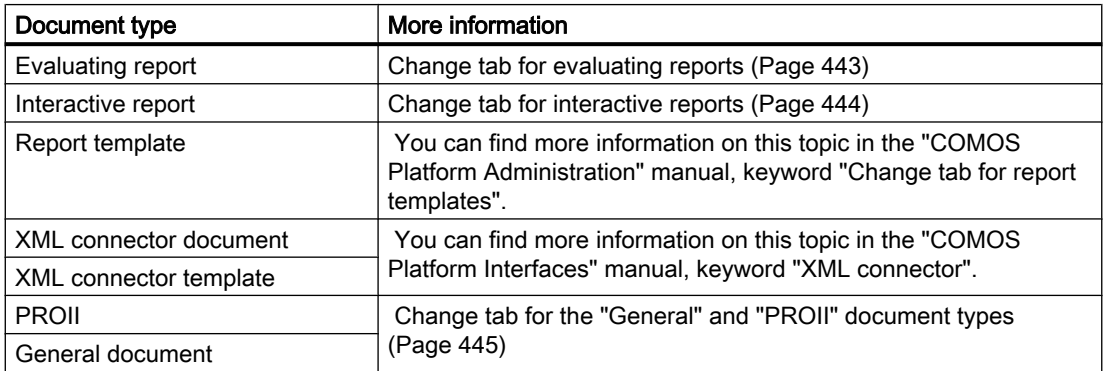

The "Document package" and "Reference document" document types do not have a change tab.

## <span id="page-442-0"></span>"Document" control group

● "Normal" option

Activated: COMOS creates a new external document in the COMOS document directory. There is no template. If you switch to one of the other two options, the file is deleted from the document directory.

● "File link" option

Activated: You see the "File name" field. Use the " ... " button to select a file from the file system. COMOS links the COMOS document to the file. The document is an external document. It has no template. The document is independent of working layers. If you switch to the "Normal" option, the linked file is retained.

● "Reference" option

Activated: You see the "Template" field. Use the " ... " button to select a COMOS document. COMOS sets a link to the document. The referenced document can be opened but not saved. If the user edits the document, the changes are not saved. The document is independent of working layers.

# "Object = Owner" field

Like the "Report object = Owner" field for evaluation reports.

Not available for the following document types:

- "Others" group:
	- Image document
	- TIFF
	- Text
- "COMOS" group: Smartsketch

# 16.6.2.5 Change tab for evaluating reports

Evaluation reports are the basis for data sheets and lists. They have the "Report" change tab. It has the following control elements:

## "Report template" field

Link to the report template

The adjacent "..." button opens the "Select report template" window:

<span id="page-443-0"></span>● "Base" option activated (default)

You can see the "CRp report templates" document group in the object tree of the window. It must be located in the base project in the Navigator in the "Documents" tab, directly under the project root; it collects the report templates. If it does not exist, the project root is displayed.

"Current" option activated You can view the objects that are located directly under the project root on the tabs of the Navigator in the current project.

#### **Note**

The "Select report template" window contains evaluation and interactive report templates. Users must take care to select a report template suitable for the report type.

## "Report object = Owner" field

- Link to the report object The report object is the basis from which all active and automatic functions of a report are executed. No document can exist without a report object.
- Default: The object under which the report is located Can be overwritten if the functions of the report are to be executed by an object other than its owner. If the default has been overwritten, it can be restored by pressing the "Delete" button.

#### 16.6.2.6 Change tab for interactive reports

Interactive reports are the basis of diagrams and drawings. They have the "Report" change tab. It has the following control elements:

## "Report template" and "Report object = Owner" fields

See also chapter [Change tab for evaluating reports](#page-442-0) (Page [443\)](#page-442-0).

#### Area for display of the assigned physical files

Three instances of the document are saved for interactive reports:

- crp file
- The working file
- bak file The last saved version in each case before the current change
- tmp file

Carried along during the working session. If the document is closed correctly, it is deleted.

If the crp file is defective, the tmp file and the bak file will still be available. They can be opened using the button "Open" alongside each one.

# <span id="page-444-0"></span>16.6.2.7 Change tab for the "General" and "PROII" document types

# **Structure**

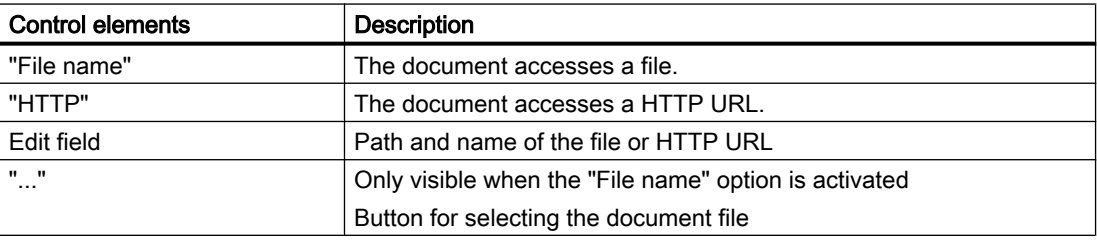

You can find more information on the topic of PROII in the "COMOS FEED" manual.

# 16.6.2.8 "Revisions" tab

# Columns of the revision table

### **Overview**

The following table shows the columns of the revision table on the "Revisions" tab:

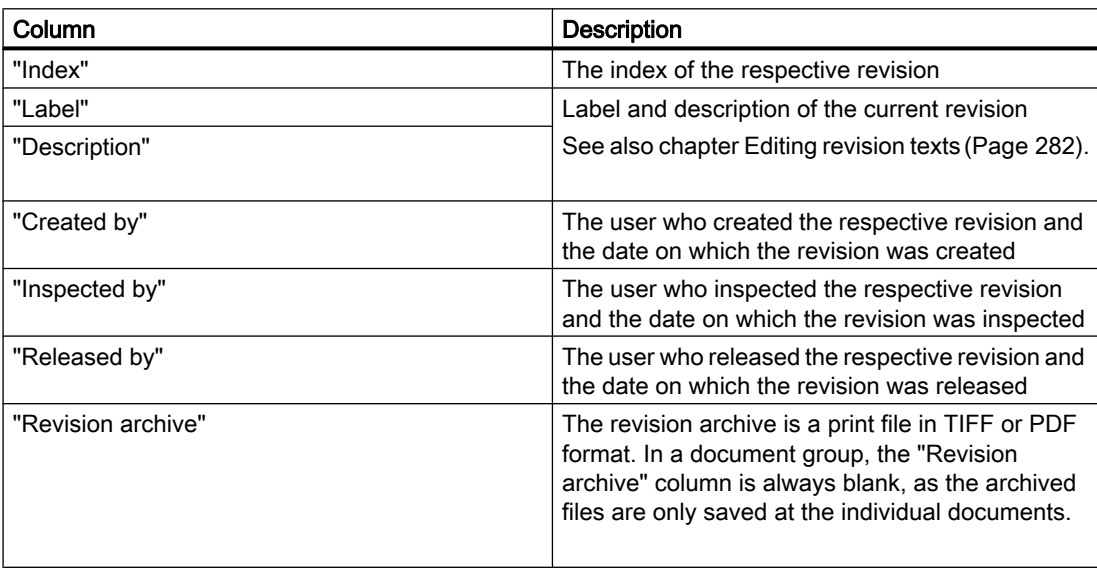

 $\overline{16.6 \text{ Tabs}}$ 

# Toolbar of the "Revisions" tab

### **Buttons**

The toolbar of the "Revisions" tab has the following buttons:

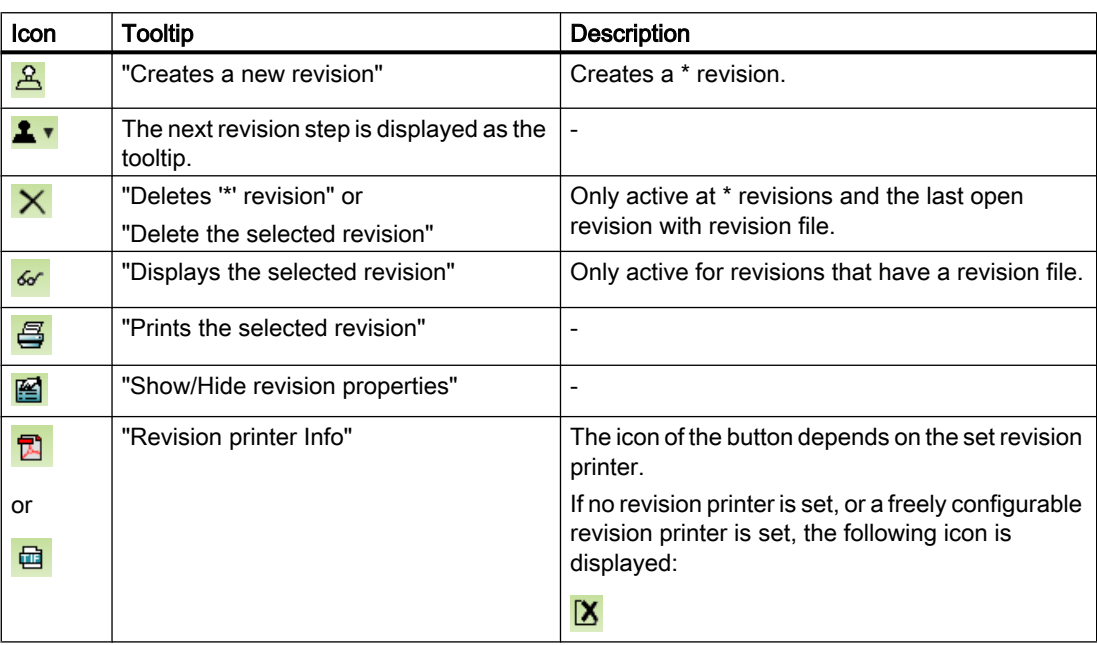

# Control elements of the revision properties

Call

Properties of a document > "Revisions" tab > "Show/Hide revision properties" button is activated.

# **Overview**

The following revision properties exist:

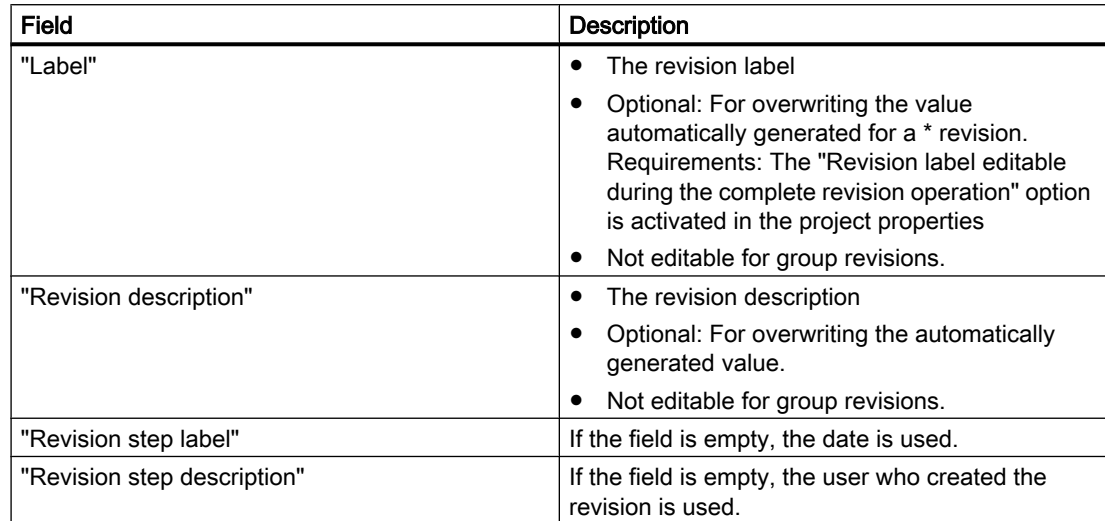

See also chapter [Editing revision texts](#page-281-0) (Page [282](#page-281-0)).

# 16.6.3 Structure of evaluating reports

# **Structure**

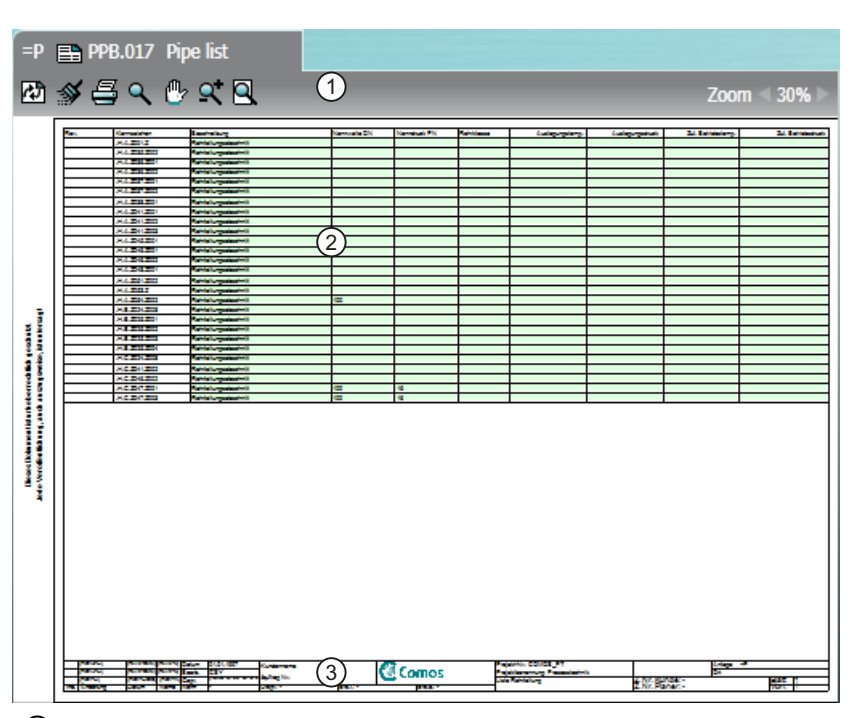

① Toolbar

The buttons have the same function as the corresponding buttons in interactive reports. See also chapter [Toolbar in interactive reports](#page-450-0) (Page [451\)](#page-450-0).

### ② Evaluated data Fields highlighted in green are editable.

③ The drawing header displays important management data including general project data and information about the design engineer and the revision status, for example. The data is exported from the properties of the report. Exactly which data is displayed depends on the configuration of the report template.

#### See also

[Evaluating reports](#page-82-0) (Page [83\)](#page-82-0)

# <span id="page-448-0"></span>16.6.4 Interactive reports

# 16.6.4.1 Structure of interactive reports

### **Overview**

The graphic below illustrates the structure of interactive reports:

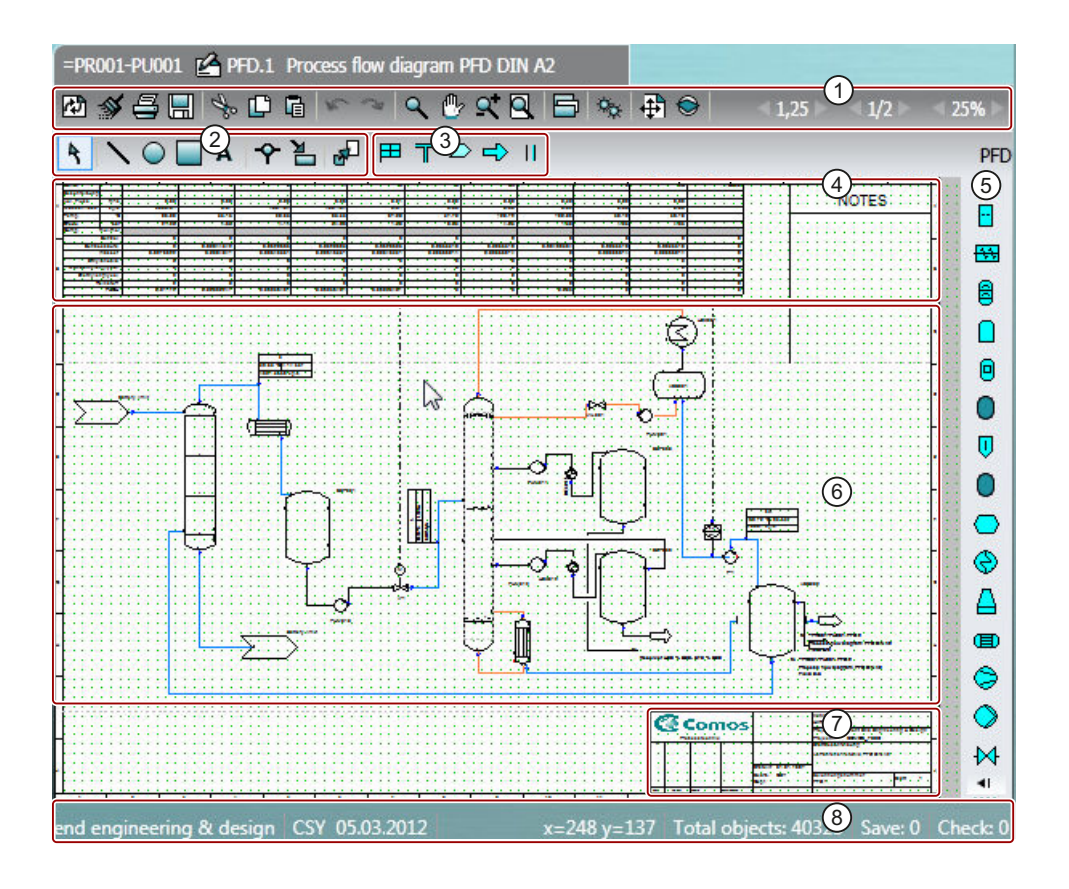

#### <span id="page-450-0"></span>① Toolbar

The toolbar contains general commands which are available in all interactive and evaluating reports. Examples: Save, print

The toolbar in interactive reports also contains buttons for setting the grid size.

See also chapter Toolbar in interactive reports (Page 451).

② Standard toolbar

The standard toolbar contains commands that are available in all interactive reports. You can use the tools on the standard toolbar to draw connections or purely graphical objects and edit objects placed on the report.

See also chapter [Standard toolbar in interactive reports](#page-452-0) (Page [453\)](#page-452-0).

③ Report-specific toolbar

The drawing type of the interactive report determines whether you see a report-specific toolbar and, if so, which tools it contains.

You can find more information on this topic in the manuals for the modules.

- ④ Optional: Evaluating elements, for example parts lists, material data, etc.
- ⑤ Symbol bar

The symbol bar is used to place engineering objects in the working area. See also chapter [Placing objects via the symbol bar](#page-311-0) (Page [312\)](#page-311-0).

The engineering objects available on the symbol bar are determined by the drawing type of the interactive report. You can find more information on this topic in the manuals for the modules.

- ⑥ Working area
- ⑦ Drawing header

The drawing header displays important management data including general project data and information about the design engineer and the revision status, for example.

The data is exported from the properties of the report. Exactly which data is displayed depends on the configuration of the report template.

⑧ Extended status bar

The status bar shows the coordinates of the mouse pointer

#### See also

[Working with interactive reports](#page-306-0) (Page [307](#page-306-0)) [Context menu for interactive reports](#page-429-0) (Page [430\)](#page-429-0)

#### 16.6.4.2 Toolbar in interactive reports

See also chapter [Structure of interactive reports](#page-448-0) (Page [449](#page-448-0)).

# **Buttons**

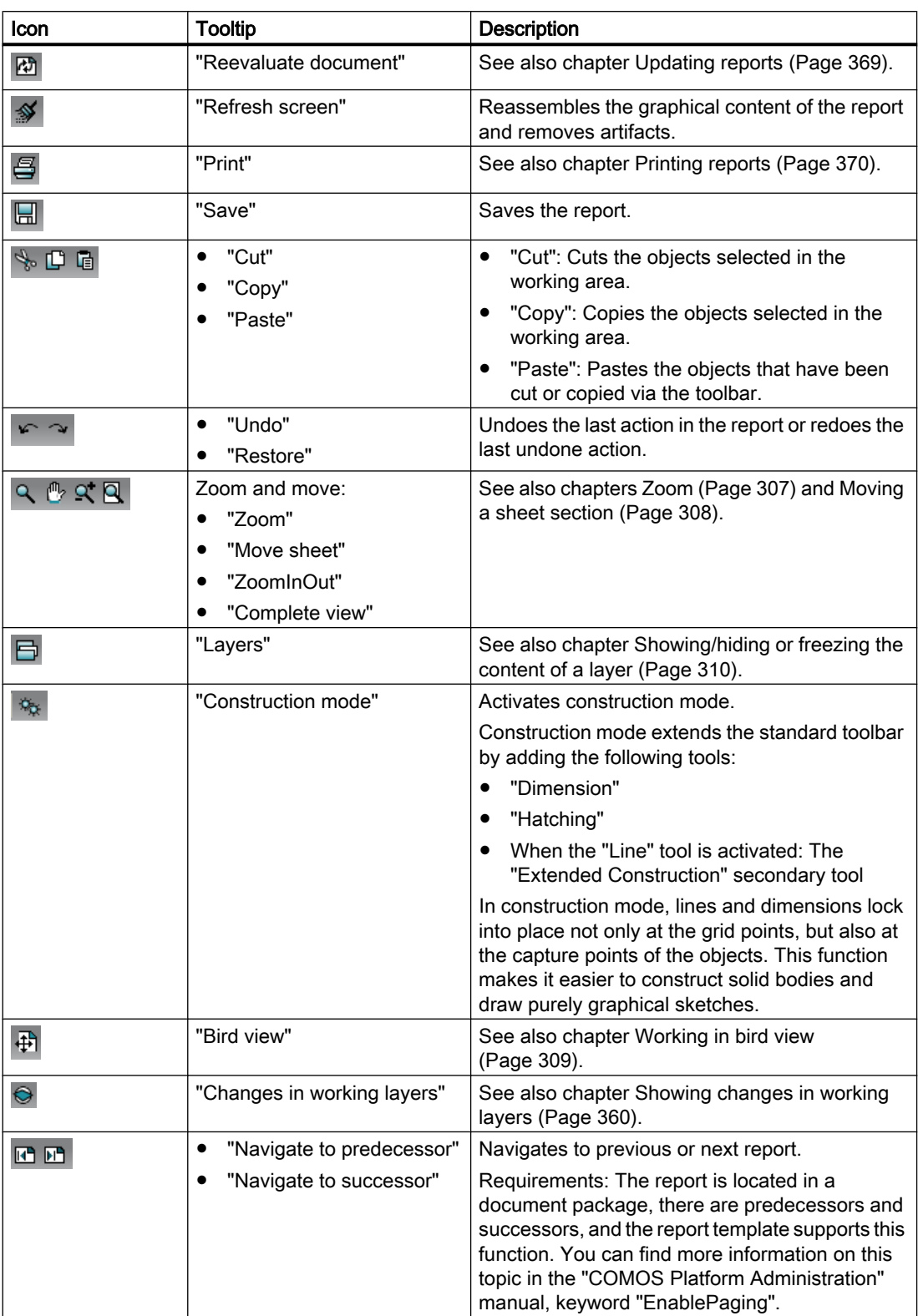

<span id="page-452-0"></span>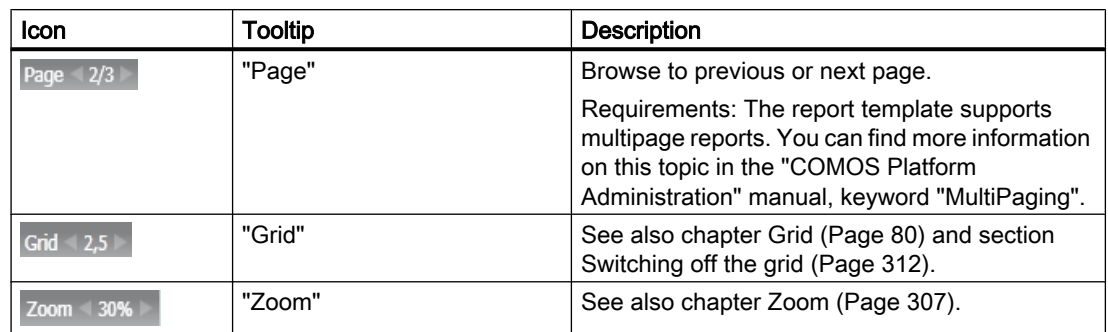

# 16.6.4.3 Standard toolbar in interactive reports

See also chapter [Structure of interactive reports](#page-448-0) (Page [449](#page-448-0)).

#### **Buttons**

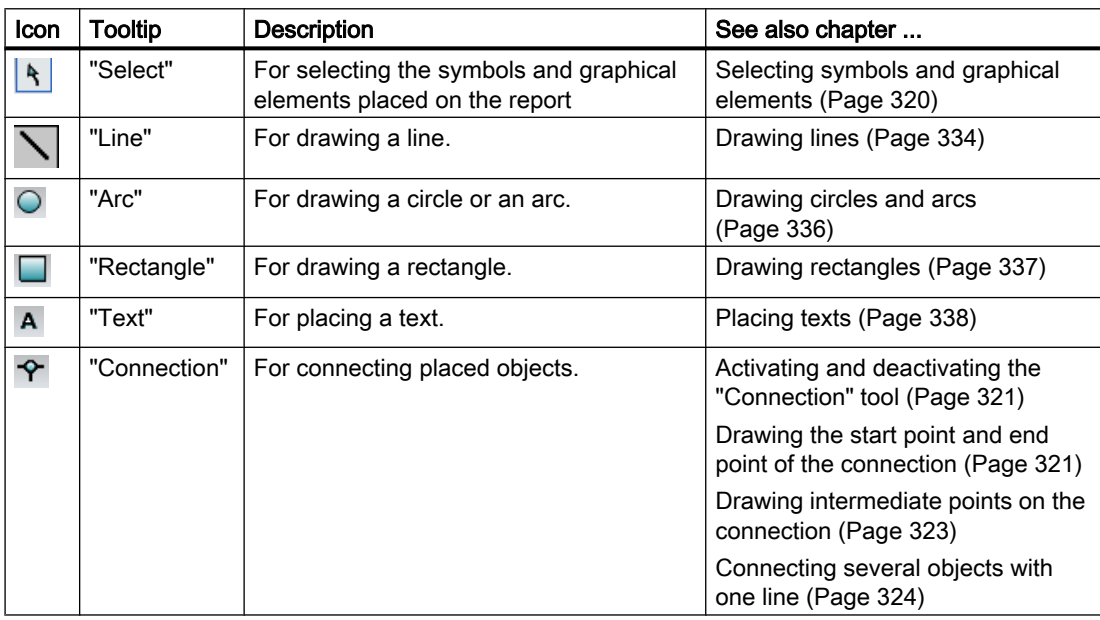

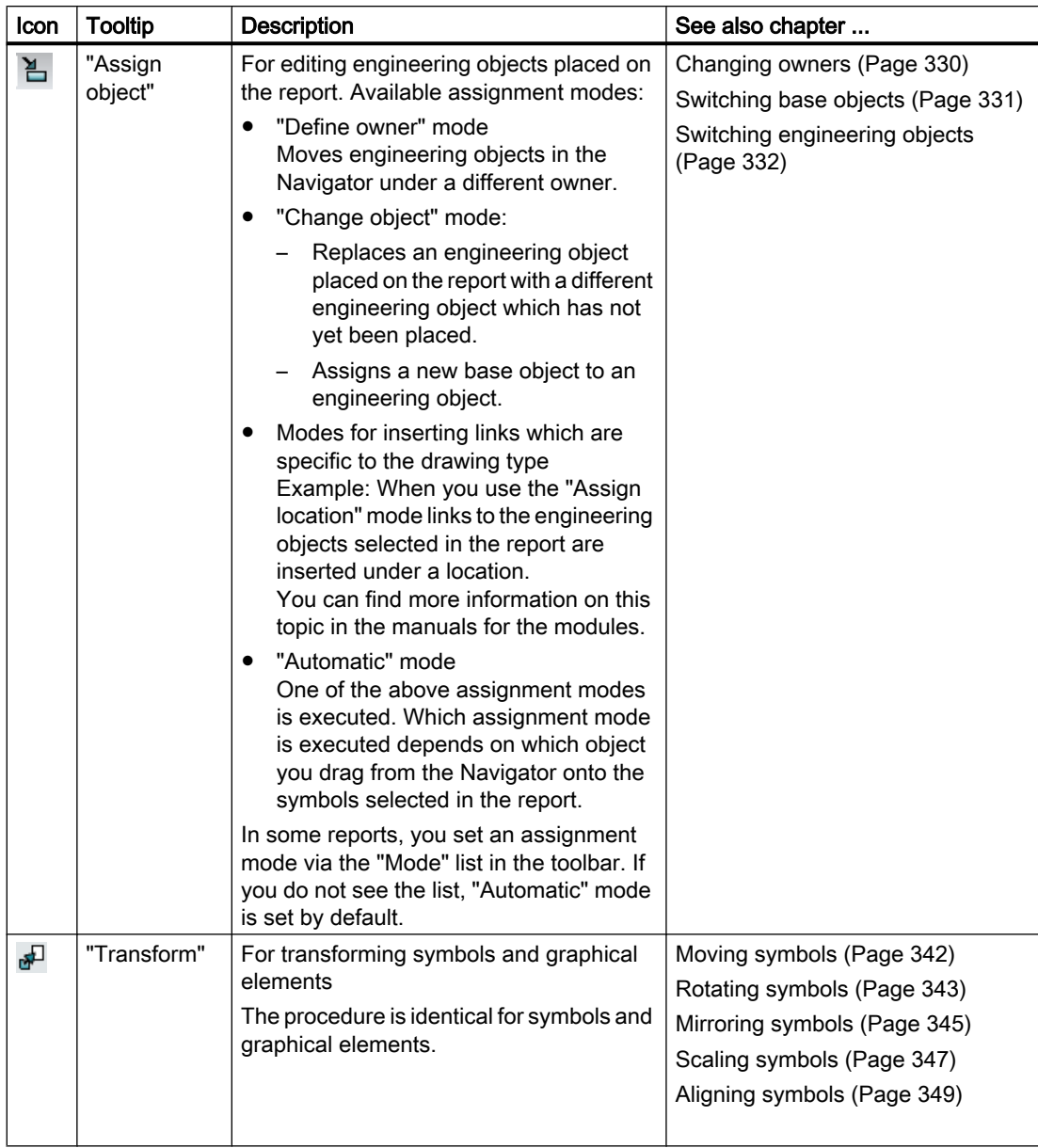

# 16.6.5 "Options" tab of the full-text search

Call

"Plugins > Basic > Full-text search" menu

# Buttons on the toolbar

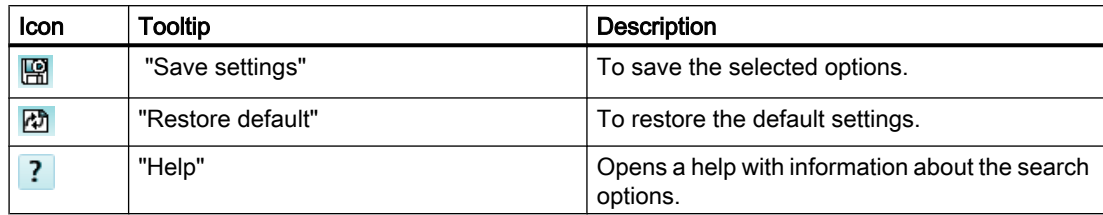

# Control elements of the tab

"Search range" control group:

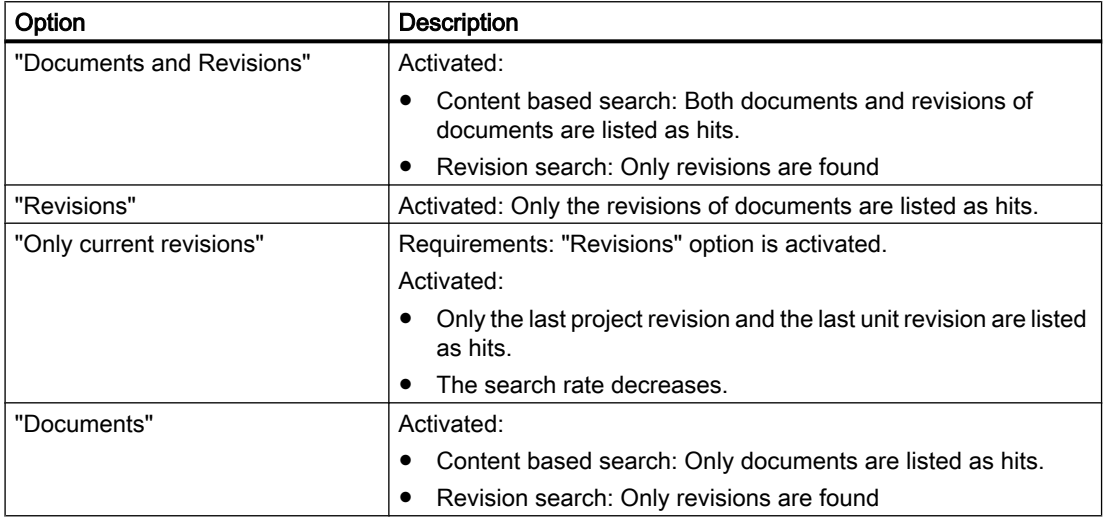

"Search logic" control group:

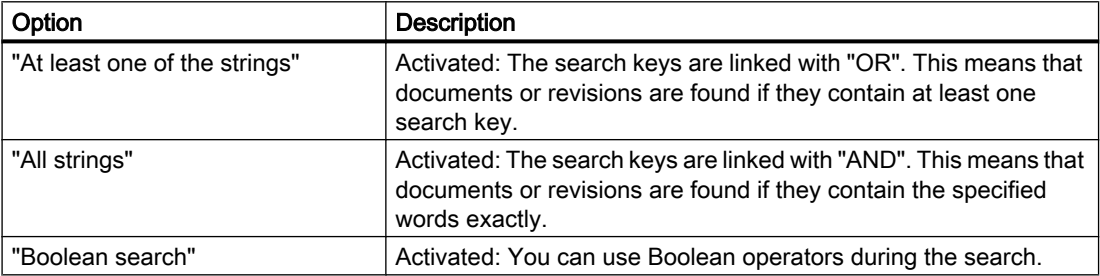

"Search precision" control group:

# $\overline{16.6 \text{ Tabs}}$

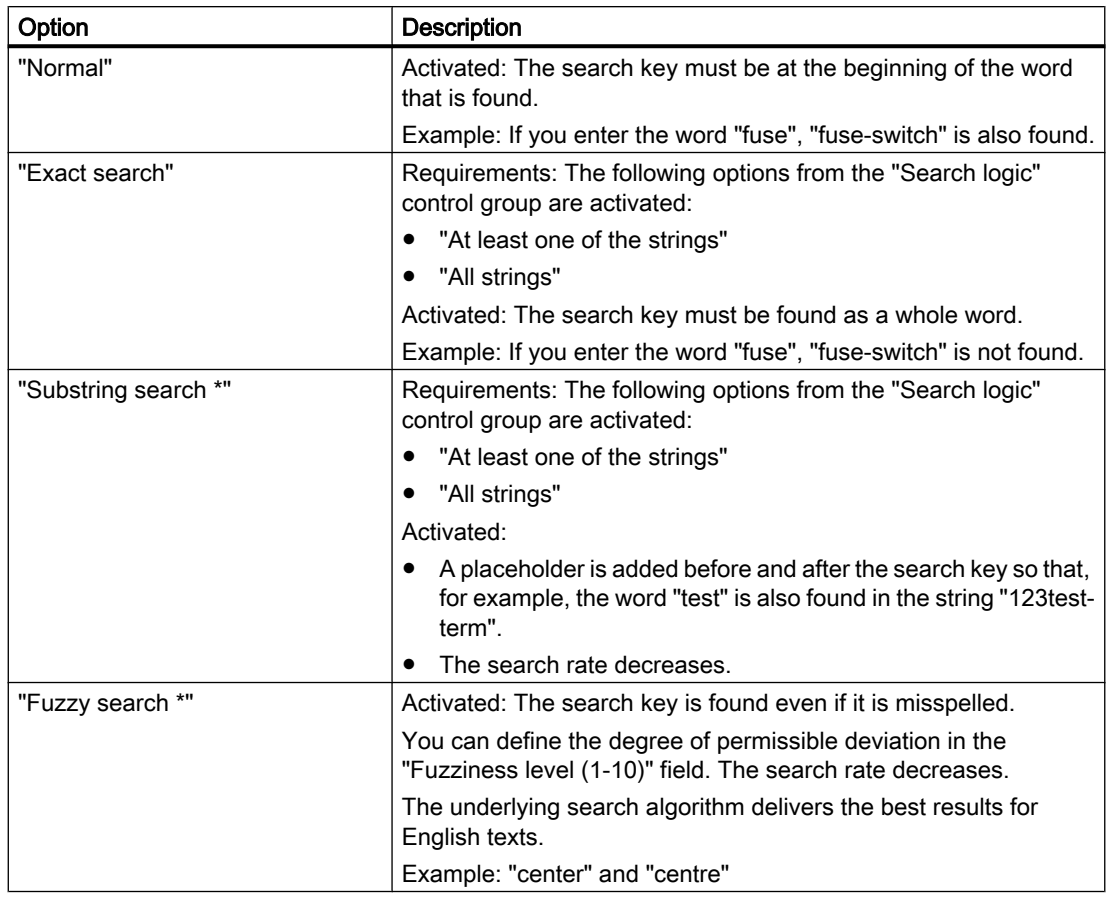

"Research results" control group:

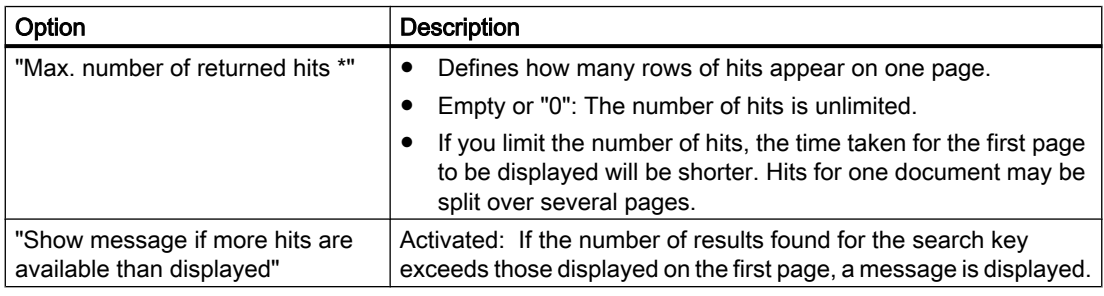

"Parameter of the used index" control group:

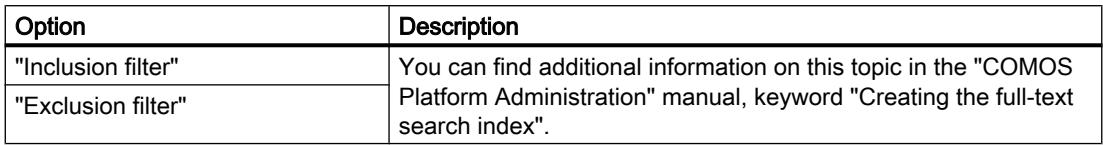

"Index info" field: You can find additional information on this topic in the "COMOS Platform Administration" manual, keyword "Creating the full-text search index".

# See also

[Using a content-based search](#page-291-0) (Page [292\)](#page-291-0) [Using revision search](#page-293-0) (Page [294](#page-293-0)) [Full-text search](#page-98-0) (Page [99](#page-98-0))

# 16.6.6 "Symbol and document preview" tab

## Call

"View > Symbol and document preview" menu

### **Structure**

See also chapter [Displaying a preview of symbols and working areas](#page-361-0) (Page [362](#page-361-0)).

# 16.6.7 "Favorites" tab

### Call

"View > Favorites" menu

# **Structure**

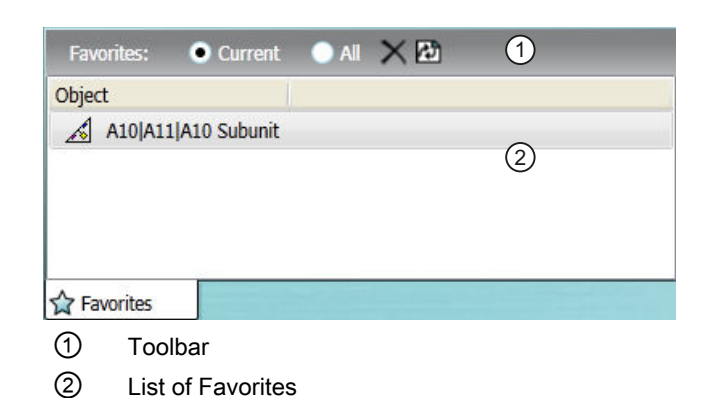

# Toolbar

The toolbar has the following options:

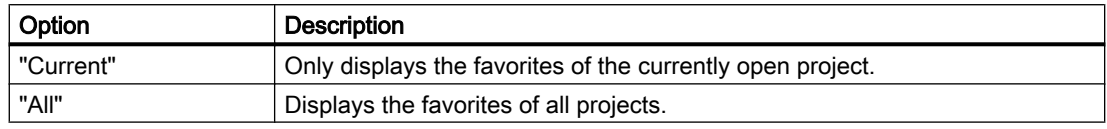

The toolbar has the following buttons:

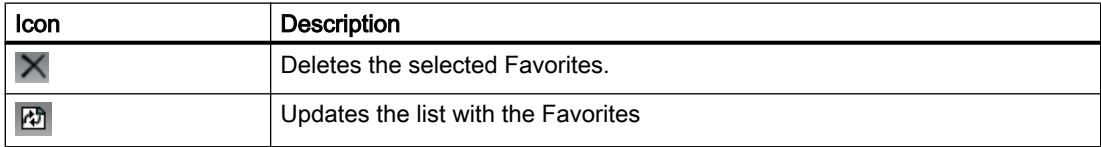

## See also

[Working with favorites](#page-138-0) (Page [139](#page-138-0))

# 16.6.8 "Static new menu" tab

### **Call**

"View > Static new menu" menu

# **Structure**

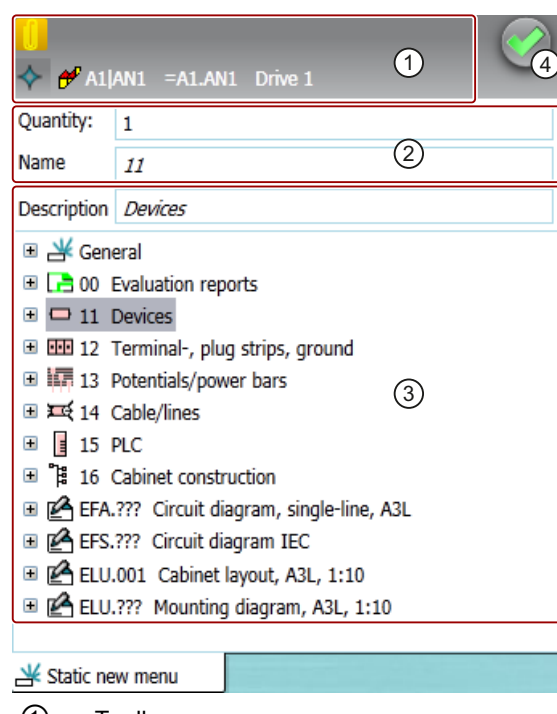

- ① Toolbar ② Area for configuring the new object
	- Fields:
	- Quantity
	- Name
	- Description
- ③ Results list for all objects to be created
- ④ Execute button

# Toolbar

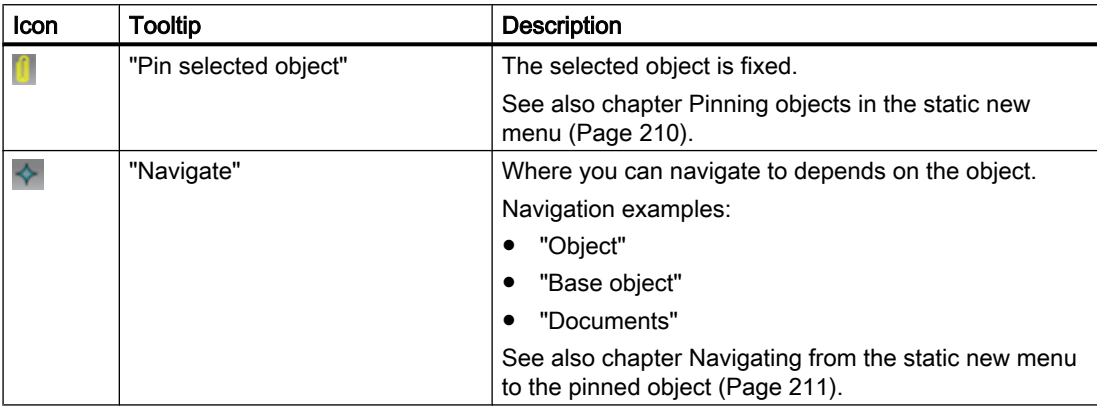

 $\overline{16.6 \text{ Tabs}}$ 

### See also

[Creating multiple objects via the static new menu](#page-208-0) (Page [209](#page-208-0))

# 16.6.9 "Properties tree" tab

# Call

- "View > Properties tree" menu
- When a report is opened and its option script contains the "EnableVSUI2 = TRUE" variable: Automatically

#### **Structure**

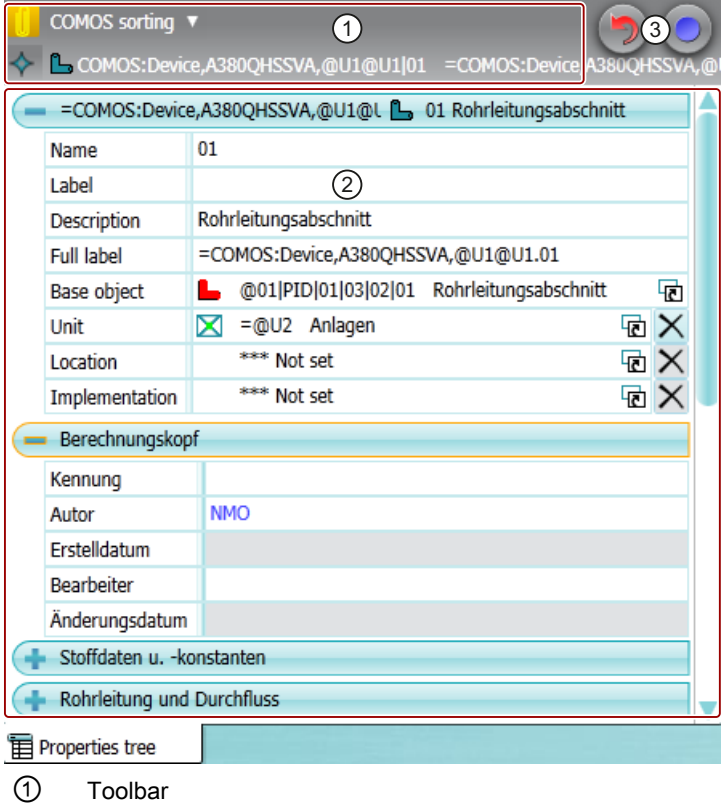

- ② Area for editing the general properties and attributes
- ③ "Undo" and "Apply" standard buttons

# Toolbar

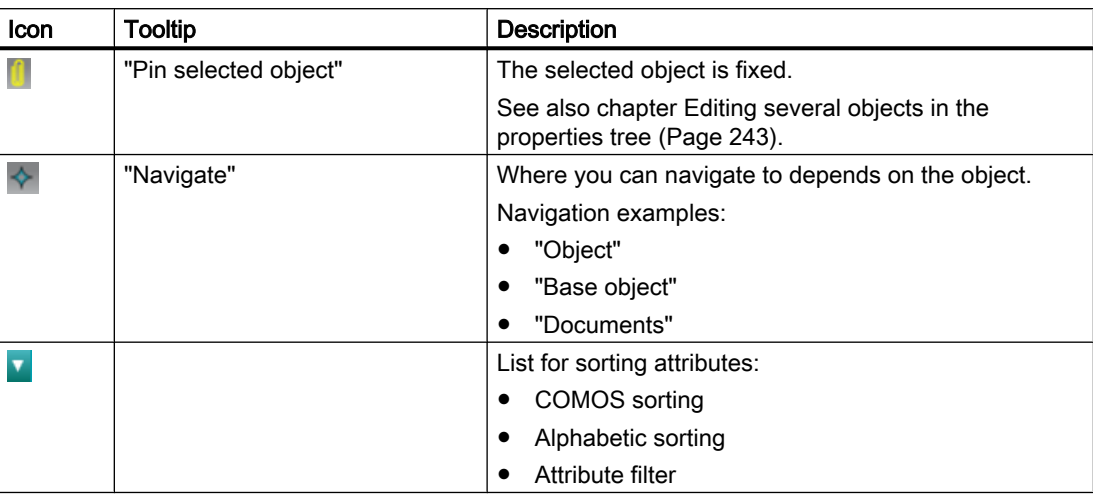

# Displayed fields

If you only select one object, you see all fields which can, in principle, be edited for this object in the properties tree. If you select several objects, you only see the fields available for all objects.

The general properties you see depend on the system type of the objects:

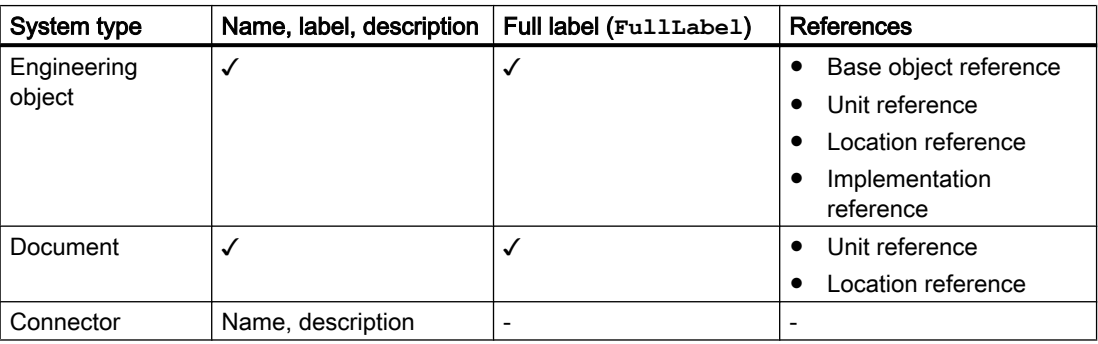

Users with the relevant rights can select the following objects in the "Base objects" tab and edit their name and description:

- Base objects
- Tabs
- Attributes
- Standard tables

 $\overline{16.6 \text{ Tabs}}$ 

# 16.6.10 "Open project" tab

### Call

"File > Open project" menu

### **Structure**

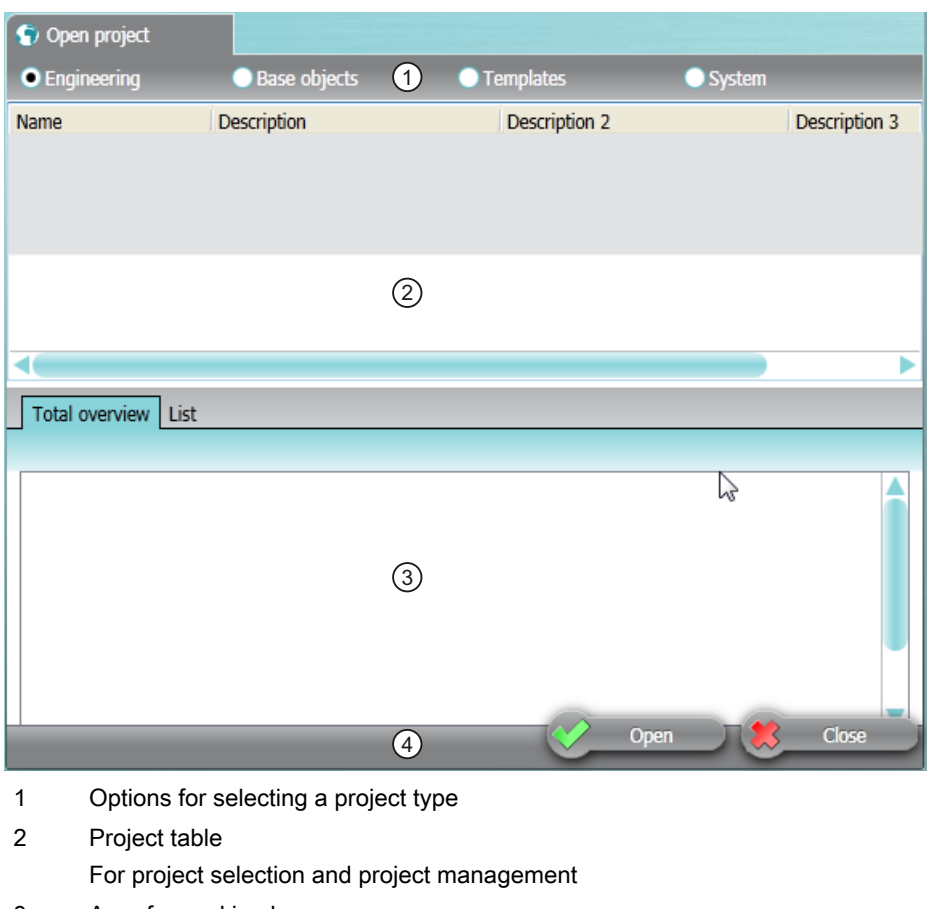

- 3 Area for working layers For working layer selection and working layer management
- 4 Default buttons

#### Project table

You will see the projects of the project type selected above for which you have read rights.

The table is based on a query. The query functions are available in the context menu of the column headers

#### Area for selecting working layers

The area has the following tabs:

- "Total overview" tab
- "List" tab

Working layers are displayed on the tabs in the following cases:

- A working layer has already been created for the selected project.
- The system node for managing the working layers exists in the base project. You can find more information on this topic in the "COMOS Platform Administration" manual, keyword "Administration of working layers".

#### "Total overview" tab

You see a tree with the working layers of the project selected in the project table.

#### "List" tab

Only the working layers of a specific level are displayed. Your administrator can configure the database so that only specific levels or even only specific working layers of a level are available for selection in this view. You can find more information on this topic in the "COMOS Platform Administration" manual, keyword "Properties of working layers".

Structure:

- "Select layer" list: Filter. Only the working layers of this level are displayed.
- Table with all working layers of the level selected in the "Select layer" list The table is based on a query. The query functions are available in the context menu of the column headers.

#### See also

[Opening the working layers of a project](#page-174-0) (Page [175](#page-174-0)) [Opening a project or the released area of a project](#page-168-0) (Page [169](#page-168-0)) [Context menu of the "Open project" tab](#page-425-0) (Page [426\)](#page-425-0) [Managing working layers](#page-193-0) (Page [194](#page-193-0)) [Adjusting the Object Browser in simple run mode](#page-375-0) (Page [376\)](#page-375-0) [Saving settings of query-based result tables](#page-137-0) (Page [138\)](#page-137-0)

 $\overline{16.6 \text{ Tabs}}$ 

# 16.6.11 Query tab

### Call

You can open the tab of a query in the following ways:

- New query:
	- "Extra > Query > Queries for <system type>" menu
	- Toolbar:
- Existing query:
	- Context menu of the query object, command "Open (classic)" or "Open (alternative)"
	- Double-click the query object

### **Structure**

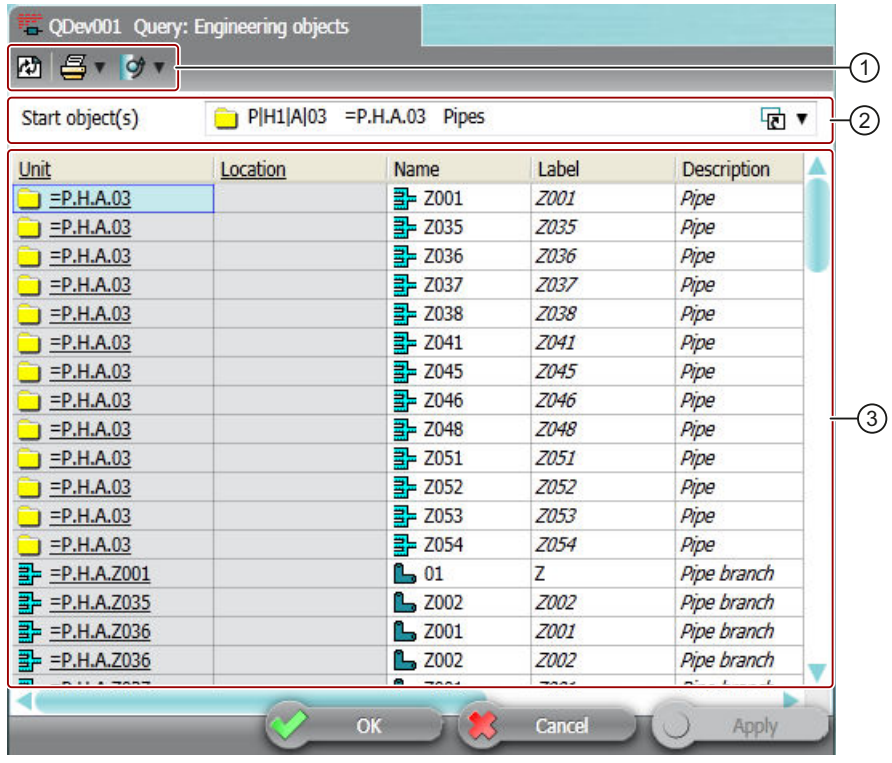

① Toolbar

② General data

③ Object browser with the results list

#### Toolbar in simple run mode

The toolbar has the following buttons:

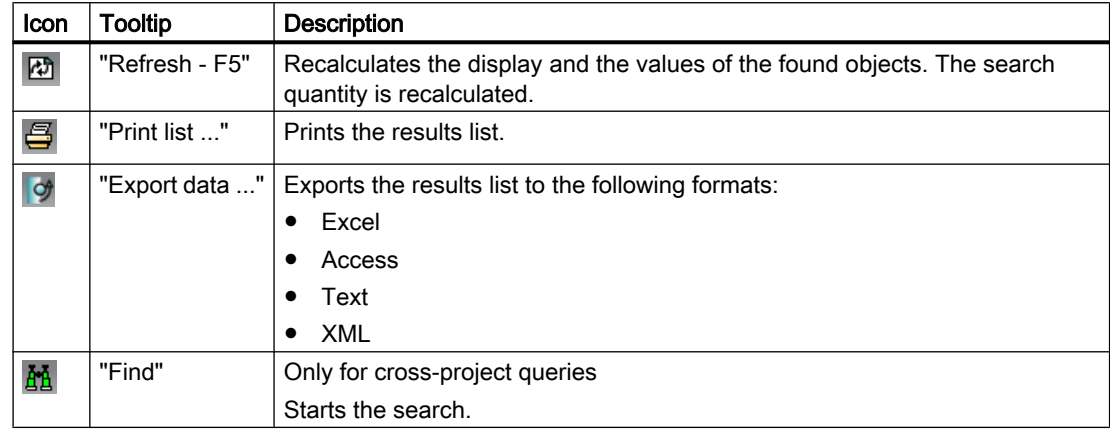

# Toolbar in extended run mode

The toolbar has the following buttons:

- The same buttons as in the simple run mode
- Additional button, depending on the system type that the query processes. You can find more information on this topic in the "COMOS Platform Administration" manual, keyword "Reference of the buttons of the toolbar".

#### General data

Here you set the basic settings of the query. The fields you see depend on the following factors:

- On the system type that processes the query
- On the run mode
	- Simple run mode: You see the "Start object(s)" field.
	- Extended run mode: You see more fields. You can find more information on this topic in the "COMOS Platform Administration" manual, keyword "Creating a query and setting general inputs".

#### Object Browser

Here you see and edit the objects that the query finds.

The context menu of the rows and columns provides numerous commands. See also chapter [Context menu for queries in simple run mode](#page-431-0) (Page [432](#page-431-0)).

### See also

[Working with queries and bulk processing](#page-372-0) (Page [373](#page-372-0))

 $\overline{16.6 \text{ Tabs}}$ 

# 16.6.12 Bulk processing tab

## Call

"Extra > Bulk processing > Bulk processing for <system type>" menu

### **Structure**

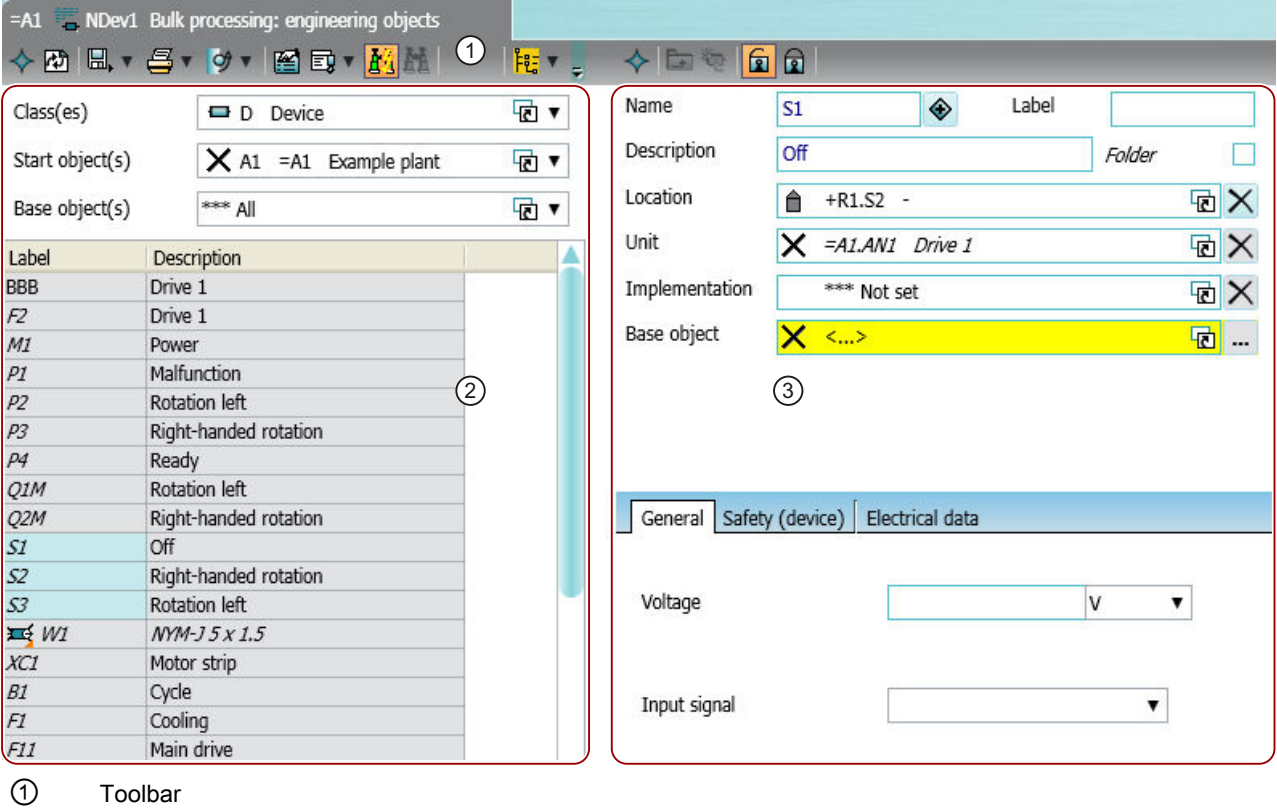

- ② Query
- 
- ③ Area for editing the selected objects

# Toolbar

The buttons of the toolbar depend on the system type that the query processes and on the selected objects.

#### **Query**

The structure of the query depends on the system type that the query processes. Components:

- General data Basic settings of the query. The fields change according to the system type.
- Object Browser The result of the query is displayed here. Select the objects you want to edit.

### Area for editing the selected objects

The structure depends on the system type that the query processes.

Components:

- Area for the general data
- Area for the attributes and attribute tabs

# See also

[Working with queries and bulk processing](#page-372-0) (Page [373](#page-372-0))

# 16.6.13 "Object status (Working layers/history)" tab

### Call

"Extra > Working layers/history > Object status" menu, "Object status" tab

## **Structure**

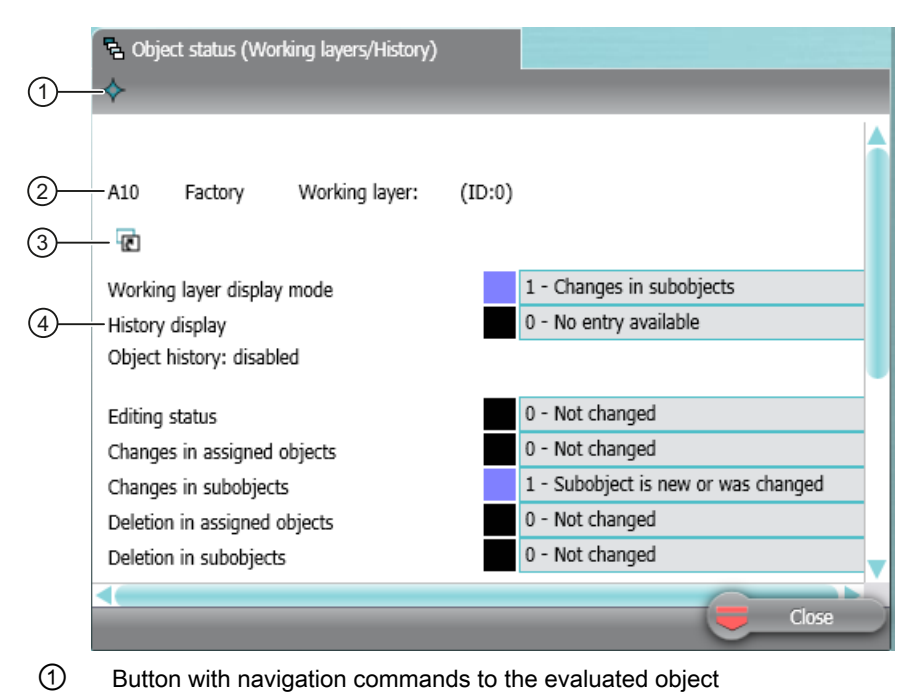

- ② Name of the evaluated object and the working layer
- ③ Drag&drop area for changing the evaluated object
- ④ Area containing status information

### Status information

The area for the status information is structured as follows:

- Description of status information
- Color code
- Value (read)

#### Status information about assigned objects

The following objects count as assigned objects:

- Connectors
- Attributes
- Symbols
- Extension objects You can find more information on this topic in the "Class Documentation COMOS\_dll" manual, keyword "XObject".
16.6 Tabs

# "Layer relevance" status information

An object is layer-relevant if it can be checked into a working layer. If an object is not layerrelevant, it is not included when a working layer is released and no history entry is created.

### See also

[Displaying the detailed object status for working layers and histories](#page-181-0) (Page [182\)](#page-181-0) ["Extras > Working layers/history" menu](#page-403-0) (Page [404\)](#page-403-0)

# 16.6.14 "Working layer/History management" tab

### Call

"Extra > Working layers/history > Management" menu

### **Structure**

The tab has two sub-tabs:

- "History"
- "Working layers"

16.6 Tabs

# "History" tab

This is where you manage the project history. The tab has the following structure:

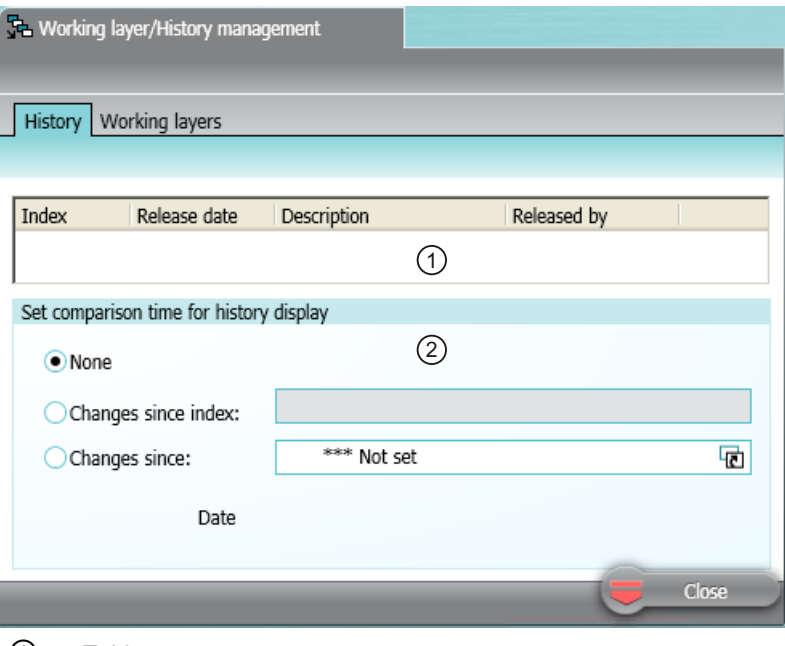

① Table

Each row in the table represents a release in the released area.

② "Set comparison time for history display" control group For setting the comparison time for the history display. See also chapter [Setting the comparison](#page-186-0)  [time for the history display](#page-186-0) (Page [187\)](#page-186-0).

## "Working layers" tab

Content and function as on "Open project > Total overview" tab. See also chapter ["Open](#page-461-0)  [project" tab](#page-461-0) (Page [462\)](#page-461-0).

## See also

["Extras > Working layers/history" menu](#page-403-0) (Page [404](#page-403-0))

# 16.6.15 "Release manager" tab

#### Call

"Extra > Working layers/history > Release manager" menu

16.6 Tabs

# **Structure**

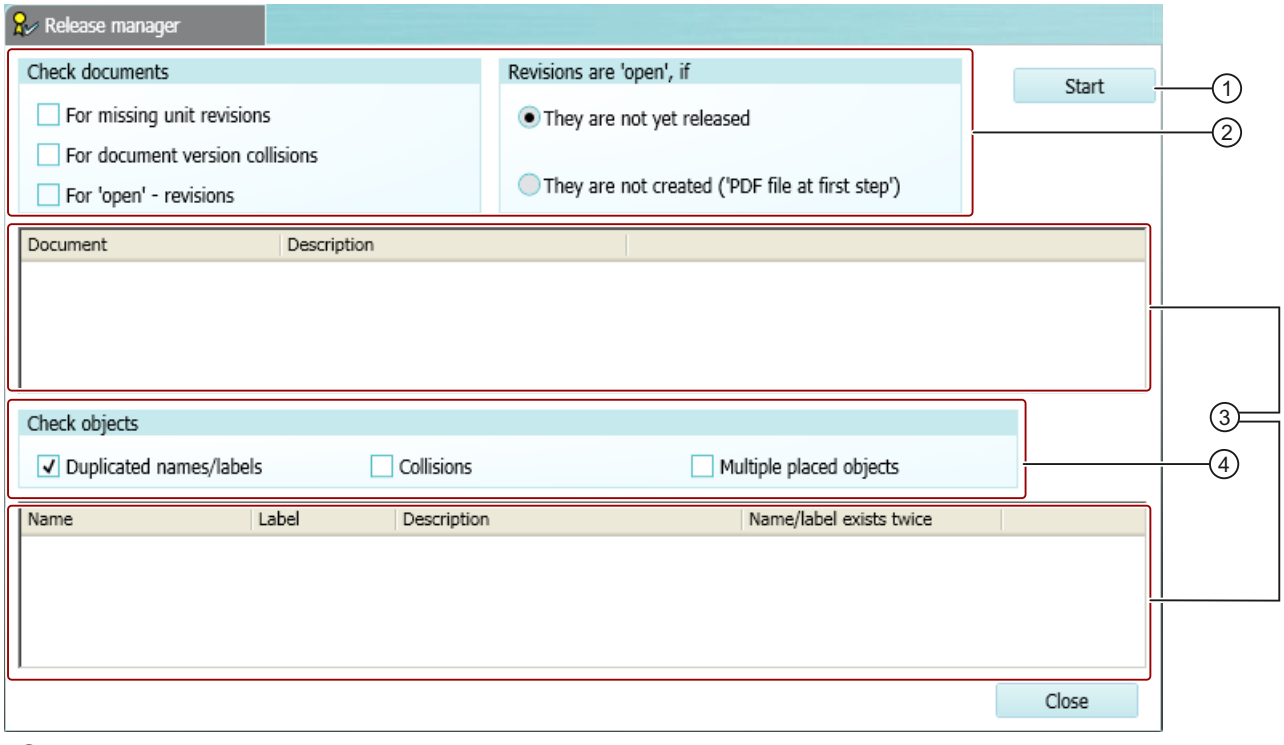

- ① Button to start the release check
- ② Settings for the release check of documents
- ③ Results lists with erroneous documents and objects
- ④ Settings for the release check of objects

# $\overline{16.6 \text{ Tabs}}$

# Settings for the release check of documents

"Check documents" control group:

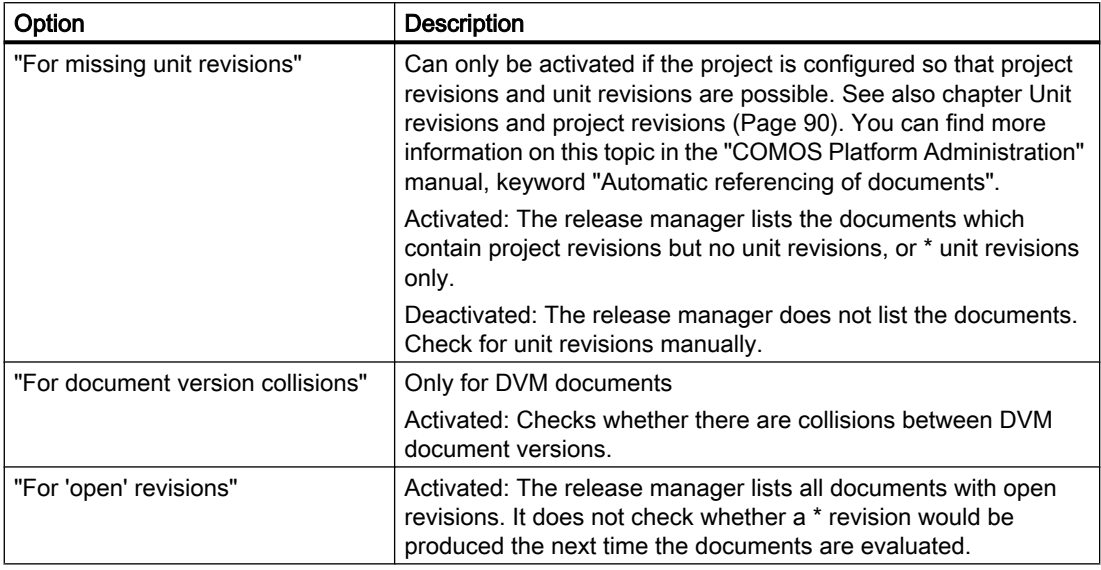

"Revisions are 'open', if" control group:

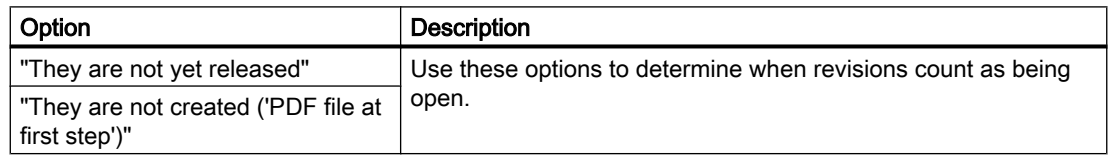

### Settings for the release check of objects

"Check objects" control group:

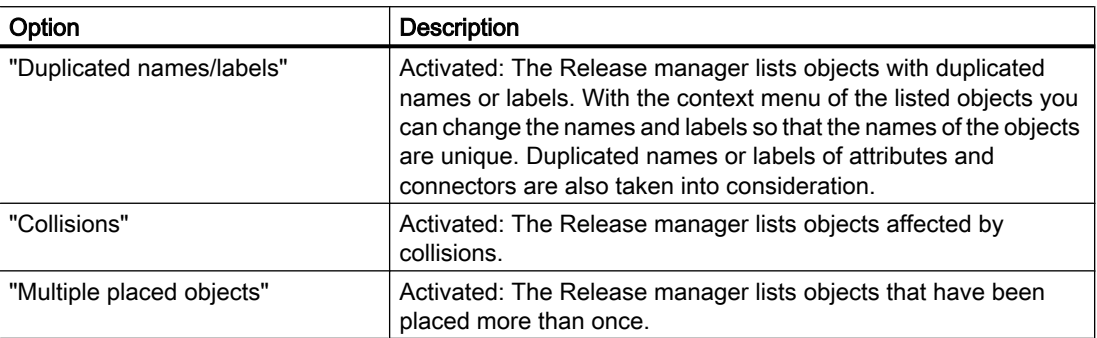

### See also

[Performing release checks](#page-187-0) (Page [188\)](#page-187-0) ["Extras > Working layers/history" menu](#page-403-0) (Page [404](#page-403-0))

# 16.7 Windows

# 16.7.1 "Print with revision printer" and "Export of revision" windows

The windows have identical control elements.

### Call

Via the "Print with revision printer" tool. See also chapter [Printing documents with revision](#page-269-0)  [printer](#page-269-0) (Page [270\)](#page-269-0).

Or via the "Copy TIFF/PDF of the released revision" tool. See also chapter [Printing or exporting](#page-287-0)  [current revision files](#page-287-0) (Page [288\)](#page-287-0).

### Control elements

The windows have the following options:

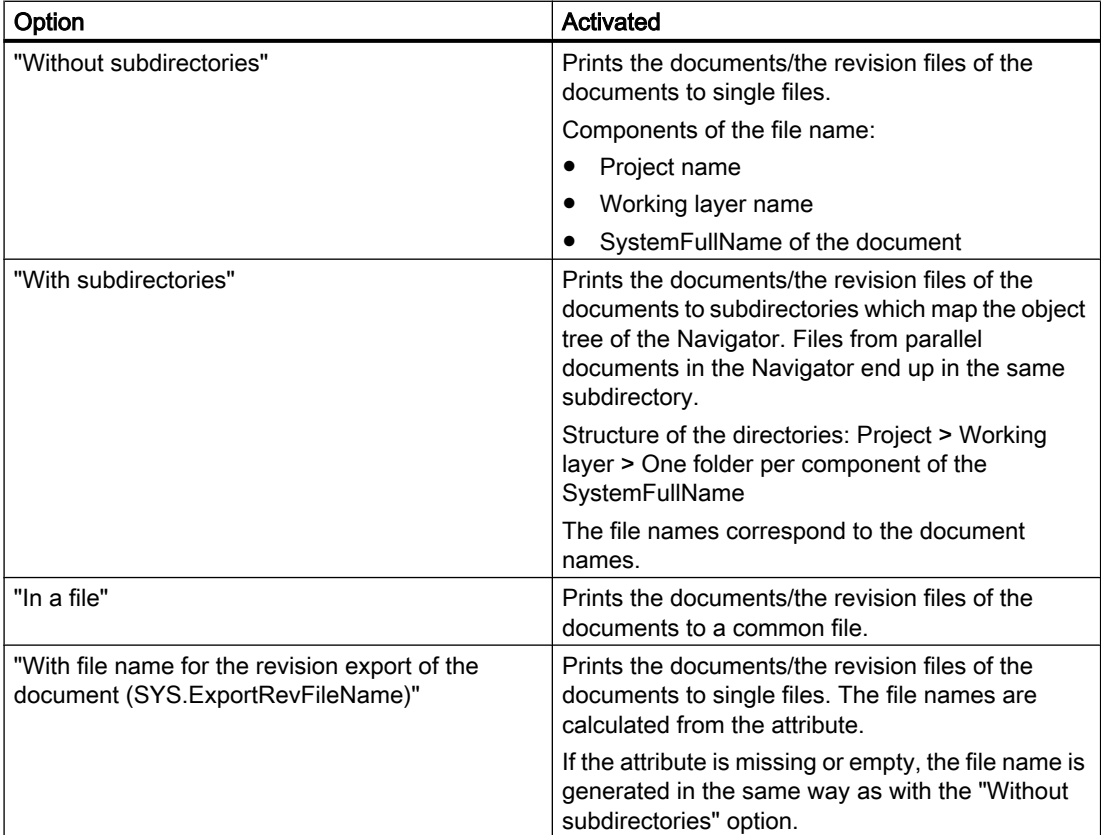

The windows also have a field with a button for directory selection or file selection.

# 16.7.2 Windows for setting the parameters of graphical elements

# Windows

You define the parameters of the graphical elements placed on reports in the following windows:

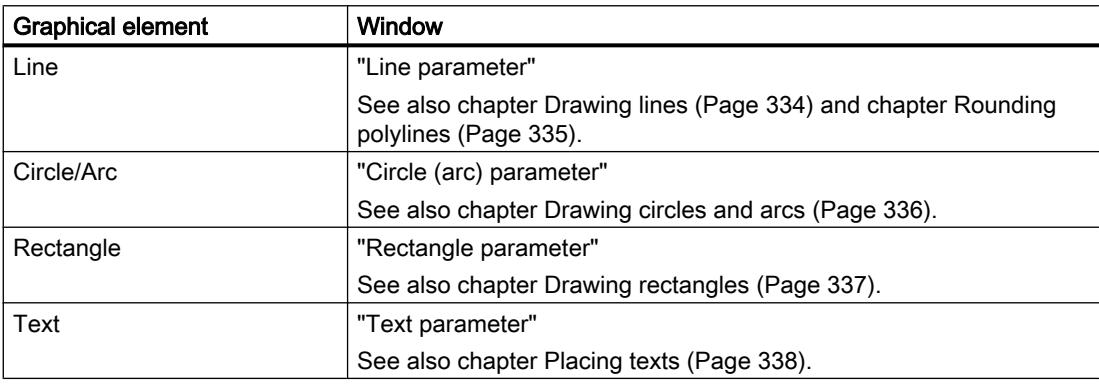

## Calling the windows

For graphical elements already placed on a report: Context menu of the graphical element, "Properties" command

To define templates for placing texts and lines in advance: See chapter [Placing texts](#page-337-0) (Page [338\)](#page-337-0) and chapter [Drawing lines](#page-333-0) (Page [334](#page-333-0)).

## Control elements

The following table gives you an overview of all control elements used to configure the parameters of the graphical elements. The table is sorted alphabetically:

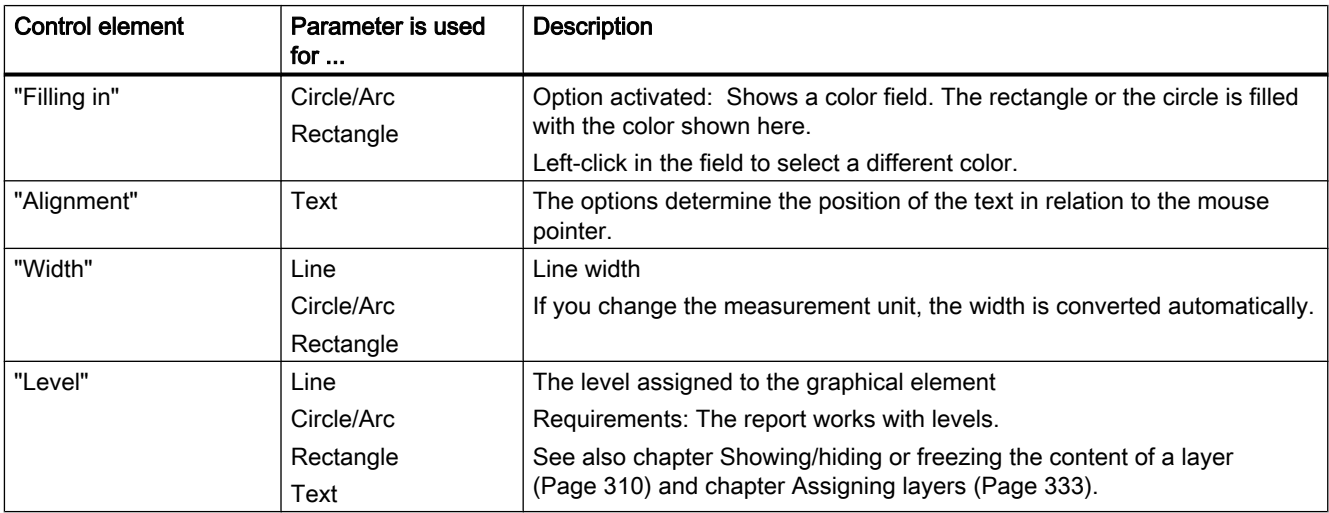

#### User interface reference

16.7 Windows

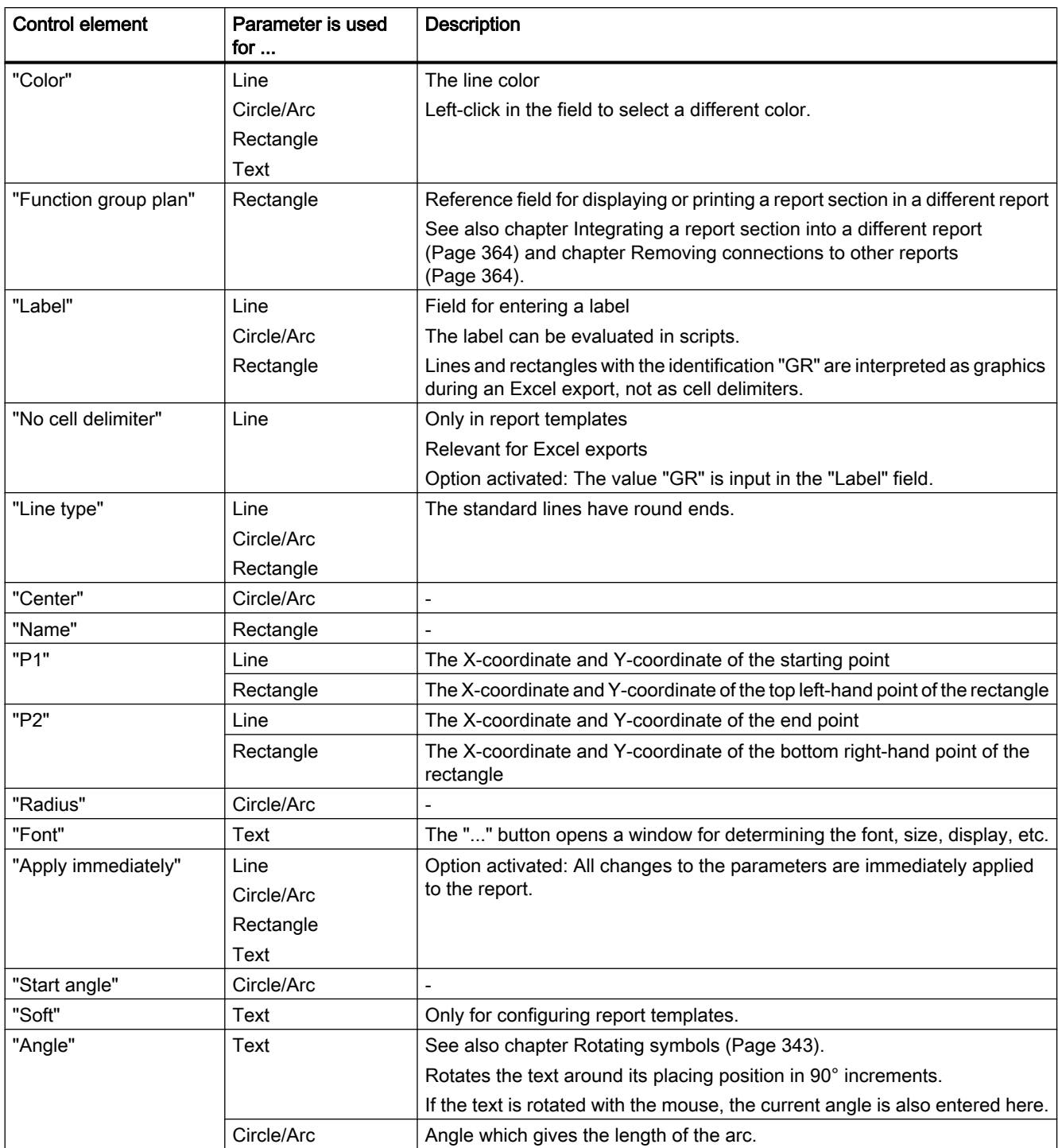

# 16.7.3 "Graphical properties" window

### Call

See chapter [Editing the graphical properties of a symbol](#page-351-0) (Page [352\)](#page-351-0).

# "Line" control group

The "Line" control group relates to all lines of the selected symbol. It has the following control elements:

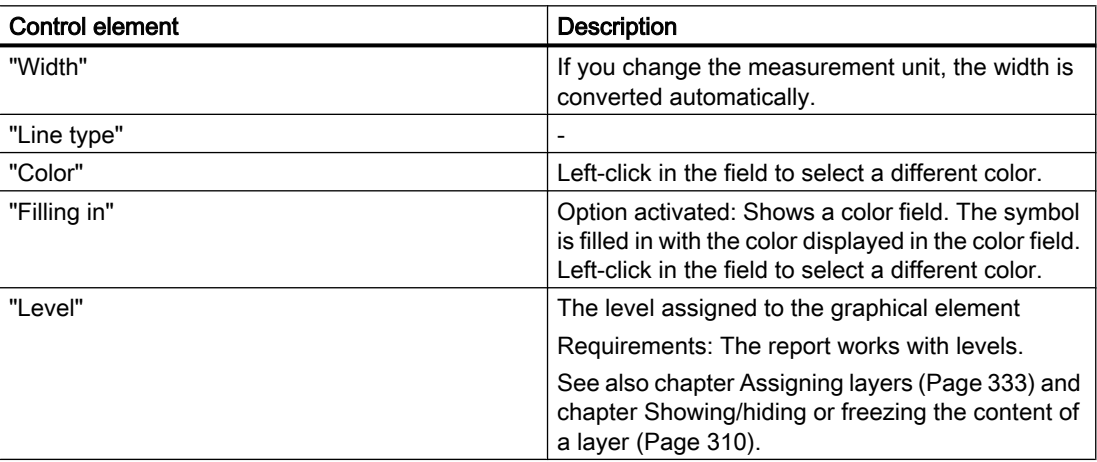

# "Geometry" control group

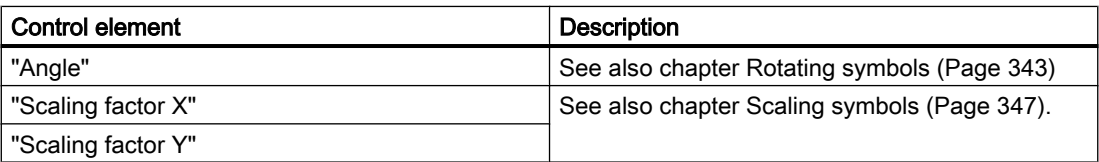

# 16.7.4 "Navigator settings" window

Call

Context menu of the Navigator, "Navigator settings" command

# "Display" control group

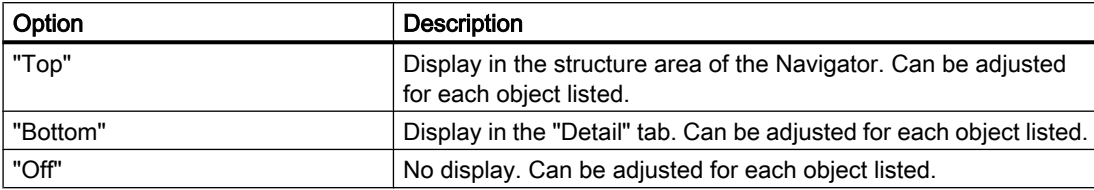

See also chapter [Filtering object trees in the Navigator](#page-163-0) (Page [164](#page-163-0)).

# "General" control group

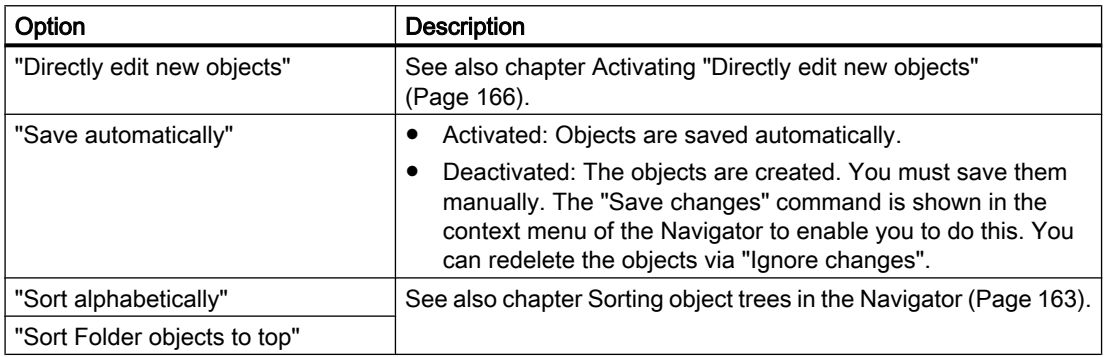

# "Tabs" control group

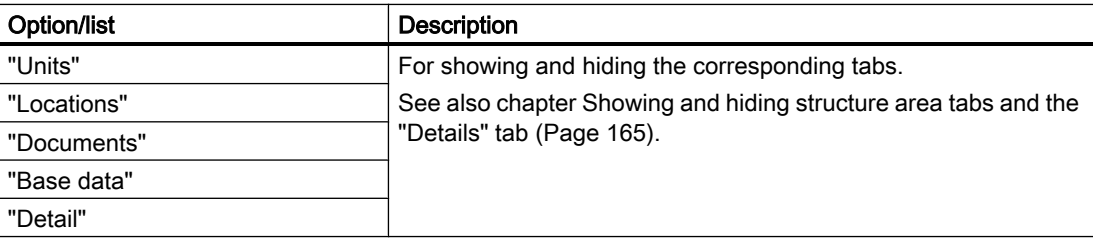

### See also

[Context menu in the Navigator](#page-423-0) (Page [424\)](#page-423-0)

# 16.7.5 "Status calculation protocol" window

#### Call

You have tried to set an invalid status value. See also chapter [Setting the object-based](#page-254-0)  [status](#page-254-0) (Page [255](#page-254-0)). Or you checked the status and the check found invalid status values. See also chapter [Checking the object-based status](#page-255-0) (Page [256\)](#page-255-0).

### **Structure**

The status protocol contains more precise information on objects with an invalid object status. It shows why the status values are invalid. You can correct the invalid status values. See also chapter [Correcting invalid status values](#page-256-0) (Page [257](#page-256-0)).

Important table columns:

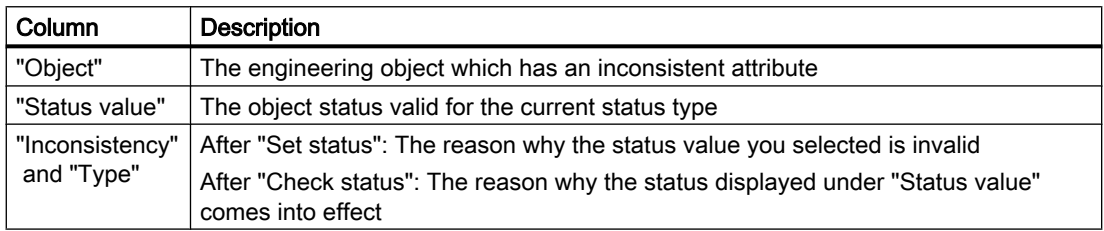

The table is based on a query. The query functions are available in the context menu of the column headers; for example, filtering and sorting functions. You can save these settings in your user settings. See also chapter [Saving settings of query-based result tables](#page-137-0) (Page [138](#page-137-0)).

# 16.7.6 "Legend" window

### Call

See also chapter [Displaying the color legend for the working layer display mode and the history](#page-178-0)  [display](#page-178-0) (Page [179\)](#page-178-0) and chapter [Opening the legend for status display](#page-259-0) (Page [260](#page-259-0)).

# Structure of "Color settings" tab

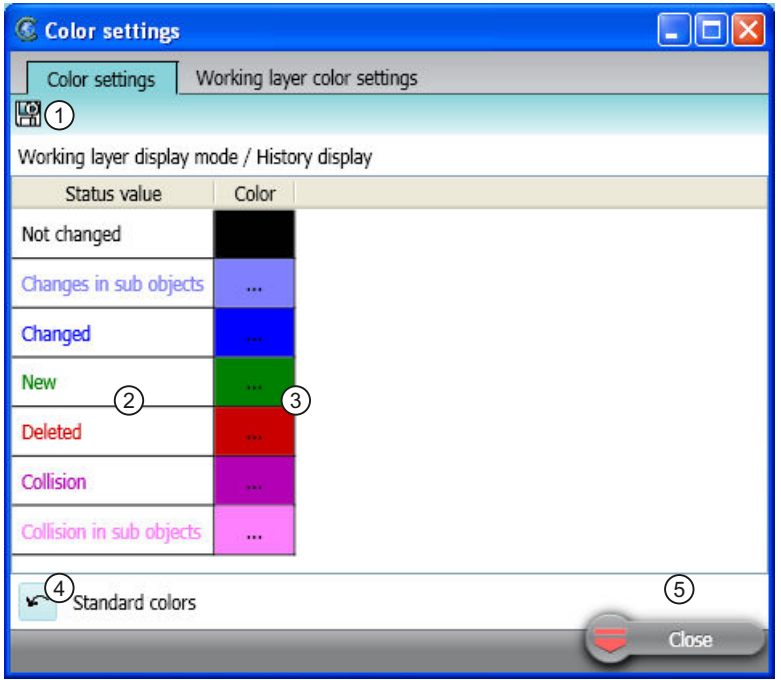

- ① Button for permanent saving of the color settings See also chapter ["Save settings" window](#page-480-0) (Page [481\)](#page-480-0).
- ② Column with the status values
- ③ Column with the assigned colors If the mouse focus lies on a cell of the column, a button for changing the color is displayed. See also chapter [Setting the colors for working layer levels](#page-180-0) (Page [181\)](#page-180-0).
- ④ Button to restore the standard colors
- ⑤ Standard button

# Structure "Working layer color settings" tab

The structure corresponds to that of the "Color settings" tab. The left-hand column contains the working layers instead of the status values.

# 16.7.7 "Define attribute color" window

#### **Call**

See chapter [Defining the background color and text color of attribute values](#page-234-0) (Page [235\)](#page-234-0).

#### User interface reference

16.7 Windows

### **Overview**

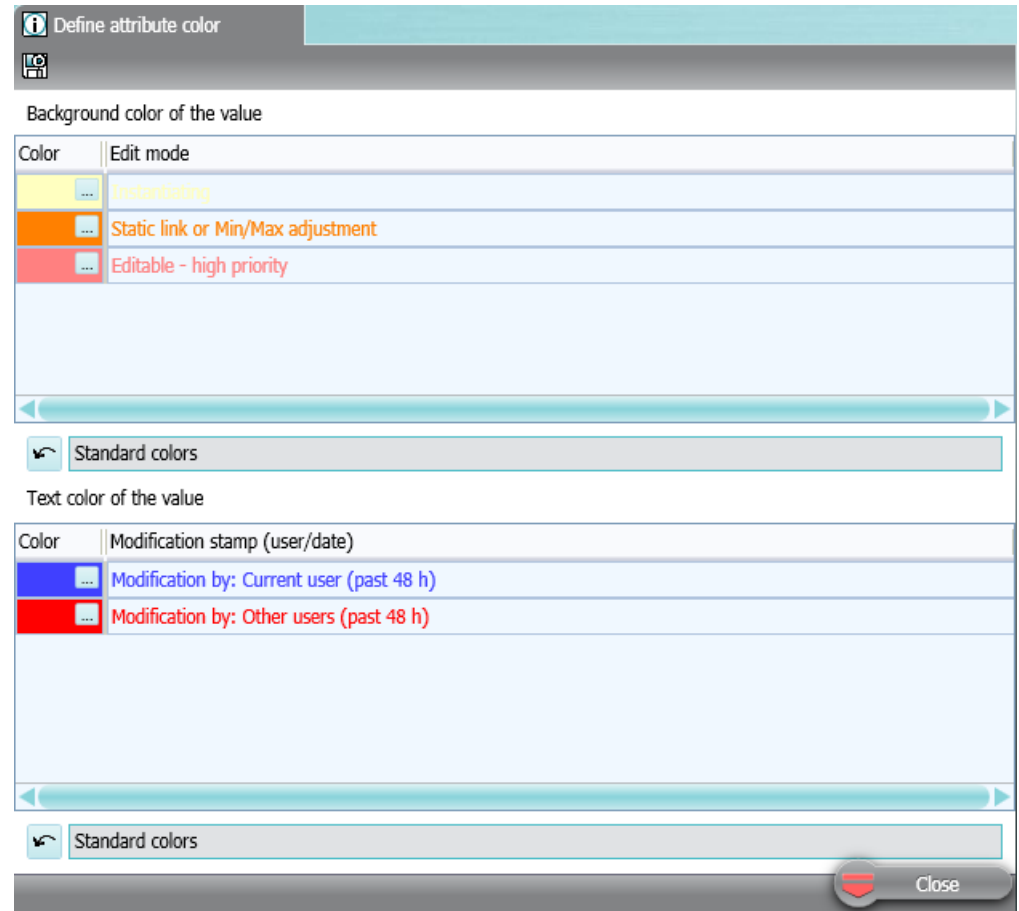

# Toolbar

Button for permanent saving of the color settings:  $\Box$ See also chapter ["Save settings" window](#page-480-0) (Page [481\)](#page-480-0).

## <span id="page-480-0"></span>"Background color of the value" control group

You use the buttons of the "Color" column to specify the background color which attributes have in the following cases:

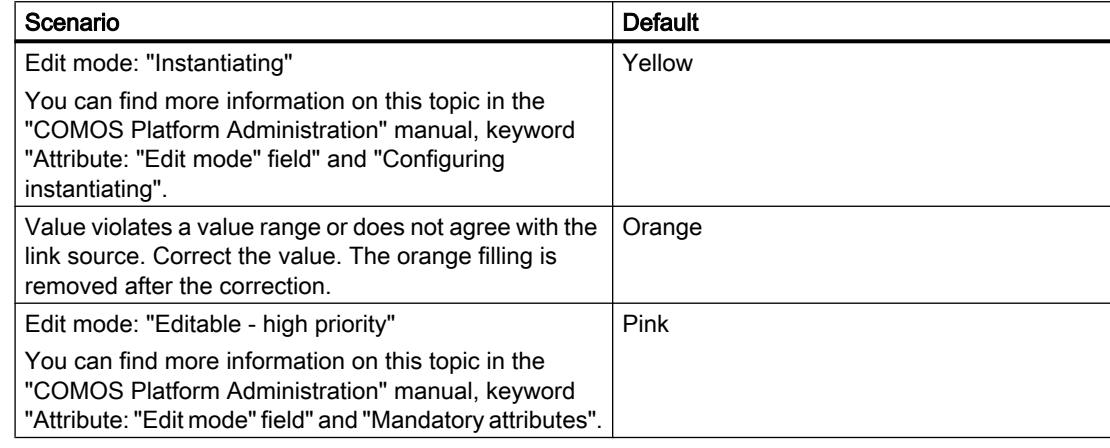

button: Reset to standard background colors

#### "Text color of the value" control group

You use the buttons of the "Color" column to specify the color which the attribute values have in the following cases:

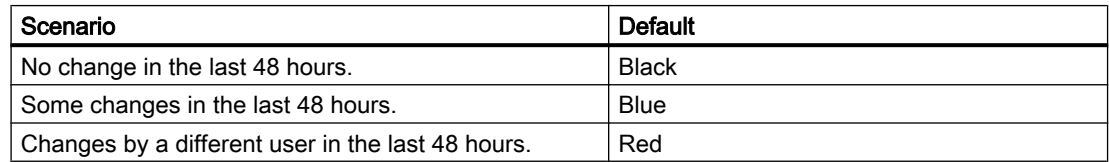

button: Reset to standard text colors

# 16.7.8 "Save settings" window

Call

From various user interfaces. See the following chapters:

- ● [Defining the background color and text color of attribute values](#page-234-0) (Page [235](#page-234-0))
- ● [Saving settings of query-based result tables](#page-137-0) (Page [138\)](#page-137-0)
- ● [Setting the colors for working layer levels](#page-180-0) (Page [181\)](#page-180-0)

#### Purpose

Saving user-defined settings in the personal settings.

#### User interface reference

### 16.7 Windows

## **Structure**

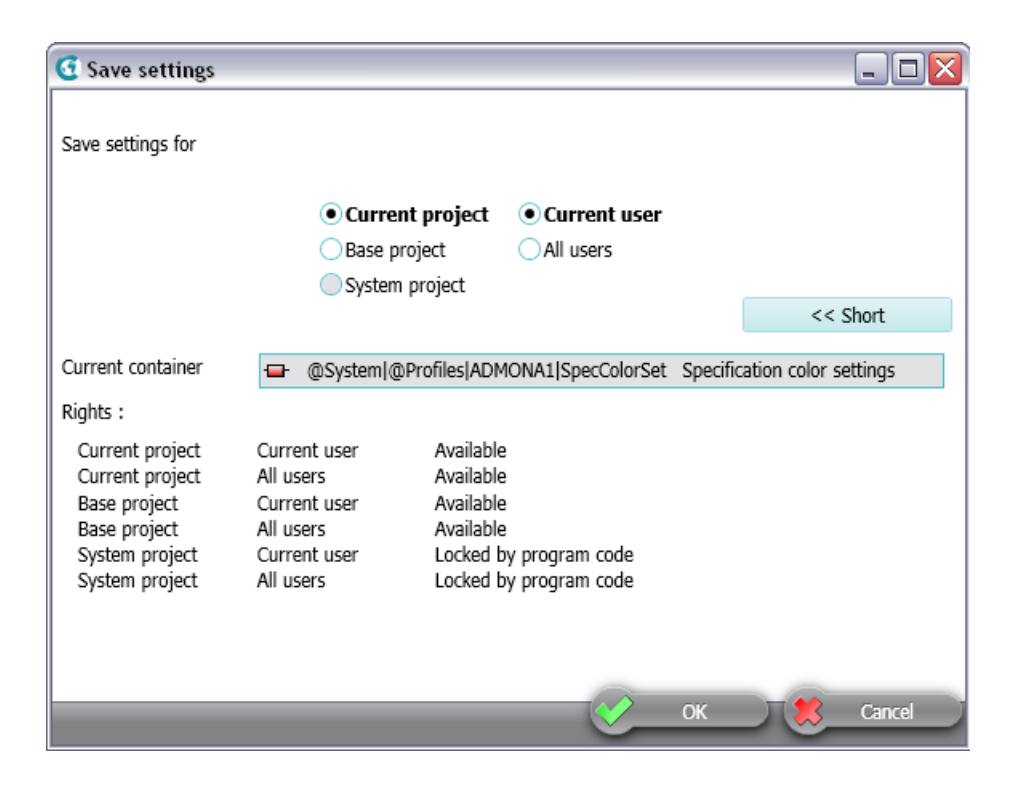

#### "Save settings for" control group

The following option determines which project your settings apply to:

- "Current project"
- "Base project"
- "System project"

The following option determines which users your settings apply to:

- "Current user"
- "All users"

If an option is locked, click on the "Extended >>" button. Under the "Rights" control group, you can see an overview of the rights assignment.

#### "Current container" field

The base object under which your user-specific settings are stored.

#### "Rights" control group

The overview of the rights assignment refers to the options in the "Save settings for" control group.

You can find more information on this topic in the "COMOS Platform Administration" manual, keyword "Administration of users and rights".

# 16.7.9 "Object comparison" window for working layers

### Call

See also chapter [Comparing an object with the superordinate layer](#page-182-0) (Page [183](#page-182-0)).

# **Structure**

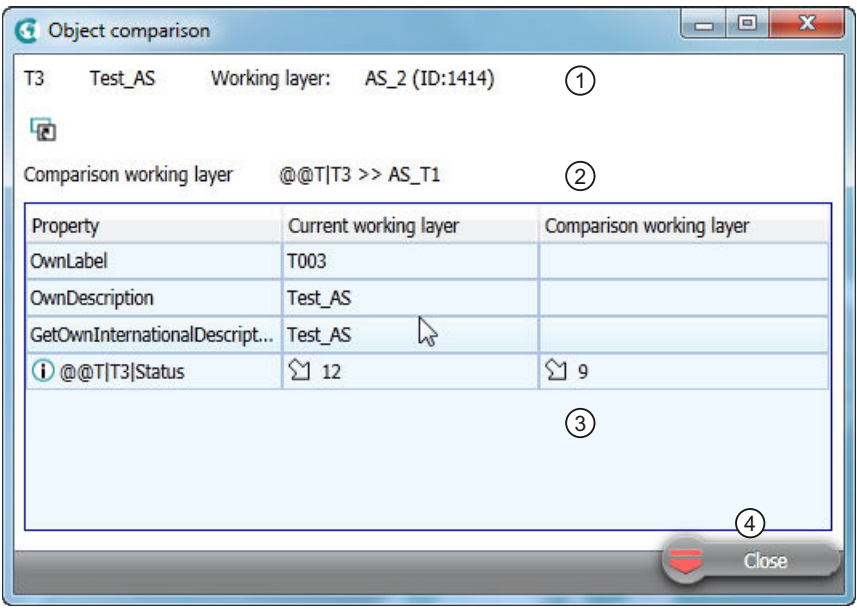

- ① The name or label of the object
	- Name and ID of the current working layer
- ② Path name of the object and name of the comparison working layer
- ③ Table of the differences
- ④ Standard button

The table is based on a query. The query functions are available in the context menu of the column headers.

# 16.7.10 "New numbering range" window

#### Call

See also chapter [Creating numbering ranges](#page-241-0) (Page [242\)](#page-241-0).

# "New numbering range" window

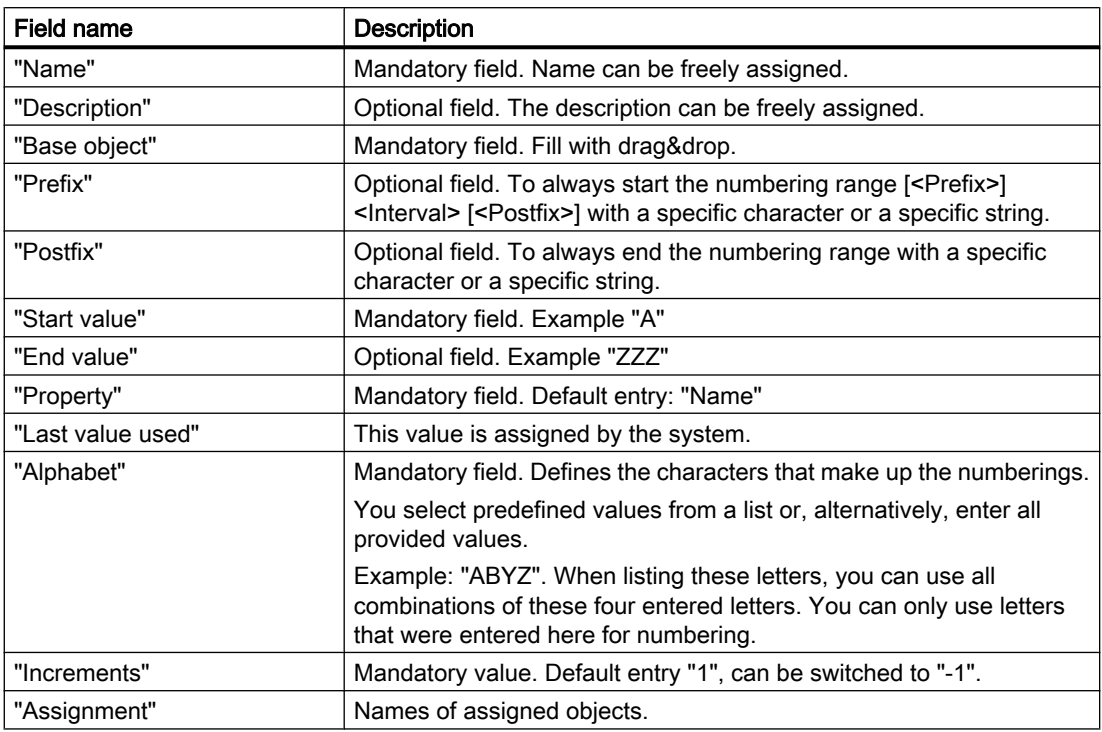

# 16.7.11 "Object history" window

Call

See also chapter [Checking the object history](#page-184-0) (Page [185](#page-184-0)).

## **Structure**

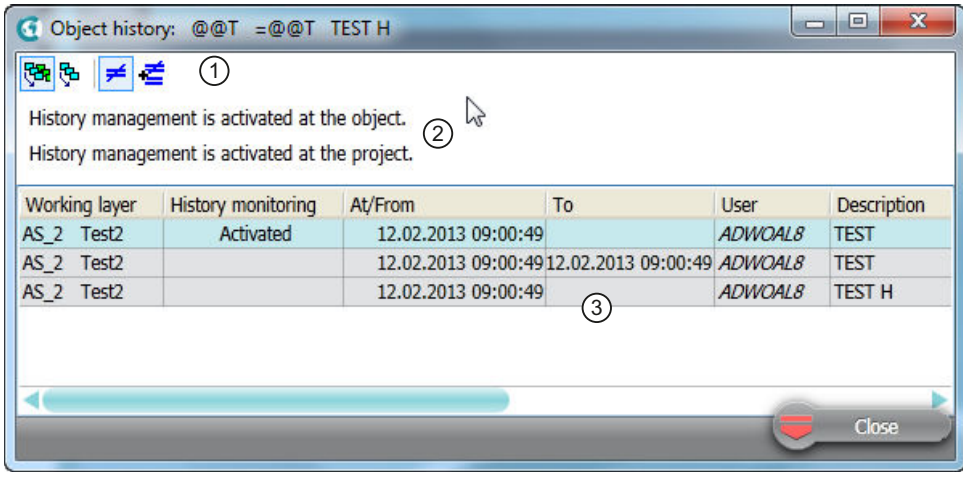

- ① Toolbar for filtering the table
- ② History management and history monitoring status
- ③ Table of the history entries The table is based on a query. The query functions are available in the context menu of the column headers.

### Buttons on the toolbar

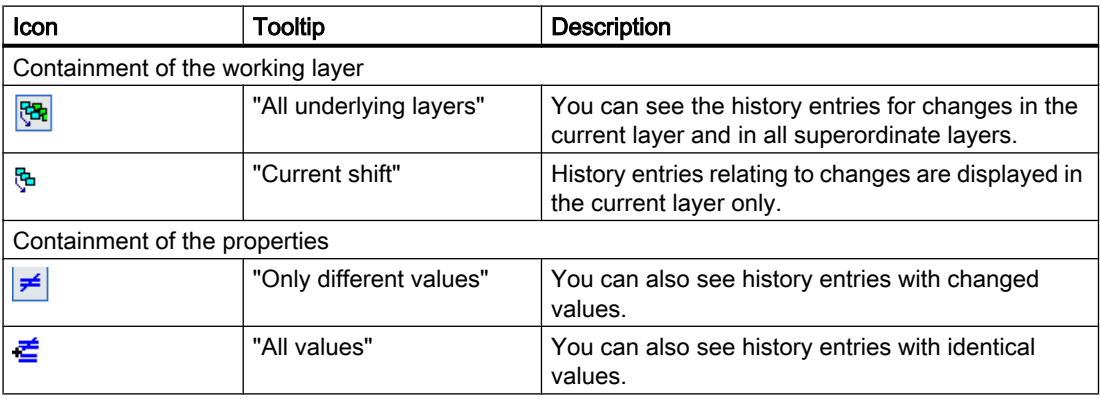

# 16.7.12 Window for the project user rights

# Call

- For project: In the context menu of a project, select the "Rights" command
- For an object: Select the object in the Navigator and use the <Ctrl+A> keyboard command

### **Structure**

The window has the following tabs:

- "General":
	- For displaying general information about the object or the project, such as possible reasons why it has write protection, information about its creation, and the most recent change to the object
	- For displaying the object rights for this object
- "Rights":
	- "Object rights" option enabled: For controlling the object rights for this object
	- "Function rights" option enabled: For controlling the function rights in the current project
	- If you have the "Set user rights" right, you can change how the rights are allocated by activating or deactivating the appropriate option.

#### More information

You can find more information on the topic of rights and setting user rights in the "COMOS Platform Administration" manual.

#### See also

[Displaying user rights in a project](#page-171-0) (Page [172\)](#page-171-0)

# 16.7.13 "Define insert mode for objects" window

#### Call

Automatically when a copied interactive report is first opened

### **Structure**

The window has several options. The options determine whether new engineering objects are created when the report is copied, and where they are created:

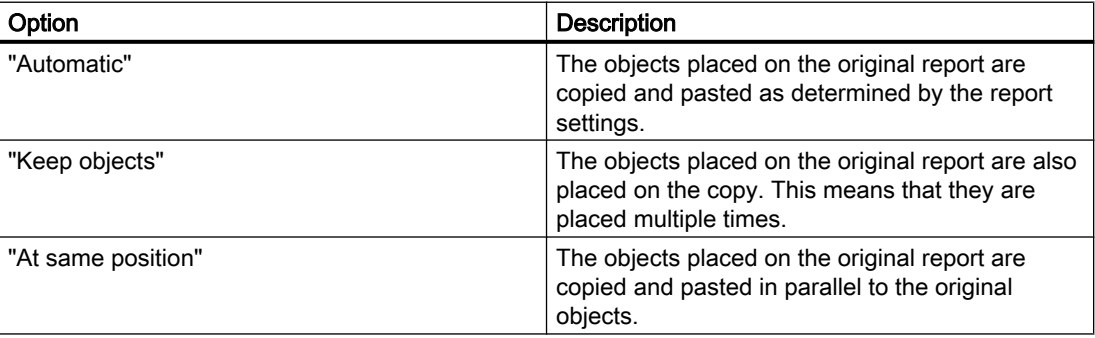

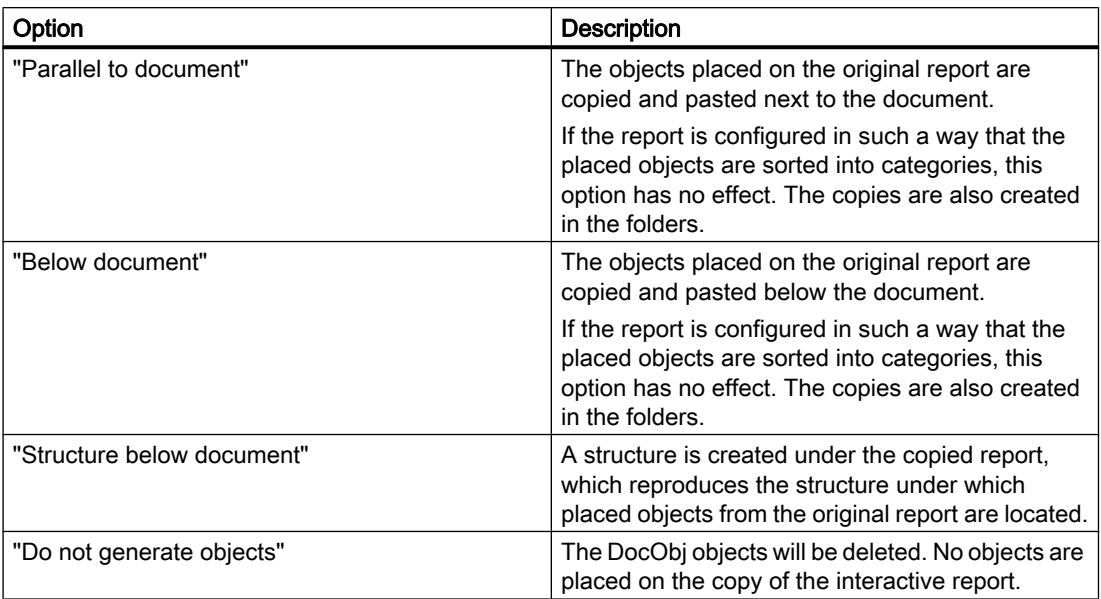

# See also

[Copying documents and reports](#page-106-0) (Page [107](#page-106-0))

# 16.7.14 Properties of a working layer

See also chapter [Creating working layers](#page-194-0) (Page [195\)](#page-194-0).

### Call

"Open project > Total overview" tab > "New > Working layer" context menu of the project root or a working layer

## **Structure**

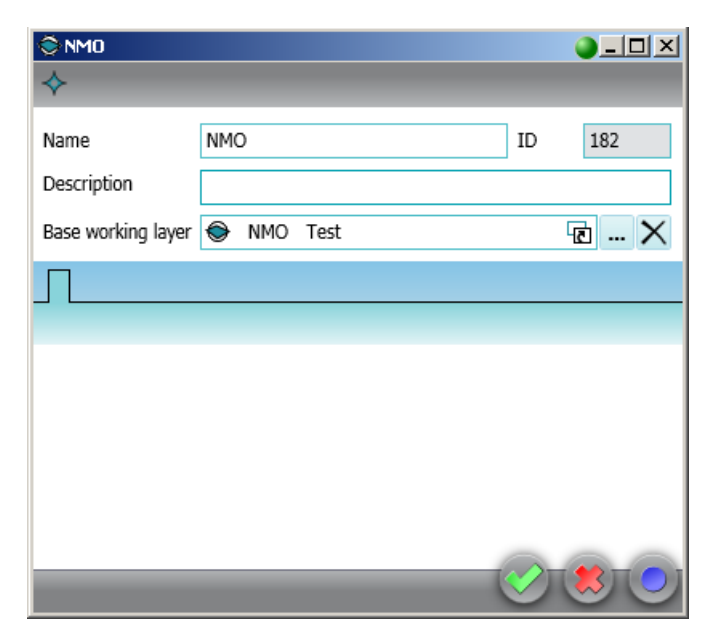

The window has the following control elements:

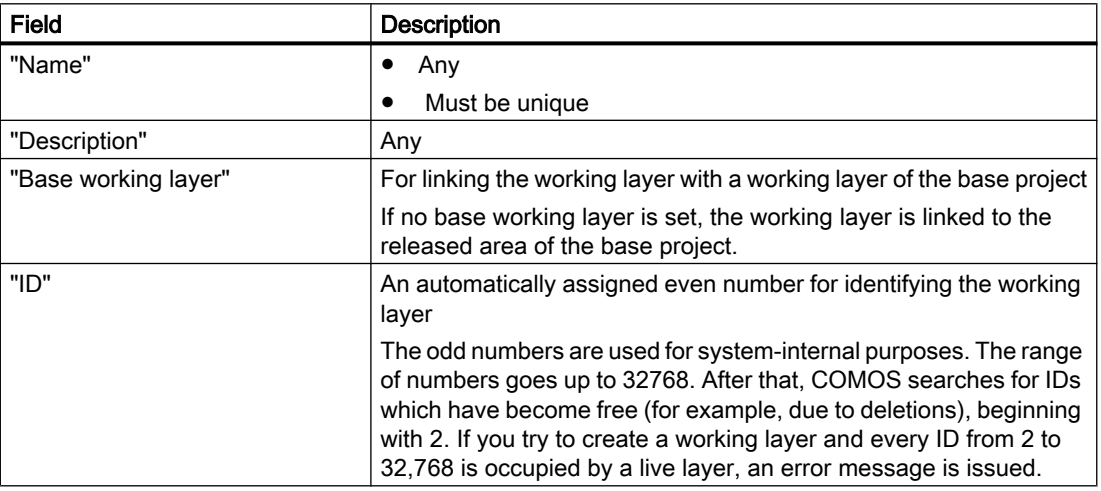

If tabs have been prepared under the base object of the corresponding working layer level, you also see these tabs. You can find more information on this topic in the "COMOS Platform Administration" manual, keyword "Administration of working layers"

# 16.7.15 "Signature" window

Call

See also chapter [Signing revisions electronically](#page-282-0) (Page [283](#page-282-0)).

# **Structure**

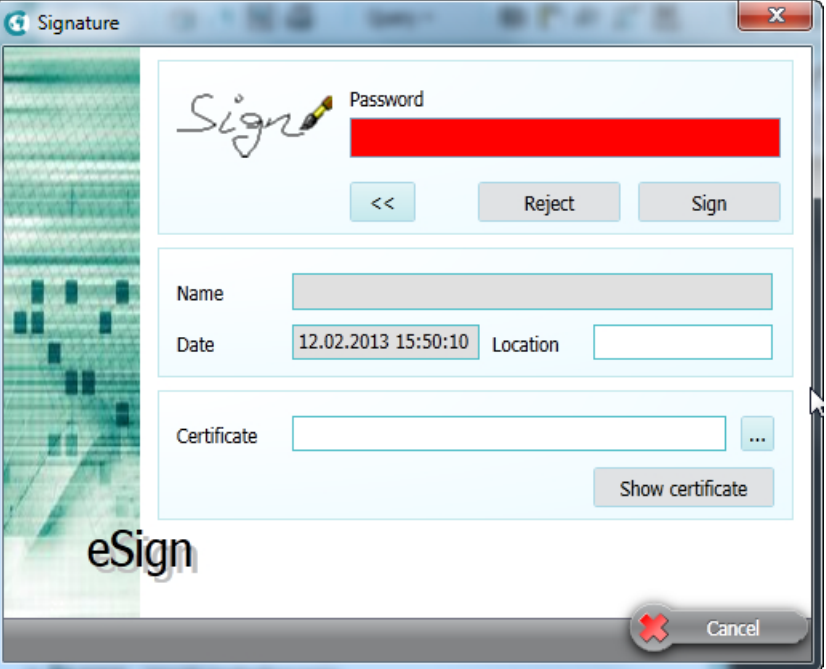

The window has the following control elements:

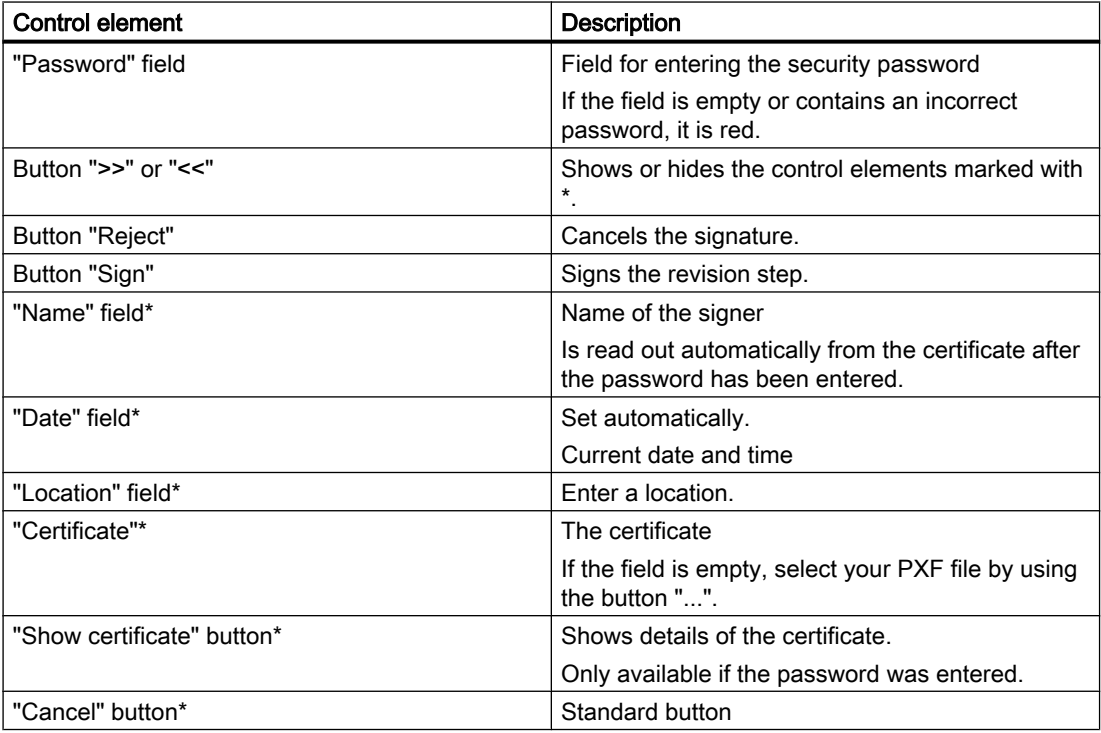